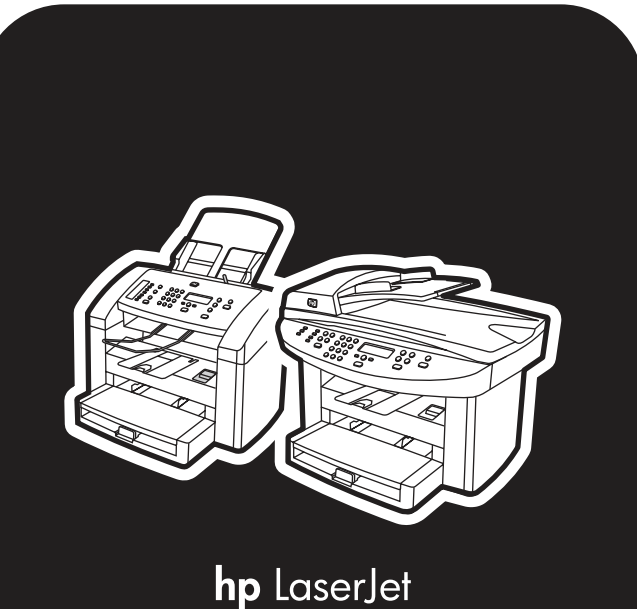

**hp** LaserJet<br>3015 • 3020 • 3030 all-in-one

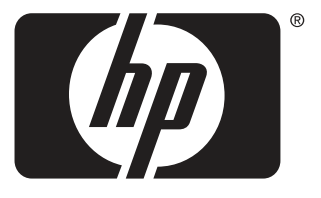

invent

# service

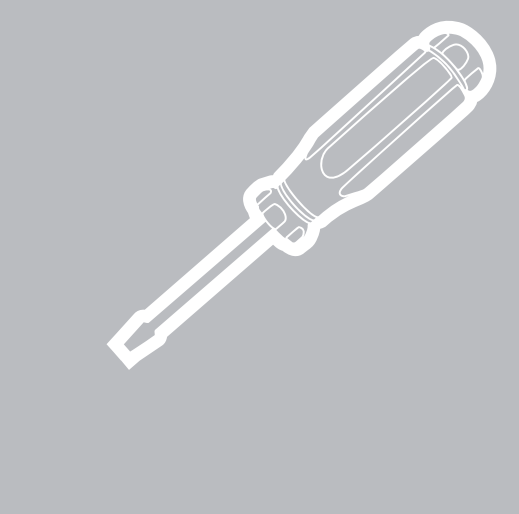

**Service Manual**

#### **Copyright Information**

© Copyright 2004 Hewlett-Packard Development Company, L.P.

Reproduction, adaptation or translation without prior written permission is prohibited, except as allowed under the copyright laws.

The information contained herein is subject to change without notice.

The only warranties for HP products and services are set forth in the express warranty statements accompanying such products and services. Nothing herein should be construed as constituting an additional warranty. HP shall not be liable for technical or editorial errors or omissions contained herein.

Part number Q2665-90901

Edition 1, 01/2004

#### **Trademark Credits**

Adobe® and PostScript® are trademarks of Adobe Systems Incorporated.

Microsoft®, Windows®, and Windows NT® are U.S. registered trademarks of Microsoft Corporation.

#### **Safety Information**

WARNING!

Potential Shock Hazard

Always follow basic safety precautions when using this product to reduce risk of injury from fire or electric shock.

Read and understand all instructions in the user guide.

Observe all warnings and instructions marked on the product.

Use only a grounded electrical outlet when connecting the HP LaserJet 3015, 3020, and 3030 all-in-one products to a power source. If you don't know whether the outlet is grounded, check with a qualified electrician.

Do not touch the contacts on the end of any of the sockets on the HP LaserJet 3015, 3020, or 3030 all-in-one. Replace damaged cords immediately.

Unplug this product from wall outlets before cleaning.

Do not install or use this product near water or when you are wet.

Install the product securely on a stable surface.

Install the product in a protected location where no one can step on or trip over the power cord and the power cord will not be damaged.

If the product does not operate normally, see the online user guide.

Refer all servicing questions to qualified personnel.

# Table of contents

#### **1 Product Information**

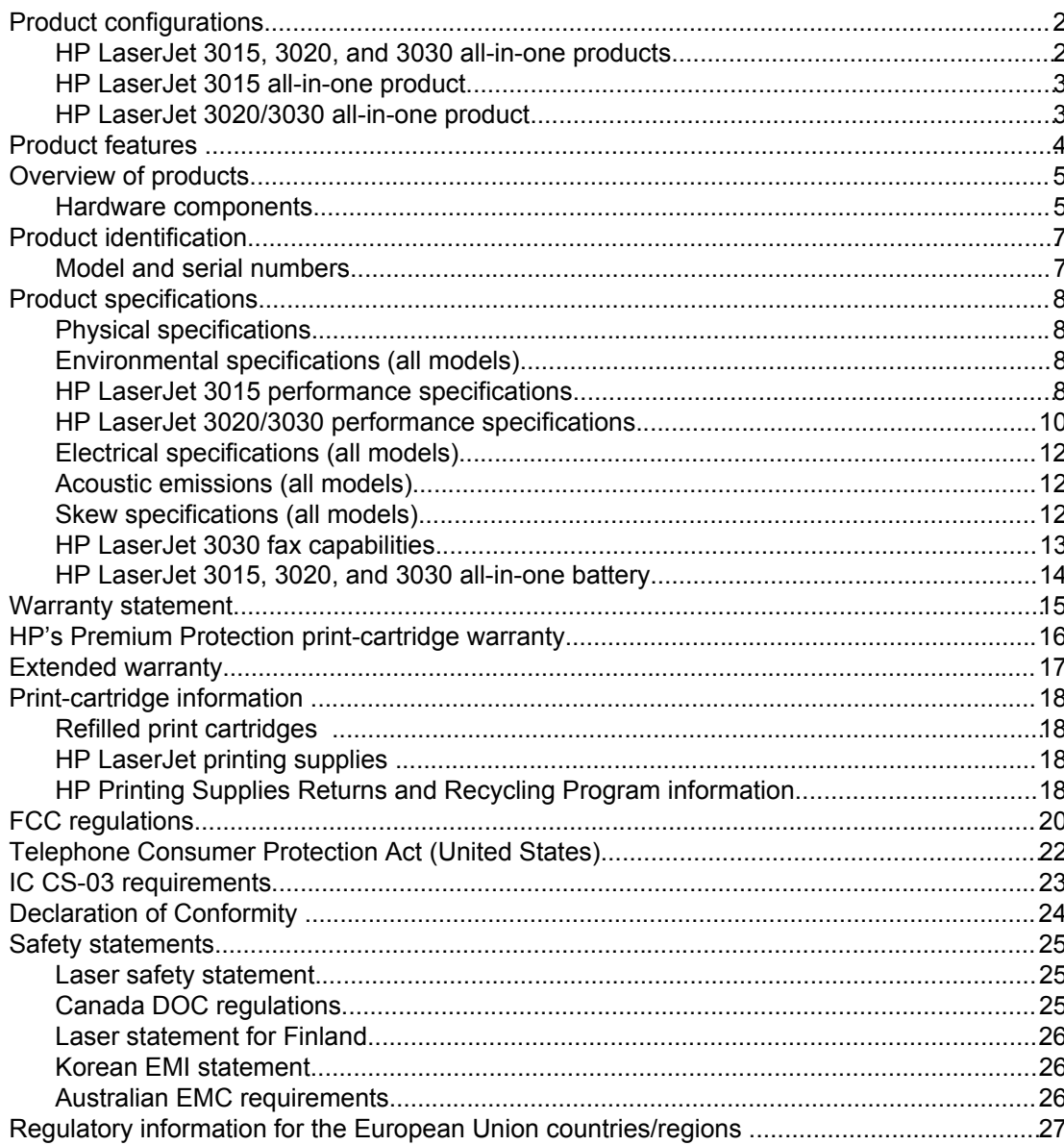

#### 2 Operation

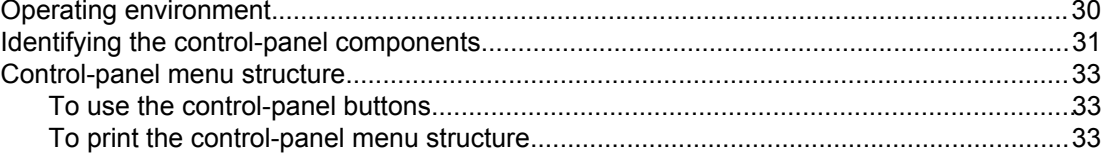

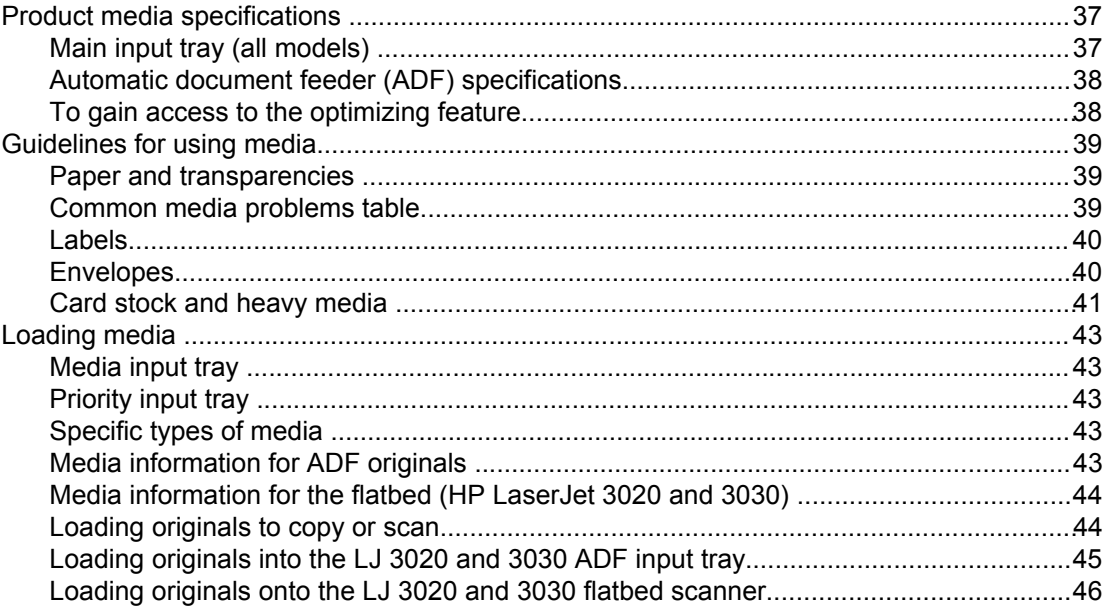

#### 3 Maintenance

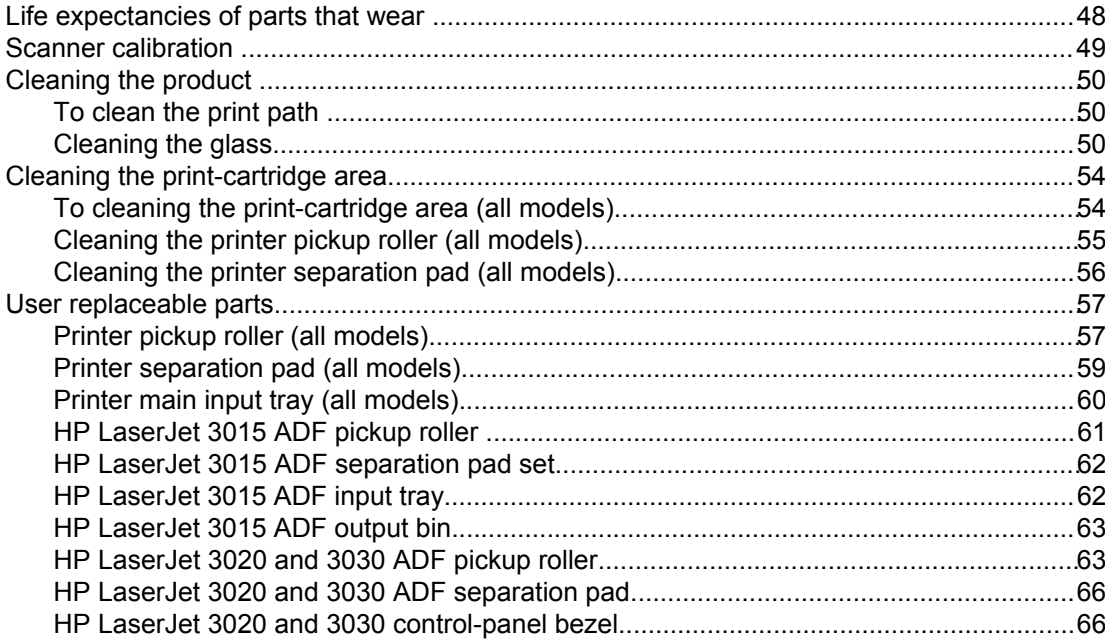

# 4 Operational overview

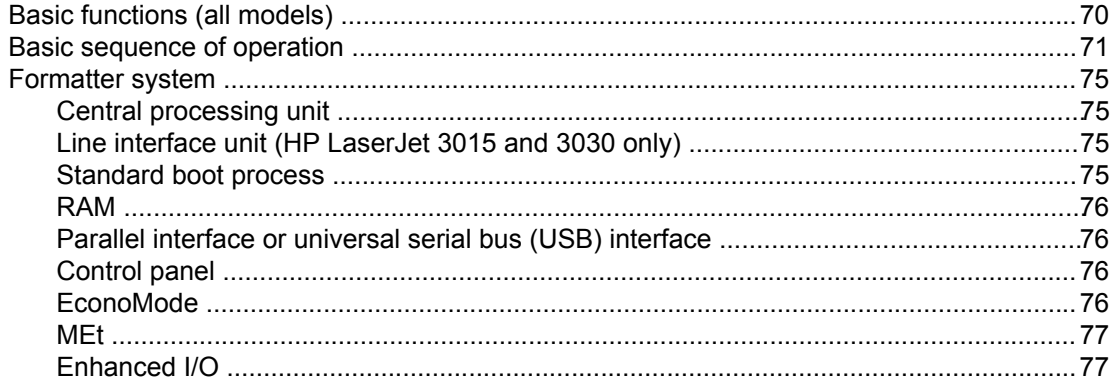

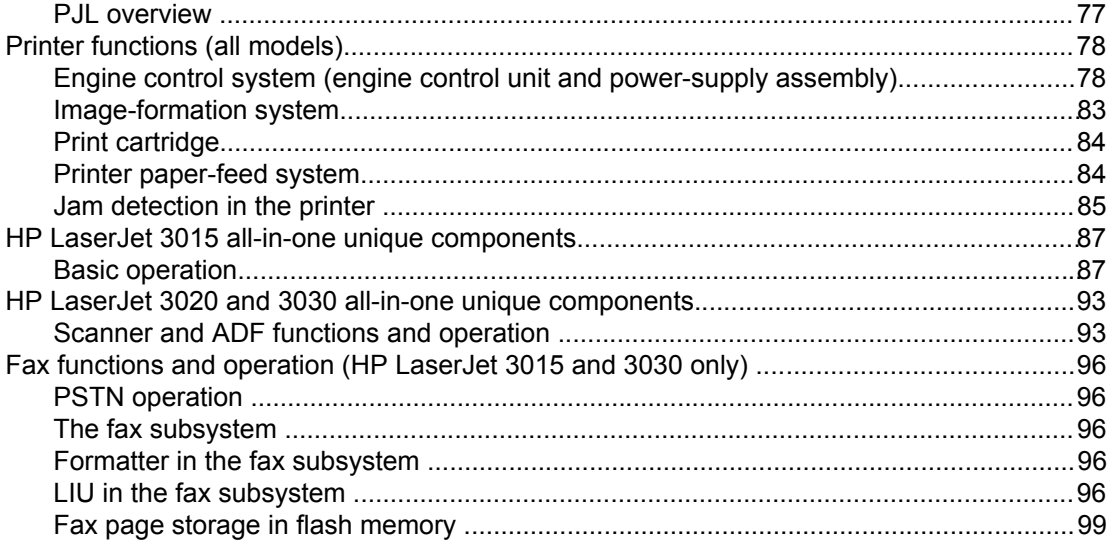

# **5 Removal and replacement**

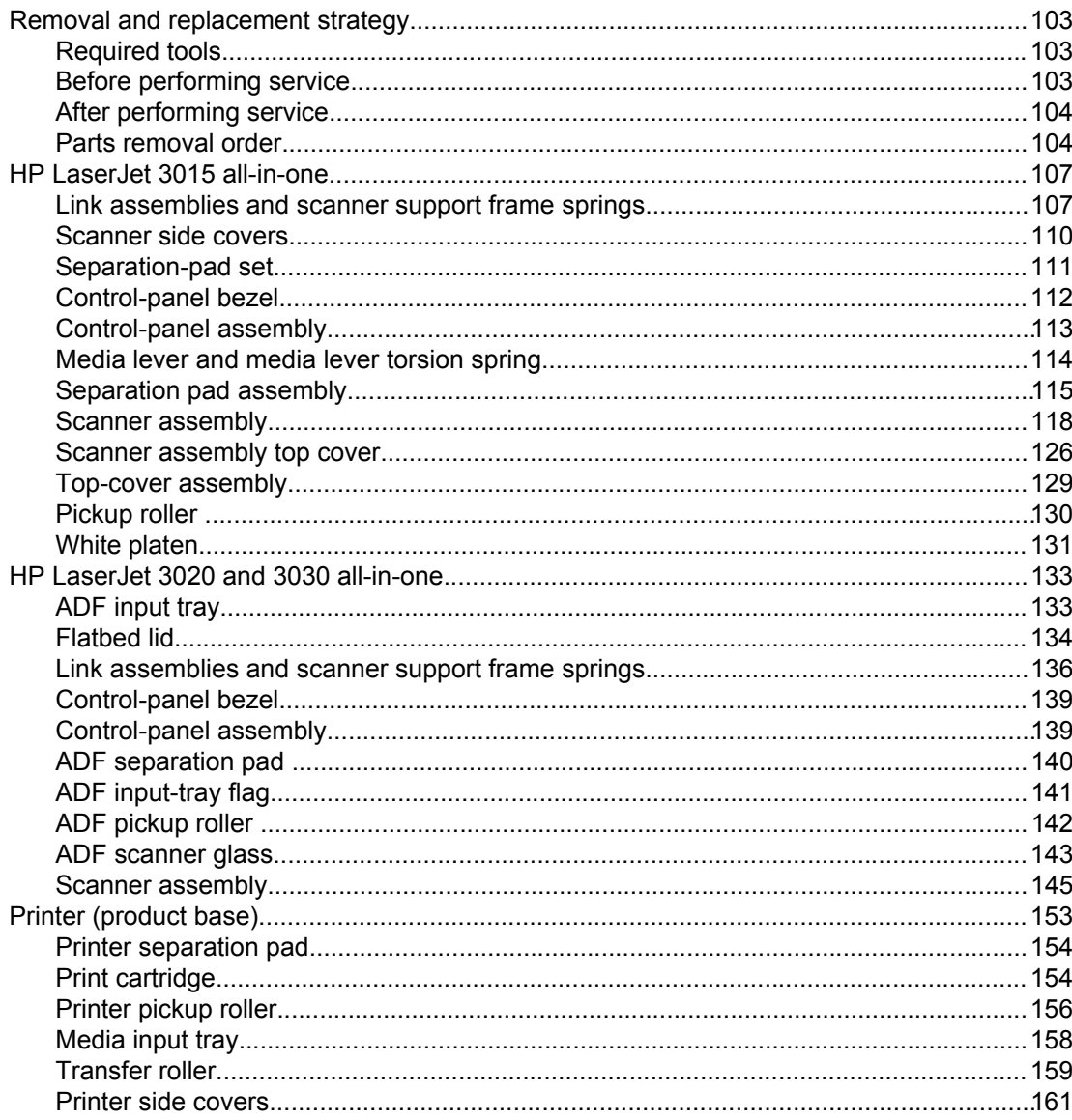

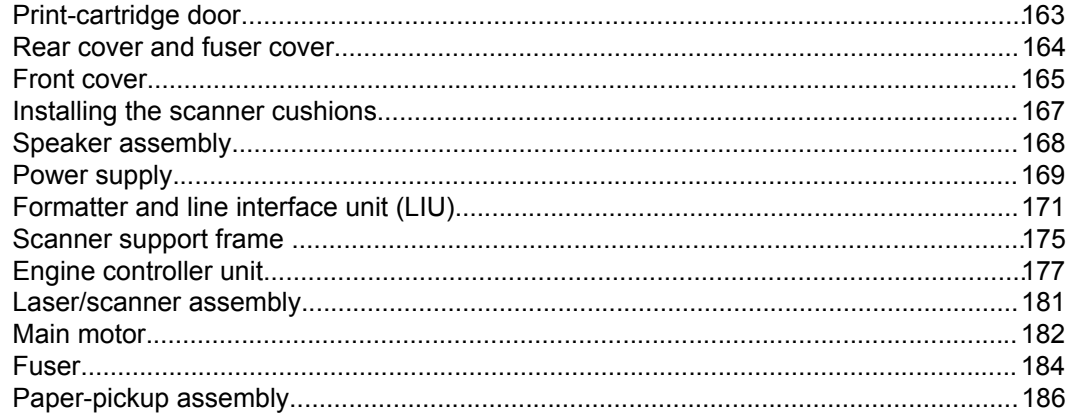

#### **6 Troubleshooting**

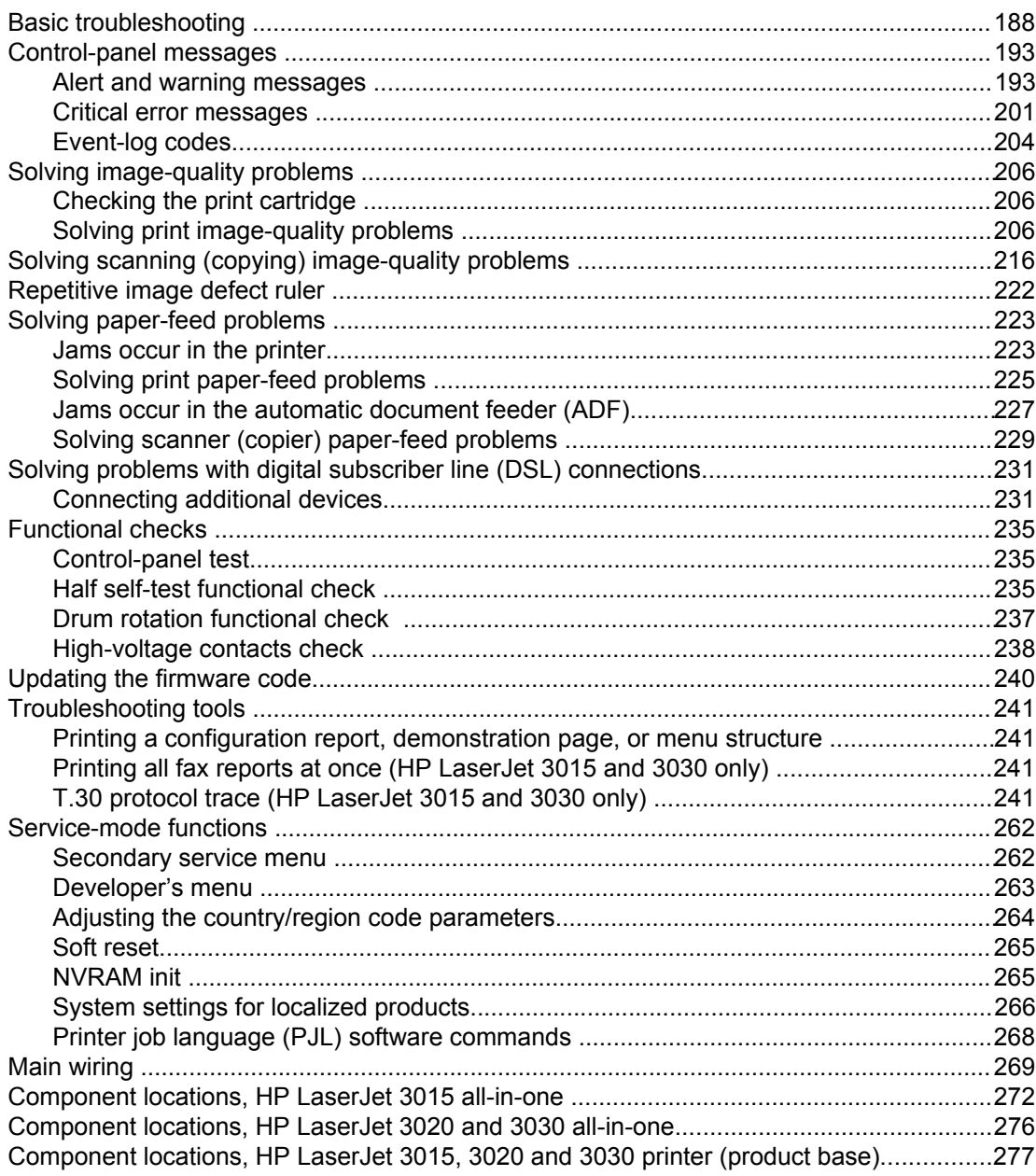

### **7 Parts and diagrams**

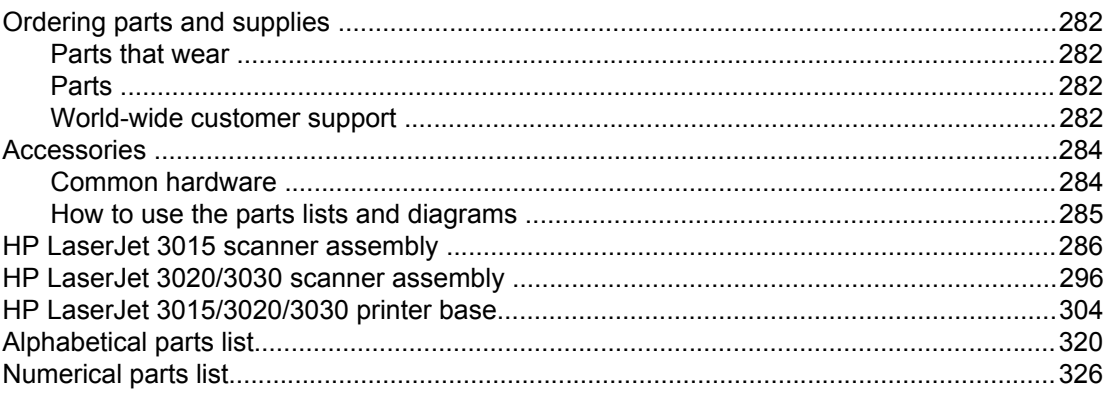

#### **Index**

# List of tables

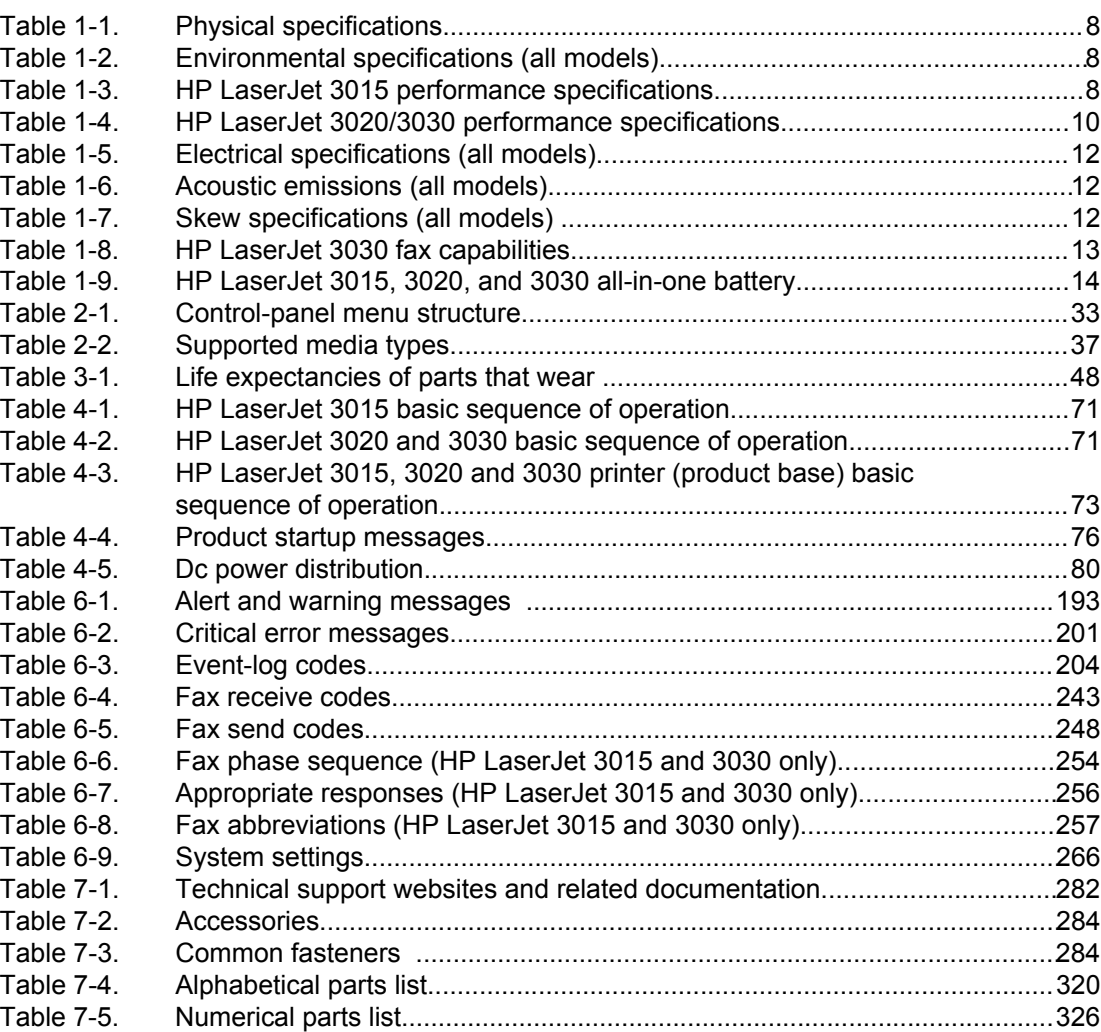

# List of figures

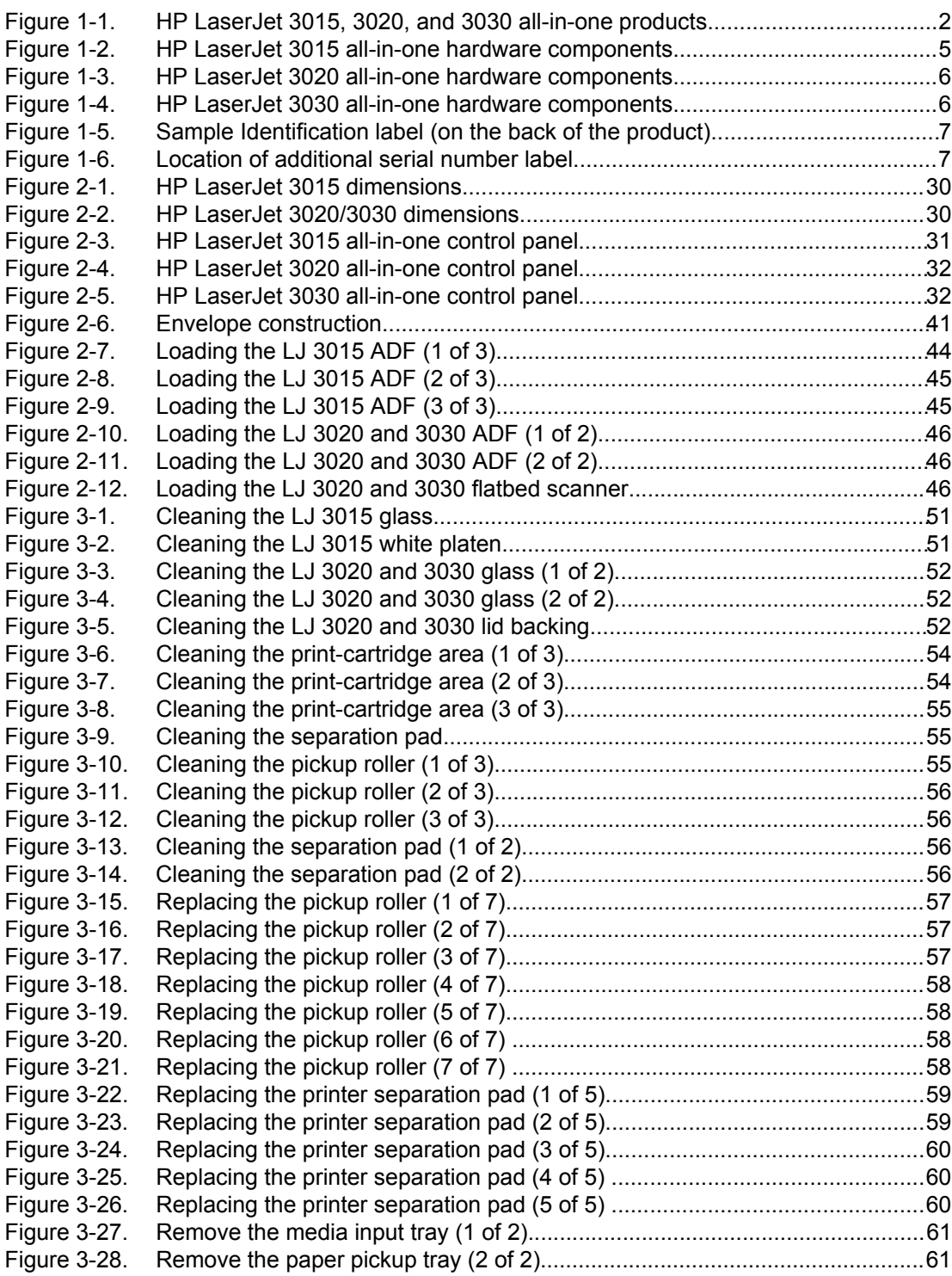

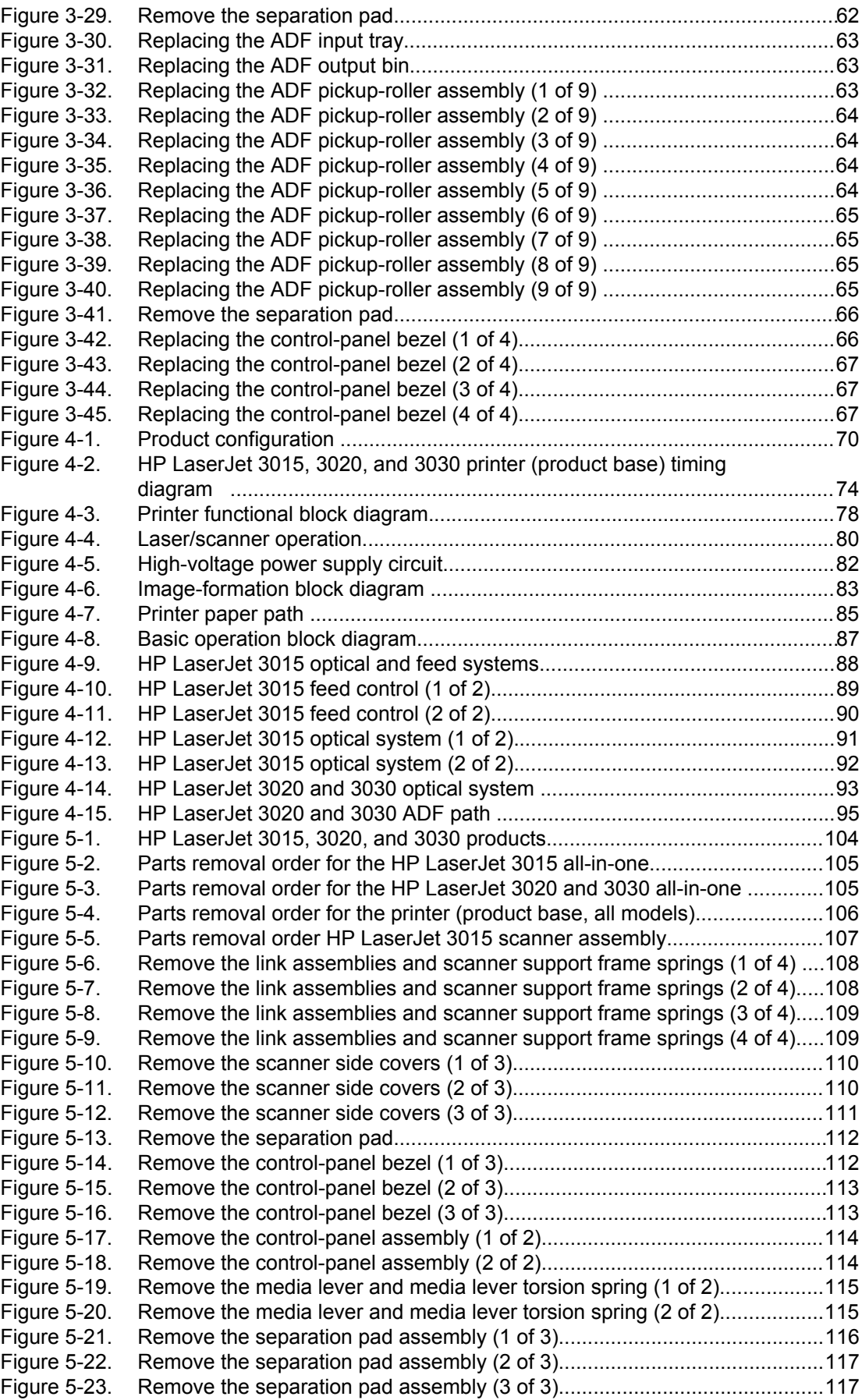

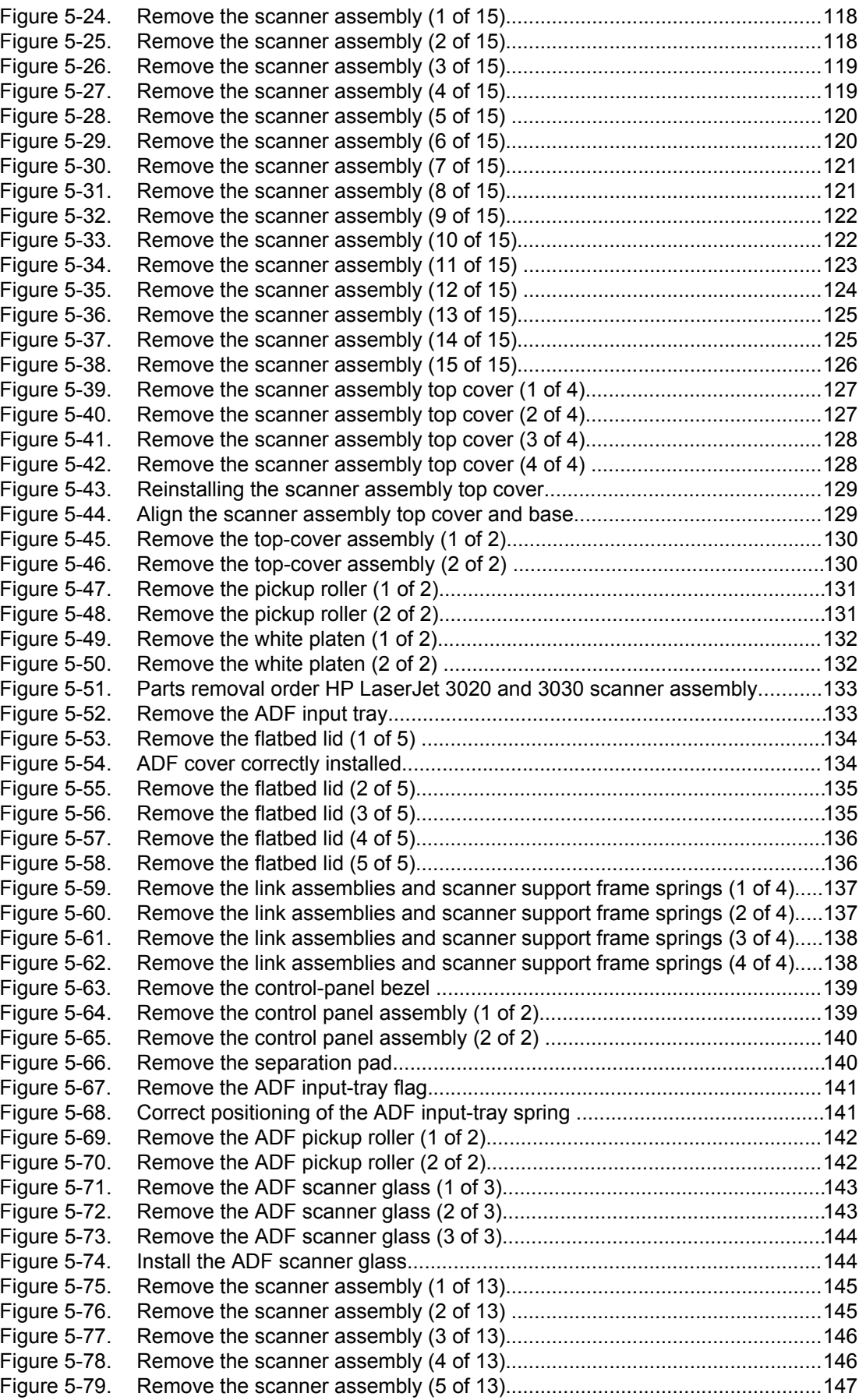

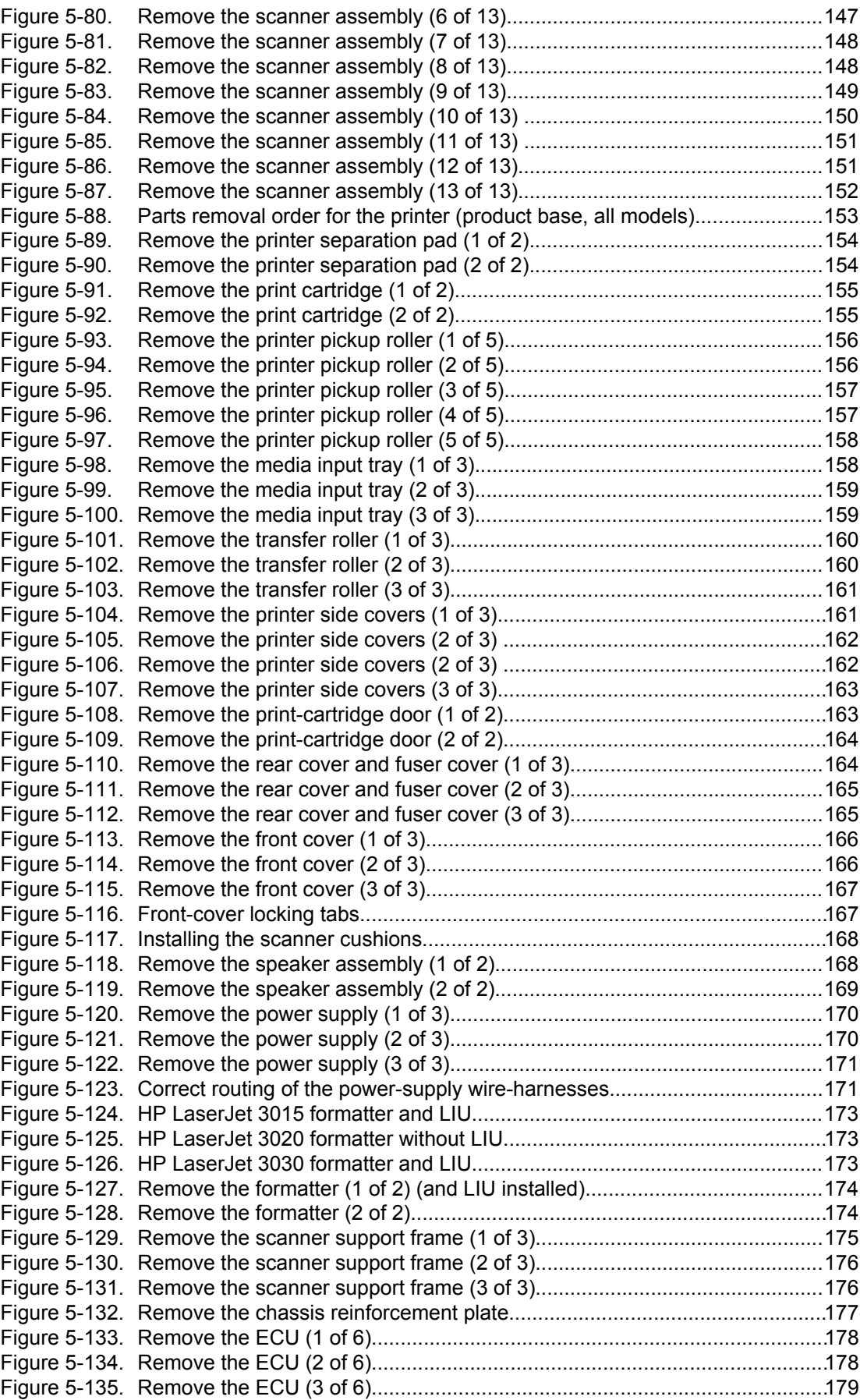

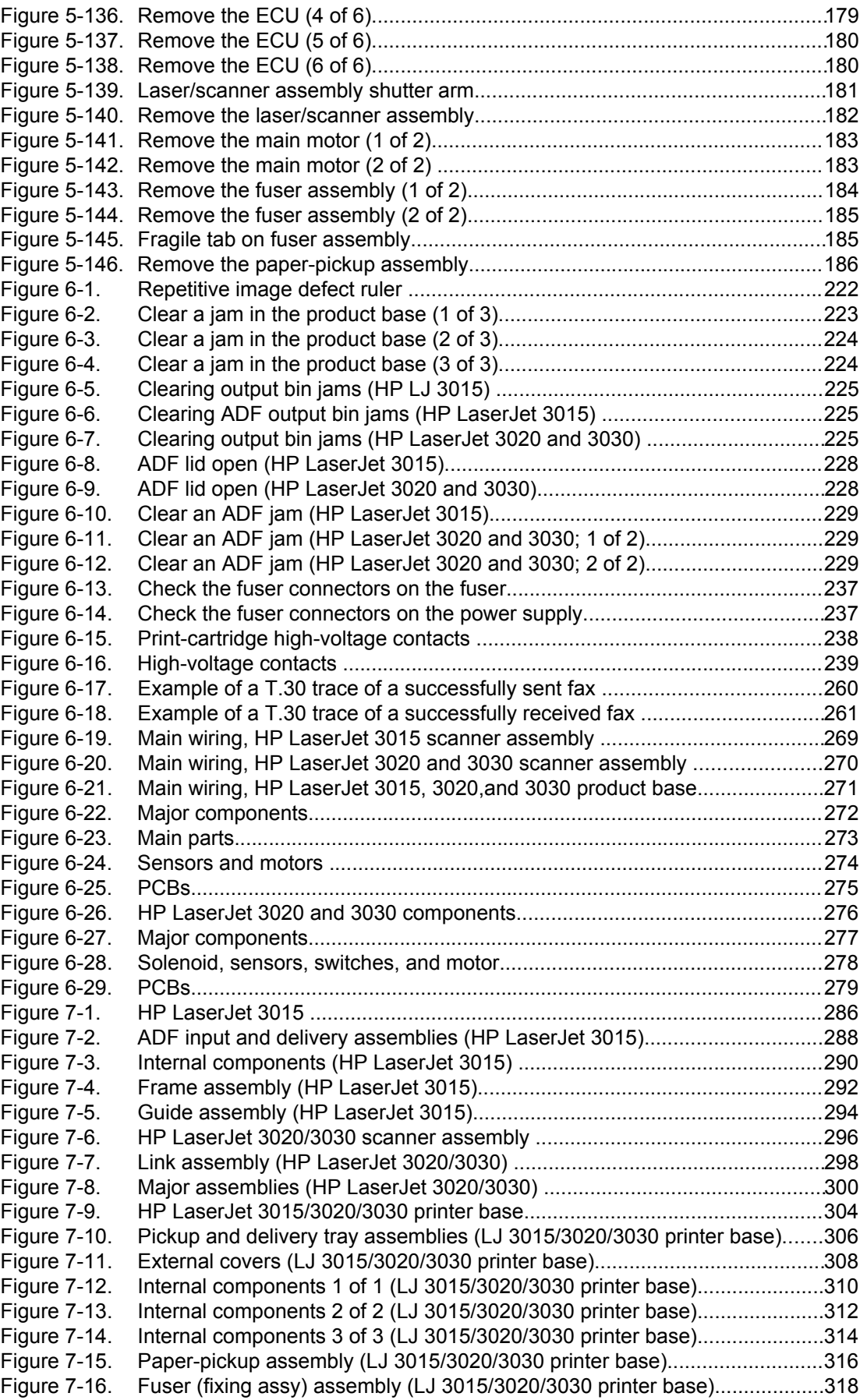

# <span id="page-18-0"></span>**Product Information**

This chapter provides information about the following topics.

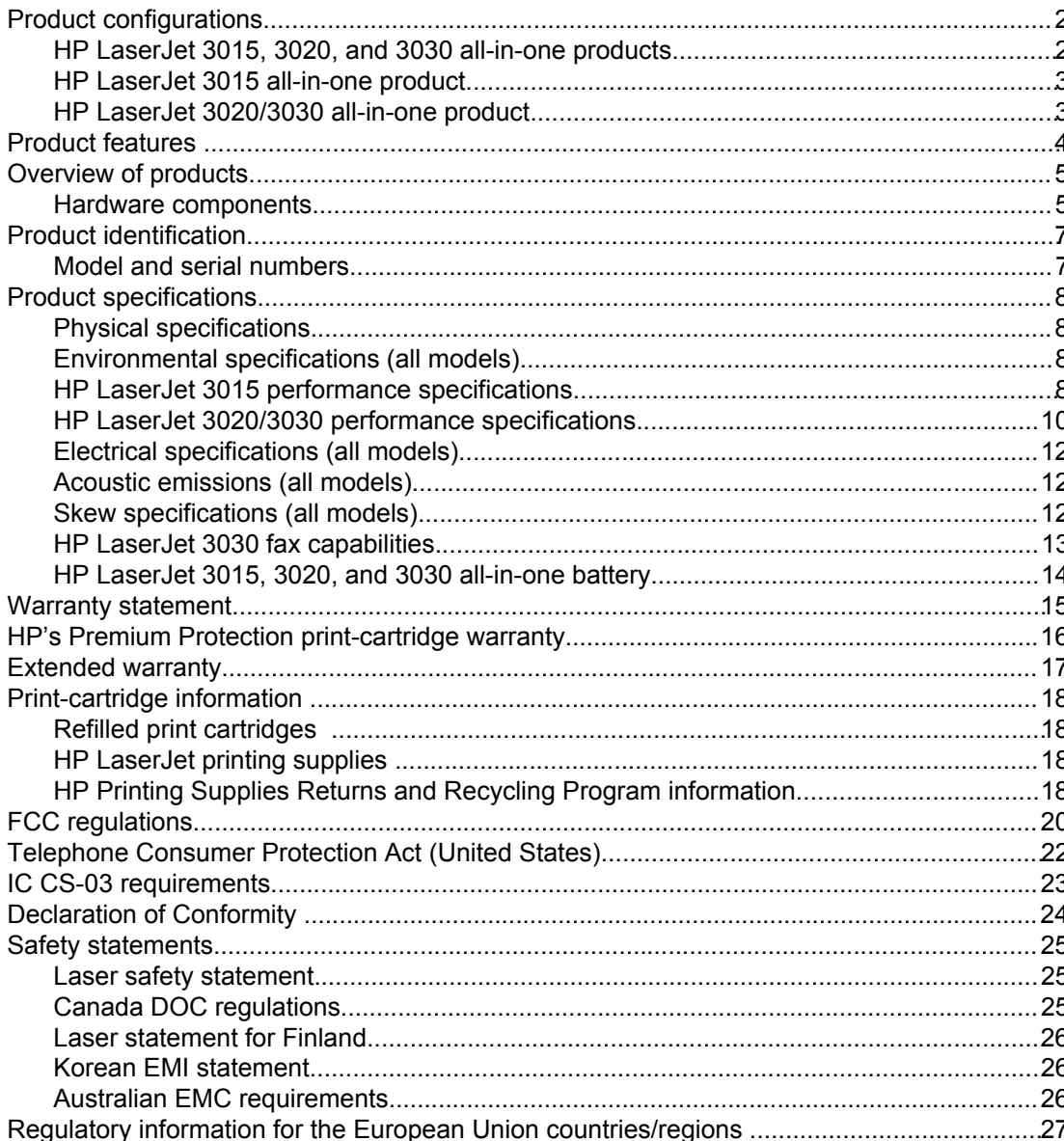

# <span id="page-19-0"></span>**Product configurations**

#### **HP LaserJet 3015, 3020, and 3030 all-in-one products**

HP LaserJet 3015

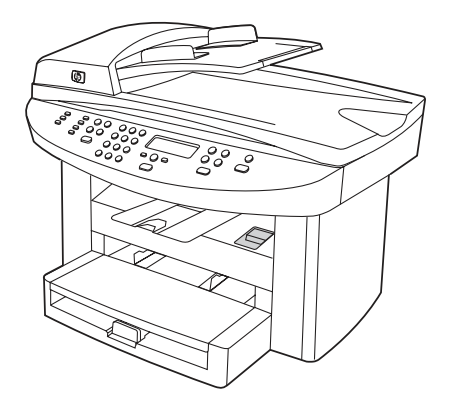

HP LaserJet 3020 and 3030

#### **Figure 1-1. HP LaserJet 3015, 3020, and 3030 all-in-one products**

- Prints up to 15 pages per minute (less than a 10-second wait for the first page to print)
- 150-sheet printer input tray with a 10-page priority input tray
- 600 by 600 dpi printing using Resolution Enhancement technology (REt)
- 2,000-page print cartridge (using an average of 5 percent toner coverage on printed A4 or letter-size pages)
- 4 MB of ROM, 32 MB of RAM
- Universal serial bus (USB) port
- 1284-B compliant parallel port
- V.34 fax modem that supports speeds up to 33.6 kbps (HP LaserJet 3015 and 3030 only)
- Two RJ-11 ports (one line and one accessory port)
- Two-line LCD display (16 characters per line)
- Additional 2 MB flash ROM for fax storage (up to 110 pages based on a slerexe test page) (HP LaserJet 3015 and 3030 only)
- Expandable input/output (I/O) using the HP Jetdirect 10/100Base-TX
- Individual speed-dial memory and group speed-dial memory (120 entries using the Toolbox) (HP LaserJet 3015 and 3030 only)
- <span id="page-20-0"></span>Supported software
	- **HP Toolbox**
	- **HP LaserJet Scan**
	- **TWAIN or WIA Scan Driver**
	- **HP LaserJet Fax**
	- Readiris OCR (not installed with other software; separate installation is required)
	- Printer drivers (PCL 5e, PCL 6, and PS
	- Installer/unistaller
- Supported operating systems
	- Windows 98Se (second edition)
	- Windows Millennium Edition (Me)
	- Windows 2000
	- Windows XP (32-bit)
	- Mac OS 9.1 or 9.2.*x*
	- Mac OS X (10.2.*x* only)

**Note** Driver-only support for Windows 98 (first edition), Windows XP 64-bit, and Windows 2003 Server.

### **HP LaserJet 3015 all-in-one product**

- Contact image scanner (CIS) 600 ppi, 24-bit color scanner
- 30-sheet automatic document feeder (ADF) feeds pages at up to 12 pages per minute (ppm)
- Three status LEDs, a numeric keypad, and menu navigation buttons on the control panel
- Selectable single- or multiple-sheet lever for the ADF

#### **HP LaserJet 3020/3030 all-in-one product**

- Coupled charged device (CCD) 600 ppi 24-bit color scanner
- Letter/A4-sized flatbed scanner glass
- 50-sheet automatic document feeder (ADF) feeds pages at up to 12 pages per minute (ppm)
- Status LEDs, a numeric keypad, and menu navigation buttons on the control panel (the HP LaserJet 3020 has two status LEDs; the HP LaserJet 3030 has three status LEDs)

**Note** The HP LaserJet 3020 does *not* have fax capabilities.

# <span id="page-21-0"></span>**Product features**

The HP LaserJet 3015, 3020, and 3030 all-in-one products are designed to perform the following tasks:

- **Print:** Print documents with HP LaserJet quality.
- **Copy:** Make up to 99 laser-quality copies of a 50-page original. It also enlarges, reduces, and lightens/darkens copies. (The HP LaserJet 3020 and 3030 also collate copies.)
- **Scan:** Scan documents to create electronic text or graphics files.
- **Fax:** Send and receive documents by using standard fax communications (HP LaserJet 3015 and 3030 only).

# <span id="page-22-0"></span>**Overview of products**

#### **Hardware components**

Use the following illustrations to identify the hardware components.

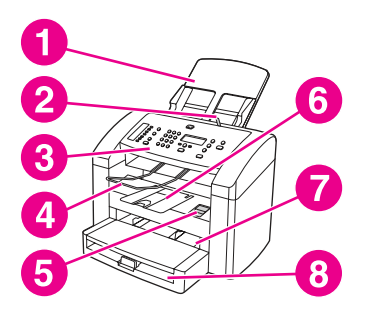

#### **Figure 1-2. HP LaserJet 3015 all-in-one hardware components (1 of 2)**

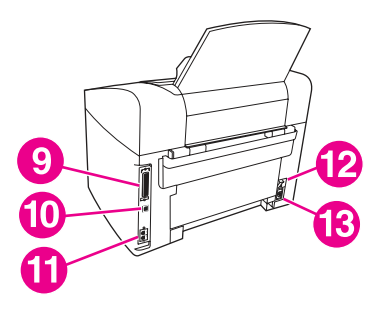

#### **Figure 1-2. HP LaserJet 3015 all-in-one hardware components (2 of 2)**

- 1 Automatic document feeder (ADF) input tray
- 2 ADF media lever
- 3 Control panel
- 4 ADF output bin
- 5 Print-cartridge-door release
- 6 Output bin
- 7 Priority input slot
- 8 Media input tray
- 9 Parallel port
- 10 USB port
- 11 Fax interface ports
- 12 Power switch
- 13 Power receptacle

<span id="page-23-0"></span>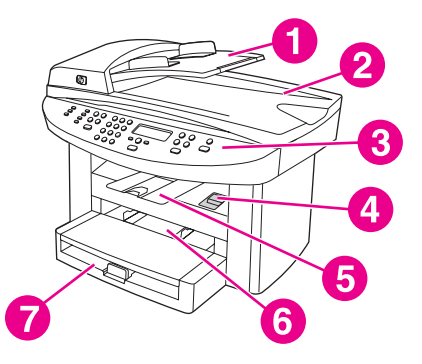

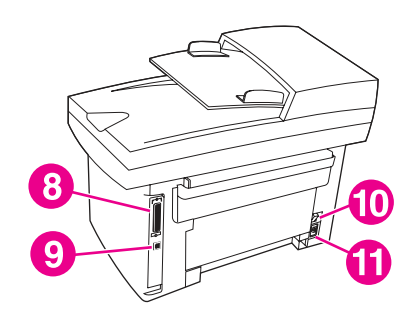

#### **Figure 1-3. HP LaserJet 3020 all-in-one hardware components**

- 1 Automatic document feeder (ADF) input tray<br>2 Flatbed scanner lid and ADF output bin
- Flatbed scanner lid and ADF output bin
- 3 Control panel
- 4 Print-cartridge-door release
- 5 Output bin
- 6 Priority input tray<br>7 Media input tray
- 7 Media input tray<br>8 Parallel port
- Parallel port
- 9 USB port
- 10 Power switch
- 11 Power receptacle

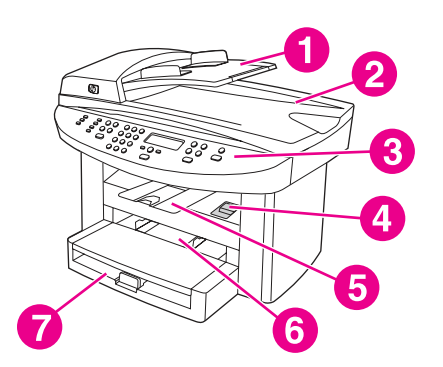

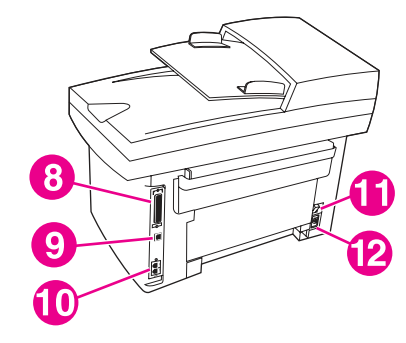

#### **Figure 1-4. HP LaserJet 3030 all-in-one hardware components**

- 1 Automatic document feeder (ADF) input tray<br>2 Flatbed scanner lid and ADF output bin
- Flatbed scanner lid and ADF output bin
- 3 Control panel
- 4 Print-cartridge-door release<br>5 Output bin
- 5 Output bin<br>6 Priority inp
- 6 Priority input tray<br>7 Media input tray
- 7 Media input tray<br>8 Parallel port
- Parallel port
- 9 USB port
- 10 Fax interface ports
- 11 Power switch
- 12 Power receptacle

# <span id="page-24-0"></span>**Product identification**

### **Model and serial numbers**

An identification label is located on the back of the product. This label contains the model and serial numbers. The serial number contains information about the country/region of origin, revision level, production code, and production number of the product. The label also contains power-rating and regulatory information.

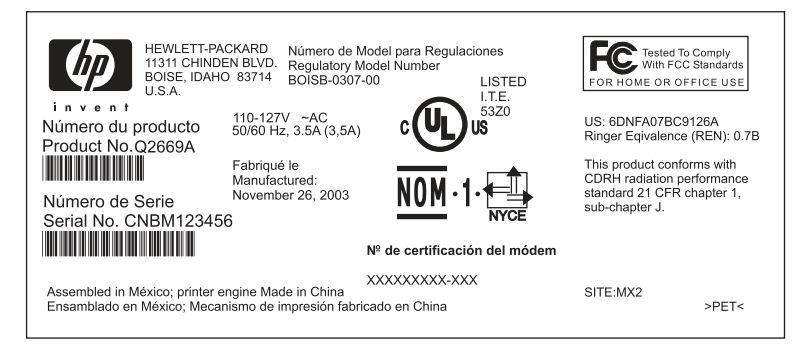

#### **Figure 1-5. Sample Identification label (on the back of the product)**

An additional identification label is located on the top-left side of the scanner support frame. Open the print cartridge door to find this label.

**Note** The additional serial number label is in the same location on the scanner support frame for all of the HP LaserJet 3015, 3020, and 3030 all-in-one products.

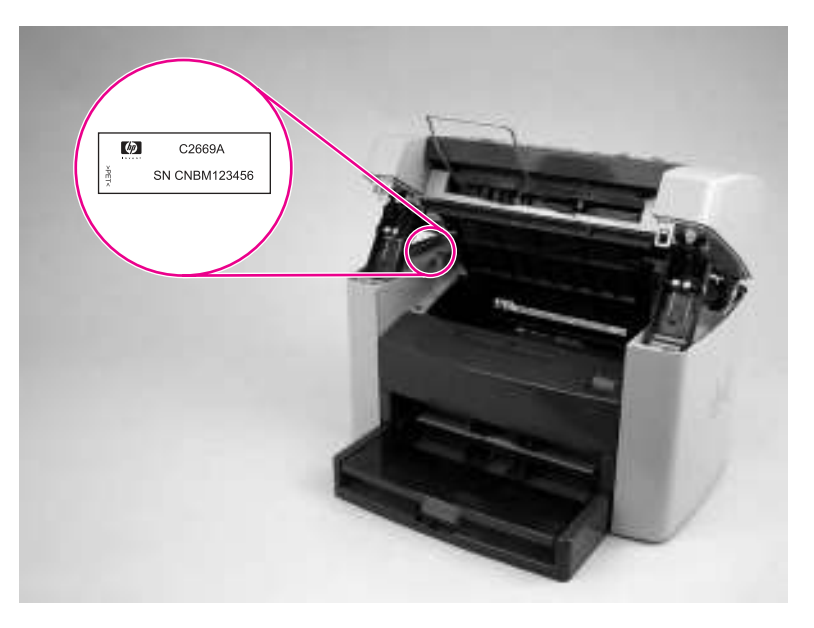

#### **Figure 1-6. Location of additional serial number label**

# <span id="page-25-0"></span>**Product specifications**

# **Physical specifications**

#### **Table 1-1. Physical specifications**

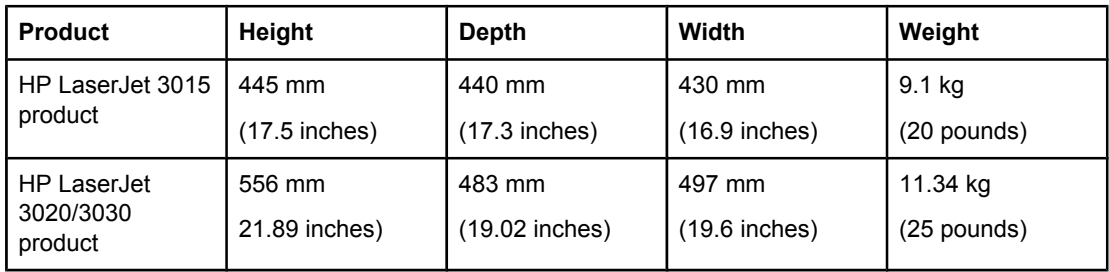

### **Environmental specifications (all models)**

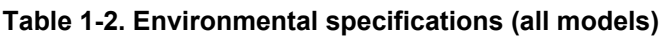

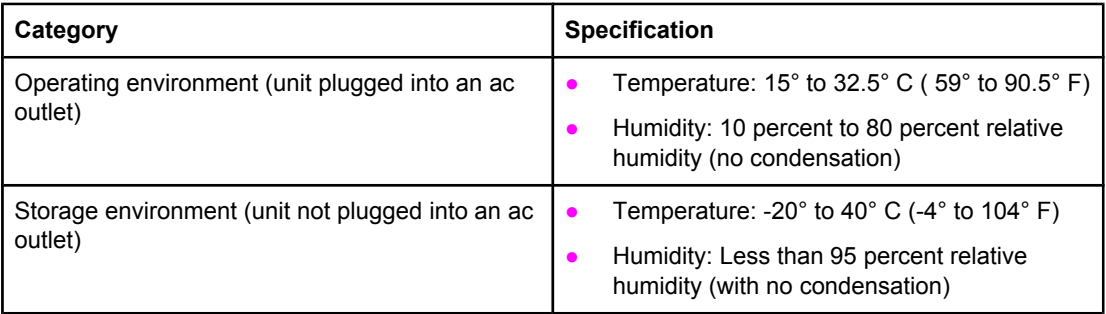

## **HP LaserJet 3015 performance specifications**

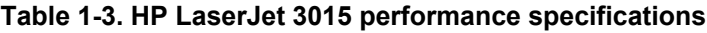

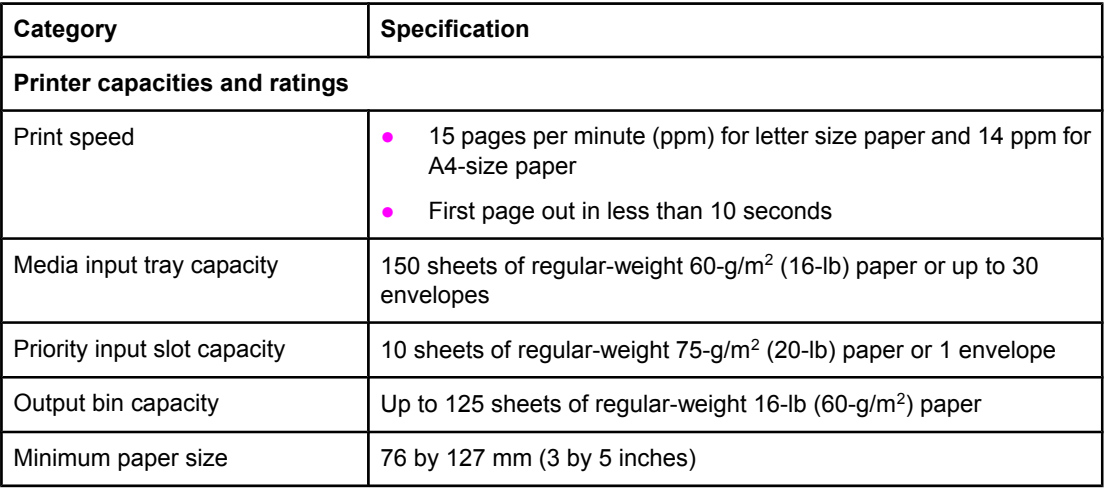

| Category                                                  | <b>Specification</b>                                                                                                    |  |
|-----------------------------------------------------------|----------------------------------------------------------------------------------------------------|--|
| Maximum paper size                                        | 216 by 356 mm (8.5 by 14 inches). The output bin holds one sheet<br>of legal-size media 215 by 356 mm (8.5 by 14 inches). Subsequent<br>sheets of legal-size media slide off of the output bin.                                                   |  |
| Media weight                                              | Media input tray: 60- to 163-g/m <sup>2</sup> (16- to 43-lb) cut sheet paper                                                                                                    |  |
|                                                           | Priority input slot: 60- to 90-g/m <sup>2</sup> (16- to 24-lb) single thickness<br>envelopes                                                                                                    |  |
|                                                           | Print paper output: 135- to 176-g/m <sup>2</sup> (36- to 47-lb) postcards                                                                                                    |  |
| Base memory                                               | 4 MB of ROM and 32 MB of RAM (9 MB for the product and 23 MB<br>available to the user)                                                                                                    |  |
| Print resolution                                          | 1,200 dpi                                                                                                    |  |
| Duty cycle                                                | 7,000 single-sided pages per month (maximum)<br>$\bullet$                                                                                                    |  |
|                                                           | 800 single-sided pages per month (average)                                                                                                    |  |
| PCL (Printer Control Language)                            | Level 5e and 6                                                                                                    |  |
| PostScript <sup>®</sup> (PS)                              | Emulates Adobe® PostScript level 2                                                                                                    |  |
| <b>Copier capacities and ratings</b>                      |                                                                                                    |  |
| Copy speed                                                | Up to 15 ppm                                                                                                    |  |
| Multiple copies                                           | Up to 99 per job                                                                                                    |  |
| Copy reduction or enlargement                             | 25 percent to 400 percent                                                                                                    |  |
| Acoustic emissions (per ISO<br>9296) while copying        | 6.3 Bel sound power level                                                                                                    |  |
| <b>Scanner capacities and ratings</b>                     |                                                                                                    |  |
| Margins for scanned items                                 | 3.05 mm (0.12 inch) right and left                                                                                                    |  |
|                                                           | 4.23 mm (0.17 inch) top and bottom                                                                                                    |  |
| Scanner duty cycle                                        | 2,000 single-sided items per month                                                                                                    |  |
| Scan resolution                                           | 600 dpi color                                                                                                    |  |
| Automatic document feeder (ADF) input tray specifications |                                                                                                    |  |
| Input capacity                                            | Up to 30 sheets of flat 60- to $75-g/m2$ (16- to 20-lb) media                                                                                                    |  |
| Media weight (input and output)                           | Single sheet setting (blue media lever set to the right): 42- to 260-<br>$g/m^2$ (11- to 69-lb)                                                                                                    |  |
|                                                           | Multiple sheet setting (blue media lever set to the left): 46- to 105-<br>$g/m^2$ (12- to 28-lb)                                                                                                    |  |
| Media size                                                | 74 by 105 mm (2.9 by 4.1 inches) to 216 mm by 381 mm (8.5 by 15<br>inches). The ADF output bin holds one sheet of legal-size media<br>215 by 356 mm (8.5 by 14 inches). Subsequent sheets of legal-size<br>media slide off of the ADF output bin. |  |
| Speed                                                     | Up to 12 ppm for letter-size or A4-size media                                                                                                    |  |
| Duty cycle                                                | 1,000 pages per month                                                                                                    |  |
| Port availability                                         |                                                                                                    |  |

**Table 1-3. HP LaserJet 3015 performance specifications (continued)**

| Category                                | <b>Specification</b>                                      |
|-----------------------------------------|-----------------------------------------------------------|
| <b>USB</b>                              | Compatible with USB 2.0 specification                     |
| Parallel                                | IEEE 1284-B level 2 device with an IEEE 1284-B receptacle |
|                                         | Set the host computer to ECP (enhanced capabilities mode) |
| Fax capabilities and ratings            |                                                           |
| Fax transmission speed                  | 3 seconds per page (ITU-T Test Image #1)                  |
| Right/left margins for printed<br>pages | 6.3 mm (0.25 inch)                                        |
| Top/bottom margins for printed<br>pages | 5.08 mm (0.2 inch)                                        |
| Fax compatibility                       | ITU Group 3; ECM                                          |
| Fax coding schemes                      | MH, MR, and MMR                                           |
| Modem speed                             | Up to 33,600 bits per second (bps)                        |
| Speed dialing                           | Yes                                                       |
| Distinctive ring detect                 | Yes                                                       |
| Fax resolution (standard)               | 203 by 98 dpi                                             |
| Fax resolution (fine)                   | 203 by 196 dpi                                            |
| Fax resolution (superfine)              | 300 by 300 dpi (no halftone)                              |
| Fax resolution (photo)                  | 300 by 300 dpi (halftone enabled)                         |
| Fax page storage                        | Up to 110 slerexe pages                                   |

<span id="page-27-0"></span>**Table 1-3. HP LaserJet 3015 performance specifications (continued)**

# **HP LaserJet 3020/3030 performance specifications**

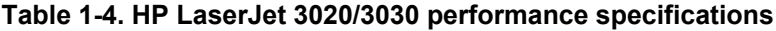

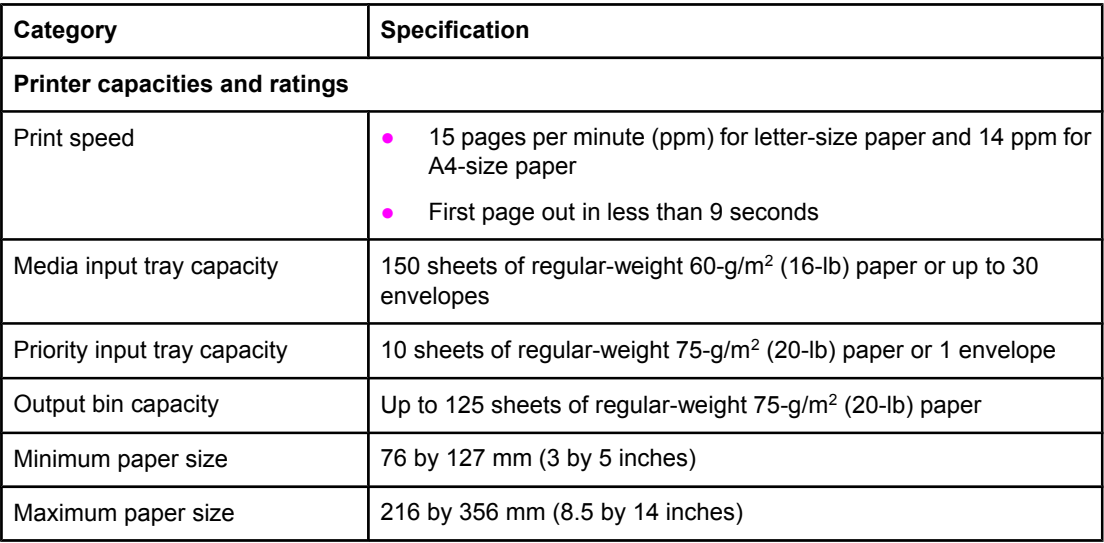

| Category                                                  | <b>Specification</b>                                                                         |  |
|-----------------------------------------------------------|----------------------------------------------------------------------------------------------|--|
| Media weight                                              | Media input tray: 60- to 163-g/m <sup>2</sup> (16- to 43-lb) cut sheet paper                 |  |
|                                                           | Priority input slot: 60- to 90-g/m <sup>2</sup> (16- to 24-lb) single thickness<br>envelopes |  |
|                                                           | Print paper output: 135- to 176-g/m <sup>2</sup> (36- to 47-lb) postcards                    |  |
| Base memory                                               | 4 MB of ROM and 32 MB of RAM (9 MB for the product and 23 MB<br>available to the user)       |  |
| Print resolution                                          | 1,200 dpi                                                                                    |  |
| Duty cycle                                                | 7,000 single-sided pages per month (maximum)<br>$\bullet$                                    |  |
|                                                           | 1,000 single-sided pages per month (average)                                                 |  |
| PCL (Printer Control Language)                            | Level 5e and 6                                                                               |  |
| PostScript (PS)                                           | Emulates Adobe PostScript level 2                                                            |  |
| <b>Copier capacities and ratings</b>                      |                                                                                              |  |
| Copy speed                                                | Up to 15 ppm                                                                                 |  |
| Multiple copies                                           | Up to 99 per job                                                                             |  |
| Copy reduction or enlargement                             | 25 percent to 400 percent                                                                    |  |
| Acoustic emissions (per ISO<br>9296) while copying        | 6.3 Bel sound power level                                                                    |  |
| <b>Scanner capacities and ratings</b>                     |                                                                                              |  |
|                                                           |                                                                                              |  |
| Margins for scanned items                                 | 3.05 mm (0.12 inch) right and left                                                           |  |
|                                                           | 4.06 mm (0.16 inch) top and bottom                                                           |  |
| Media size                                                | (216 by 356 mm) (8.5 by 11.7 inches) no minimum size                                         |  |
| Scanner duty cycle                                        | 2,000 single-sided items per month                                                           |  |
| Scan resolution                                           | 600 dpi color                                                                                |  |
| Automatic document feeder (ADF) input tray specifications |                                                                                              |  |
| Input capacity                                            | Up to 50 sheets of flat 60 to 75-g/m <sup>2</sup> (16- to 20-lb) media                       |  |
| Media weight (input and output)                           | 60- to 90-g/m <sup>2</sup> (16- to 24-lb)                                                    |  |
| Media size                                                | 127 by 127 mm (5 by 5 inches) to 216 by 381 mm (8.5 by 15<br>inches)                         |  |
| Speed                                                     | Up to 15 ppm for letter-size or A4-size media                                                |  |
| Duty cycle                                                | 1,000 pages per month                                                                        |  |
| Port availability                                         |                                                                                              |  |
| <b>USB</b>                                                | Compatible with USB 2.0 specification                                                        |  |
| Parallel                                                  | IEEE 1284-B level 2 device with an IEEE 1284-B receptacle                                    |  |

**Table 1-4. HP LaserJet 3020/3030 performance specifications (continued)**

### **Electrical specifications (all models)**

<span id="page-29-0"></span>**Note** The values are subject to change. See <http://www.hp.com/support/lj3015> or <http://www.hp.com/support/lj3030>for the most current information. The 110-volt and 220-volt power sources are not interchangeable.

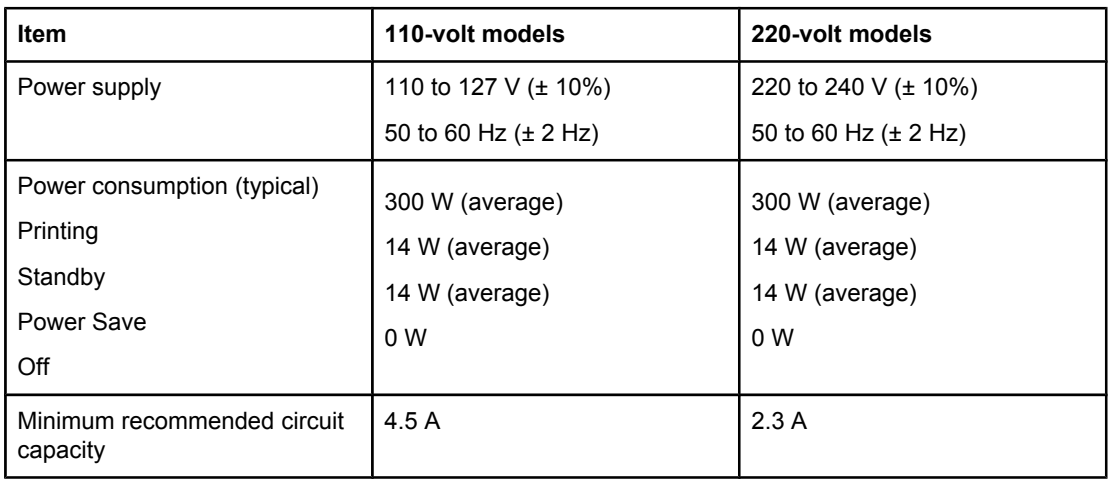

#### **Table 1-5. Electrical specifications (all models)**

#### **Acoustic emissions (all models)**

**Note** The values are subject to change. See <http://www.hp.com/support/lj3015> or <http://www.hp.com/support/lj3030>for the most current information. During other operations, acoustic emissions can vary.

#### **Table 1-6. Acoustic emissions (all models)**

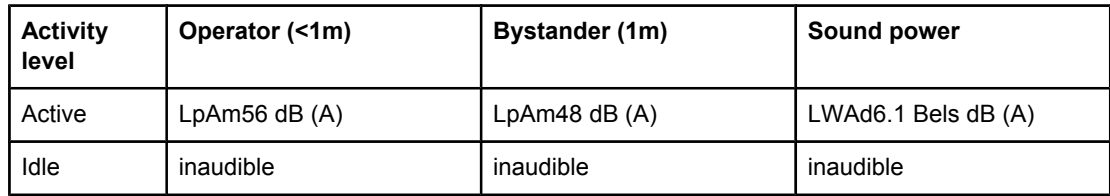

#### **Skew specifications (all models)**

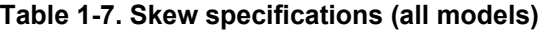

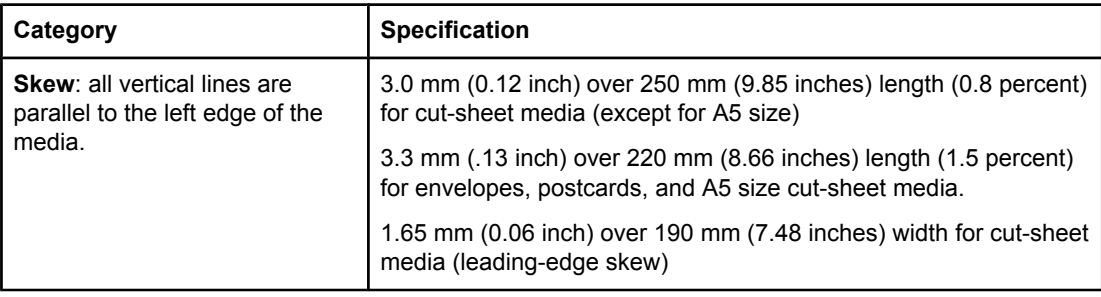

| Category                                                                                                    | <b>Specification</b>                                                                                                    |
|----------------------------------------------------------------------------------------------------|----------------------------------------------------------------------------------------------------|
| First line/leading edge skew:<br>the distance of the first scan line<br>from the leading edge of the<br>media.                        | 4.23 mm $(0.16$ inch) $\pm 2.0$ mm $(0.07$ inch) for cut-sheet media.                                                                                      |
|                                                                                                    | 4.23 mm (0.16 inch) $\pm$ 2.5 mm (0.09 inch) for thick media over<br>105-g/m <sup>2</sup> (28 pounds).                                                     |
|                                                                                                    | 15.0 mm (0.59 inch) $\pm$ 3.5 mm (0.13 inch) for envelopes and<br>postcards.                                                                               |
| Left margin: the distance of the<br>left-most vertical line (first two<br>dots of each scan line) from the<br>left edge of the media. | 4.23 mm $(0.16$ inch) $\pm 2.0$ mm $(0.07$ inch) for cut-sheet media.                                                                                      |
|                                                                                                    | 15.0 mm (0.59 inch) $\pm$ 3.5 mm (0.13 inch) for envelopes and<br>postcards.                                                                               |
| <b>Parallelism</b>                                                                                                    | All vertical lines must be parallel within an absolute value of 2<br>percent (1.5 mm [0.05 inch] over a 250 mm [9.85 inch] length for<br>cut-sheet media). |

<span id="page-30-0"></span>**Table 1-7. Skew specifications (all models) (continued)**

# **HP LaserJet 3030 fax capabilities**

| Category                                | <b>Specification</b>                 |
|-----------------------------------------|--------------------------------------|
| Fax transmission speed                  | 3 seconds/page (ITU-T Test Image #1) |
| Right/left margins for printed<br>pages | 6.3 mm (0.25 inch)                   |
| Top/bottom margins for printed<br>pages | 5.08 mm (0.2 inch)                   |
| Fax compatibility                       | ITU Group 3; ECM                     |
| Fax coding schemes                      | MH, MR, and MMR                      |
| Modem speed                             | Up to 33,600 bits per second (bps)   |
| Speed dialing                           | Yes                                  |
| Distinctive ring detect                 | Yes                                  |
| Fax resolution (standard)               | 203 by 98 dpi                        |
| Fax resolution (fine)                   | 203 by 196 dpi                       |
| Fax resolution (superfine)              | 300 by 300 dpi (no halftone)         |
| Fax resolution (photo)                  | 300 by 300 dpi (halftone enabled)    |
| Fax page storage                        | Up to 110 slerexe pages              |

**Table 1-8. HP LaserJet 3030 fax capabilities**

# <span id="page-31-0"></span>**HP LaserJet 3015, 3020, and 3030 all-in-one battery**

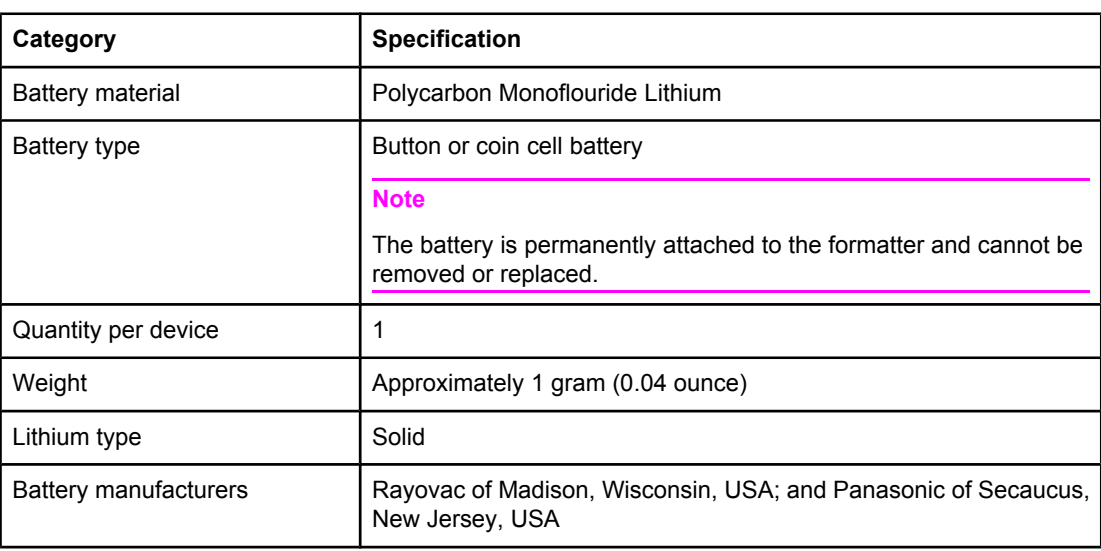

#### **Table 1-9. HP LaserJet 3015, 3020, and 3030 all-in-one battery**

# <span id="page-32-0"></span>**Warranty statement**

HP PRODUCT HP LaserJet 3015/3020/3030 printers DURATION OF LIMITED WARRANTY One year from date of purchase

HP warrants to you, the end-user customer, that HP hardware, accessories, and supplies will be free from defects in materials and workmanship after the date of purchase, for the period specified above. If HP receives notice of such defects during the warranty period, HP will, at its option, either repair or replace products which prove to be defective. Replacement products may be either new or equivalent in performance to new.

HP warrants to you that HP software will not fail to execute its programming instructions after the date of purchase, for the period specified above, due to defects in material and workmanship when properly installed and used. If HP receives notice of such defects during the warranty period, HP will replace software which does not execute its programming instructions due to such defects.

HP does not warrant that the operation of HP products will be uninterrupted or error free. If HP is unable, within a reasonable time, to repair or replace any product to a condition as warranted, you will be entitled to a refund of the purchase price upon prompt return of the product.

HP products may contain remanufactured parts equivalent to new in performance or may have been subject to incidental use.

Warranty does not apply to defects resulting from (a) improper or inadequate maintenance or calibration, (b) software, interfacing, parts, or supplies not supplied by HP, (c) unauthorized modification or misuse, (d) operation outside of the published environmental specifications for the product, or (e) improper site preparation or maintenance.TO THE EXTENT ALLOWED BY LOCAL LAW, THE ABOVE WARRANTIES ARE EXCLUSIVE AND NO OTHER WARRANTY OR CONDITION, WHETHER WRITTEN OR ORAL, IS EXPRESSED OR IMPLIED AND HP SPECIFICALLY DISCLAIMS ANY IMPLIED WARRANTIES OR CONDITIONS OF MERCHANTABILITY, SATISFACTORY QUALITY, AND FITNESS FOR A PARTICULAR PURPOSE. Some countries/regions, states, or provinces do not allow limitations on the duration of an implied warranty, so the above limitation or exclusion might not apply to you. This warranty gives you specific legal rights and you might also have other rights that vary from country/region to country/region, state to state, or province to province.

HP's limited warranty is valid in any country/region or locality where HP has a support presence for this product and where HP has marketed this product. The level of warranty service you receive may vary according to local standards. HP will not alter form, fit, or function of the product to make it operate in a country/region for which it was never intended to function for legal or regulatory reasons.TO THE EXTENT ALLOWED BY LOCAL LAW, THE REMEDIES IN THIS WARRANTY STATEMENT ARE YOUR SOLE AND EXCLUSIVE REMEDIES. EXCEPT AS INDICATED ABOVE, IN NO EVENT WILL HP OR ITS SUPPLIERS BE LIABLE FOR LOSS OF DATA OR FOR DIRECT, SPECIAL, INCIDENTAL, CONSEQUENTIAL (INCLUDING LOST PROFIT OR DATA), OR OTHER DAMAGE, WHETHER BASED IN CONTRACT, TORT, OR OTHERWISE. Some countries/regions, states, or provinces do not allow the exclusion or limitation of incidental or consequential damages, so the above limitation or exclusion may not apply to you. THE WARRANTY TERMS CONTAINED IN THIS STATEMENT, EXCEPT TO THE EXTENT LAWFULLY PERMITTED, DO NOT EXCLUDE, RESTRICT, OR MODIFY AND ARE IN ADDITION TO THE MANDATORY STATUTORY RIGHTS APPLICABLE TO THE SALE OF THIS PRODUCT TO YOU.

# <span id="page-33-0"></span>**HP's Premium Protection print-cartridge warranty**

Limited Warranty Statement

This HP Print Cartridge is warranted to be free from defects in materials and workmanship.

This warranty does not apply to print cartridges that (a) have been refilled, refurbished, remanufactured or tampered with in any way, (b) experience problems resulting from misuse, improper storage, or operation outside of the published environmental specifications for the printer product or (c) exhibit wear from ordinary use.

To obtain warranty service, please return the product to place of purchase (with a written description of the problem and print samples) or contact HP customer support. At HP's option, HP will either replace products that prove to be defective or refund your purchase price.

TO THE EXTENT ALLOWED BY LOCAL LAW, THE ABOVE WARRANT IS EXCLUSIVE AND NO OTHER WARRANTY OR CONDITION, WHETHER WRITTEN OR ORAL, IS EXPRESSED OR IMPLIED AND HP SPECIFICALLY DISCLAIMS ANY IMPLIED WARRANTIES OR CONDITIONS OF MERCHANTABILITY, SATISFACTORY QUALITY, AND FITNESS FOR A PARTICULAR PURPOSE.

TO THE EXTENT ALLOWED BY LOCAL LAW, IN NO EVENT WILL HP OR ITS SUPPLIERS BE LIABLE FOR DIRECT, SPECIAL, INCIDENTAL, CONSEQUENTIAL (INCLUDING LOST PROFIT OR DATA), OR OTHER DAMAGE, WHETHER BASED IN CONTRACT, TORT, OR OTHERWISE.

THE WARRANTY TERMS CONTAINED IN THIS STATEMENT, EXCEPT TO THE EXTENT LAWFULLY PERMITTED, DO NOT EXCLUDE, RESTRICT OR MODIFY AND ARE IN ADDITION TO THE MANDATORY STATUTORY RIGHTS APPLICABLE TO THE SALE OF THIS PRODUCT TO YOU.

# <span id="page-34-0"></span>**Extended warranty**

In most countries/regions, HP Care Pack provides additional coverage, beyond standard warranty, for the HP device and for all HP-supplied internal components. This hardware maintenance can uplift the standard warranty, for example, from next-day to same-day service, and/or extend it up to 5 years. HP Care Pack can also provide Express Exchange or onsite service. For more information, see the support flyer that came with your device for the appropriate phone numbers and information.

# <span id="page-35-0"></span>**Print-cartridge information**

The print cartridge is designed to simplify replacement of the major consumable parts. The print cartridge contains the printing mechanism and a supply of toner.

At 5-percent page coverage, a standard print cartridge will print approximately 2,000 pages. As the percentage of toner coverage on the page increases, the number of pages that can be printed from a standard print cartridge decreases. These estimates are only approximate; usage conditions and print patterns can cause results to vary.

#### **Refilled print cartridges**

While Hewlett-Packard does not prohibit the use of refilled print cartridges during the warranty period or while the product is under a maintenance contract, it is not recommended for the following reasons:

- Repairs resulting from the use of refilled cartridges are not covered under Hewlett-Packard warranty or maintenance contracts.
- Hewlett-Packard has no control or process to ensure that a refilled cartridge functions at the high level of reliability of a new HP LaserJet toner cartridge. Hewlett-Packard also cannot predict the long-term reliability effect on the product from using different toner formulations found in refilled cartridges.
- The print quality of HP LaserJet print cartridges influences customer perception of the product. Hewlett-Packard has no control over the actual print quality of a refilled cartridge.
- Parts that are critical to print quality might not be replaced when the cartridge is refilled with toner.

#### **HP LaserJet printing supplies**

In many countries/regions, this product's printing supplies (for example the print cartridge) can be returned to HP through the HP Printing Supplies Returns and Recycling Program. An easy-to-use and free take-back program is available in more than 30 countries/regions. Multilingual program information and instructions are included in every new HP LaserJet print cartridge and supplies package.

#### **HP Printing Supplies Returns and Recycling Program information**

Since 1990, the HP Printing Supplies Returns and Recycling Program has collected millions of used LaserJet print cartridges that otherwise might have been discarded in the world's landfills. The HP LaserJet print cartridges and supplies are collected and bulk shipped to our resource and recovery partners, who disassemble the cartridges. Remaining materials are separated and converted into raw materials for use by other industries to make a variety of useful products.

#### **U.S. returns**

For a more environmentally responsible return of used cartridges and supplies, HP encourages the use of bulk returns. Simply bundle two or more cartridges together and use the single, pre-paid, pre-addressed UPS label that is supplied in the package that the new cartridge comes in. For more information in the U.S., call (1) (800) 340-2445 or visit the HP LaserJet Supplies website at [http://www.hp.com/recycle.](http://www.hp.com/recycle)
#### **Non-U.S. returns**

Non-U.S. customers should call the local HP Sales and Service office or visit the <http://www.hp.com/recycle>website for further information regarding availability of the HP Supplies Returns and Recycling program.

# **FCC regulations**

This equipment has been tested and found to comply with the limits for a Class B digital device, pursuant to Part 15 of the FCC rules. These limits are designed to provide reasonable protection against harmful interference in a residential installation. This equipment generates, uses, and can radiate radio frequency energy. If not installed and used in accordance with the instructions, it may cause harmful interference to radio communications. However, there is no guarantee that interference will not occur in a particular installation. If this equipment does cause harmful interference to radio or television reception, which can be determined by turning the equipment off and on, the user is encouraged to try to correct the interference by one or more of the following measures:

- Reorient or relocate the receiving antenna.
- Increase separation between equipment and receiver.
- Connect equipment to an outlet on a circuit different from that to which the receiver is located.
- Consult your dealer or an experienced radio/TV technician.

**Note** Any changes or modifications to the product that are not expressly approved by HP could void the user's authority to operate this equipment.

**Note** Use of a shielded interface cable is required to comply with the Class B limits of Part 15 of FCC rules.

FCC Part 68 Requirements (United States)

This equipment complies with FCC rules, Part 68. On the back of this equipment is a label that contains, among other information, the FCC registration number and ringer equivalence number (REN) for this equipment. If requested, this information must be provided to the telephone company. The REN is used to determine the quantity of devices which may be connected to the telephone line. Excessive RENs on the telephone line may result in the devices not ringing in response to an incoming call. In most, but not all, areas, the sum of the RENs should not exceed five (5.0). To be certain of the number of devices that may be connected to the line, as determined by the total RENs, contact the telephone company to determine the maximum REN for the calling area.

This equipment uses the following USOC jack: RJ11C.

An FCC-compliant telephone cord and modular plug is provided with this equipment. This equipment is designed to be connected to the telephone network or premises wiring using a compatible modular jack which is Part 68 compliant. This equipment cannot be used on telephone company-provided coin service. Connection to Party Line Service is subject to state tariffs. If this equipment causes harm to the telephone network, the telephone company will notify you in advance that temporary discontinuance of service may be required. If advance notice is not practical, the telephone company will notify the customer as soon as possible. Also, you will be advised of your right to file a complaint with the FCC if you believe it is necessary. The telephone company may make changes in its facilities, equipment, operations, or procedures that could affect the operation of the equipment. If this happens, the telephone company will provide advance notice in order for you to make the necessary modifications in order to maintain uninterrupted service. If trouble is experienced with this equipment, please see the numbers in the front of this manual for repair and (or) warranty information. If the trouble is causing harm to the telephone network, the telephone company may request you remove the equipment from the network until the problem is resolved. The following repairs can be done by the customer: Replace any original equipment that came with the product. This includes the print cartridge, the supports for trays and bins, the power cord, and the telephone cord. It is recommended that the customer install an ac surge arrestor in the ac outlet to which this device is connected. This is to avoid damage to the equipment caused by local lightning strikes and other electrical surges.

# **Telephone Consumer Protection Act (United States)**

The Telephone Consumer Protection Act of 1991 makes it unlawful for any person to use a computer or other electronic device, including fax machines, to send any message unless such message clearly contains, in a margin at the top or bottom of each transmitted page or on the first page of the transmission, the date and time it is sent and an identification of the business, other entity, or individual sending the message and the telephone number of the sending machine or such business, other entity, or individual. (The telephone number provided cannot be a 900 number or any other number for which charges exceed local or long-distance transmission charges.) In order to program this information into your facsimile, please see the fax guide.

# **IC CS-03 requirements**

NOTICE: The Industry Canada label identifies certified equipment. This certification means the equipment meets certain telecommunications network protective, operational, and safety requirements as prescribed in the appropriate Terminal Equipment Technical Requirement document(s). The Department does not guarantee the equipment will operate to the user's satisfaction. Before installing this equipment, users should ensure that it is permissible for the equipment to be connected to the facilities of the local telecommunications company. The equipment must also be installed using an acceptable method of connection. The customer should be aware that compliance with the above conditions may not prevent degradation of service in some situations. Repairs to certified equipment should be coordinated by a representative designated by the supplier. Any repairs or alterations made by the user to this equipment, or equipment malfunctions, may give the telecommunications company cause to request the user to disconnect the equipment. Users should ensure for their own protection that the electrical ground connections of the power utility, telephone lines, and internal metallic water pipe system, if present, are connected together. This precaution can be particularly important in rural areas.

**CAUTION** Users should not attempt to make such connections themselves, but should contact the appropriate electric inspection authority, or electrician, as appropriate. The Ringer Equivalence Number (REN) of this device is 0.7.

> **Notice:** The Ringer Equivalence Number (REN) assigned to each terminal device provides an indication of the maximum number of terminals allowed to be connected to a telephone interface. The termination on an interface may consist of any combination of devices subject only to the requirement that the sum of the Ringer Equivalence Number of all the devices does not exceed five (5.0). The standard connecting arrangement code (telephone jack type) for equipment with direct connections to the telephone network is CA11A.

# **Declaration of Conformity**

#### **Declaration of Conformity** according to ISO/IEC Guide 22 and EN 45014

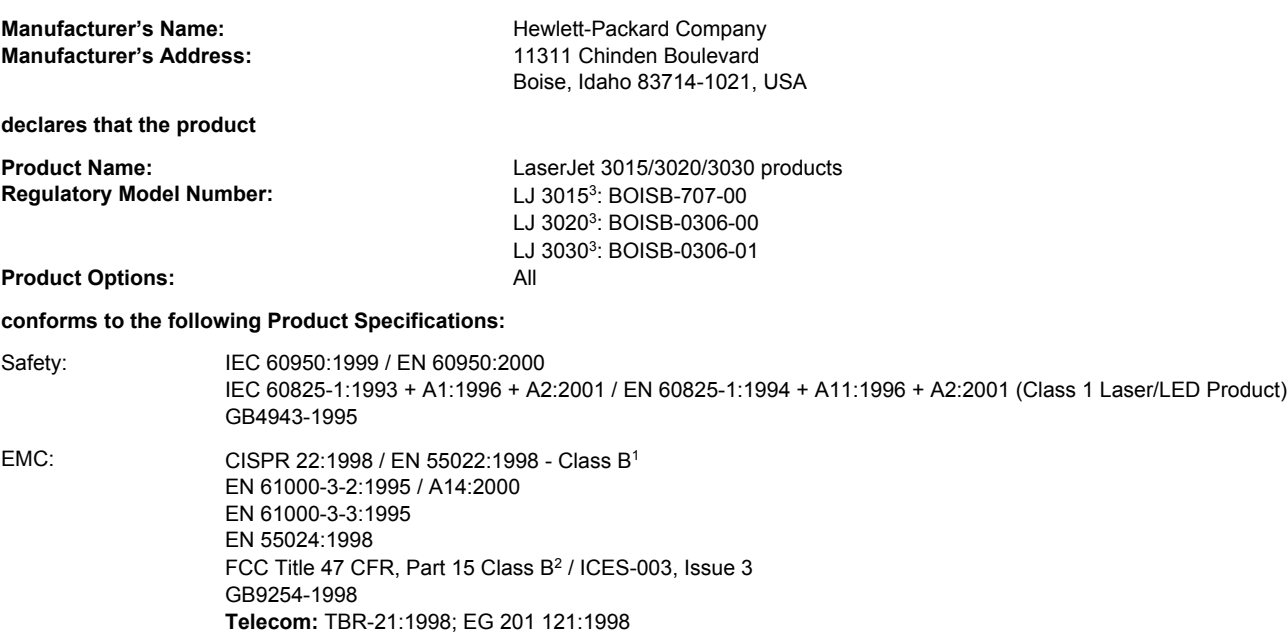

#### **Supplementary Information:**

The product herewith complies with the requirements of the EMC Directive 89/336/EEC, the Low Voltage Directive 73/23/EEC, the R&TTE Directive 1995/5/EC (Annex II), and carries the CE-Marking accordingly:

1 The product was tested in a typical configuration with Hewlett-Packard Personal Computer Systems.

 $^2$  This Device complies with Part 15 of the FCC Rules. Operation is subject to the following two Conditions: (1) this device may not cause harmful interference, and (2) this device must accept any interference received, including interference that may cause undesired operation.

 $^3$  For regulatory purposes, this product is assigned a Regulatory model number. This number should not be confused with the marketing name (HP LaserJet 3015/3020/3030) or the product number (Q2669A for the HP LaserJet 3015 and Q2665A for the HP LaserJet 3020 and Q2666A for the HP LaserJet 3030).

Boise, Idaho 83714-1021, U.S.A.

#### **November 1, 2003**

#### **For regulatory topics only:**

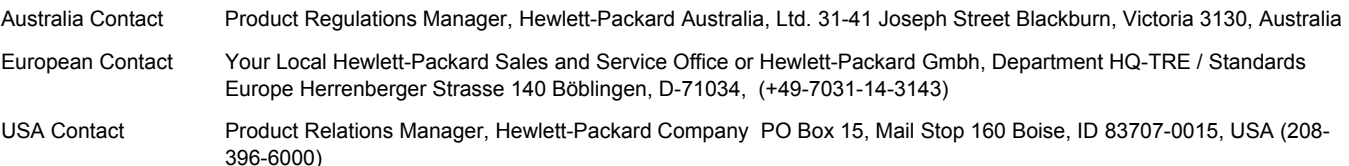

# **Safety statements**

# **Laser safety statement**

The Center for Devices and Radiological Health (CDRH) of the U.S. Food and Drug Administration has implemented regulations for laser products manufactured since August 1, 1976. Compliance is mandatory for products marketed in the United States. This printer is certified as a "Class 1" laser product under the U.S. Department of Health and Human Services (DHHS) Radiation Performance Standard according to the Radiation Control for Health and Safety Act of 1968. Since radiation emitted inside this printer is completely confined within protective housings and external covers, the laser beam cannot escape during any phase of normal user operation.

**WARNING!** Using controls, making adjustments, or performing procedures other than those specified in this manual can result in exposure to hazardous radiation.

# **Canada DOC regulations**

This equipment complies with Canadian EMC Class B requirements.

Conforme á la classe B des normes canadiennes de compatibilité électromagnétiques. << CEM>>.

# **Laser statement for Finland**

#### **LASERTURVALLISUUS LUOKAN 1 LASERLAITE KLASS 1 LASER APPARAT**

HP LaserJet 3315/3020/3030 all-in-one-laserkirjoitin on käyttäjän kannalta turvallinen luokan 1 laserlaite. Normaalissa käytössä kirjoittimen suojakotelointi estää lasersäteen pääsyn laitteen ulkopuolelle.

Laitteen turvallisuusluokka on määritetty standardin EN 60825-1:1994 + A11:1996 + A2:2001 mukaisesti.

#### **VAROITUS!**

Laitteen käyttäminen muulla kuin käyttöohjeessa mainitulla tavalla saattaa altistaa käyttäjän turvallisuusluokan 1 ylittävälle näkymättömälle lasersäteilylle.

#### **VARNING!**

Om apparaten används på annat sätt än i bruksanvisning specificerats, kan användaren utsättas för osynlig laserstrålning, som överskrider gränsen för laserklass 1.

#### **HUOLTO**

HP LaserJet 3015/3020/3030 all-in-one-kirjoittimen sisällä ei ole käyttäjän huollettavissa olevia kohteita. Laitteen saa avata ja huoltaa ainoastaan sen huoltamiseen koulutettu henkilö.

Tällaiseksi huoltotoimenpiteeksi ei katsota väriainekasetin vaihtamista, paperiradan puhdistusta tai muita käyttäjän käsikirjassa lueteltuja, käyttäjän tehtäväksi tarkoitettuja ylläpitotoimia, jotka voidaan suorittaa ilman erikoistyökaluja.

#### **VARO!**

Mikäli kirjoittimen suojakotelo avataan, olet alttiina näkymättömälle lasersäteilylle laitteen ollessa toiminnassa. Älä katso säteeseen.

#### **VARNING!**

Om laserprinterns skyddshölje öppnas då apparaten är i funktion, utsättas användaren för osynlig laserstrålning. Betrakta ej strålen.

Tiedot laitteessa käytettävän laserdiodin säteilyominaisuuksista:

Aallonpituus 770-795 nm

Teho 5 mW

Luokan 3B laser

# **Korean EMI statement**

자용자 안내문 (A급 가가)

이 가기는 업무용으로 진자파장해김정를 받은 기기아오니,만약 잘못 구입하셨을 때에는 구입 한 곳에서 비입무용으로 교환하시기 비렵니다.

# **Australian EMC requirements**

This equipment complies with Australian EMC requirements.

# **Regulatory information for the European Union countries/regions**

This equipment has been designed to work in all of the countries/regions of the European Economic Area (Public Switched Telephone Networks) only. Network compatibility is dependent on internal software settings. Contact your equipment supplier if it is necessary to use the equipment on a different telephone network. For further product support, contact Hewlett-Packard at the phone numbers provided in the support flyer that came with the product.

# Operation

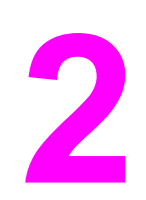

This chapter provides information about the following topics.

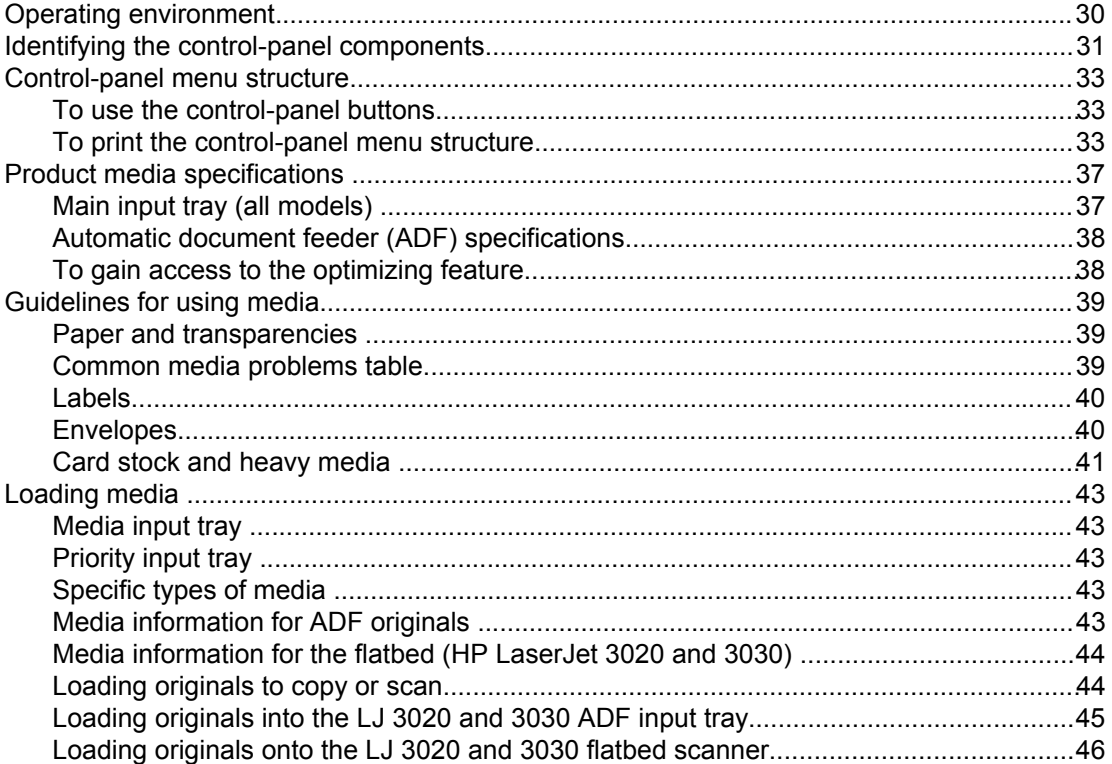

# <span id="page-47-0"></span>**Operating environment**

Place the product on a sturdy, level surface in a well-ventilated area that meets the following environmental requirements:

- temperature (operating): 15 $^{\circ}$  to 32.5 $^{\circ}$  C (59 $^{\circ}$  to 90.5 $^{\circ}$  F) temperature (storage): -20° to 40° C (-4° to 104° F)
- humidity (operating): 10 to 80 percent relative humidity (no condensation) humidity (storage): less than 95 percent relative humidity (no condensation)
- away from direct sunlight, open flames, and ammonia fumes
- sufficient space around the product to allow for access and ventilation

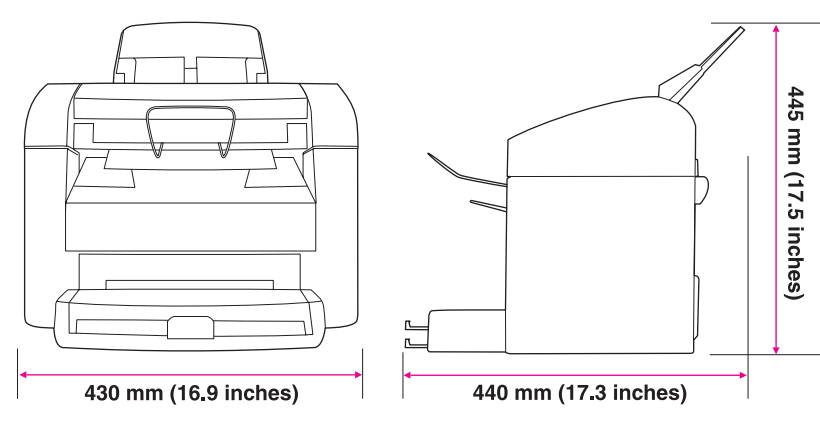

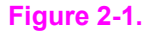

#### **Figure 2-1. HP LaserJet 3015 dimensions**

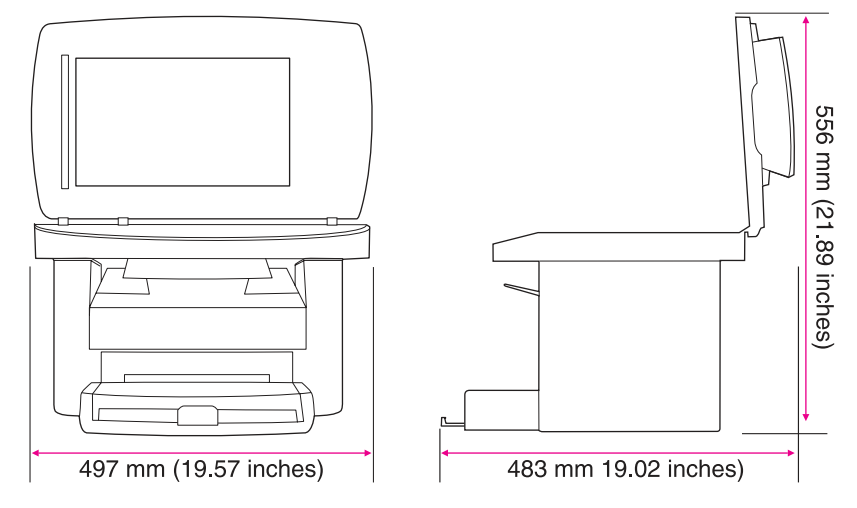

**Figure 2-2. HP LaserJet 3020/3030 dimensions**

# <span id="page-48-0"></span>**Identifying the control-panel components**

This section provides details about the control-panel components.

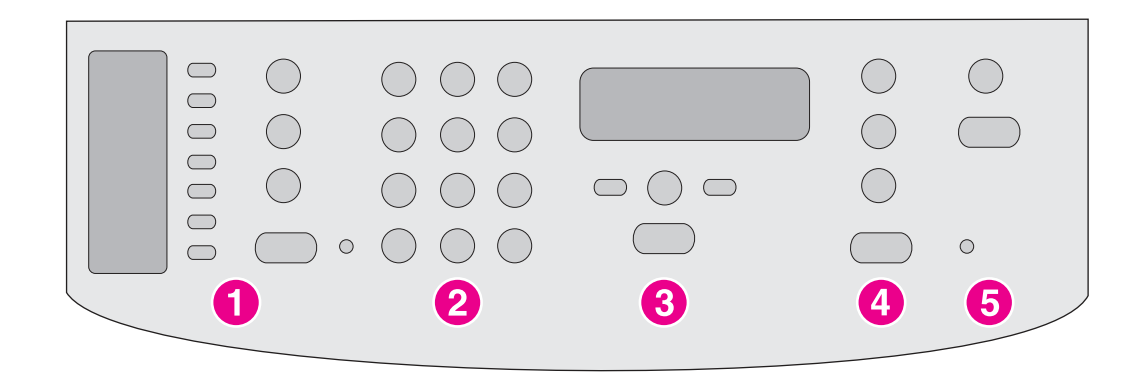

#### **Figure 2-3. HP LaserJet 3015 all-in-one control panel**

- 1 **Fax controls.** Use the fax controls to send and receive faxes and to change commonly used fax settings. See the fax guide for information about using the fax controls.
- 2 **Alphanumeric buttons.** Use the alphanumeric buttons to type data into the product control-panel display and to dial phone numbers for faxing. For information about using alphanumeric buttons, see the fax guide.
- 3 **Menu and cancel controls.** Use these controls to select menu options, determine the product status, and cancel the current job.
- 4 **Copy controls.** Use these controls to change commonly used default settings and to start copying.
- 5 **Scan controls.** Use these controls to scan to e-mail or to a folder.

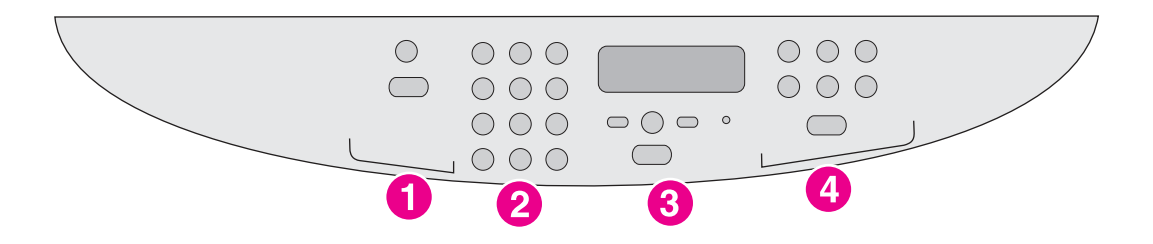

#### **Figure 2-4. HP LaserJet 3020 all-in-one control panel**

- 1 **Scan controls.** Use these controls to scan to e-mail or to a folder.<br>2 **Alphanumeric buttons.** Use the alphanumeric buttons to type date
- 2 **Alphanumeric buttons.** Use the alphanumeric buttons to type data into the product control panel display.
- 3 **Menu and cancel controls.** Use these controls to select menu options, determine the product status, and cancel the current job.
- 4 **Copy controls.** Use these controls to change commonly used default settings and to start copying.

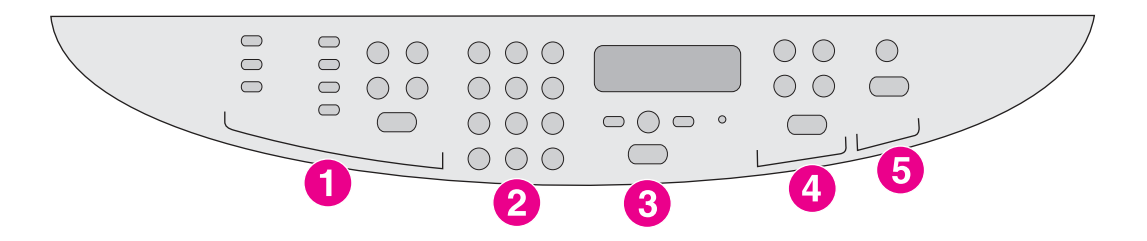

#### **Figure 2-5. HP LaserJet 3030 all-in-one control panel**

- 1 **Fax controls.** Use the fax controls to change commonly used fax settings. For information about using the fax controls, see the fax guide.
- 2 **Alphanumeric buttons.** Use the alphanumeric buttons to type data into the product control-panel display and to dial phone numbers for faxing. For information about using alphanumeric buttons, see the fax guide.
- 3 **Menu and cancel controls.** Use these controls to select menu options, determine the product status, and cancel the current job.
- 4 **Copy controls.** Use these controls to change commonly used default settings and to start copying.<br>5 **Scan controls.** Use these controls to scan to e-mail or to a folder
- 5 **Scan controls.** Use these controls to scan to e-mail or to a folder.

# <span id="page-50-0"></span>**Control-panel menu structure**

Use the following hierarchical diagram of the control-panel menu structure to make changes to settings and features.

### **To use the control-panel buttons**

- 1. Press MENU/ENTER to begin.
- 2. Use the  $\le$  or  $\ge$  button to scroll to select one of the options from the main menu, and then press MENU/ENTER.
- 3. Use the < or > button to scroll to select one of the options from the submenu, and then press MENU/ENTER.
- 4. If applicable, use the < or > button to select one of the options from the second submenu, and then press MENU/ENTER.

# **To print the control-panel menu structure**

- 1. Press MENU/ENTER.
- 2. Use the < or > button to select **Reports**, and then press MENU/ENTER.
- 3. Use the  $\le$  or  $\ge$  button to select **Menu structure**, and then press MENU/ENTER. The product exits the menu settings and prints the report.

To see which settings are currently selected, print a configuration report. See [Troubleshooting](#page-258-0) [tools](#page-258-0) for instructions.

**Note** Some menu items might not be available depending on the product model. For example, the **Fax Job Status** menu item does not apply to the HP LaserJet 3020 because that product does not have fax capabilities.

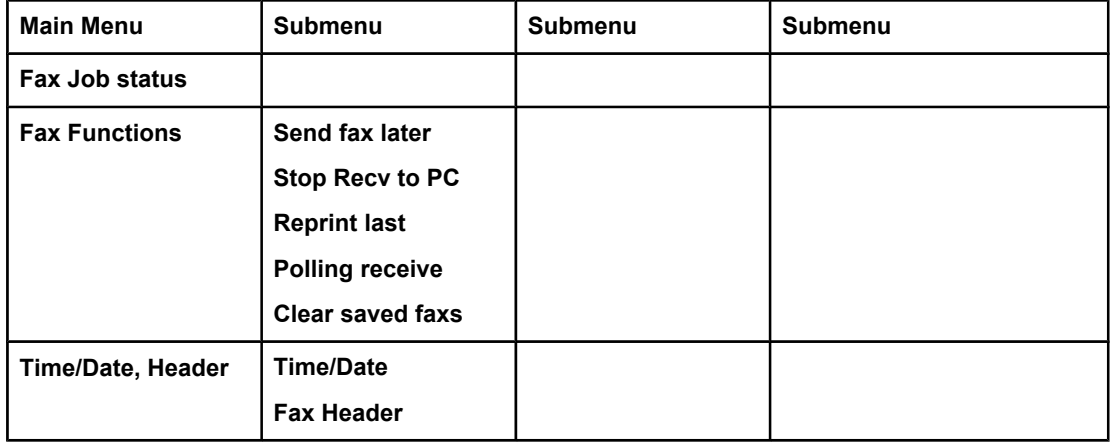

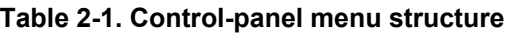

| <b>Main Menu</b> | <b>Submenu</b>          | <b>Submenu</b>        | <b>Submenu</b> |
|------------------|-------------------------|-----------------------|----------------|
| Copy setup       | <b>Default Quality</b>  |                       |                |
|                  | Def. Light/Dark         |                       |                |
|                  | <b>Def. Collation</b>   |                       |                |
|                  | Def. # of copies        |                       |                |
|                  | Def. Redu/Enlrg         |                       |                |
| <b>Reports</b>   | Demo Page               |                       |                |
|                  | <b>Fax Activity log</b> | Print log now         |                |
|                  |                         | <b>Auto Log Print</b> |                |
|                  | <b>Fax Call report</b>  | Print report now      |                |
|                  |                         | <b>Print report</b>   |                |
|                  |                         | Include 1st page      |                |
|                  | <b>PhoneBook report</b> |                       |                |
|                  | Menu structure          |                       |                |
|                  | <b>Config report</b>    |                       |                |
|                  | <b>Block Fax list</b>   |                       |                |
|                  | <b>Billing report</b>   |                       |                |
|                  | Usage page              |                       |                |
|                  | <b>PCL Font list</b>    |                       |                |
|                  | <b>PS Font list</b>     |                       |                |
|                  | All fax reports         |                       |                |

**Table 2-1. Control-panel menu structure (continued)**

| <b>Main Menu</b>       | Submenu                | <b>Submenu</b>          | <b>Submenu</b>        |  |
|------------------------|------------------------|-------------------------|-----------------------|--|
| Fax setup              | <b>Phone Book</b>      | Individual setup        | Add                   |  |
|                        |                        |                         | <b>Delete</b>         |  |
|                        |                        | <b>Group setup</b>      | <b>Add/Edit group</b> |  |
|                        |                        |                         | Delete group          |  |
|                        |                        |                         | Del. # In group       |  |
|                        |                        | Delete all              |                       |  |
|                        | <b>Fax Send setup</b>  | Def. Resolution         |                       |  |
|                        |                        | Def. Light/Dark         |                       |  |
|                        |                        | Def. Glass Size         |                       |  |
|                        |                        | <b>Dialing Mode</b>     |                       |  |
|                        |                        | <b>Redial if busy</b>   |                       |  |
|                        |                        | Redial-no answer        |                       |  |
|                        |                        | <b>Redial Comm Err.</b> |                       |  |
|                        |                        | <b>Dial Prefix</b>      |                       |  |
|                        |                        | Detect dial tone        |                       |  |
|                        |                        | <b>Billing codes</b>    |                       |  |
|                        | Fax Recv. setup        | Answer mode             |                       |  |
|                        |                        | <b>Rings To answer</b>  |                       |  |
|                        |                        | <b>Answer Ring Type</b> |                       |  |
|                        |                        | <b>Extension Phone</b>  |                       |  |
|                        |                        | <b>Silence Detect</b>   |                       |  |
|                        |                        | Fit to page             |                       |  |
|                        |                        | <b>Stamp faxes</b>      |                       |  |
|                        |                        | <b>Forward fax</b>      |                       |  |
|                        |                        | <b>Block faxes</b>      | Add entry             |  |
|                        |                        |                         | Delete entry          |  |
|                        |                        |                         | <b>Clear all</b>      |  |
|                        | All faxes              | <b>Error correction</b> |                       |  |
|                        |                        | V.34                    |                       |  |
| <b>Common settings</b> | Language               |                         |                       |  |
|                        | Def. Paper Size        |                         |                       |  |
|                        | <b>Print Density</b>   |                         |                       |  |
|                        | <b>Volume settings</b> | Alarm volume            |                       |  |
|                        |                        | <b>Ring volume</b>      |                       |  |
|                        |                        | <b>Key Press volume</b> |                       |  |
|                        |                        | <b>PhoneLine Volume</b> |                       |  |

**Table 2-1. Control-panel menu structure (continued)**

| <b>Main Menu</b> | <b>Submenu</b>                                                | <b>Submenu</b> | <b>Submenu</b> |
|------------------|---------------------------------------------------------------|----------------|----------------|
| <b>Service</b>   | <b>Print T.30 trace</b>                                       |                |                |
|                  | <b>Restore defaults</b>                                       |                |                |
|                  | <b>Cleaning Mode</b>                                          |                |                |
|                  | <b>Power Save time</b><br>(HP LaserJet 3020<br>and 3030 only) |                |                |
|                  | Less paper curl                                               |                |                |

**Table 2-1. Control-panel menu structure (continued)**

# <span id="page-54-0"></span>**Product media specifications**

The product accepts a variety of media. Properties such as weight, grain, and moisture content are important factors that affect printer performance and output quality. Media should conform to the guidelines in the user guide on the product CD. Media that does not meet HP guidelines might cause poor print quality, increased jams, or premature wear on the product.

**CAUTION** Damage caused by media that does not meet HP's specifications is not covered by the HP warranty or service agreements.

### **Main input tray (all models)**

The printer supports media within this size range:

- **Minimum:** 76 by 127 mm (3 by 5 inches)
- **Maximum:** 216 by 356 mm (8.5 by 14 inches)

Media-type settings control the temperature of the fuser. To optimize the print quality, change the settings to match the media that you are using. The following are the media types that the product supports and the associated fuser mode.

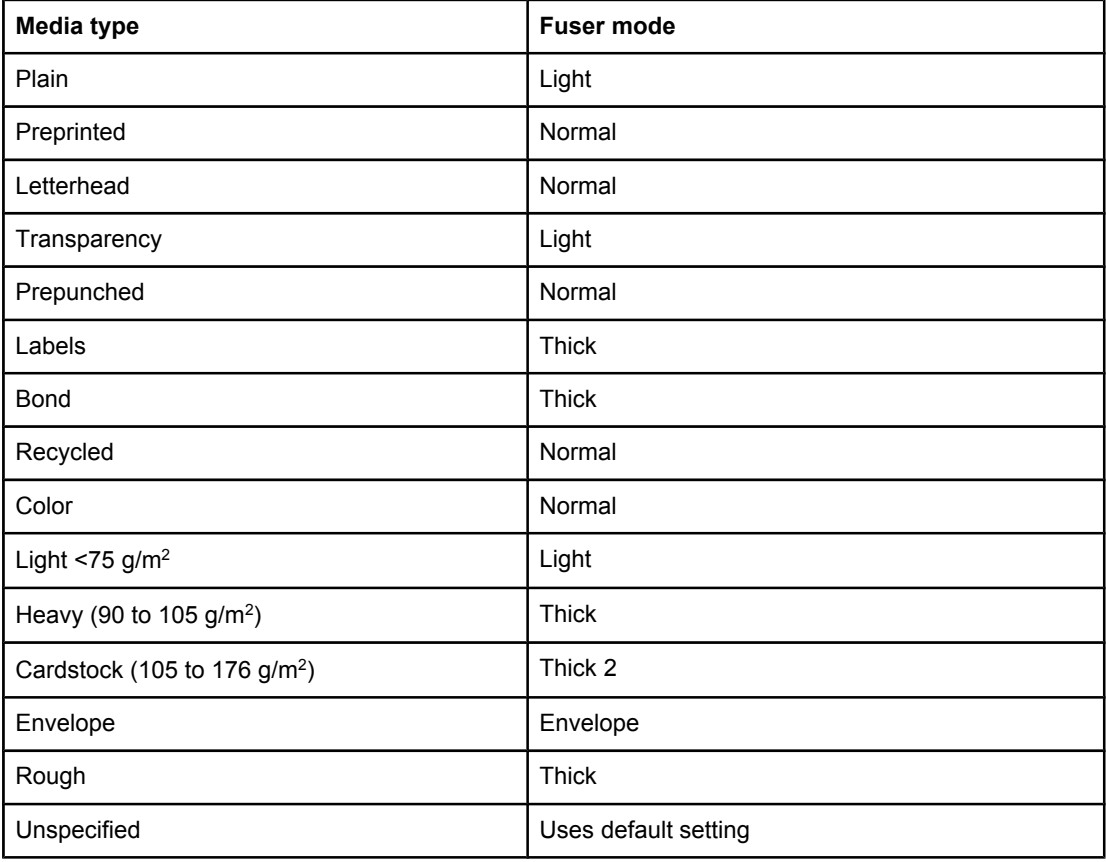

#### **Table 2-2. Supported media types**

**Note** Narrow and heavy media can cause the printer to print more slowly.

# <span id="page-55-0"></span>**Automatic document feeder (ADF) specifications**

#### **HP LaserJet 3015 product**

- **Input capacity:** The ADF holds up to 30 sheets of flat 16 lb copier-grade paper.
- **Media weight**: See HP LaserJet 3015 performance [specifications.](#page-25-0)
- **Media size:** Use copier-grade paper that is within the following size ranges only:
	- **Minimum**: 74 by 105 mm (2.9 by 4.1 inches)
	- **Maximum**: 215.9 by 356 mm (8.5 by 14 inches)

#### **HP LaserJet 3020 and 3030**

- **Input capacity:** The ADF holds up to 50 sheets of flat 16 lb copier-grade paper.
- **Media weight**: See HP LaserJet 3020/3030 performance [specifications.](#page-27-0)
- **Media size**: Use copier-grade paper that is within the following size ranges only:
	- **Minimum**: 127 by 127 mm (5 by 5 inches)
	- **Maximum**: 215.9 by 381 mm (8.5 by 15 inches)

# **To gain access to the optimizing feature**

You can gain access to the optimizing feature on the **Paper** tab or the **Paper/Quality** tab in the device properties (printer driver).

**Note Printing speeds might vary depending on the type and size of media used.** 

You might need to change the setting again to optimize for the type of media on which you normally print.

# <span id="page-56-0"></span>**Guidelines for using media**

Use the information in this section to choose the proper print media.

### **Paper and transparencies**

Paper must be of good quality and free of cuts, nicks, tears, spots, loose particles, dust, wrinkles, holes, and curled or bent edges. Check the label on the paper package for details about the type of paper (such as bond or recycled).

Some paper causes print-quality problems, jamming, or damage to the printer.

**Note** Do not use letterhead that is printed with low-temperature inks, such as those used in some types of thermography; raised letterhead; or colored paper or preprinted forms that use inks incompatible with the printer temperature (200° C, or 392° F, for 0.1 second).

> Transparencies must be able to withstand 200° C (392° F), the printer's maximum temperature.

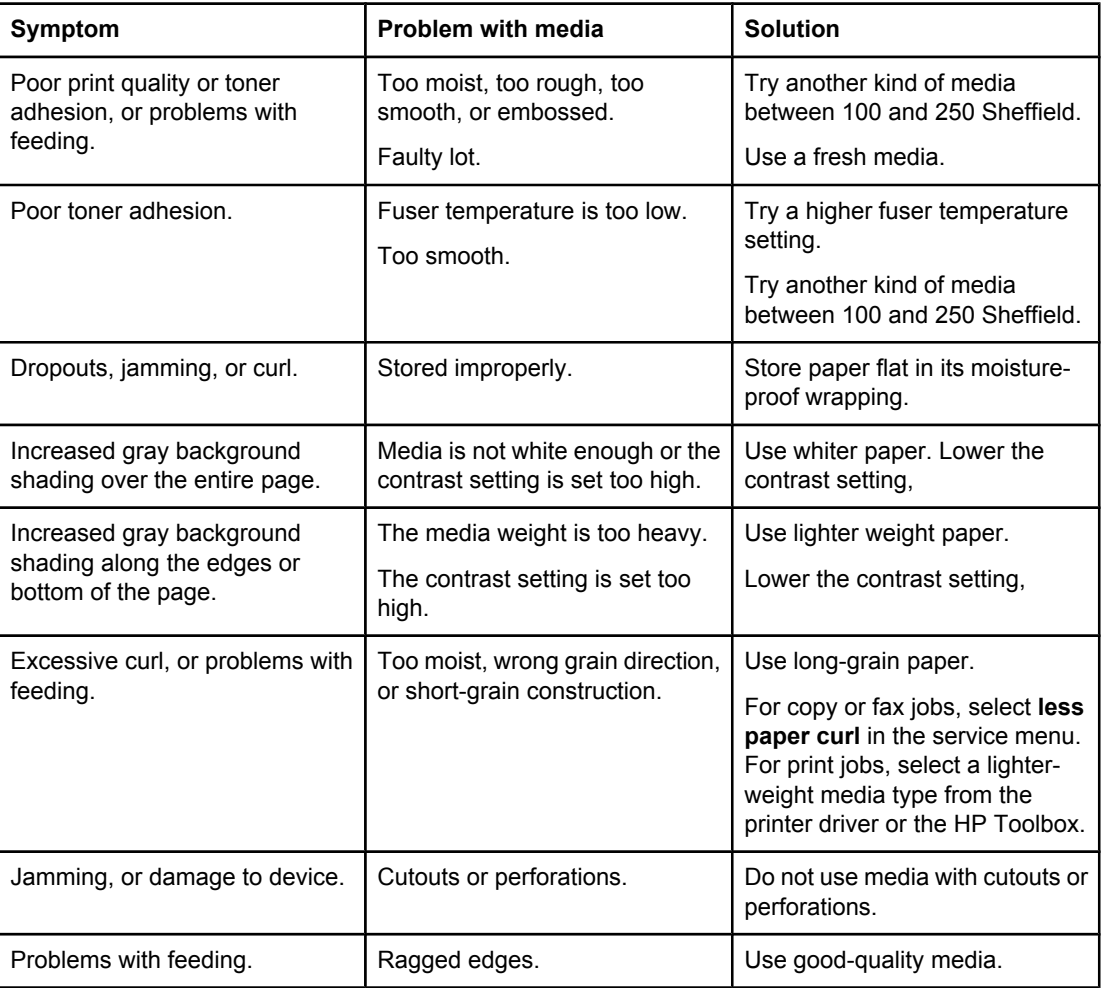

### **Common media problems table**

ENWW Guidelines for using media **39**

### **Labels**

<span id="page-57-0"></span>**Note** For best results, use only HP-brand labels. To order HP supplies, visit [http://www.hp.com.](http://www.hp.com)

When selecting labels, consider the quality of the following factors:

- **Adhesives:** The adhesive material should be stable at 200° C (392° F), the products maximum temperature.
- **Arrangement:** Use only labels that have no exposed backing between them. Labels can peel off sheets that have spaces between the labels, causing serious jams.
- **Curl:** Before printing, labels must lie flat with no more than 13 mm (0.5 inch) of curl in any direction.
- **Condition:** Do not use labels that have wrinkles, bubbles, or other indications of separation. Never use a sheet of labels that has already been run through the device.

# **Envelopes**

When selecting envelopes, consider the quality of the following factors.

#### **Envelope construction**

Envelope construction is critical. Envelope fold lines can vary considerably, not only between manufacturers, but also within a box from the same manufacturer. Successful printing on envelopes depends on the quality of the envelopes, which includes the following factors:

- Weight: The weight of the envelope paper should not exceed 105 g/m<sup>2</sup> (28 lb), or jamming might result.
- **Construction:** Before printing, envelopes should lie flat with less than 6 mm (0.25 inch) curl and should not contain air. Envelopes that trap air might cause problems.
- **Condition:** Make sure that the envelopes are not wrinkled, nicked, or otherwise damaged.
- **Sizes:** Supported envelope sizes range from 90 by 160 mm (3.5 by 6.3 inches) to 178 by 254 mm (7 by 10 inches).

#### <span id="page-58-0"></span>**Envelopes with double-side seams**

An envelope with double-side-seam construction has vertical seams at both ends of the envelope rather than diagonal seams. This style is more likely to wrinkle during printing. Make sure that the seam extends all the way to the corner of the envelope as shown in the following illustration:

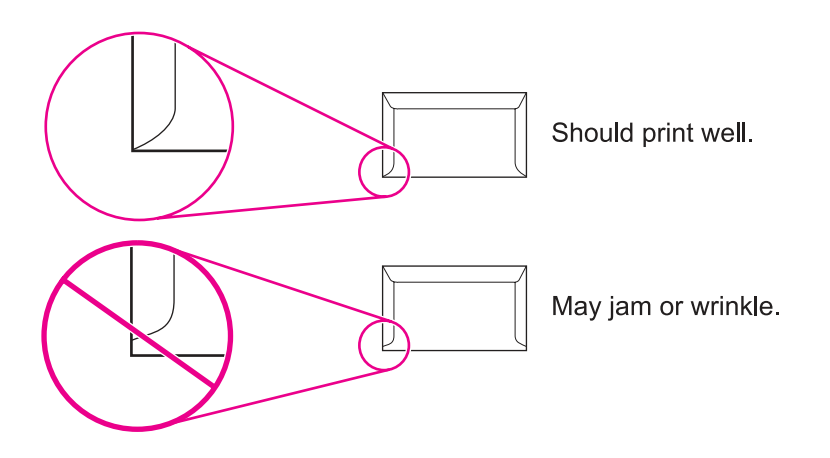

**Figure 2-6. Envelope construction**

#### **Envelopes with adhesive strips or flaps**

Envelopes with a peel-off adhesive strip or with more than one flap that folds over to seal must use adhesives that are compatible with the heat and pressure in the device (200° C or 392° F). The extra flaps and strips might cause wrinkling, creasing, or jams.

#### **Envelope storage**

Proper storage of envelopes contributes to good print quality. Store envelopes flat to ensure good print quality. If air is trapped in an envelope, creating an air bubble, the envelope might wrinkle during printing.

### **Card stock and heavy media**

Some card stock performs better than others because the construction is better suited for feeding through a laser device. For optimum device performance, do not use media heavier than 157 g/m<sup>2</sup> (42 lb). Media that is too heavy might cause misfeeds, stacking problems, media jams, poor toner fusing, poor print quality, or excessive mechanical wear.

**Note** You might be able to print on heavier media if you do not fill the input trays to capacity and if you use media with a smoothness rating of 100 to 180 Sheffield.

#### **Card stock construction**

- **Smoothness:** 135 to 157 g/m<sup>2</sup> (36 to 42 lb) card stock should have a smoothness rating of 100 to 180 Sheffield. 60 to 135 g/m<sup>2</sup> (16 to 36 lb) card stock should have a smoothness rating of 100 to 250 Sheffield.
- **Construction**: Card stock should lie flat with less than 5 mm (0.2 inch) of curl.
- **Condition:** Make sure that the card stock is not wrinkled, nicked, or otherwise damaged.
- **Sizes:** Use card stock that is within the following size ranges only:
	- **Minimum:** 76 by 127 mm ( (3 by 5 inches))
	- **Maximum:** 216 by 356 mm ( (8.5 by 14 inches))

Note The HP LaserJet 3015 ADF output bin holds one sheet of legal-size media (215 by 356 mm [8.5 by 14 inches]). Subsequent sheets of legal-size media slide off of the ADF output bin.

#### **Card stock guidelines**

Set margins at least 2 mm ( 0.08 inch) away from the edges.

# <span id="page-60-0"></span>**Loading media**

This section provides information about loading media in the input trays.

### **Media input tray**

The media input tray holds up to 150 sheets of 60-g/m<sup>2</sup> (16-lb) paper or a 25-mm (0.98-inch) stack of heavier media. Load media with the top forward and the side to be printed on facing up. To prevent jams and skew, always adjust the side media guides.

# **Priority input tray**

The priority input tray holds up to 10 pages of  $75$ -g/m<sup>2</sup> (20-lb) paper or one envelope, transparency, or card. Load media with the top forward and the side to be printed on facing up. To prevent jams and skew, always adjust the side media guides.

If you try to print on media that is wrinkled, folded, or damaged in any way, a jam might occur. See the user guide on the product CD for more information.

**Note** When you add new media, make sure that you remove all of the media from the input tray and straighten the stack of new media. This helps prevent multiple sheets of media from feeding through the printer at one time, reducing jams.

# **Specific types of media**

- **Transparencies and labels:** Load transparencies and labels with the top forward and the side to be printed on facing up. See the user guide on the product CD for more information.
- **Envelopes:** Load envelopes with the narrow, stamp side forward and the side to be printed on facing up. See the user guide on the product CD for more information.
- **Letterhead and preprinted forms:** Load with the top forward and the side to be printed on facing up. See the user guide for more information.
- **Cards and custom-sized media:** Load with the narrow side forward and the side to be printed on facing up. See the user guide on the product CD for more information.

### **Media information for ADF originals**

**Note HP LaserJet 3015**: you must use a carrier sheet to scan or copy small or delicate originals (such as newsprint, business cards, and photos), or documents that have tears, perforations, or punch holes.

> **HP LaserJet 3020 and 3030**: you must use the flatbed to scan or copy small or delicate originals (such as newsprint, business cards, and photos), or documents that have tears, perforations, or punch holes. If you want to fax such items, first make a copy on the flatbed and then fax the copy.

Perform the following actions to minimize the possibility of jams:

- Remove self-stick notes.
- Remove staples and paper clips.
- Straighten any curls, folds, or wrinkles in documents before putting them into the document feeder tray.

- Do not insert any document that contains glue, correction fluid, or wet ink.
- Do not insert gum-backed paper or labels.
- Avoid multiple-copy forms.
- Do not scan originals that are larger or smaller than supported size limitations.

<span id="page-61-0"></span>**Note** To obtain good results, it is important to use the correct re-entry and color settings for the job. See the user guide on the product CD for more information.

### **Media information for the flatbed (HP LaserJet 3020 and 3030)**

Use the flatbed scanner for copying, scanning, and faxing if the media is fragile, thin, thick, or damaged (folded, wrinkled), or to produce a high-quality copy or file. The flatbed scanner provides the best copy and scan quality.

The flatbed has no minimum size specification, and accepts a maximum size of letter- (215.9 mm by 279 mm, or 8.5 inches by 11 inches) or A4- (210 mm by 297 mm, or 9.26 inches by 11.69 inches) size media.

**Note** To scan a legal-size document using the HP LaserJet 3020 or 3030, use the automatic document feeder.

#### **Loading originals to copy or scan**

Use these instructions to load originals into the product for copying or scanning. See the specific instructions for the model that you are servicing.

**Note Automatic document feeder (ADF) capacity is up to 30 sheets of 75-g/m<sup>2</sup> (20-lb) media** (depending on the thickness of the media), or until the ADF input tray is full.

> The minimum size for media in the ADF input tray is 74 by 105 mm (2.9 by 4.1 inches). The maximum size for media in the ADF input tray is 215 by 356 mm (8.5 by 14 inches).

1. Adjust the ADF media lever, if necessary.

**Note** Move the ADF media lever to the right (single-sheet setting) if you are printing on a single sheet of thick media.

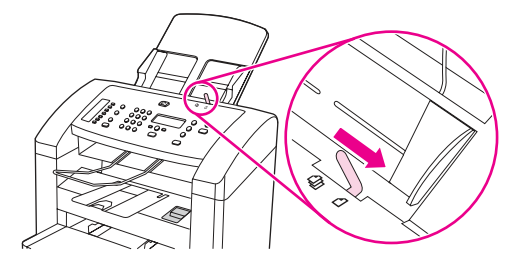

**Figure 2-7. Loading the LJ 3015 ADF (1 of 3)**

<span id="page-62-0"></span>2. Put the top end of the original media stack into the ADF input tray, with the media stack face down and the first page to be scanned at the bottom of the stack.

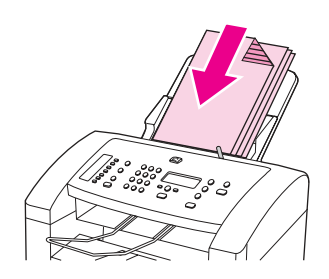

#### **Figure 2-8. Loading the LJ 3015 ADF (2 of 3)**

- 3. Slide the media stack into the ADF until the media does not move any farther. You might have to tap the stack into the ADF.
- 4. Adjust the media guides until they are snug.

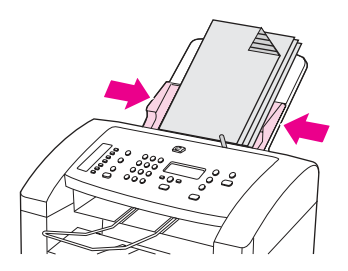

#### **Figure 2-9. Loading the LJ 3015 ADF (3 of 3)**

- 5. The document is now ready to be scanned.
- **CAUTION** To prevent damaging the device, do not use an original that has correction fluid, correction tape, or staples.

If you moved the ADF media lever to the right in step 1, move it back to the left when you have finished printing. Printing on regular media with the ADF media lever moved to the right can cause jams.

# **Loading originals into the LJ 3020 and 3030 ADF input tray**

**Note** The ADF capacity is up to 50 sheets of 75-g/m<sup>2</sup> (20-lb) media.

The minimum size for media in the ADF is 127 by 127 mm (5 by 5 inches). For smaller sizes, use the flatbed scanner. The maximum size for media in the ADF is 216 by 381 mm (8.5 by 15 inches).

1. Make sure that the flatbed scanner contains no media.

<span id="page-63-0"></span>2. Close the flatbed scanner cover and put the top end of the stack of originals into the ADF input tray, with the media stack face-up and the first page to be copied on top of the stack.

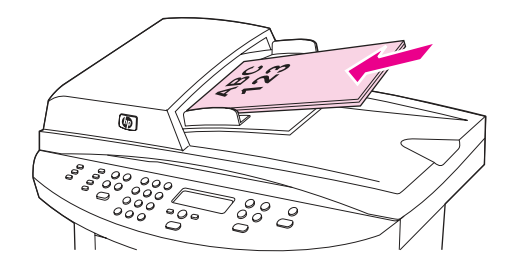

#### **Figure 2-10. Loading the LJ 3020 and 3030 ADF (1 of 2)**

- 3. Slide the stack into the ADF until it does not move any farther.
- 4. Adjust the media guides until they are snug against the media.

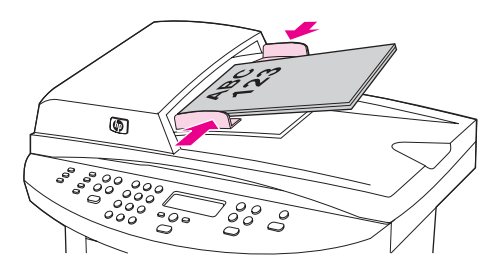

#### **Figure 2-11. Loading the LJ 3020 and 3030 ADF (2 of 2)**

- 5. The document is now ready to be copied.
- **CAUTION** To prevent damaging the device, do not use an original that contains correction tape, correction fluid, or staples.

# **Loading originals onto the LJ 3020 and 3030 flatbed scanner**

- 1. Make sure that the automatic document feeder (ADF) contains no media.
- 2. Lift the flatbed scanner cover.
- 3. Place the original document face-down on the flatbed scanner with the top, left corner of the document at the lower-right corner of the glass.
- 4. Gently close the lid.
- 5. The document is ready to be copied.

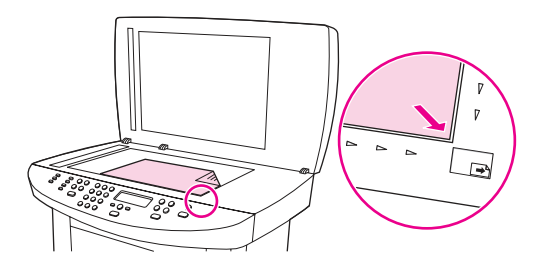

#### **Figure 2-12. Loading the LJ 3020 and 3030 flatbed scanner**

**CAUTION** To prevent damaging the device, do not allow the scanner lid to fall onto the flatbed scanner surface. Always close the scanner lid when the device is not in use.

# Maintenance

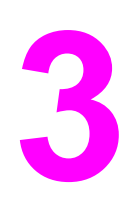

This chapter provides information about the following topics.

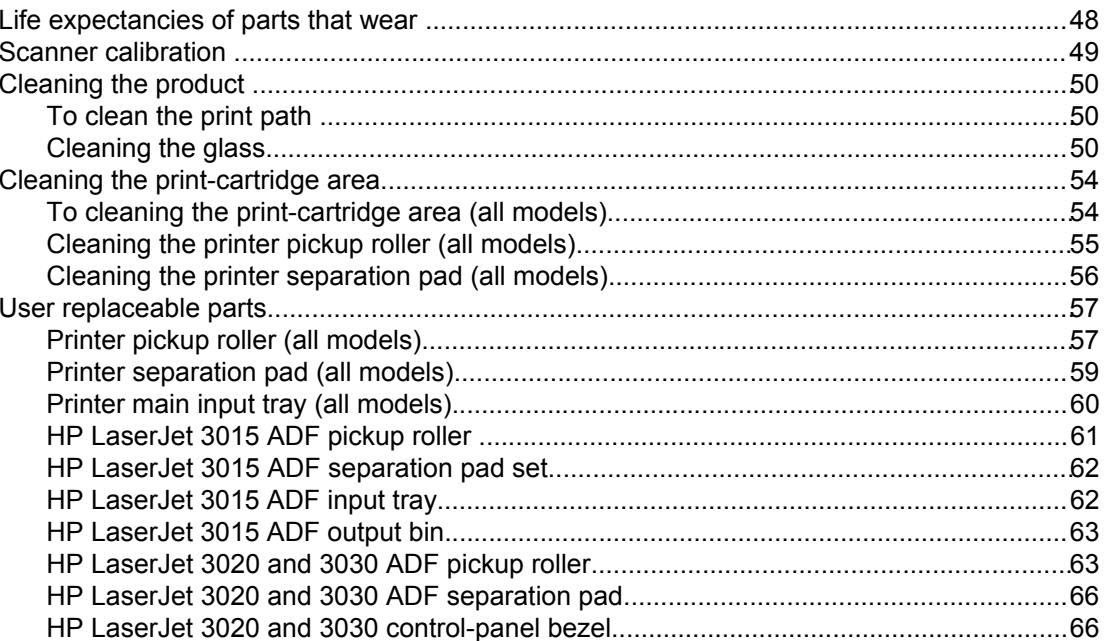

# <span id="page-65-0"></span>**Life expectancies of parts that wear**

Inspect any parts that wear when servicing the product. Replace them as needed, based on failure or wear, rather than on usage.

The following table lists approximate schedules for replacing confusables.

| <b>Description</b>                                        | Part number    | Life (estimated)                             | <b>Remarks</b>                                                                                                    |
|-----------------------------------------------------------|----------------|----------------------------------------------|----------------------------------------------------------------------------------------------------|
| Print cartridge (user-<br>replaceable) <sup>PC1</sup>     | Q2612A         | 2,000 pages (at 5<br>percent toner coverage) | When print becomes<br>faint, redistribute toner<br>in the cartridge by<br>gently shaking the<br>cartridge from side to<br>side. |
| Product base pickup<br>roller                             | RL1-0266-000CN | 50,000 pages                                 | Look for glazing and/or<br>cracks.<br>Can affect print quality<br>and paper movement.                                           |
| Product base<br>separation pad                            | RC1-1985-000CN | 50,000 pages                                 | Can affect paper<br>movement.                                                                                                   |
| Fuser assembly (100-<br>127 V)                            | RM1-0862-000CN | 50,000 pages                                 | Can affect print quality<br>and paper movement.                                                                                 |
| Fuser assembly (220-<br>240 V)                            | RM1-0863-000CN | 50,000 pages                                 | Can affect print quality<br>and paper movement.                                                                                 |
| HP LaserJet 3015 ADF<br>separation pad set                | RM1-0891-000CN | 25,000 pages                                 | Can affect movement of<br>documents to be<br>scanned or copied.                                                                 |
| <b>HP LaserJet 3015 ADF</b><br>separation pad<br>assembly | RM1-0890-000CN | 25,000 pages                                 | Can affect movement of<br>documents to be<br>scanned or copied.                                                                 |
| <b>HP LaserJet</b><br>3020/3030 ADF<br>separation pad     | C7309-60009    | 50,000 pages                                 | Can affect movement of<br>documents to be<br>scanned or copied.                                                                 |
| HP LaserJet 3015 ADF<br>pickup roller                     | RM1-0885-000CN | 25,000 pages                                 | Can affect movement of<br>documents to be<br>scanned or copied.                                                                 |
| <b>HP LaserJet</b><br>3020/3030 ADF pickup<br>roller      | C709-60109     | 50,000 pages                                 | Can affect movement of<br>documents to be<br>scanned or copied.                                                                 |

**Table 3-1. Life expectancies of parts that wear**

PC1The estimated print cartridge life is based on letter- or A4-sized paper with an average of 5-percent toner coverage and a medium density setting. Print cartridge life can be extended further by using draft-mode settings to conserve toner.

# <span id="page-66-0"></span>**Scanner calibration**

The scanner calibrates itself automatically at the start of scan of copy jobs. Normally, you do not need to initiate the calibration, but you can initiate the calibration through the secondary service menu and produce a report that shows the calibration results. See [Secondary](#page-279-0) service [menu](#page-279-0)<sub>.</sub>

# <span id="page-67-0"></span>**Cleaning the product**

#### **WARNING!** Before you perform these steps, unplug the product to avoid the shock hazard.

To maintain quality, thoroughly clean the product when these conditions exist:

- any time a new print cartridge is installed
- after printing approximately 2,000 pages
- whenever print quality problems appear

Clean the outside of the product by using a water-dampened cloth. Clean the inside by using only a dry, lint-free cloth (such as a lens tissue).

To avoid permanent damage to the print cartridge, do not use ammonia-based or ethyl alcohol-based cleaners on or around the product.

**WARNING!** Avoid touching the heating element in the fuser. It might be very hot and can cause burns.

**CAUTION** Do not touch the surface of the black-sponge transfer roller. Contaminants on the roller can cause print-quality problems.

# **To clean the print path**

The product features a special cleaning mode to clean the paper path.

This process requires using a transparency to remove dust and toner from the print paper path. Do not use bond or rough paper.

Make sure that the transparency used in this cleaning process meets the media requirements for the printer.

If transparency film is unavailable, you can use paper. If you must use paper, perform the procedure two or three times to ensure proper cleaning.

#### **To clean the print path**

- 1. If one is available, load a transparency in the priority input tray.
- 2. Make sure that the product is in the **Ready** state.
- 3. Press MENU/ENTER, and then use the < or > button to scroll to **Service** and press MENU/ENTER
- 4. Use the < or > button to scroll to **Cleaning Mode** and press MENU/ENTER.
- 5. The transparency feeds through the printer slowly. Discard the transparency.

**Note** The FAX/SEND (HP LaserJet 3015 and 3030 only) and CANCEL lights blink until the cleaning process is complete.

### **Cleaning the glass**

Use the following procedures to clean the glass on the scanner.

#### **To clean the exterior (all models)**

Use a soft, damp, lint-free cloth to wipe dust, smudges, and stains off the exterior of the device.

#### **To clean the LJ 3015 glass and white platen**

Over time, specks of debris might collect on the scanner glass and white platen, which can affect performance. Use the following procedure to clean the scanner glass and white platen.

- 1. Use the power switch to turn off the product, and then unplug the power cord from the electrical socket.
- 2. Tilt the device control panel forward.
- 3. Clean the glass strip and the white platen with a soft cloth or sponge that has been moistened with nonabrasive glass cleaner.

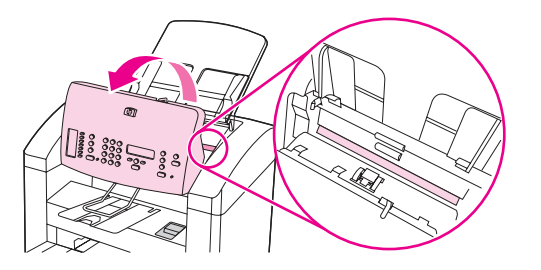

**Figure 3-1. Cleaning the LJ 3015 glass**

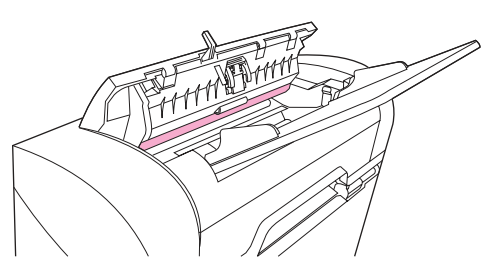

- **Figure 3-2. Cleaning the LJ 3015 white platen**
- **CAUTION** Do not use abrasives, acetone, benzene, ammonia, ethyl alcohol, or carbon tetrachloride on any part of the device; these can damage the device. Do not place liquids directly on the glass or platen. They might seep and damage the device.
	- 4. Dry the glass and platen with a chamois or cellulose sponge to prevent spotting.
	- 5. Plug the product in and use the power switch to turn on the product.

#### **To clean the LJ 3020 and 3030 glass**

Dirty glass, from fingerprints, smudges, hair, and so on, slows down performance and affects the accuracy of special features such as fit-to-page and copy.

**Note** If streaks or other defects appear only on copies produced using the automatic document feeder (ADF), clean the scanner strip (step 3). It is not necessary to clean the scanner glass.

> 1. Use the power switch to turn off the device, unplug the power cord from the electrical socket, and then raise the lid.

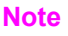

2. Clean the glass by using a soft cloth or sponge that has been moistened with nonabrasive glass cleaner.

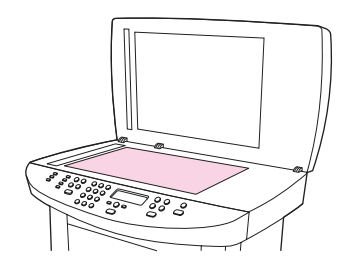

#### **Figure 3-3. Cleaning the LJ 3020 and 3030 glass (1 of 2)**

**CAUTION** Do not use abrasives, acetone, benzene, ammonia, ethyl alcohol, or carbon tetrachloride on any part of the device; these can damage the device. Do not place liquids directly on the glass. They might seep and damage the device.

> 3. Clean the scanner strip by using a soft cloth or sponge that has been moistened with nonabrasive glass cleaner.

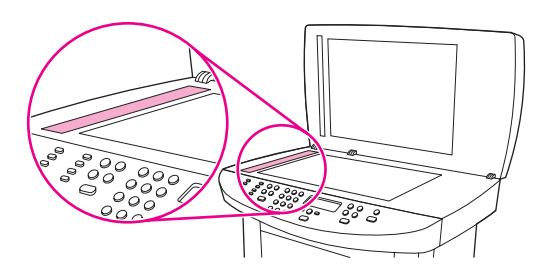

#### **Figure 3-4. Cleaning the LJ 3020 and 3030 glass (2 of 2)**

- 4. To prevent spotting, dry the glass by using a chamois or cellulose sponge.
- 5. Plug the product in and use the power switch to turn on the product.

#### **Cleaning the LJ 3020 and 3030 lid backing**

Debris can accumulate on the white document lid backing that is located underneath the device lid.

1. Use the power switch to turn off the device, unplug the power cord from the electrical socket, and raise the lid.

**Note** Turn the power switch to the off position.

2. Clean the white document lid backing by using a soft cloth or sponge that has been moistened with a mild soap and warm water.

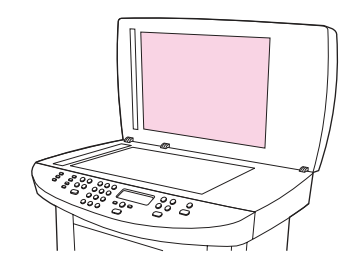

#### **Figure 3-5. Cleaning the LJ 3020 and 3030 lid backing**

3. Wash the backing gently to loosen debris; do not scrub the backing.

4. Dry the backing by using a chamois or soft cloth.

**CAUTION** Do not use paper-based wipes because they might scratch the backing.

- 5. Plug the product in and use the power switch to turn on the product.
- 6. If this procedure does not clean the backing thoroughly, repeat the previous steps but use isopropyl alcohol to dampen the cloth or sponge, and then wipe the backing thoroughly with a damp cloth to remove any residual alcohol.

# <span id="page-71-0"></span>**Cleaning the print-cartridge area**

You do not need to clean the print-cartridge area often. However, cleaning this area can improve the quality of your printed sheets. During the printing process, paper, toner, and dust particles can accumulate inside the product. Over time, this buildup can cause print-quality problems, such as toner specks or smearing. To correct and prevent these types of problems, you can clean the print-cartridge area and the media path.

# **To cleaning the print-cartridge area (all models)**

**WARNING!** Wait for the product to cool before beginning this procedure.

1. Use the power switch to turn the product off, and then unplug the power cord.

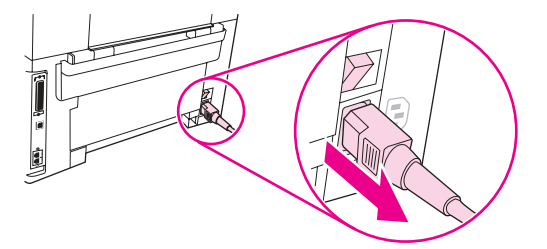

#### **Figure 3-6. Cleaning the print-cartridge area (1 of 3)**

- 2. Open the print-cartridge door, and remove the print cartridge.
- **CAUTION** To prevent damage, do not expose the print cartridge to light. Cover the print cartridge, if necessary. Do not touch the transfer roller (the black rubber roller located underneath the print cartridge). Skin oils on the roller can affect print quality.
	- 3. Use a dry, lint-free cloth, or an HP toner cloth (part number 5090-3379) to wipe any residue from the paper-path area and the print-cartridge cavity.

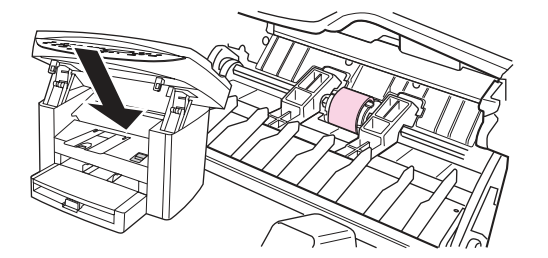

- **Figure 3-7. Cleaning the print-cartridge area (2 of 3)**
	- 4. Replace the print cartridge, and close the print-cartridge door.
<span id="page-72-0"></span>5. Plug the product in, and then use the power switch to turn on the product.

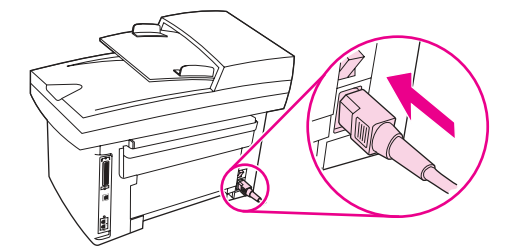

#### **Figure 3-8. Cleaning the print-cartridge area (3 of 3)**

- **WARNING!** Do not spray or use water inside the product. Failure to follow this warning can result in severe damage to the product or serious personal injury.
- **Note** If toner gets on your clothing or other fabric, wipe off the toner with a dry cloth. Wash the items in cold water and air-dry them. If toner gets on your hands, wash your hands in cold water.

Hot water or heat from a dryer can set toner into fabric.

## **Cleaning the printer pickup roller (all models)**

If the product regularly picks up multiple sheets of media at one time or picks up no sheets at all, clean or replace the pickup roller. Before replacing the pickup roller, try to clean it. To clean the pickup roller, use the following instructions.

**Note** If the product does not pick up media from the tray, the cause is almost always a dirty or damaged pickup roller. If cleaning the pickup roller does not resolve the problem, replace the pickup roller. See Printer pickup roller (all [models\)](#page-74-0) for instructions.

1. Use the power switch to turn the product off and then unplug the power cord.

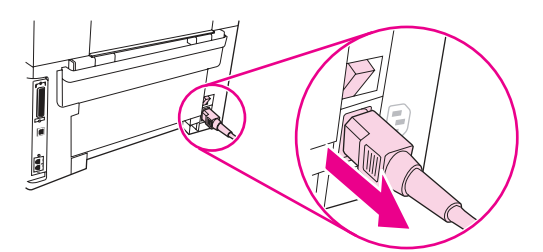

#### **Figure 3-9. Cleaning the separation pad**

- 2. Remove the pickup roller. See Printer pickup roller (all [models\)](#page-74-0).
- 3. Dampen a lint-free cloth with isopropyl alcohol, and scrub the roller.
- 4. Using a dry lint free cloth, wipe the pickup roller to remove loosened dirt.

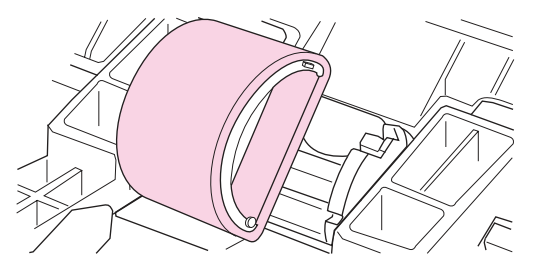

#### **Figure 3-10. Cleaning the pickup roller (1 of 3)**

5. Allow the pickup roller to dry completely before you reinstall it in the product. See steps 6 through 8 of **Printer pickup roller (all models)**.

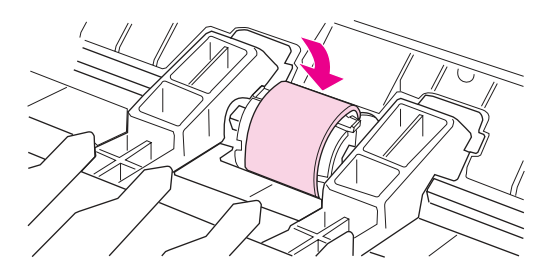

#### **Figure 3-11. Cleaning the pickup roller (2 of 3)**

6. Plug the product in, and then use the power switch to turn on the product.

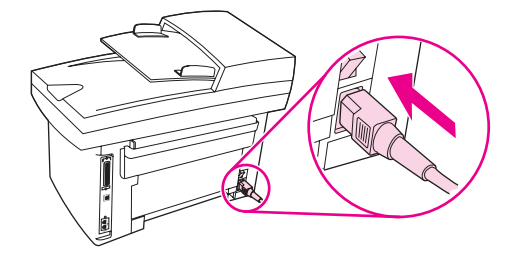

### **Figure 3-12. Cleaning the pickup roller (3 of 3)**

### **Cleaning the printer separation pad (all models)**

1. Use the power switch to turn the product off and then unplug the power cord.

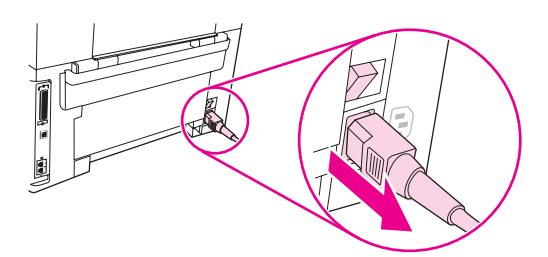

### **Figure 3-13. Cleaning the separation pad (1 of 2)**

- 2. Remove the [separation](#page-76-0) pad. See Printer separation pad (all models).
- 3. Dampen a lint-free cloth with isopropyl alcohol, and scrub the separation pad.
- 4. Reinstall the [separation](#page-76-0) pad. See steps 1 through 3 of **Printer separation pad (all models)**
- 5. Plug the product in, and then use the power switch to turn on the product.

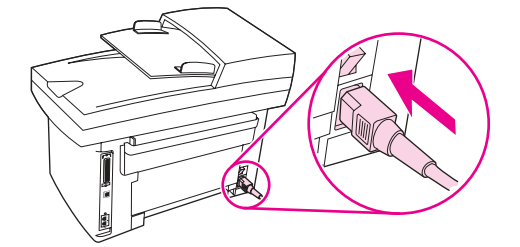

**Figure 3-14. Cleaning the separation pad (2 of 2)**

## <span id="page-74-0"></span>**User replaceable parts**

The following sections provide procedures that the user can follow to replace certain parts.

### **Printer pickup roller (all models)**

**CAUTION** Failure to complete all of the steps in this procedure might damage the printer.

1. Use the power switch to turn the product off and then unplug the power cord.

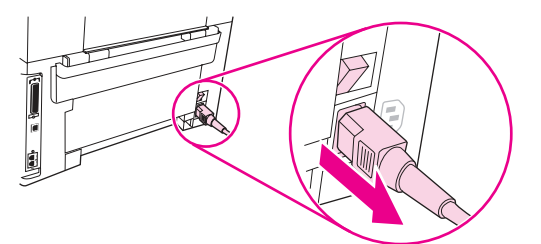

#### **Figure 3-15. Replacing the pickup roller (1 of 7)**

- 2. Open the print-cartridge door, and remove the print cartridge.
- **CAUTION** To prevent damage, do not expose the print cartridge to light. Cover the print cartridge or place it in a black plastic bag, if necessary. Also, do not touch the black-sponge transfer roller inside the product. Touching the transfer roller can damage the product.
	- 3. Locate the pickup roller.

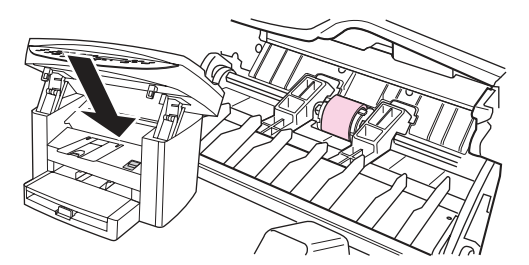

#### **Figure 3-16. Replacing the pickup roller (2 of 7)**

4. Gently release the small, white tabs on each side of the pickup roller by pushing them away from the roller, and then rotate the pickup roller toward the front.

**CAUTION** Use gentle pressure to release the small white tabs to avoid breaking them.

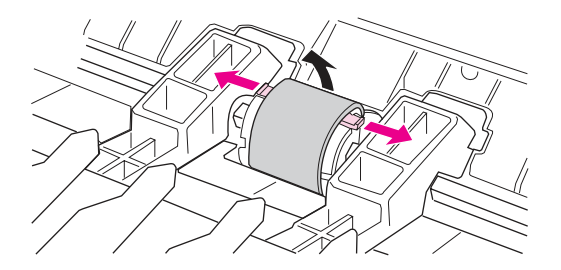

**Figure 3-17. Replacing the pickup roller (3 of 7)**

5. Gently pull the pickup roller up and out.

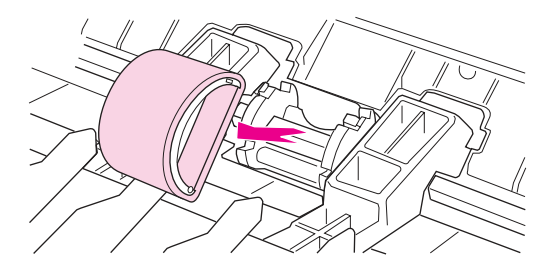

### **Figure 3-18. Replacing the pickup roller (4 of 7)**

6. Position the cleaned or replacement pickup roller in the slots on the pickup roller frame.

**Hint** Circular and rectangular pegs on each side prevent you from incorrectly positioning the pickup roller.

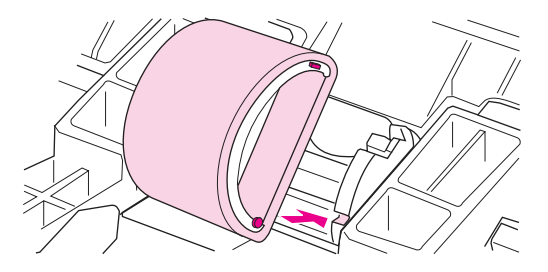

### **Figure 3-19. Replacing the pickup roller (5 of 7)**

7. Rotate the top of the pickup roller into position until the white tabs on each side of the roller snap into place.

**Note** Touching the transfer roller can damage the product.

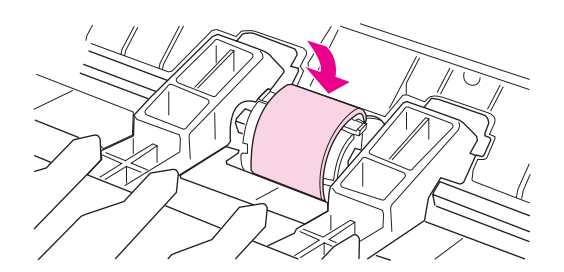

#### **Figure 3-20. Replacing the pickup roller (6 of 7)**

- 8. Reinstall the print cartridge and close the print-cartridge door.
- 9. Plug the product in, and then use the power switch to turn on the product.

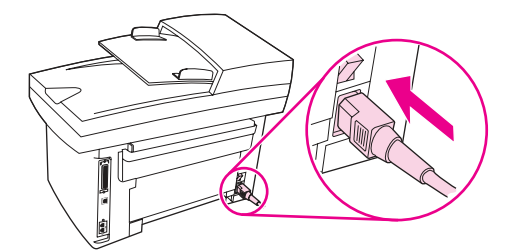

**Figure 3-21. Replacing the pickup roller (7 of 7)**

### **Printer separation pad (all models)**

<span id="page-76-0"></span>

**Hint** Before changing the separation pad, clean the pickup roller. If the product continues to pick up more than one page at a time, replace the separation pad. See [Cleaning](#page-72-0) the printer pickup roller (all [models\).](#page-72-0)

**Note** The following procedure requires a #2 Phillips screwdriver.

1. Use the power switch to turn the product off and unplug the power cord.

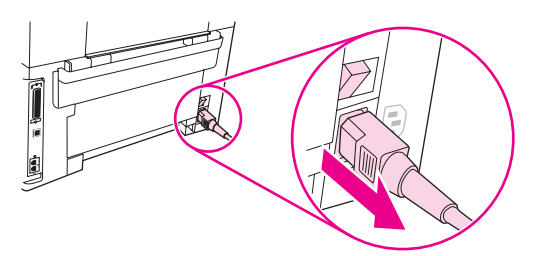

**Figure 3-22. Replacing the printer separation pad (1 of 5)**

2. At the back of the product, unscrew the two screws that fasten the separation pad and frame to the product.

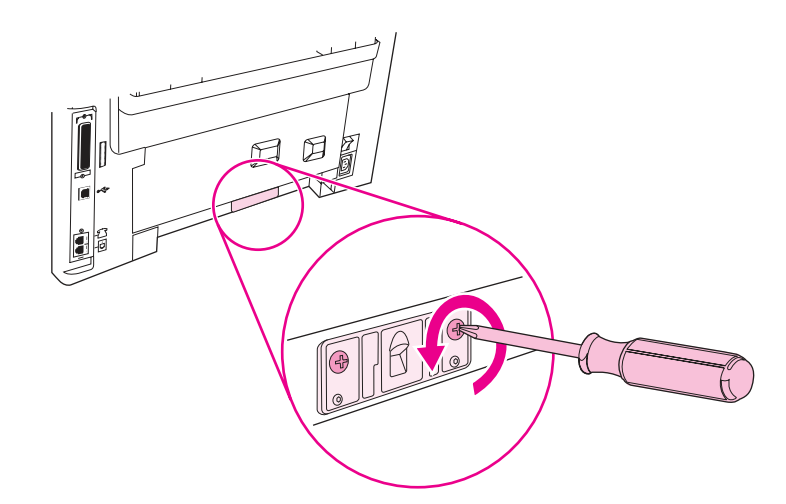

**Figure 3-23. Replacing the printer separation pad (2 of 5)**

3. Remove the separation pad and frame.

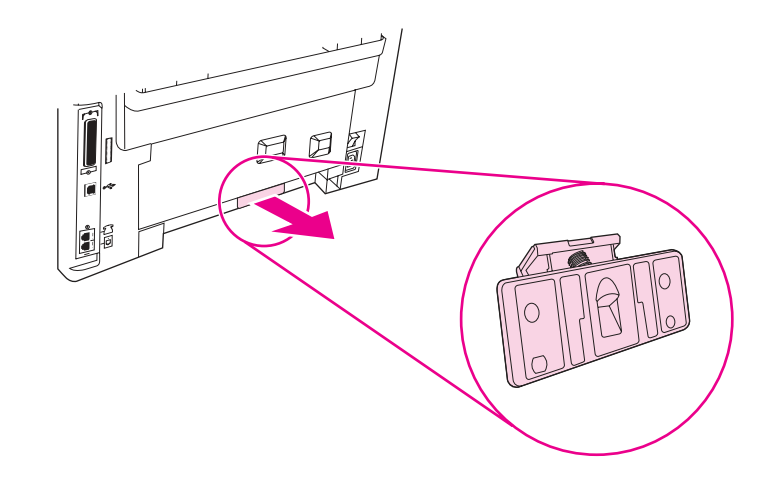

#### **Figure 3-24. Replacing the printer separation pad (3 of 5)**

4. Insert the replacement separation pad and frame and fasten it to the product with the two screws.

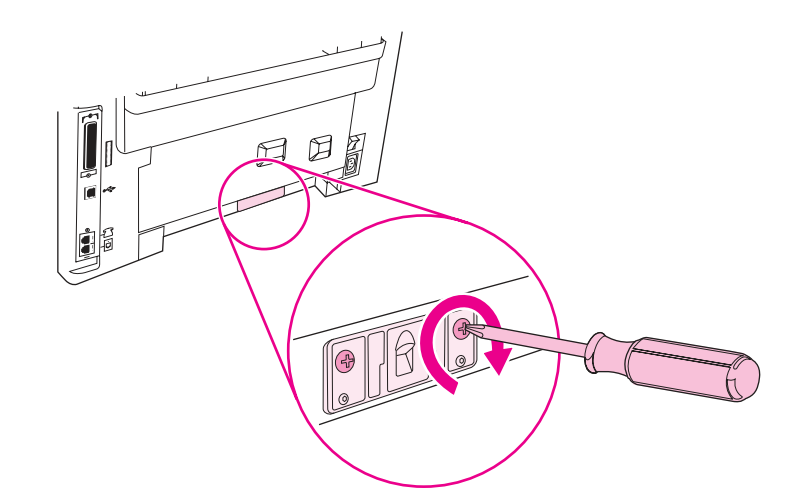

#### **Figure 3-25. Replacing the printer separation pad (4 of 5)**

5. Plug the product in, and then use the power switch to turn on the product.

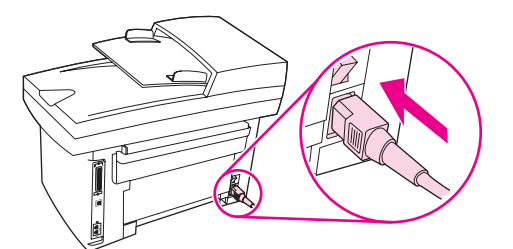

**Figure 3-26. Replacing the printer separation pad (5 of 5)**

### **Printer main input tray (all models)**

1. Open the media input tray lid.

2. Slide the adjustable media guides (callout 1) to the center of the tray.

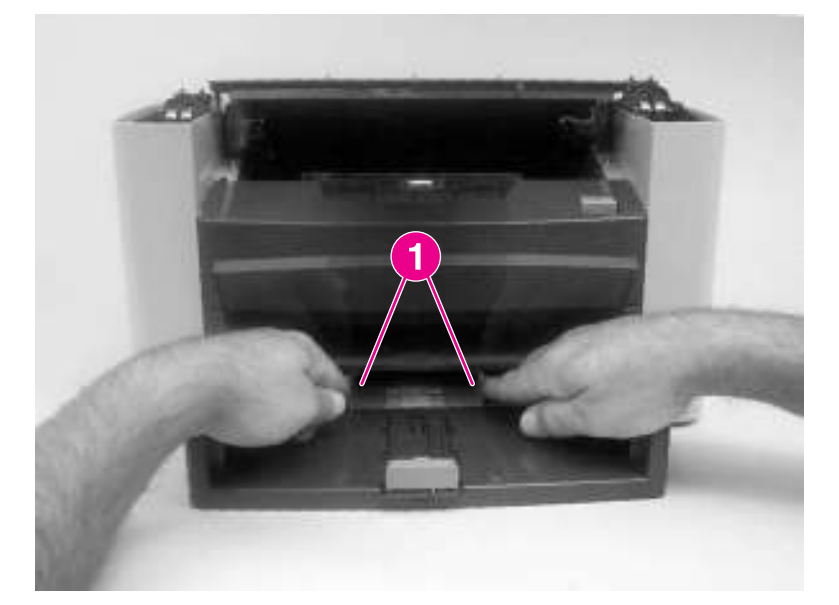

#### **Figure 3-27. Remove the media input tray (1 of 2)**

3. Depress the tray locking tabs (callout 2), and then remove the tray.

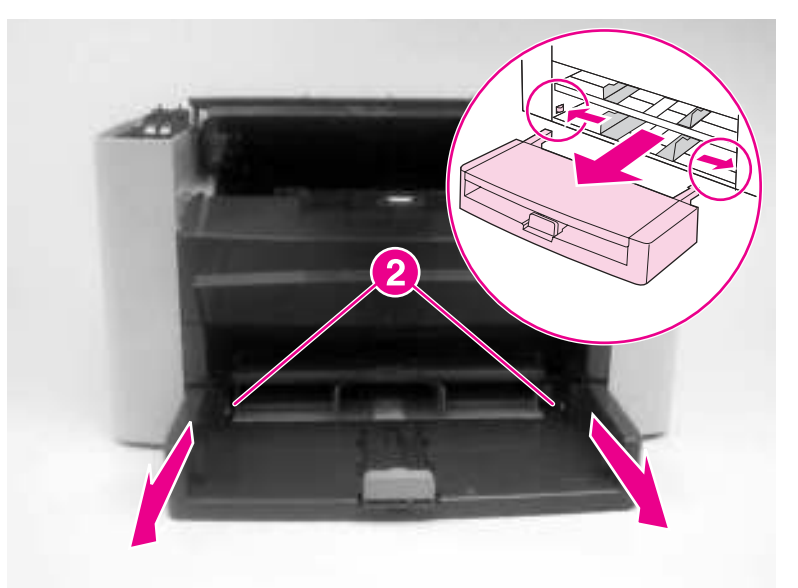

**Figure 3-28. Remove the paper pickup tray (2 of 2)**

### **HP LaserJet 3015 ADF pickup roller**

**WARNING!** The HP LaserJet 3015 ADF pickup roller *is not* a user replaceable assembly. Only trained service personnel should attempt to replace the LJ 3015 pickup roller. See [Pickup](#page-147-0) roller in chapter 5.

### **HP LaserJet 3015 ADF separation pad set**

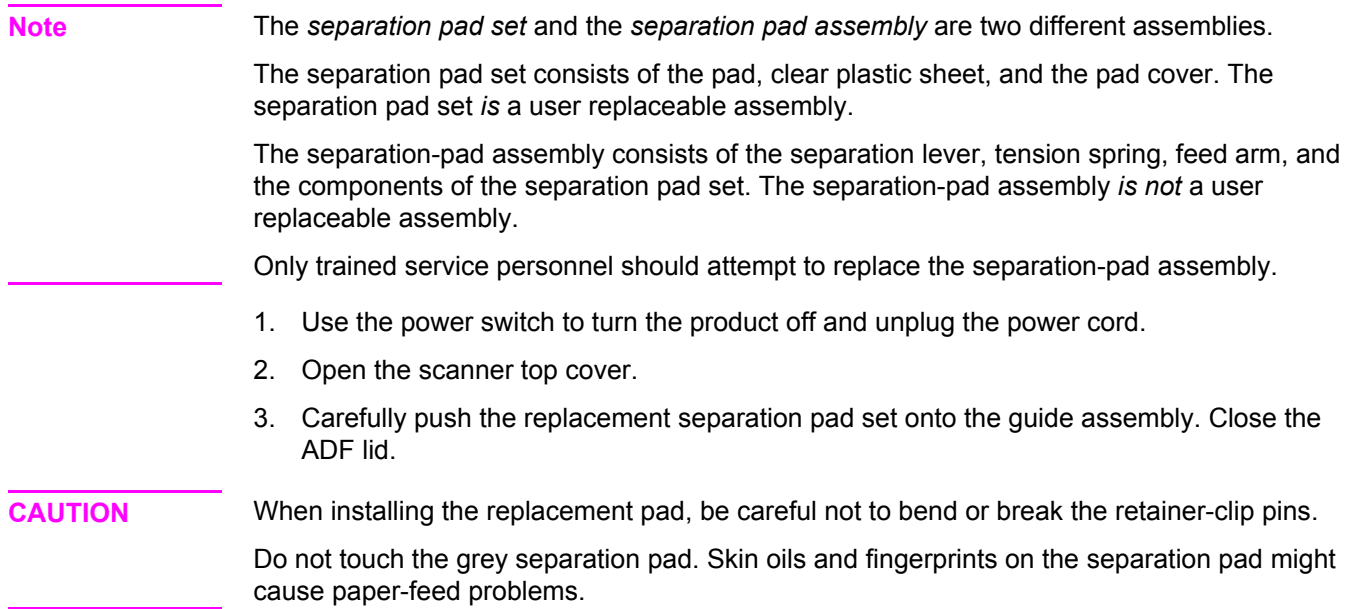

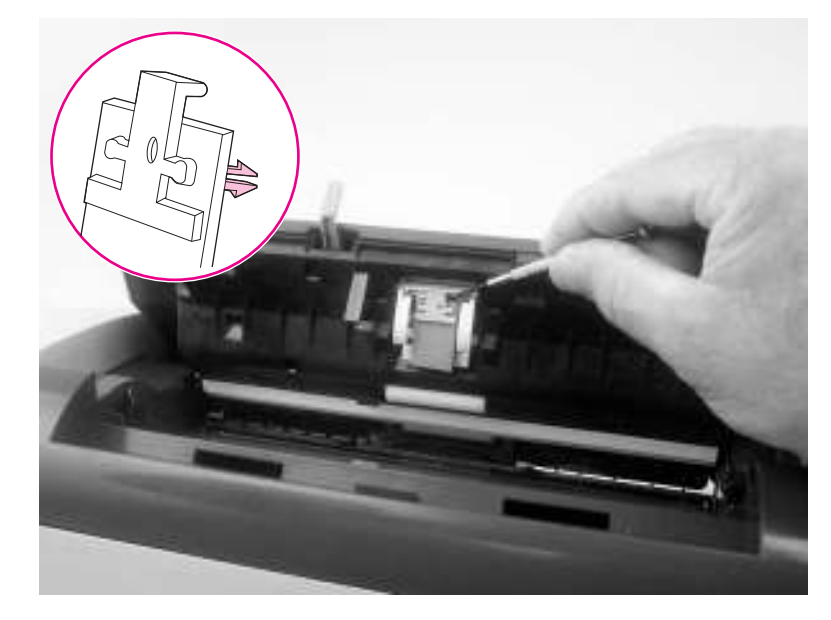

### **Figure 3-29. Remove the separation pad**

4. Plug the product in, and then use the power switch to turn on the product.

### **HP LaserJet 3015 ADF input tray**

1. Rotate the ADF input tray toward the front of the product.

2. Lift the tray up and off of the product.

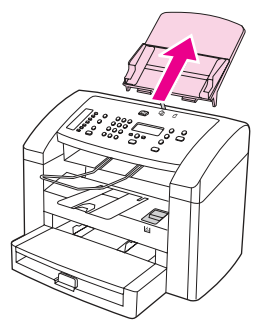

### **Figure 3-30. Replacing the ADF input tray**

## **HP LaserJet 3015 ADF output bin**

- 1. Flex the wire ADF output tray until it fits into the slots on the ADF.
- 2. Release the output tray, and then verify that the ends of the tray are seated in the holes in the ADF.

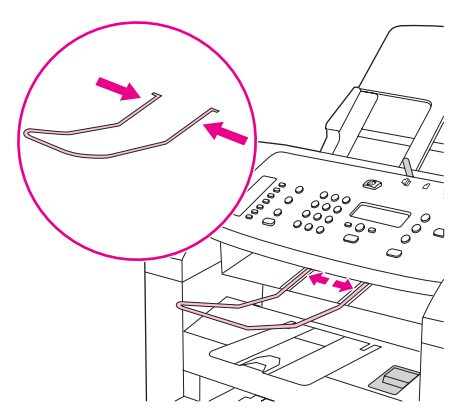

**Figure 3-31. Replacing the ADF output bin**

### **HP LaserJet 3020 and 3030 ADF pickup roller**

If the ADF has trouble picking paper, see [Troubleshooting](#page-204-0) to try to resolve the problem. If necessary, replace the ADF pickup roller assembly. To remove the existing assembly, follow these instructions.

1. Use the power switch to turn off the product, and then unplug the power cord.

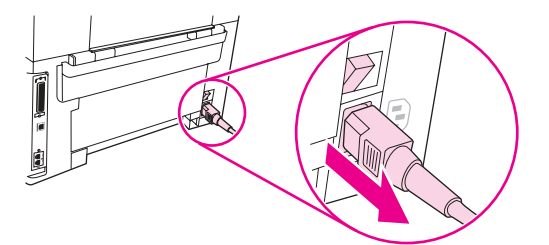

**Figure 3-32. Replacing the ADF pickup-roller assembly (1 of 9)**

2. Remove the input tray and open the ADF cover.

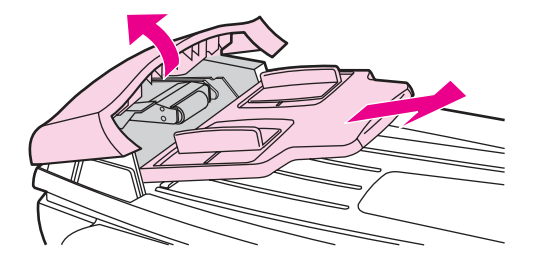

#### **Figure 3-33. Replacing the ADF pickup-roller assembly (2 of 9)**

3. Press the round, green button while lifting the green lever. Rotate the green lever until it stops in the open position. The old pickup roller assembly should remain on the black surface.

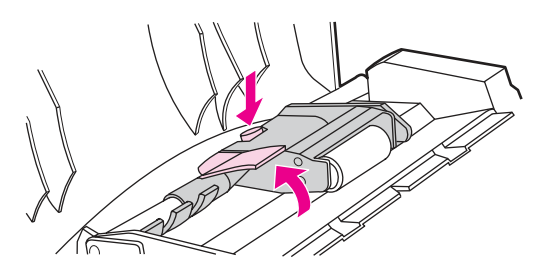

#### **Figure 3-34. Replacing the ADF pickup-roller assembly (3 of 9)**

4. Remove the old assembly and put the new one in exactly the same place. The largest roller goes in back, and the gear side is away from you.

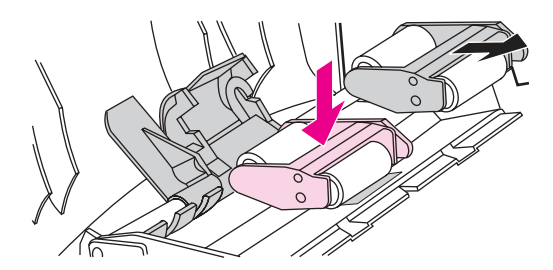

#### **Figure 3-35. Replacing the ADF pickup-roller assembly (4 of 9)**

5. Lower the green lever so that the flat green part fits between the rollers. Press down on the green lever until you hear it snap into place.

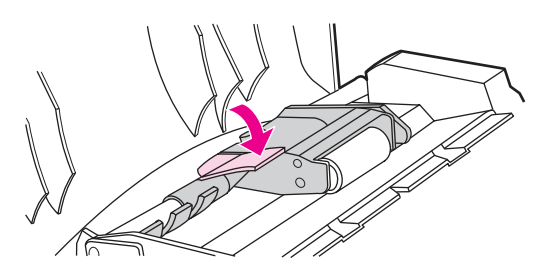

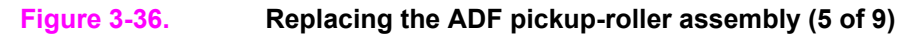

6. To check for proper installation, lift the green lever until it remains in the open position. The new pickup roller assembly should be secured to the lever assembly and should not fall out.

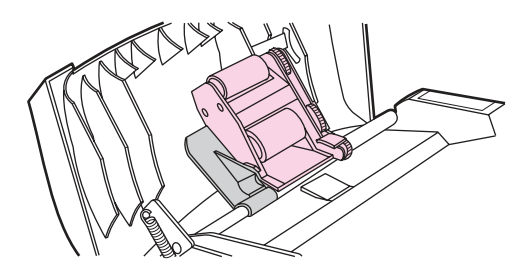

#### **Figure 3-37. Replacing the ADF pickup-roller assembly (6 of 9)**

7. Make sure that both sides of the assembly are secured by the green hooks.

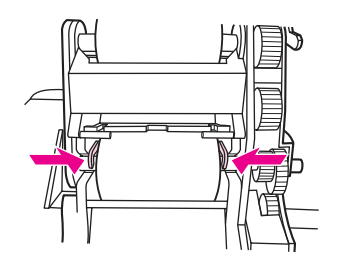

#### **Figure 3-38. Replacing the ADF pickup-roller assembly (7 of 9)**

8. Lower the green lever assembly and close the ADF lid. Reinstall the input tray.

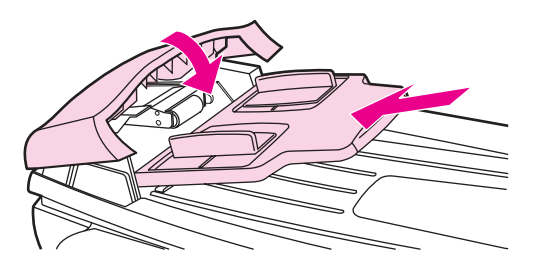

#### **Figure 3-39. Replacing the ADF pickup-roller assembly (8 of 9)**

- **Note** If you are experiencing jams in the ADF, see [Troubleshooting](#page-204-0).
	- 9. Plug the product in, and then use the power switch to turn on the product.

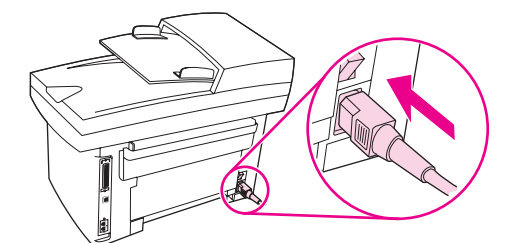

**Figure 3-40. Replacing the ADF pickup-roller assembly (9 of 9)**

### **HP LaserJet 3020 and 3030 ADF separation pad**

**CAUTION** Avoid touching the flatbed glass or the ADF separation pad. Skin oils and fingerprints can contaminate the glass or pad and cause print quality or paper pickup problems.

- 1. Use the power switch to turn the product off and unplug the power cord.
- 2. Open the ADF cover and lift up the ADF pickup-roller assembly.
- 3. Use a #8 torx screwdriver to remove two torx screws (callout 1) and remove the separation-pad assembly.

**CAUTION** When installing the replacement pad, be careful not to bend or break the retainer-clip pins.

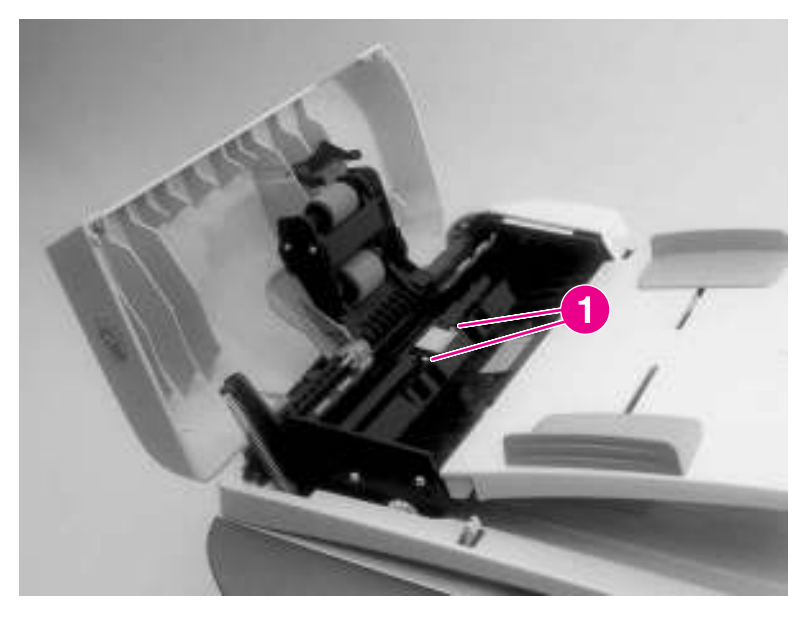

#### **Figure 3-41. Remove the separation pad**

- 4. Install the replacement ADF separation-pad assembly. Close the ADF lid.
- 5. Plug the product in, and then use the power switch to turn on the product.

### **HP LaserJet 3020 and 3030 control-panel bezel**

1. Use the power switch to turn off the product, and then unplug the power cord.

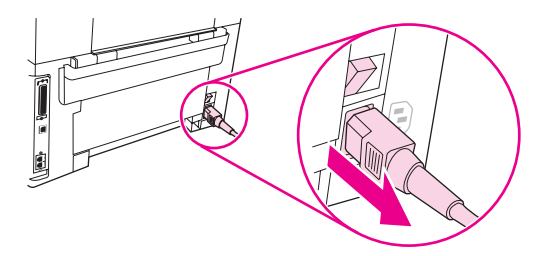

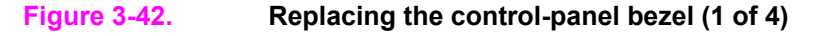

2. Gently pry up the outside edge of the control-panel bezel to remove it.

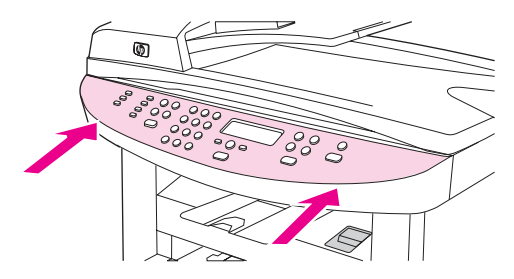

#### **Figure 3-43. Replacing the control-panel bezel (2 of 4)**

**CAUTION** Be careful not to touch any components or buttons inside the exposed product control-panel area.

> 3. Position the replacement bezel over the control panel. Working from the outside corners towards the middle of the bezel, push down until the bezel snaps into place.

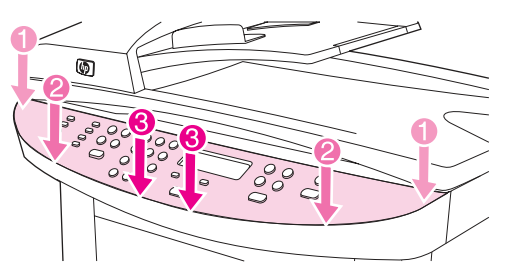

#### **Figure 3-44. Replacing the control-panel bezel (3 of 4)**

4. Plug the product in, and then use the power switch to turn on the product.

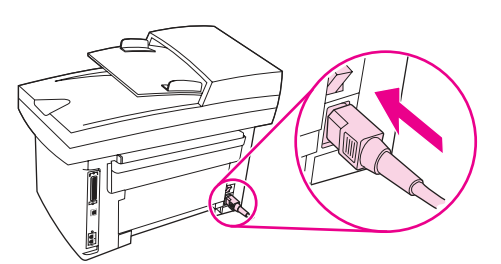

**Figure 3-45. Replacing the control-panel bezel (4 of 4)**

# **Operational overview**

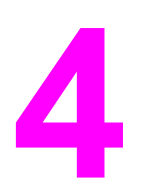

This chapter contains information about the following topics.

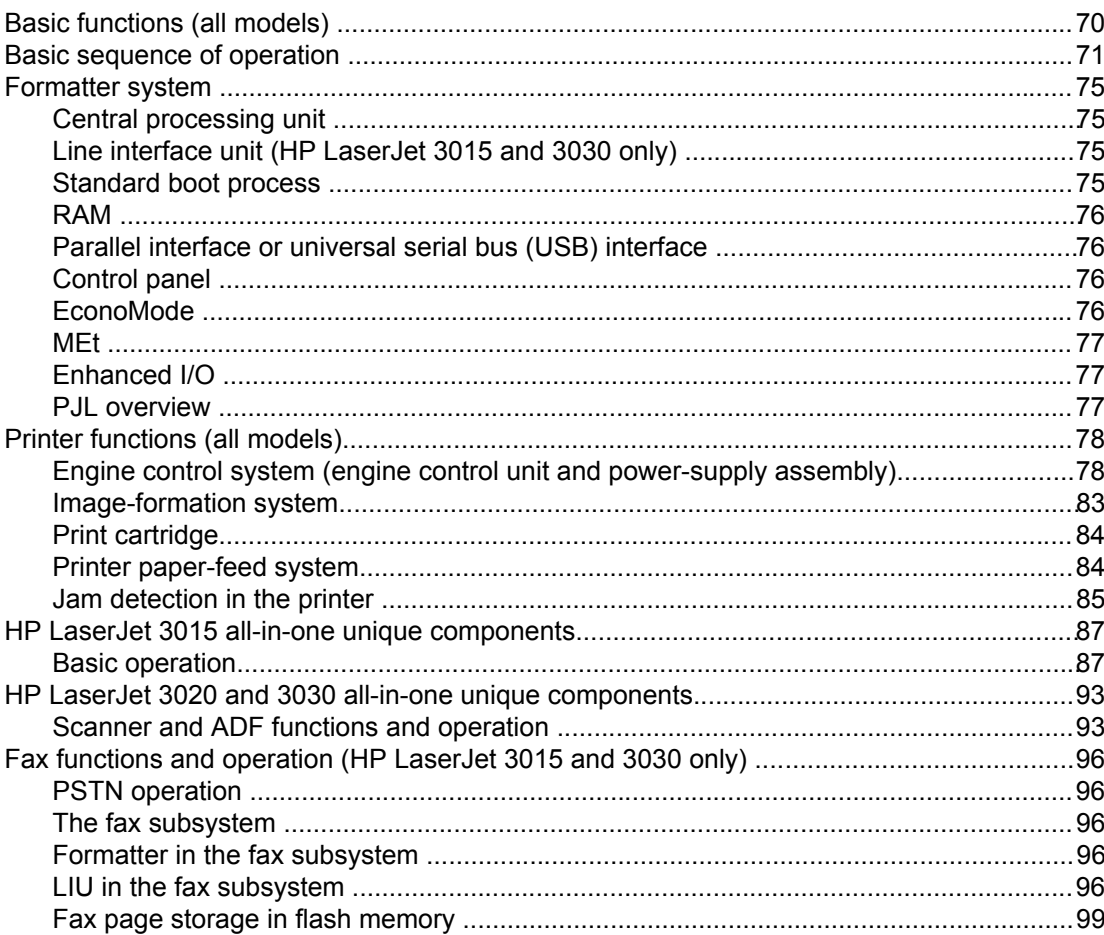

## <span id="page-87-0"></span>**Basic functions (all models)**

This chapter presents a functional overview of the HP LaserJet 3015, 3020, and 3030 all-inone products. The following systems are discussed:

- printer functions and operation
	- engine controller unit (ECU) system/power system
	- laser/scanner system
	- image-formation system
	- paper-feed system (printer) and document-feed system (document scanner)
- formatter functions
- scanner and ADF functions and operation
- fax functions and operation (HP LaserJet 3015 and 3030 only)

The full product consists of the following components:

- the scanner and ADF
	- the HP LaserJet 3015 uses a fixed contact image scanner (CIS)
	- the HP LaserJet 3020 and 3030 use a flatbed charged-coupled device (CCD)
- the printer
- the formatter
- the line interface unit (LIU) (HP LaserJet 3015 and 3030 only)

Each of these systems brings its own characteristic functionality to the product: scanning, printing, and telecommunications (HP LaserJet 3015 and 3030 only), respectively. These systems interact to provide copying and faxing capability (only the HP LaserJet 3015 and 3030 have faxing capability).

- The scanner and printer work together to make copies.
- The scanner and LIU work together to send faxes (HP LaserJet 3015 and 3030 only).
- The LIU and printer work together to receive faxes (HP LaserJet 3015 and 3030 only).

The ECU controls the operation sequences of the printer. The formatter controls the operation sequences of the LIU (HP LaserJet 3015 and 3030 only) and document scanner.

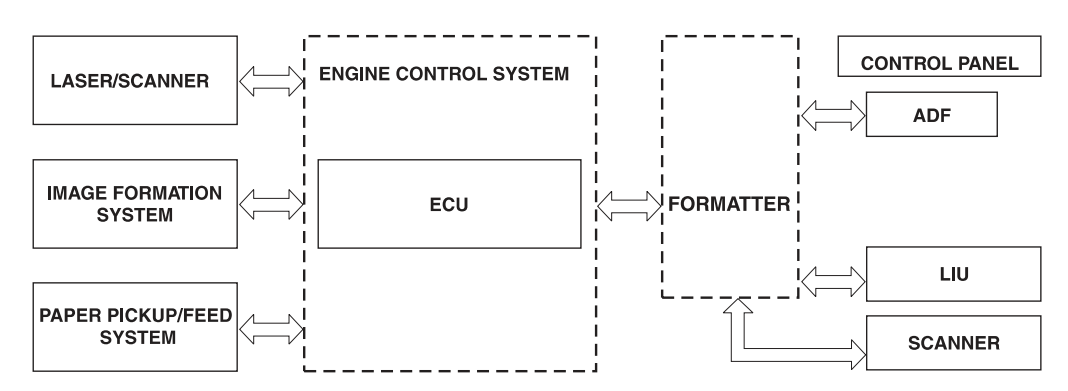

#### **Figure 4-1. Product configuration**

## <span id="page-88-0"></span>**Basic sequence of operation**

The microprocessor (CPU) on the ECU controls the operation sequence of the printer. The following events take place during normal printer operation:

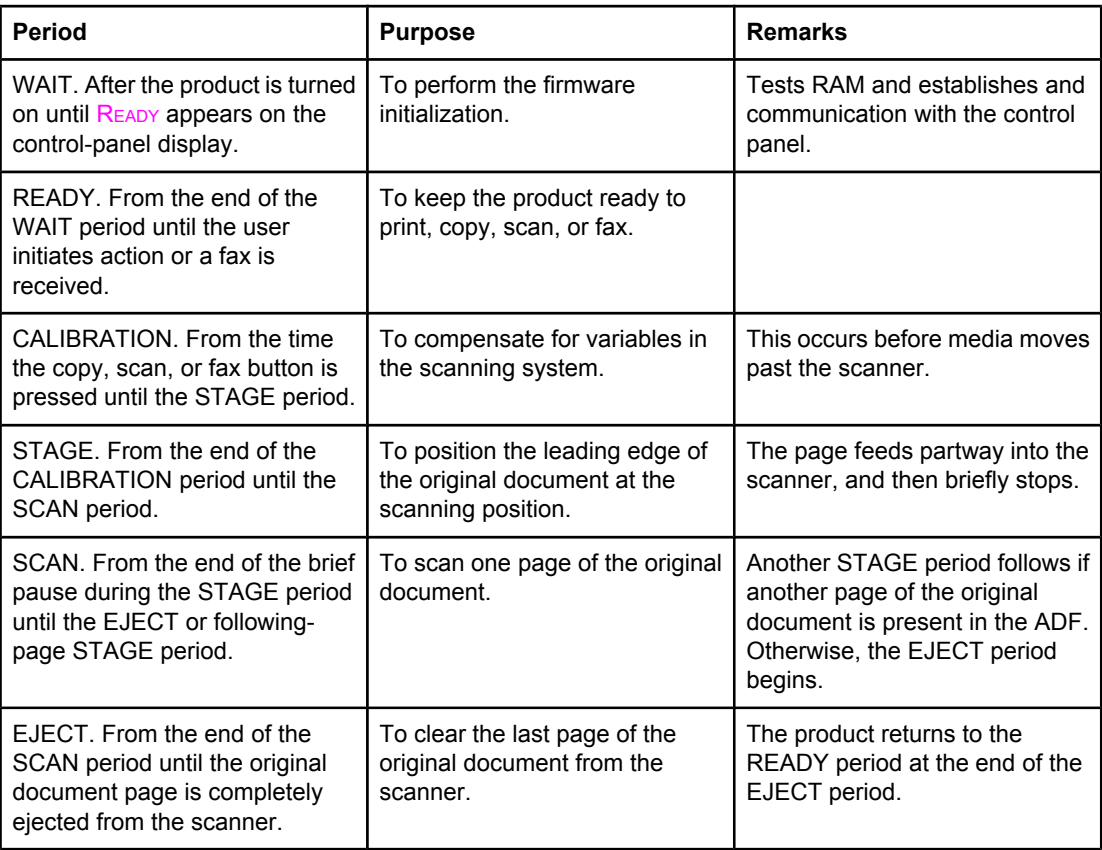

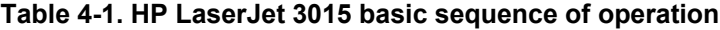

### **Table 4-2. HP LaserJet 3020 and 3030 basic sequence of operation**

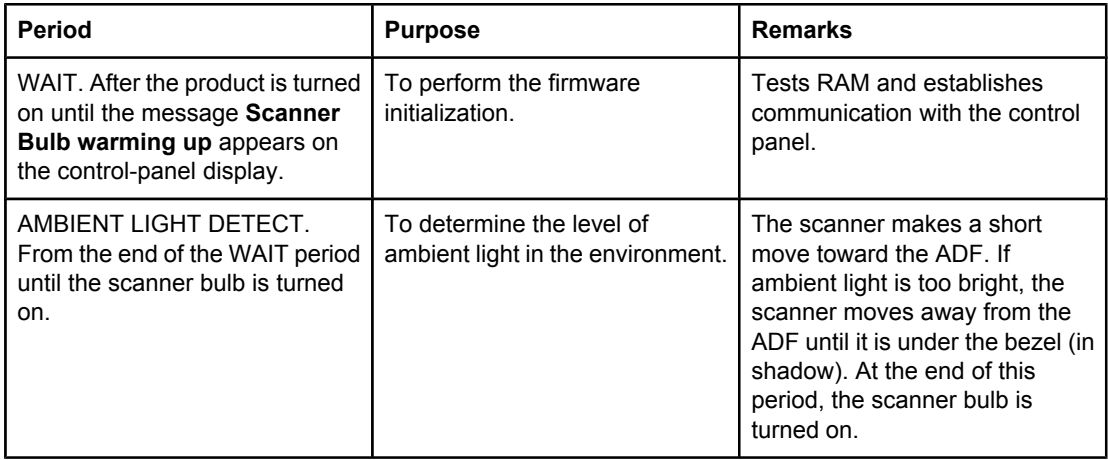

| <b>Period</b>                                                                                                    | <b>Purpose</b>                                                                                                    | <b>Remarks</b>                                                                                                    |
|----------------------------------------------------------------------------------------------------|----------------------------------------------------------------------------------------------------|----------------------------------------------------------------------------------------------------|
| INITIAL WARMUP. From the<br>end of the AMBIENT LIGHT<br>DETECT period until the<br>scanner begins moving.                                                                 | To warm up the scanner bulb.                                                                                                    | The length of this period varies<br>depending on product age and<br>environmental conditions.<br>However, this period will timeout<br>(end) if the scanner bulb does<br>not warm up within 2 minutes,<br>and an error message appears<br>on the control panel.                                     |
| HOME FIND. From the end of<br>INITIAL WARMUP until the<br>Ready message appears on the<br>control-panel display.                                                          | To position the scanner at the<br>home position under the bezel at<br>the document-origin end of the<br>flatbed, and to perform the final<br>lamp warmup checks.                                                                                                    | The scanner performs several<br>back-and-forth movements<br>during this period. The scanner<br>finds its home position by<br>scanning, not by using any sort<br>of sensor.                                                                                                    |
| READY. From the end of HOME<br>FIND until the STANDBY period.                                                                                                    | To keep the product ready to<br>print, scan, copy, or fax with no<br>scanner warmup delay.                                                                                                    | The scanner remains in the<br><b>READY</b> state for 10 minutes<br>following HOME FIND or<br>following the last scanner usage.                                                                                                    |
| STANDBY, Occurs 10 minutes<br>after the start of the READY<br>period, or 10 minutes after the<br>last scanner usage (copy/scan/<br>fax).                                  | To reduce power consumption<br>and increase scanner bulb life.                                                                                                    | The scanner performs a HOME<br>FIND before going into standby.                                                                                                    |
| POWERSAVE, Occurs a<br>minimum of 2 hours and a<br>maximum of 12 hours (user<br>configurable) after the start of<br>the READY period, or after the<br>last scanner usage. | To reduce power consumption<br>and increase scanner-bulb life<br>beyond what can be achieved<br>with STANDBY.                                                                                                    | A workday modeling algorithm<br>governs the actual powersave<br>behavior.                                                                                                    |
| CALIBRATION. From the time<br>the copy/scan/fax button is<br>pressed until the STAGE period.                                                                              | To compensate for variability in<br>the scanning system.                                                                                                    | Calibration is performed by<br>moving the scanner back-and-<br>forth several times near the<br>home position. If the previous<br>period was STANDBY or<br>POWERSAVE, a short delay<br>occurs. The message Scanner<br>Bulb warming up appears on<br>the control-panel display during<br>this delay. |
| STAGE. From the end of<br><b>CALIBRATION until the SCAN</b><br>period.                                                                                                    | For an ADF scan: to position the<br>scanner under the ADF<br>scanning window, and then to<br>position the original document's<br>leading edge at the scanning<br>position.<br>For a flatbed scan: to position<br>the scanner at the document-<br>origin position before scanning<br>the original. | For an ADF scan, the page feeds<br>partway into the scanner, then<br>stops briefly.<br>For a flatbed scan, the STAGE<br>period is built-in to the SCAN<br>period, so STAGE is not visible<br>externally.                                                                                           |

**Table 4-2. HP LaserJet 3020 and 3030 basic sequence of operation (continued)**

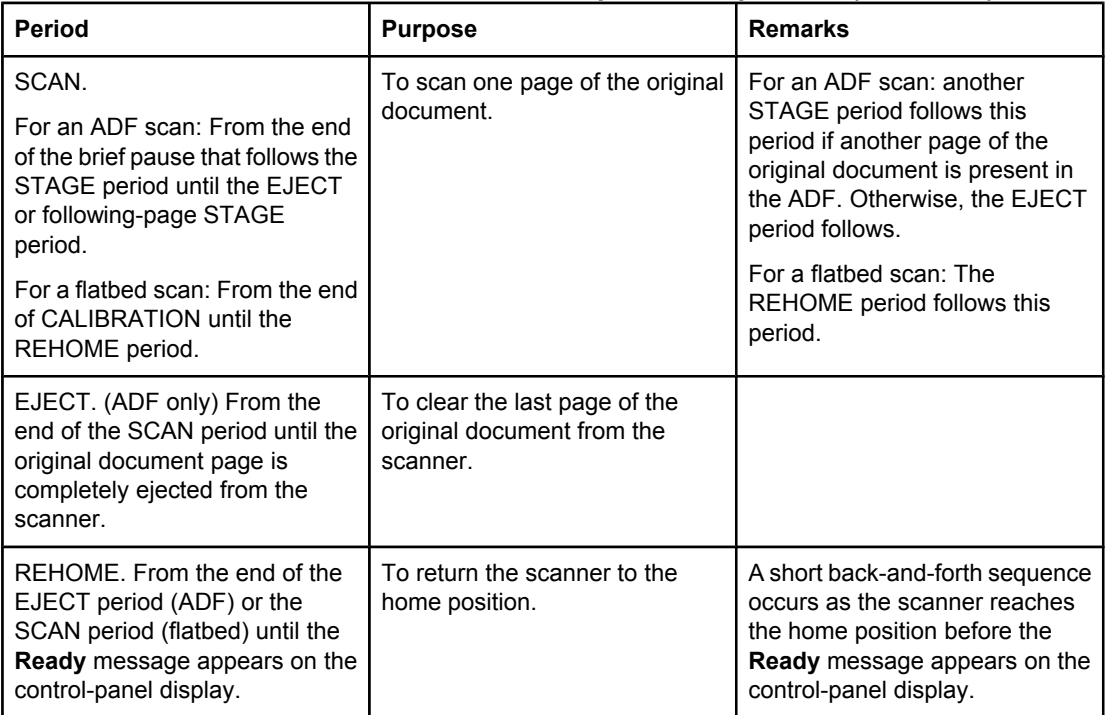

### **Table 4-2. HP LaserJet 3020 and 3030 basic sequence of operation (continued)**

#### **Table 4-3. HP LaserJet 3015, 3020 and 3030 printer (product base) basic sequence of operation**

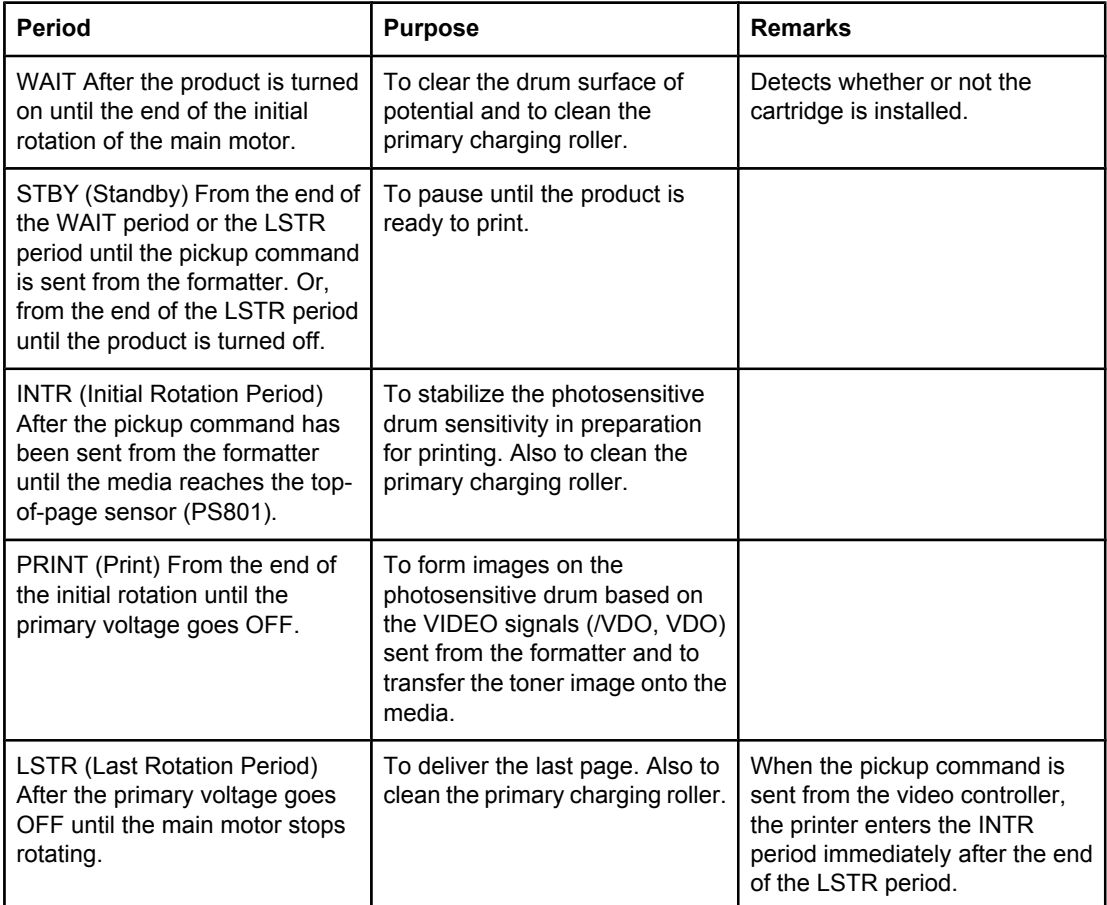

**Figure 4-2. Figure 4-2.**

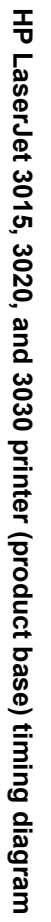

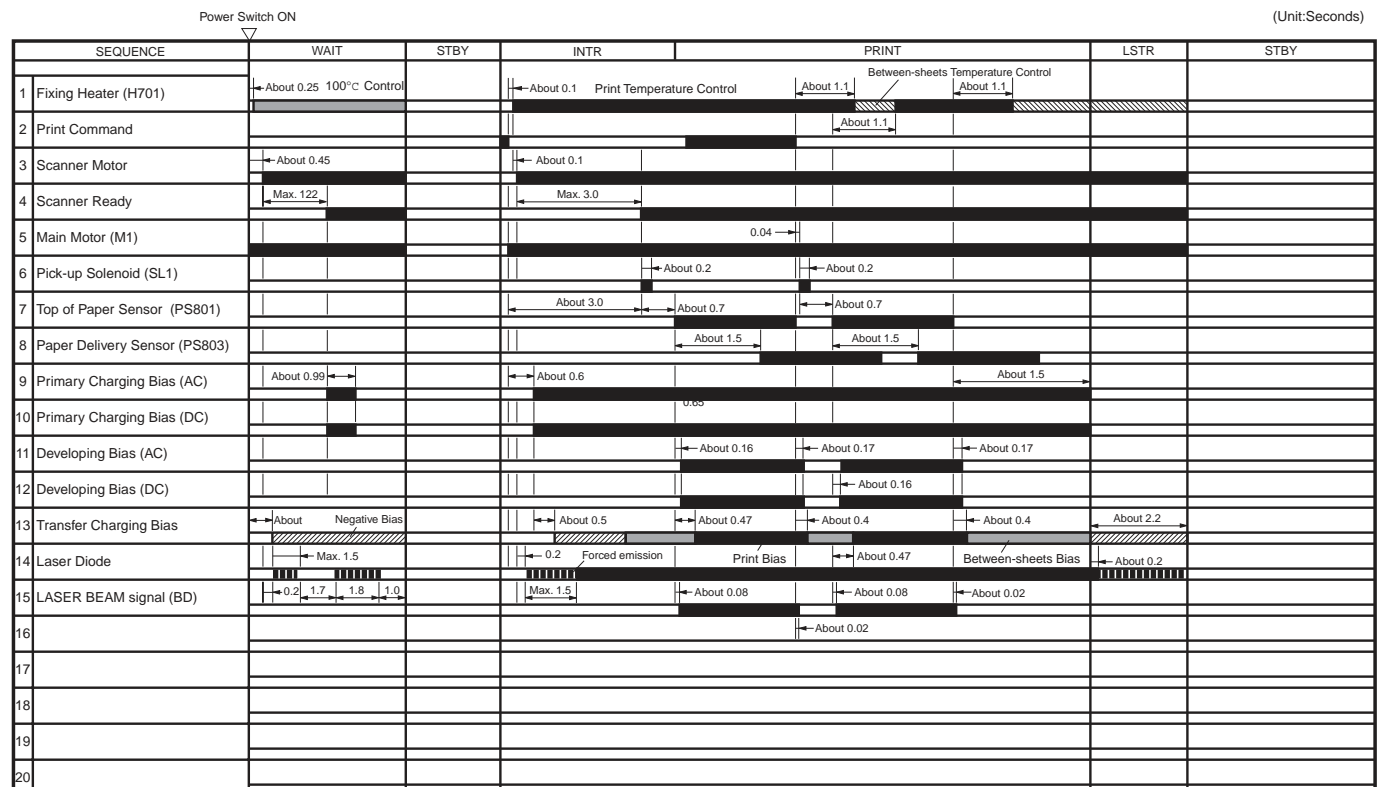

## <span id="page-92-0"></span>**Formatter system**

The formatter coordinates the major systems. It is responsible for the following tasks or actions:

- formatting and controlling copies
- receiving and processing print data from the printer interface
- monitoring the control panel and relaying printer-status information
- developing and coordinating data placement and timing with the print engine
- communicating with the host computer through the bidirectional interface
- communicating fax data to and from the LIU (HP LaserJet 3015 and 3030 only)

The formatter receives print data from the bidirectional enhanced capabilities port (ECP) mode interface or universal serial bus (USB) interface and converts it into a dot image. The ECU synchronizes the image-formation system with the paper-feed system and signals the formatter to send the print-image data. The formatter sends the print-image data (dots) in the form of a video signal, and the printing process begins.

### **Central processing unit**

The formatter incorporates an embedded Coldfire V4 processor operating at 133 MHz.

### **Line interface unit (HP LaserJet 3015 and 3030 only)**

The line interface unit (LIU) provides the required safety isolation, signal coupling, and impedance matching between the telephone line and the modem chipset that is located on the formatter.

### **Standard boot process**

When the product is unplugged or the power is off, the firmware code is stored on the formatter in two blocks. The first block of code is an executable boot block (about 64 K of code). The second block of code is a compressed version of the product control code.

When the product is turned on, the boot block decompresses the product control code and stores it in RAM. Then the product performs a full startup with the control code running from RAM.

#### **Product startup messages**

The LED display contains different messages depending upon the progress of the boot process:

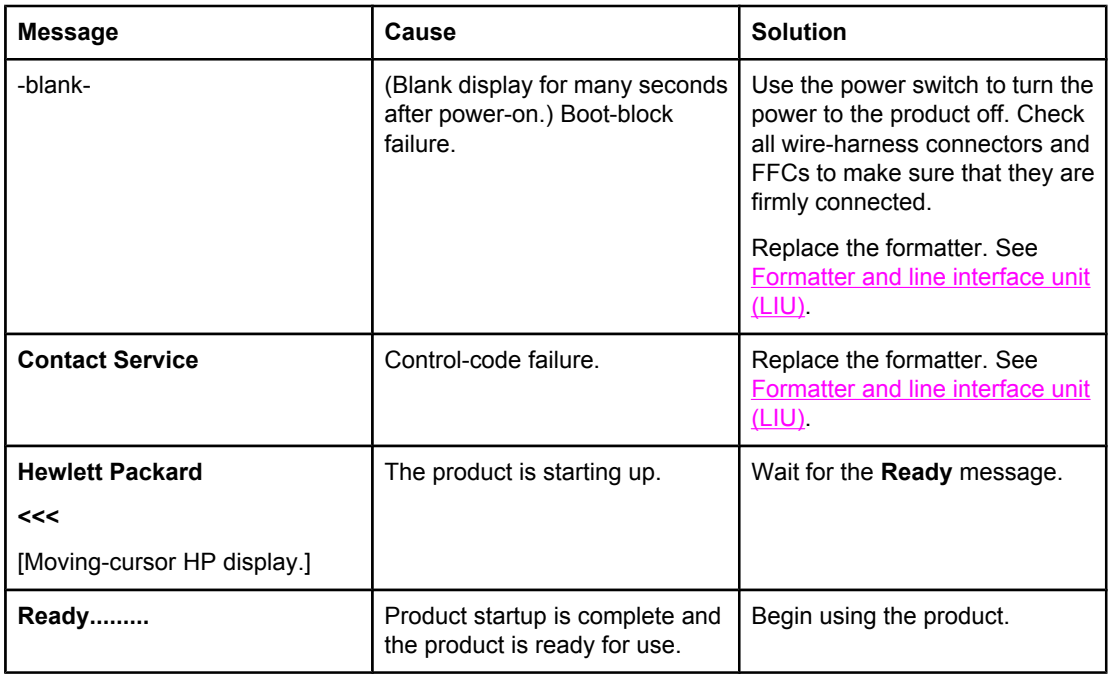

#### <span id="page-93-0"></span>**Table 4-4. Product startup messages**

### **RAM**

The product contains two types of random-access memory (RAM):

- One bank of nonvolatile RAM (NVRAM) stores parameters.
- Dynamic random access memory (DRAM) provides temporary storage of the product program code along with copy, scan, and print data.

### **Parallel interface or universal serial bus (USB) interface**

The formatter receives incoming data through its bidirectional ECP or USB interface. These interfaces provide high-speed, two-way communication between the product and the host, allowing you to change product settings and monitor product status from the host computer.

### **Control panel**

The control panel consists of the following features:

- groups of buttons to control fax, copy, scan, and configuration functionality (only the HP LaserJet 3015 and 3030 have fax capability)
- a 2-by-16 LCD display that shows status, menus, and messages
- front-panel status lights
	- the HP LaserJet 3015 and 3030 have three LED status lights
	- the HP LaserJet 3020 has two LED status lights

### **EconoMode**

When you select EconoMode (draft) in the printer driver, the product uses less toner, which extends the life of the print cartridge.

### **MEt**

HP Memory Enhancement technology (MEt) effectively doubles the standard memory through a variety of font- and data-compression methods.

## **Enhanced I/O**

The enhanced I/O (EIO) feature allows product memory to be used for storing data received from the host computer. When EIO is enabled, you can send more data to the product in shorter amounts of time, so that you can return to the software program more quickly. The EIO feature has the following options:

- **Auto** —the product uses EIO memory allocation to increase the speed of data transfer from the host computer to the product, if necessary. The default setting is Auto.
- **•** Off —the minimum amount of product memory is used to store data that is sent from the host computer.
- **Page Protect—the formatter creates the entire page image in page-buffer memory before** physically moving the media through the printer. This process ensures that the entire page will be printed.

Page complexity (ruling lines, complex graphics, or dense text) can exceed the printer's ability to create the page image fast enough to keep pace with the image-formation process. If Page Protect is disabled and a page is too complex, the page might print in sections (for example, the top half on one page and the bottom half on the next page). Some print-data loss is likely in these instances, and an error message will appear on the control-panel display.

### **PJL overview**

Printer job language (PJL) is an integral part of configuration, in addition to the standard printer command language (PCL). With standard ECP cabling, the product can use PJL to perform the following functions:

- **Two-way communication** with the host computer through a bidirectional parallel connection. The product can communicate information to the host (such as the controlpanel status).
- **Isolation of print environment settings** from one print job to the next. For example, if a print job is sent to the product in landscape mode, the subsequent print jobs print in landscape only if they are formatted for landscape printing.

<span id="page-94-0"></span>

## <span id="page-95-0"></span>**Printer functions (all models)**

Printer functions are divided into five groups:

- engine control
- formatter
- image formation
- laser/scanner
- pickup and feed

The following figure is a block diagram of the printer:

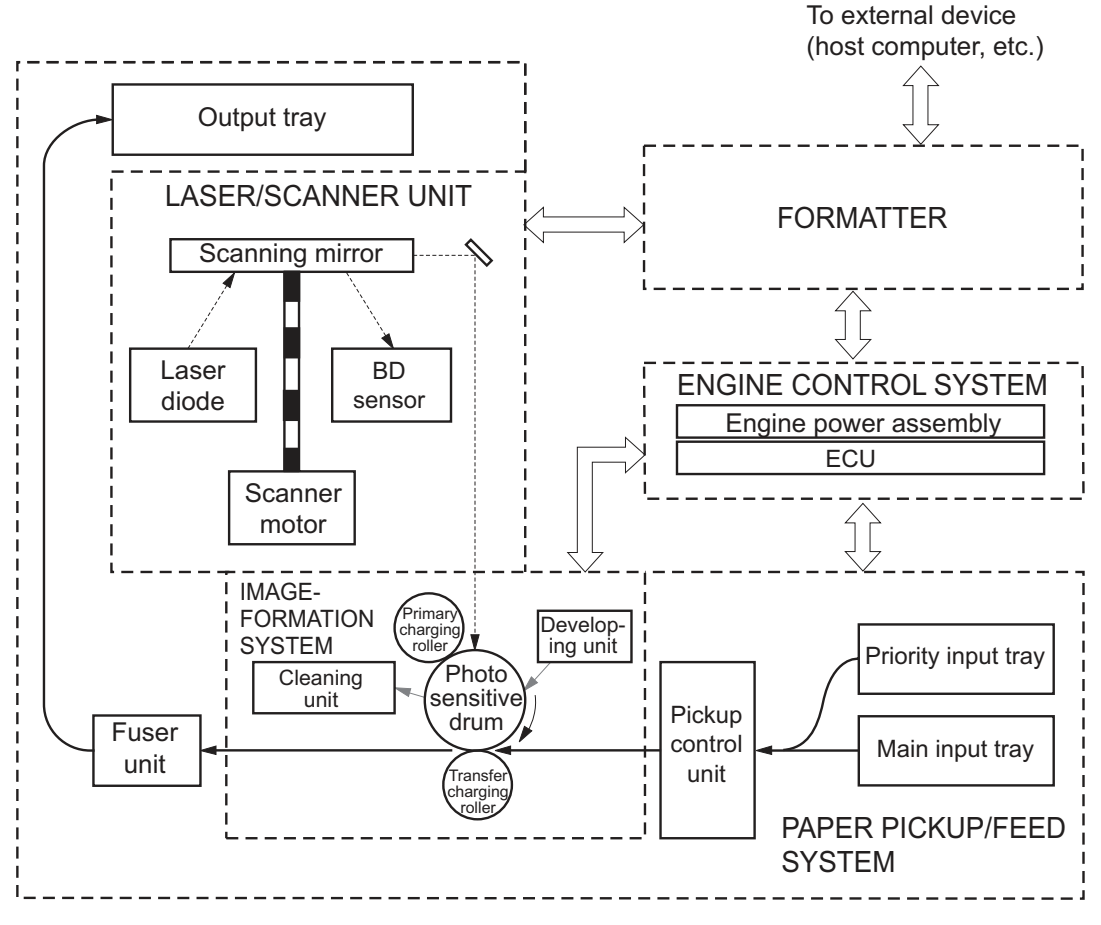

**Figure 4-3. Printer functional block diagram**

### **Engine control system (engine control unit and power-supply assembly)**

The engine control system coordinates all print engine activities. The engine control system includes both the engine control unit (ECU) printed circuit assembly (PCA) and the powersupply assembly PCA.

**Note** In other HP LaserJet products, the ECU and power functions are combined onto one PCA known as the controller PCA or the DC controller PCA. In the HP LaserJet 3015, 3020, and 3030, the control functions are primarily relegated to the ECU PCA and the power functions to the power-supply assembly PCA.

The ECU controls the following systems and functions:

- **Printer engine control** 
	- paper-motion monitoring and control (printing)
	- motor
- **Printer laser/scanner unit**

The power-supply assembly provides the following functions to the power system:

- ac power distribution
- dc power distribution
- overcurrent/overvoltage protection
- high-voltage power distribution

### **Printer engine control system**

**Paper motion monitoring and control.** The ECU controls paper motion in the printer by continuously monitoring the two paper sensors and coordinating the timing with the other print processes.

**Motor.** The ECU controls the motor. The motor drives all of the printer paper movement.

### **Printer laser/scanner unit**

The ECU sends signals to the laser/scanner assembly to modulate the laser-diode on and off modes and to drive the laser/scanner motor.

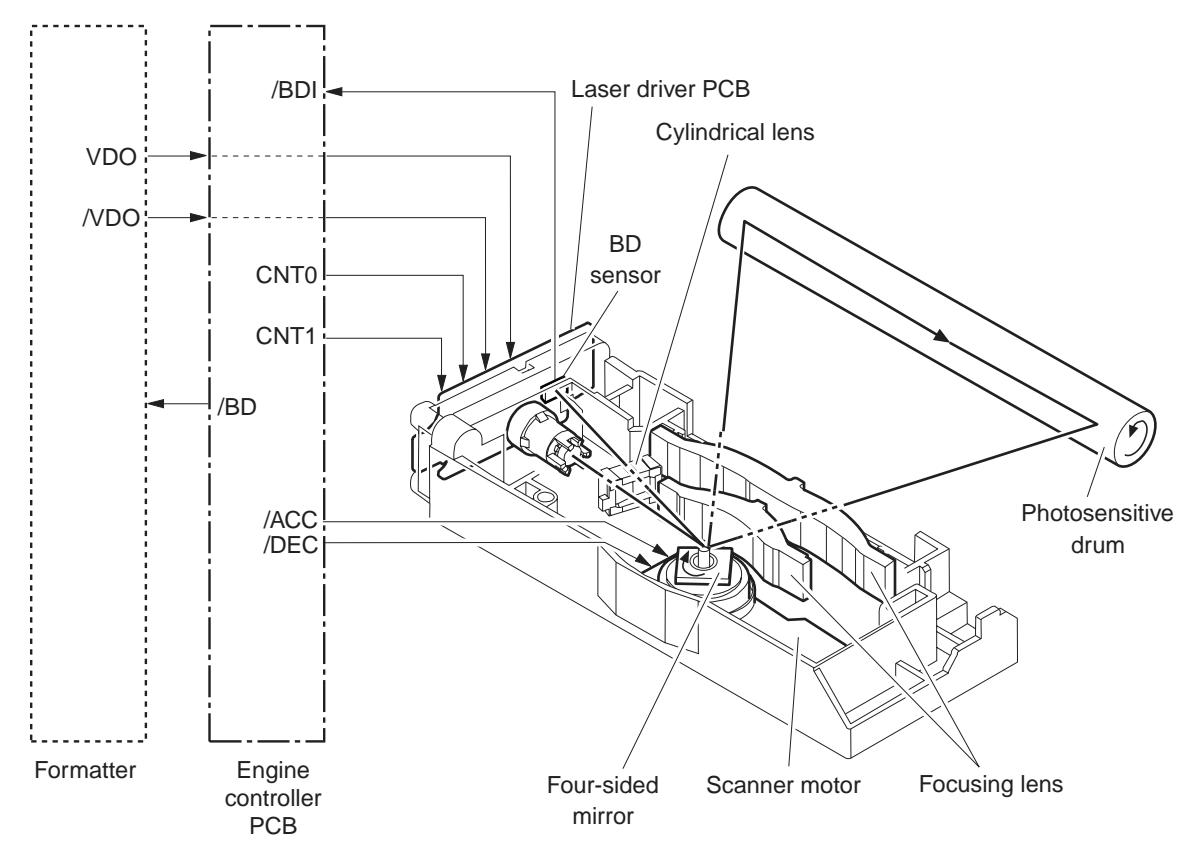

#### **Figure 4-4. Laser/scanner operation**

#### **Power system on the power-supply assembly**

The ac, dc, and high-voltage power supply circuits are all provided by the power-supply assembly.

#### **Ac power distribution**

The ac power circuitry supplies ac voltage whenever the power cord is connected to the ac power source and the power switch is on. The ac voltage is distributed to the dc power supply circuitry and to the ac driver circuitry, which controls ac voltage to the fuser assembly heating element.

#### **Dc power distribution**

The dc power distribution circuitry, located on the engine power assembly, distributes +3.3 Vdc, +5 Vdc, and +24 Vdc as follows:

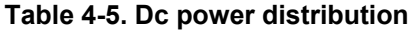

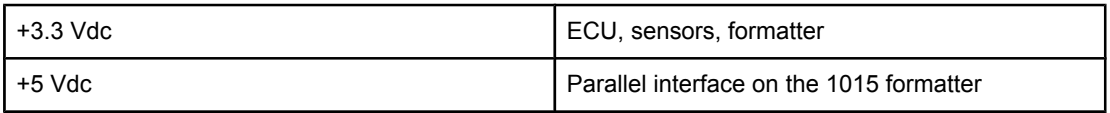

#### **Table 4-5. Dc power distribution (continued)**

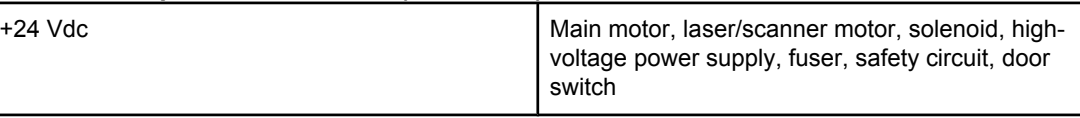

#### **Overcurrent/overvoltage**

There are two overvoltage devices in this product:

- Fuse F101 provides overcurrent protection for the fusing system circuitry.
- Fuse F102 (110 V products only) provides overcurrent protection to the printer dc power supply circuitry.

You can check or replace the fuses by removing the left cover.

**Note** If either of these fuses fail, replace the engine power [supply.](#page-186-0) See Power supply.

#### **High-voltage power distribution**

The high-voltage power supply applies an overlap of dc and ac voltage to the primary charging roller and to the developing roller. This circuit also applies a positive or negative dc voltage to the transfer roller according to the instructions from the engine control unit.

This circuit also controls the image density by changing the primary ac voltage and the developing ac bias according to the print density setting (which is set by using the HP Toolbox). High voltage is disabled when the print-cartridge door is open. The following Figure 4-5. High-voltage power supply circuit figure shows this process.

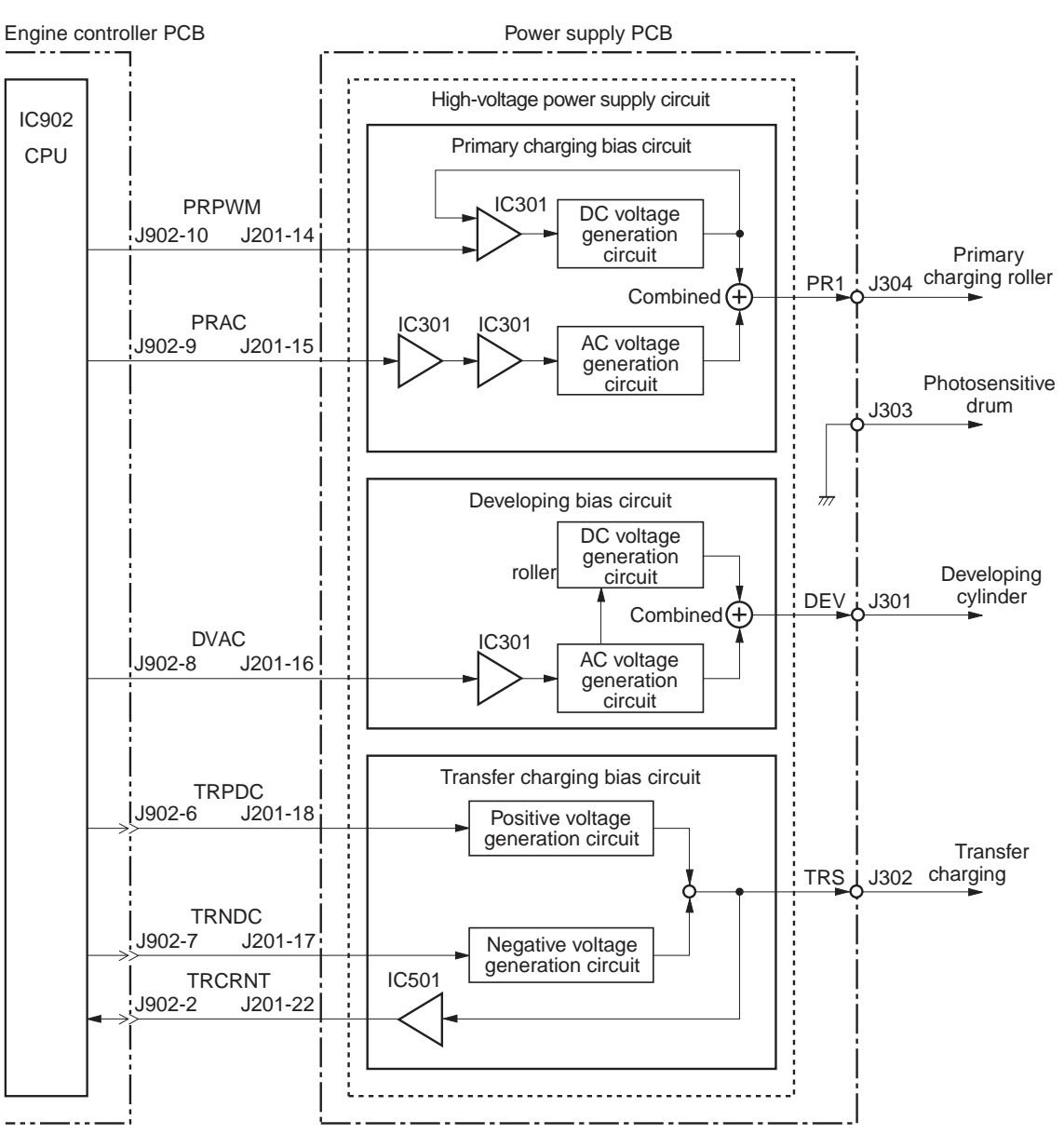

**Figure 4-5. High-voltage power supply circuit**

### <span id="page-100-0"></span>**Image-formation system**

Laser printing requires the interaction of several different technologies including electronics, optics, and electrophotographics to provide a printed page. Each process functions independently and must be coordinated with the other printer processes. Image formation consists of seven processes:

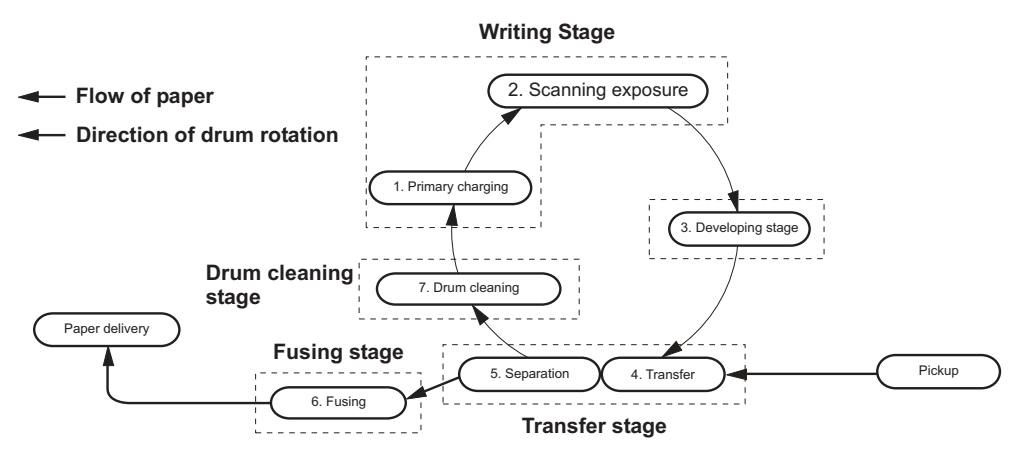

#### **Figure 4-6. Image-formation block diagram**

### **The seven image-formation processes**

- 1. **Conditioning stage (primary charging)**—This process applies a uniform negative charge to the surface of the drum with the primary charging roller, which is located in the print cartridge. The primary charging roller is coated with conductive rubber. An ac bias is applied to the roller to erase any residual charges from any previous image. In addition, the primary charging roller applies a negative dc bias to create a uniform negative potential on the drum surface. The print density setting modifies the dc voltage.
- 2. **Writing stage (scanning exposure)**—During this process, a modulated laser diode projects the beam onto a rotating scanning mirror. As the mirror rotates, the beam reflects off the mirror, first through a set of focusing lenses, then off a mirror, and finally through a slot in the top of the print cartridge, and onto the photosensitive drum. The beam sweeps the drum from left to right, discharging the negative potential wherever the beam strikes the surface. This creates a latent electrostatic image, which later is developed into a visible image. Because the beam sweeps the entire length of the drum while the drum rotates, the entire surface area of the drum can be covered. At the end of each sweep, the beam strikes the beam-detect lens, generating the beam-detect signal (BD signal). The BD signal is sent to the ECU where it is converted to an electrical signal used to synchronize the output of the next scan line of data.
- 3. **Developing stage**—During this process, the latent electrostatic image is present on the drum. The toner particles obtain a negative surface charge by rubbing against the developing cylinder, which is connected to a negative dc supply. The negatively charged toner is attracted to the discharged (exposed, grounded) areas of the drum, and it is repelled from the negatively charged (unexposed) areas.
- 4. **Transfer stage**—During this process, the toner image on the drum surface is transferred to the media. The transfer roller applies a positive charge to the back of the media, which attracts the negatively charged toner on the drum surface to the media. After separation, the drum is cleaned and conditioned for the next image.
- 5. **Separation stage**—During this process, the media separates from the drum. To stabilize the feed system and prevent toner dropouts on the printed image at low temperature and humidity, the static eliminator reduces the charge on the back of the media.
- <span id="page-101-0"></span>6. **Fusing stage**—During this process, the heat and pressure fuse the toner into the media to produce a permanent image. The media passes between a heated fusing element and a soft pressure roller, which melt the toner and press it into the media.
- 7. **Drum-cleaning stage**—During this process, the cleaning blade is in contact with the surface of the drum at all times. As the drum rotates during printing, the cleaning blade wipes excess toner off the drum and stores it in the waste toner receptacle.

### **Print cartridge**

As the focal point of the image-formation system, the print cartridge contains toner and houses the cleaning, conditioning, and developing stages of the process. The print cartridge contains the photosensitive drum, primary charging roller, developing station, toner cavity, and cleaning station. By including these components (which wear, degrade, or are consumed) in the replaceable print cartridge, the need for many service calls is eliminated. The special photosensitive properties of the drum form an image on the drum surface and then transfer the image to media.

**CAUTION** The print cartridge does not include a light-blocking shutter. Do not expose the drum to light, which can permanently damage the drum. Protect the print cartridge whenever you remove it by covering it with paper.

### **Printer paper-feed system**

The main input tray and the priority input tray merge into one main input area. The printer uses the top-of-page sensor (PS801) to senses the paper as it enters the paper feed path. It does not sense the presence of media before beginning the print cycle. The following steps occur when the product receives a print job:

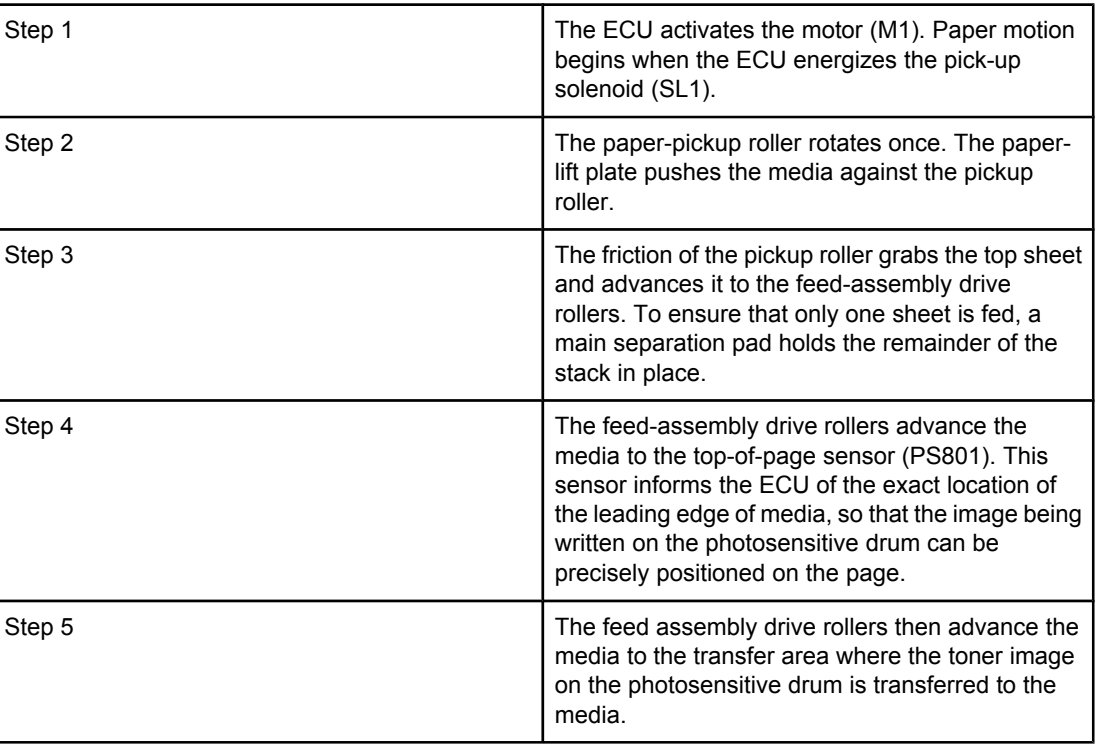

<span id="page-102-0"></span>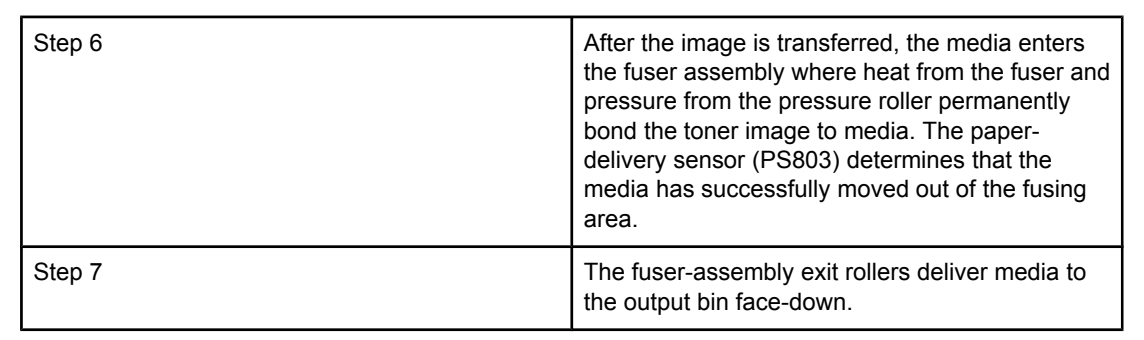

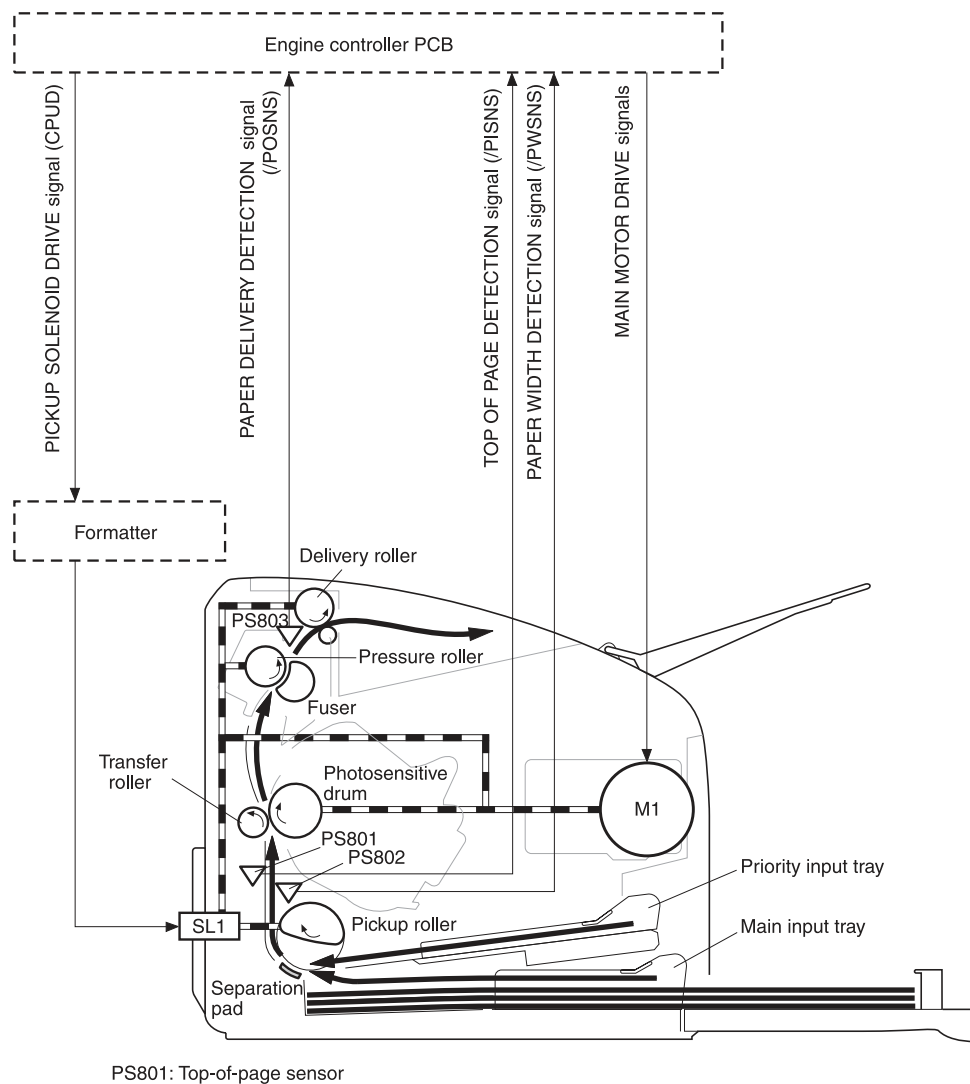

PS802: Paper-width sensor PS803: Paper-delivery sensor M1: Main motor SL1: Pickup solenoid

#### **Figure 4-7. Printer paper path**

### **Jam detection in the printer**

The top-of-page sensor (PS801) and the paper-delivery sensor (PS803) detect media moving through the printer. If a jam is detected, the ECU immediately stops the printing process and the Attention (Cancel) light illuminates on the control panel.

### **Conditions of jam detection**

- **Pickup delay jam—Paper does not reach the top-of-page sensor (PS801) within 1.4** seconds after the pickup solenoid (SL1) has been turned on, a second pickup operation is attempted, and paper again does not reach the top-of-page sensor within 1.4 seconds.
- **Pickup stationary jam—The top-of-page sensor (PS801) does not detect the trailing** edge of media within 4.6 seconds of detecting the leading edge.
- **Delivery-delay jam**—The paper-delivery sensor (PS803) does not detect the leading edge of media within 2.1 seconds after the top-of-page sensor (PS801) detects the leading edge.
- **Wrapping jam**—The paper-delivery sensor (PS803) does not detect the trailing edge of the media within 1.5 seconds after the top-of-page sensor (PS801) detects the leading edge and within ten seconds after the paper-delivery sensor (PS803) detects the leading edge.
- **Delivery-stationary jam—The paper-delivery sensor (PS803) does not detect the leading** edge of media within 2.2 seconds after the top-of-page sensor (PS801) detects the trailing edge.
- **Residual-paper jam**—The top-of-page sensor (PS801) or the paper-delivery sensor (PS803) detects media in the initial rotation period.
- **Door-open jam**—The top-of-page sensor (PS801) or the paper-delivery sensor (PS803) detects media while the print cartridge door is open.

## <span id="page-104-0"></span>**HP LaserJet 3015 all-in-one unique components**

This section presents an overview of the relationships between unique major components in the HP LaserJet 3015 all-in-one. This section describes the optical scanning system and ADF pickup and feed system used in the HP 3015 product. It does not describe the imageformation system that is common to the HP LaserJet 3015/3020/3030 products. For information about image formation, see [Image-formation](#page-100-0) system.

### **Basic operation**

The HP LaserJet 3015 all-in-one uses a pickup and feed system (document transportation) and an optical scanning system. Figure 4-8. Basic operation block diagram shows the relationship of the two systems.

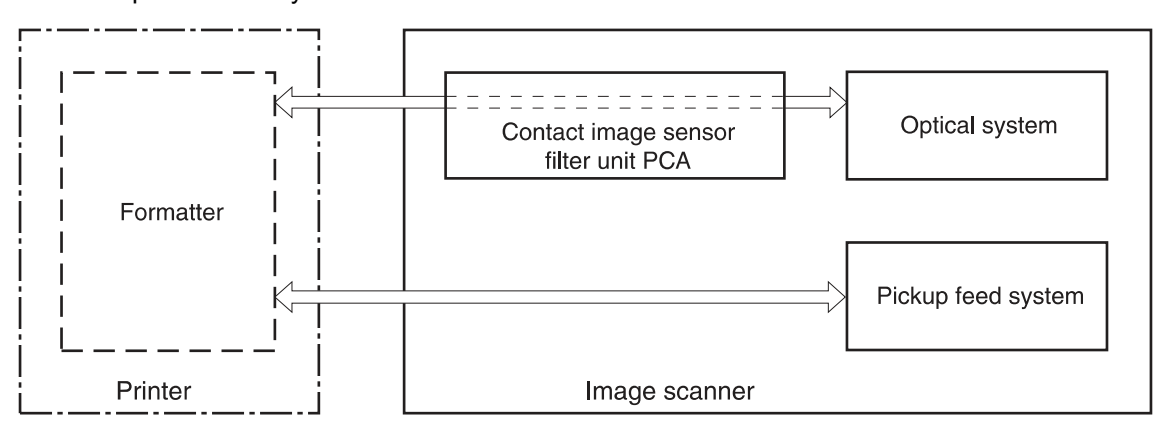

#### **Figure 4-8. Basic operation block diagram**

A document is placed into the ADF tray. When the formatter sends a signal to the optical scanning system, the document is picked up and fed into the optical system through a series of rollers and a separation pad (the separation pad prevents the pickup system from feeding multiple pages if more than one page is loaded in the ADF tray).

As the document passes the contact image scanner, the scanner illuminates the document. The optical scanning system captures and amplifies the reflected light and converts it to a digital signal, and then sends the digital signal to the formatter for image-processing.

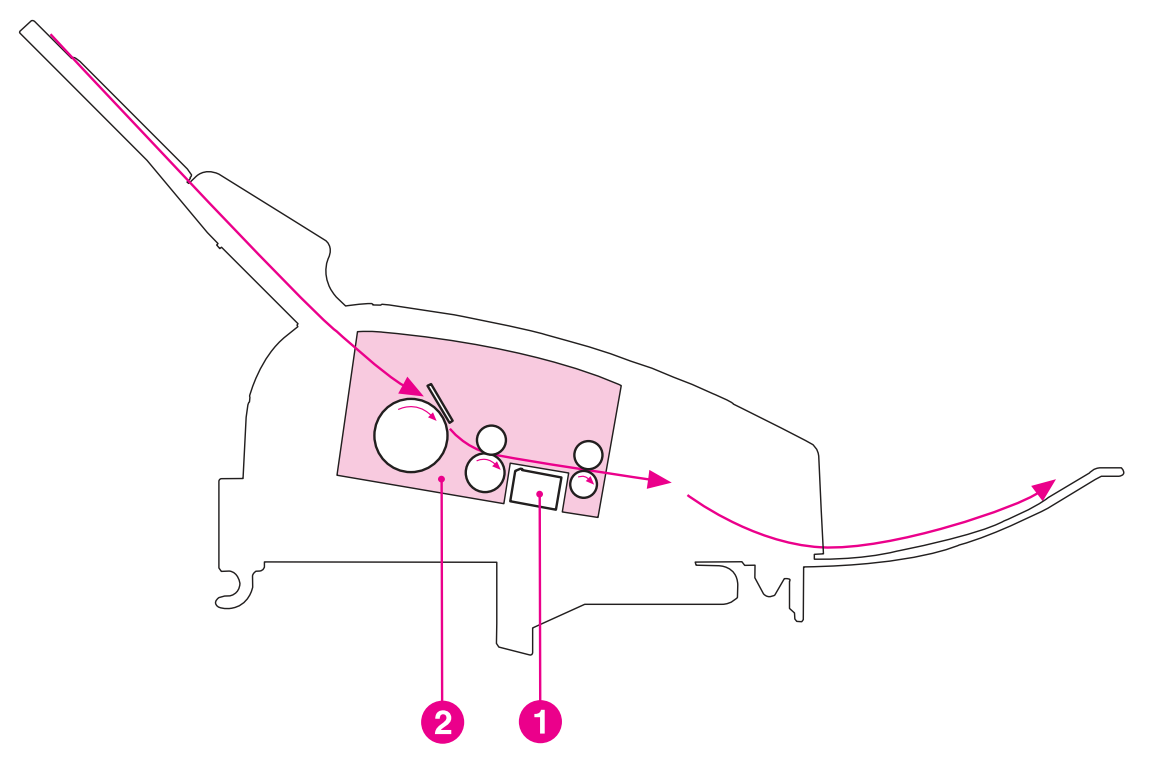

#### **Figure 4-9. HP LaserJet 3015 optical and feed systems**

- 1 Optical scanning system
- 2 ADF pickup and feed system

#### **ADF pickup and feed system**

The ADF pickup and feed system uses a pickup roller, a feed roller, and a delivery roller to transport the document into, through, and out of the optical scanning system. The optical scanning system motor drives the rollers when the formatter signals the optical scanning system that a job to print or copy is present.

There are two sensors along the ADF pickup and feed paper path. The document sensor (PS1201) detects the presence of a document in the ADF input tray. The document-top sensor (PS 1202) detects the document in the ADF paper path. The formatter processes the signals from the sensors and the product operates accordingly.

When the contact image scanner motor rotates, it causes the pickup, feed, and delivery rollers to rotate. The ADF document pickup roller pushes a document into the ADF paper path. The separation pad prevents multiple pages from entering the ADF paper path by creating friction against the document and the pickup roller. The document feed roller advances the document past the contact image sensor (CIS). The document delivery roller advances the document out of the ADF paper path to the output area.

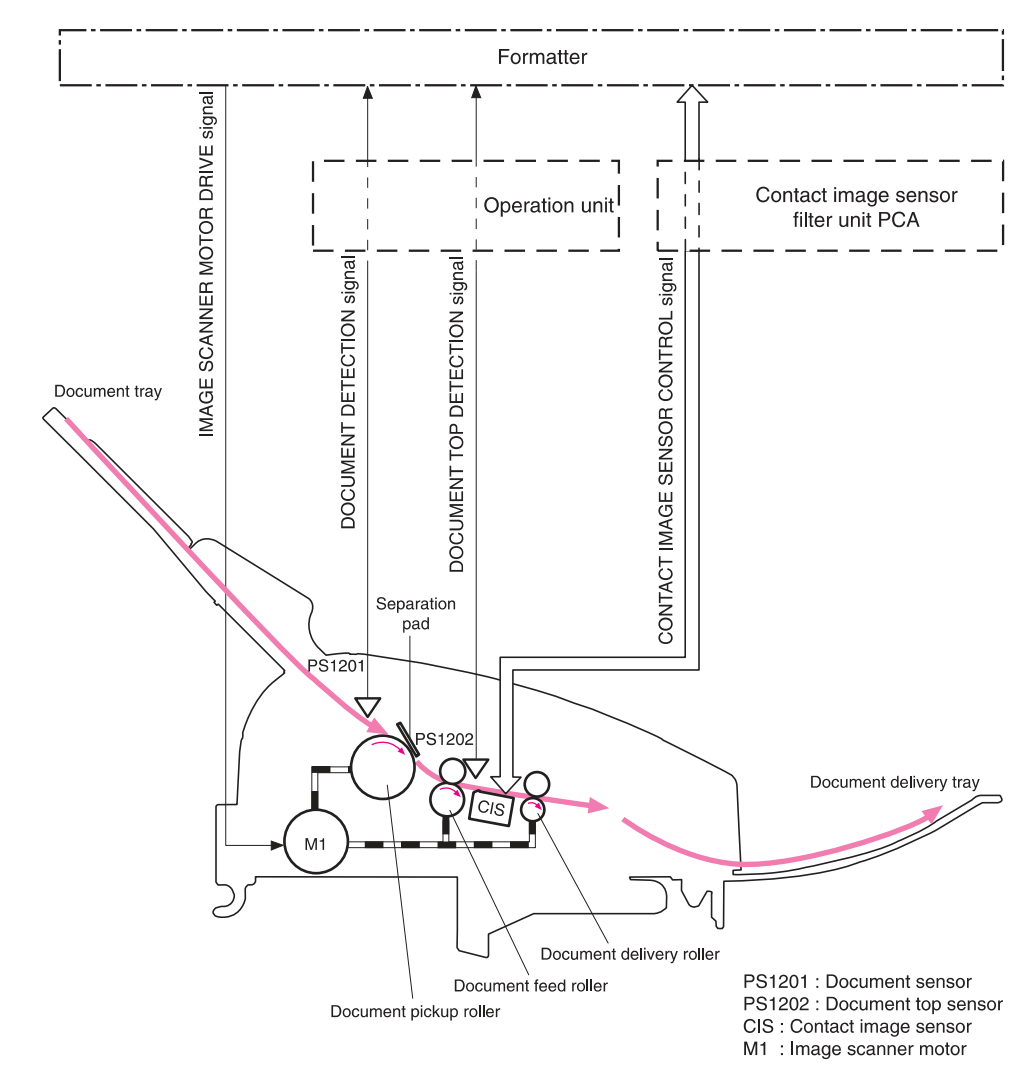

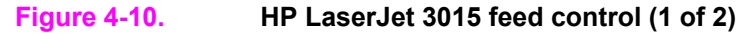

The contact image scanner motor drives the pickup roller, the feed roller, a one-way clutch, and the delivery roller. A gear differential causes the pickup roller to rotate at a slower speed than the feed roller. The slower speed allows for a consistent space between pages of a multiple-page document, which is necessary for correct document scanning. The one-way clutch varies the rotation speeds of the pickup roller and feed roller to prevent the rollers from tearing the document.

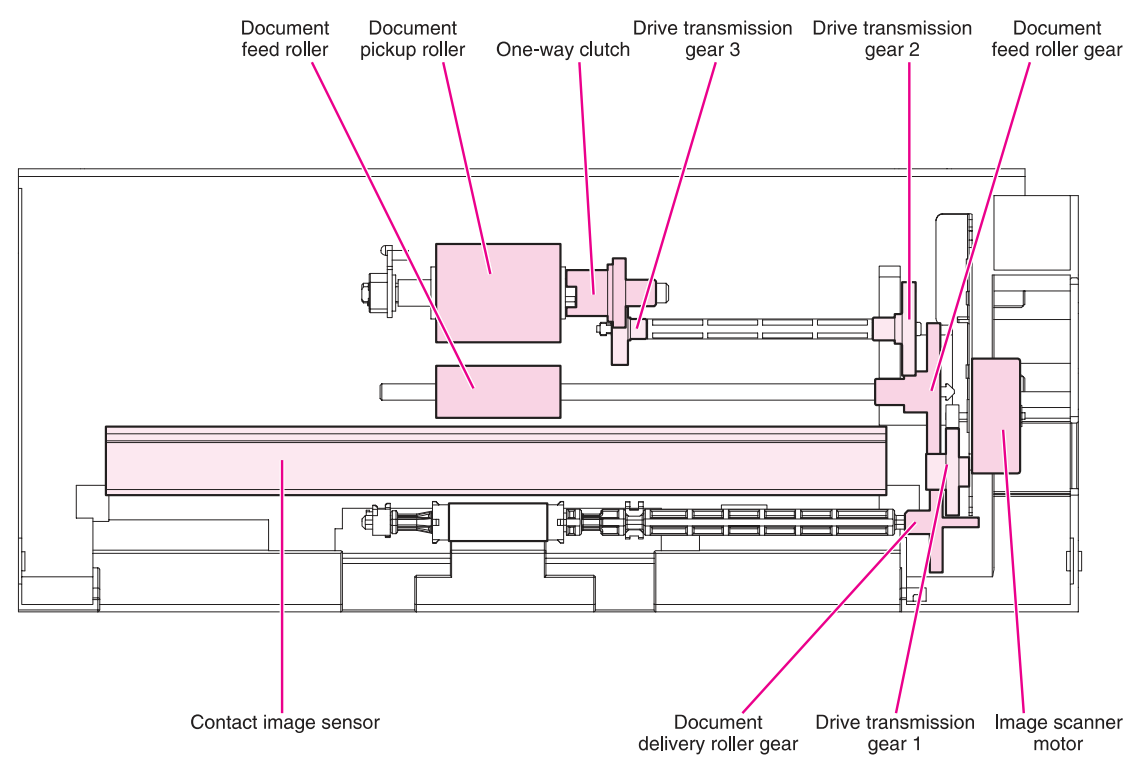

**Figure 4-11. HP LaserJet 3015 feed control (2 of 2)**
# **Optical scanning system**

The contact image sensor (CIS) is the major component of the optical scanning system. The CIS consists of three LEDs (red, green, and blue), a light guide, the scanning glass, the rod lens array, and a sensor array. When the CIS scans a document, the CIS does not move. Instead, documents move past the CIS.

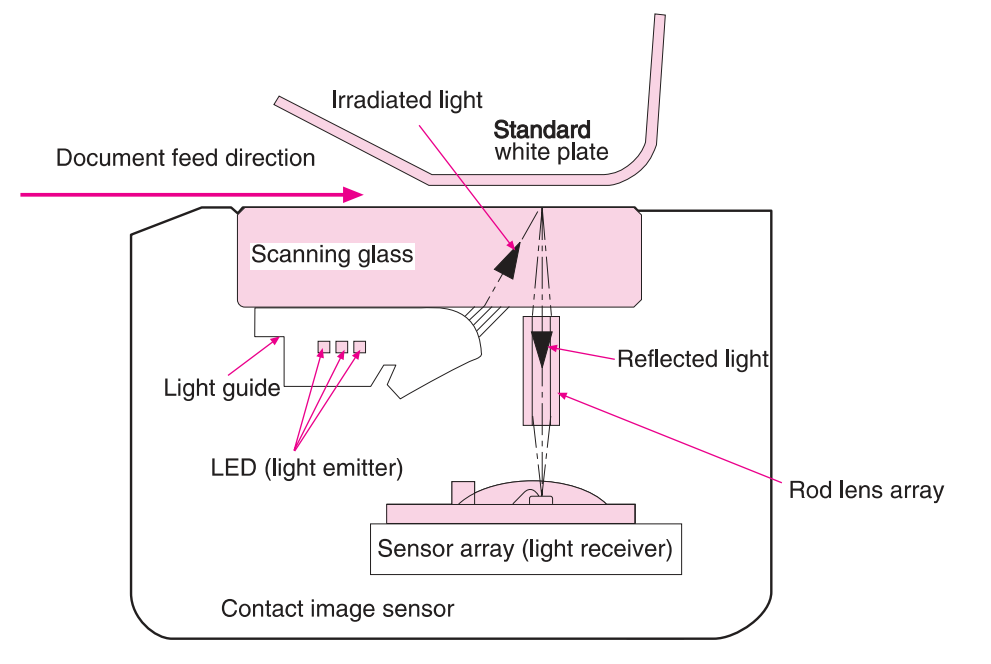

### **Figure 4-12. HP LaserJet 3015 optical system (1 of 2)**

The formatter controls the CIS. To begin scanning, the formatter sends a signal to the CIS. The LEDs illuminate and the light passes through the light guide and scanning glass and strikes the document. Light that the document reflects passes back through the scanning glass and rod lens array into the sensor array. The sensor array consists of 5,148 photosensors (468 photosensors on each of 11 sensor driver circuits). The sensor array collects and amplifies the reflected light and converts it into serial data in the driver circuits. The CIS sends the data to the formatter for image formation.

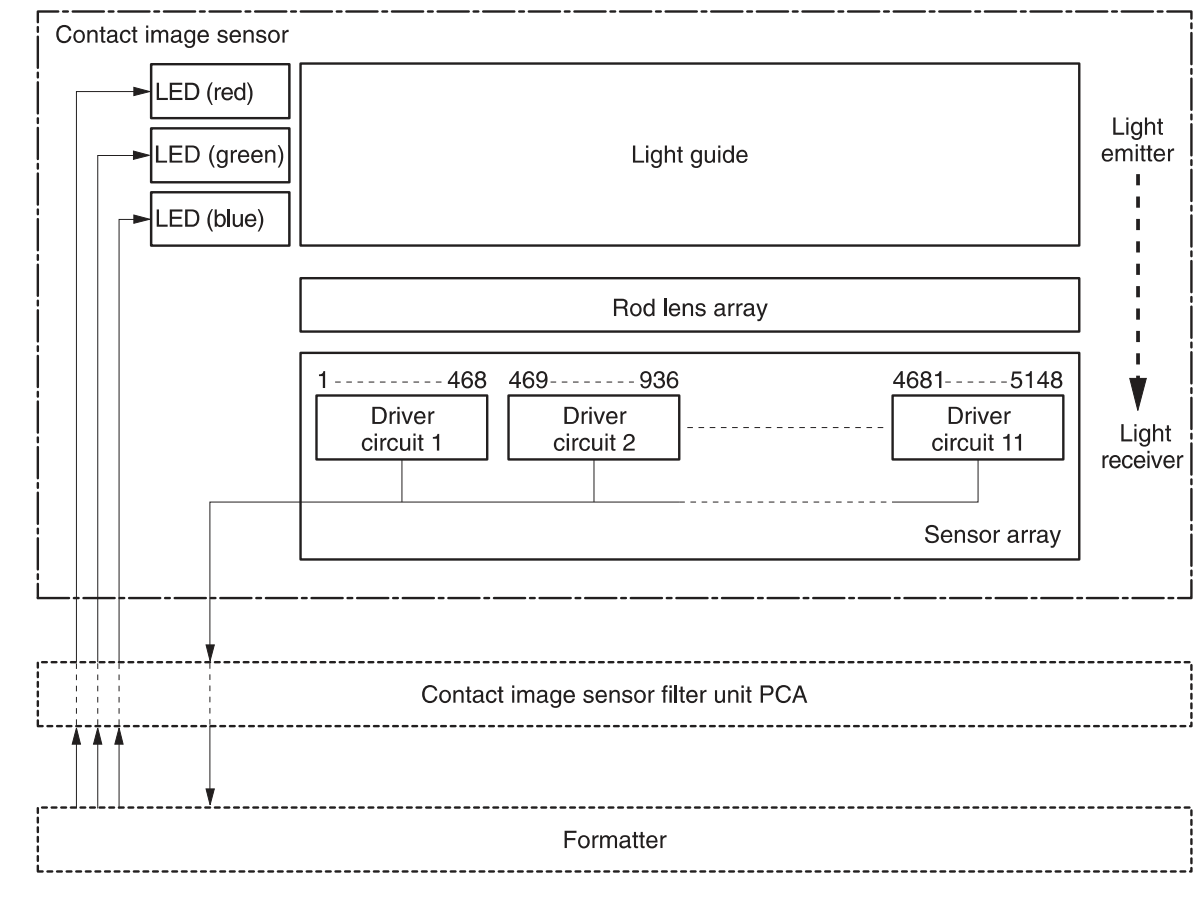

**Figure 4-13. HP LaserJet 3015 optical system (2 of 2)**

# **HP LaserJet 3020 and 3030 all-in-one unique components**

This section presents an overview of the relationships between unique major components in the HP LaserJet 3020/3030 all-in-one. This section describes the optical scanning system and ADF pickup and feed system used in the HP 3020 and 3030 product. It does not describe the image-formation system that is common to the HP LaserJet 3015, 3020, and 3030 products. For information about image formation, see [Image-formation](#page-100-0) system.

# **Scanner and ADF functions and operation**

The following sections describe how the document scanner and the automatic document feeder (ADF) function.

# **Scanner functions**

The scanner uses a light source, a color-separation method, and a charge-coupled device array (CCD) to collect optical information about the document and transform that into an image file. The scanner consists of these elements:

- a lamp (cold-cathode fluorescent bulb)
- five mirrors and a lens
- a CCD

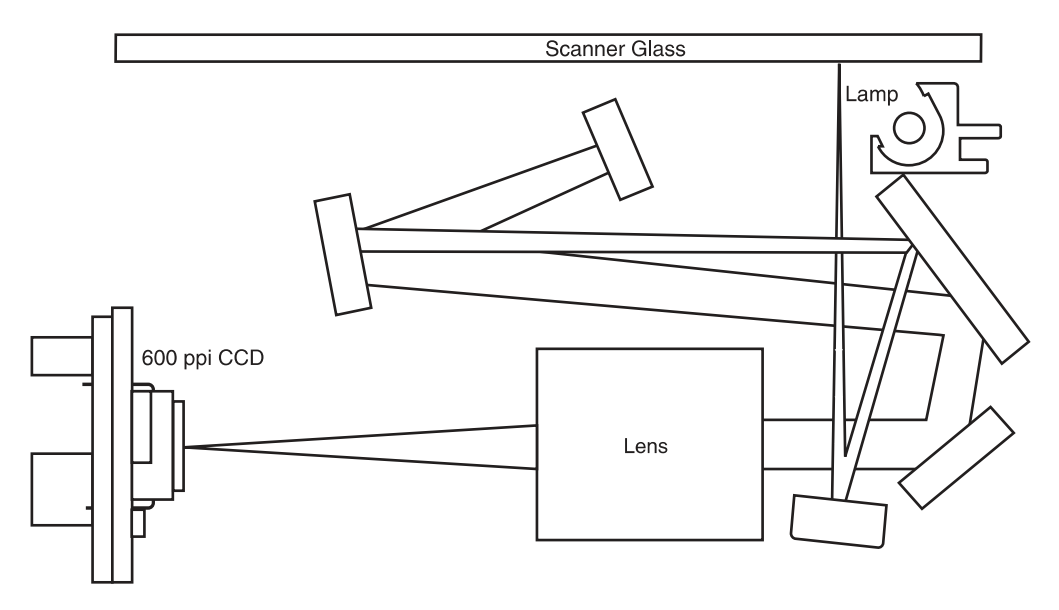

### **Figure 4-14. HP LaserJet 3020 and 3030 optical system**

The scanner lamp illuminates a small strip of the document (called the *raster line*). The mirrors direct the light through the lens to the CCD. The CCD senses and records the light, creating an analog representation of the raster line. If the ADF is being used, the document then advances in the ADF to the next raster line. If the flatbed is being used, the scanner module advances to the next raster line. This advancing and collection process continues to the end of the sheet.

The image data is collected in the motor controller board, where it is processed and sent to the formatter. The formatter then handles the image data, outputting it as a copy, sending it through the LIU as a fax (in the LJ 3030), or directing it to the computer as scanner output.

The image data collected is 600 pixels per inch (ppi). Each pixel has 8 bits for each of the three colors (256 gray scale levels for each color) or a total of 24 bits per pixel (24-bit color).

# **Scanner operation**

At startup and periodically at other times, the scanner assembly moves systematically to locate its home position. It then calibrates to a white strip located under the glass at the right end of the scan tub.

If the product detects a document in the ADF when a copy or scan is initiated (from the software or the control panel), the scan module moves to the left side of the scan tub and stops. The image is acquired as the paper is fed through the ADF past the scanner module.

If no document is detected in the ADF, or if the model does not have an ADF, the scan module acquires the image from the flatbed glass while slowly moving within the scan tub.

# **ADF operation**

**Standby (paper-loading) mode:** In standby mode, the pickup roller is up and the stack-stop is down, preventing the user from inserting the original document too far. When a document is inserted correctly, the paper-present sensor detects its presence.

The standard operation of the ADF consists of the pick, feed, and lift steps.

**Pick:** When it receives a copy or scan command, the ADF motor engages the gear train to lower the pickup-roller assembly and raise the stack-stop. The first roller, called the pre-pick roller, moves the top few sheets forward into the ADF. The next roller is the pickup roller. This roller contacts the ADF separation pad, which separates multiple pages into single sheets.

**Feed:** The single sheet continues through the path. Along the way, the form sensor, which is a set distance from the ADF glass, detects the sheet. This alerts the scanner to start when the page reaches the glass. The scanner acquires the image, one raster line at a time, until it detects the end of the page. The page is then ejected. The pick and feed steps are repeated as long as paper is detected in the ADF input tray.

**Lift:** When no more paper is detected in the ADF input tray and the form sensor detects the trailing edge of the last page, the last sheet is ejected and the motor turns in a sequence that lifts the pick roller assembly to standby (paper-loading) mode again.

The ADF will not function when the ADF lid is open. The paper path is incomplete if the ADF lid is lifted from the glass.

# **ADF paper path and ADF sensors**

The following diagram shows the ADF paper path.

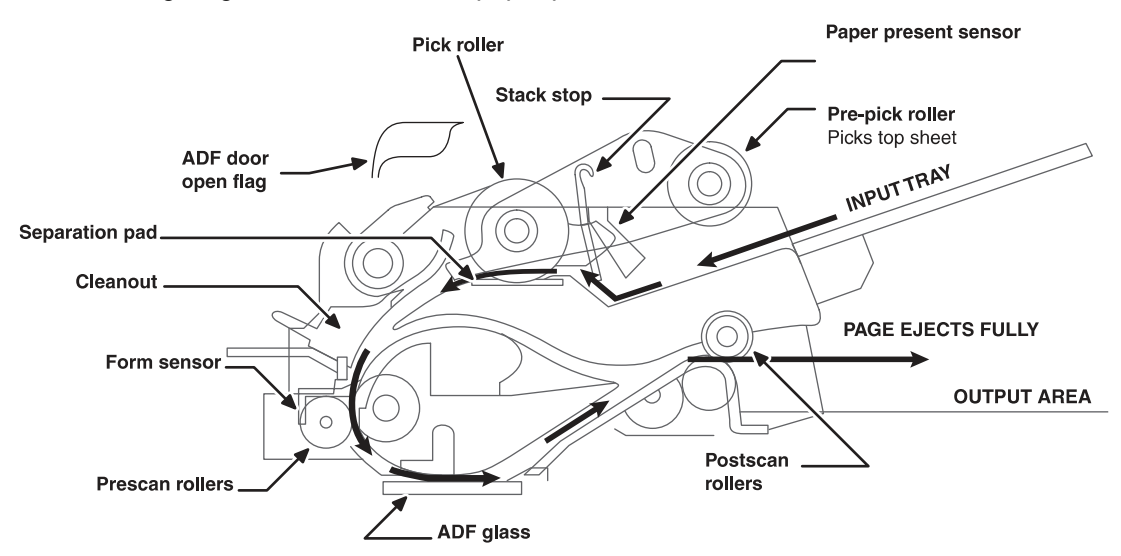

### **Figure 4-15. HP LaserJet 3020 and 3030 ADF path**

The paper-present sensor determines if paper is in the ADF. The form sensor detects the top and bottom edges of the document. One other sensor detects an open ADF door.

# **ADF jam detection**

The ADF has two sensors that detect paper. The paper-present sensor detects the presence of media in the ADF input tray. The form sensor detects media moving through the ADF. If a jam is detected, the ADF immediately stops the paper feeding and a jam message appears on the control-panel display.

A jam can be detected under any of the following conditions:

- **Document-feeder jam—When documents are detected in the ADF input tray, and a** command to copy, scan or fax is received, the scan module travels to the left side of the scan assembly and stops beneath the ADF scanner glass. The ADF then attempts three times, or for about ten seconds, to advance the paper to the form sensor. If the paper does not advance, the scan module travels back to the home position on the right side of the scanner assembly. The message **Document feeder mispick. Reload.** appears on the control-panel display.
- **Long-document jam—If the paper has advanced to trigger the form sensor, but the** trailing edge is not detected within the time allowed for a 381-mm (15-inch) document (the maximum allowable page length for the ADF), the scanner returns to the home position at the right side of the scanner assembly. The message **Doc feeder jam. Clear, Reload.** appears on the control-panel display.
- **Stall jam—When a page that is less than 381 mm (15 inches) long has advanced to the** form sensor but has not left it within the expected time, the paper has probably stalled or jammed. The scanner returns to the home position at the right side of the scanner assembly. The message **Doc feeder jam. Clear, Reload.** appears on the control-panel display.
- **Other—If the paper stops in the ADF and the scan module remains under the ADF** scanner glass, an internal firmware error has probably occurred. This is usually remedied by cycling the power.

# **Fax functions and operation (HP LaserJet 3015 and 3030 only)**

The following sections describe the fax capabilities of the product.

# **PSTN operation**

The public switched telephone network (PSTN) operates by having a central office (CO) that generates a constant voltage on the TIP and RING wires (48 V, usually). A device goes onhook by connecting impedance (such as 600 ohms for the U.S.) across TIP and RING, allowing a line current to flow. The CO can detect this current and can send impulses like dial tones. The product generates more signaling tones, such as dialing digits, to tell the CO how to connect the call. The product can also detect tones, such as a busy tone from the CO, that tell it how to behave.

When the call is finally connected, the CO behaves as if it were a piece of wire connecting the sender and receiver. This is the period during which all of the fax signaling and data transfer occurs. When a call is completed, the circuit opens again and line current flow ceases, removing the CO connection from both the sender and the receiver.

All of this is done with a two-wire arrangement. The two wires are called TIP and RING on all phone systems. On most phone systems, the wires appear on pins 3 and 4 of the RJ-11 modular jack (the one on the LIU). These two wires do not have to be polarized because all the equipment works with either TIP or RING on pin 3 and the other wire on pin 4. This means that cables of either polarity can interconnect and will still work.

These are the basic functions of PSTN operation that are assumed in the design of the fax subsystem. The product generates and detects the signaling tones, currents, and data signals that are required to transmit and receive faxes on the PSTN.

# **The fax subsystem**

The formatter, LIU, firmware, and software all contribute to the fax functionality. The designs of the formatter and LIU, along with parameters in the firmware, determine the majority of the regulatory requirements for telephony on the product.

The fax subsystem is designed to support V.34 fax transmission, lower speeds (such as V.17 fax), and older fax machines.

# **Formatter in the fax subsystem**

The formatter contains the modem chipset (DSP and CODEC) that controls the basic fax functions of tone generation and detection, along with channel control for the fax transmissions.

The CODEC and its associated circuitry act to control transmit and receive gains, and to compensate for transmission signal coupling into the receive channel. The formatter also contains circuitry that adds termination impedance to help match the telephone network impedance.

# **LIU in the fax subsystem**

Two versions of LIU are used in the HP LaserJet 3015 and 3030 all-in-one. One is used in the North American, South American, and Asian countries/regions. The other is used primarily in European countries/regions.

The following are features that are different in the European version:

- a different voltage-protection device
- current limiting of the dc current
- filtering for the countries/regions that use billing or metering tones
- control of the impedance of the dc circuit through the SHUNT signal

Because the TIP and RING are not polarized, all LIU circuitry that connects to TIP and RING is bidirectional. The LIU operates identically when TIP and RING are reversed.

# **Safety isolation**

The most important function of the LIU is the safety isolation between the high-voltage, transient-prone environment of the telephone network (TNV [telephone network voltage]) and the low-voltage analog and digital circuitry of the formatter (SELV [secondary extra-low voltage]). This safety isolation provides both customer safety and product reliability in the telecom environment.

Any signals that cross the isolation barrier do so either optically or magnetically. The breakdown voltage rating of barrier-critical components is greater than 1.5 kV.

# **Safety-protection circuitry**

In addition to the safety barrier, the LIU protects against RING and over-current events.

Telephone over-voltages can be either differential mode or common mode. The RING can be transient in nature (a lightning-induced surge or ESD) or continuous (a power line crossed with a phone line). The LIU protection circuitry provides margin against combinations of RING events.

Common mode protection is provided by the selection of high-voltage-barrier critical components (transformer, relay, and optoisolators). The safety barrier of the LIU PCB traces and the clearance between the LIU and surrounding components also contribute to common mode protection.

A voltage suppressor (a crowbar-type SIDACTOR) provides differential protection. This device becomes low impedance at approximately 300 V differential, and crowbars to a low voltage. A series thermal switch works in conjunction with the crowbar for continuous RING events, such as crossed power lines.

When the differential RING is continuous, the resulting over-current causes the thermal switch to become high impedance, disconnecting RING from the network and protecting the crowbar from thermal overload. The thermal switch automatically resets to low impedance after the over-current condition is removed, reconnecting RING to the network.

# **Data path**

The magnetically coupled signals that cross the isolation barrier go either through a transformer or a relay. The TIP and RING signals use a transformer to cross the isolation barrier.

TIP and RING are the two-wire paths for all signals from the telephone network. All signaling and data information comes across them, including fax tones and fax data.

The telephone network uses dc current to determine the hook state of the telephone, so line current must be present during a call. On some line interfaces this current flows through the transformer, but on the LIU, a capacitor blocks the current from going into the transformer.

Blocking the current with a capacitor prevents the core of the transformer from being saturated by the high dc voltage, which can affect the ac signal quality. Rather than permitting the current to flow through the transformer, this LIU directs the current through another circuit called a gyrator or dc hold circuit. This creates the path for the central office-current flow when a call is in progress.

# **Hook state**

Another magnetically coupled signal is the control signal that disconnects the downstream telephone devices (such as a phone or answering machine). A control signal originating on the formatter can change the relay state, causing the auxiliary jack (downstream jack) to be disconnected from the circuit.

The product takes control of calls that it recognizes as fax calls. If the product does not directly pick up the call, it monitors incoming calls for the fax tone or for the user to direct it to receive a fax. This idle mode is also called eavesdropping. This mode is active when the product is onhook but current exists in the downstream phone line because another device is off-hook. During eavesdropping, the receive circuit is enabled but has a different gain from the current that is generated during normal fax transmissions.

The product does not take control of the line unless it detects a fax tone or the operator tells it to connect manually. This feature allows the user to make voice calls from a phone that is connected to the product without being cut off if a fax is received.

# **Downstream current detection**

The aux phone detect signal is optically coupled. This signal tells the firmware that an active phone (or modem or answering machine) is connected to the auxiliary port of the product (the right side of the RJ-11 jack).

A circuit that can detect current above a certain threshold generates the downstream-currentdetection signal. The downstream current goes through a resistor, generating a voltage. If this voltage is above the threshold level, the signal changes state.

The downstream-current-detection signal is coupled back to the formatter through an optoisolator and across the safety isolation barrier. The firmware uses this signal to ensure that the product does not go off-hook (and disconnect a downstream call) until it has been authorized to do so (by a manual fax start or detection of the appropriate tones).

# **Hook switch control**

Another optically coupled signal is the hook switch control. This signal from the formatter causes an optoisolator on the LIU to activate (making an open circuit into a short circuit). When shorted, the circuit is drawing dc current from the central office and is considered "onhook." When open, no dc current flows and the state is considered to be "off-hook."

For pulse dialing, the optoisolator is toggled on and off with a particular timing sequence to generate pulses that the central offices of the telephone company recognizes as dialing digits.

# **Ring detect**

Another optically coupled signal on the LIU is ring detect. Ring detect is a combination of voltage levels and cadence (time on and time off). Both must be present in order for the product to detect a valid ring.

The LIU works with the firmware to determine if an incoming signal is an answerable ring. When circuits on the LIU detect a ring voltage above a certain threshold, a corresponding signal is passed to the formatter to indicate that the ring is above the threshold. The firmware then measures the amount of time that the signal is high and low, and qualifies the cadence to determine whether it is a valid ring.

# **Line current control**

The dc current from the CO needs to have a path to flow from TIP to RING. Because the current does not flow in the transformer, a path through some transistors and diodes (the dc hold circuit) acts like a simulated inductor (thus replacing the function of the transformer). This dc hold circuit is the main component of the voltage-current characteristic between TIP and RING.

Two other functions of this block of circuits are the current limit and the SHUNT for Europe. Current limit basically maintains a constant current from TIP to RING after the voltage reaches about 50 mA. Even if the voltage varies, the current will remain the same.

The SHUNT function changes the impedance (the current-voltage characteristic) during certain special events, such as pulse dialing and when the devices goes on-hook.

During such an event, the firmware tells the DSP on the formatter to activate SHUNT. A signal goes to the LIU through an optoisolator (optically coupled), which changes the state of some transistors so that the board has a linear current characteristic (normally, it is currentlimited). Then more current can flow to the network, as required by these special events.

# **Billing (metering) tone filters**

Switzerland and Germany provide high-frequency ac signals on the phone line in order to bill customers. The LC (inductor, capacitor) notch filters are provided on the European LIUs to prevent these billing signals from adversely affecting the data path and the dc hold circuit.

An additional filter in the cable (for certain countries/regions) can, in some cases, supplement these LC notch filters. Because these billings signals are not used in the U.S., these filters are not present on the U.S. LIU.

# **Fax page storage in flash memory**

Fax pages are the electronic images of the document page. They can be created in any of three ways: scanned to be sent to another fax machine, generated to be sent by the computer, or received from a fax machine to be printed.

The product stores all fax pages in flash memory automatically. After these pages are written into flash memory they are stored until the pages are sent to another fax machine, printed on the product, transmitted to the computer, or erased by the user.

These pages are stored in flash memory, which is the nonvolatile memory that can be repeatedly read from, written to, and erased. The product has 4 MB of flash memory, of which 3.4 MB is available for fax storage. The remaining 0.6 MB is used for the file system and reclamation. Adding RAM does not affect the fax page storage because the product does not use RAM for storing fax pages.

# **Stored fax pages**

The user can reprint stored fax pages in case of errors. The product will re-send stored fax pages after a busy signal, comm error, no answer, or a power failure. Other fax devices store fax pages in either normal RAM or short-term RAM. Normal RAM immediately loses its data when power is lost, while short-term RAM loses its data about 60 minutes after a power failure. Flash memory maintains its data for years without any applied power.

# **Advantages of flash memory storage**

Fax pages stored in flash memory are persistent. They are not lost as a result of a power failure, no matter how long the power is off. Users can reprint faxes in case the print cartridge runs out of toner or the product experiences other errors while printing faxes.

The product also has scan-ahead functionality that makes use of flash memory. Scan-ahead automatically scans pages into flash memory before a fax job is sent. This allows the sender to pick up their original document immediately after it is scanned, eliminating the need to wait until the fax is transmission is complete.

Because fax pages are stored in flash memory, not RAM, more RAM is available to handle larger and more complicated copy and print jobs.

# **Removal and replacement**

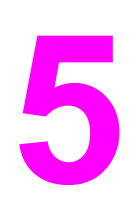

This chapter provides information about the following topics.

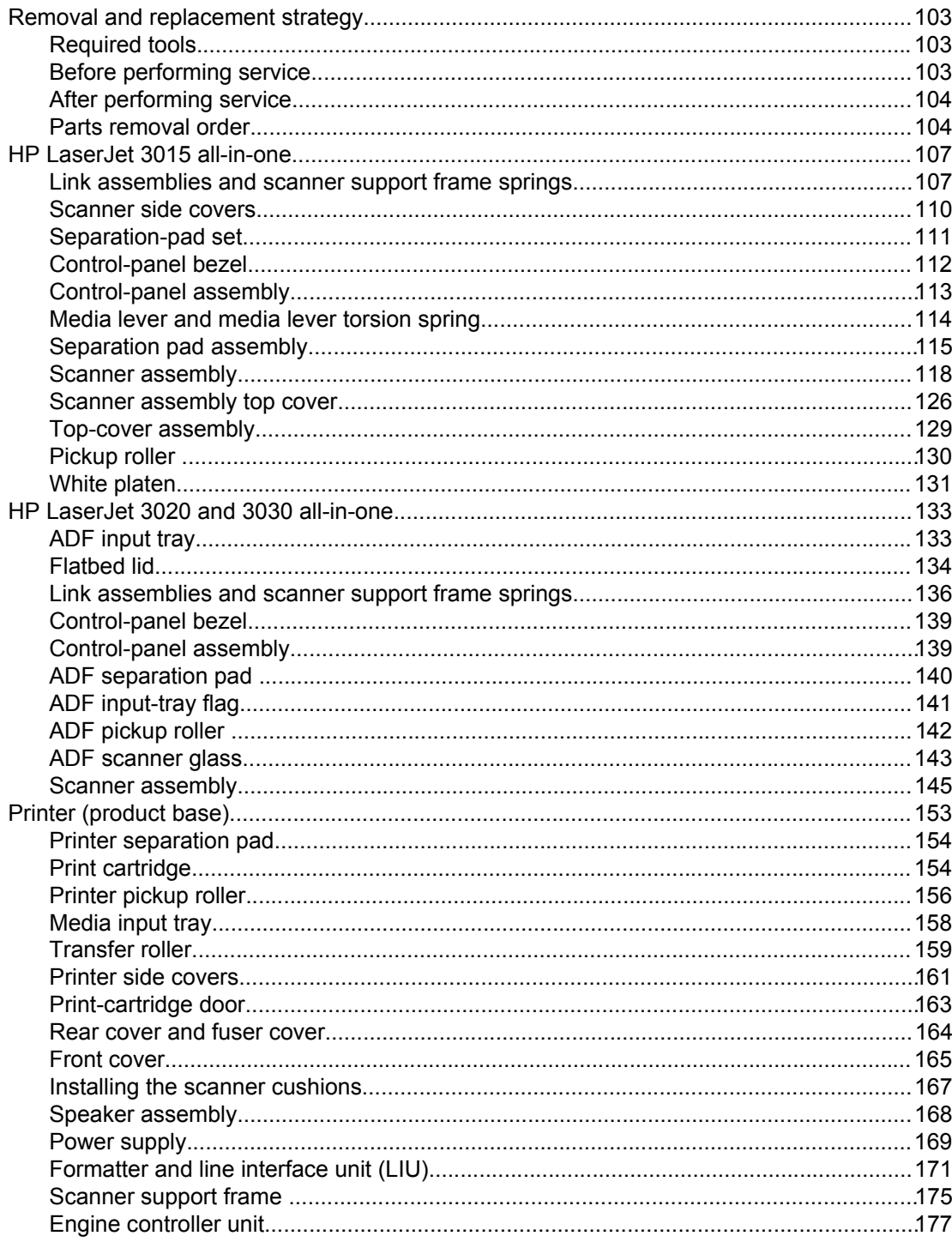

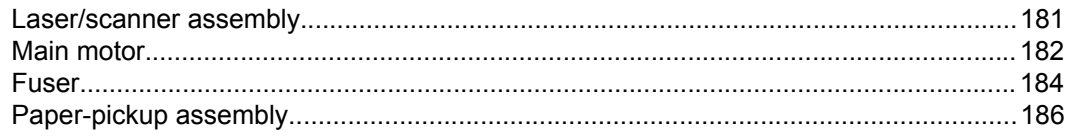

# <span id="page-120-0"></span>**Removal and replacement strategy**

This chapter documents the removal and replacement of field replaceable parts (FRUs) only. Reinstallation is generally the reverse of removal. Occasionally, notes and hints are included to provide directions for difficult or critical replacement procedures.

**WARNING!** Unplug the power cord from the power outlet (at the wall receptacle) before attempting to service the product. It this warning is not followed, severe injury can result. Certain functional checks during troubleshooting must be performed with power supplied to the product. However, the power supply should be disconnected during removal.

> Sheet-metal and plastic edges in the product can be sharp. Use caution when servicing this product.

Never operate or service the product with the protective cover removed from the laser/ scanner assembly. The invisible reflected beam can damage your eyes.

**CAUTION** The product contains components that are sensitive to electrostatic discharge (ESD). Always perform service work an an ESD-protected workstation. If an ESD-protected workstation is not available, discharge body static by grasping the print engine chassis before touching an ESD-sensitive component. Ground the print engine chassis *before* servicing the product.

### **CAUTION** Do not bend or fold the FFCs during the removal or reinstallation process.

**Note** For service purposes, the upper part of the HP LaserJet 3015, 3020, and 3030 is, in effect, the "scanner" and the lower part is the "printer". Together, they also act as a photocopier or fax machine (the HP LaserJet 3020 does not have fax capabilities), but the service description here is simplified by referring to copier or fax functionality only when specifically necessary.

**Hint** To install a self-tapping screw, first turn it counterclockwise to align it with the existing thread pattern, then carefully turn it clockwise to tighten. Do not overtighten.

# **Required tools**

- #2 Phillips screwdriver with magnetic tip
- Small flat-blade screwdriver
- #8 and #10 torx screwdrivers
- Needle-nose pliers
- ESD mat (if available)
- Penlight (optional)
- Long flat-blade screwdriver (optional)

**CAUTION** Do not use a pozidrive screwdriver or any motorized screwdriver. These can damage screws or screw threads on the product.

# **Before performing service**

- If possible, print a configuration page (to record customer settings) and menu structure report. See [Troubleshooting](#page-258-0) tools.
- Remove all media from the product and remove the main input tray. See [Printer](#page-77-0) main input tray (all [models\).](#page-77-0)
- Turn off the power by using the power switch.
- <span id="page-121-0"></span>Unplug the power cord from the wall receptacle.
- Place the product on an ESD mat, if available. If an ESD-protected workstation is not available, discharge body static and ground the print engine chassis *before* servicing the product.
- Remove the print [cartridge](#page-171-0). See Print cartridge.

# **After performing service**

- Replace the print cartridge.
- Reload the input tray with media.
- Restore customer configuration settings.

# **Parts removal order**

Use the following diagrams to determine which parts of the product must be removed before servicing.

**Note HP LaserJet 3020 and 3030**: The scanner assembly might be contaminated if it is opened outside of a cleanroom environment. For this reason, the entire scanner assembly is replaceable only as a unit. Replacing the scanner assembly as an entire assembly replaces the CIS or CCD scan module, the CCD scan motor, and the cable. If the ADF fails, it too is replaceable only as an entire assembly. Replacing the ADF replaces the ADF cable and other ADF submechanisms.

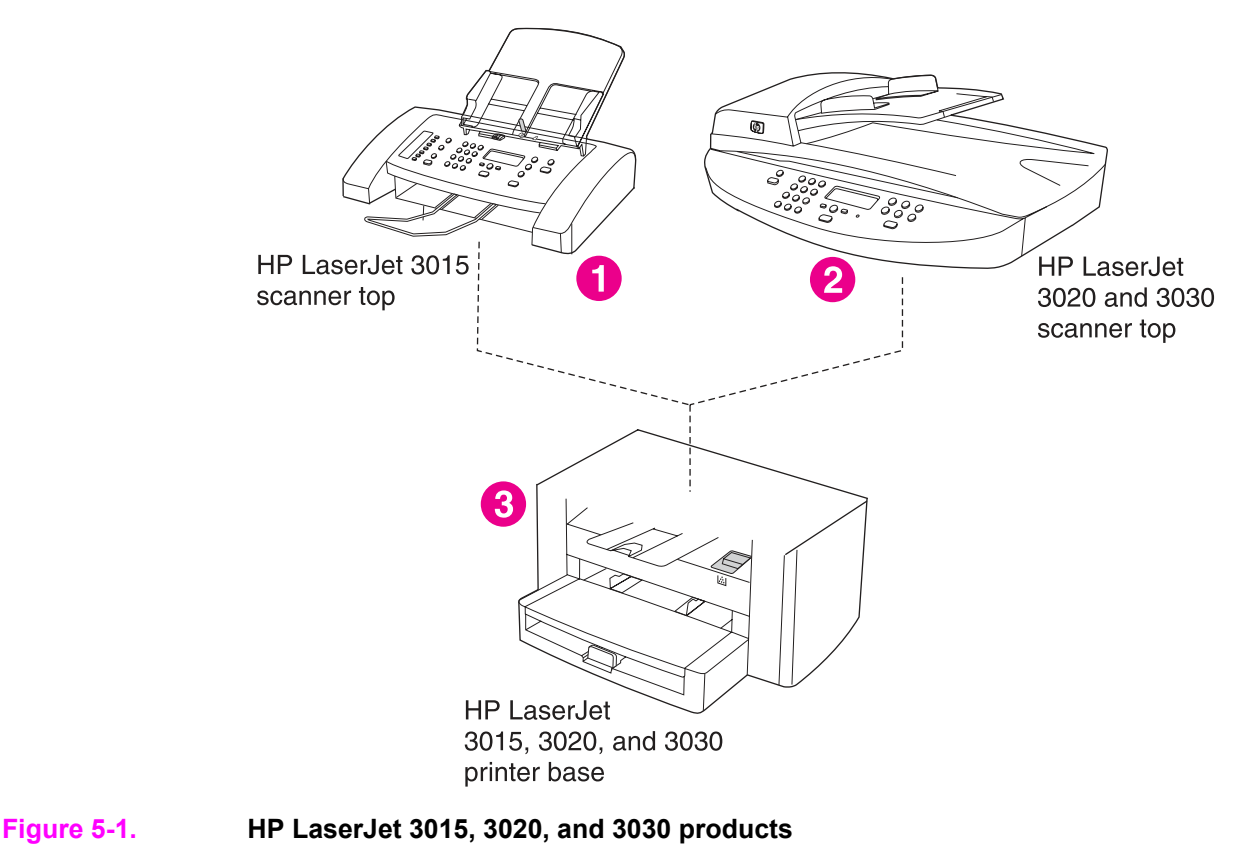

- 1 Product number Q2669A (HP LaserJet 3015)
- 2 Product number Q2665A (HP LaserJet 3020); Q2666A (HP LaserJet 3030)
- 3 The printer (product base) does not have a product number, but is similar to product number Q2460A (HP LaserJet 1010)

Scanner side covers

Separation pad set (not the entire assembly)

Link assemblies and scanner support frame springs

HP LaserJet 3015 scanner assembly

Scanner assembly top cover

Top cover assembly

Pickup roller

White platen

Control-panel bezel

Control-panel assembly

Media lever and torsion spring

Separation pad assembly

### **Figure 5-2. Parts removal order for the HP LaserJet 3015 all-in-one**

**Note** The *separation pad set* and the *separation pad assembly* are two different assemblies.

The separation pad set consists of the pad, clear plastic sheet, and the pad cover. The separation pad set *is* a user replaceable assembly.

The separation pad assembly consists of the separation lever, tension spring, feed arm, and the components of the separation pad set. The separation pad assembly *is not* a user replaceable assembly.

Only trained service personnel should attempt to replace the separation pad assembly.

ADF input tray

**Flatbed lid** 

HP LaserJet 3020 and 3030 scanner assembly

Link assemblies and scanner support frame springs

Control-panel bezel

Control-panel assembly

Separation pad assembly

ADF input-tray flag

Pickup roller assembly

ADF glass

### **Figure 5-3. Parts removal order for the HP LaserJet 3020 and 3030 all-in-one**

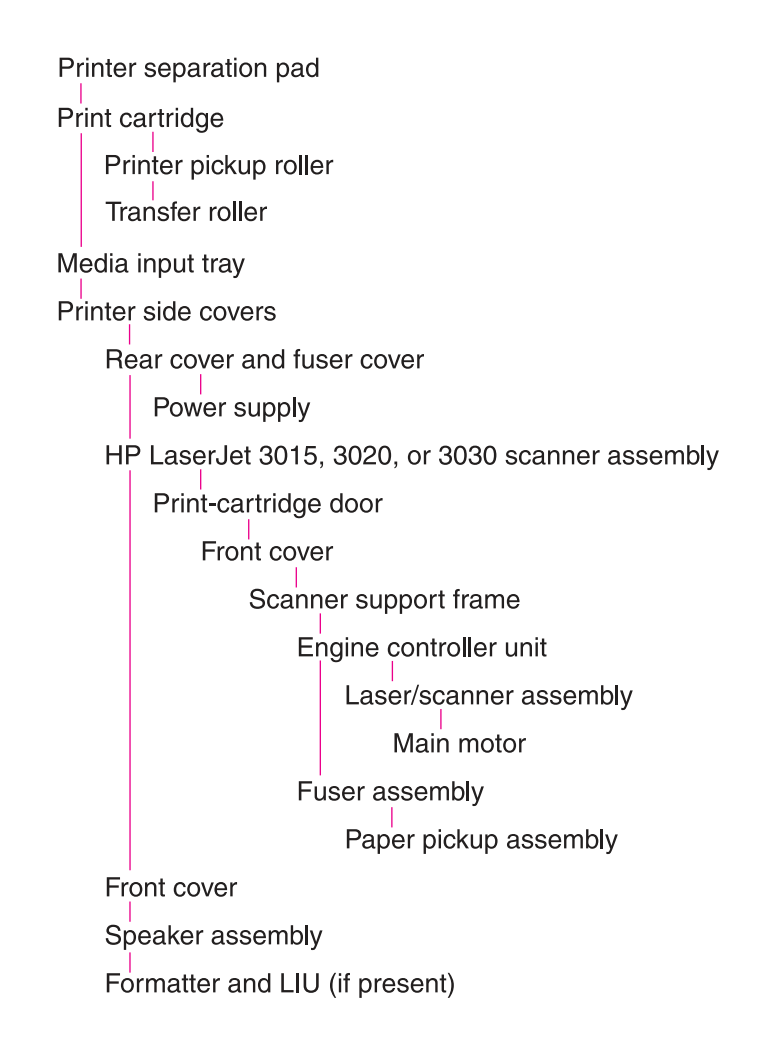

Note: the front cover is listed twice.

**Figure 5-4. Parts removal order for the printer (product base, all models)**

# <span id="page-124-0"></span>**HP LaserJet 3015 all-in-one**

This section documents removal and replacement instructions for components that are unique to the HP LaserJet 3015 product.

Scanner side covers

Separation pad set (not the entire assembly)

Link assemblies and scanner support frame springs

HP LaserJet 3015 scanner assembly

Scanner assembly top cover

Top cover assembly

Pickup roller

White platen

Control-panel bezel

Control-panel assembly

Media lever and torsion spring

Separation pad assembly

### **Figure 5-5. Parts removal order HP LaserJet 3015 scanner assembly**

**Note** The *separation pad set* and the *separation pad assembly* are two different assemblies.

The separation pad set consists of the pad, clear plastic sheet, and the pad cover. The separation pad set *is* a user replaceable assembly.

The separation pad assembly consists of the separation lever, tension spring, feed arm, and the components of the separation pad set. The separation pad assembly *is not* a user replaceable assembly.

Only trained service personnel should attempt to replace the separation pad assembly.

# **Link assemblies and scanner support frame springs**

1. Push the print-cartridge access button and raise the the scanner assembly until it is locked open.

2. Use a small flat-blade screwdriver to release the link tabs on each link assembly.

**WARNING!** When the link assemblies are disengaged, the scanner assembly can easily fall off of the product base if it is rotated too far towards the back of the product.

**CAUTION** Do not push too hard on the link tabs or the tab might break.

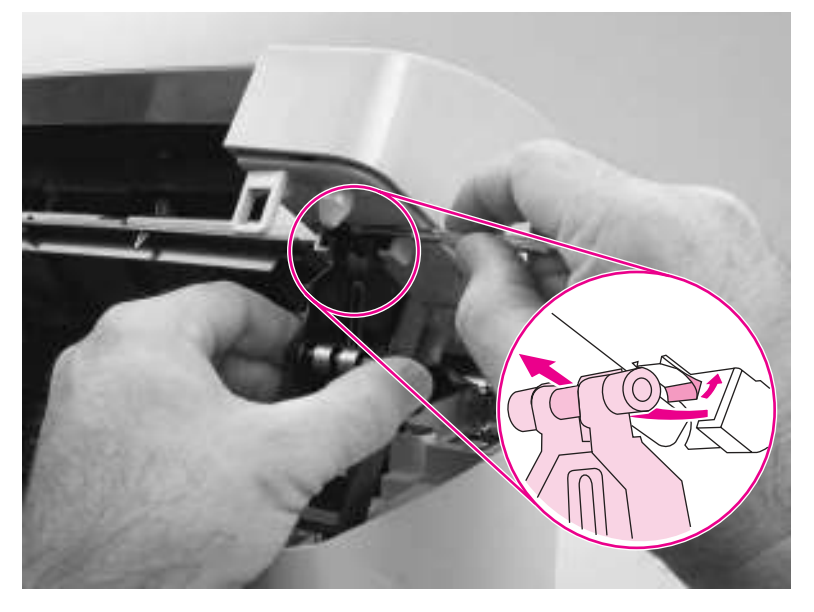

### **Figure 5-6. Remove the link assemblies and scanner support frame springs (1 of 4)**

3. Rotate a link assembly toward the front of the printer until the link disengages from the scanner support frame.

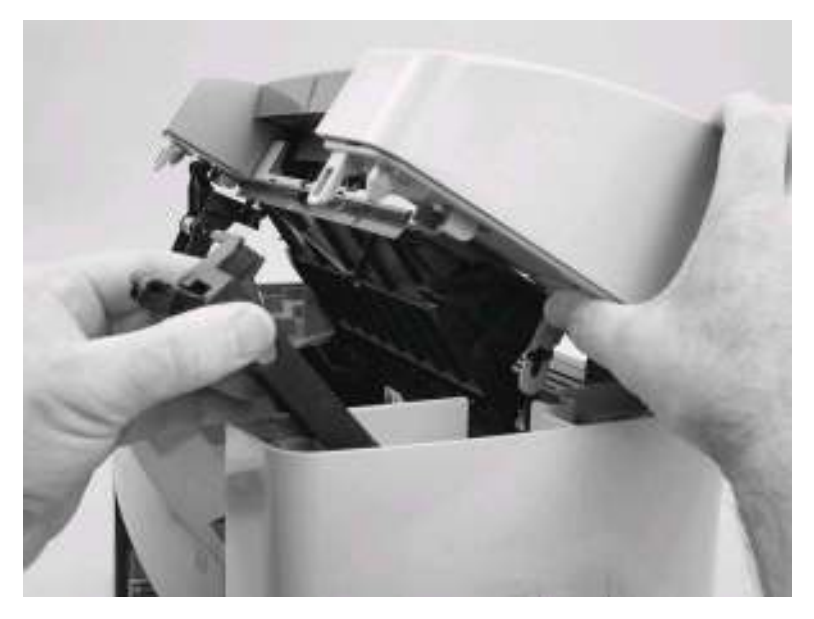

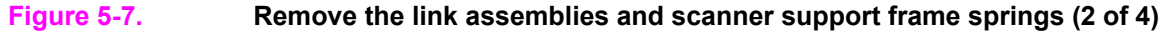

4. Remove the link assembly. Repeat this step with the remaining link.

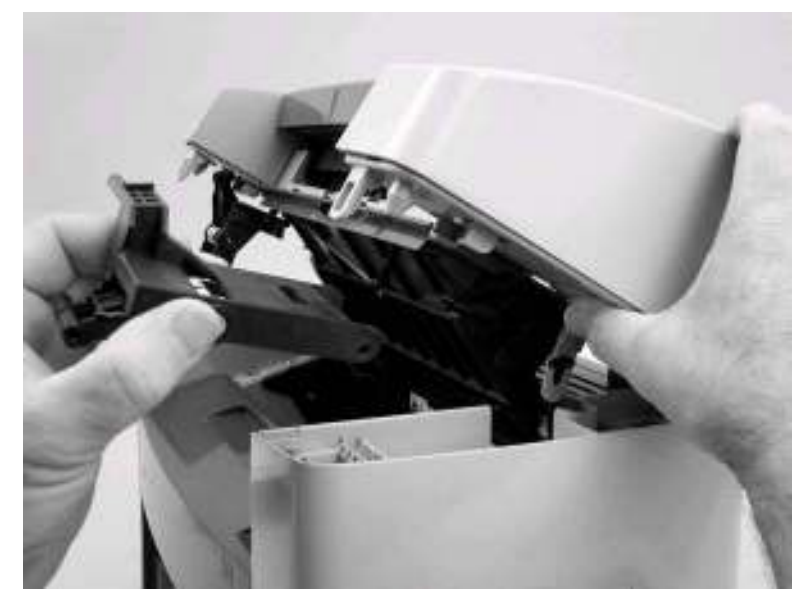

### **Figure 5-8. Remove the link assemblies and scanner support frame springs (3 of 4)**

5. Use needle-nose pliers to remove the scanner support frame spring. Repeat this step for the other scanner support frame spring.

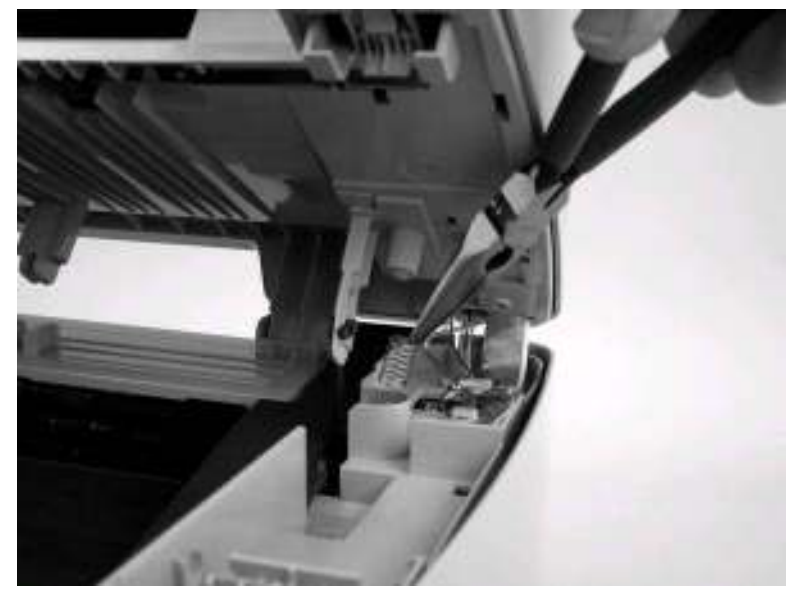

**Figure 5-9. Remove the link assemblies and scanner support frame springs (4 of 4)**

# <span id="page-127-0"></span>**Scanner side covers**

1. Use a small flat-blade screwdriver to release the right-side cover back tab.

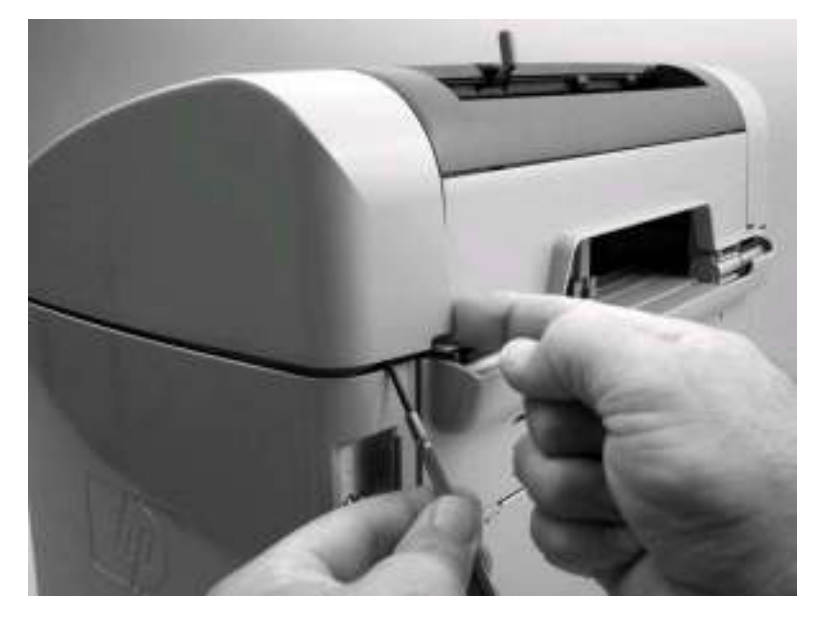

**Figure 5-10. Remove the scanner side covers (1 of 3)**

2. Release the right-side cover center tab.

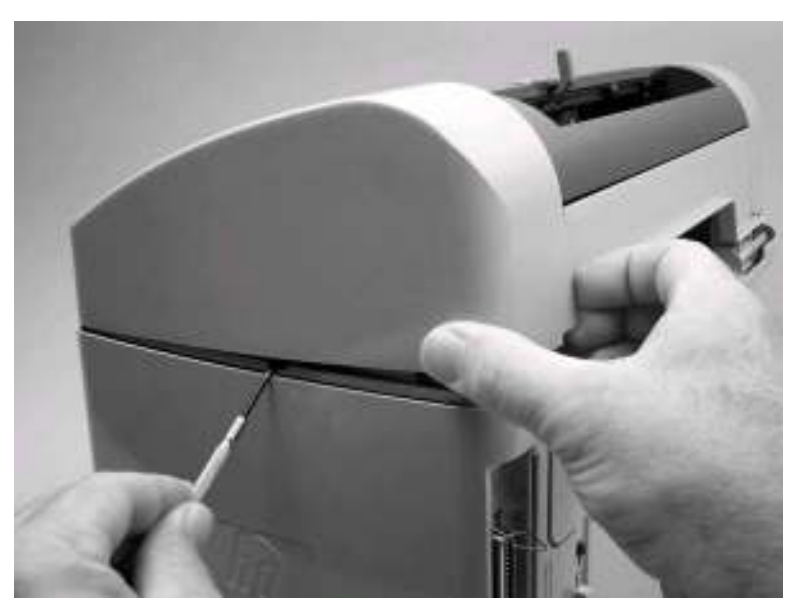

**Figure 5-11. Remove the scanner side covers (2 of 3)**

<span id="page-128-0"></span>3. Rotate the right-side cover toward the front of the product, and remove it. Repeat this procedure for the left-side cover.

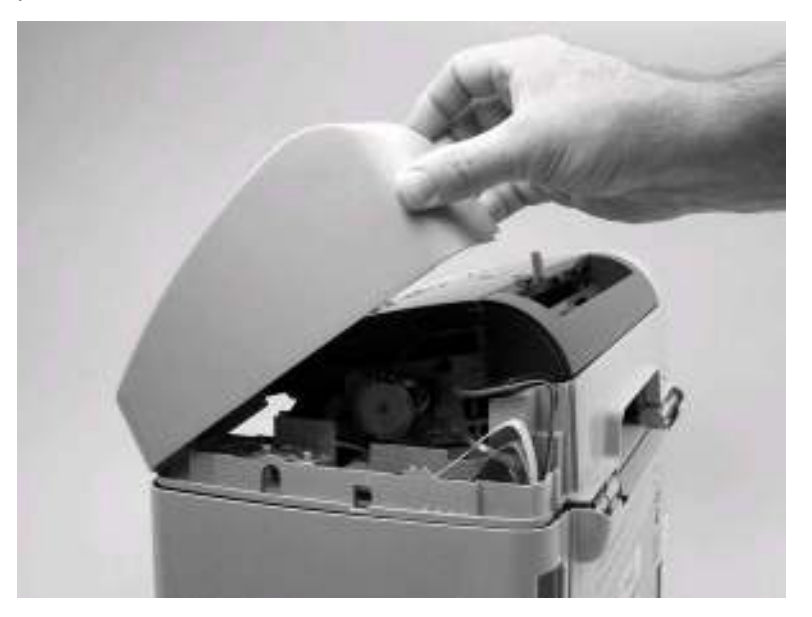

**Figure 5-12. Remove the scanner side covers (3 of 3)**

# **Separation-pad set**

**Note** The *separation pad set* and the *separation pad assembly* are two different assemblies.

The separation pad set consists of the pad, clear plastic sheet, and the pad cover. The separation pad set *is* a user replaceable assembly.

The separation pad assembly consists of the separation lever, tension spring, feed arm, and the components of the separation pad set. The separation pad assembly *is not* a user replaceable assembly.

Only trained service personnel should attempt to replace the separation pad assembly.

1. Open the scanner top cover.

2. Carefully pry the separation-pad set away from the guide assembly.

<span id="page-129-0"></span>**CAUTION** When installing the replacement pad, be careful not to bend or break the retainer-clip pins.

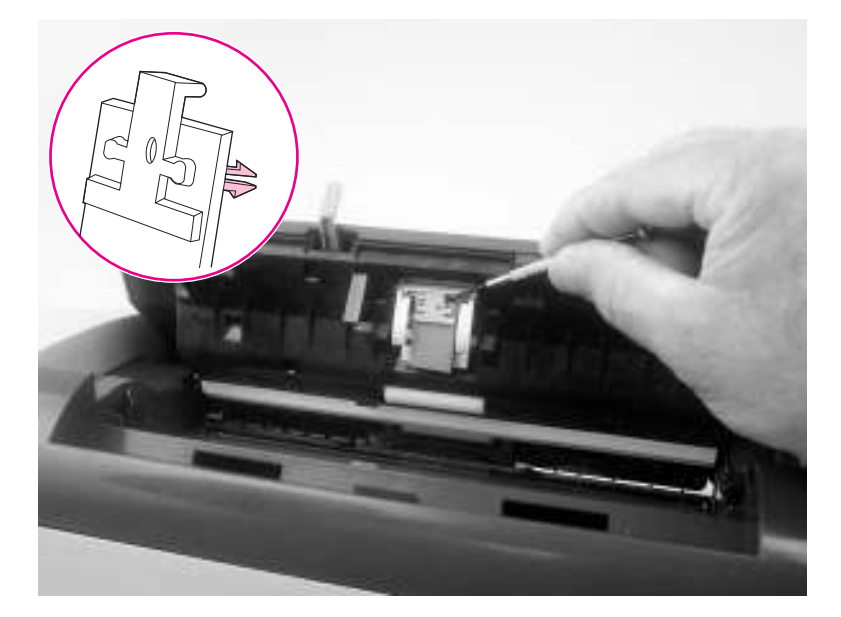

# **Figure 5-13. Remove the separation pad**

# **Control-panel bezel**

1. Carefully release the three front locking tabs (callout 1).

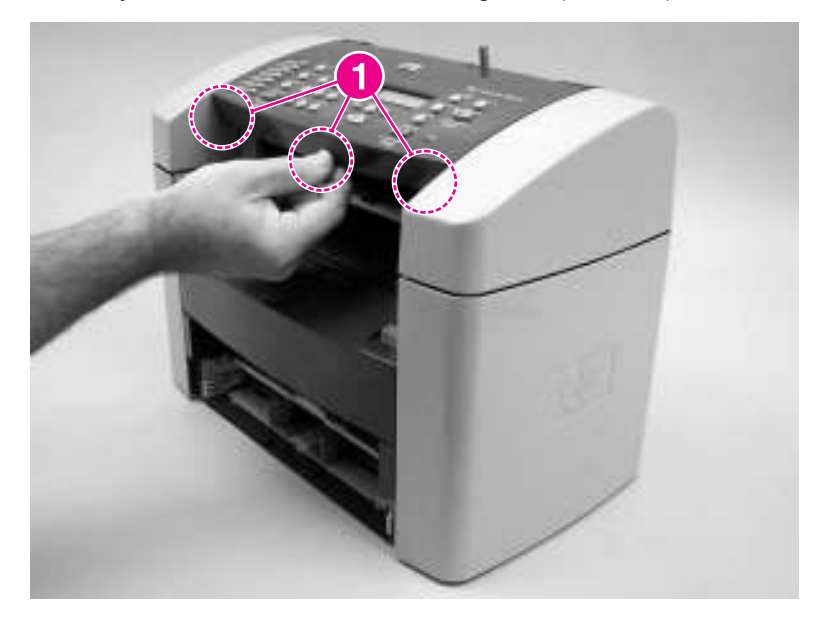

**Figure 5-14. Remove the control-panel bezel (1 of 3)**

2. Slightly raise the control-panel bezel. Then disconnect one FFC (callout 2) and one wireharness connector (callout 3).

<span id="page-130-0"></span>**CAUTION** Do not bend or fold the FFCs during the removal or reinstallation process.

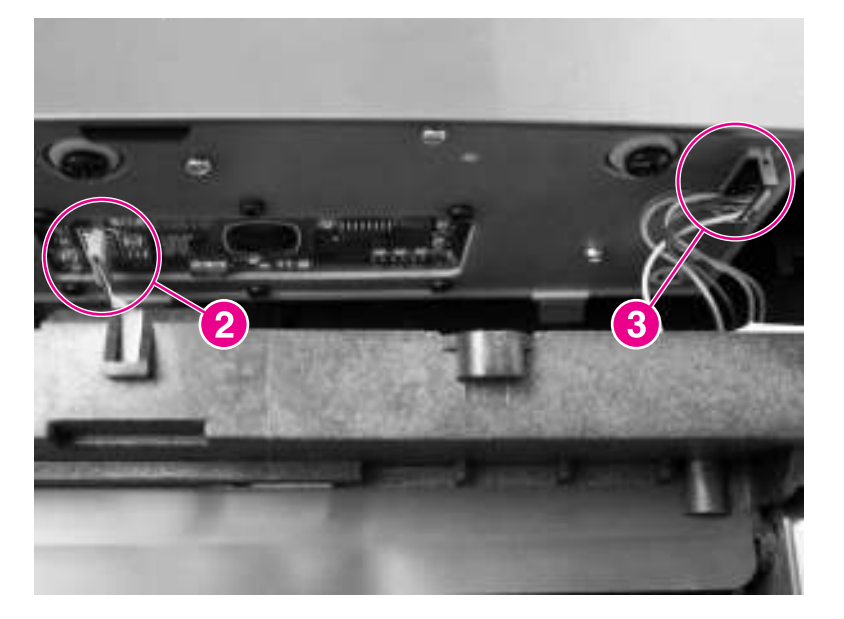

### **Figure 5-15. Remove the control-panel bezel (2 of 3)**

3. Push the control-panel bezel toward the back of the product to release the rear locking tabs (callout 4) and then remove it.

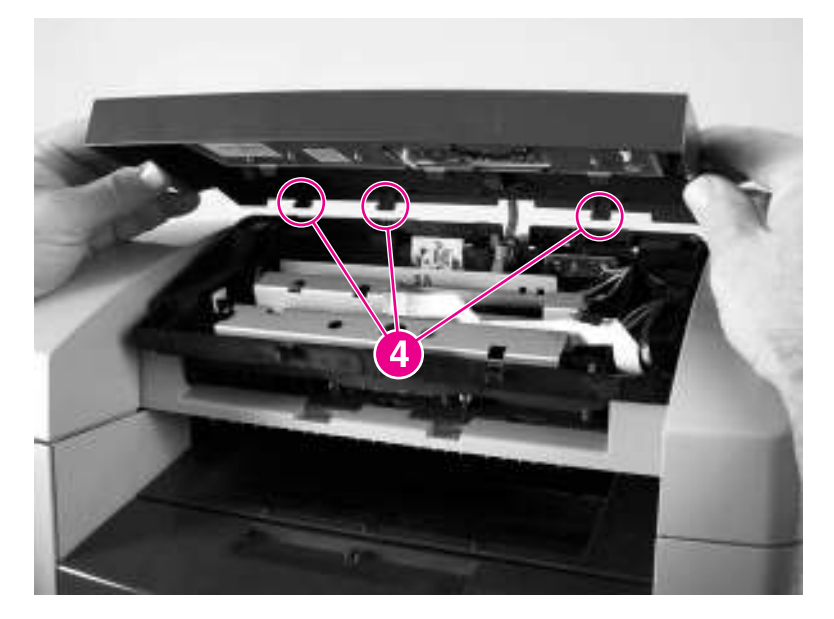

### **Figure 5-16. Remove the control-panel bezel (3 of 3)**

# **Control-panel assembly**

**CAUTION** The control panel is an ESD-sensitive component.

1. Remove the control-panel bezel. See [Control-panel](#page-129-0) bezel.

<span id="page-131-0"></span>2. Remove three screws (callout 1).

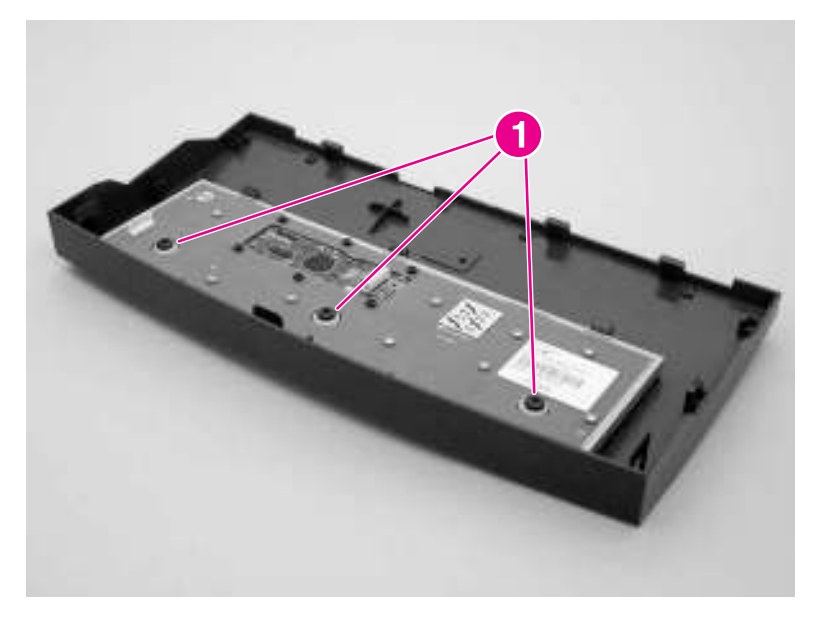

# **Figure 5-17. Remove the control-panel assembly (1 of 2)**

3. Rotate the control-panel button assembly away from the control-panel cover and remove it.

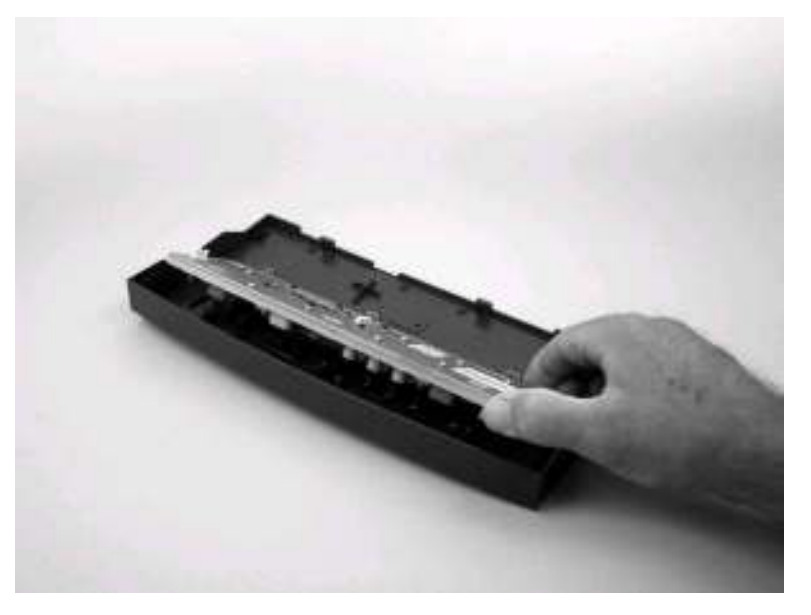

**Figure 5-18. Remove the control-panel assembly (2 of 2)**

# **Media lever and media lever torsion spring**

1. Remove the control-panel bezel. See [Control-panel](#page-129-0) bezel.

<span id="page-132-0"></span>2. Carefully dislodge and remove the media lever torsion spring.

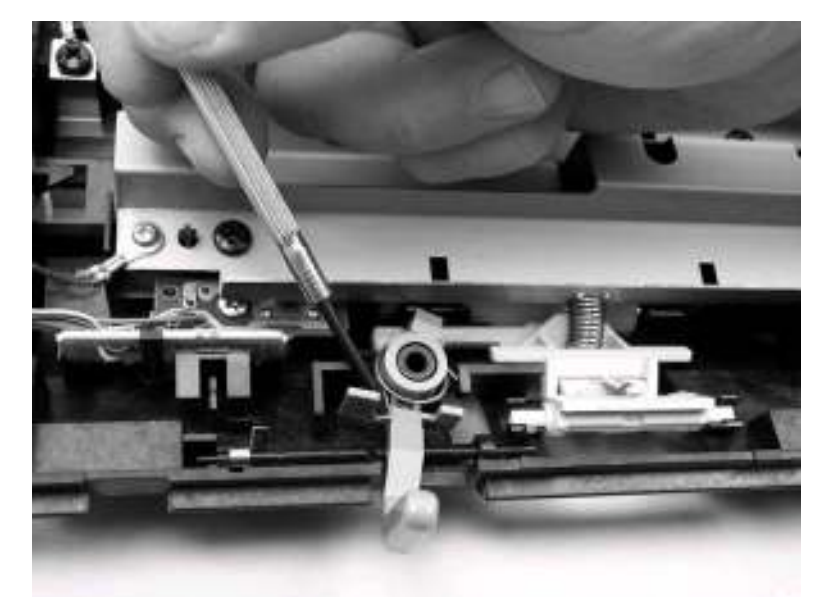

# **Figure 5-19. Remove the media lever and media lever torsion spring (1 of 2)**

3. Lift the media lever up and out of the guide assembly to remove it.

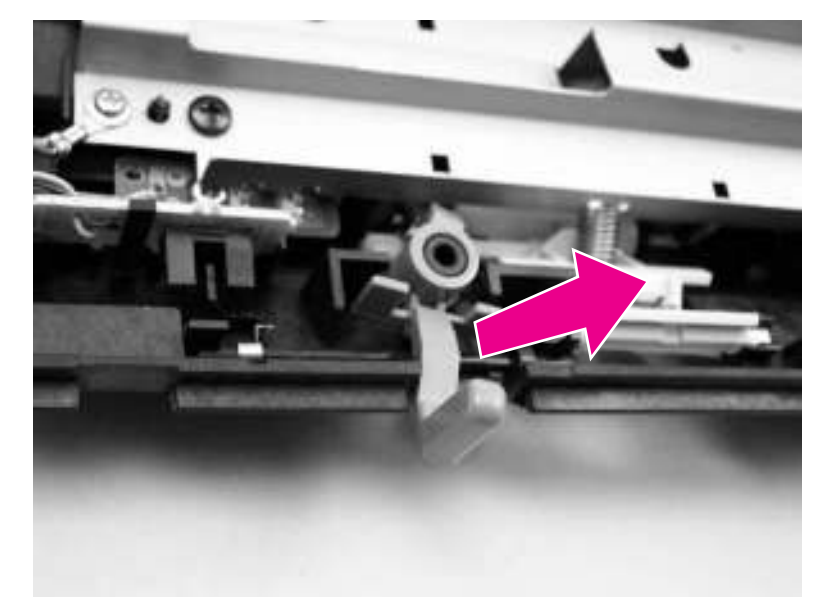

**Figure 5-20. Remove the media lever and media lever torsion spring (2 of 2)**

# **Separation pad assembly**

1. Remove the control-panel bezel. See [Control-panel](#page-129-0) bezel.

2. Remove four screws (callout 1) and the sheet-metal plate.

**CAUTION** Do not touch the grey separation pad. Skin oils and fingerprints on the separation pad might cause paper-feed problems.

> Press down on the plate as the screws are removed. There are four compression springs under the plate. The separation pad assembly also has one compression spring attached to the shield. Do not loose any springs when the shield is removed.

**Note** The *separation pad set* and the *separation pad assembly* are two different assemblies.

The separation pad set consists of the pad, clear plastic sheet, and the pad cover. The separation pad set *is* a user replaceable assembly.

The separation pad assembly consists of the separation lever, tension spring, feed arm, and the components of the separation pad set. The separation pad assembly *is not* a user replaceable assembly.

Only trained service personnel should attempt to replace the separation pad assembly.

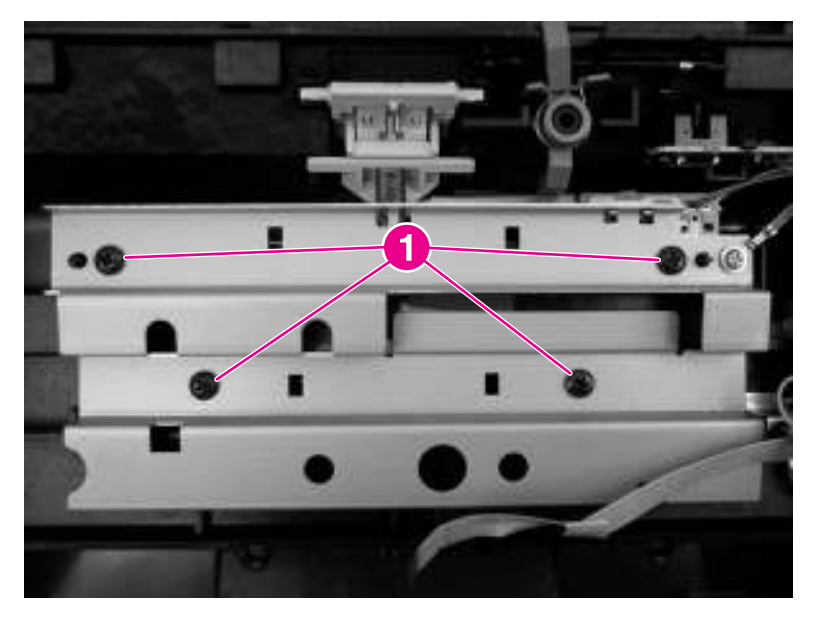

**Figure 5-21. Remove the separation pad assembly (1 of 3)**

3. Rotate the separation pad assembly up until the keyed hinges can clear the hinge retainers. .

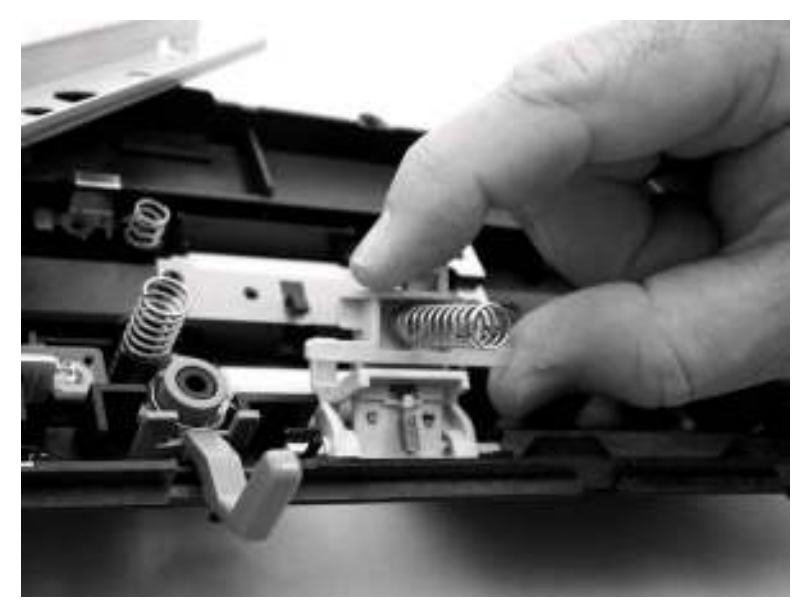

### **Figure 5-22. Remove the separation pad assembly (2 of 3)**

4. Remove the separation pad assembly.

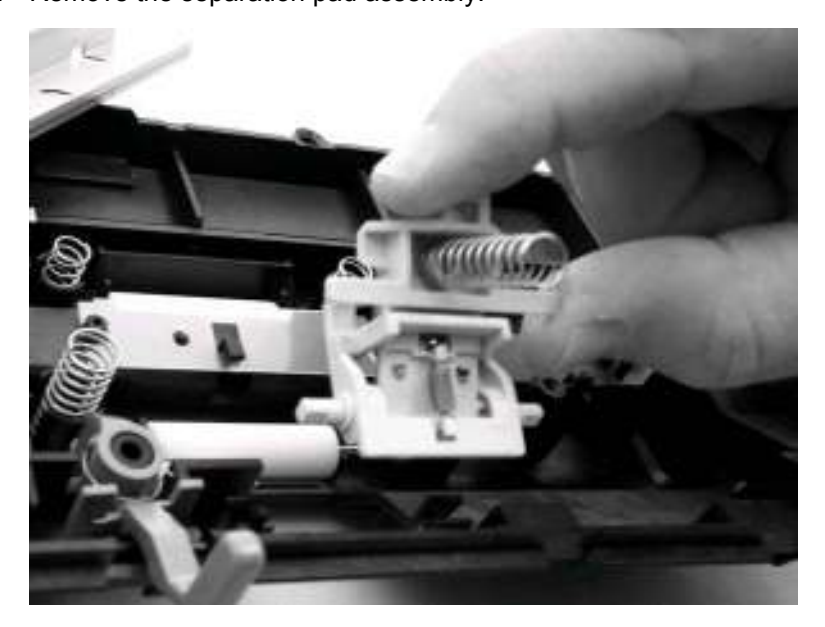

### **Figure 5-23. Remove the separation pad assembly (3 of 3)**

# **Reinstallation tip**

Make sure that the separation pad assembly compression spring is installed correctly and that the assembly can move freely.

# <span id="page-135-0"></span>**Scanner assembly**

1. Rotate the automatic document feeder ( ADF) input tray assembly toward the front of the product, and then lift it up and off of the product.

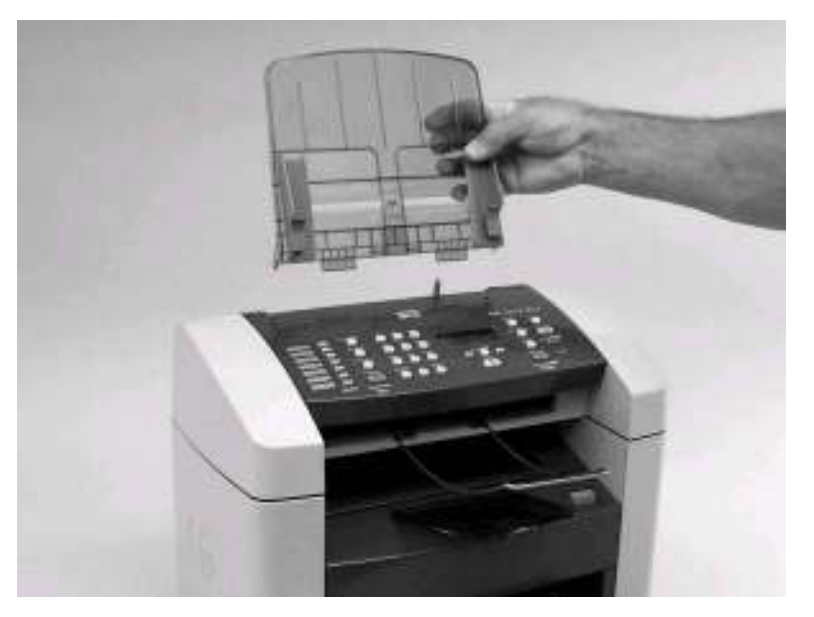

### **Figure 5-24. Remove the scanner assembly (1 of 15)**

2. Squeeze the wire ADF output bin until the the ends of the wire clear the mounting holes in the scanner assembly.

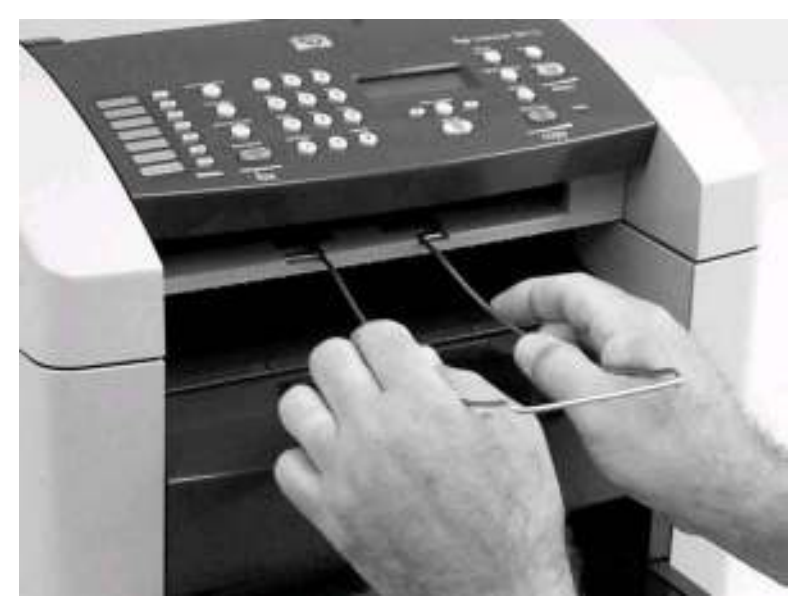

### **Figure 5-25. Remove the scanner assembly (2 of 15)**

3. Remove the right-side cover-mounting screw (callout 1).

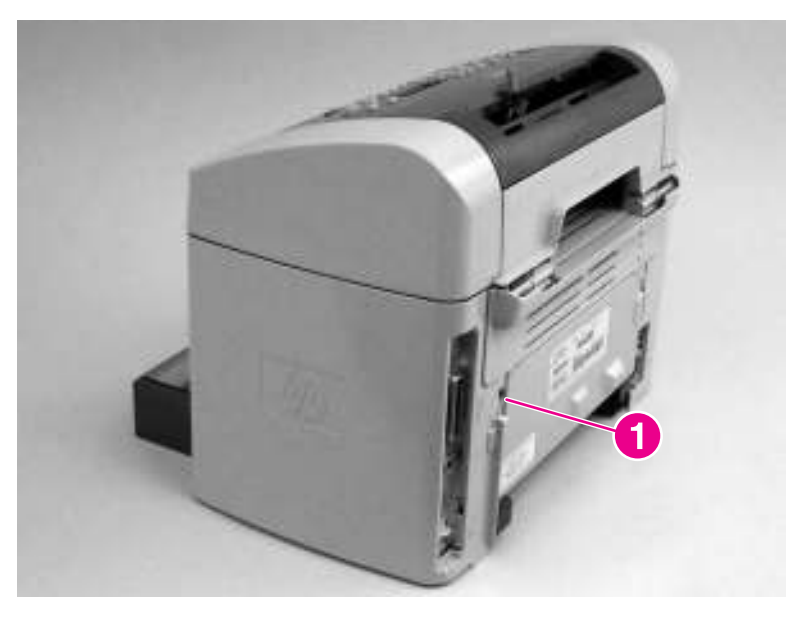

# **Figure 5-26. Remove the scanner assembly (3 of 15)**

4. Release the upper-back (callout 2).

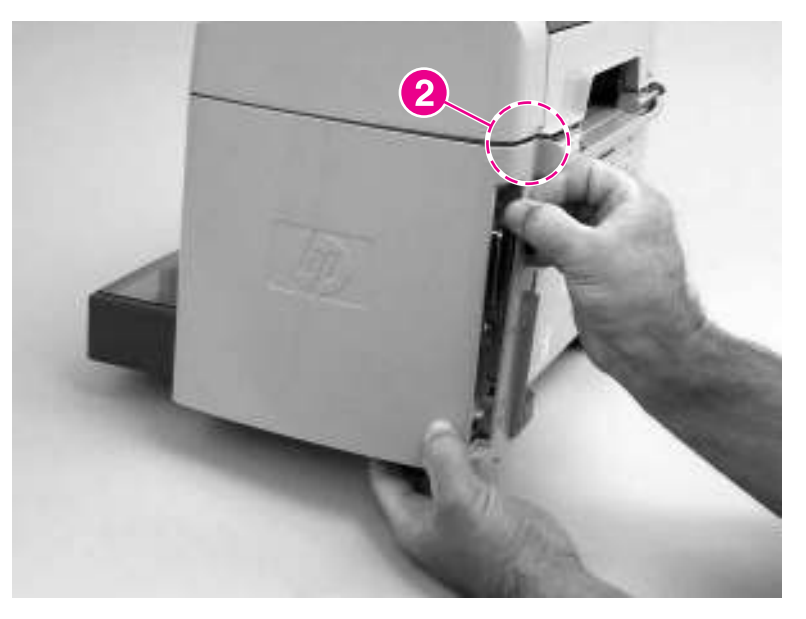

**Figure 5-27. Remove the scanner assembly (4 of 15)**

5. Release the bottom tab (callout 3).

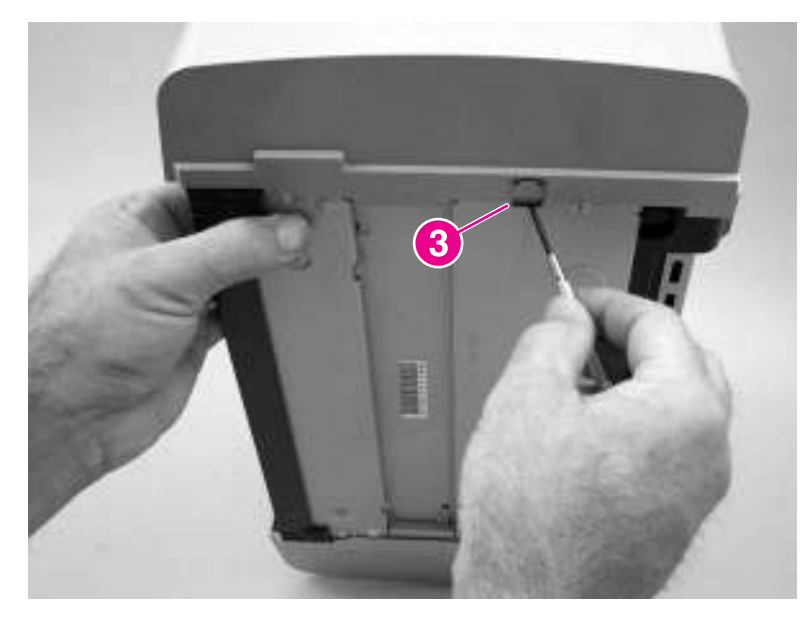

### **Figure 5-28. Remove the scanner assembly (5 of 15)**

6. Rotate the back side of the cover away from the product, and then slide the cover toward the front of the product to remove it

### **CAUTION** Make sure that the parallel connector bales are in the closed position. If they are in the open position, they might spring off when the cover is removed and be misplaced.

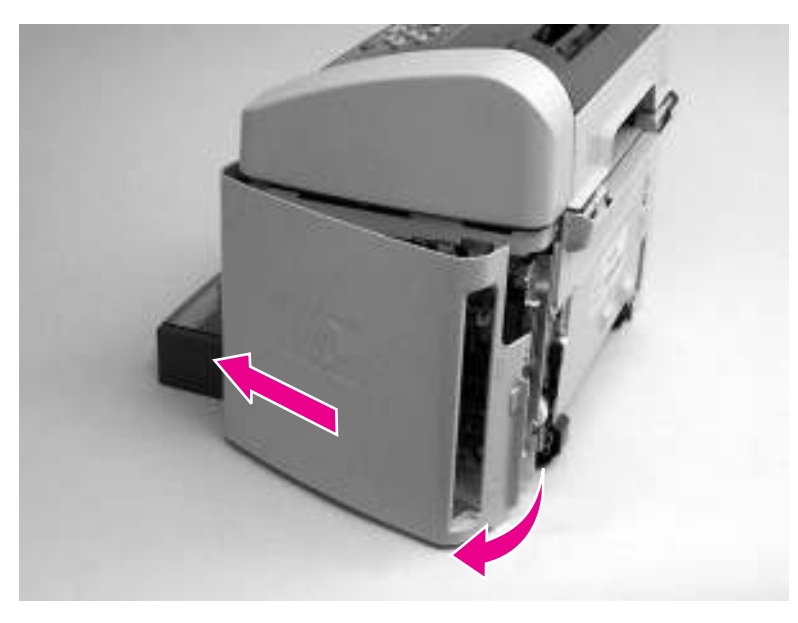

### **Figure 5-29. Remove the scanner assembly (6 of 15)**

7. Disconnect two flat flexible cables (FFCs; callout 4) and one wire-harness connector (callout 5).

**CAUTION** Do not bend or fold the FFCs during the removal or reinstallation process.

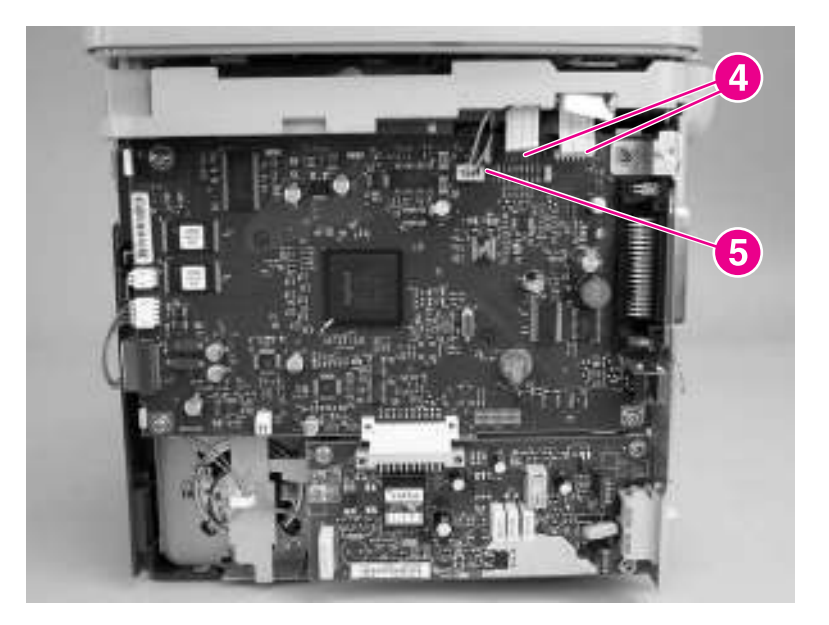

### **Figure 5-30. Remove the scanner assembly (7 of 15)**

8. Push the blue print cartridge door release button and then raise the scanner assembly until it locks open.

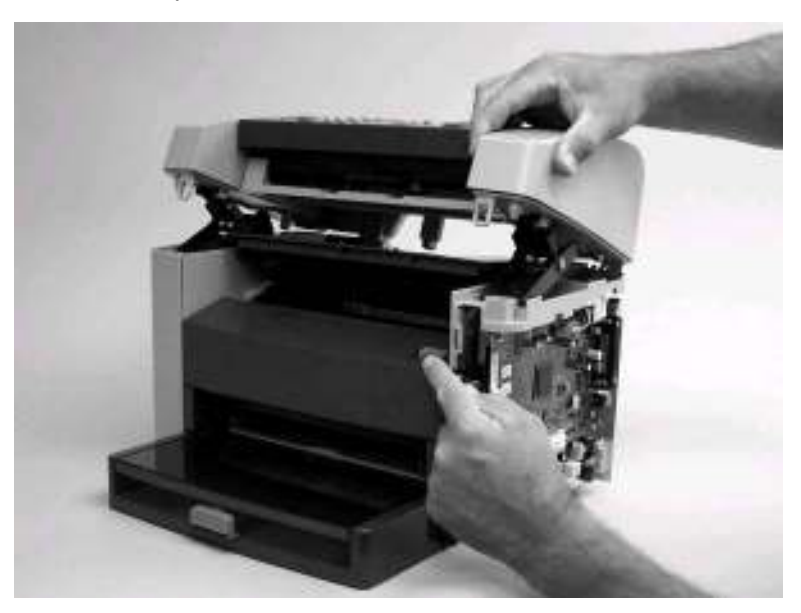

**Figure 5-31. Remove the scanner assembly (8 of 15)**

9. Grasp the tab on the gear-drive arm bracket and carefully flex it away from the scanner assembly to release the bracket.

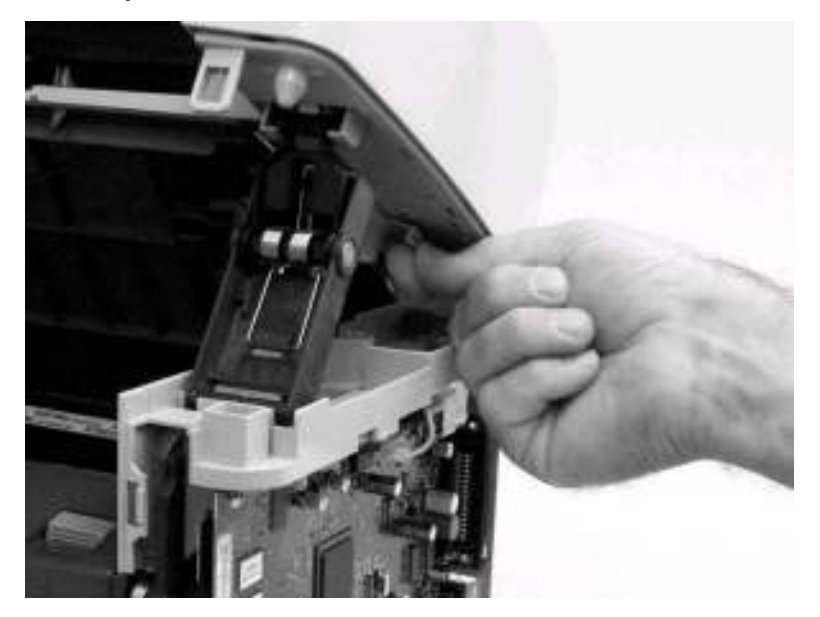

### **Figure 5-32. Remove the scanner assembly (9 of 15)**

10. Pull the bracket toward the right side of the product until its mounting tabs clear the holes in the scanner assembly.

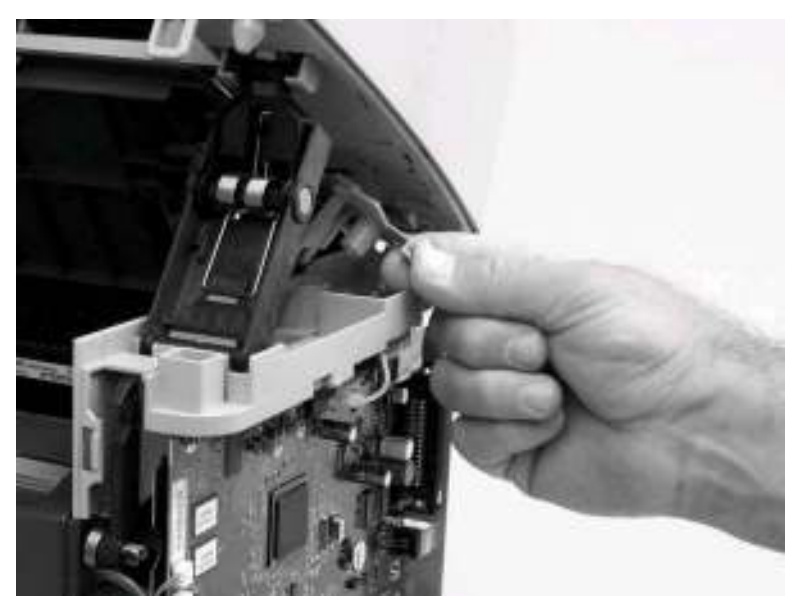

**Figure 5-33. Remove the scanner assembly (10 of 15)**

11. Use a small flat-blade screwdriver to release the link tabs on each link assembly.

**WARNING!** When the link assemblies are disengaged, the scanner assembly can easily fall off of the product base if it is rotated too far towards the back of the product.

**CAUTION** Do not push too hard on the link tabs or the tabs might break.

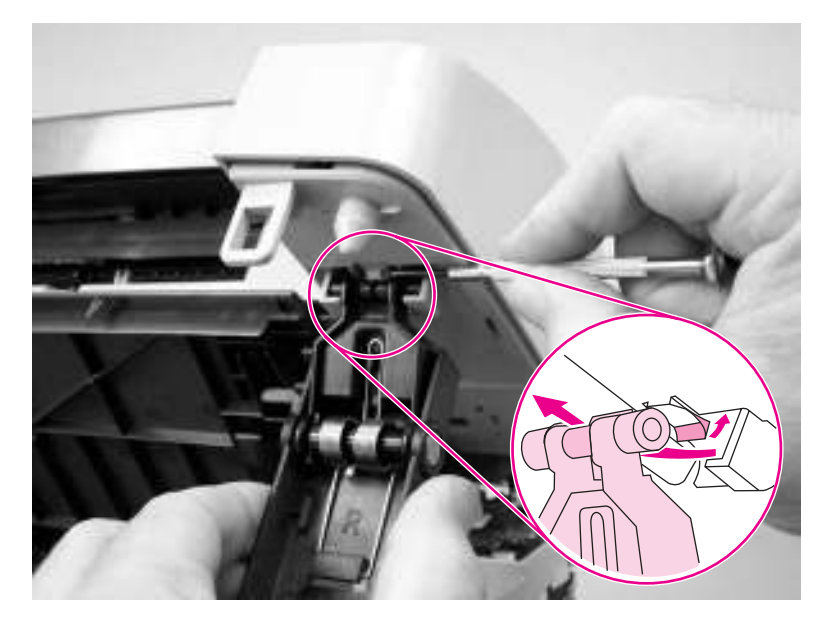

**Figure 5-34. Remove the scanner assembly (11 of 15)**

- 12. Use one of the following three separate methods to support the scanner assembly so that it does not fall off of the product base.
	- **A** Use the HP scanner-support tool (part number: 5185-7441).

**Note** Remove the left-side link before using the support tool.

- **B** Rest the scanner assembly against a wall.
- **C** Rest the scanner assembly against your chest

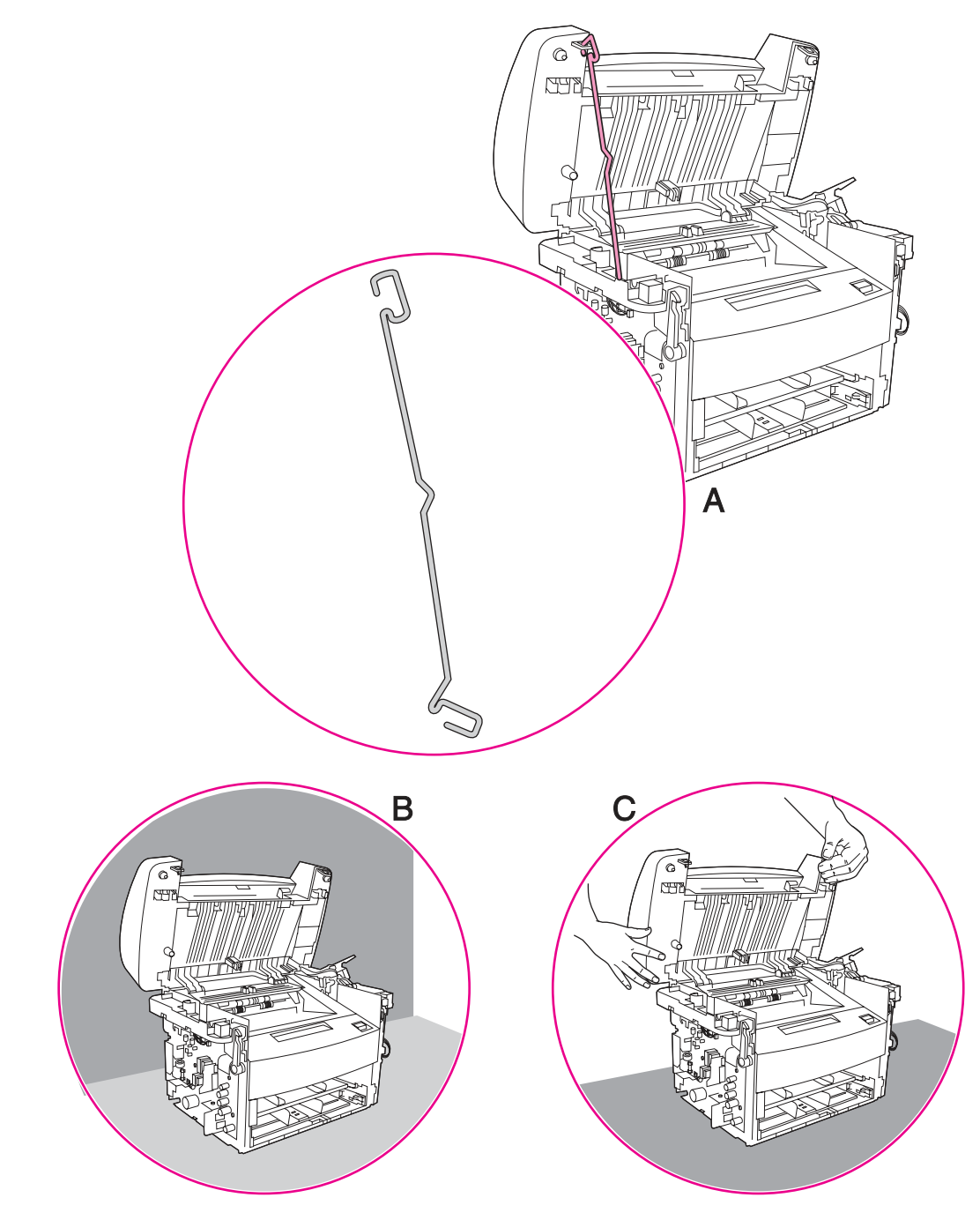

**Figure 5-35. Remove the scanner assembly (12 of 15)**

13. Remove one screw (callout 6). Carefully remove the grounding shield (callout 7) from the wire loom. Feed the two FFCs and the wire-harness through the hole in the chassis, and remove them from the wire loom.

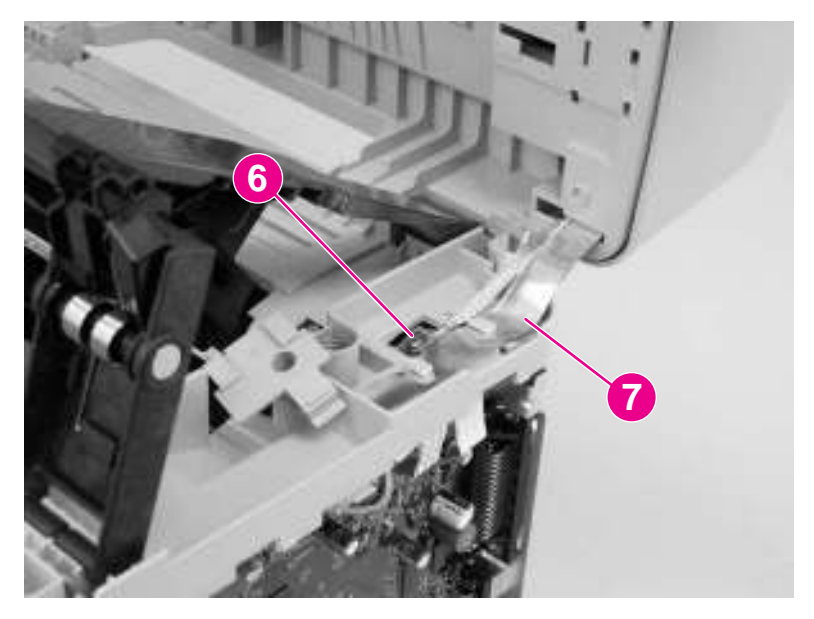

### **Figure 5-36. Remove the scanner assembly (13 of 15)**

Hint To remove the grounding shield easily, insert the shaft of a long flat-blade screwdriver under the shield at the edge of the chassis. Pull up on the screwdriver shaft to release the shield, and then remove the shield from the wire loom.

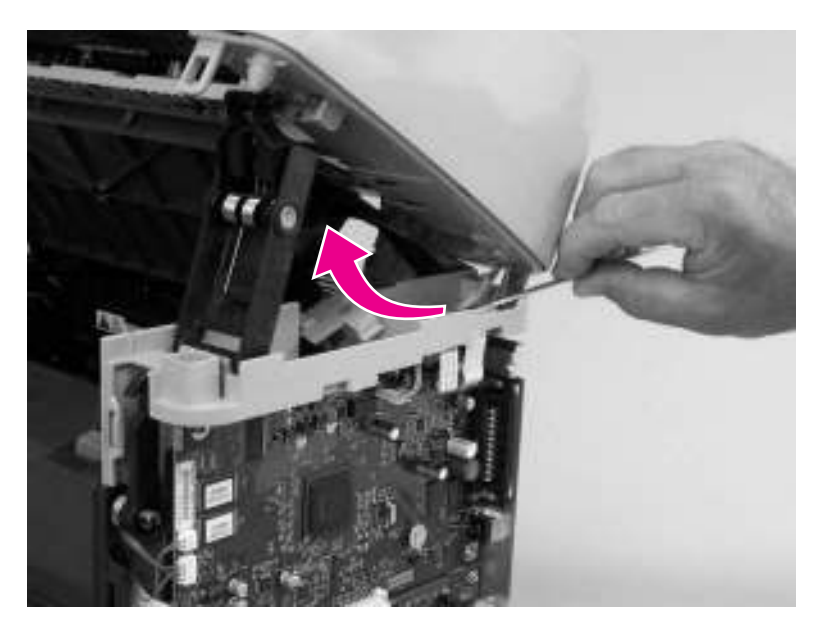

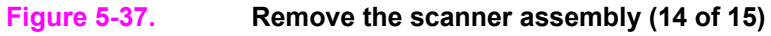

14. Rotate the scanner assembly toward the rear of the product until the rear hinges clear the chassis hinge pins. Lift the scanner assembly off of the product base.

<span id="page-143-0"></span>Note **Note** Do not lose the two scanner cushions located in the scanner support frame (callout 8; left side location shown).

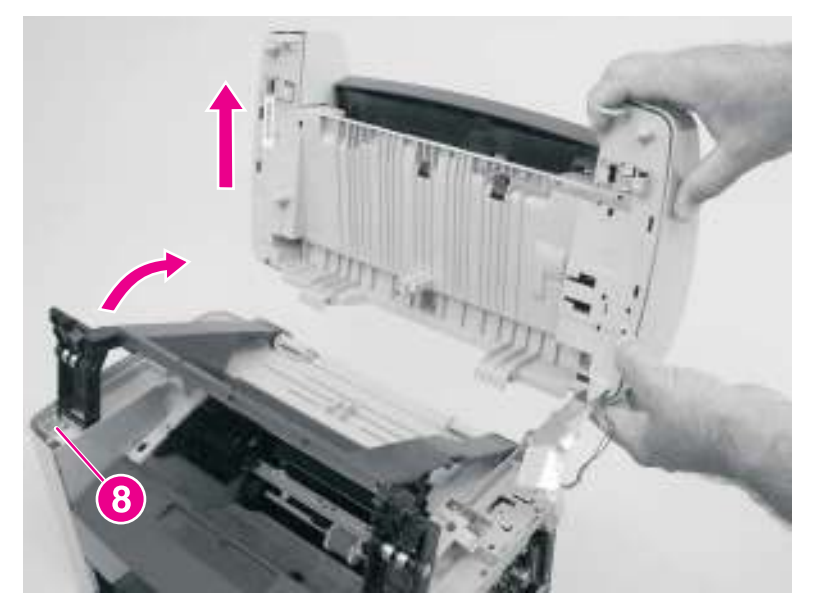

**Figure 5-38. Remove the scanner assembly (15 of 15)**

# **Scanner assembly top cover**

1. Remove the following assemblies or components.

- Scanner [assembly.](#page-135-0) See Scanner assembly.
- [Scanner](#page-127-0) side covers. See Scanner side covers.
2. Remove three screws (callout 1): two PCB screws and one grounding screw.

**CAUTION** The PCB is an ESD-sensitive component.

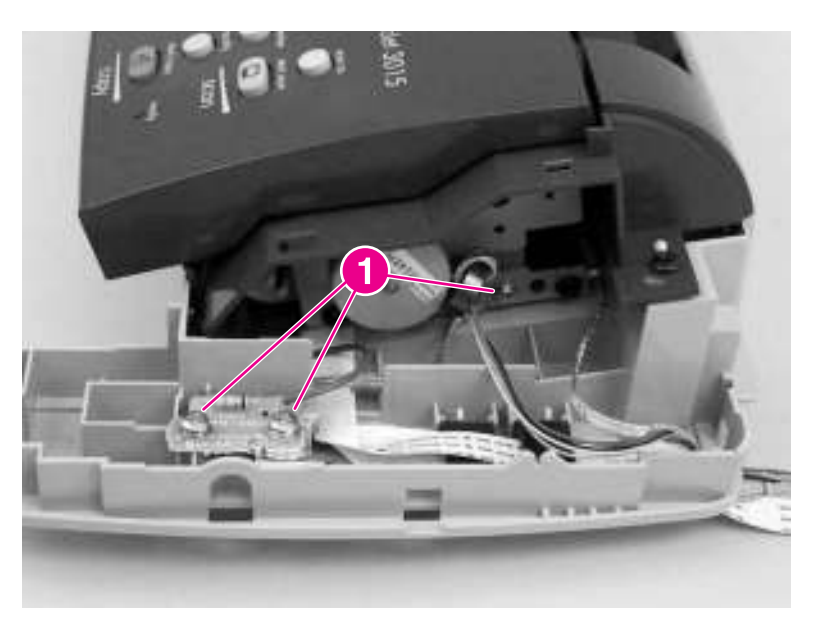

### **Figure 5-39. Remove the scanner assembly top cover (1 of 4)**

3. Feed the two FFCs, the wire connector, and the ground strap through the opening in the scanner-assembly base and remove two right-side mounting screws (callout 2).

**CAUTION** Take note of how the FFCs and wire-harnesses are routed *before* moving them. Do not bend or fold the FFCs during the removal or reinstallation process.

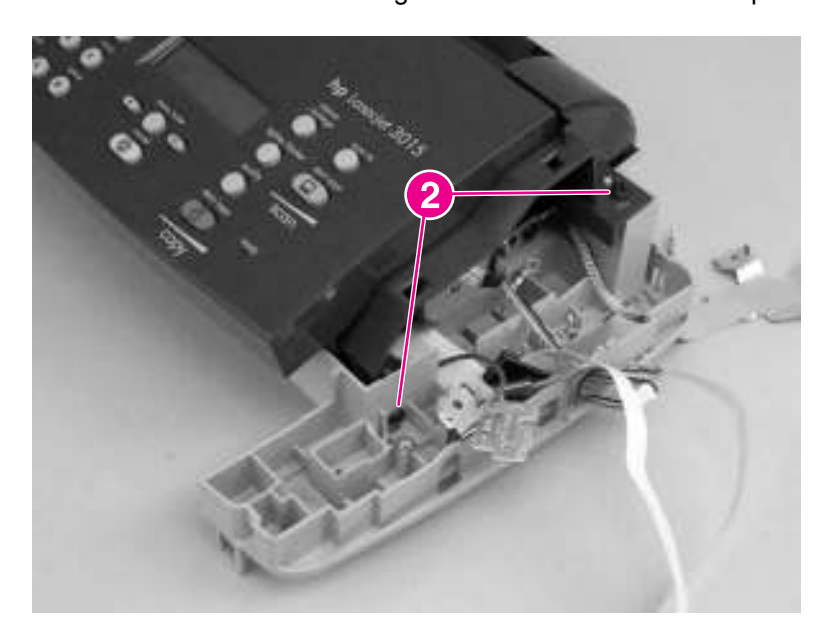

#### **Figure 5-40. Remove the scanner assembly top cover (2 of 4)**

### **Reinstallation tip**

When reinstalling the FFCs, make sure that the ferrites snap into the clips in the base.

4. Remove the two left-side mounting screws (callout 3).

## **Reinstallation tip**

When reinstalling the scanner assembly top cover make sure that it is seated on the alignment pins (the plastic pin is behind the screw [callout 3] in the following figure).

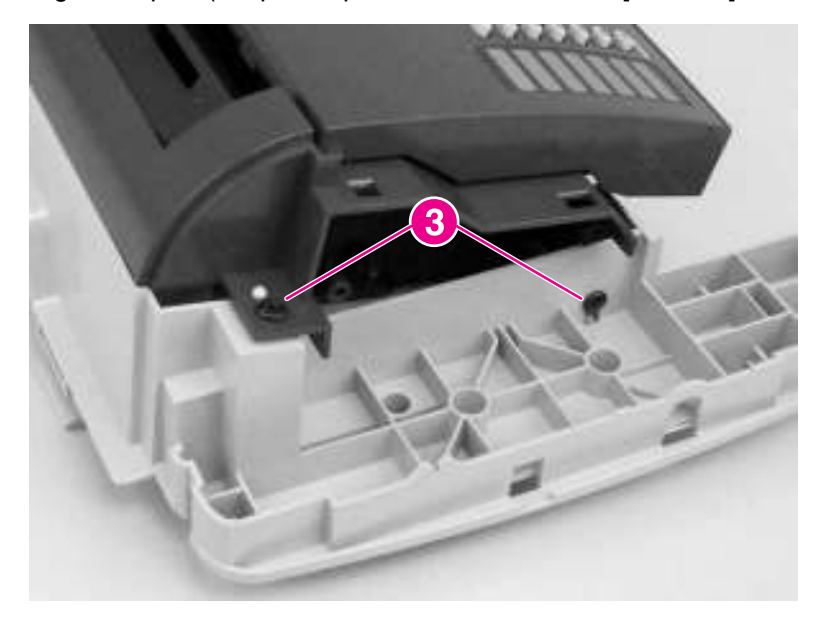

#### **Figure 5-41. Remove the scanner assembly top cover (3 of 4)**

- 5. Lift up on the scanner assembly top cover to separate it from the base frame assembly.
- **CAUTION** Separating the scanner assembly top cover from the base frame assembly might require considerable force. Be careful to not damage or drop either assembly when they separate.

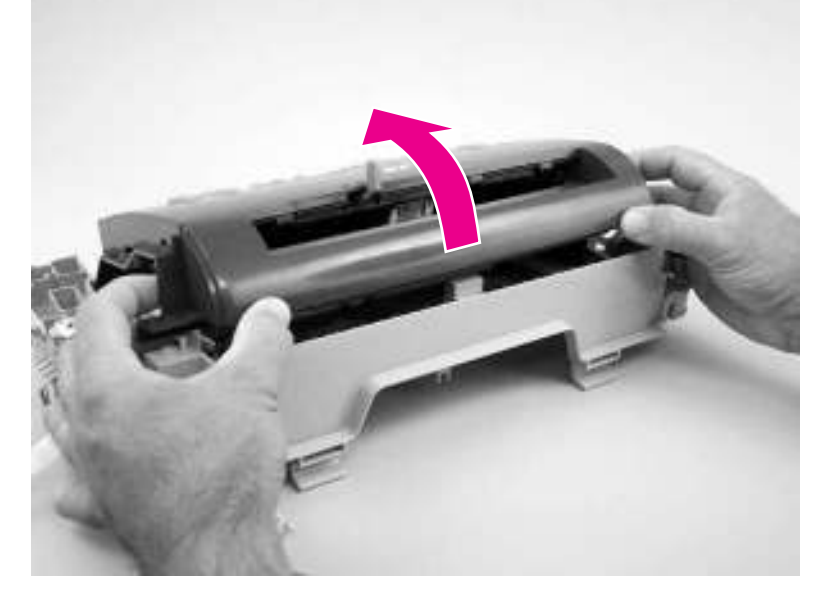

**Figure 5-42. Remove the scanner assembly top cover (4 of 4)**

## <span id="page-146-0"></span>**Reinstallation tip**

When installing the scanner assembly top cover, verify that the two tabs (callout 4) along the front-bottom edge of the assembly fit into the corresponding slots in the base frame (callout 5).

When installing the scanner assembly top cover, verify that the FFCs and wire-harnesses are clear and will not be pinched by the assembly.

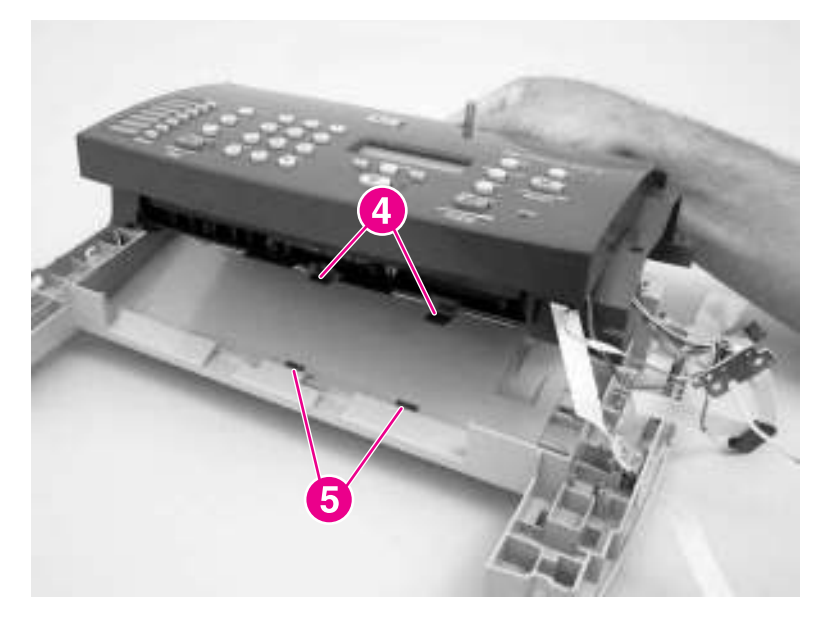

**Figure 5-43. Reinstalling the scanner assembly top cover**

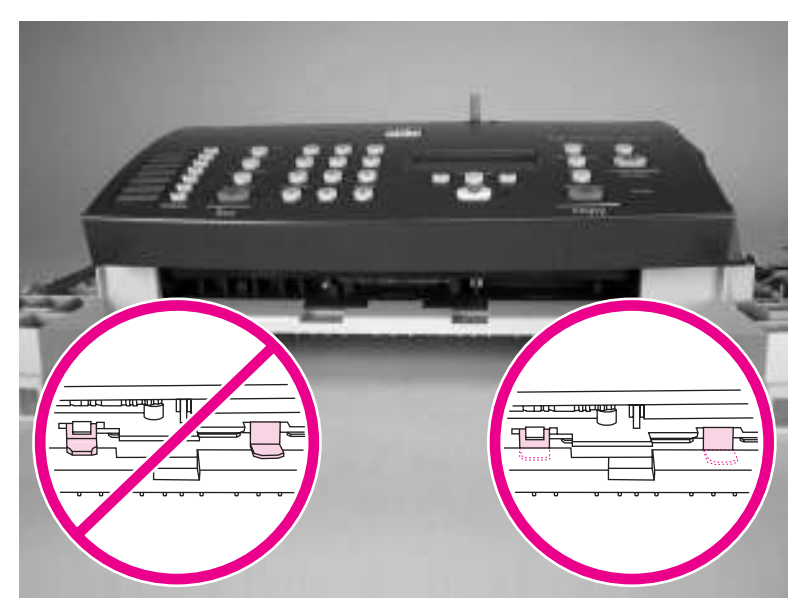

#### **Figure 5-44. Align the scanner assembly top cover and base**

## **Top-cover assembly**

- 1. Remove the following assemblies.
	- Scanner assembly See Scanner [assembly.](#page-135-0)
	- Scanner [assembly](#page-143-0) top cover. See Scanner assembly top cover.

2. Rotate the top-cover assembly (callout 1) away from the frame assembly (callout 2).

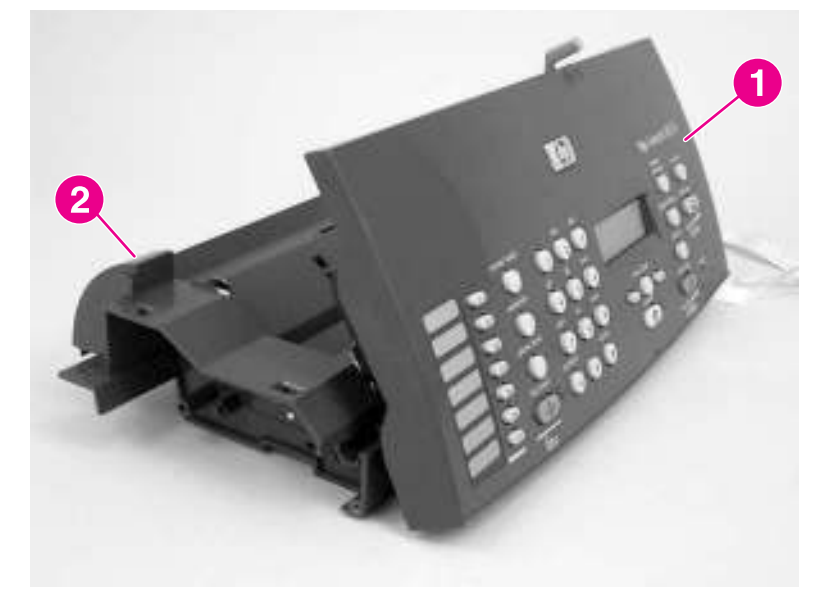

#### **Figure 5-45. Remove the top-cover assembly (1 of 2)**

3. Pull the left-end hinge out of the slot in the frame assembly, and slide the top cover to the left until the right-side hinge clears the hole in the frame assembly. Remove the top cover.

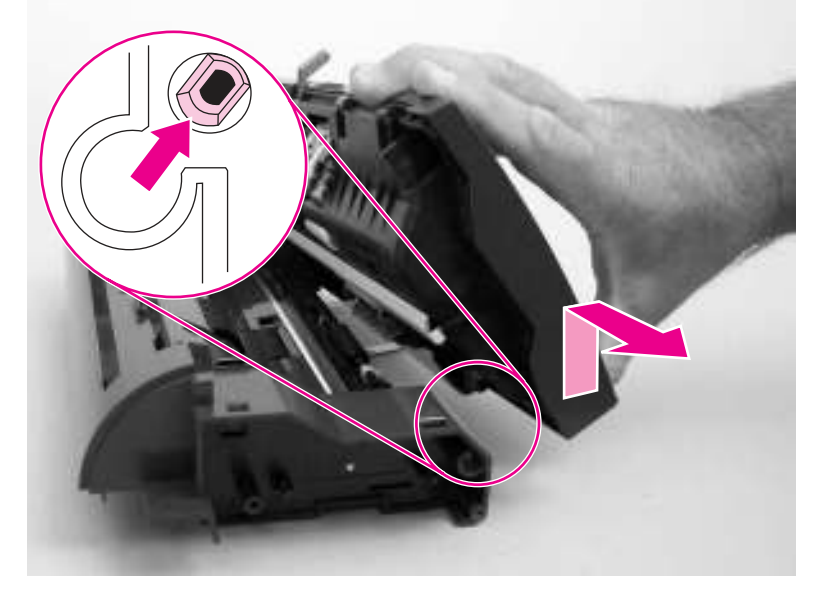

### **Figure 5-46. Remove the top-cover assembly (2 of 2)**

## **Pickup roller**

- 1. Remove the following assemblies.
	- Scanner [assembly.](#page-135-0) See Scanner assembly.
	- Scanner top cover assembly. See [Top-cover](#page-146-0) assembly.

2. Unclip the pickup-roller retainer (callout 1) and rotate it until the flat sides of the clip align with the mounting slot on the frame assembly.

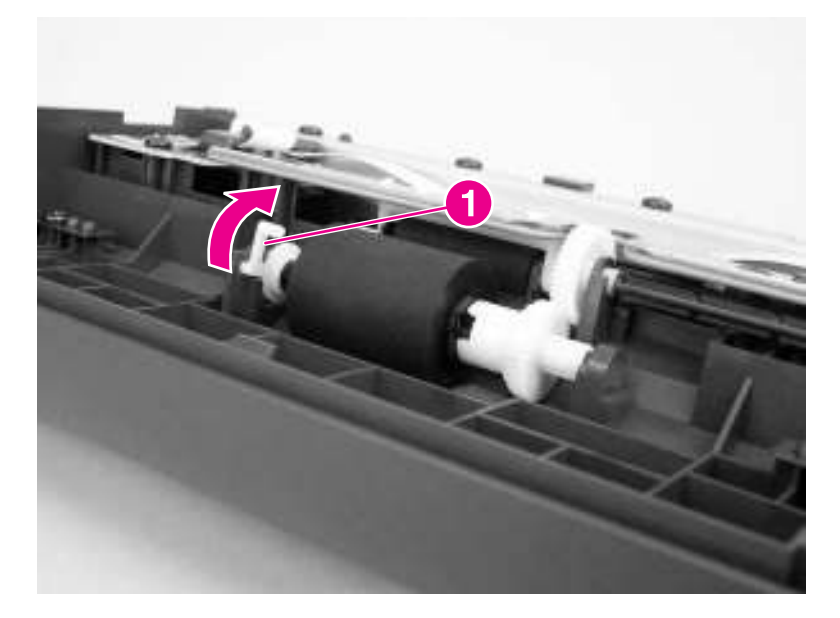

#### **Figure 5-47. Remove the pickup roller (1 of 2)**

3. Lift the right side of the pickup roller shaft out of the mounting slot, and then pull it to the right until the left end of the shaft clears the mounting hole on the left side of the frame assembly.

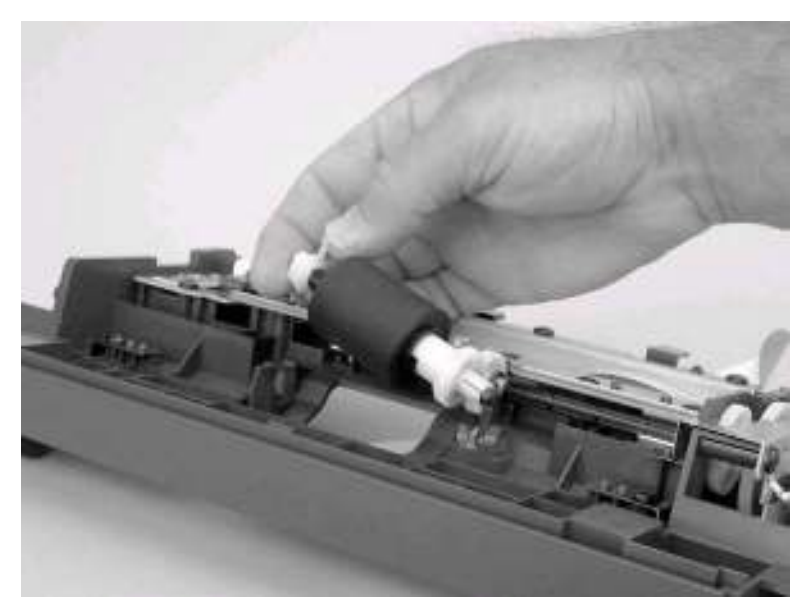

### **Figure 5-48. Remove the pickup roller (2 of 2)**

## **White platen**

- 1. Remove the following assemblies.
	- Scanner [assembly](#page-135-0). See Scanner assembly
	- Scanner assembly top cover. See [Top-cover](#page-146-0) assembly
	- Top-cover assembly. See [Top-cover](#page-146-0) assembly

2. Use a small flat-blade screwdriver to carefully pry the white-platen retainer tabs (callout 1) off of the posts on the guide assembly.

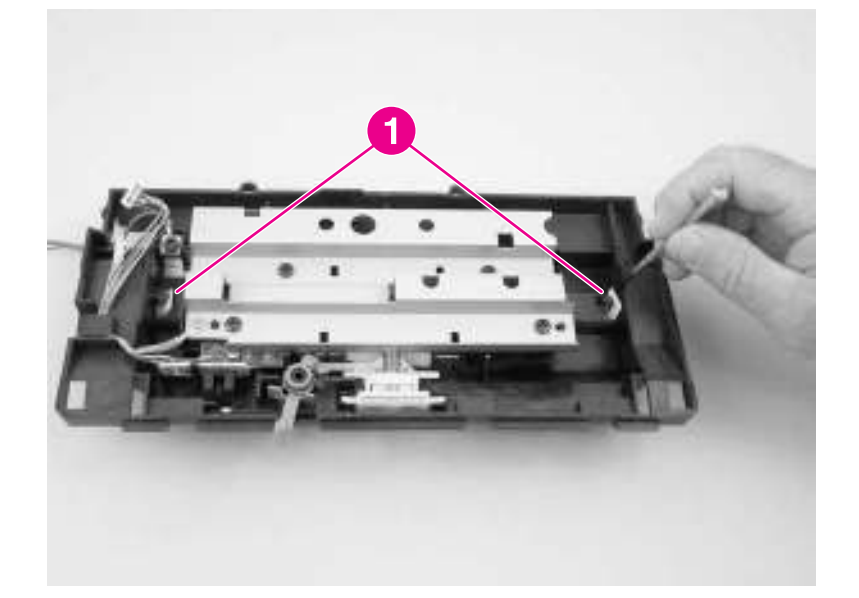

### **Figure 5-49. Remove the white platen (1 of 2)**

3. Lift the guide assembly up and off of the white platen.

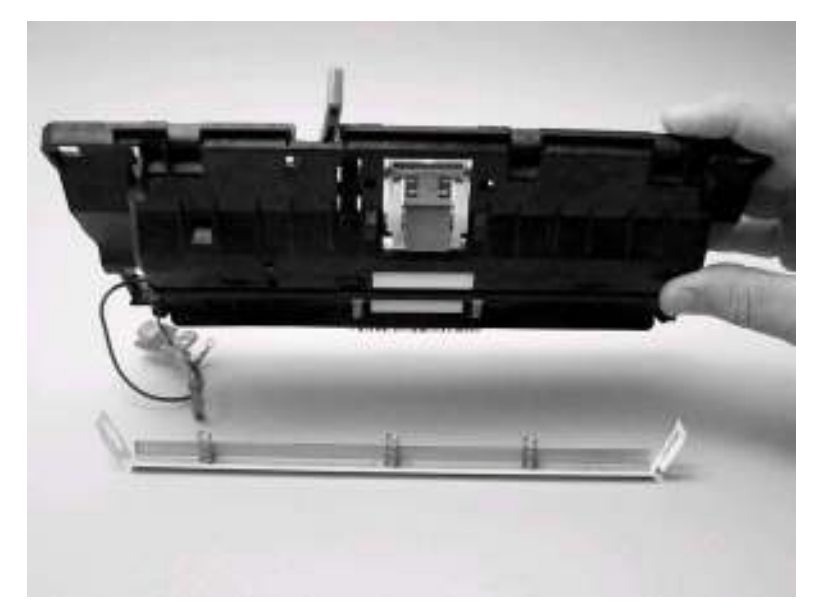

### **Figure 5-50. Remove the white platen (2 of 2)**

## **Reinstallation tip**

When replacing the white platen, verify that the beveled edge faces the cover-pad side of the guide assembly.

# <span id="page-150-0"></span>**HP LaserJet 3020 and 3030 all-in-one**

This section documents removal and replacement instructions for components that are unique to the HP LaserJet 3020 and 3030 product.

**Note** The scanner assembly might be contaminated if it is opened outside of a cleanroom environment. For this reason, the entire scanner assembly is replaceable only as a unit. Replacing the scanner assembly as an entire assembly replaces the CIS or CCD scan module, the CCD scan motor, and the cable. If the ADF fails, it too is replaceable only as an entire assembly. Replacing the ADF replaces the ADF cable and other ADF submechanisms.

ADE innut trav

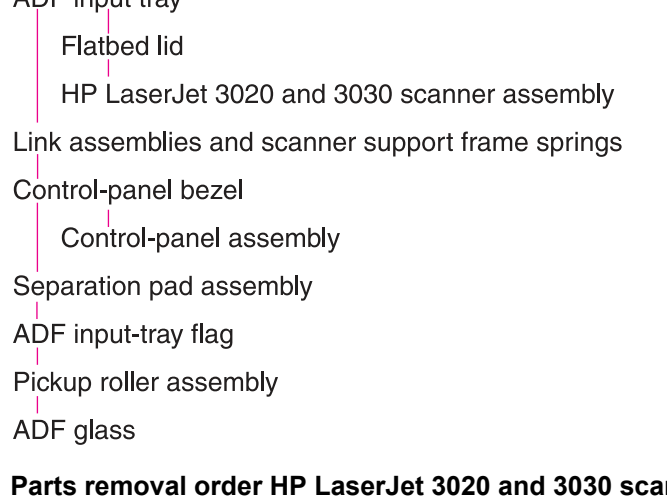

**Figure 5-51. Parts removal order HP LaserJet 3020 and 3030 scanner assembly**

## **ADF input tray**

1. Open the ADF lid and grasp the ADF input tray. Rotate the paper tray up and pull it away from the ADF.

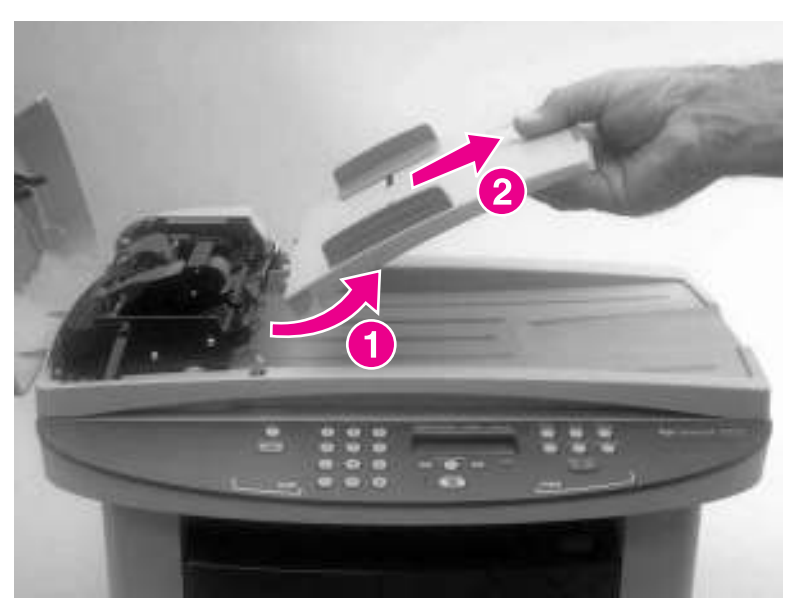

**Figure 5-52. Remove the ADF input tray**

# <span id="page-151-0"></span>**Flatbed lid**

1. Open the ADF cover. Carefully pry the ADF motor cover off (from right to left) and away from the scanner assembly.

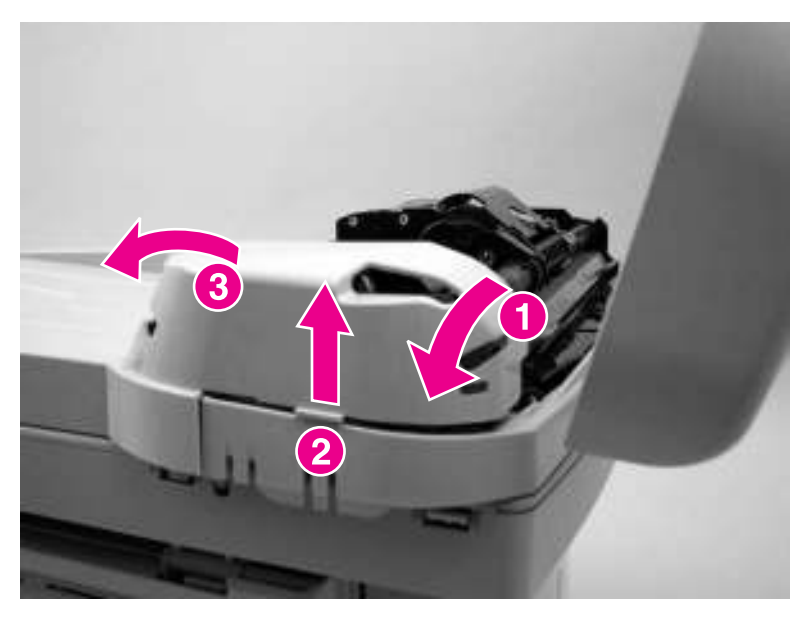

### **Figure 5-53. Remove the flatbed lid (1 of 5)**

### **Reinstallation tip**

When the ADF motor cover is reinstalled, make sure it is positioned correctly. If the motor cover is not installed properly, the ADF lid will not close properly, resulting in intermittent ADF errors. Verify that the plastic tab fits into the slot and that the motor cover snaps over the corner of the sheet metal chassis.

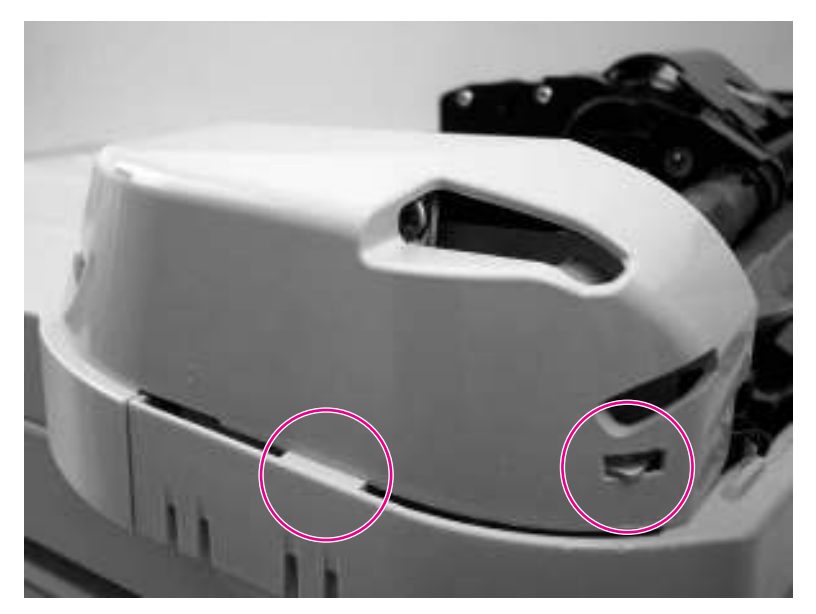

**Figure 5-54. ADF cover correctly installed**

2. Disconnect two wire connectors (callout 1). Close the ADF cover.

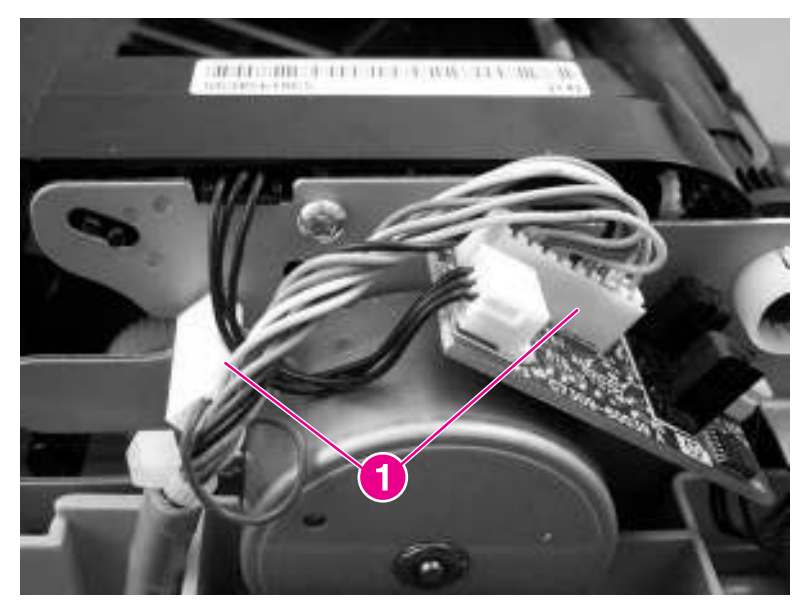

## **Figure 5-55. Remove the flatbed lid (2 of 5)**

3. Locate the hinge-retainer clip on the far-left flatbed hinge (this hinge is the one above the parallel connector).

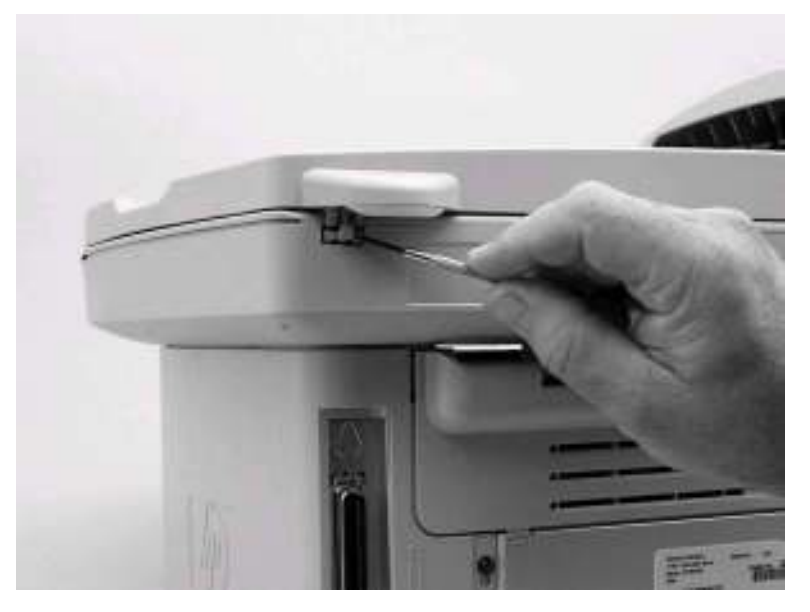

### **Figure 5-56. Remove the flatbed lid (3 of 5)**

4. Lift up on the retainer-clip locking tab, and pull the clip down and away from the flatbed lid.

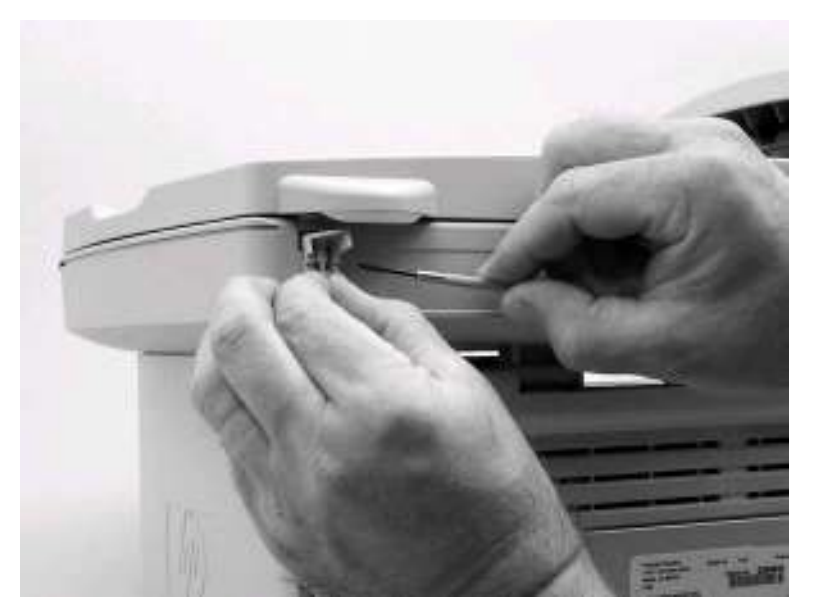

#### **Figure 5-57. Remove the flatbed lid (4 of 5)**

- 5. Raise the flatbed scanner lid until the hinges can clear the hinge posts on the scanner bed, and then remove the flatbed lid from the scanner assembly.
- **CAUTION** Avoid touching the flatbed glass or the ADF separation pad. Skin oils and fingerprints can contaminate the glass or pad and cause print quality problems.

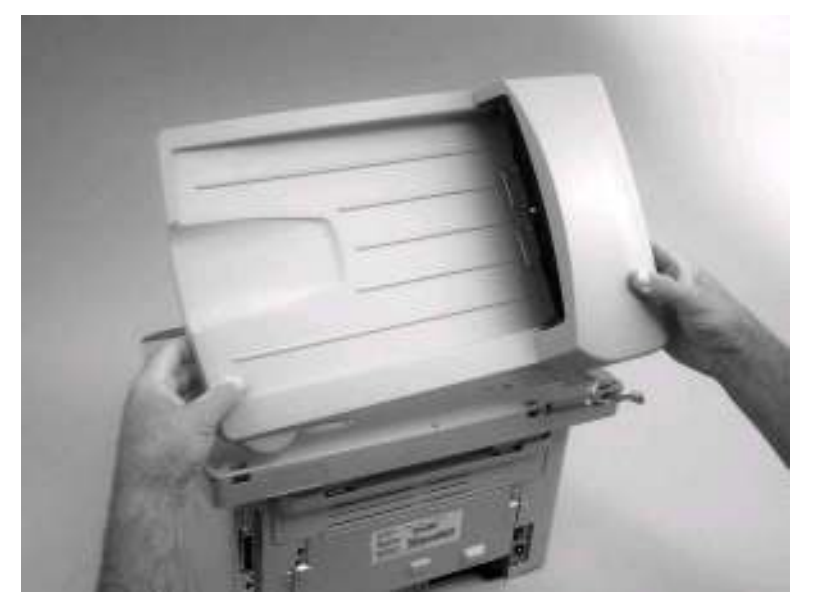

### **Figure 5-58. Remove the flatbed lid (5 of 5)**

## **Link assemblies and scanner support frame springs**

1. Push the print-cartridge access button and raise the the scanner assembly until it is locked open.

2. Use a small flat-blade screwdriver to release the link tabs on each link assembly.

**WARNING!** When the link assemblies are disengaged, the scanner assembly can easily fall off of the product base if it is rotated too far towards the back of the product.

**CAUTION** Do not push too hard on the link tabs or the tabs might break.

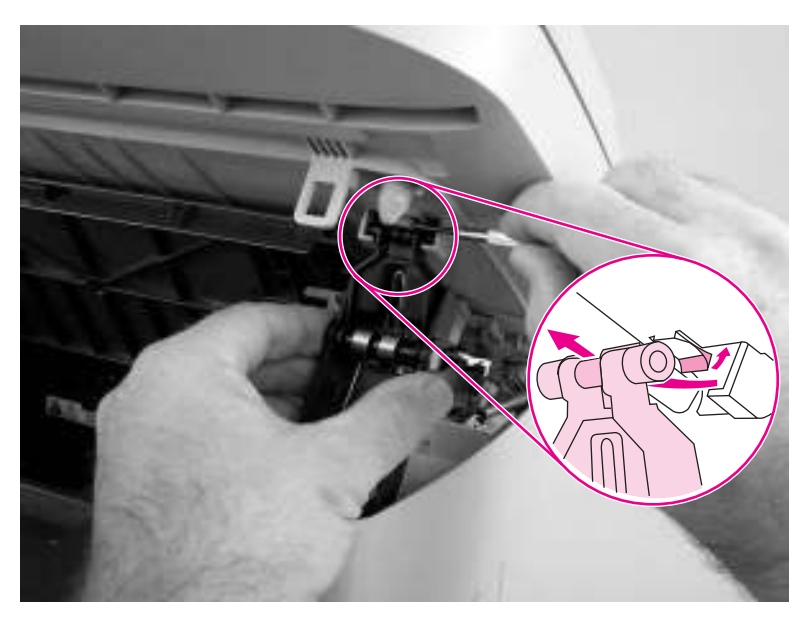

#### **Figure 5-59. Remove the link assemblies and scanner support frame springs (1 of 4)**

3. Rotate a link assembly toward the front of the printer until the link disengages from the scanner support frame.

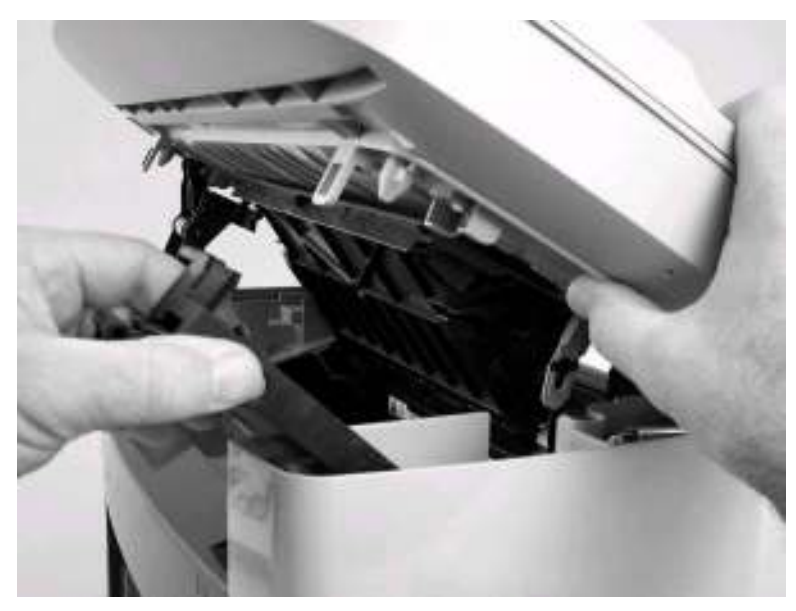

**Figure 5-60. Remove the link assemblies and scanner support frame springs (2 of 4)**

4. Remove the link assembly. Repeat this step with the remaining link.

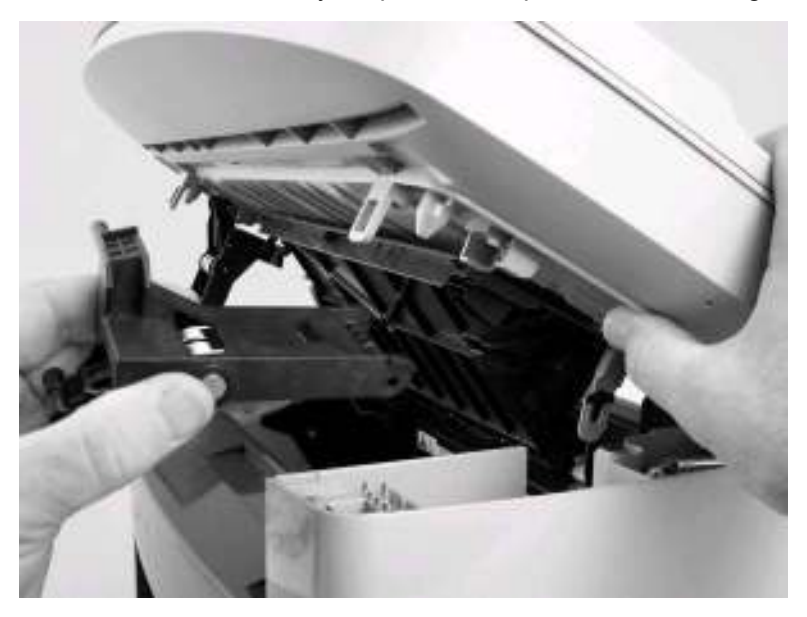

## **Figure 5-61. Remove the link assemblies and scanner support frame springs (3 of 4)**

5. Use needle nose pliers to remove the scanner support frame spring. Repeat this step for the other scanner support frame spring.

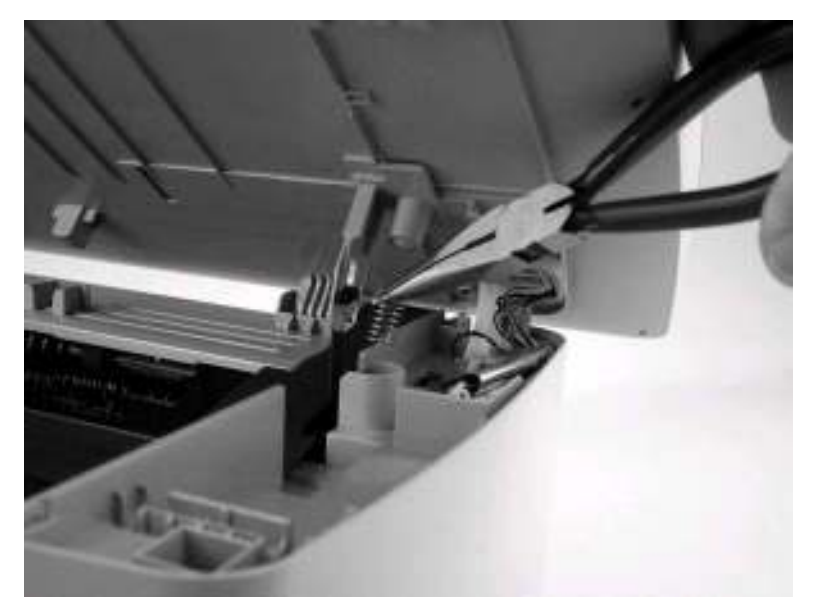

**Figure 5-62. Remove the link assemblies and scanner support frame springs (4 of 4)**

# **Control-panel bezel**

1. Gently pry up the outside edge of the control-panel bezel to release it.

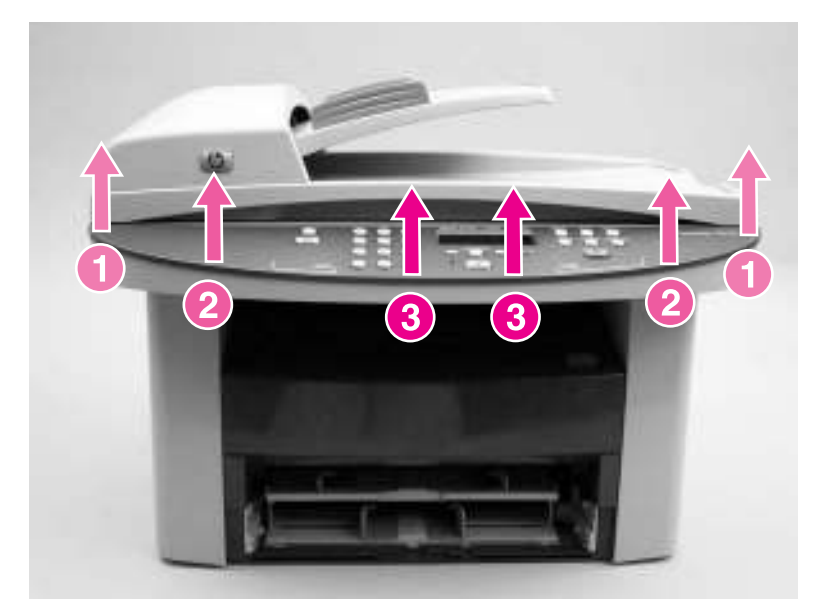

#### **Figure 5-63. Remove the control-panel bezel**

# **Control-panel assembly**

**CAUTION** The control-panel is an ESD-sensitive component.

- 1. Remove the control-panel bezel. See Control-panel bezel.
- 2. Push in on the control-panel assembly latch (callout 1), and slide the assembly to the left to release it..

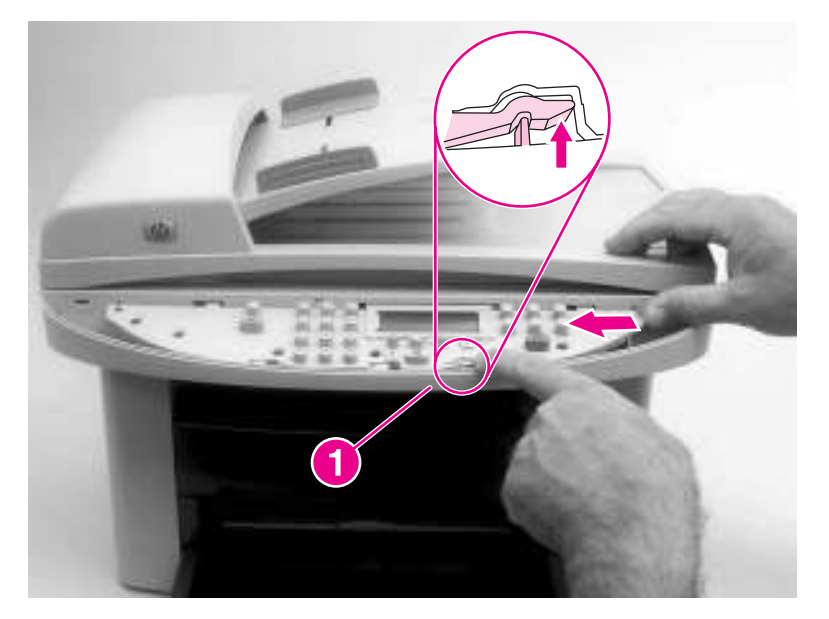

**Figure 5-64. Remove the control panel assembly (1 of 2)**

3. Slightly lift up the control panel and disconnect 1 FFC (callout 2). Remove the controlpanel assembly

**CAUTION** Do not bend or fold the FFCs during the removal or reinstallation process.

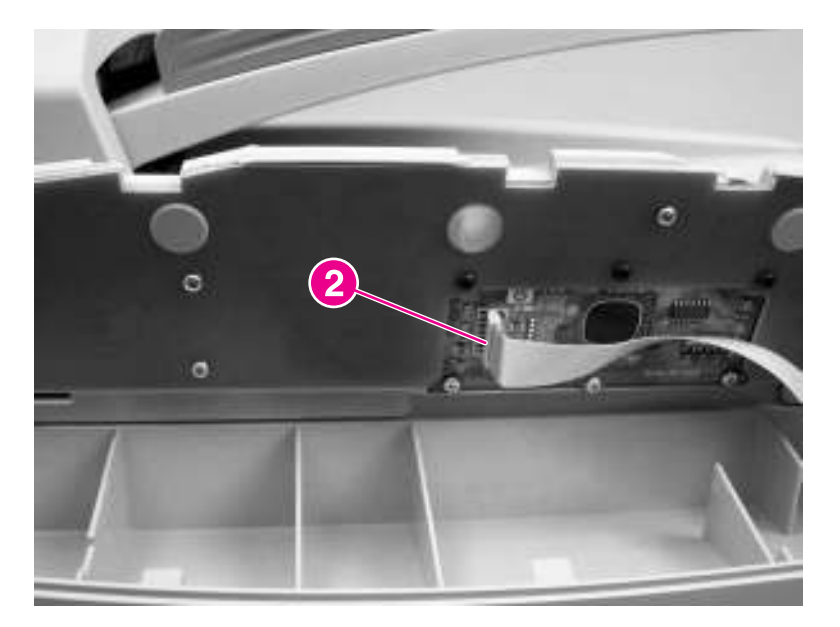

#### **Figure 5-65. Remove the control panel assembly (2 of 2)**

## **ADF separation pad**

**CAUTION** Avoid touching the flatbed glass or the ADF separation pad. Skin oils and fingerprints can contaminate the glass or pad and cause print quality or paper pickup problems.

- 1. Open the ADF cover and lift up the ADF pickup-roller assembly.
- 2. Use a #8 torx screwdriver to remove two torx screws (callout 1) and remove the separation-pad assembly.

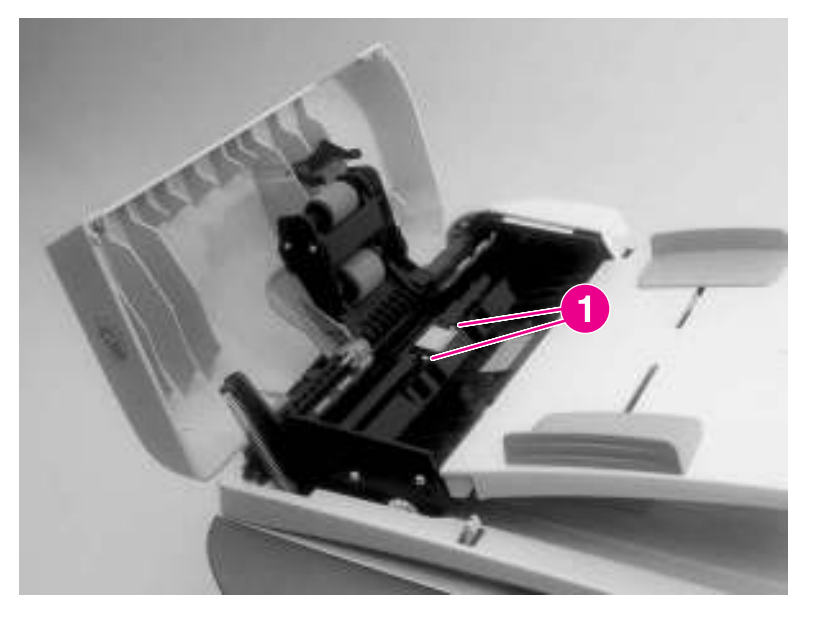

**Figure 5-66. Remove the separation pad**

# **ADF input-tray flag**

- 1. Open the ADF cover.
- 2. Gently flex the plastic rib that retains the flag hinge until the front flag hinge clears the mounting hole. Rotate the ADF input-flag until the hinge pin clears the plastic rib. Pull the flag towards you to release the back hinge.

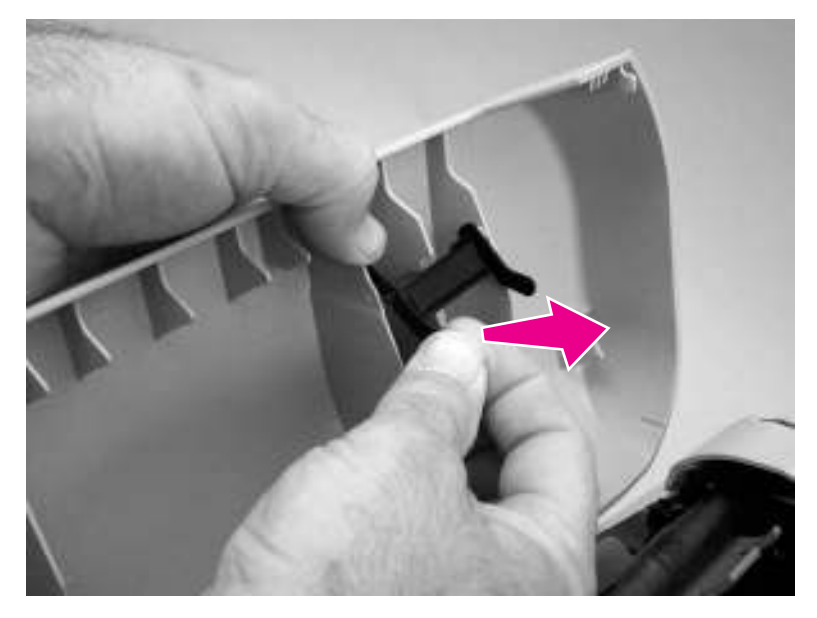

### **Figure 5-67. Remove the ADF input-tray flag**

## **Reinstallation tip**

When reinstalling the ADF input-tray flag, make sure that the long, straight end of the spring is tucked under the lip on the flag and that the bent end of the spring threads through the hole in the plastic rib that retains the flag.

Make sure that the ADF input-tray flag can move freely.

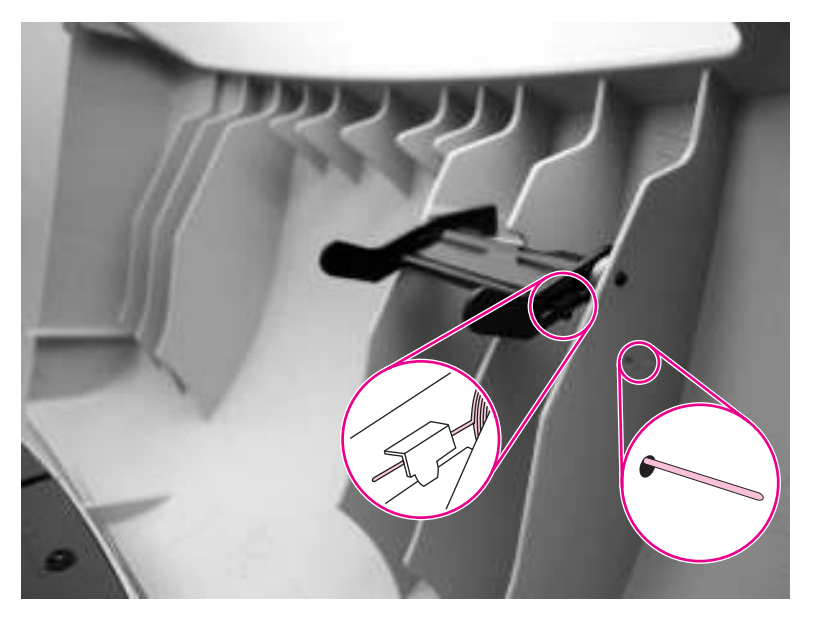

**Figure 5-68. Correct positioning of the ADF input-tray spring**

# **ADF pickup roller**

**CAUTION** Avoid touching the flatbed glass or the ADF separation pad. Skin oils and fingerprints can contaminate the glass or pad and cause print quality or paper pickup problems.

- 1. Open the ADF lid.
- 2. Press the round, green button while lifting the green lever. Rotate the green lever until it stops in the open position. The pickup roller assembly will remain on the black surface.

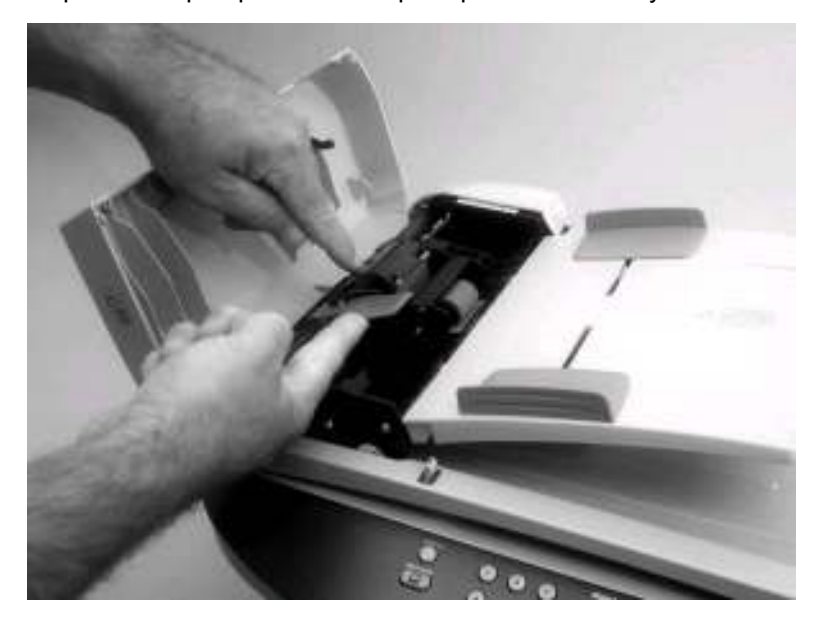

#### **Figure 5-69. Remove the ADF pickup roller (1 of 2)**

3. Remove the pickup-roller assembly, and put the replacement assembly in exactly the same place. The larger roller goes in back, and the gear side faces the scanner motor cover.

**Note** When installing the pickup roller assembly, make sure that the gear side of the roller assembly is positioned toward the back of the product.

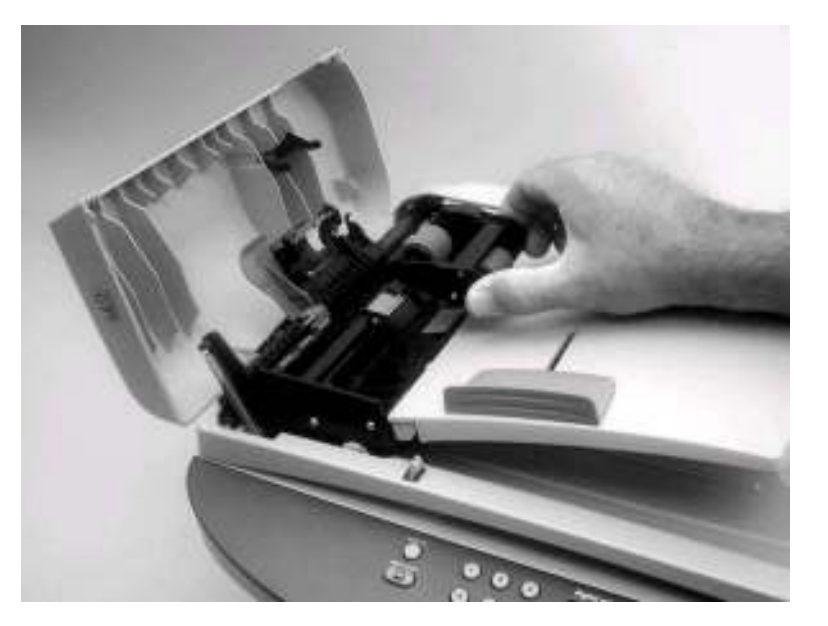

**Figure 5-70. Remove the ADF pickup roller (2 of 2)**

# **ADF scanner glass**

**CAUTION** Avoid touching the flatbed glass or the ADF separation pad. Skin oils and fingerprints can contaminate the glass or pad and cause print quality or paper pickup problems.

1. Use a #10 torx screwdriver to remove one torx screw.

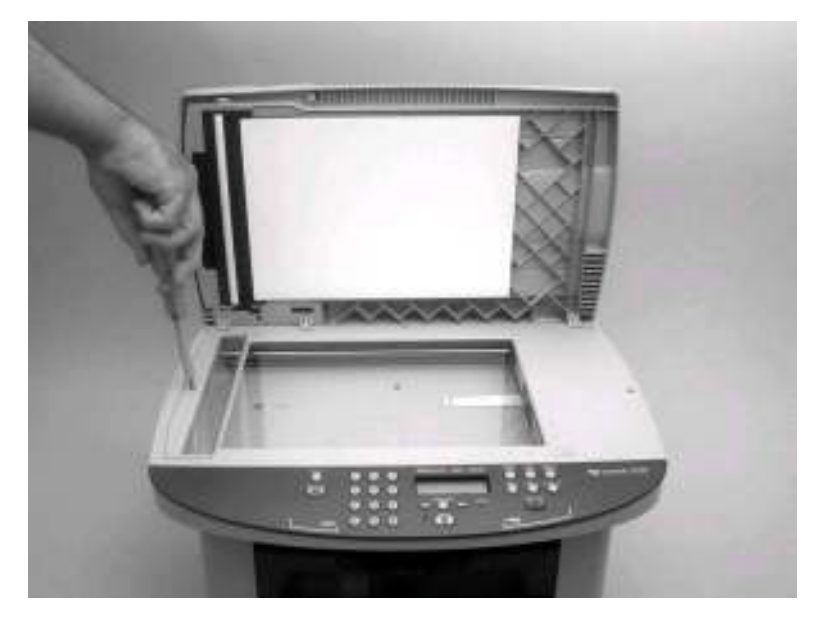

### **Figure 5-71. Remove the ADF scanner glass (1 of 3)**

2. Carefully remove the plastic ADF scanner-glass frame.

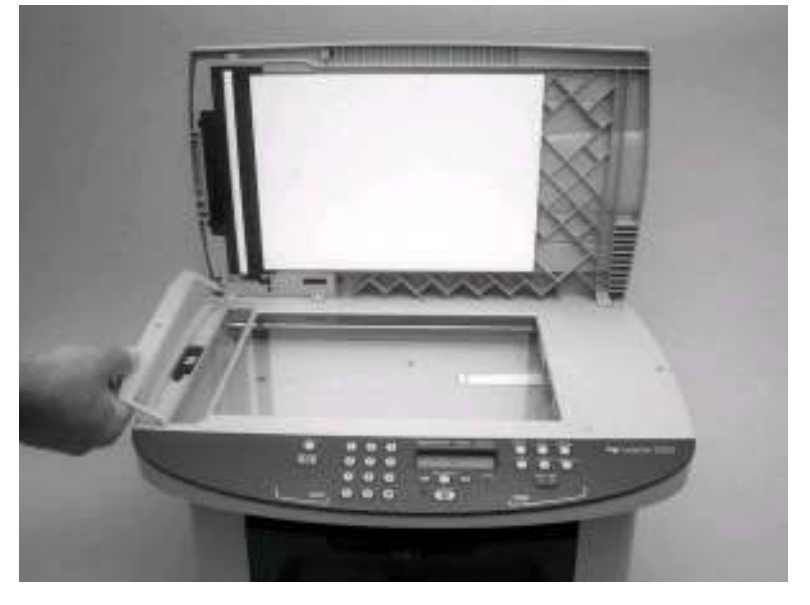

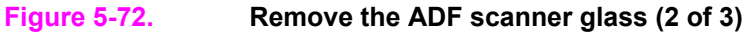

3. Slide the black glass-locking lever toward the back of the product to release the glass, and then carefully remove the glass.

**CAUTION** Avoid touching the flatbed glass or the ADF separation pad. Skin oils and fingerprints can contaminate the glass or pad and cause print quality or paper pickup problems.

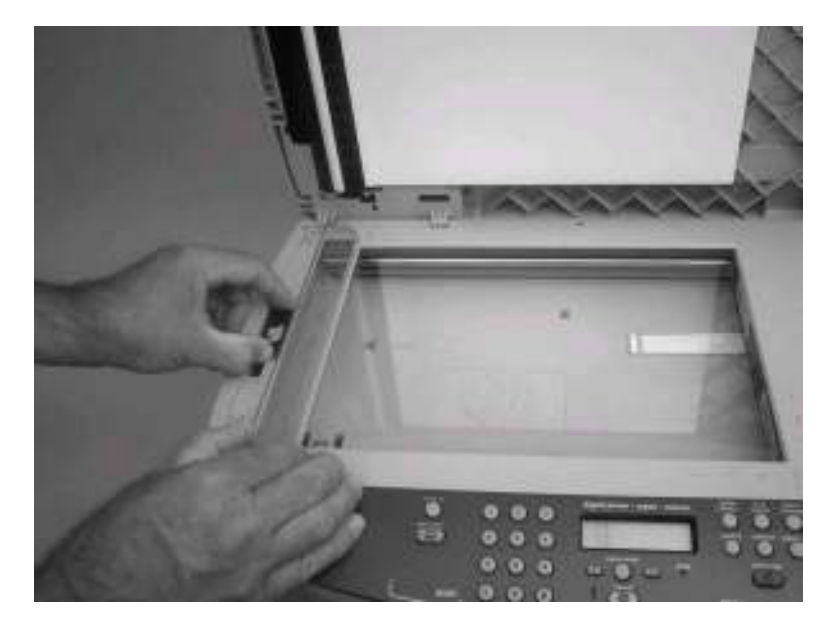

#### **Figure 5-73. Remove the ADF scanner glass (3 of 3)**

## **Reinstallation tip**

Replace the glass first, and then install the frame. Press down on the frame and glass until the lock mechanism snaps back into the locked position as shown in Figure 5-74. Install the ADF scanner glass.

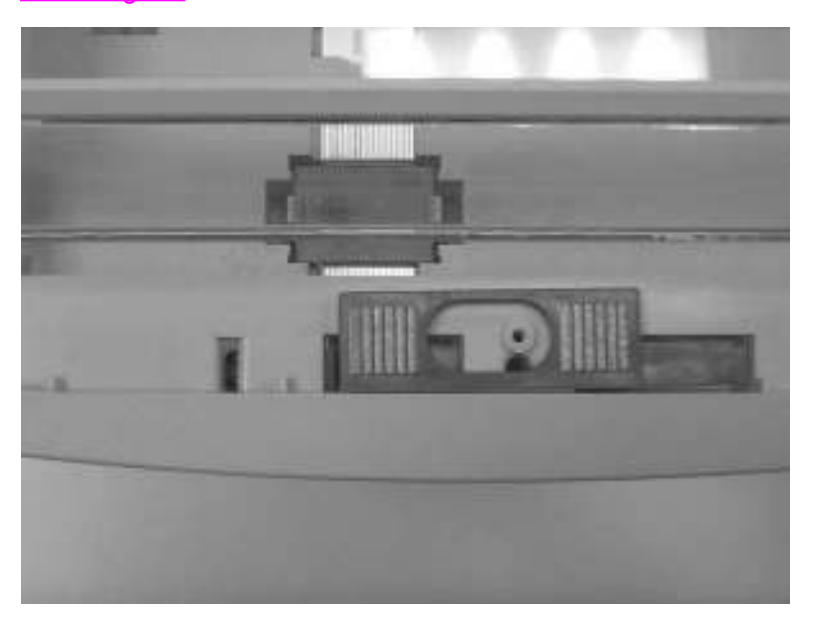

**Figure 5-74. Install the ADF scanner glass**

## **Scanner assembly**

**CAUTION** Avoid touching the flatbed glass or the ADF separation pad. Skin oils and fingerprints can contaminate the glass or pad and cause print quality or paper pickup problems.

**Note** It is not necessary to remove the flatbed lid before removing the scanner assembly. However, removing the flatbed lid will make the scanner assembly lighter and easier to handle when it is removed. To remove the flatbed lid, see [Flatbed](#page-151-0) lid.

- 1. Remove the ADF [input](#page-150-0) tray. See ADF input tray.
- 2. Remove one screw (callout 1).

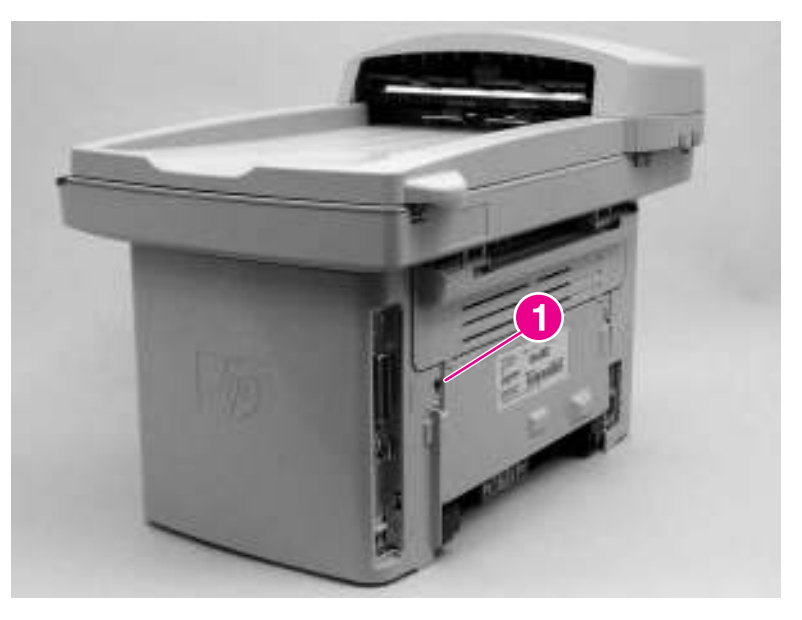

### **Figure 5-75. Remove the scanner assembly (1 of 13)**

3. Release the upper-back (callout 2).

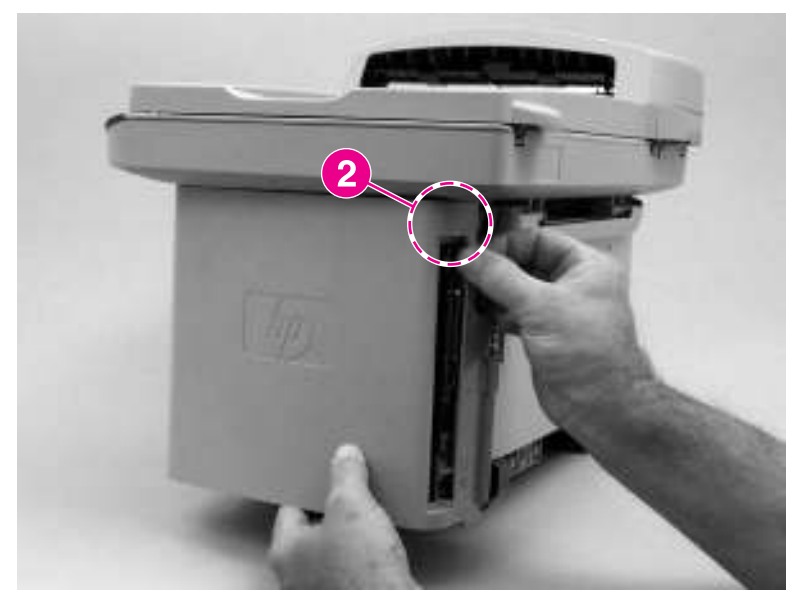

**Figure 5-76. Remove the scanner assembly (2 of 13)**

4. Release the bottom tab (callout 3).

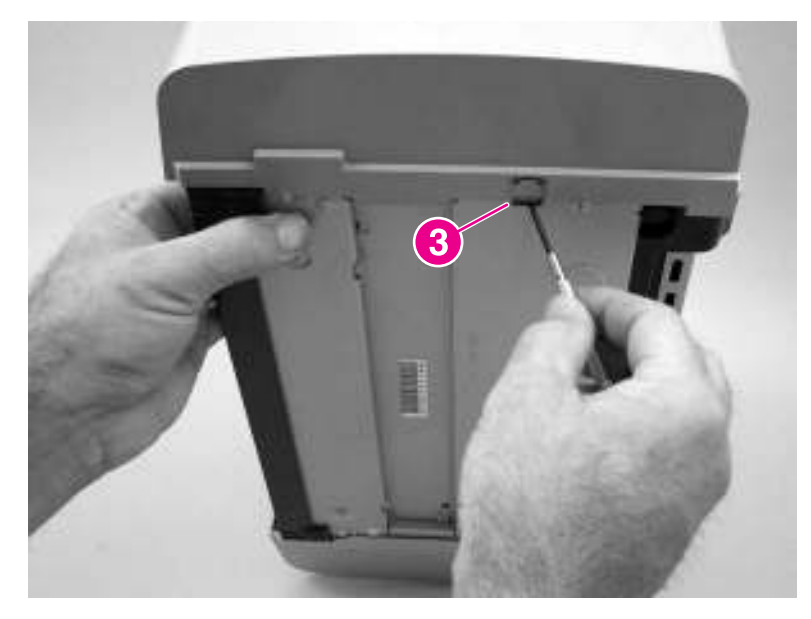

### **Figure 5-77. Remove the scanner assembly (3 of 13)**

- 5. Rotate the back side of the cover away from the product, and then slide the cover toward the front of the product to remove it.
- **CAUTION** Make sure that the parallel connector bales are in the closed position. If they are in the open position, they might spring off when the cover is removed and be lost.

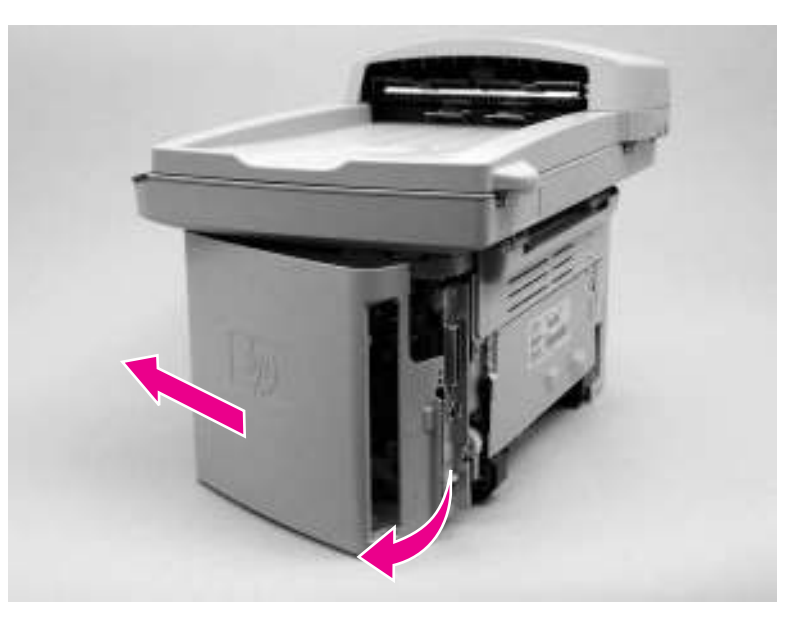

**Figure 5-78. Remove the scanner assembly (4 of 13)**

6. Disconnect two wire-harnesses and two FFCs on the formatter (callout 4).

**CAUTION** Do not bend or fold the FFCs during the removal or reinstallation process.

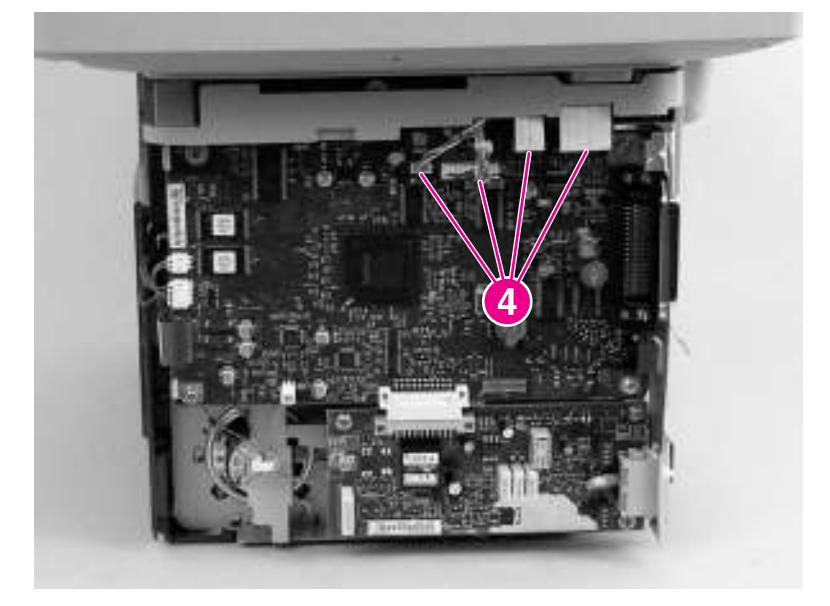

## **Figure 5-79. Remove the scanner assembly (5 of 13)**

7. Push the print-cartridge door button to release the scanner assembly, and then raise the assembly until it locks open.

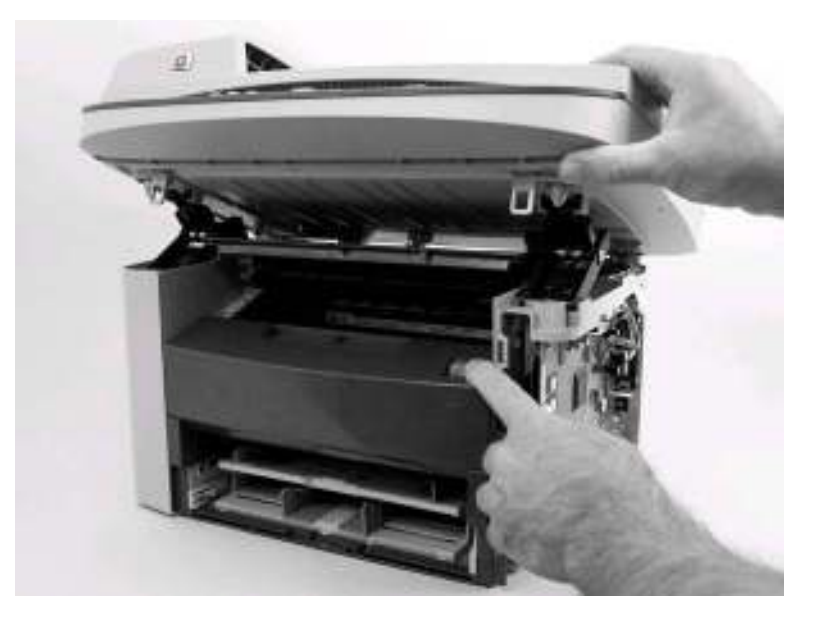

**Figure 5-80. Remove the scanner assembly (6 of 13)**

8. Grasp the tab on the gear-drive arm bracket and carefully flex it away from the scanner assembly to release the bracket.

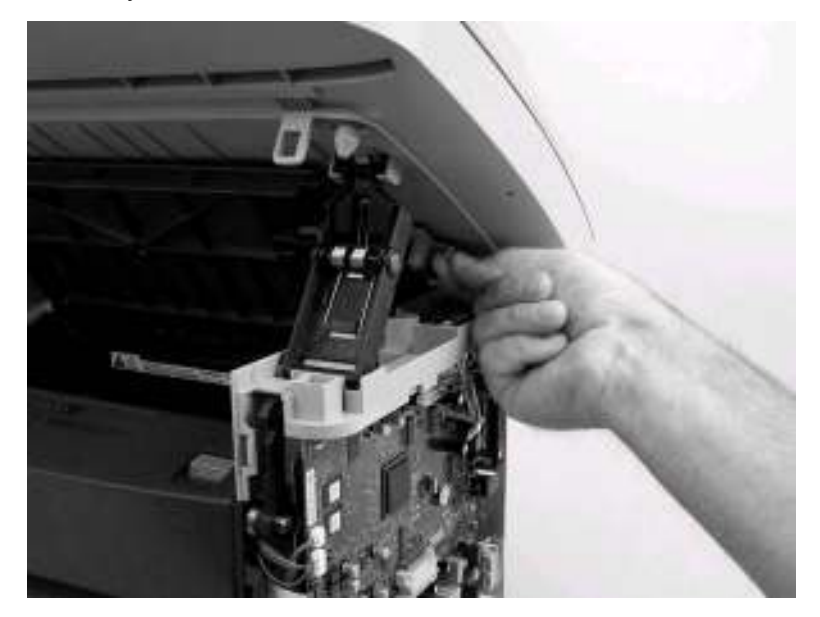

### **Figure 5-81. Remove the scanner assembly (7 of 13)**

9. Pull the bracket toward the right side of the product until its mounting tabs clear the holes in the scanner assembly.

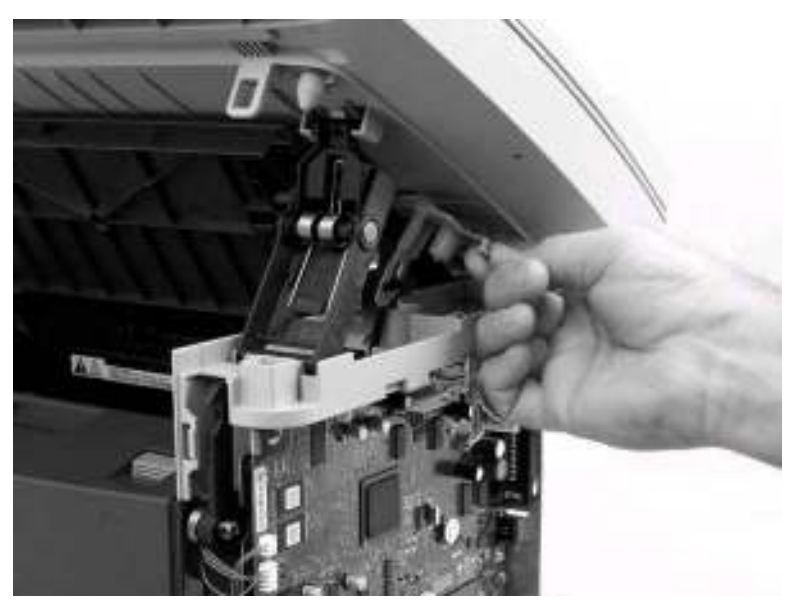

**Figure 5-82. Remove the scanner assembly (8 of 13)**

10. Use a small flat-blade screwdriver to release the hinge tabs on each front hinge.

**WARNING!** When the front hinges are disengaged, the scanner assembly can easily fall off of the product base if it is rotated too far toward the back of the product.

**CAUTION** Do not push too hard on the link tabs or the tabs might break.

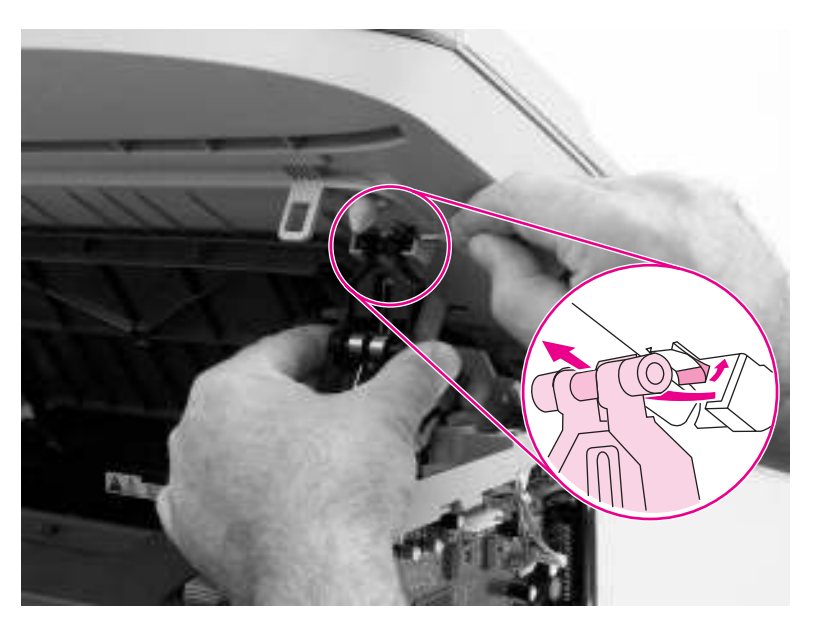

**Figure 5-83. Remove the scanner assembly (9 of 13)**

- 11. Use one of the following three separate methods to support the scanner assembly so that it does not fall off of the product base.
	- **A** Use the HP scanner-support tool (part number: 5185-7441).

**Note** Remove the left-side link before using the support tool.

- **B** Rest the scanner assembly against a wall.
- **C** Rest the scanner assembly against your chest

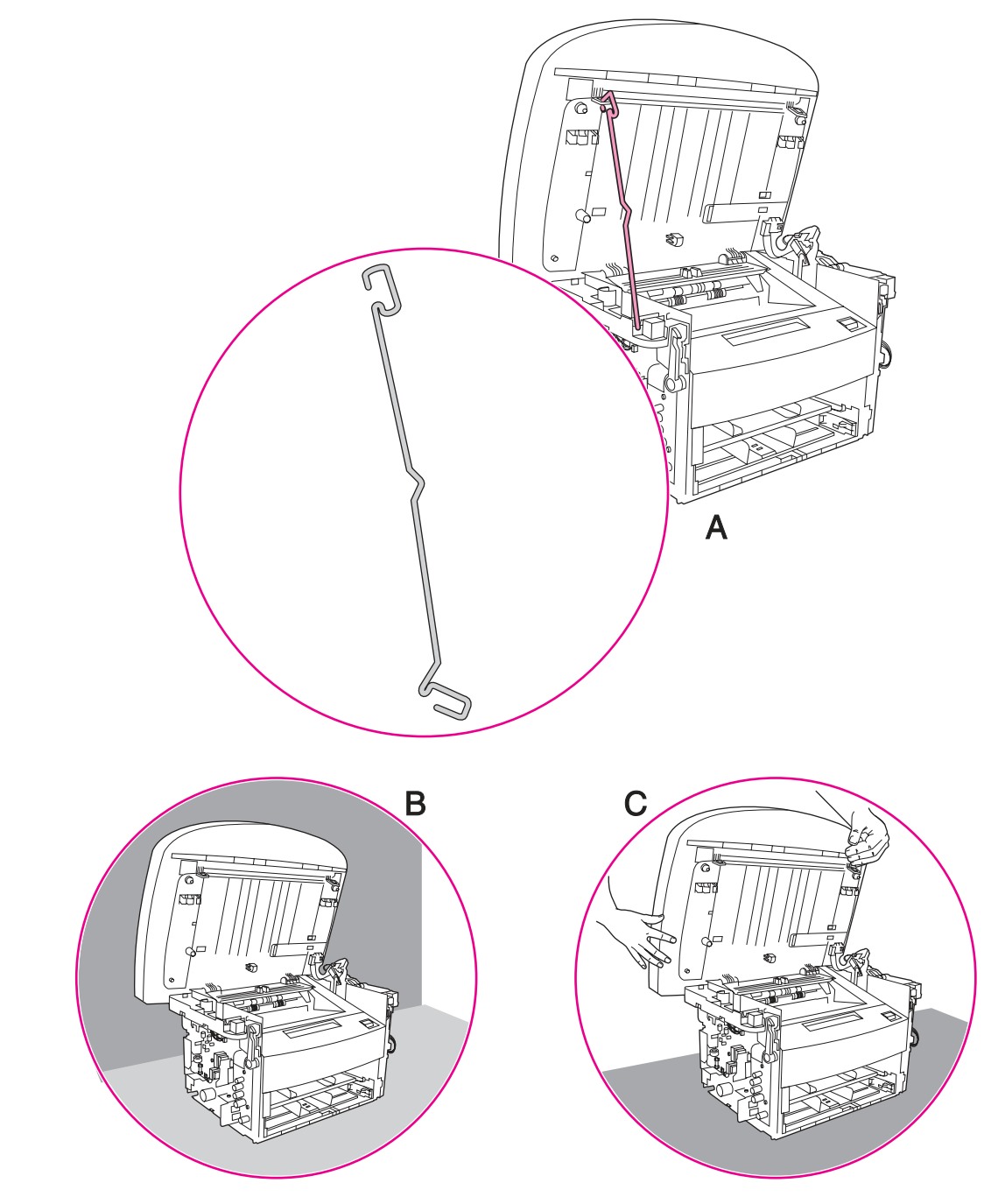

**Figure 5-84. Remove the scanner assembly (10 of 13)**

12. Use needle nose pliers to squeeze the two plastic wire-harness retainers and push them up into the scanner support frame.

**WARNING! Do not** clip wire retainers. The wire-harnesses might be damaged if the retainers are clipped instead of removed.

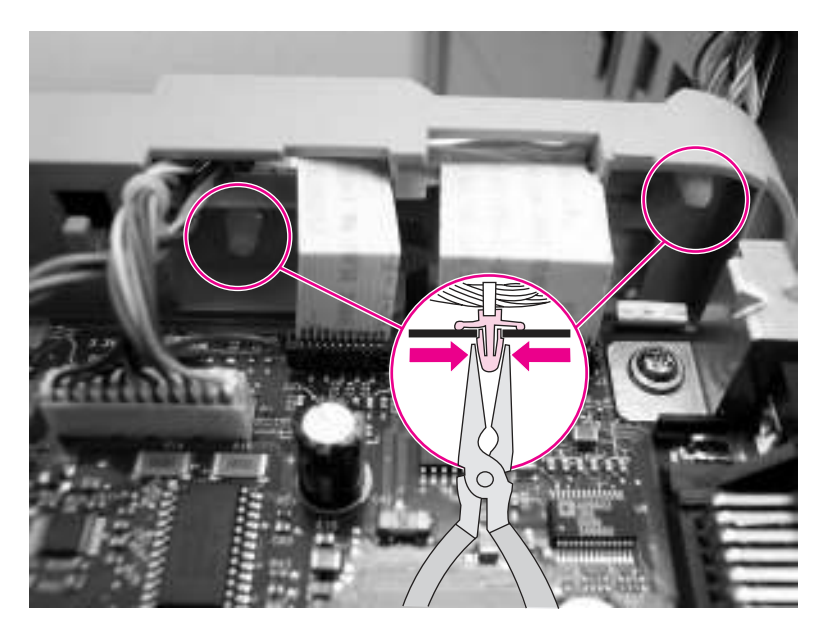

#### **Figure 5-85. Remove the scanner assembly (11 of 13)**

13. Remove one screw (callout 5). Carefully remove the grounding shield (callout 6) from the wire loom. Feed the two FFCs and the wire-harness through the hole in the chassis, and remove them from the wire loom.

### **Reinstallation tip**

Take note of how the FFCs and wire-harnesses are routed through and attached to the scanner support frame.

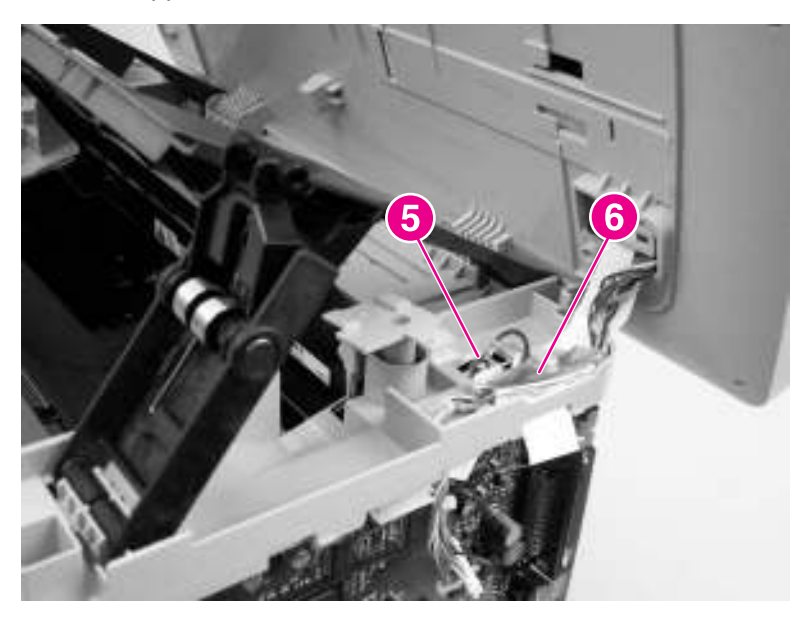

**Figure 5-86. Remove the scanner assembly (12 of 13)**

14. Rotate the scanner assembly toward the rear of the product until the rear hinges clear the chassis hinge pins. Lift the scanner assembly off of the product base.

**CAUTION** Make sure that the ADF cover and flatbed lid are supported so they do not swing open when the scanner assembly is removed.

Note **Do not lose the two scanner cushions located in the scanner support frame (callout 7).** 

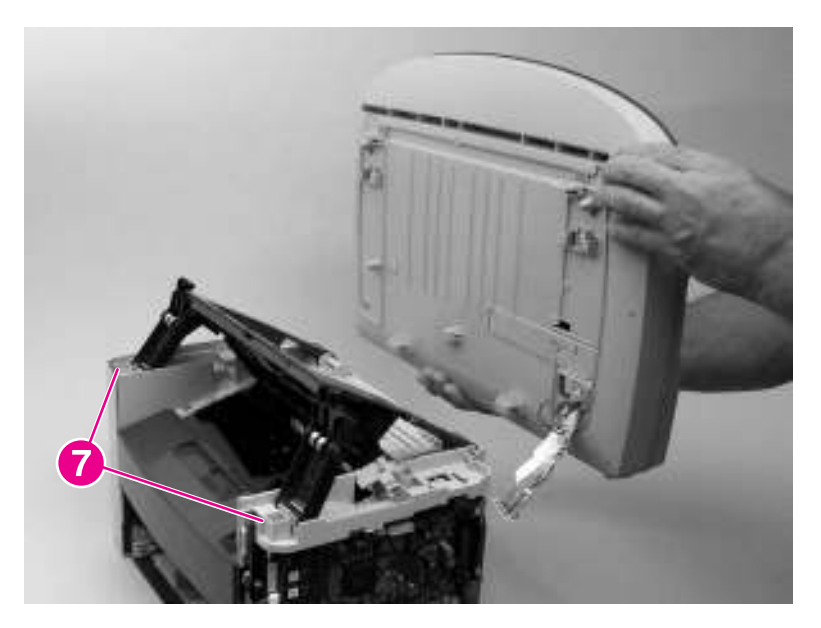

**Figure 5-87. Remove the scanner assembly (13 of 13)**

# **Printer (product base)**

This section documents removal and replacement instructions for components that are common to the HP LaserJet 3015, 3020, and 3030 products. **Note** For clarity, the printer is shown without the scanner assembly in place. Removing the scanner assembly is not necessary to perform some of the procedures in this section. Printer separation pad Print cartridge Printer pickup roller Transfer roller Media input tray Printer side covers Rear cover and fuser cover Power supply HP LaserJet 3015, 3020, or 3030 scanner assembly Print-cartridge door Front cover Scanner support frame Engine controller unit Laser/scanner assembly Main motor Fuser assembly Paper pickup assembly Front cover Speaker assembly Formatter and LIU (if present)

Note: the front cover is listed twice.

### **Figure 5-88. Parts removal order for the printer (product base, all models)**

## <span id="page-171-0"></span>**Printer separation pad**

1. At the back of the product, remove two screws (callout 1).

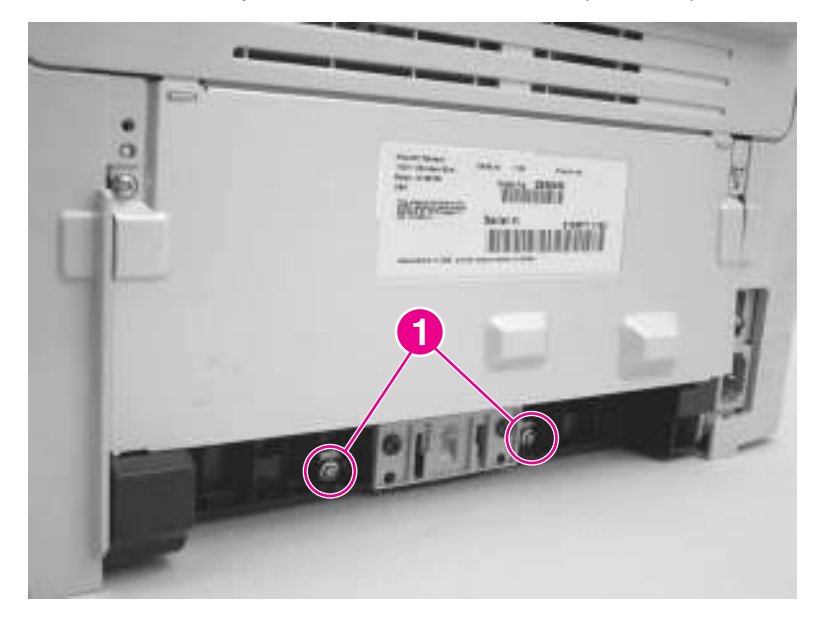

### **Figure 5-89. Remove the printer separation pad (1 of 2)**

2. Remove the printer separation pad and frame.

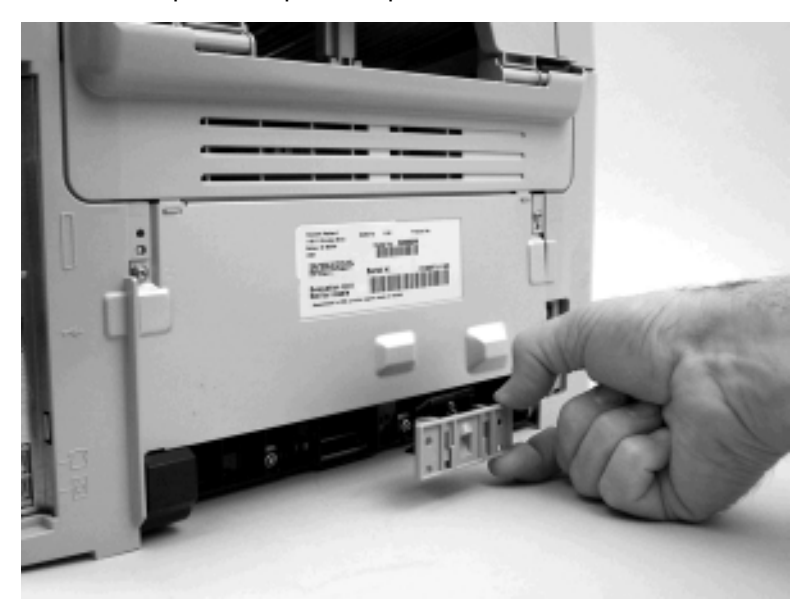

**Figure 5-90. Remove the printer separation pad (2 of 2)**

## **Print cartridge**

**CAUTION** To prevent damage, do not expose the print cartridge to direct or bright light. Cover it with a piece of paper.

1. Push the print-cartridge-door button to release the print-cartridge door.

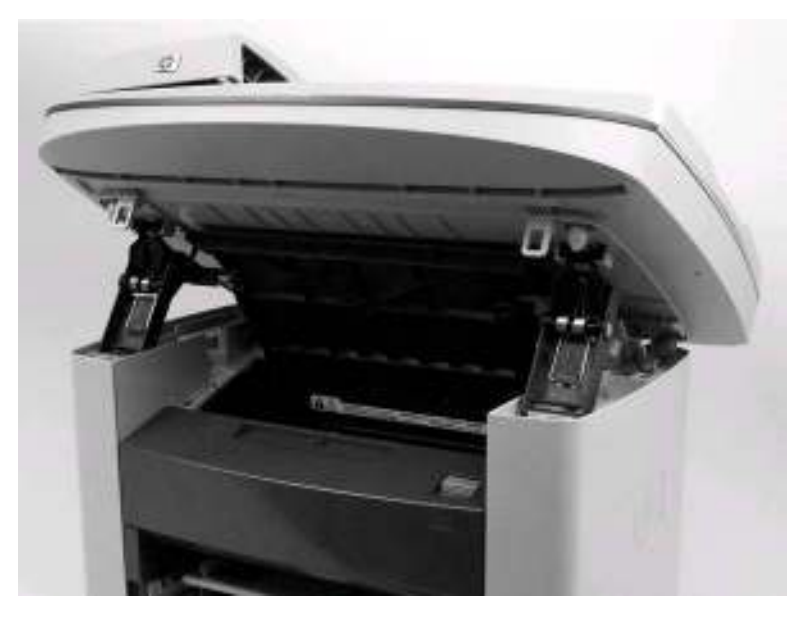

## **Figure 5-91. Remove the print cartridge (1 of 2)**

2. Pull the print cartridge up and out of the product.

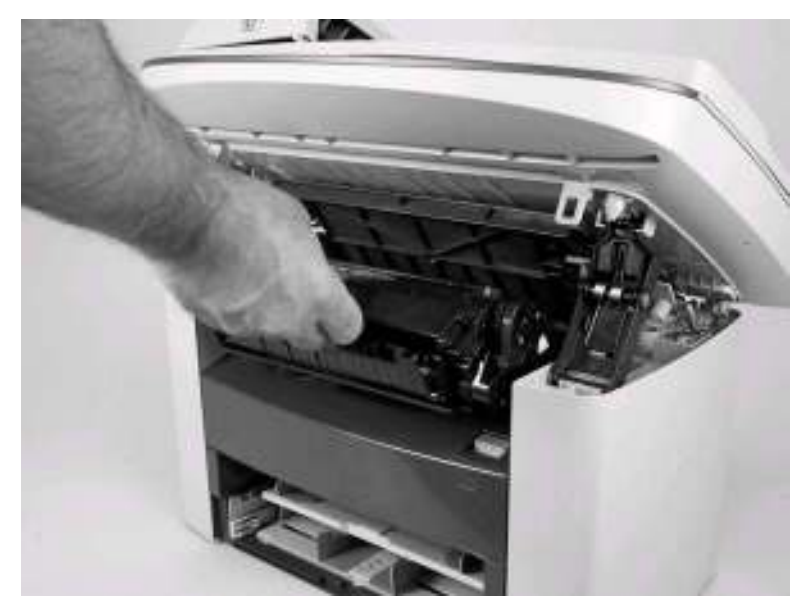

**Figure 5-92. Remove the print cartridge (2 of 2)**

## **Printer pickup roller**

1. Remove the print cartridge and locate the printer pickup roller. See Print [cartridge.](#page-171-0)

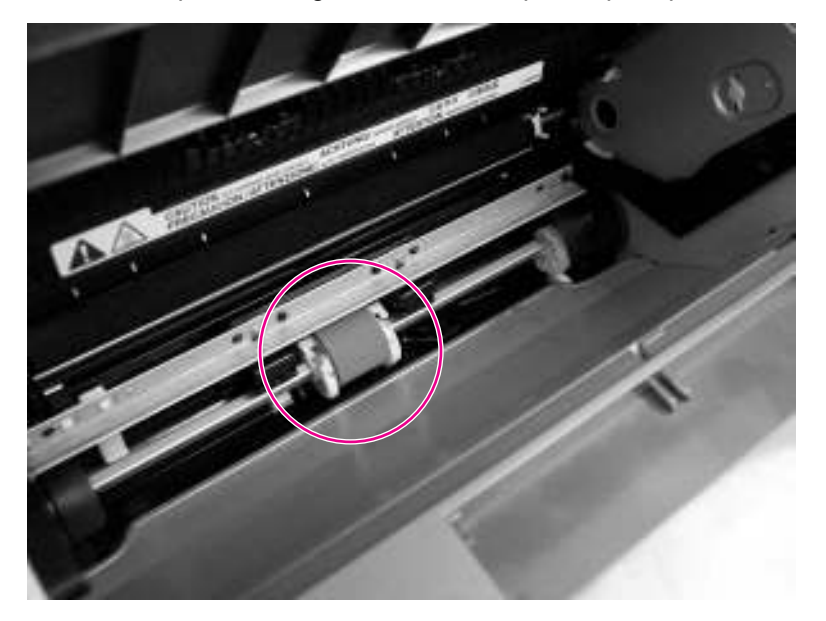

#### **Figure 5-93. Remove the printer pickup roller (1 of 5)**

- 2. Gently release the small, white tabs on each side of the pickup roller by pushing them away from the roller, and then rotate the roller away from the mounting frame.
- **CAUTION** Do not touch the black-sponge transfer roller inside the product. Touching the transfer roller can damage the product.

Use gentle pressure to release the small white tabs to avoid breaking them.

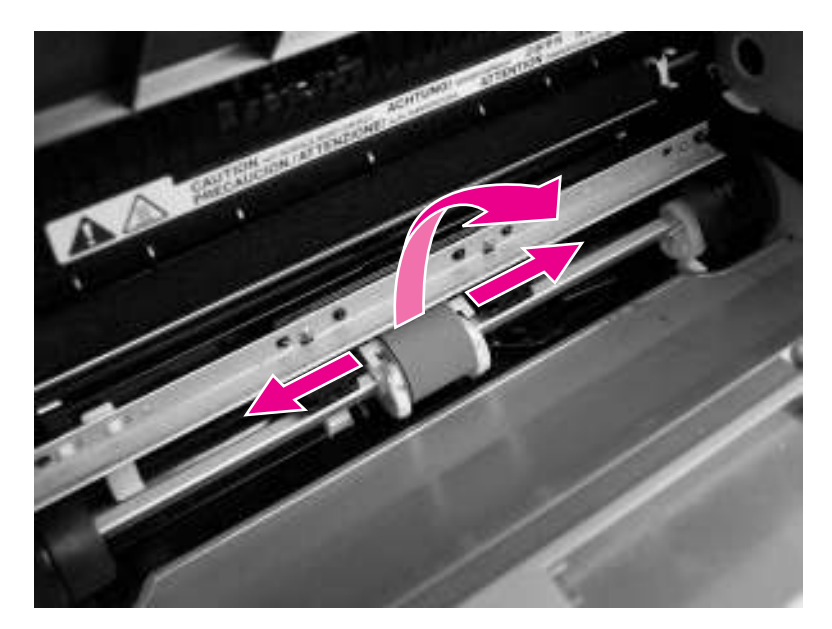

**Figure 5-94. Remove the printer pickup roller (2 of 5)**

3. Gently pull the roller up and out of the product.

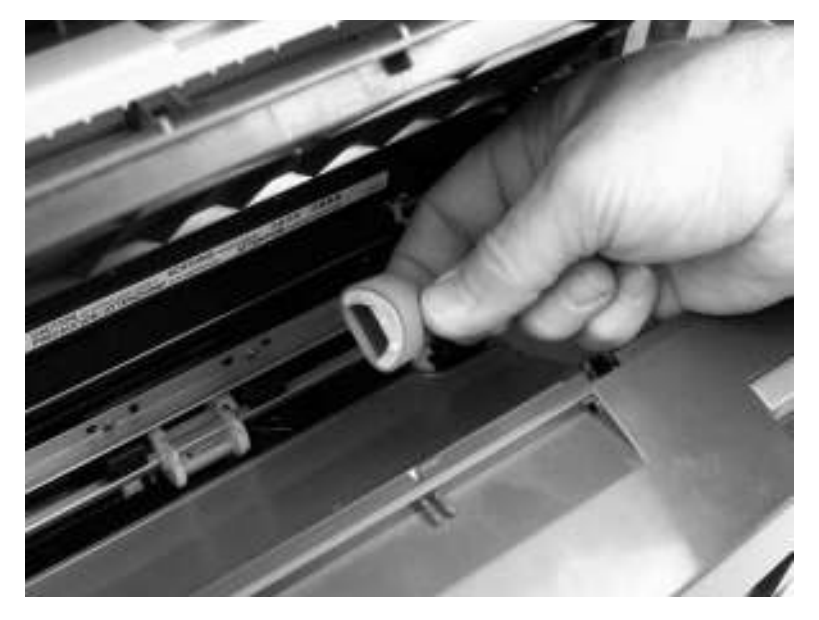

### **Figure 5-95. Remove the printer pickup roller (3 of 5)**

4. Circular and rectangular pegs on each side of the pickup roller fit into corresponding slots on the pickup-roller mounting frame to prevent the roller from being incorrectly installed. Position the replacement pickup roller in the slots on the pickup-roller frame.

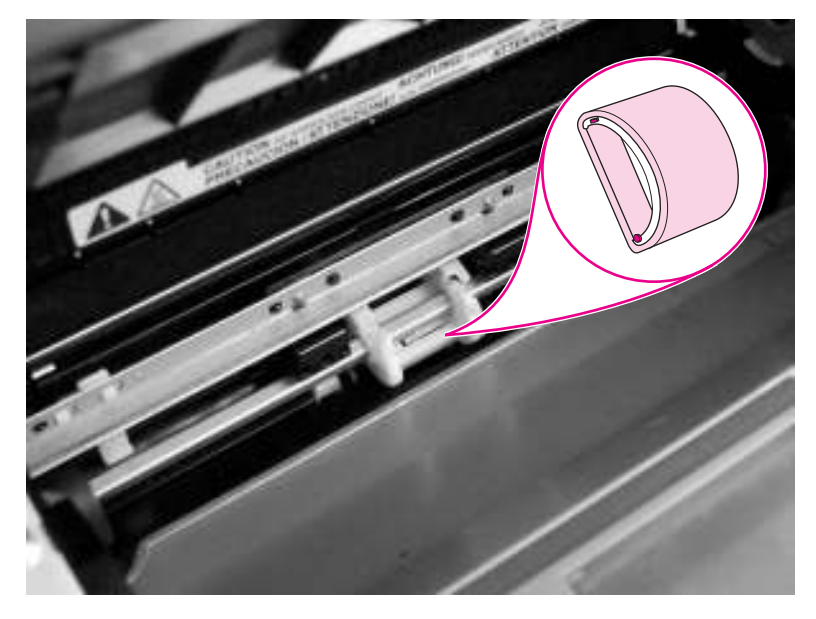

**Figure 5-96. Remove the printer pickup roller (4 of 5)**

5. Rotate the top of the pickup roller into position until the white tabs on each side of the roller snap into place.

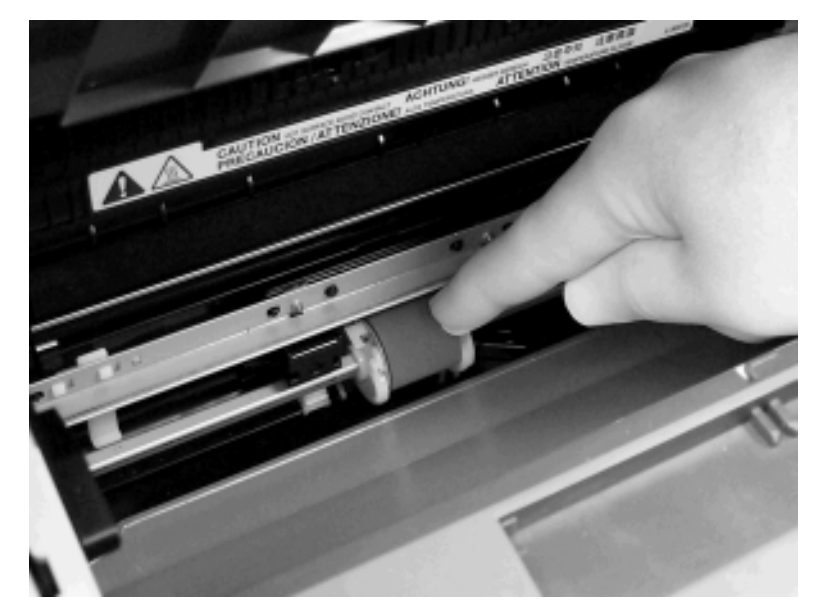

**Figure 5-97. Remove the printer pickup roller (5 of 5)**

# **Media input tray**

1. Open the media input tray lid.

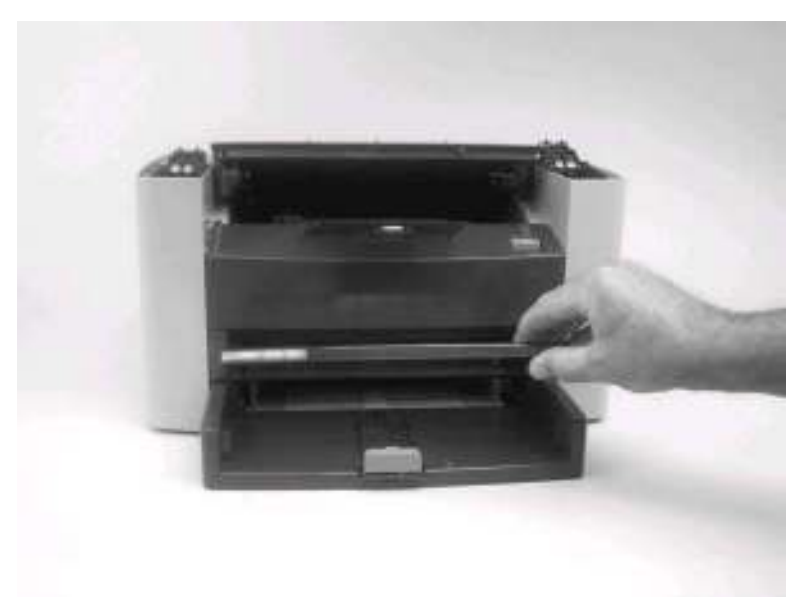

**Figure 5-98. Remove the media input tray (1 of 3)**

2. Slide the adjustable media guides (callout 1) to the center of the tray.

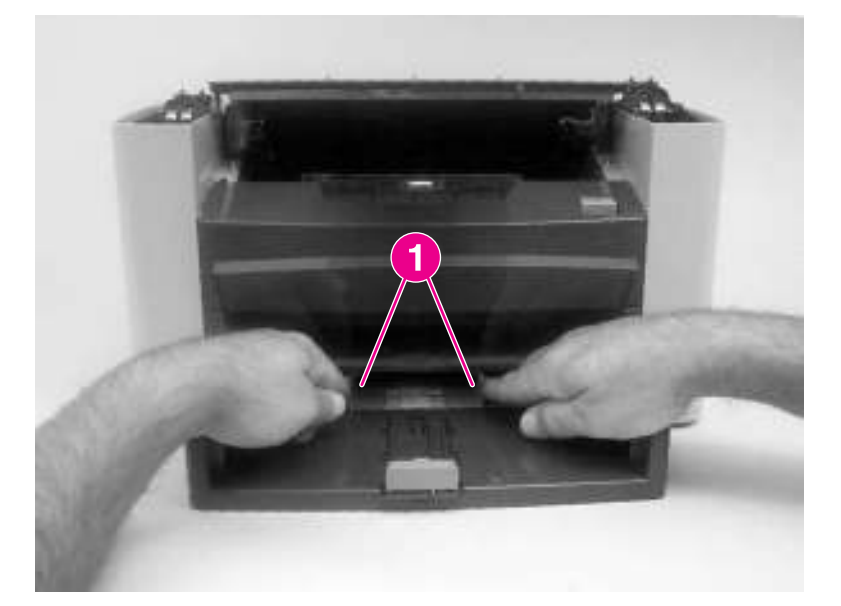

### **Figure 5-99. Remove the media input tray (2 of 3)**

3. Depress the pickup-tray locking tabs (callout 2) to release the media input tray, and then pull it out and away from the product.

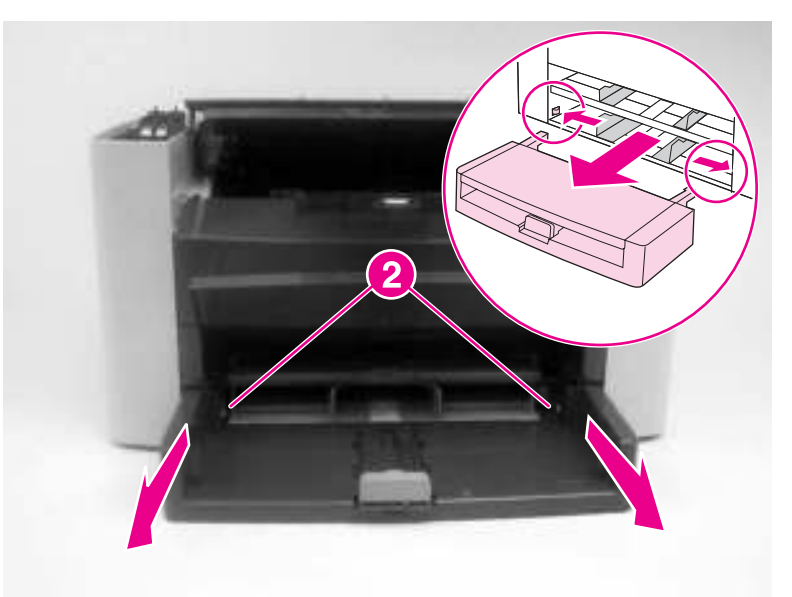

**Figure 5-100. Remove the media input tray (3 of 3)**

## **Transfer roller**

**CAUTION** Do not touch the black-sponge portion of the transfer roller. Skin oils deposited on the transfer roller might cause print-quality problems.

> Be very careful not to break the paper guide that is removed during replacement of the transfer roller. Because the paper guide is not a FRU, the entire printer will have to be replaced.

1. Open the print-cartridge door and remove the print cartridge.

2. Release the two locking tabs on the paper guide and rotate the guide up.

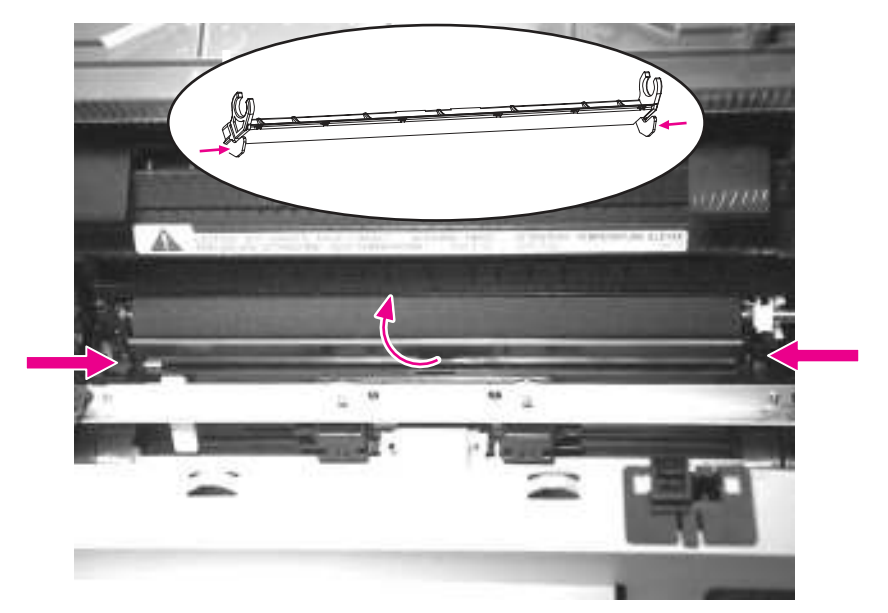

### **Figure 5-101. Remove the transfer roller (1 of 3)**

3. The clamps on the paper guide fit over the bearings on each end of the transfer roller. Do not touch the black-sponge portion of the transfer roller. Grasp the right end of the paper guide and pull the clamp off the bearing on the right side of the transfer roller. Then slide the clamp slightly to the right, and the left clamp will slide off the left bearing.

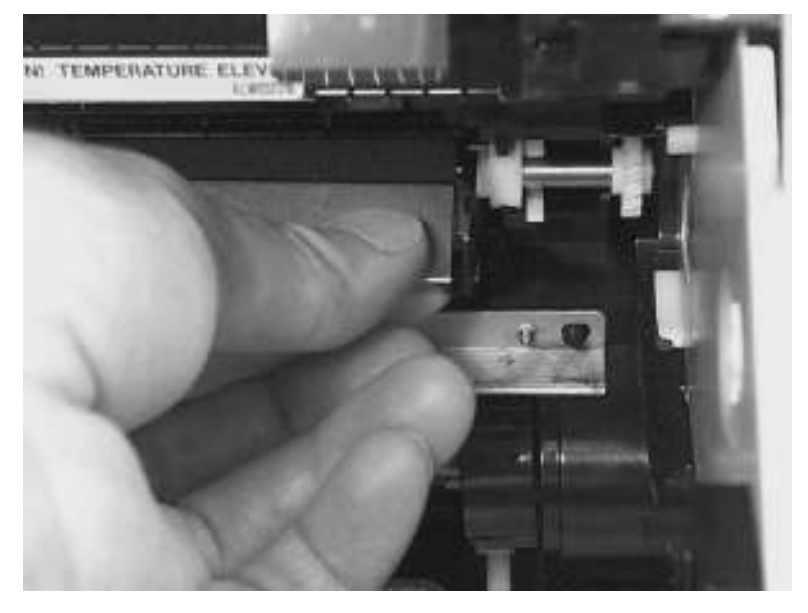

### **Figure 5-102. Remove the transfer roller (2 of 3)**

4. Squeeze the two small tabs on the transfer roller.

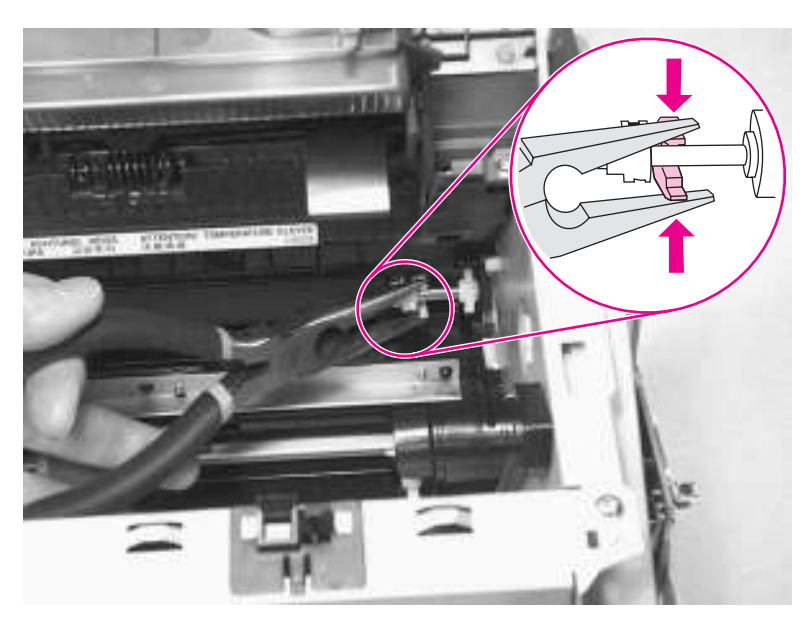

**Figure 5-103. Remove the transfer roller (3 of 3)**

## **Printer side covers**

**Note** The procedure for removing the right-side and left-side covers is identical, with the exception of the location of the screw that fastens the cover to the product. The right-side cover is shown in the following procedure.

> 1. Remove one screw (callout 1; the right-side cover uses a black screw). Callout 2 is on the left-side cover.

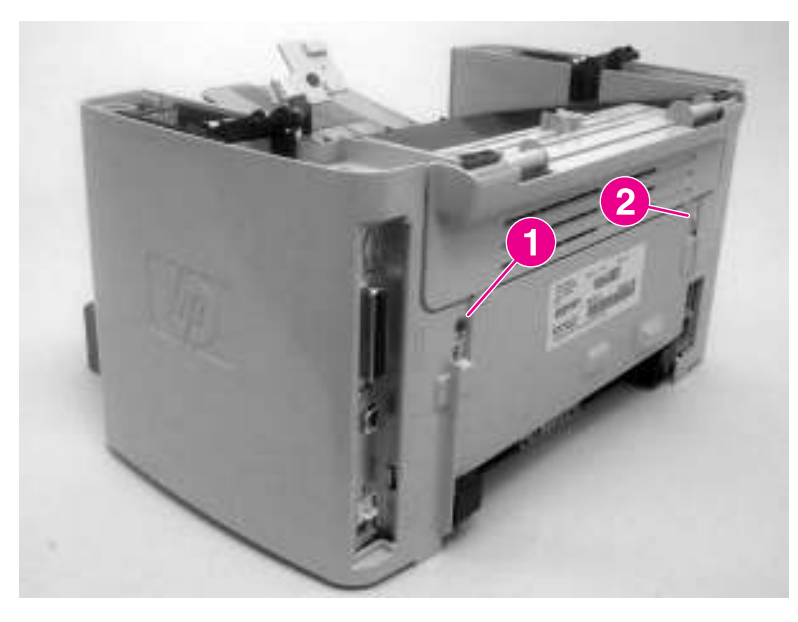

**Figure 5-104. Remove the printer side covers (1 of 3)**

2. Release the locking tabs on the upper-back (callout 2).

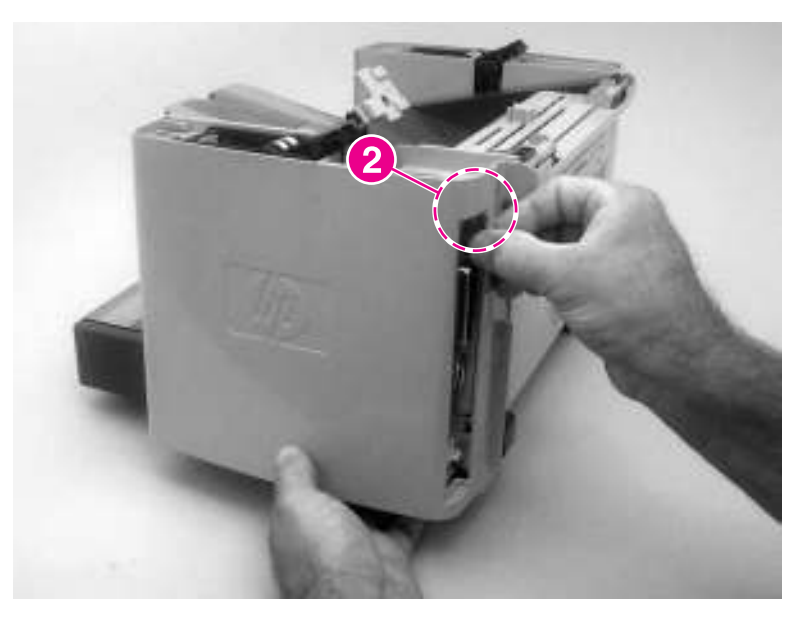

### **Figure 5-105. Remove the printer side covers (2 of 3)**

3. Release the bottom tab (callout 3).

**CAUTION** When removing the left-side cover hang the product off of the table to gain access to the bottom tab. This prevents the I/O shield from being damaged if the right-side cover is off and the product is tilted too far up.

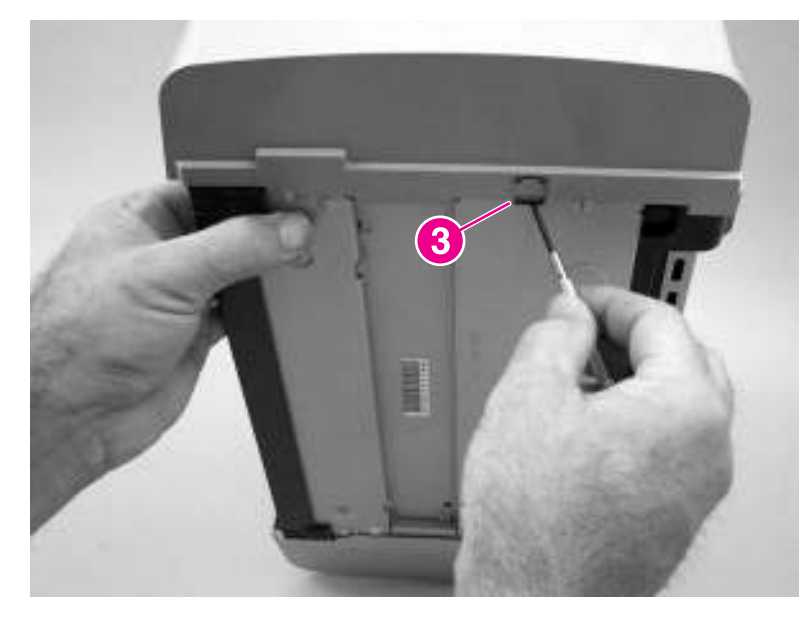

**Figure 5-106. Remove the printer side covers (2 of 3)**
4. Slightly rotate the back-side of the right cover away from the product, and then slide it toward the front of the product to release it.

<span id="page-180-0"></span>**CAUTION** Make sure that the parallel connector bails are in the closed position. If they are in the open position, they might spring off when the cover is removed and be lost.

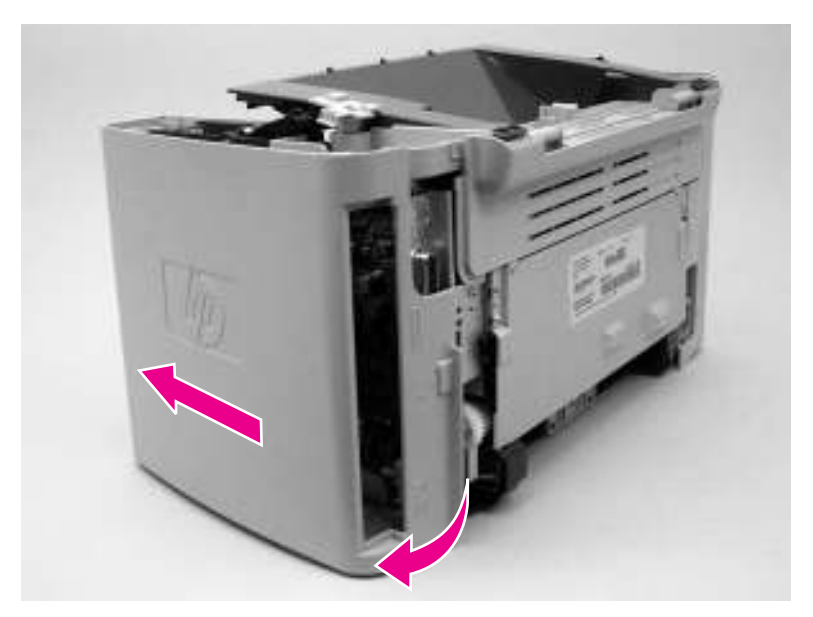

#### **Figure 5-107. Remove the printer side covers (3 of 3)**

# **Print-cartridge door**

- 1. Remove the scanner [assembly](#page-135-0). For the HP LaserJet 3015, see Scanner assembly. For the LaserJet 3020 and 3030, see Scanner [assembly](#page-162-0).
- 2. Fully open the print-cartridge door and gently pull downward on both print-cartridge swing arms (callout 1) to release them (the left arm is shown disengaged).

**CAUTION** Be careful when releasing the swing arms. They can easily break.

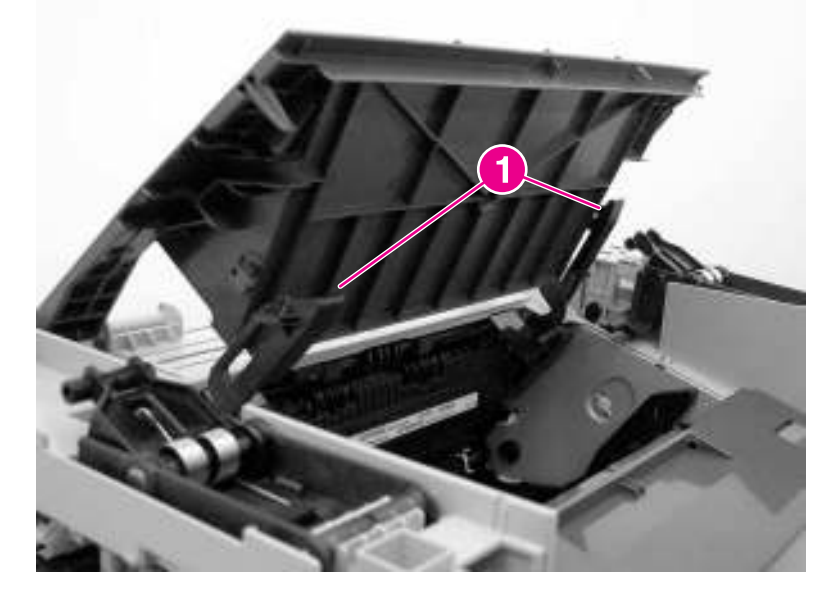

**Figure 5-108. Remove the print-cartridge door (1 of 2)**

3. Rotate the door toward the back of the printer and then lift it up and off of the printer.

<span id="page-181-0"></span>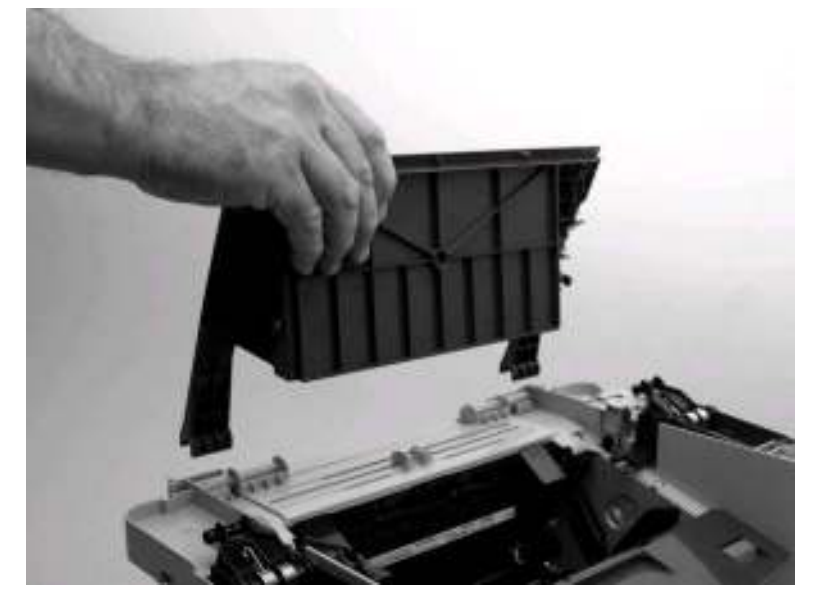

**Figure 5-109. Remove the print-cartridge door (2 of 2)**

# **Rear cover and fuser cover**

- 1. Remove the right-side and left-side covers. See [Printer](#page-178-0) side covers
- 2. Remove one screw (callout 1).

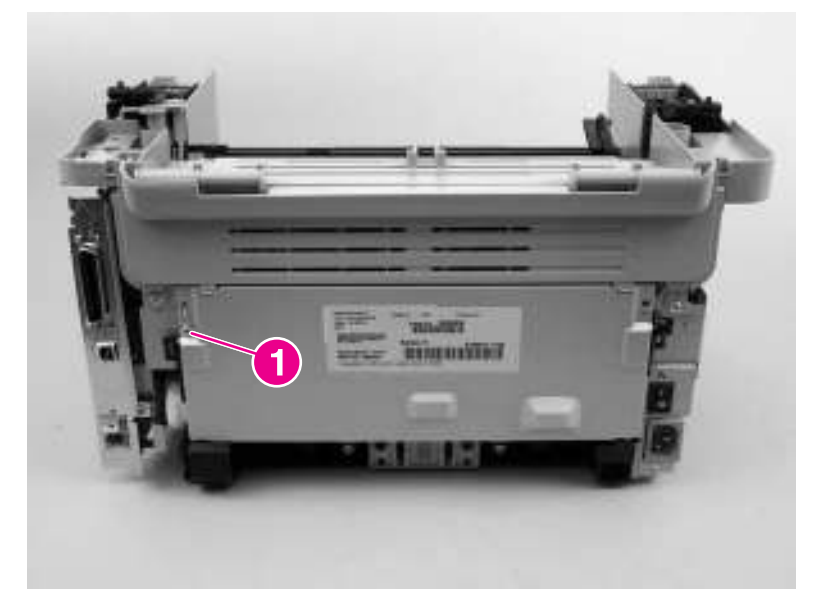

**Figure 5-110. Remove the rear cover and fuser cover (1 of 3)**

<span id="page-182-0"></span>3. Release the two rear-cover locking tabs (callout 2). Rotate the bottom of the rear cover up and away from the printer, and remove it.

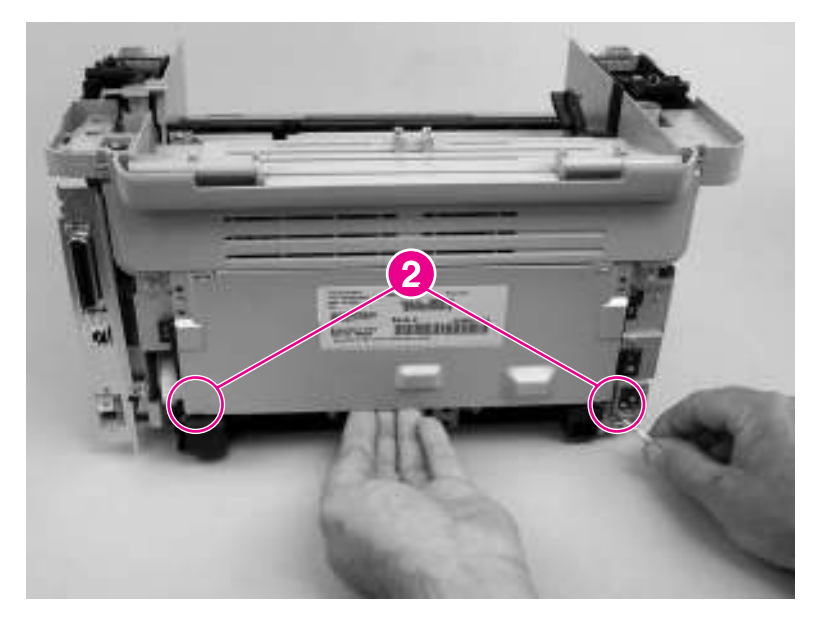

#### **Figure 5-111. Remove the rear cover and fuser cover (2 of 3)**

4. Rotate the bottom of the fuser cover away from the printer, and remove the fuser cover.

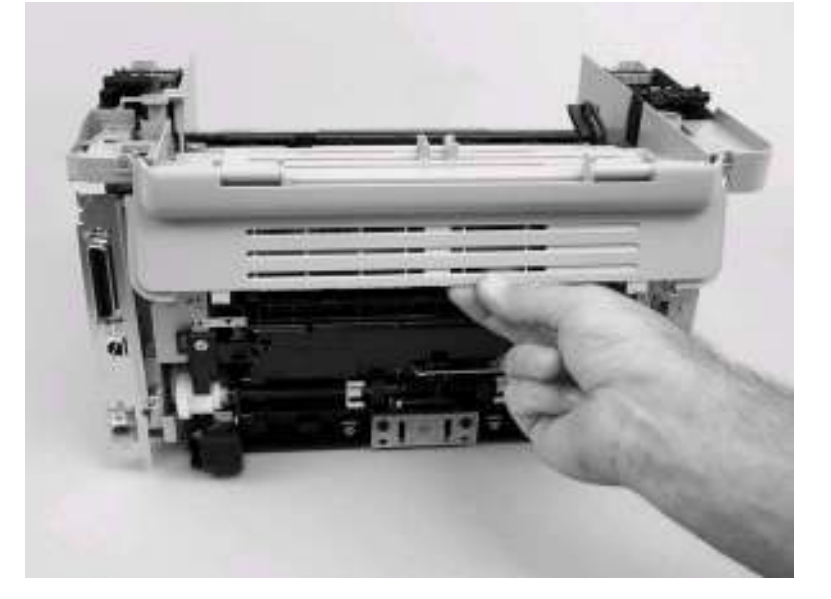

**Figure 5-112. Remove the rear cover and fuser cover (3 of 3)**

# **Front cover**

1. Remove the right-side and left-side covers. See [Printer](#page-178-0) side covers.

2. Release the lower right-side front-cover locking tab and slightly pry the lower-right corner of the front cover away from the printer.

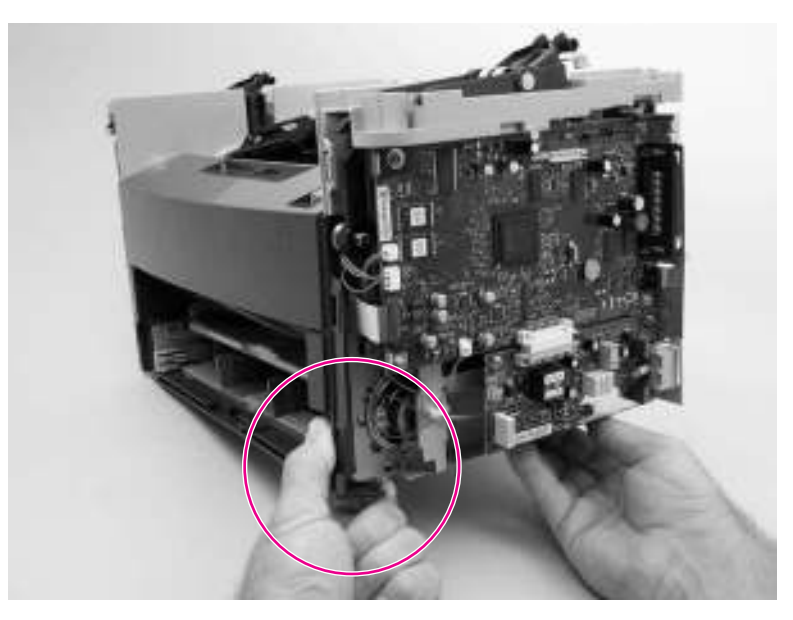

#### **Figure 5-113. Remove the front cover (1 of 3)**

3. Release the lower left-side front-cover locking tab ( located near the corner of the power supply) and slightly pry the lower-left corner of the front cover away from the printer.

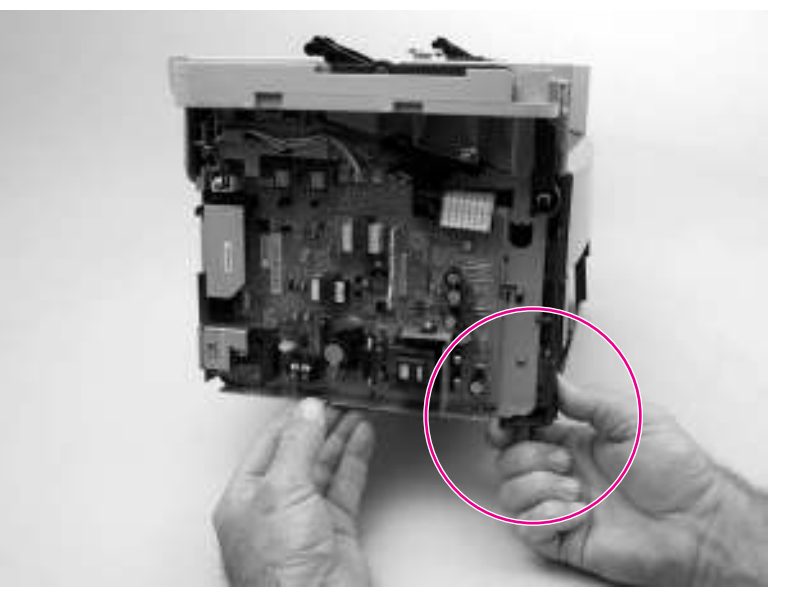

#### **Figure 5-114. Remove the front cover (2 of 3)**

4. Pry up and pull out on the front cover to release it from the printer. Remove the front cover.

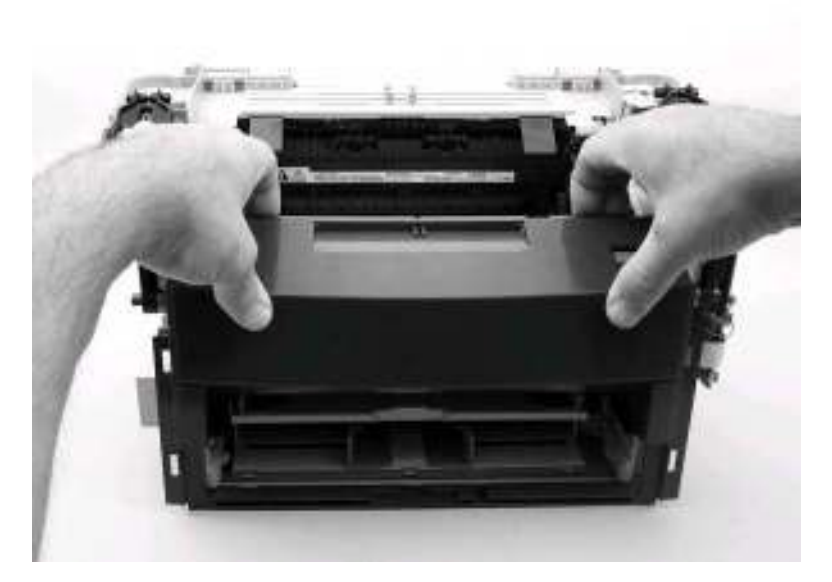

### **Figure 5-115. Remove the front cover (3 of 3)**

## **Reinstallation tip**

Note the location of the front-cover tabs (callout 1). Make sure that all of the front cover tabs are fully seated when the cover is installed.

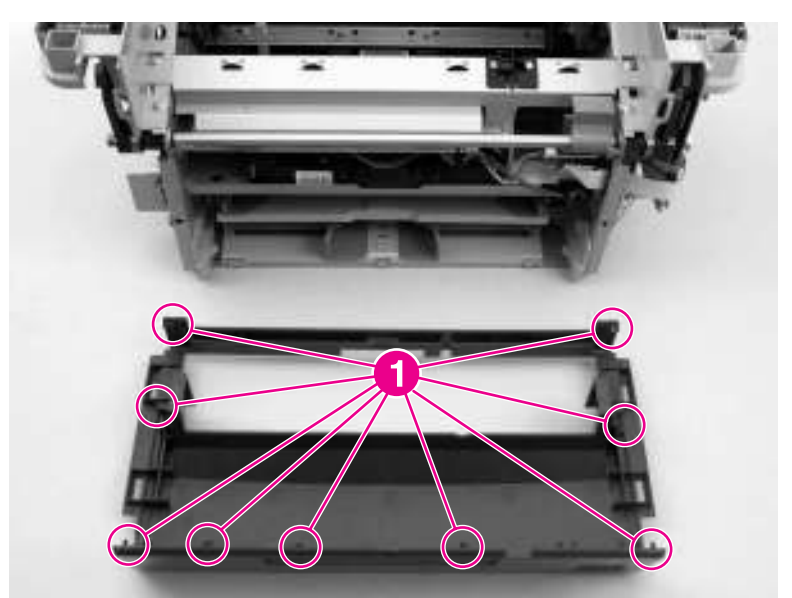

#### **Figure 5-116. Front-cover locking tabs**

# **Installing the scanner cushions**

1. Open the print-cartridge door.

2. Place a scanner cushion in the wells on the scanner support frame (callout 1). Use the eraser end of a pencil or use an ink pen with the cap on to seat each cushion in its well.

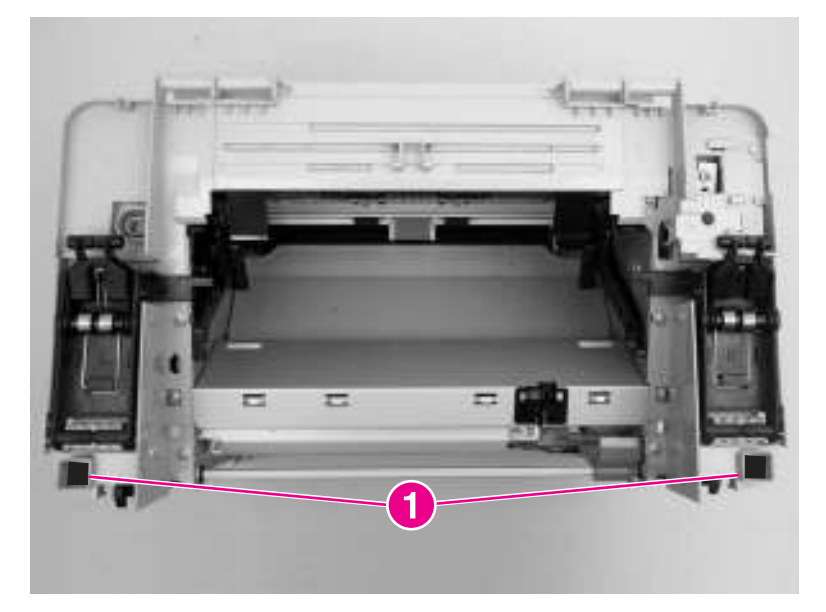

#### **Figure 5-117. Installing the scanner cushions**

# **Speaker assembly**

- 1. Remove the right-side printer cover. See [Printer](#page-178-0) side covers
- 2. Disconnect one wire-harness connector (callout 1), unclip one wire retainer (callout 2), and then remove 1 screw (callout 3).

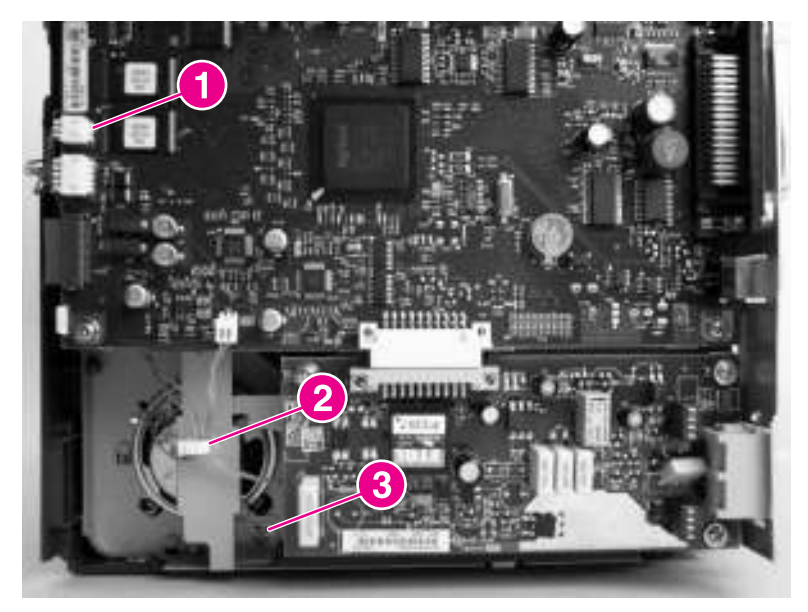

**Figure 5-118. Remove the speaker assembly (1 of 2)**

<span id="page-186-0"></span>3. Carefully pry the sheet-metal brace away from the printer chassis. Slide the speaker down and slightly to the right to release it from the retaining clips on the printer chassis.

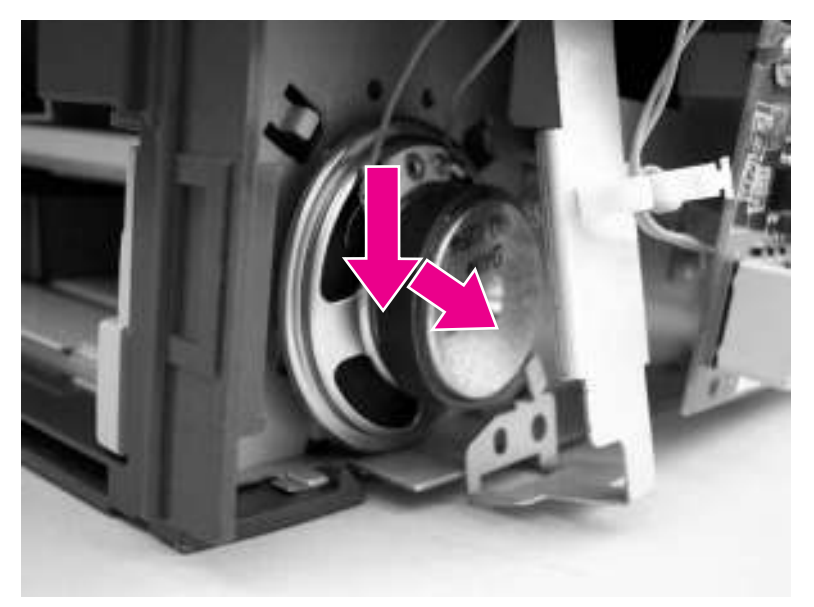

#### **Figure 5-119. Remove the speaker assembly (2 of 2)**

# **Reinstallation tip**

When installing a replacement speaker, be careful to not tear the speaker cone on any exposed sharp sheet-metal edges.

# **Power supply**

1. Remove the rear [cover](#page-181-0) and fuser cover. See Rear cover and fuser cover.

2. Disconnect one spade connector (callout 1) and remove three screws (callout 2).

# **Reinstallation tip**

The center screw in callout 2 is a ground screw and is a different type than the others. When reinstalling the power supply, make sure that this screw is used in the center hole.

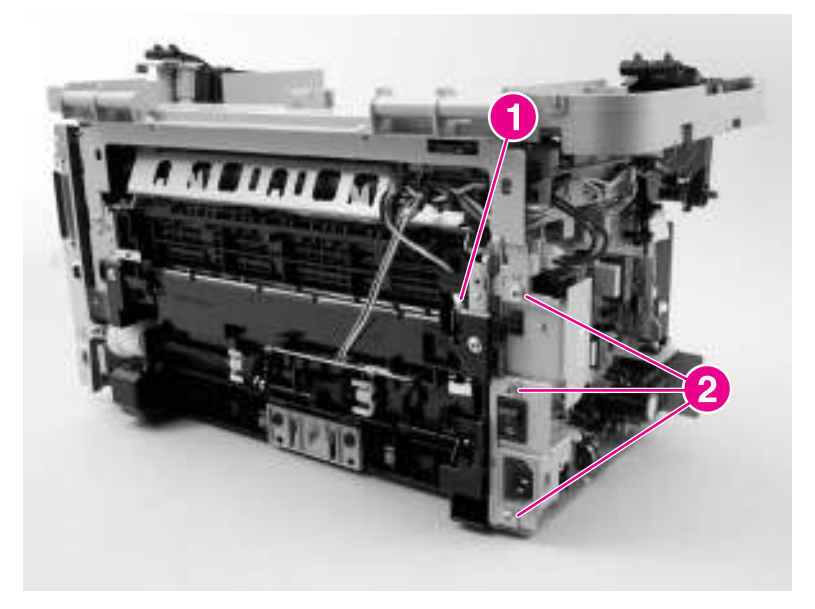

#### **Figure 5-120. Remove the power supply (1 of 3)**

3. Disconnect one FFC (callout 3) and five wire-harness connectors (callout 4) and remove them from the wire loom.

**CAUTION** Do not bend or fold the FFCs during the removal or reinstallation process.

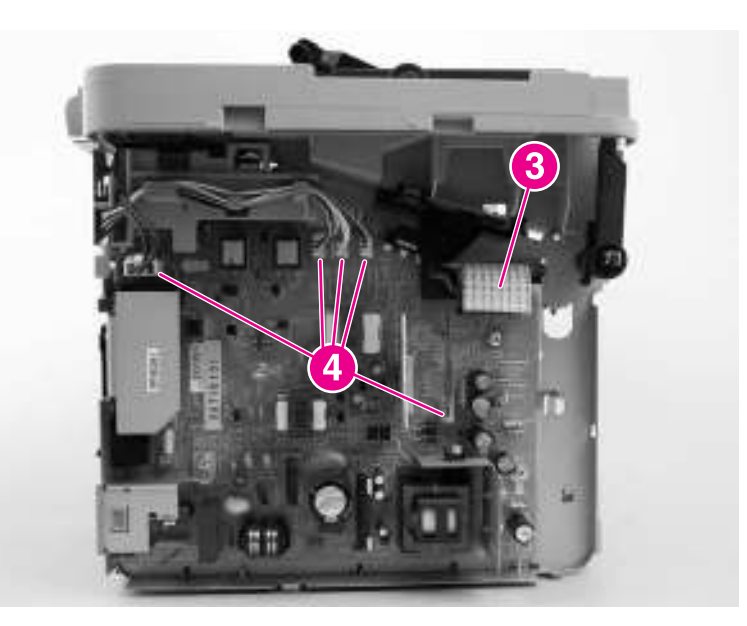

**Figure 5-121. Remove the power supply (2 of 3)**

<span id="page-188-0"></span>4. Remove four screws (callout 5) and remove the wire-harness from the wire loom (callout 6) and unclip the wire loom from the chassis (remove the wire-harness from this wire loom). Remove the power supply

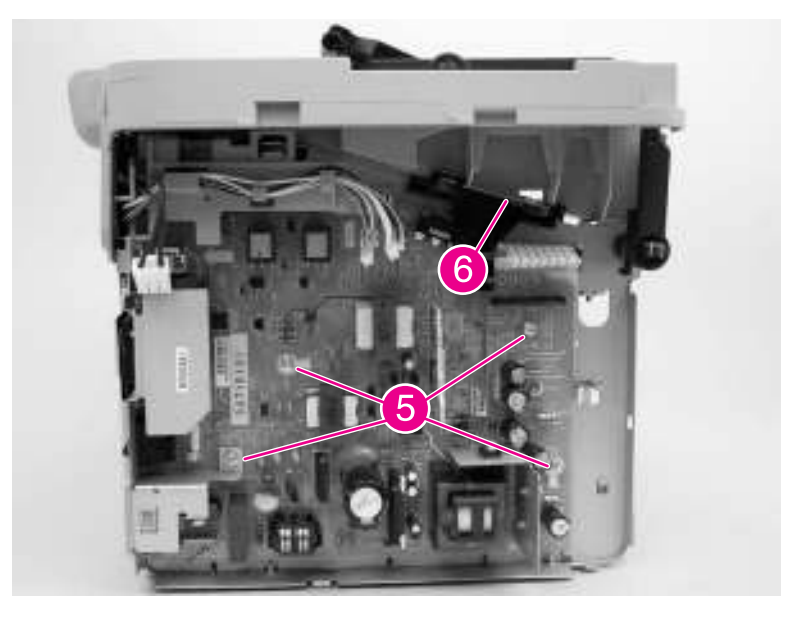

**Figure 5-122. Remove the power supply (3 of 3)**

# **Reinstallation tip**

When reinstalling the power supply, make sure that the wire-harnesses are routed correctly.

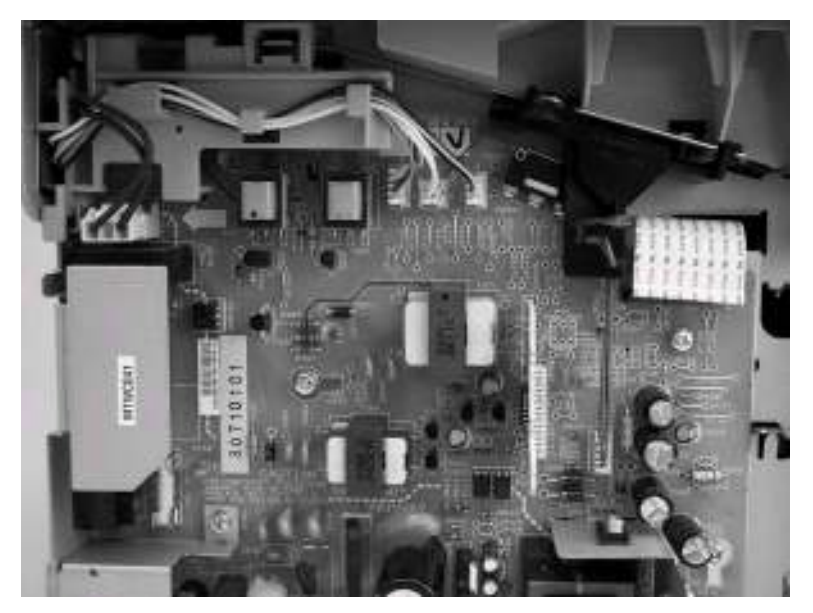

**Figure 5-123. Correct routing of the power-supply wire-harnesses**

# **Formatter and line interface unit (LIU)**

**CAUTION** The formatter and LIU are ESD-sensitive devices.

Note The HP LaserJet 3020 does not have a line interface unit (LIU) because it does not have fax capabilities.

- 1. Remove the right cover. See Printer side [covers](#page-178-0).
- 2. Remove one screw (callout 1) and the I/O shield (callout 2).

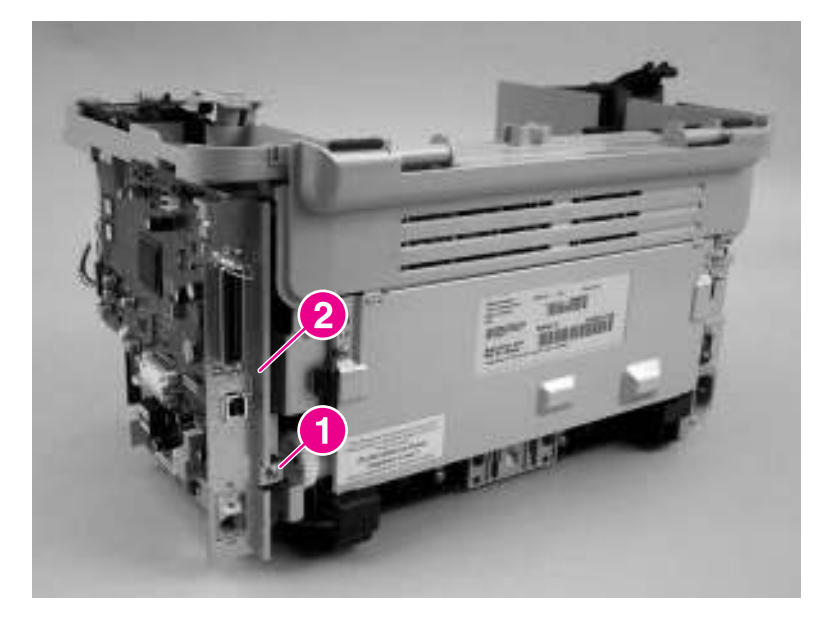

3. Disconnect all of the connectors (callout 3) on the formatter.

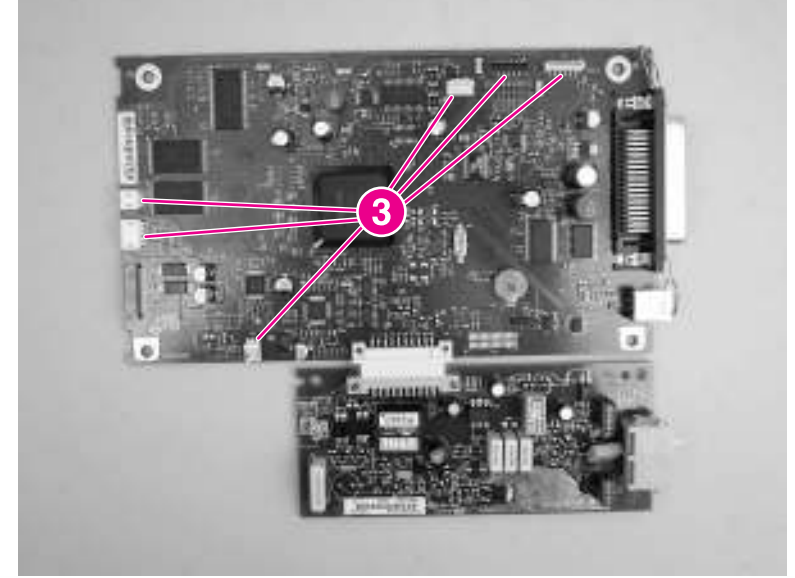

**Figure 5-124. HP LaserJet 3015 formatter and LIU**

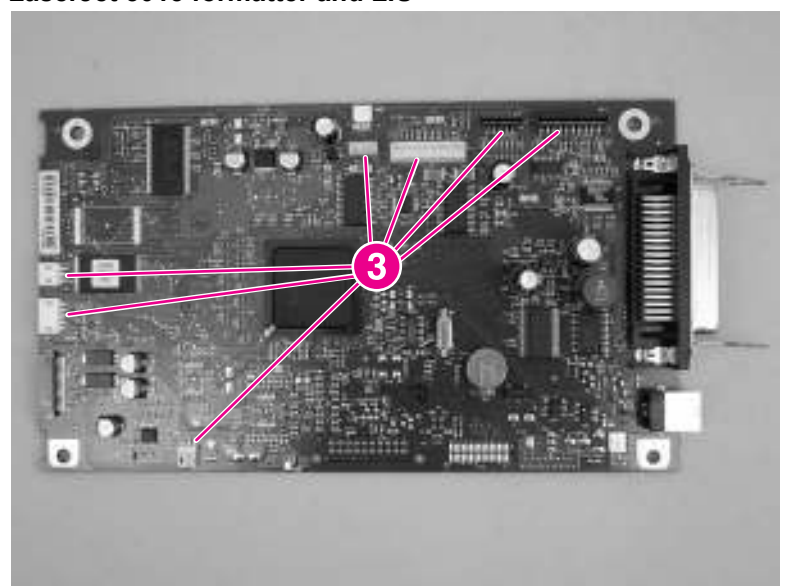

**Figure 5-125. HP LaserJet 3020 formatter without LIU**

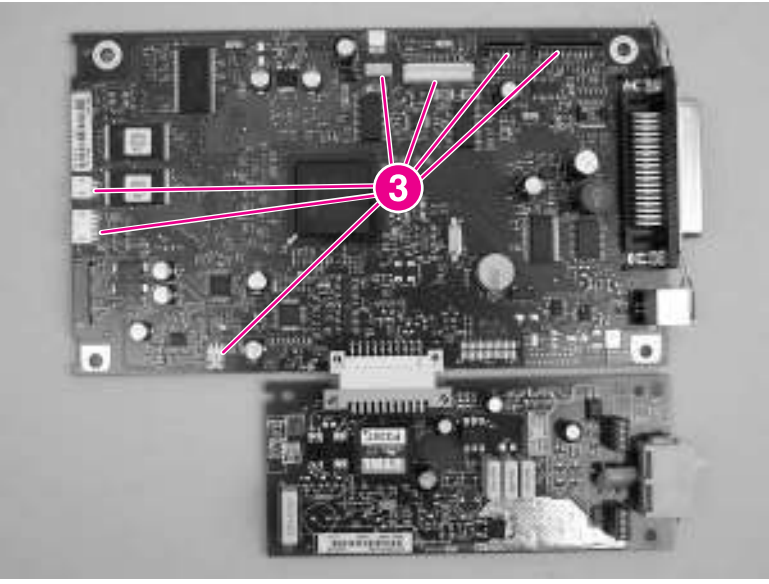

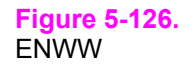

**Figure 5-126. HP LaserJet 3030 formatter and LIU**

4. Remove 4 screws from the formatter PCA (callout 2). For the LJ 3015 and 3030, remove three screws (callout 3) from the LIU. Remove the formatter and any LIU PCAs.

**Note** If the LIU on the LJ 3015 or 3030 product is being replaced, separate the formatter from the LIU by gently pulling them apart.

#### **Reinstallation tip**

When reinstalling the formatter, make sure that the upper mounting leg on the I/O plate (the cover that surrounds the parallel and USB port) is fastened to the formatter when the top-right formatter screw in callout 2 is installed

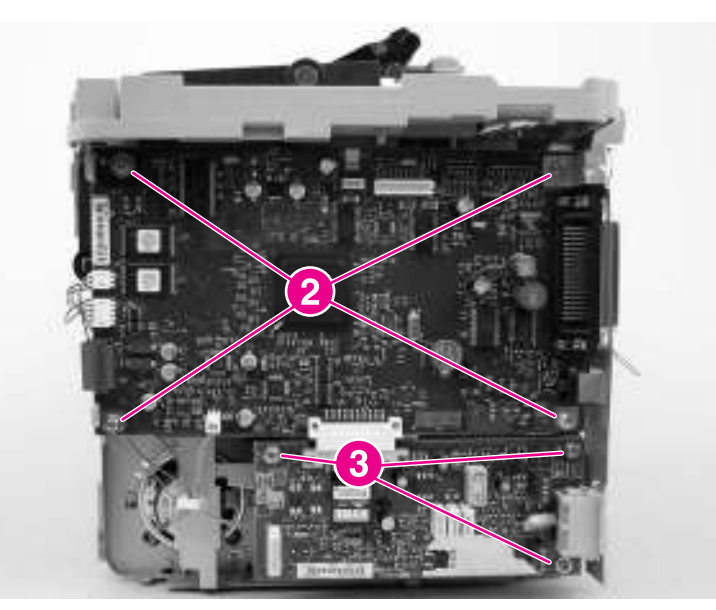

#### **Figure 5-127. Remove the formatter (1 of 2) (and LIU installed)**

5. Gently separate the formatter from the sheet-metal shield. Mount the replacement formatter to this shield.

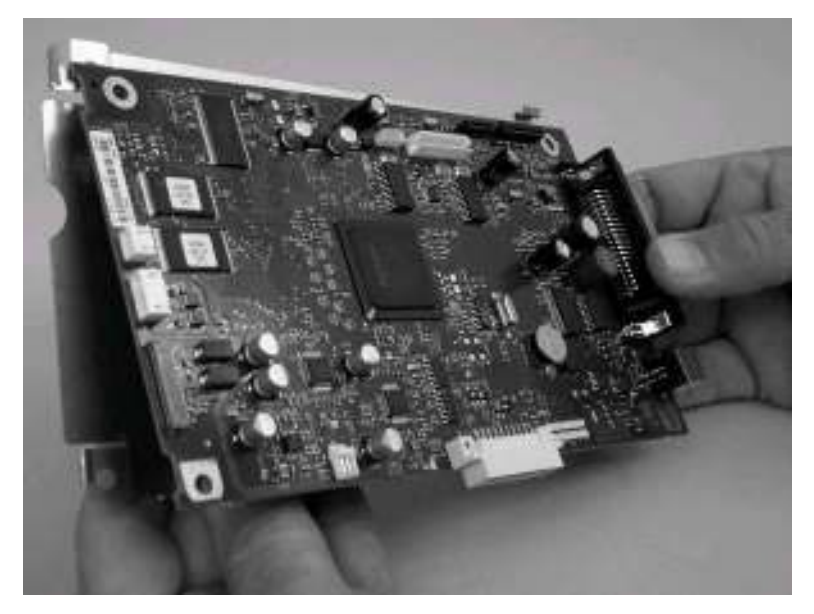

**Figure 5-128. Remove the formatter (2 of 2)**

# <span id="page-192-0"></span>**Scanner support frame**

- 1. Remove the following assemblies
	- Scanner [assembly](#page-135-0). For the HP LaserJet 3015, see Scanner assembly. For the LaserJet 3020 and 3030, see Scanner [assembly.](#page-162-0)
	- **•** Left cover. See Printer side [covers.](#page-178-0)
	- Rear [cover](#page-181-0) and fuser cover. See Rear cover and fuser cover.
	- Print cartridge door. See [Print-cartridge](#page-180-0) door.
	- Front [cover](#page-182-0). See Front cover.
- 2. Remove six screws (callout 1).

**CAUTION** Be careful not to drop any screws into the printer.

**Note** If the scanner support frame is turned over after it is removed, the two scanner cushions (callout 2) might fall out and be misplaced.

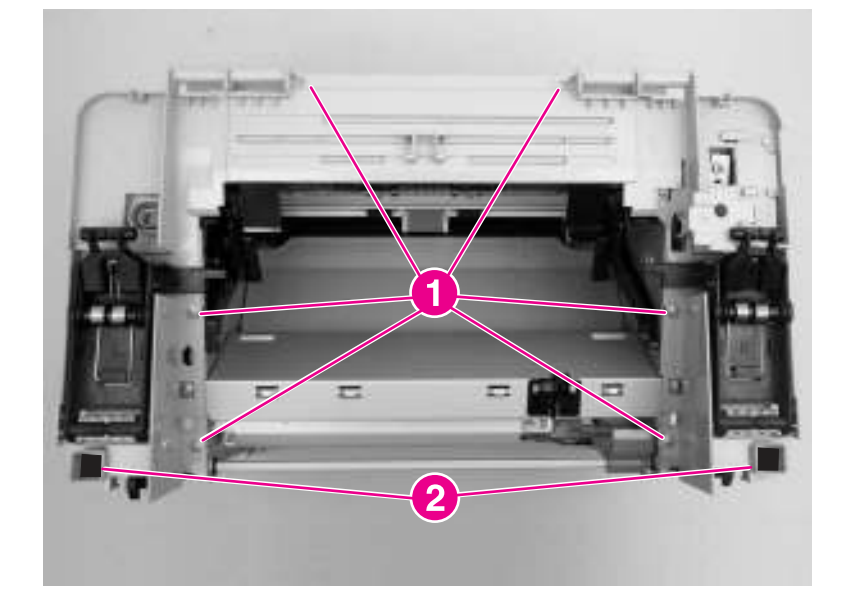

**Figure 5-129. Remove the scanner support frame (1 of 3)**

3. Rotate the gear-drive bracket until the retainer on the gear-drive arm aligns with the opening in the bracket, and remove the bracket.

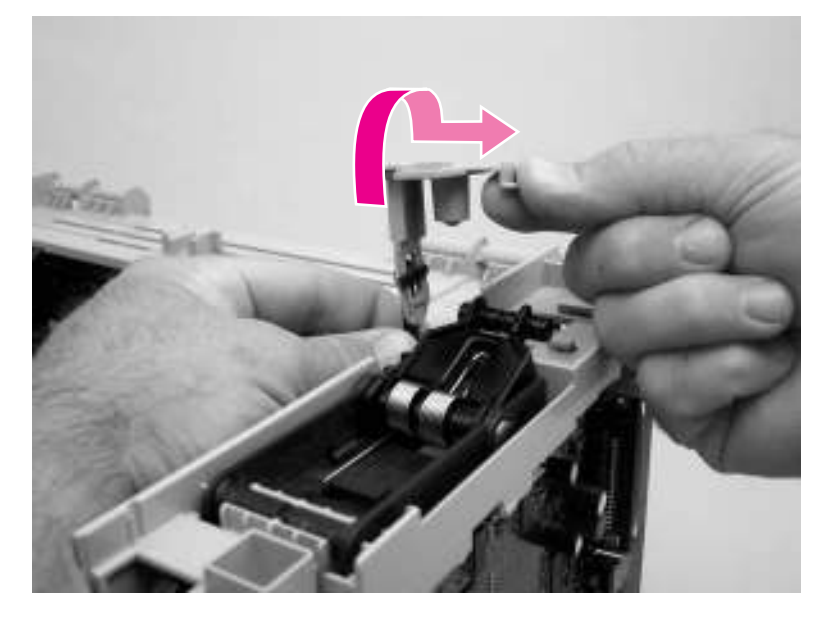

#### **Figure 5-130. Remove the scanner support frame (2 of 3)**

4. Lift the scanner support frame up and off of the printer.

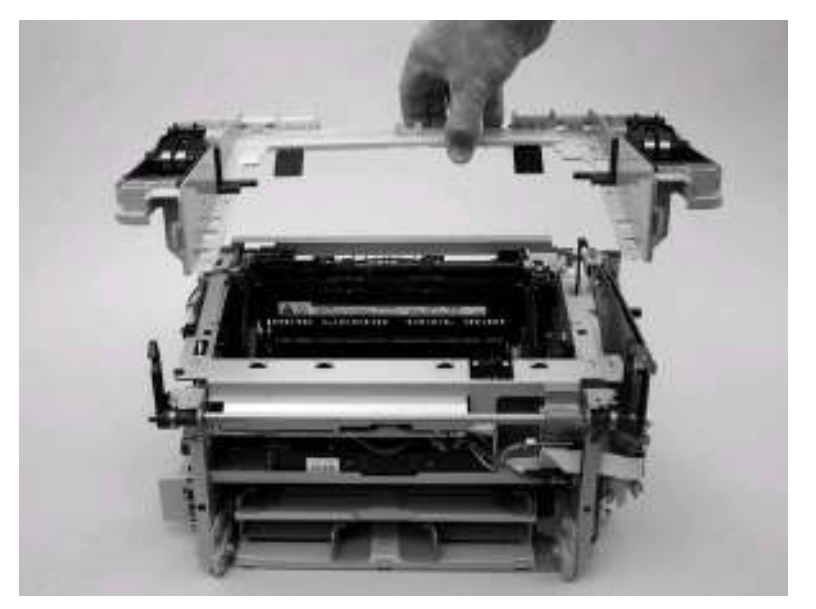

**Figure 5-131. Remove the scanner support frame (3 of 3)**

<span id="page-194-0"></span>Note If the scanner support frame is being removed to gain access to the fuser, remove two screws (callout 3) and the chassis reinforcement plate (callout 4)

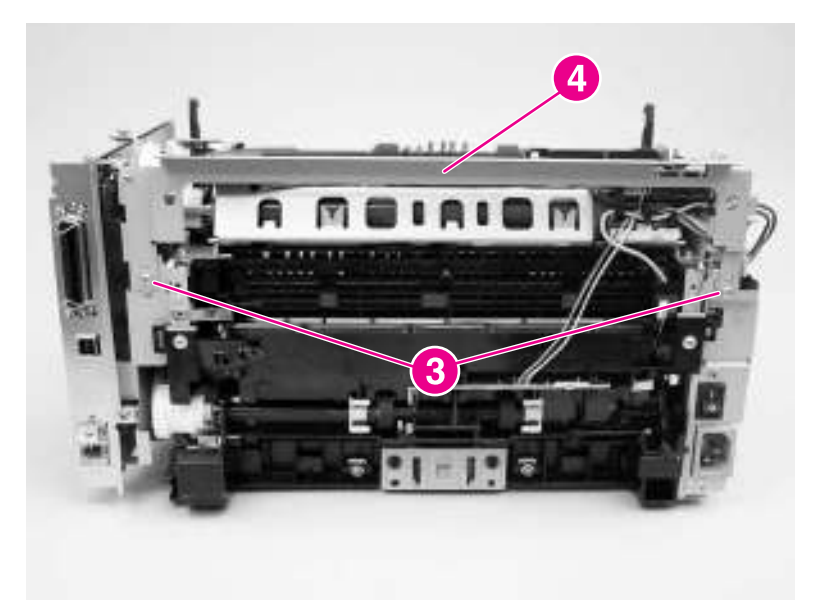

**Figure 5-132. Remove the chassis reinforcement plate**

# **Engine controller unit**

- 1. Remove the following assemblies.
	- Scanner [assembly](#page-135-0). For the HP LaserJet 3015, see Scanner assembly. For the LaserJet 3020 and 3030, see Scanner [assembly.](#page-162-0)
	- Left cover. See Printer side [covers.](#page-178-0)
	- Rear [cover](#page-181-0) and fuser cover. See Rear cover and fuser cover.
	- Print cartridge door. See [Print-cartridge](#page-180-0) door.
	- Front [cover](#page-182-0). See Front cover
	- [Scanner](#page-192-0) support frame. See Scanner support frame.

2. Remove four screws (callout 1).

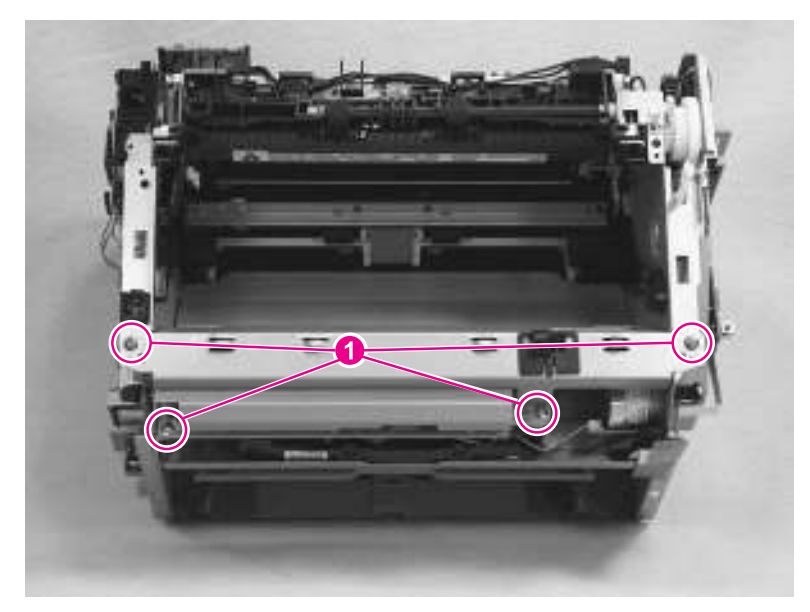

#### **Figure 5-133. Remove the ECU (1 of 6)**

3. Use a long flat-blade screwdriver to disengage the engine control unit (ECU) shield retainer hooks (left hook shown; callout 2) inside the printer. Push the hooks into the printer to disengage them.

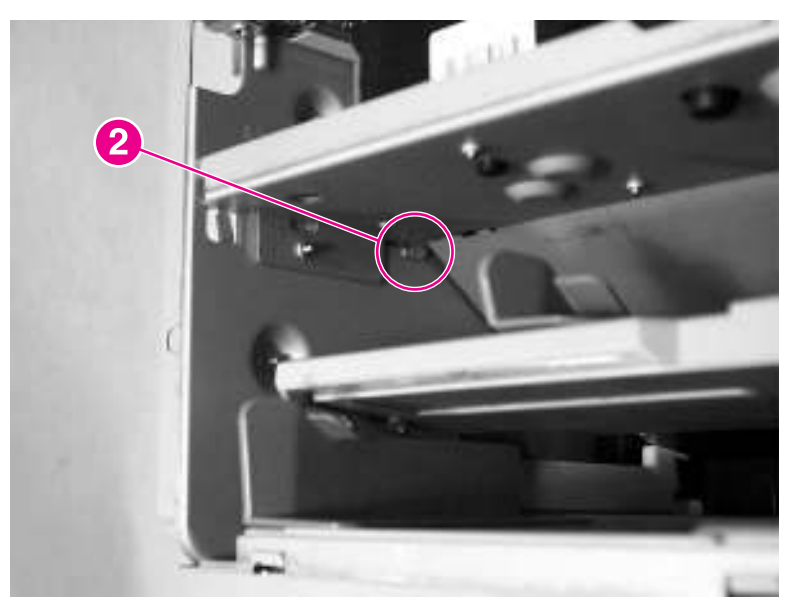

# **Figure 5-134. Remove the ECU (2 of 6)**

4. Disconnect one FFC (callout 3) from the formatter.

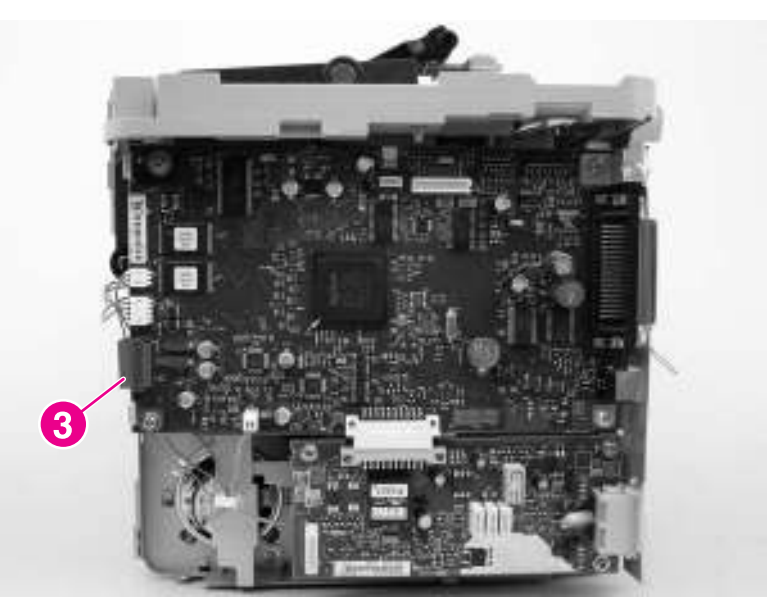

# **Figure 5-135. Remove the ECU (3 of 6)**

5. Disconnect one FFC (callout 4) from the power supply.

# **CAUTION** Do not bend or fold the FFCs during the removal or reinstallation process.

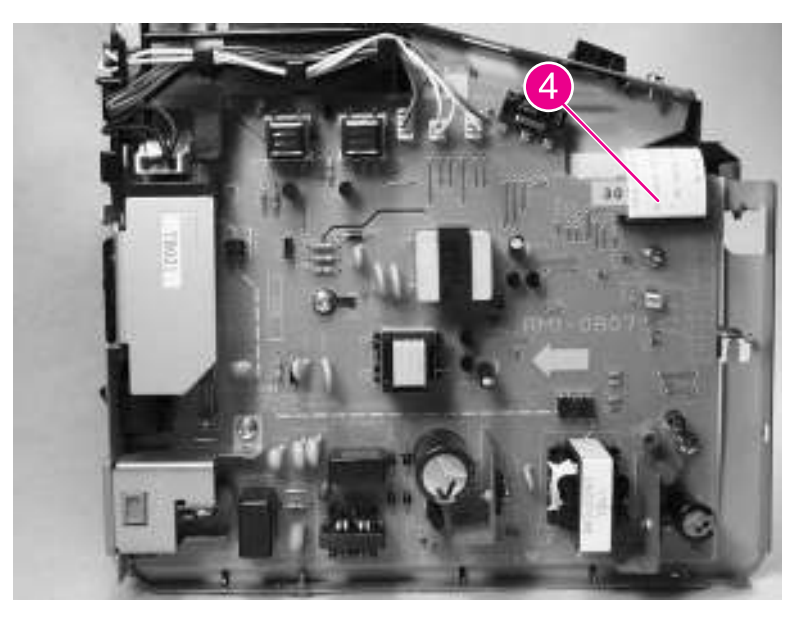

# **Figure 5-136. Remove the ECU (4 of 6)**

6. Disconnect one FFC (callout 5) from the ECU and the wire-harness connector to the main motor (callout 6). Remove one screw (callout 7). Release the wire-harness (callout 8) from the retainer slot on the ECU.

**Hint** Unweave this wire-harness from additional wire looms to have enough slack to disengage it from the slot on the ECU.

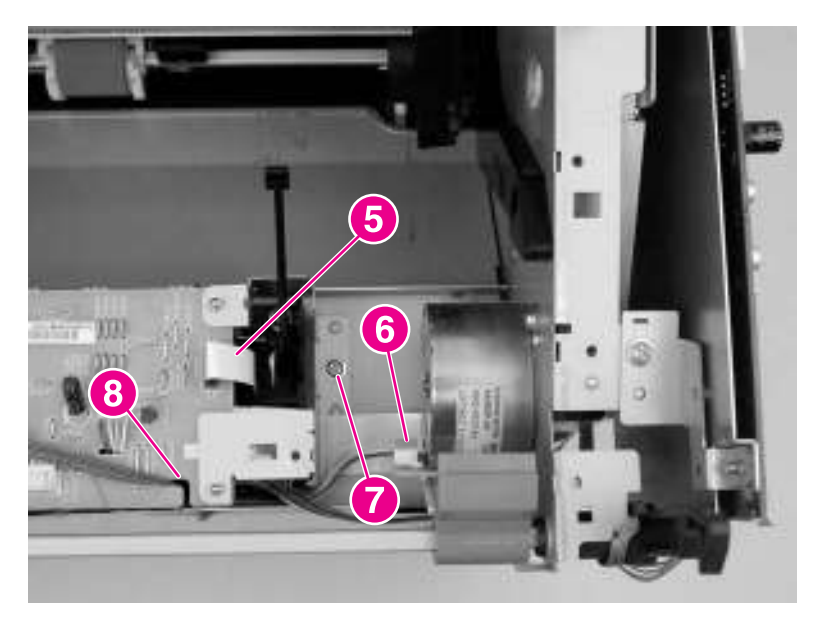

#### **Figure 5-137. Remove the ECU (5 of 6)**

7. Carefully remove the ECU from the printer. As it is removed, unweave the wire-harnesses and FFCs from the wire looms, and disconnect one wire-harness connector (callout 9) from the laser/scanner. Remove the ECU.

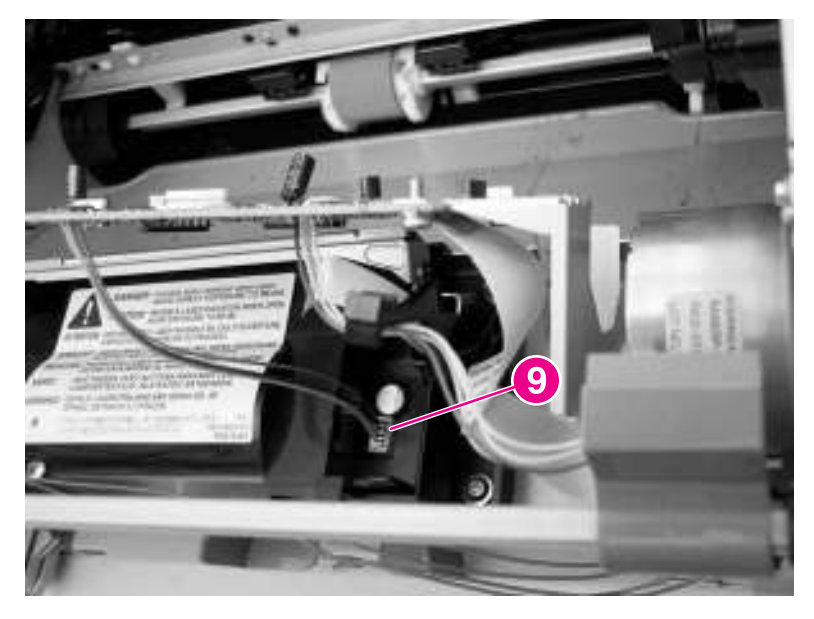

**Figure 5-138. Remove the ECU (6 of 6)**

# <span id="page-198-0"></span>**Reinstallation tip**

Make sure that the laser/scanner shutter arm fits into the black-plastic guide (callout 10) on the ECU shield when the shield is installed.

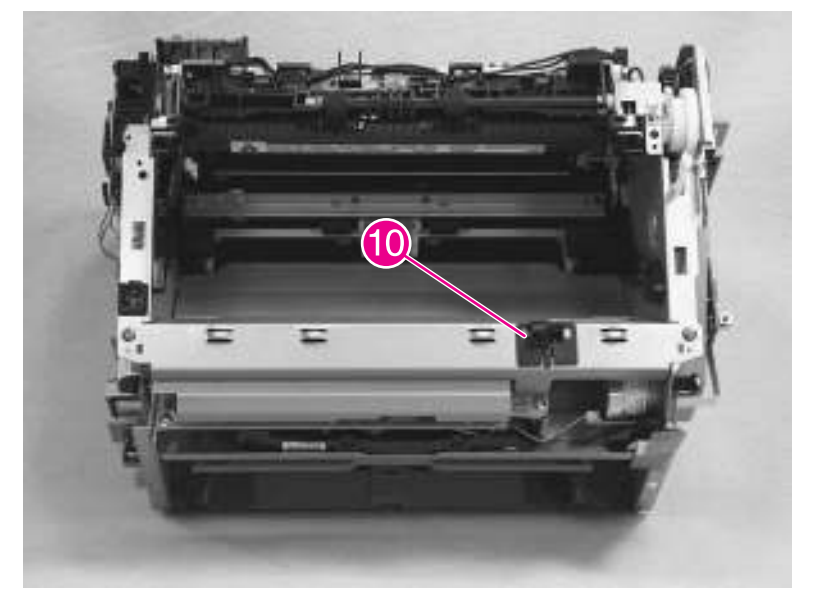

#### **Figure 5-139. Laser/scanner assembly shutter arm**

# **Laser/scanner assembly**

- 1. Remove the following assemblies.
	- Scanner [assembly](#page-135-0). For the HP LaserJet 3015, see Scanner assembly. For the LaserJet 3020 and 3030, see Scanner [assembly.](#page-162-0)
	- Left cover. See Printer side [covers.](#page-178-0)
	- Rear [cover](#page-181-0) and fuser cover. See Rear cover and fuser cover.
	- Print cartridge door. See [Print-cartridge](#page-180-0) door.
	- Front [cover](#page-182-0). See Front cover.
	- [Scanner](#page-192-0) support frame. See Scanner support frame.
	- ECU. See Engine [controller](#page-194-0) unit.

<span id="page-199-0"></span>2. Remove four screws (callout 1). Remove the laser/scanner assembly.

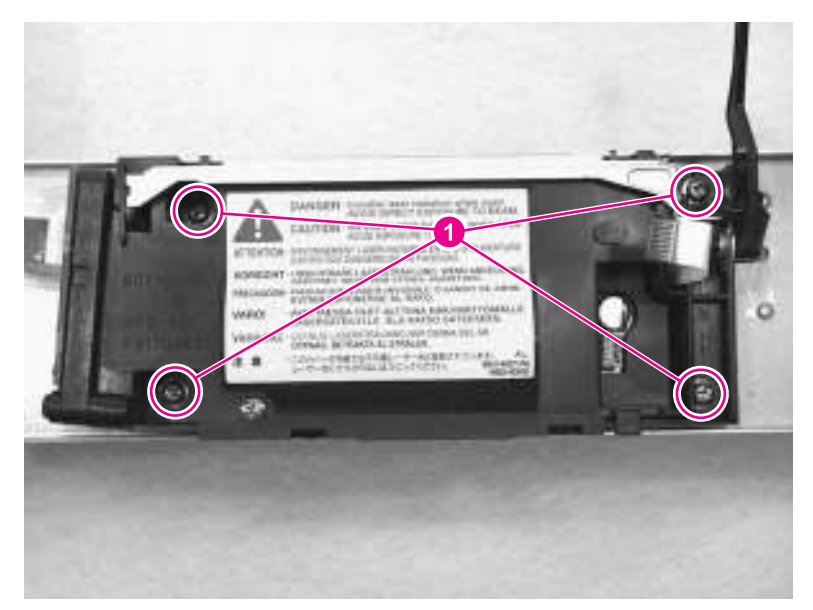

#### **Figure 5-140. Remove the laser/scanner assembly**

# **Main motor**

- 1. Remove the following assemblies.
	- Scanner [assembly](#page-135-0). For the HP LaserJet 3015, see Scanner assembly. For the LaserJet 3020 and 3030, see Scanner [assembly.](#page-162-0)
	- [Formatter](#page-188-0). See Formatter and line interface unit (LIU)
	- Left cover. See Printer side [covers.](#page-178-0)
	- Rear [cover](#page-181-0) and fuser cover. See Rear cover and fuser cover.
	- Print cartridge door. See [Print-cartridge](#page-180-0) door.
	- Front [cover](#page-182-0). See Front cover
	- [Scanner](#page-192-0) support frame. See Scanner support frame.
	- ECU. See Engine [controller](#page-194-0) unit.
	- Laser/scanner assembly. See [Laser/scanner](#page-198-0) assembly.

2. Disconnect the motor wire-harness connector (callout 1) and remove one screw (callout 2).

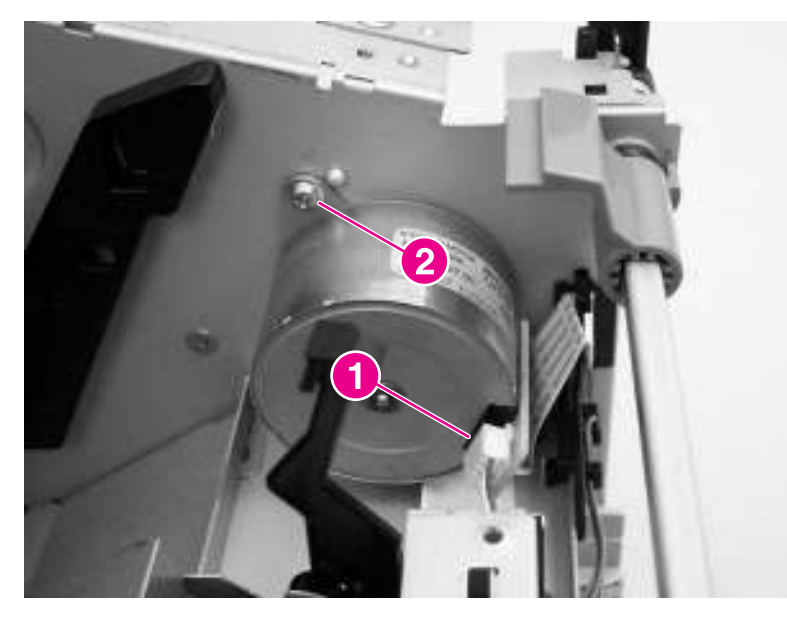

## **Figure 5-141. Remove the main motor (1 of 2)**

3. Remove one screw (callout 3), and remove the main motor.

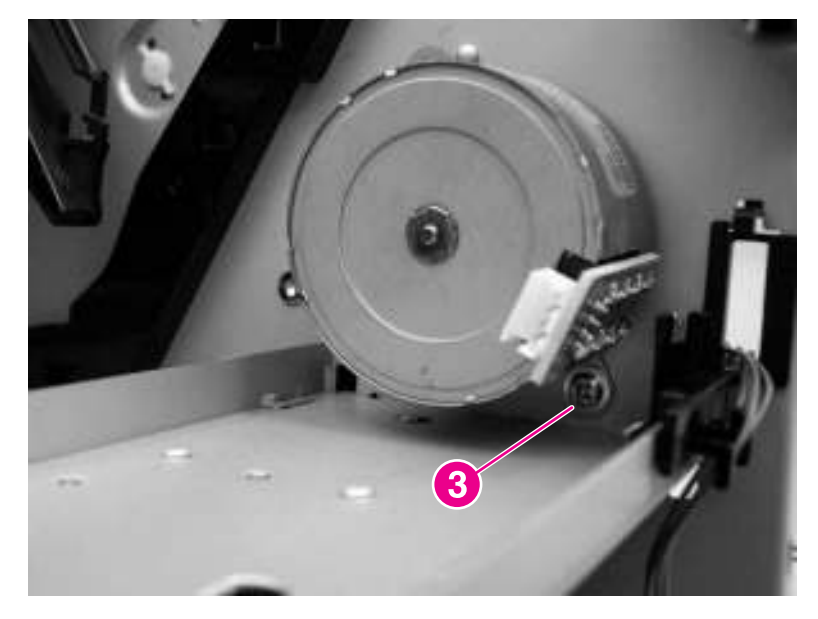

#### **Figure 5-142. Remove the main motor (2 of 2)**

# <span id="page-201-0"></span>**Fuser**

- 1. Remove the following assemblies.
	- Scanner [assembly](#page-135-0). For the HP LaserJet 3015, see Scanner assembly. For the LaserJet 3020 and 3030, see Scanner [assembly.](#page-162-0)
	- Left cover. See Printer side [covers.](#page-178-0)
	- Rear [cover](#page-181-0) and fuser cover. See Rear cover and fuser cover.
	- Print cartridge door. See [Print-cartridge](#page-180-0) door.
	- Front [cover](#page-182-0). See Front cover.
	- [Scanner](#page-192-0) support frame and chassis reinforcement plate. See Scanner support frame.
- 2. Disconnect cables from near the top of the engine power assembly and disconnect the large grounding wire from the back of the printer.
- 3. Disengage the wire-harnesses from the wire retainers to release the fuser assembly.
- 4. Remove three screws (callout 1; this figure shows the delivery-sensor PCB removed, which is not necessary).

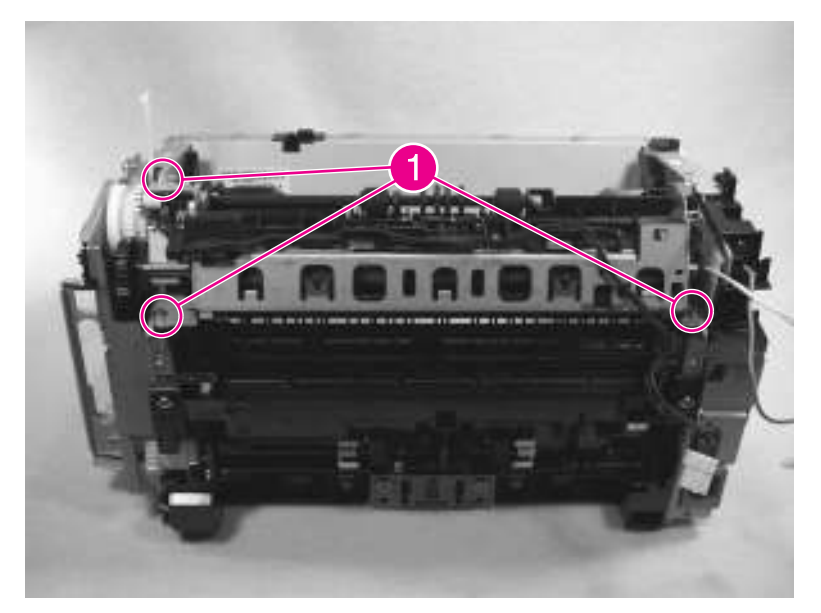

**Figure 5-143. Remove the fuser assembly (1 of 2)**

5. Lift the fuser assembly at the right and remove the fuser assembly.

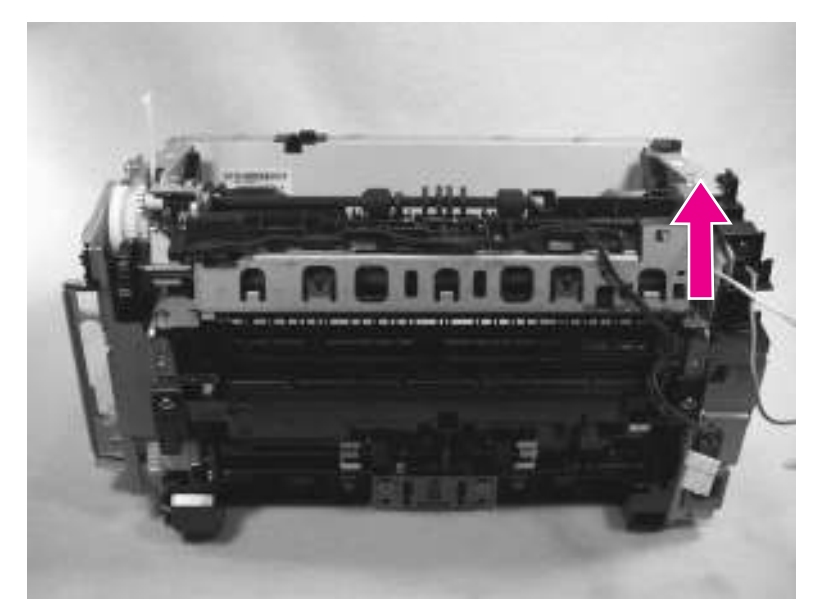

#### **Figure 5-144. Remove the fuser assembly (2 of 2)**

**CAUTION** A plastic tab on the left side of the fuser assembly (see Figure 5-145. Fragile tab on fuser assembly) fits into the sheet metal. When installing the fuser assembly, avoid breaking this tab.

**Note** When replacing the fuser assembly, be sure to transfer the delivery-sensor PCB from the old fuser to the new one.

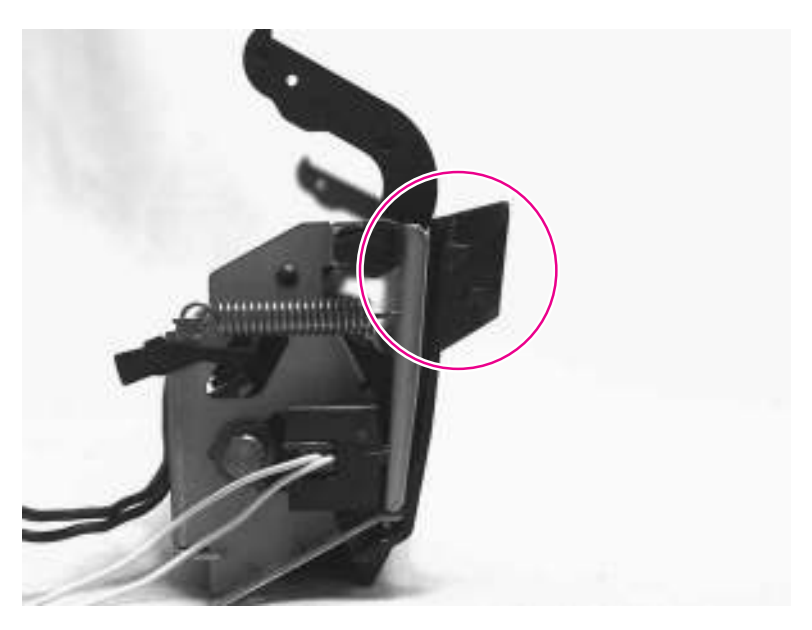

#### **Figure 5-145. Fragile tab on fuser assembly**

# <span id="page-203-0"></span>**Paper-pickup assembly**

- 1. Remove the following assemblies.
	- Scanner [assembly](#page-135-0). For the HP LaserJet 3015, see Scanner assembly. For the LaserJet 3020 and 3030, see Scanner [assembly.](#page-162-0)
	- **•** Left cover. See **Printer side covers**.
	- Rear [cover](#page-181-0) and fuser cover. See Rear cover and fuser cover.
	- Print cartridge door. See [Print-cartridge](#page-180-0) door.
	- Front [cover](#page-182-0). See Front cover.
	- **•** [Transfer](#page-176-0) roller. See Transfer roller.
	- [Fuser](#page-201-0). See Fuser.
- 2. Unplug and remove any additional wire-harnesses as necessary to release the paperpickup assembly. Unplug and remove the wire from the solenoid to the formatter.
- 3. Remove six screws (callout 1) and remove the assembly.

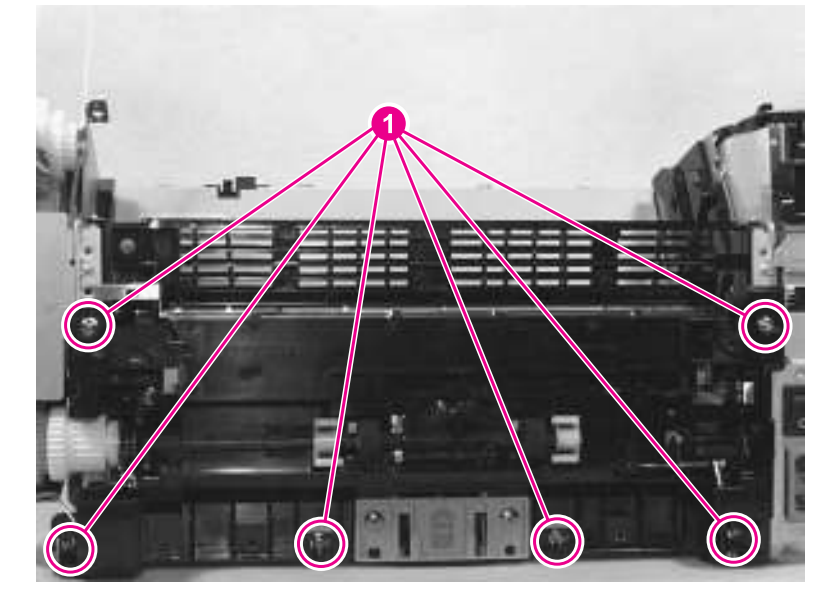

**Figure 5-146. Remove the paper-pickup assembly**

# Troubleshooting

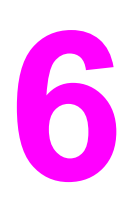

This chapter provides information about the following topics.

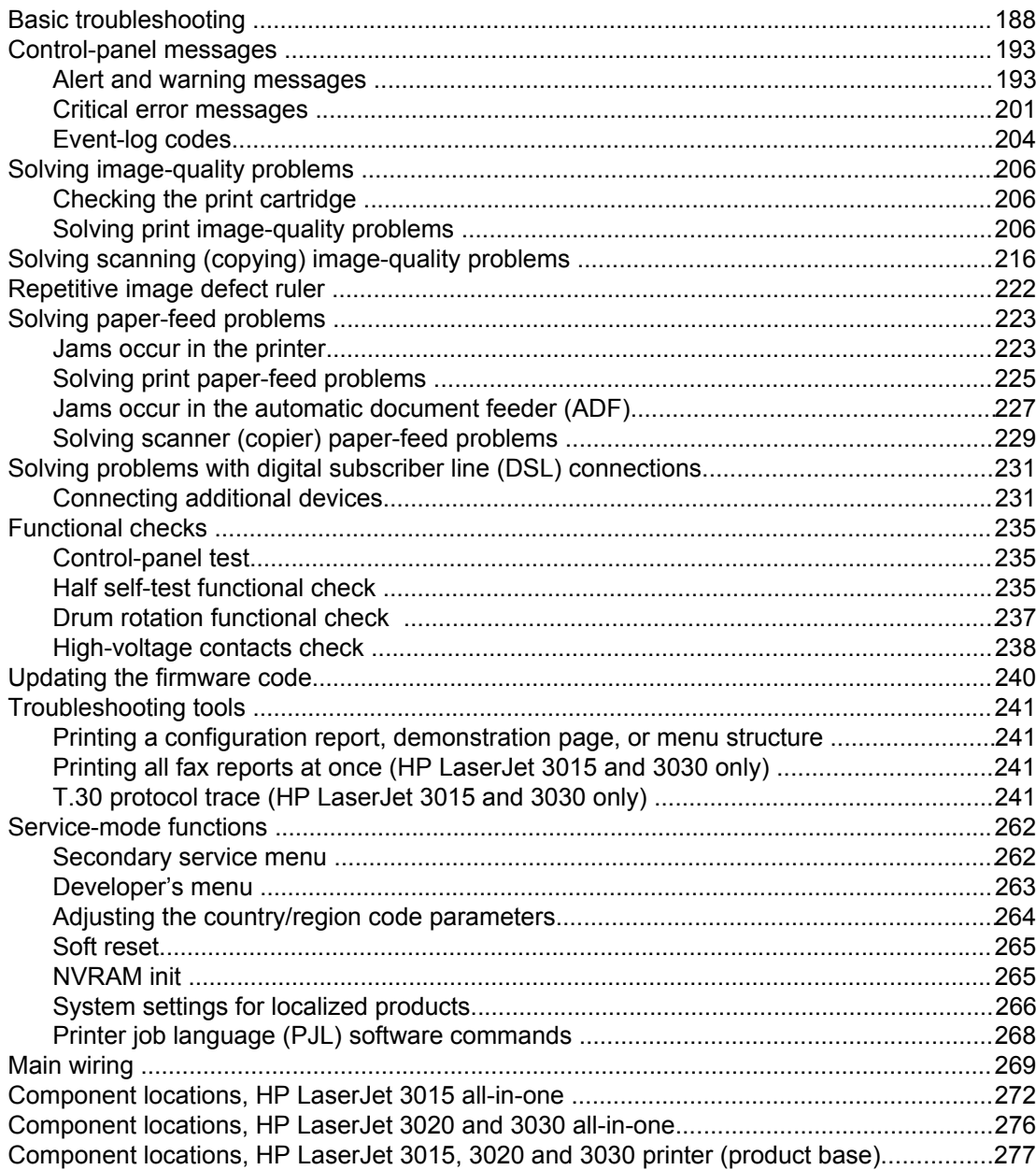

# <span id="page-205-0"></span>**Basic troubleshooting**

Note The HP LaserJet 3015 and 3030 all-in-one products have faxing capabilities. The HP LaserJet 3020 all-in-one product *does not* operate as a faxing device.

#### **Is Power-on successful?**

When the product is connected to a grounded power source, the words **Hewlett Packard** appear with moving cursors to indicate that the firmware code is loading, and the printer motor rotates for approximately 5 seconds.

Note The flashing wavy lines that appear on the control-panel display during this period are normal.

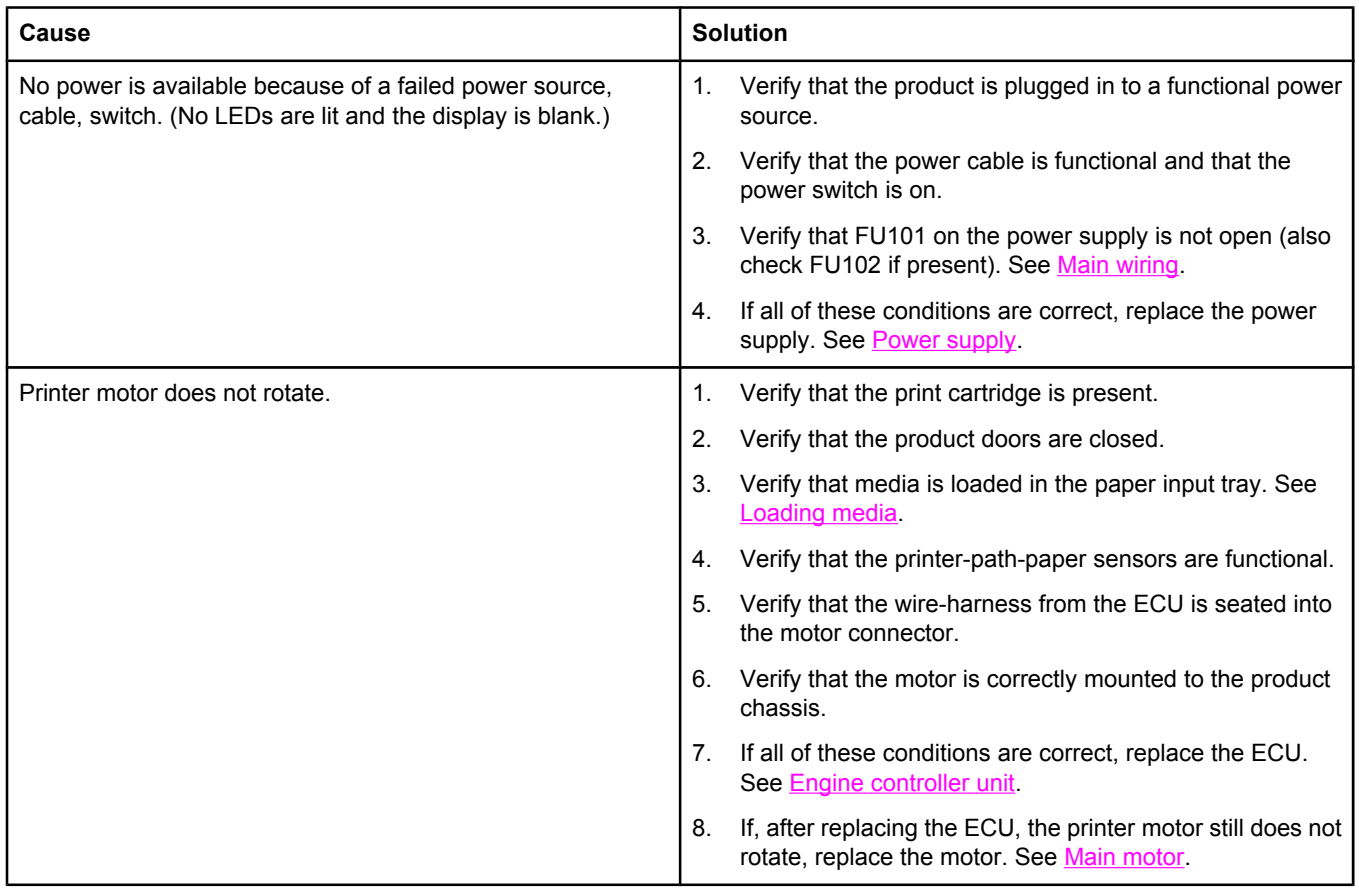

#### **Does the product achieve the ready state?**

The motor rotates, but the lights are not on.

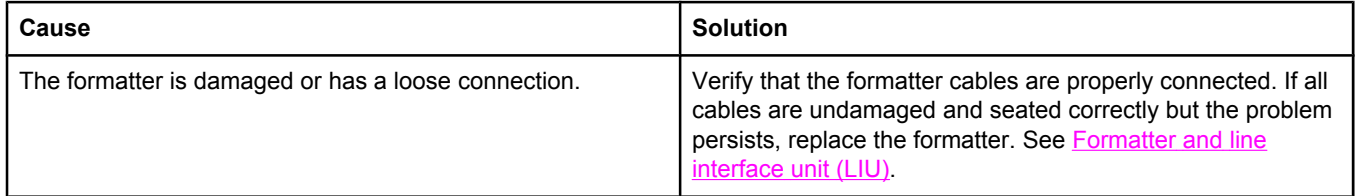

# **Is the product ready?**

# The control panel should function without error messages.

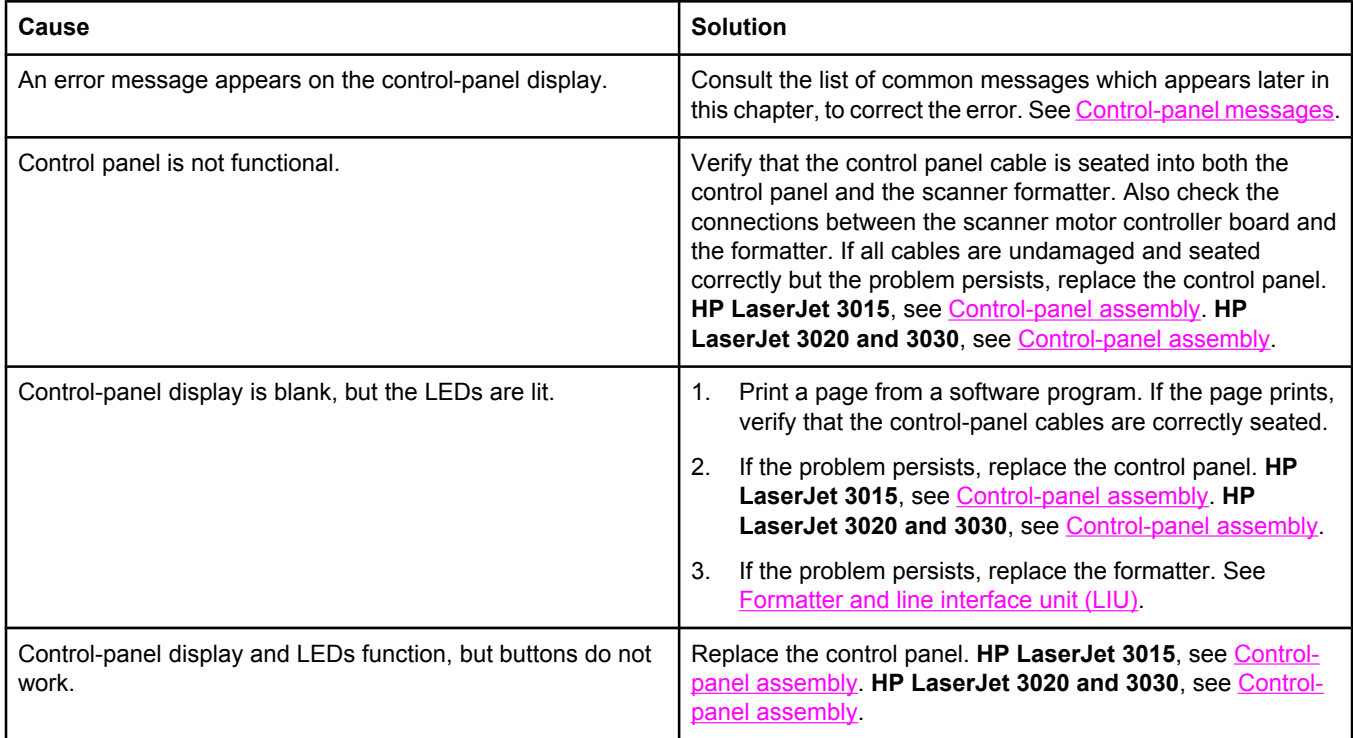

### **Does the demo page print?**

### Print a demo page by opening the reports menu and select **Demo Page**.

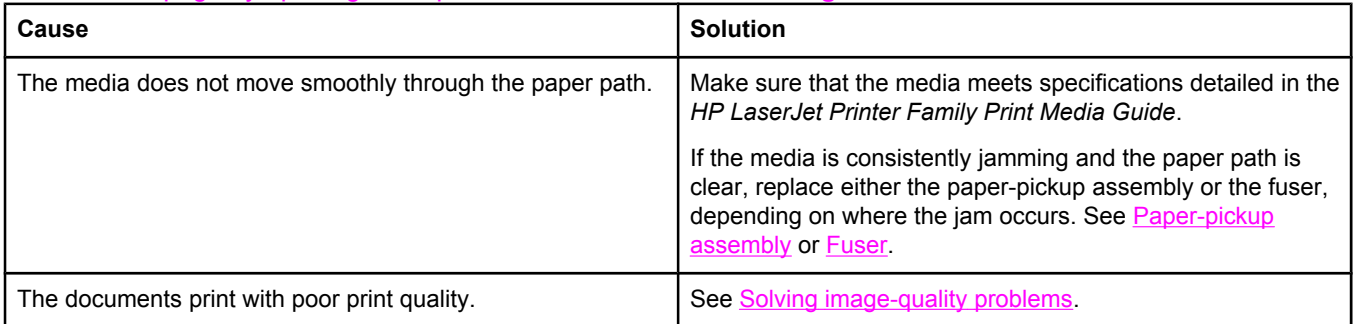

#### **Is the copy function operational?**

Place the configuration report into the ADF and make a copy. The report should feed smoothly through the ADF and copies should print without print-quality problems. Make a copy from the flatbed as well (HP LaserJet 3020 and 3030 only).

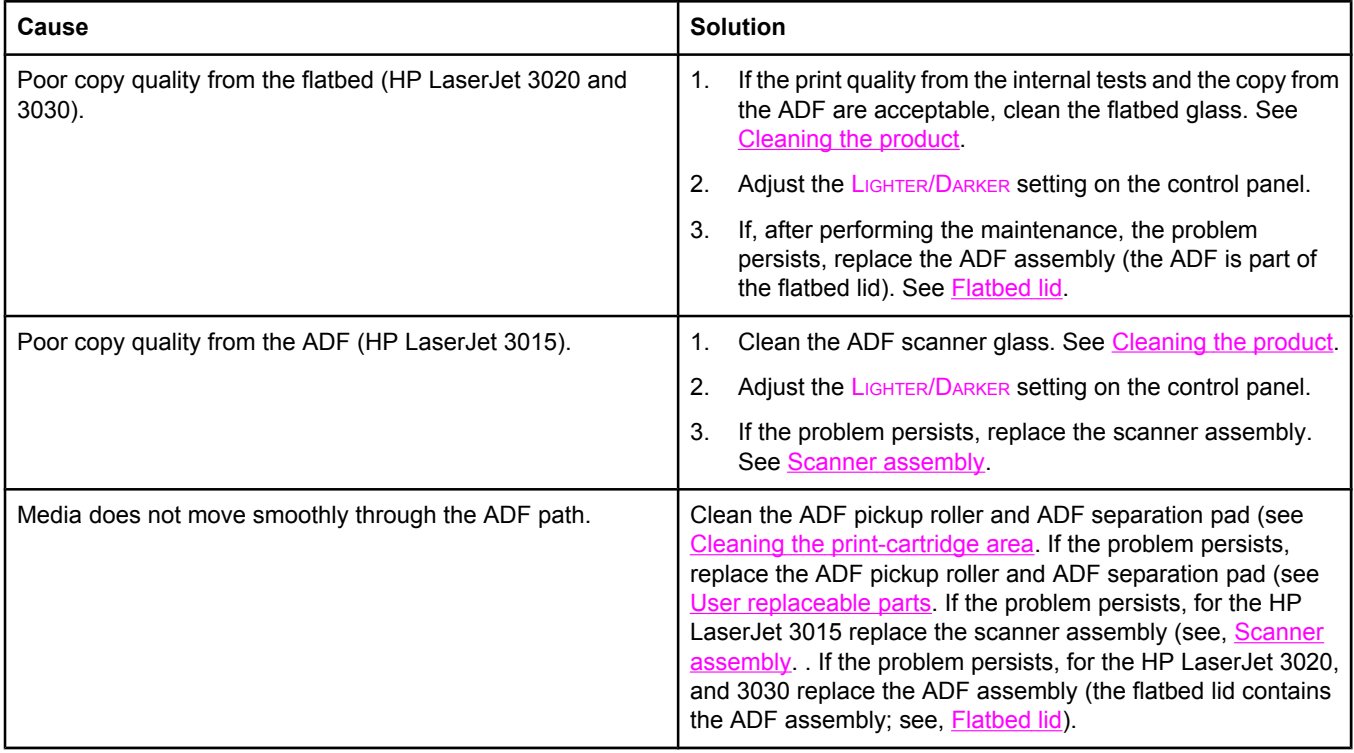

#### **Does the product send a fax?** (HP LaserJet 3015 and 3030 only)

#### Connect the phone line and verify the dial tone (using a hand set, if necessary). Attempt to send a fax.

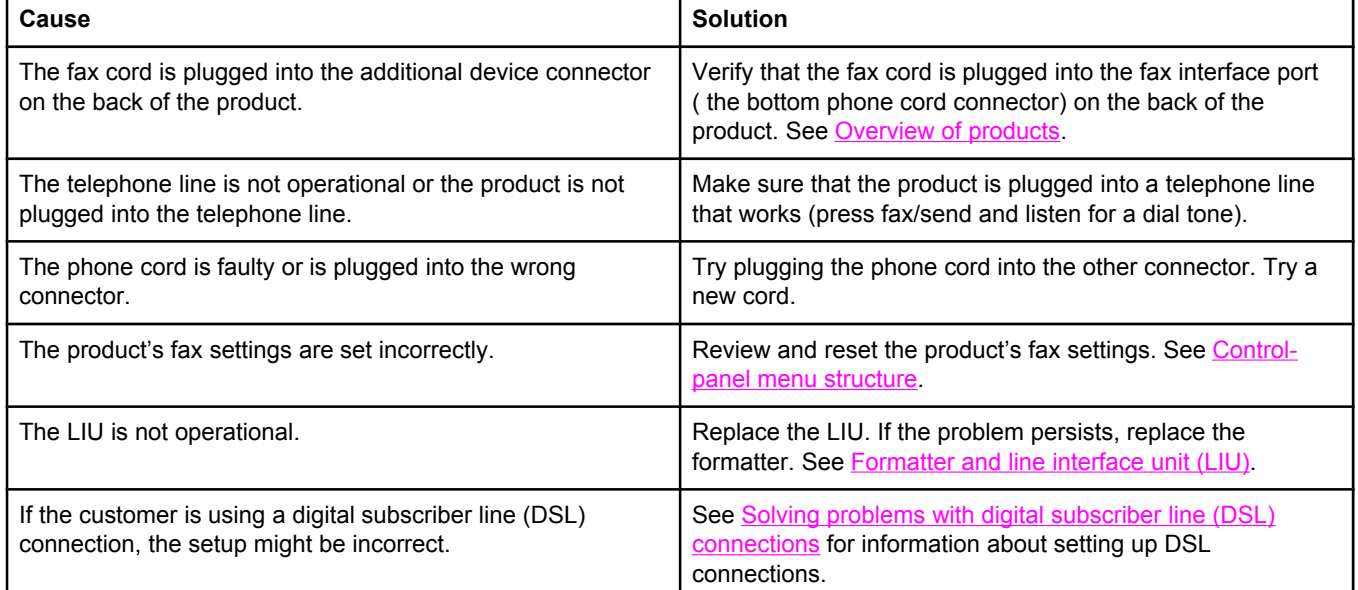

#### **Does the product receive a fax?** (HP LaserJet 3015/3030 only)

#### Use another fax machine to send a fax to the product.

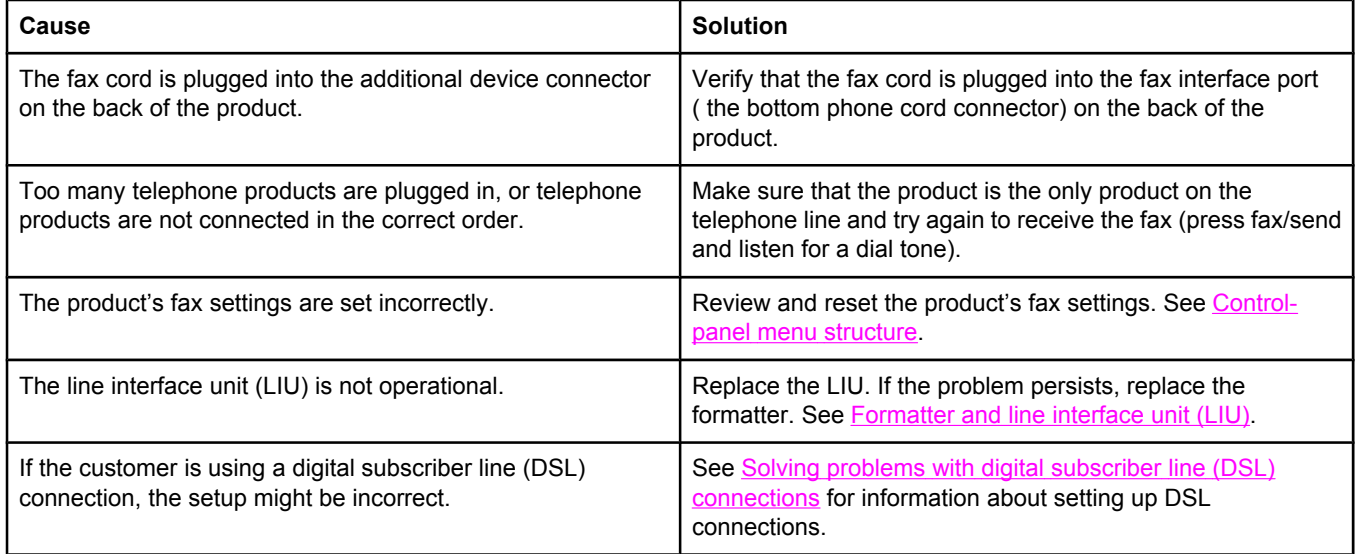

#### **Is the software installed correctly?**

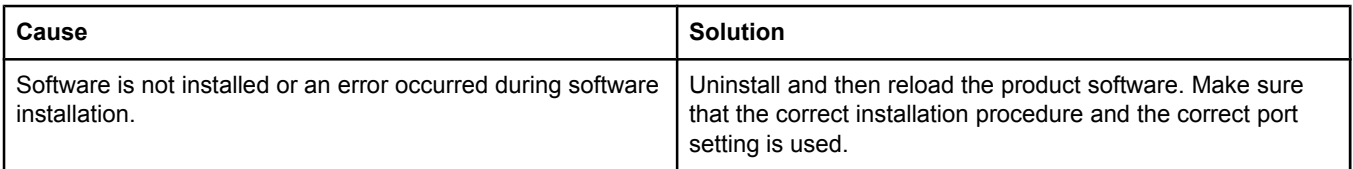

# **Does the product print from the computer?**

#### Connect the parallel cable or USB cable between the product and the computer. Use a word-processing program to send a print job to the product.

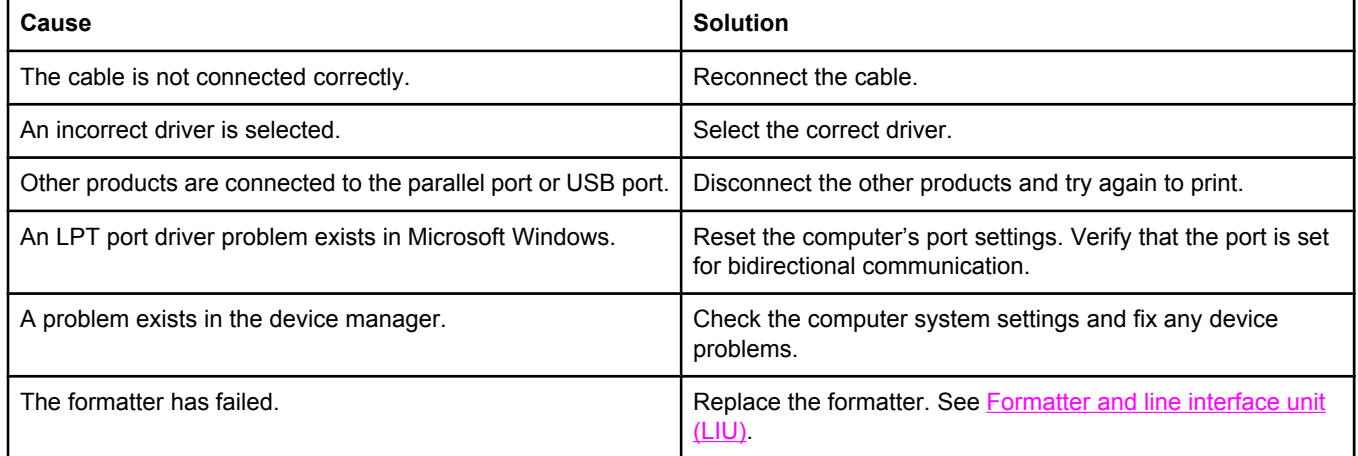

# **Does the product scan to the computer?**

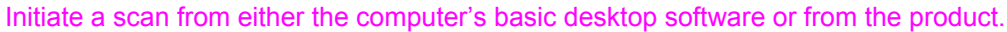

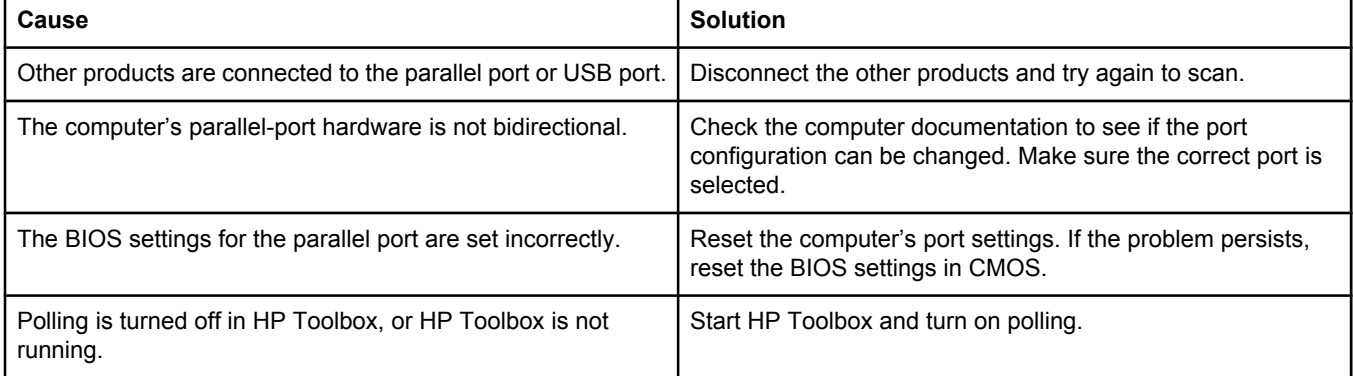

# <span id="page-210-0"></span>**Control-panel messages**

The majority of the control-panel messages are intended to guide the user through normal operation. The control-panel messages indicate the status of the current operation, and include a page count on the second line of the display, if appropriate. When the product is receiving fax data, print data, or scanning commands, control-panel messages indicate this status. In addition, alert messages, warning messages, and critical error messages indicate situations that might require some action.

**Note HP LaserJet 3015 and 3030 only**: This product has been tested with the supplied two-wire telephone cord to meet RJ11 specifications. If you are experiencing faxing problems, make sure that the supplied phone cord or an equivalent cord is installed.

# **Alert and warning messages**

Alert and warning messages appear temporarily and might require the user to acknowledge the message by pressing MENU/ENTER to resume or by pressing CANCEL to cancel the job. With certain warnings, the job might not complete or the print quality might be affected. If the alert or warning message is related to printing and the auto-continue feature is on, the product will attempt to resume the printing job after the warning has appeared for 10 seconds without acknowledgement.

**Note** Some control-panel error messages might not apply to the product being serviced, and therefore they will not appear on the control-panel display. For example, fax error messages will not appear on the control-panel display for the HP LaserJet 3020 all-in-one product.

**Note** [Event-log](#page-221-0) codes are not listed here. For a list of event-log codes, see Event-log codes.

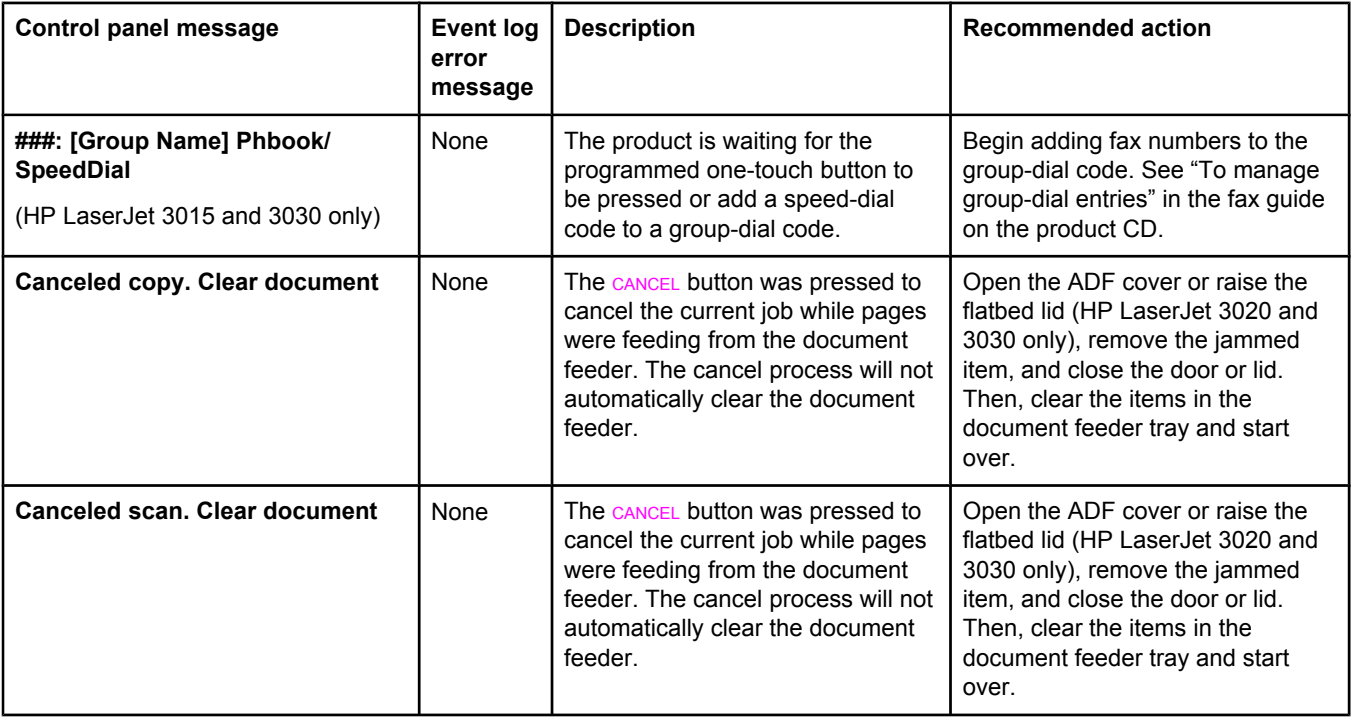

#### **Table 6-1. Alert and warning messages**

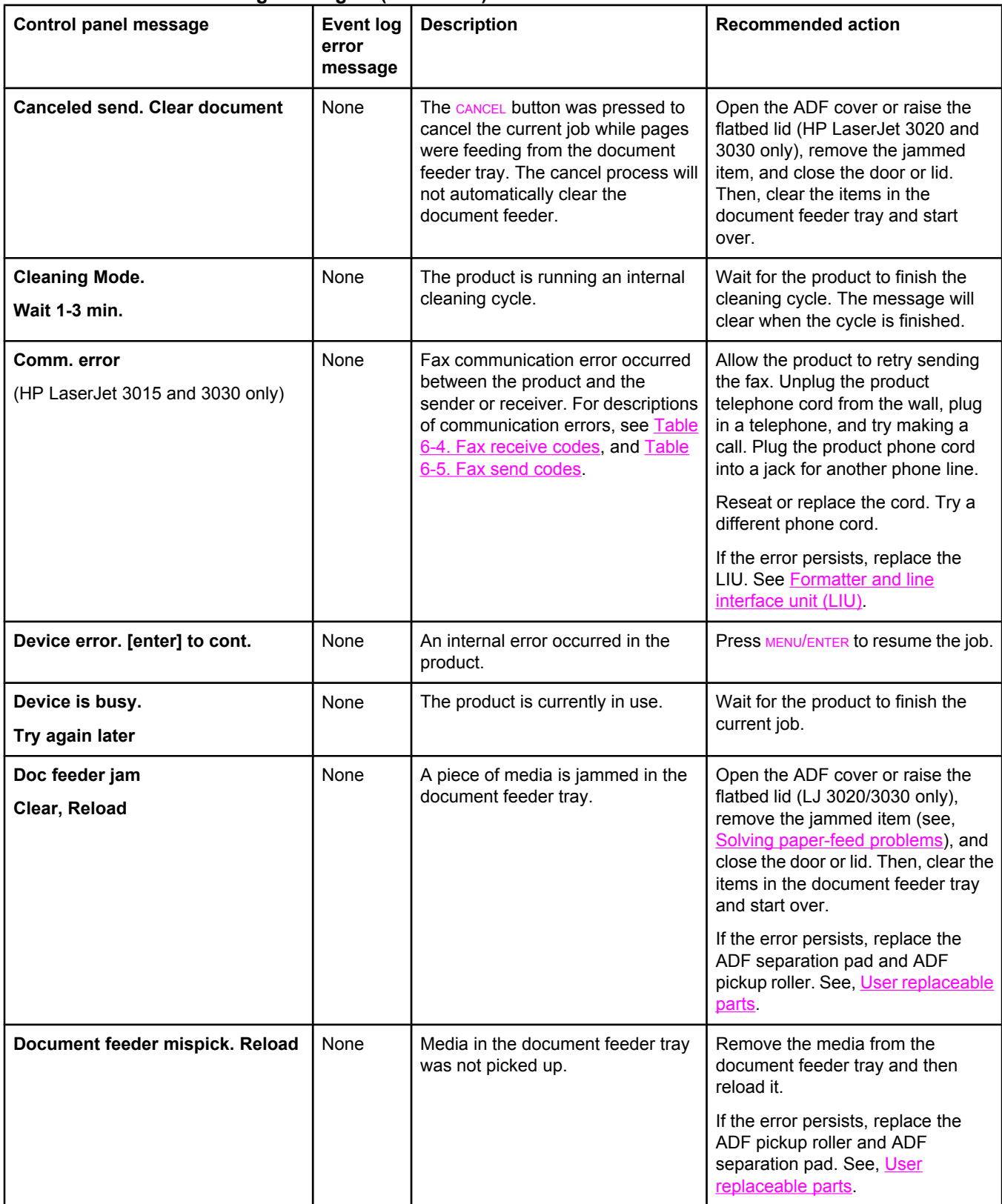

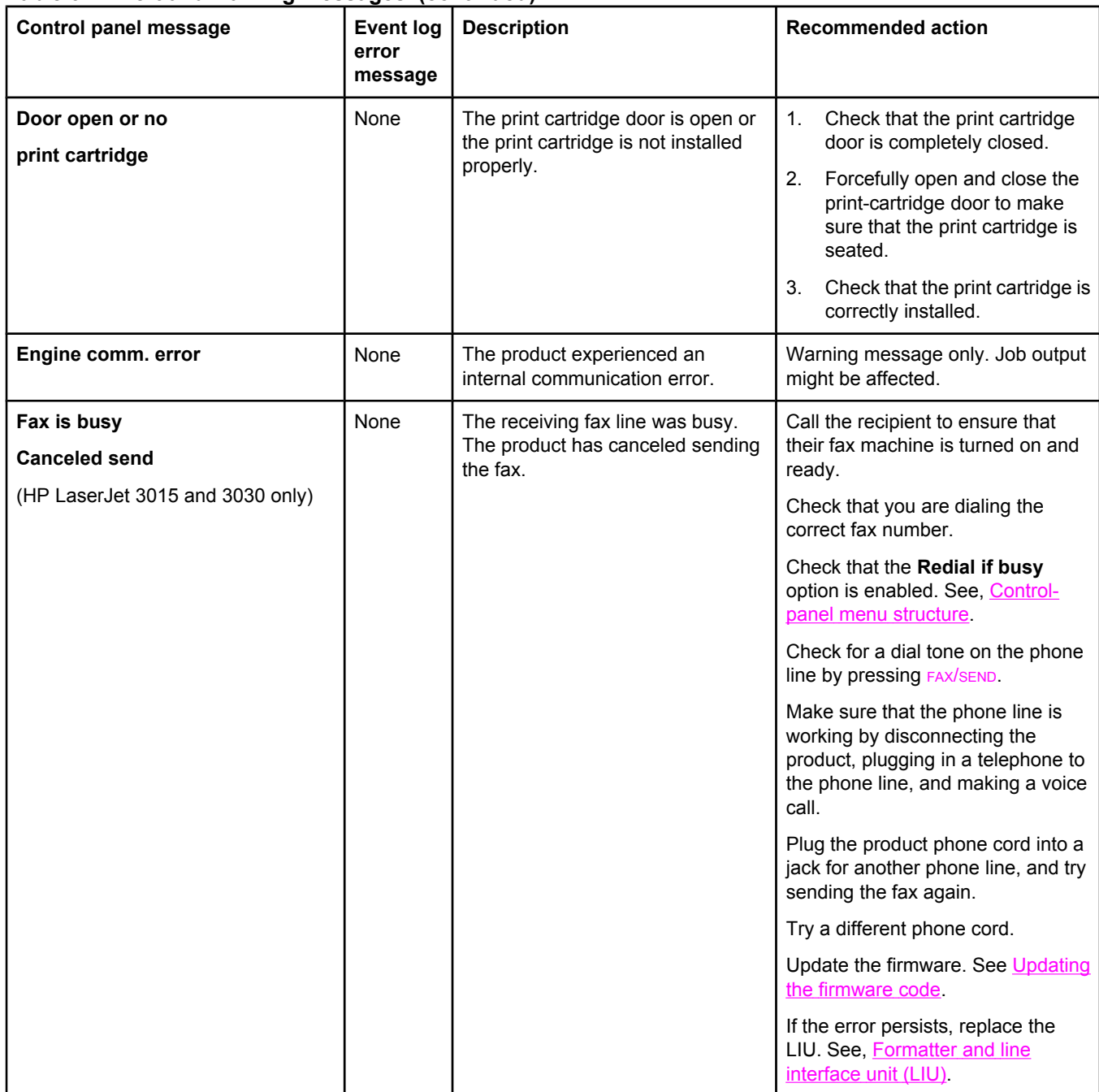

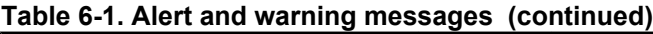

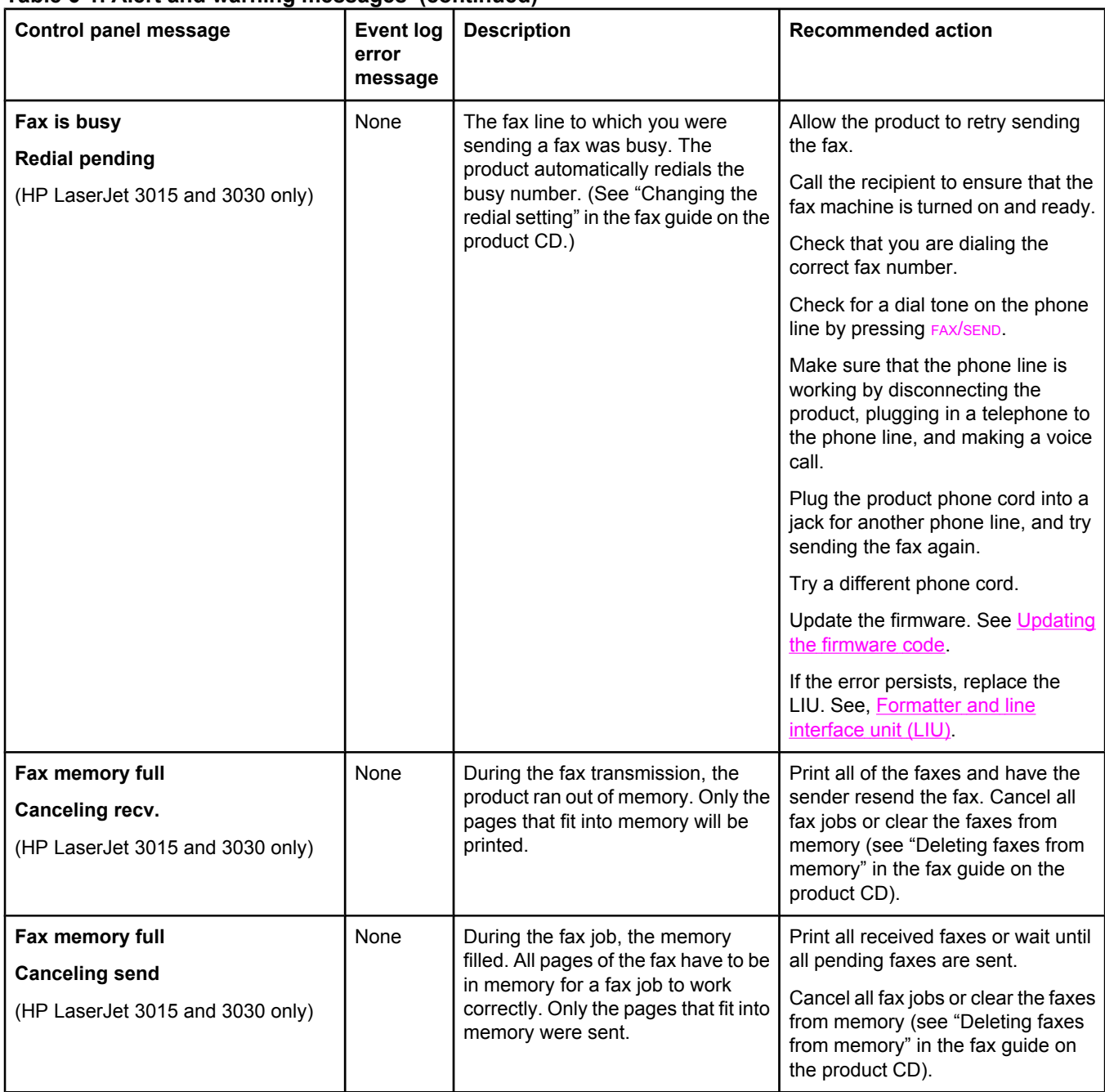

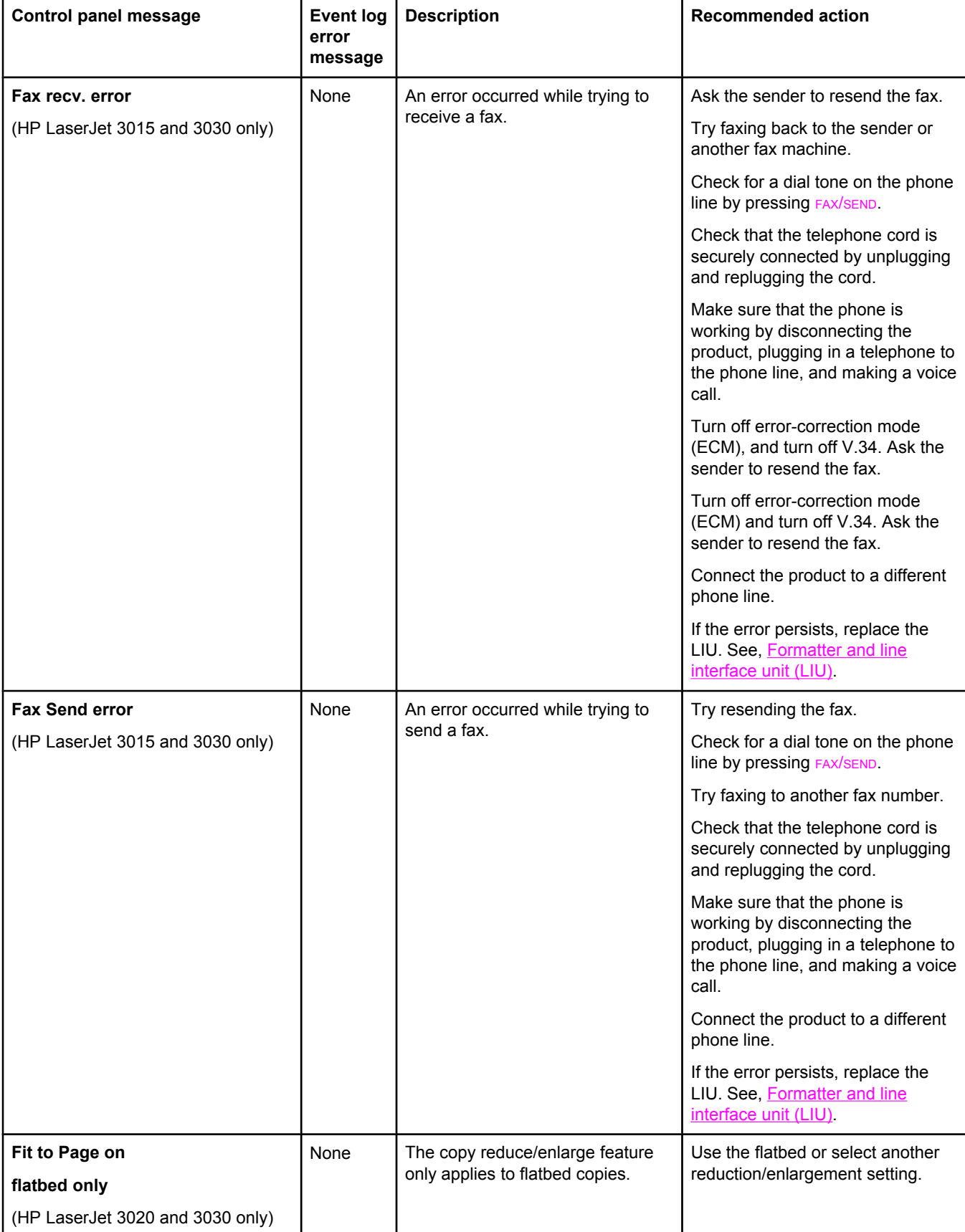

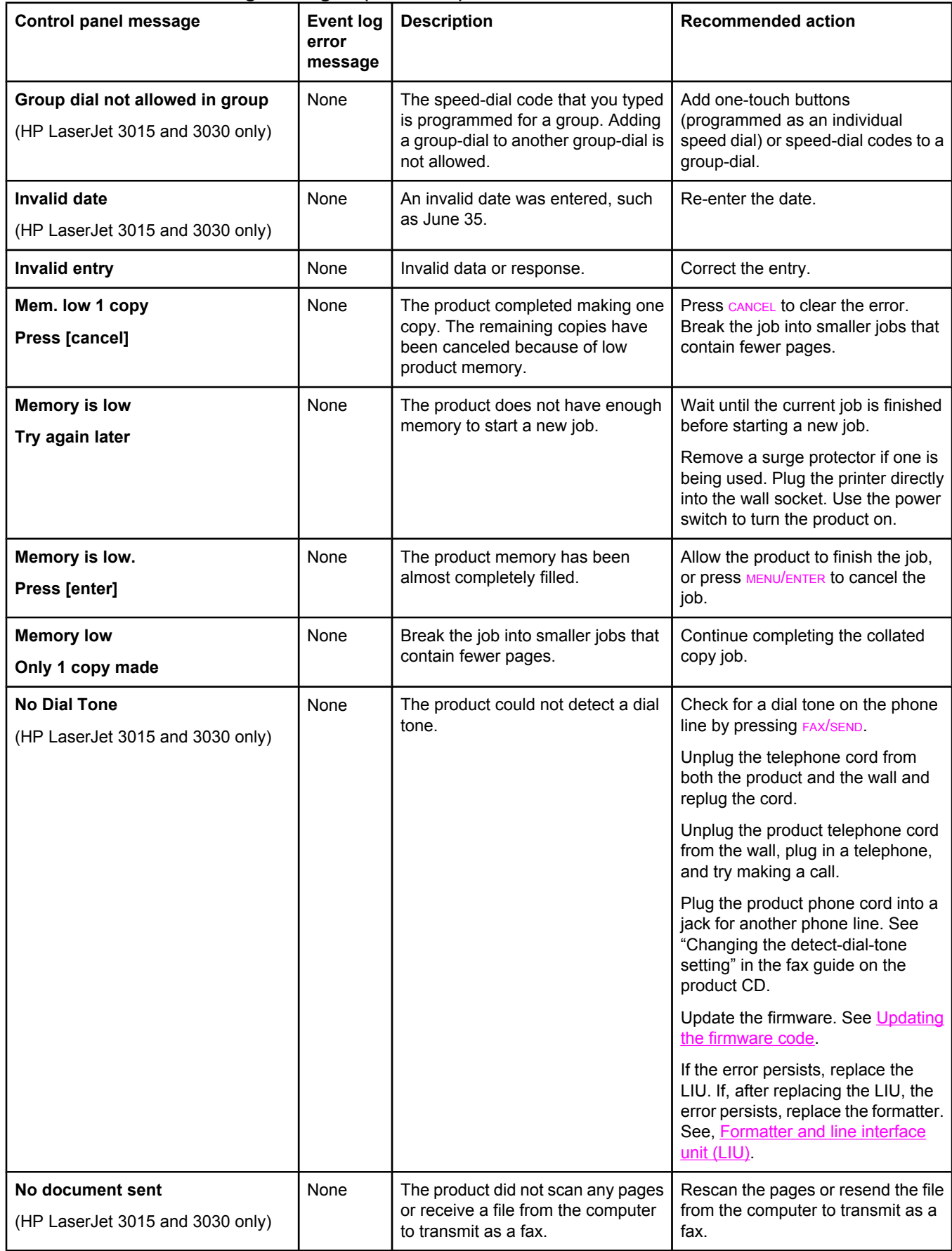
## **Table 6-1. Alert and warning messages (continued)**

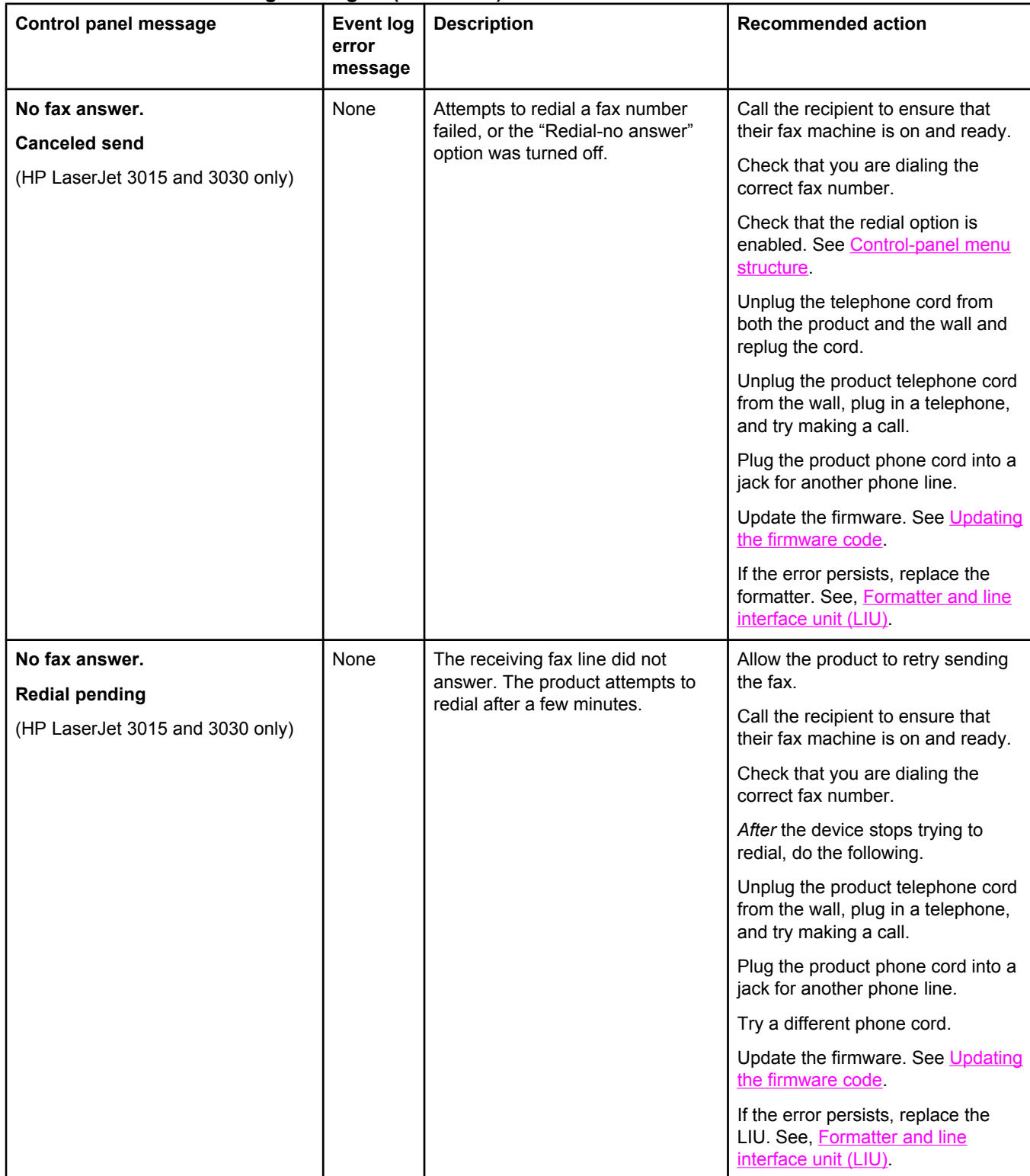

### **Table 6-1. Alert and warning messages (continued)**

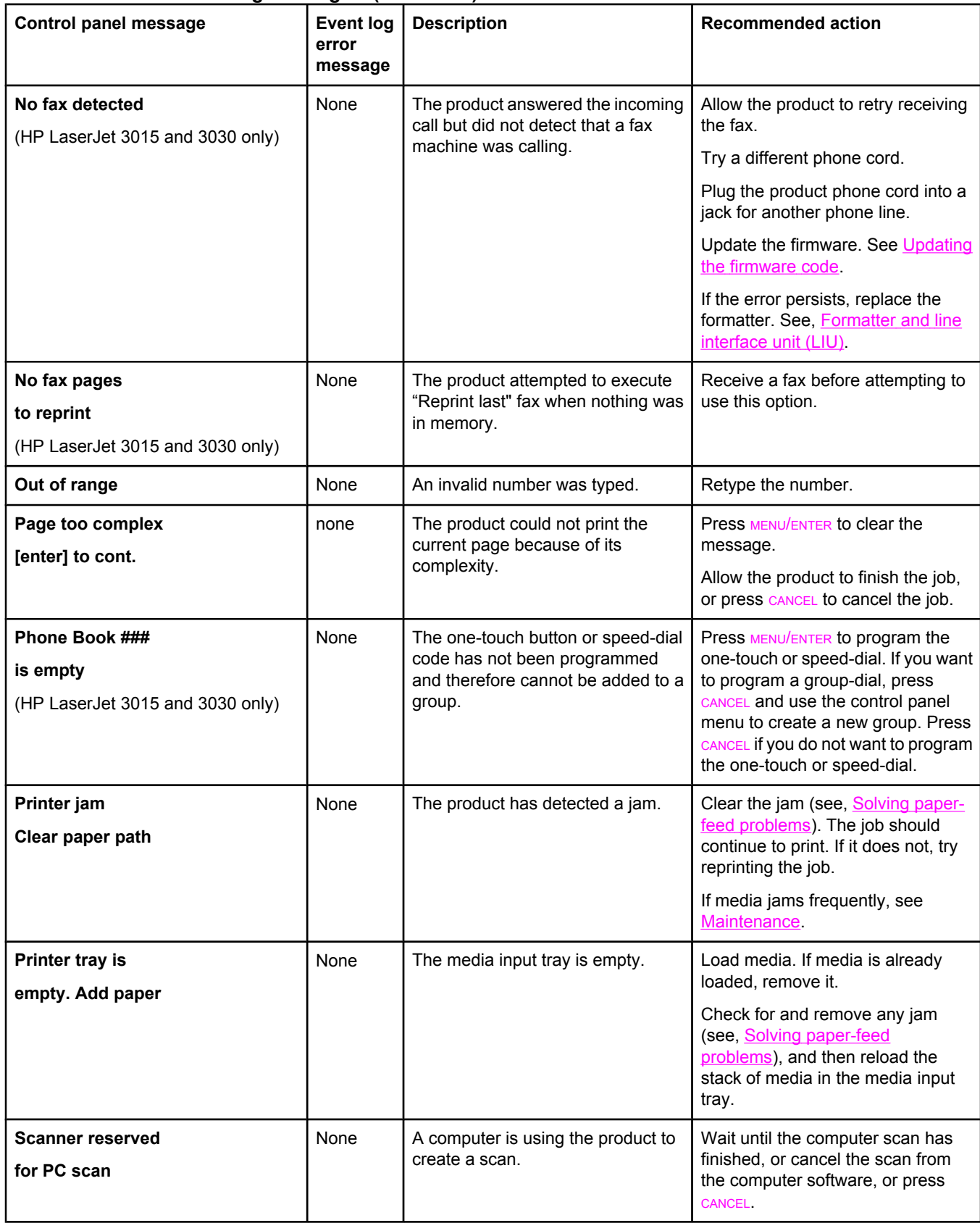

#### **Table 6-1. Alert and warning messages (continued)**

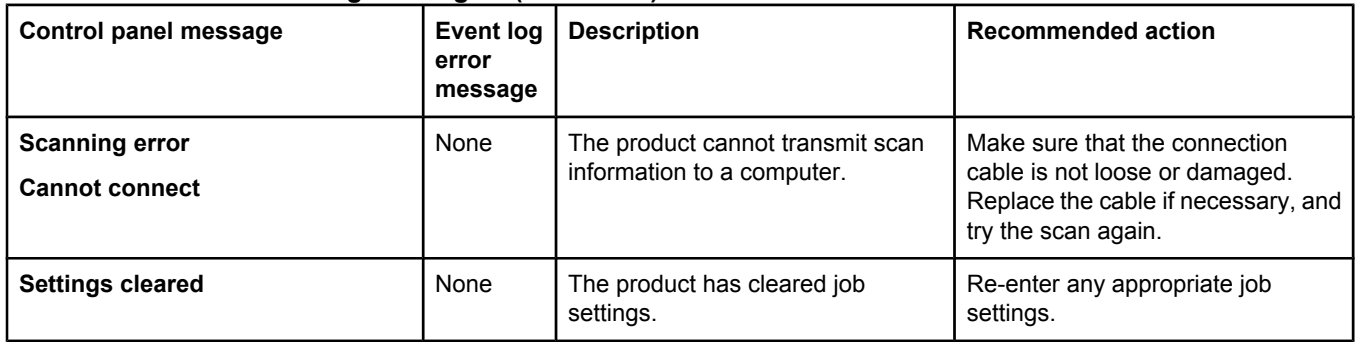

## **Critical error messages**

Critical error messages can indicate some kind of failure. Cycling the power might fix the problem. If a critical error persists, the product might require service.

**Table 6-2. Critical error messages**

| <b>Control panel message</b> | Event log<br>error<br>message | <b>Description</b>                                         | <b>Recommended action</b>                                                                                                    |
|------------------------------|-------------------------------|------------------------------------------------------------|----------------------------------------------------------------------------------------------------|
| 50 Fuser Error               | None                          | The product has experienced an<br>internal hardware error. | Turn off the power switch, wait at<br>least 20 minutes, and then turn on<br>the power switch and wait for the<br>product to initialize.<br><b>Note</b> |
|                              |                               |                                                            | The device power must remain off<br>for at least 20 minutes for the fuser<br>to cool down and properly reset.                                          |
|                              |                               |                                                            | If a surge protector is being used,<br>remove it. Plug the printer directly<br>into the wall socket. Use the power<br>switch to turn the product on.   |
|                              |                               |                                                            | Check the cabling connections to<br>the heating element.                                                                                               |
|                              |                               |                                                            | If, the error persists, replace the<br>fuser. See, Fuser.                                                                                              |

#### **Table 6-2. Critical error messages (continued)**

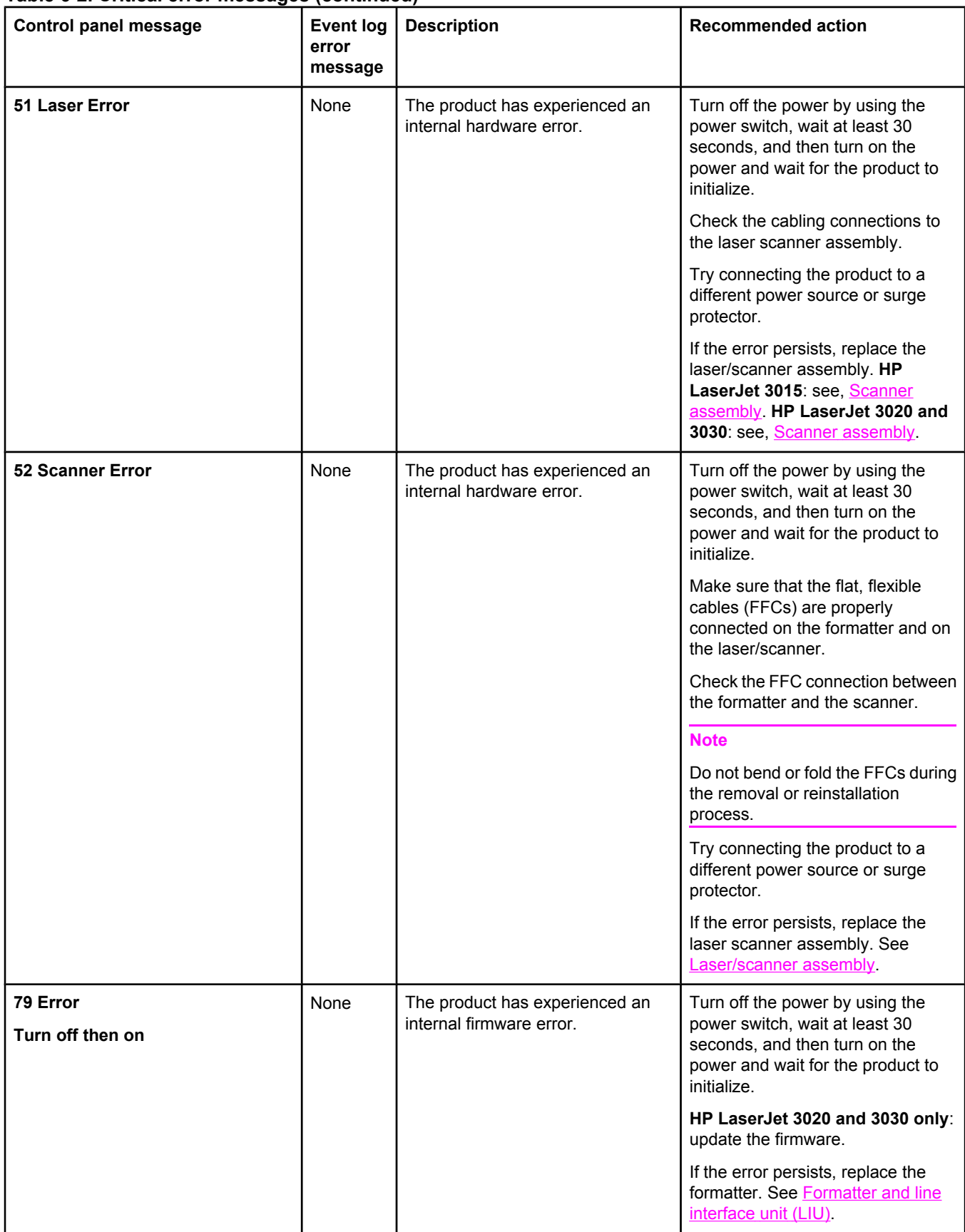

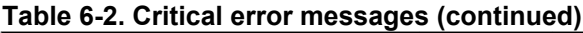

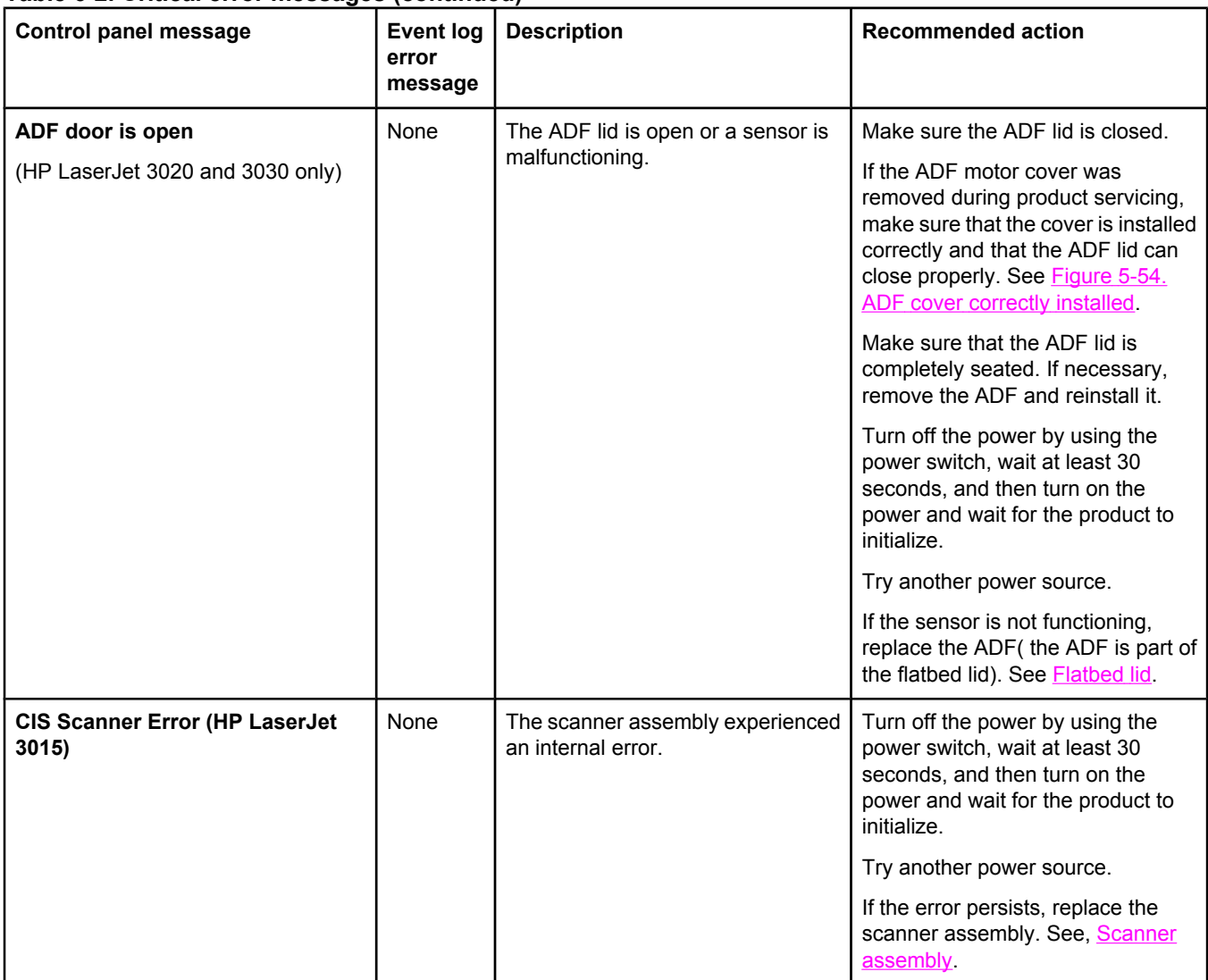

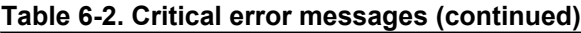

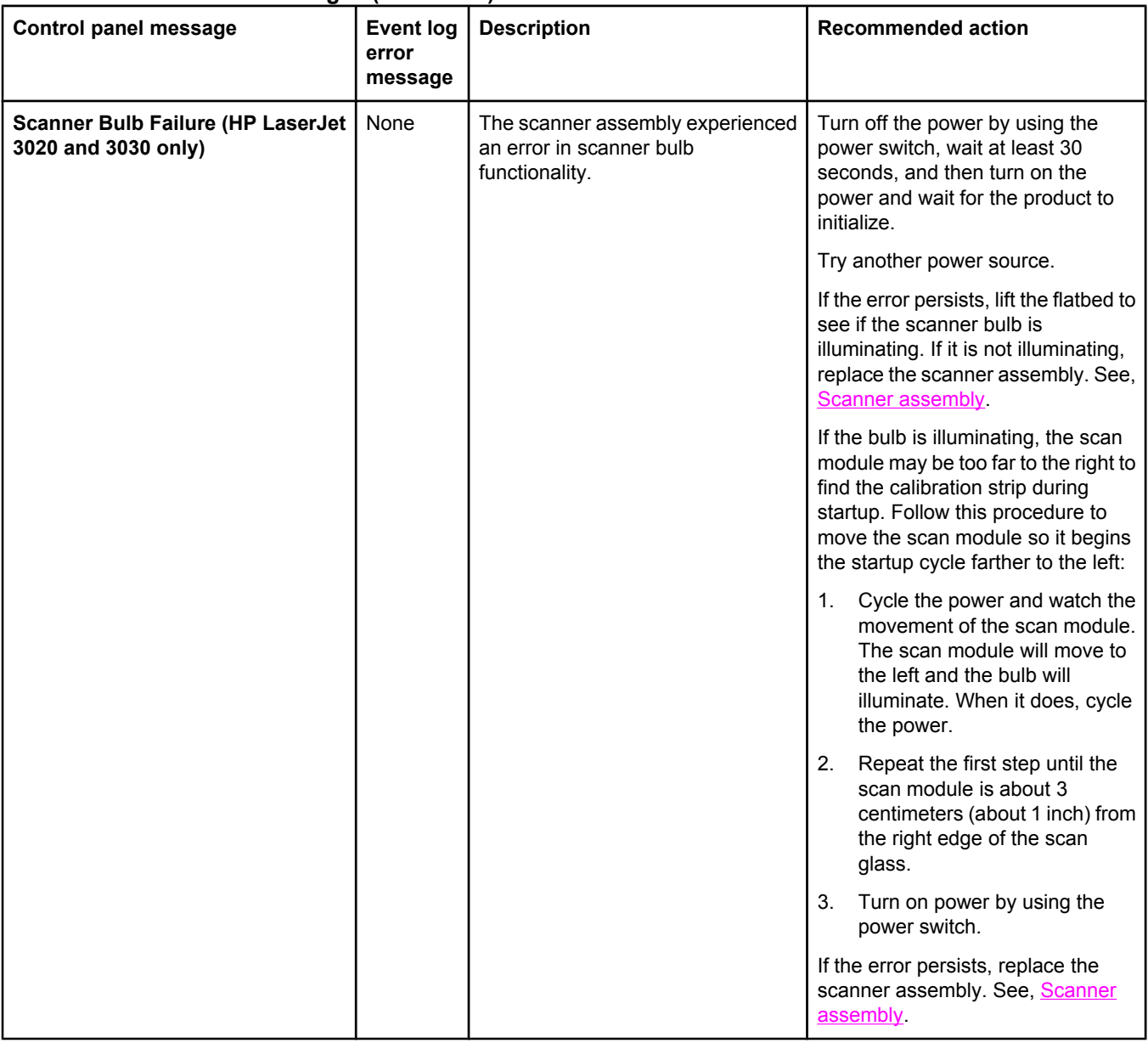

# **Event-log codes**

These codes appear in the event-log section of the configuration report. Use this table to associate an event-log code with a description of the event.

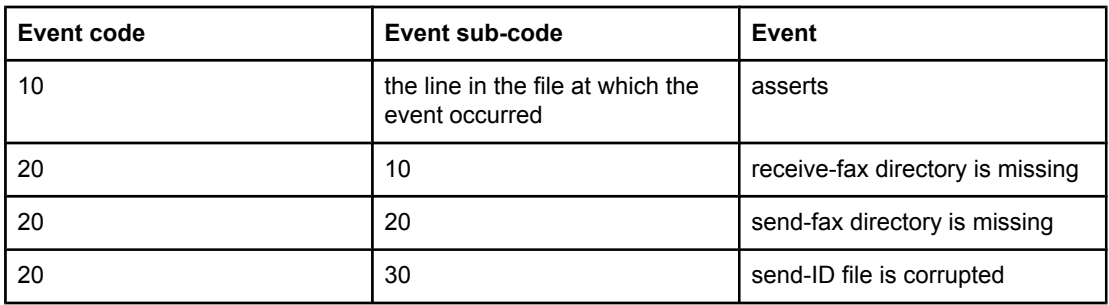

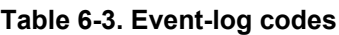

| <b>Event code</b> | Event sub-code | Event                                           |
|-------------------|----------------|-------------------------------------------------|
| 20                | 40             | receive-ID file is corrupted                    |
| 20                | 50             | fax log is corrupted                            |
| 20                | 60             | flash init as a result of a firmware<br>upgrade |
| 20                | 6060           | write to flash failed                           |
| 79                | $\overline{2}$ | access error                                    |
| 79                | 3              | address error                                   |
| 79                | $\overline{4}$ | illegal instruction                             |
| 79                | 8              | privilege violation                             |
| 79                | 9              | trace fault                                     |
| 79                | 10             | unimplemented line-a opcode                     |
| 79                | 11             | unimplemented line-f opcode                     |
| 79                | 14             | format error                                    |
| 79                | 15             | uninitialized interrupt                         |
| 79                | 120            | <b>ASIC</b> fault                               |
| 79                | 5 or 6 or 7    | reserved                                        |
| 30016             | 0              | insufficient memory                             |
| 30017             | $\mathbf 0$    | print page punt                                 |
| 30035             | 0              | <b>NVRAM</b> error                              |
| 30036             | 0              | NVRAM service error                             |
| 30108             | 0              | MIO connection break                            |
| 30109             | $\pmb{0}$      | data communication error                        |
| 30110             | $\mathbf 0$    | MIO buffer overflow                             |
| 30111             | 0              | parallel buffer overflow                        |
| 35028             | 0              | bad MIO                                         |
| 35031             | $\pmb{0}$      | invalid personality                             |
| 50003             | 0              | bad fuser                                       |
| 50004             | 0              | bad beam detect                                 |
| 50005             | $\pmb{0}$      | bad scanner motor                               |
| 50007             | $\pmb{0}$      | engine communication error                      |
| 50012             | 0              | bad malfunction                                 |
| 50013             | 0              | laser malfunction                               |

**Table 6-3. Event-log codes (continued)**

# **Solving image-quality problems**

If the problem occurs when printing, see Solving print image-quality problems.

If the problem occurs when copying or scanning, see Solving scanning (copying) [image-quality](#page-233-0) [problems](#page-233-0).

Also, see Solving [paper-feed](#page-240-0) problems and Jams occur in the automatic [document](#page-244-0) feeder [\(ADF\).](#page-244-0)

**Note** Some image-quality problems can be isolated by performing printer functional tests. See [Functional](#page-252-0) checks. Image quality problems can also be caused by using cables that are not IEEE-1284 compliant.

## **Checking the print cartridge**

Image-formation defects are frequently the result of problems in the print cartridge. If the source of the defect is not immediately evident, always replace the print cartridge before troubleshooting image defects.

Use the following checklist to make sure that the print cartridge is still operable.

- □ Make sure that the print cartridge is seated properly.
- □ Check the print cartridge to see if it has been disassembled or refilled.
- $\Box$  Inspect the print cartridge to see if toner is leaking through worn seals.
- $\Box$  Check the surface of the photosensitive drum in the cartridge to see if it has been damaged or scratched. Touching the drum contaminates the photosensitive surface and can cause spotting and image defects.
- **□** Blurred areas on printed pages indicate that the photosensitive drum in the cartridge has been overexposed to light. Because overexposure to light causes permanent damage to the photosensitive drum, the cartridge should be replaced.

#### **To redistribute the toner in the print cartridge**

Before installing a new print cartridge or when the toner begins to run low, redistribute the toner by rotating the cartridge back and forth five or six times.

## **Solving print image-quality problems**

Use the following tables to help solve problems with printed pages.

**Note** Some image-quality problems can be isolated by performing printer functional tests. See [Functional](#page-252-0) checks. Image-quality problems can also be caused by using cables that are not IEEE-1284 compliant.

#### Pages do not print.

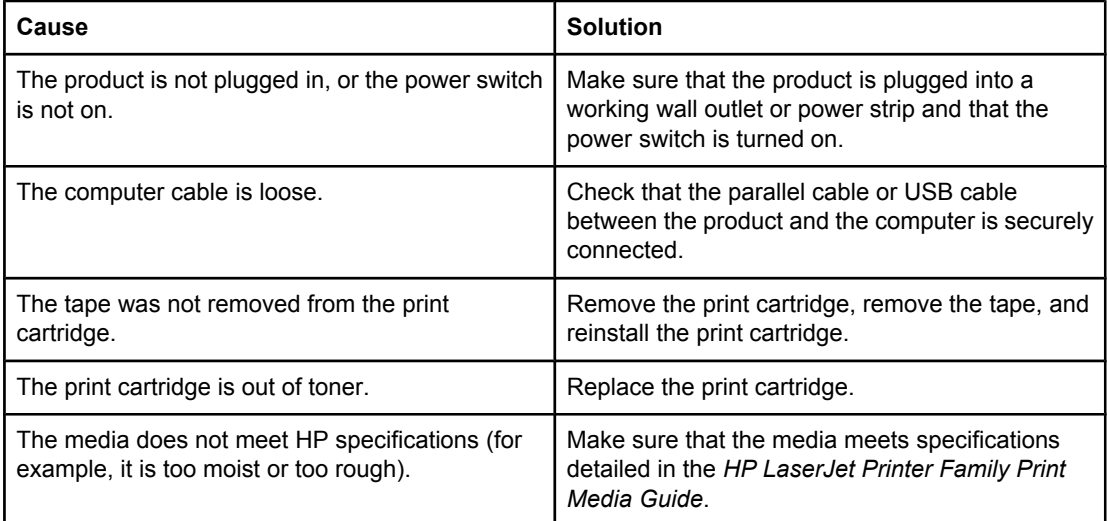

Parts of the page around the edges are not printing.

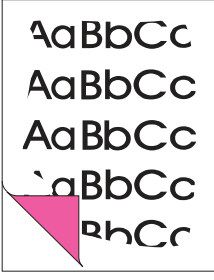

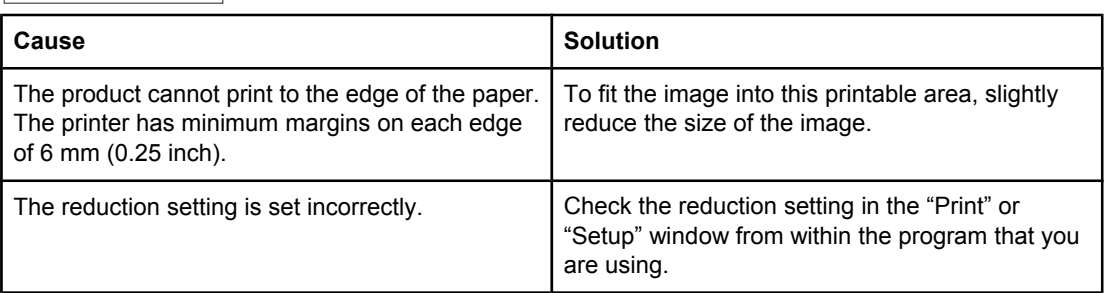

Toner specks appear on the printed page.

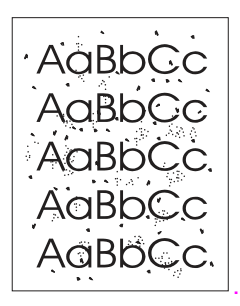

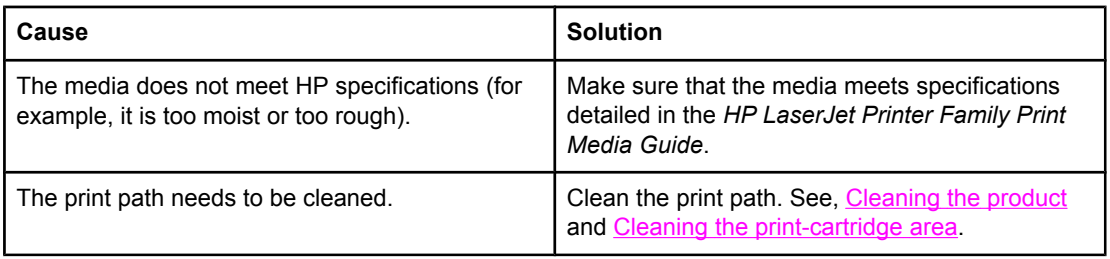

Characters are only partially printed (also referred to as dropouts).

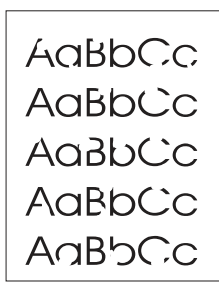

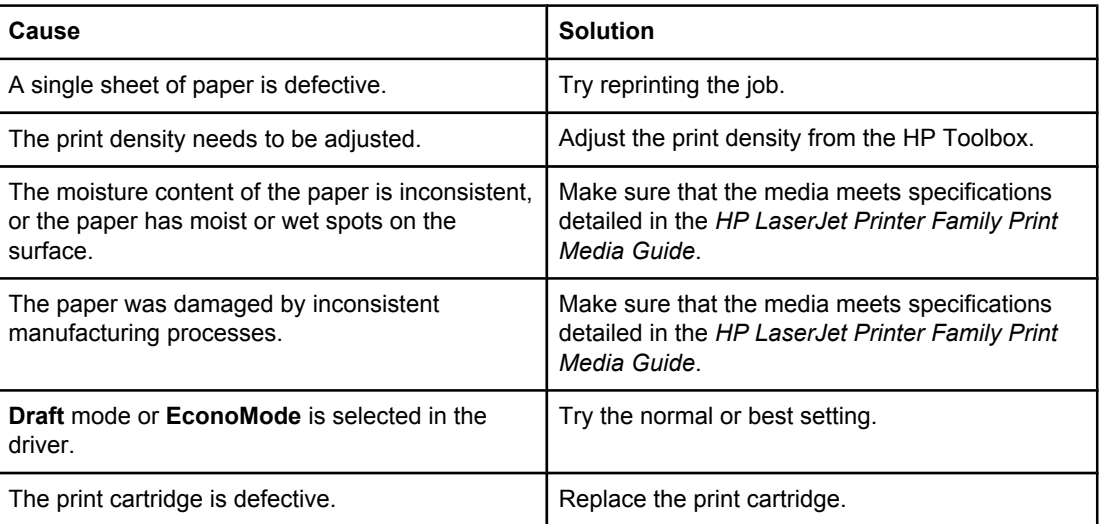

Vertical lines appear on the printed page.

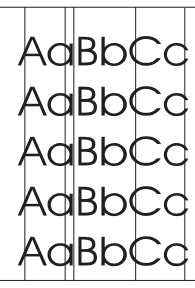

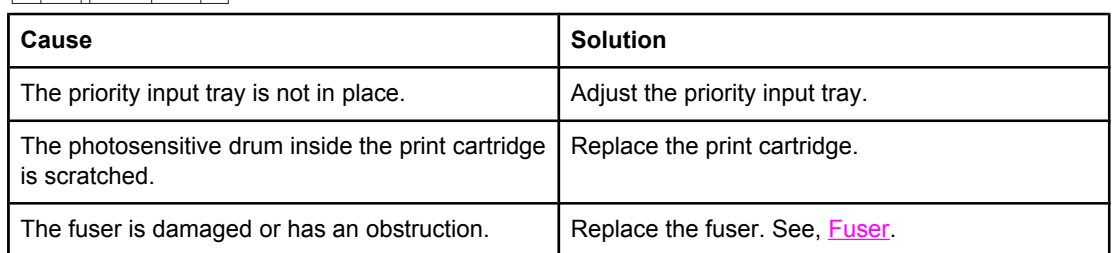

### The printed page has a gray background.

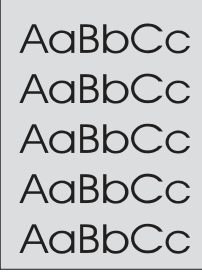

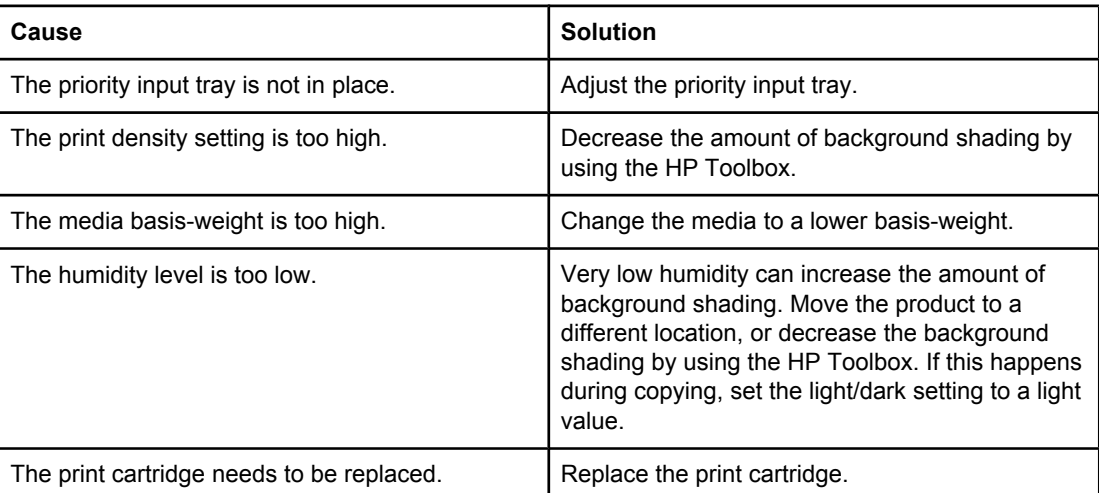

Toner smears appear on the printed page.

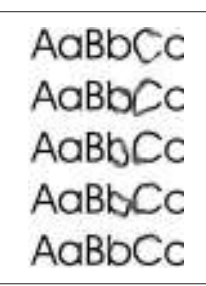

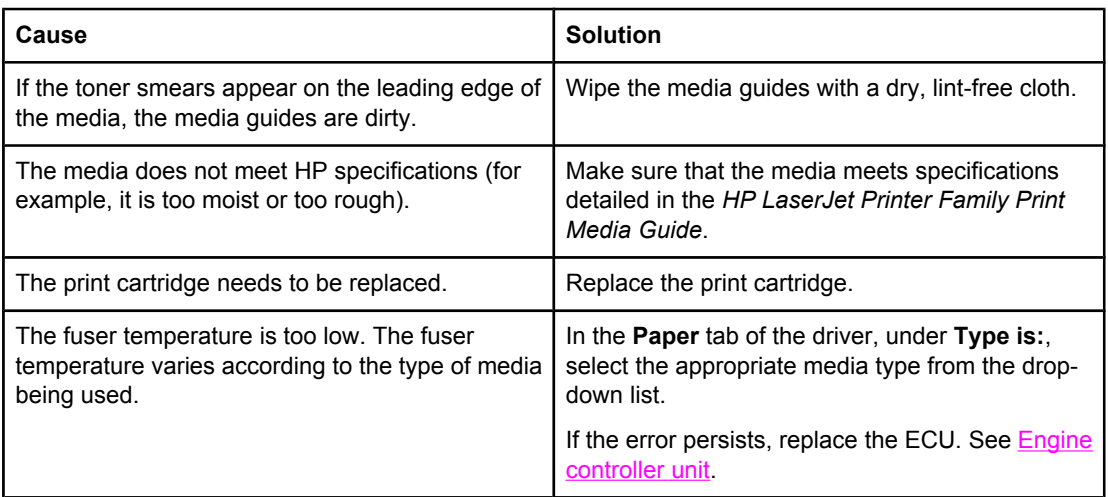

The toner is loose, and it does not stay attached to the printed page.

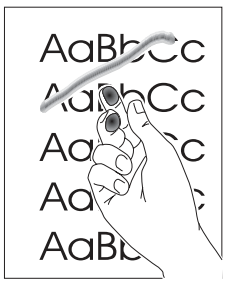

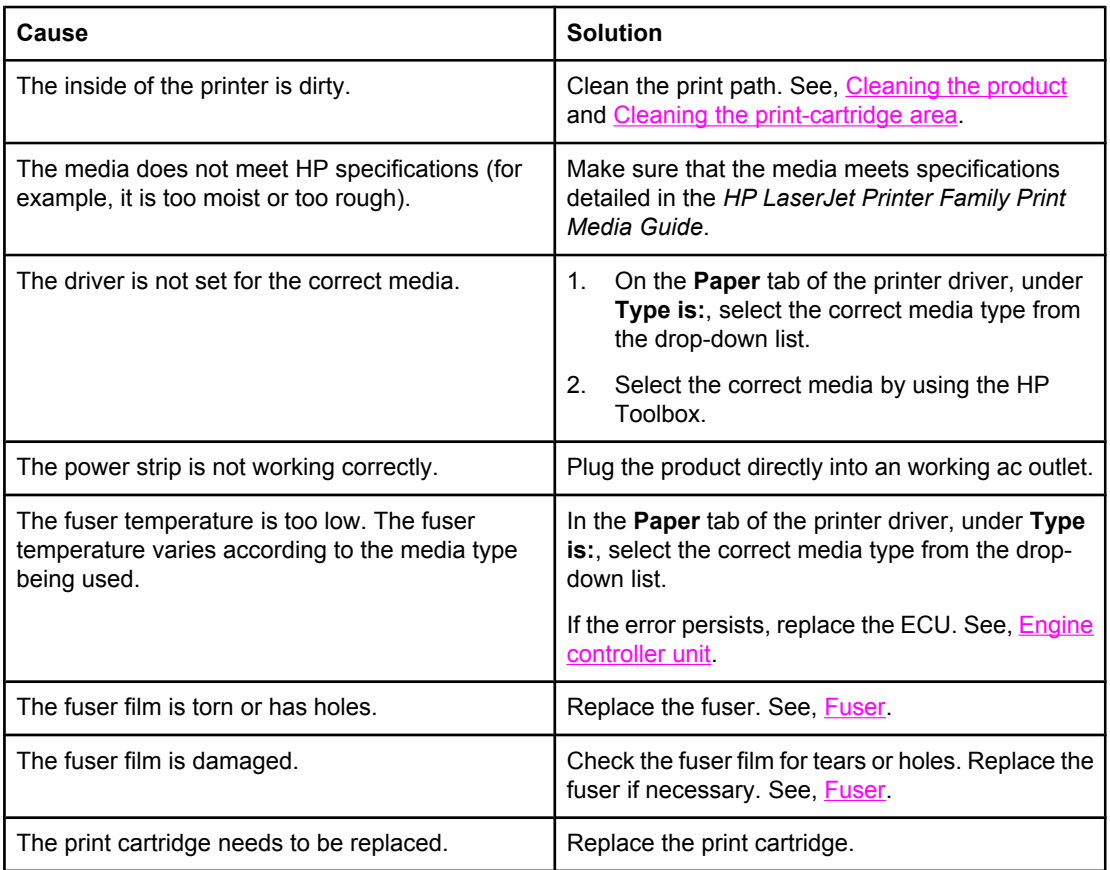

Repetitive vertical defects appear on the printed page.

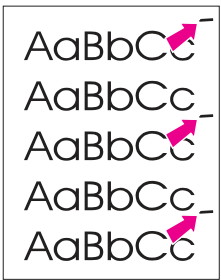

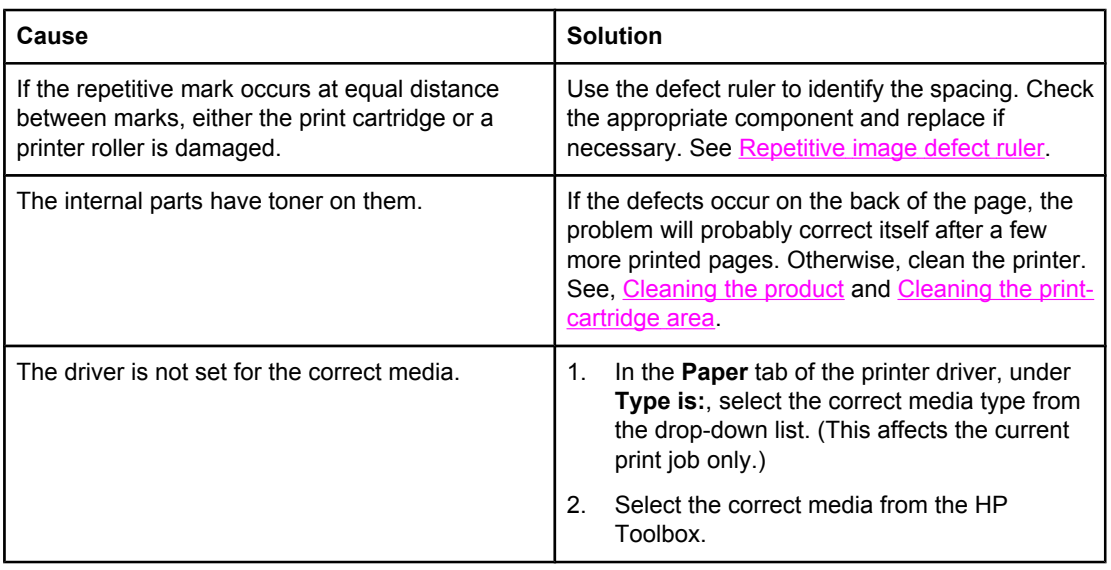

Characters are poorly formed and are producing hollow images.

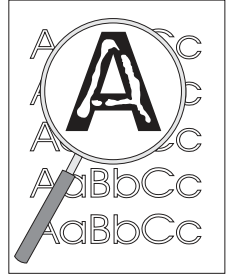

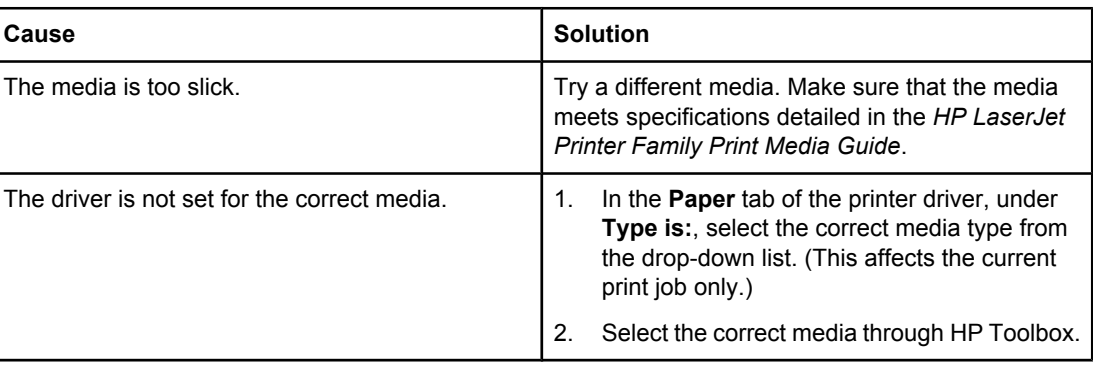

### Pages are skewed (crooked).

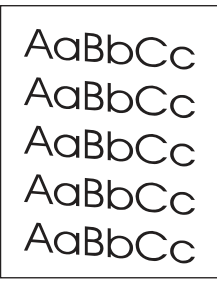

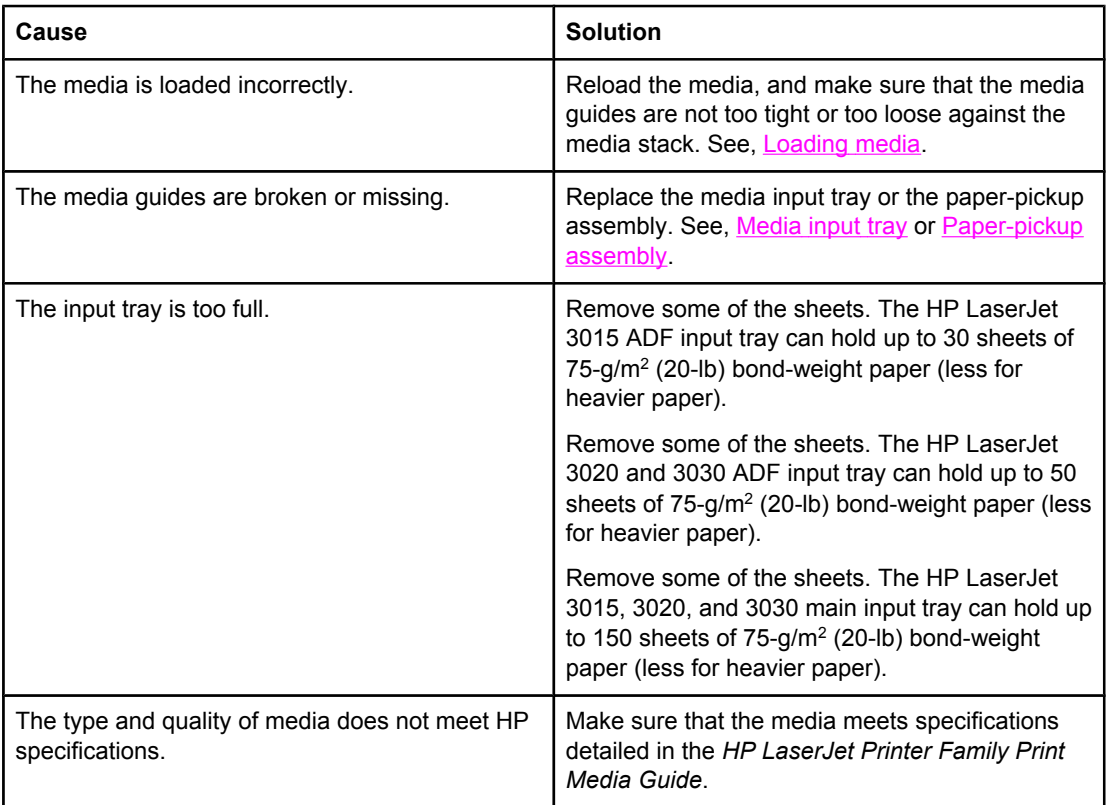

The printed page has curls or waves.

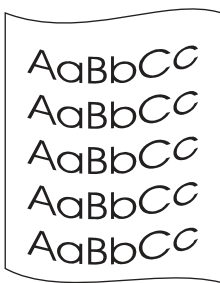

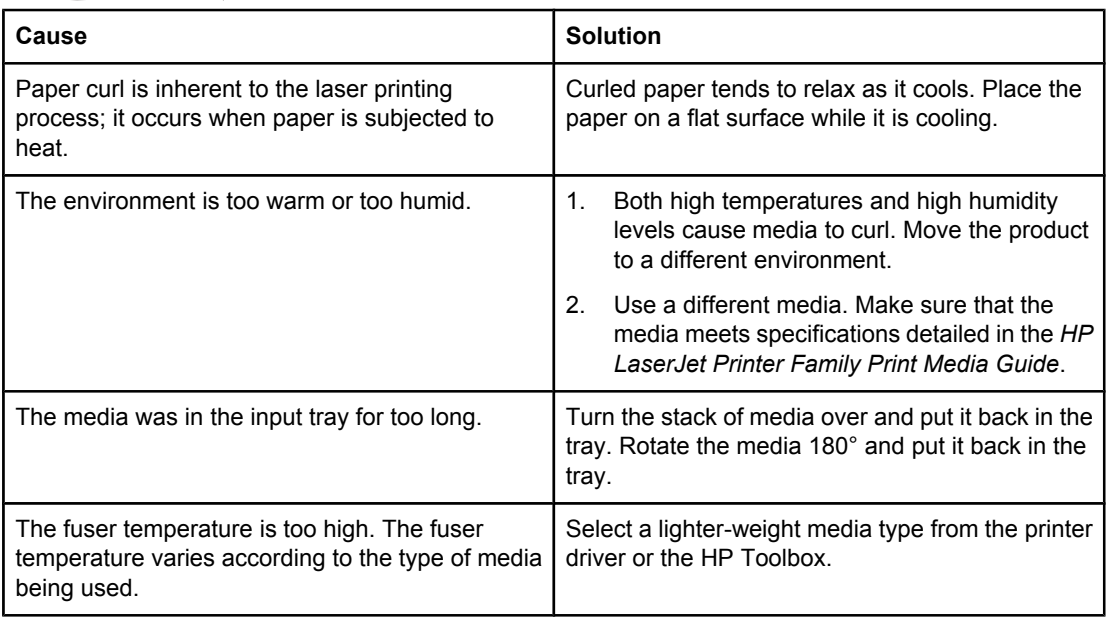

### Large amounts of toner are scattered around the characters.

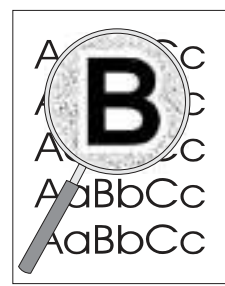

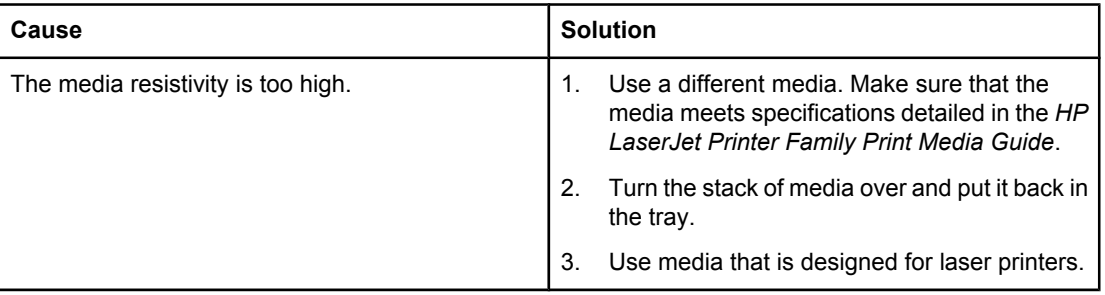

Vertical white stripes appear.

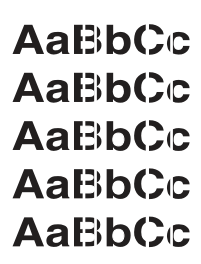

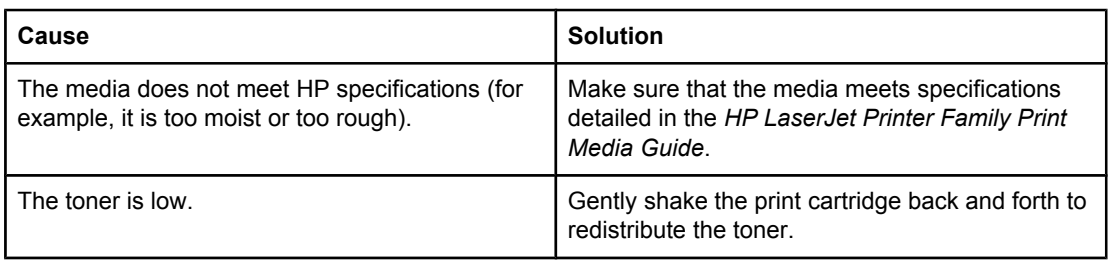

# <span id="page-233-0"></span>**Solving scanning (copying) image-quality problems**

Use the following tables to help solve problems with scanned or copied pages.

**Note** Some image-quality problems can be isolated by performing printer functional tests. See [Functional](#page-252-0) checks. Image quality problems can also be caused by using cables that are not IEEE-1284 compliant.

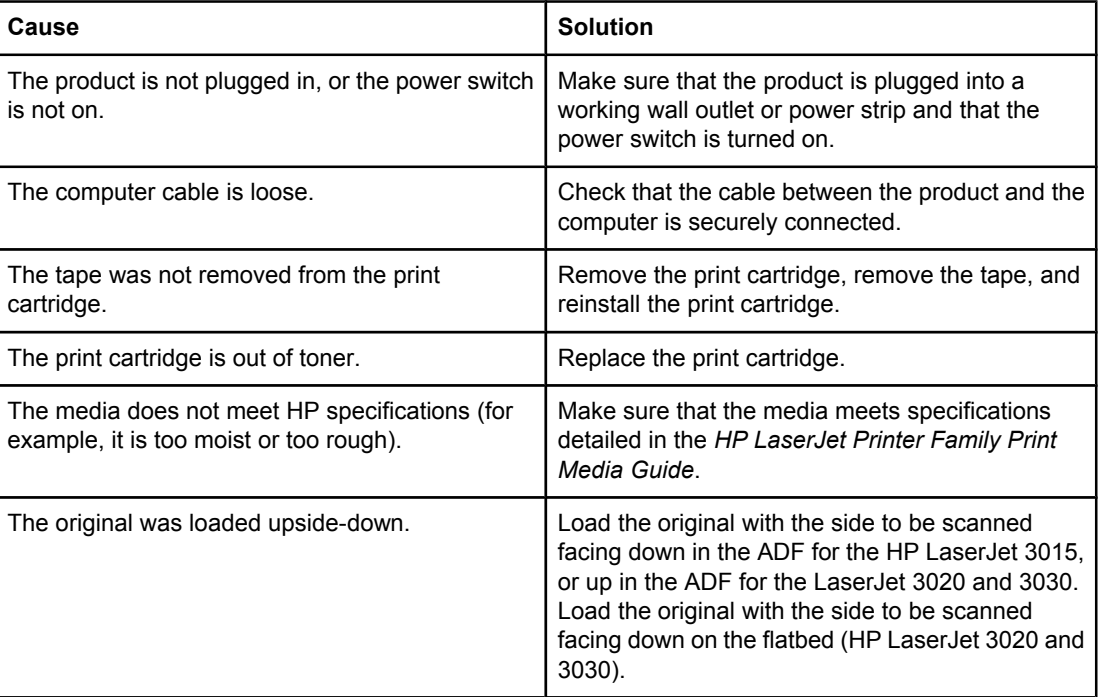

#### Pages do not print.

#### Pages are skewed (crooked).

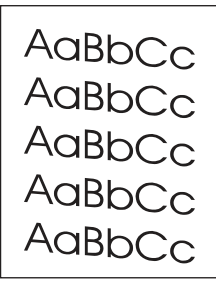

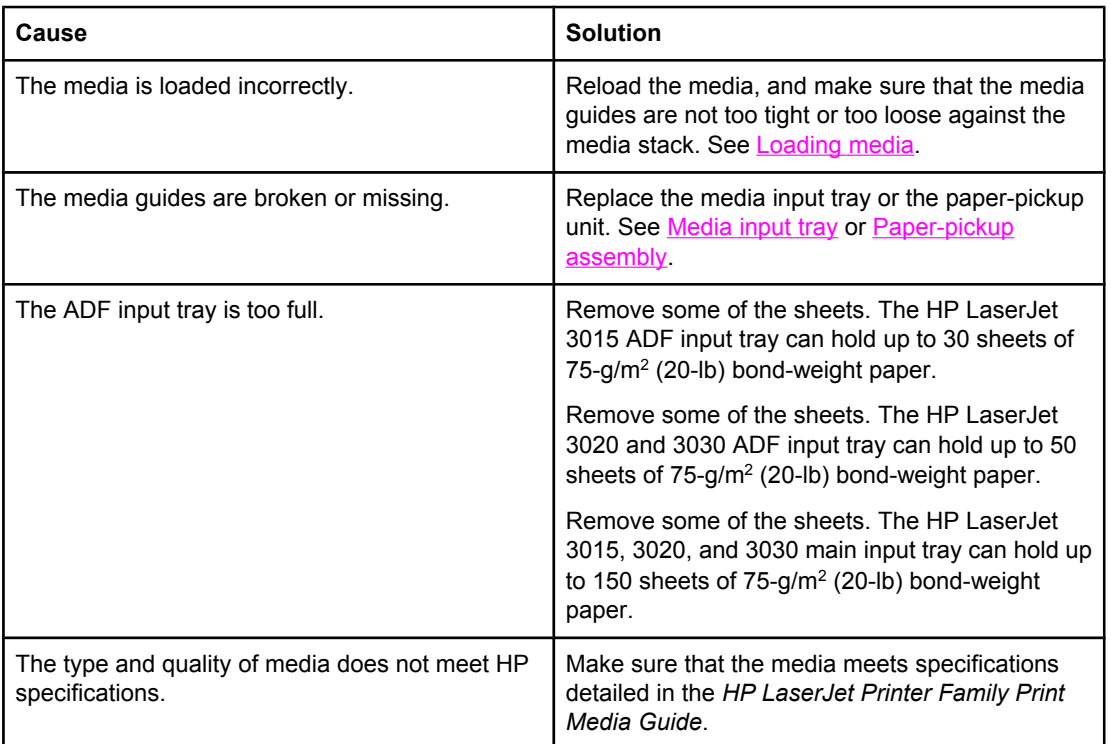

#### Parts of the page around the edges are not printing.

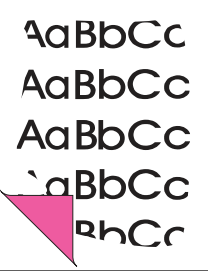

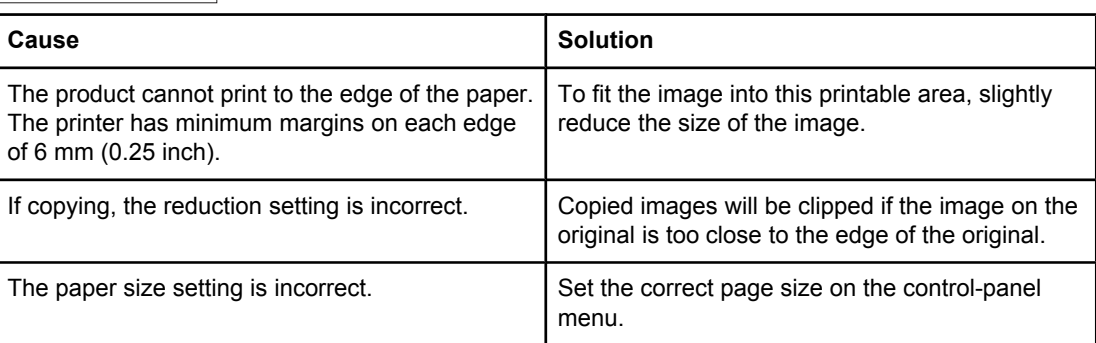

Vertical white stripes appear.

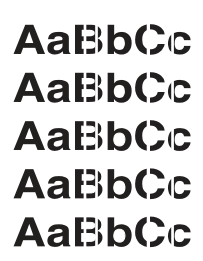

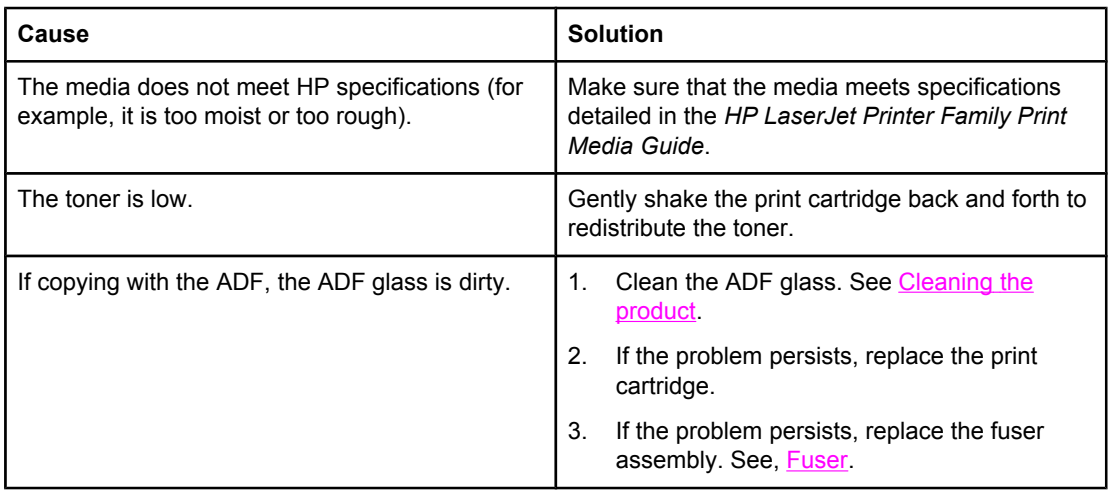

### Copies or scanned images are too light or too dark.

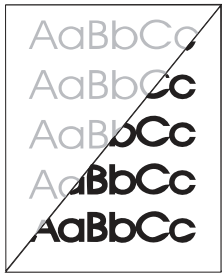

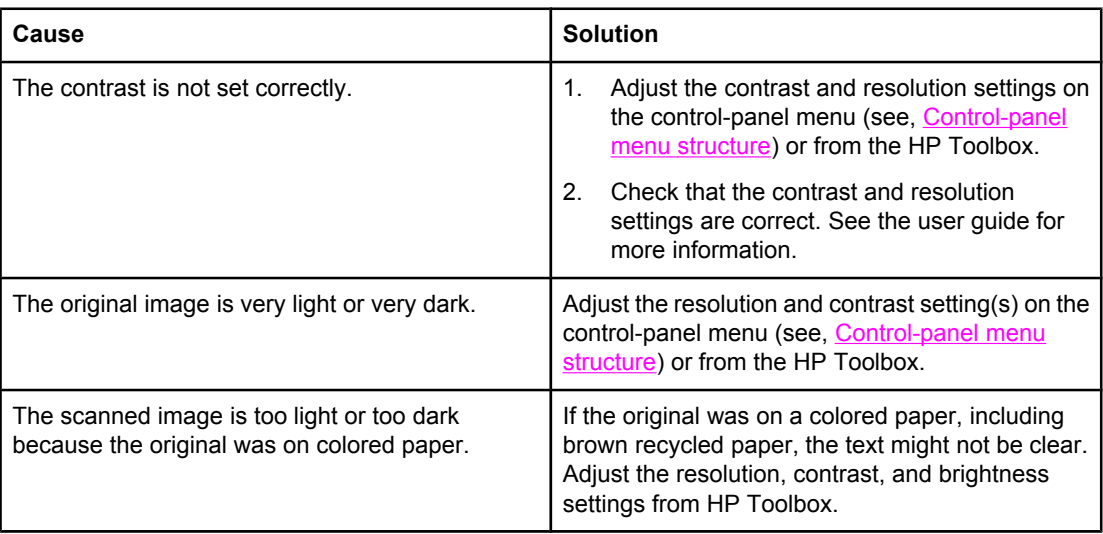

The printed page has a gray background.

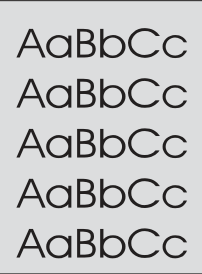

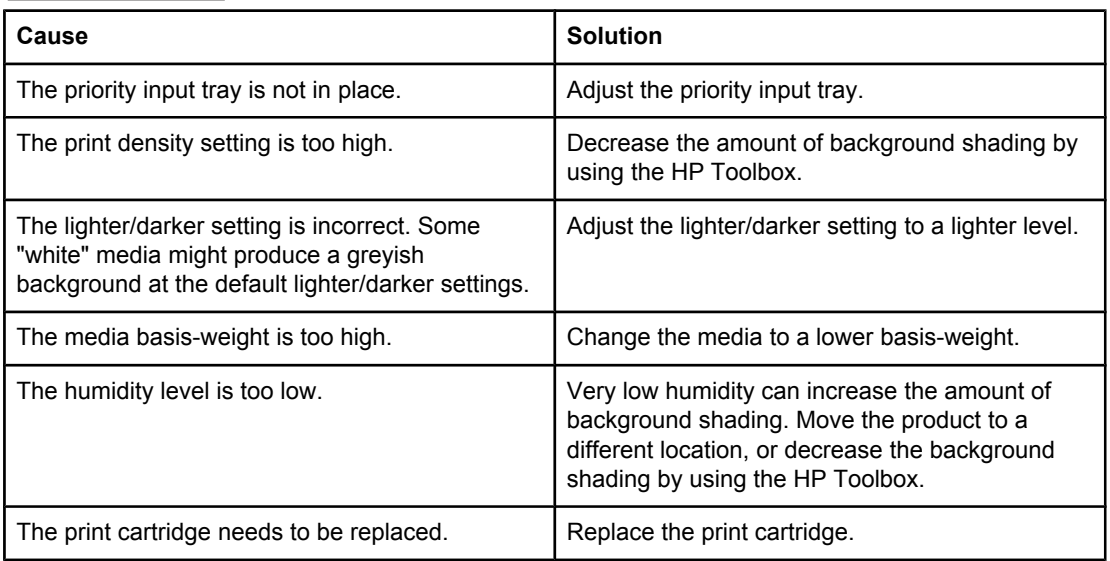

Vertically-aligned black streaks or smears appear on successive pages.

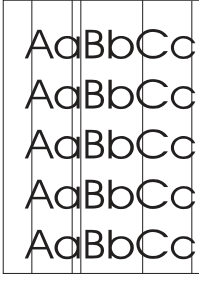

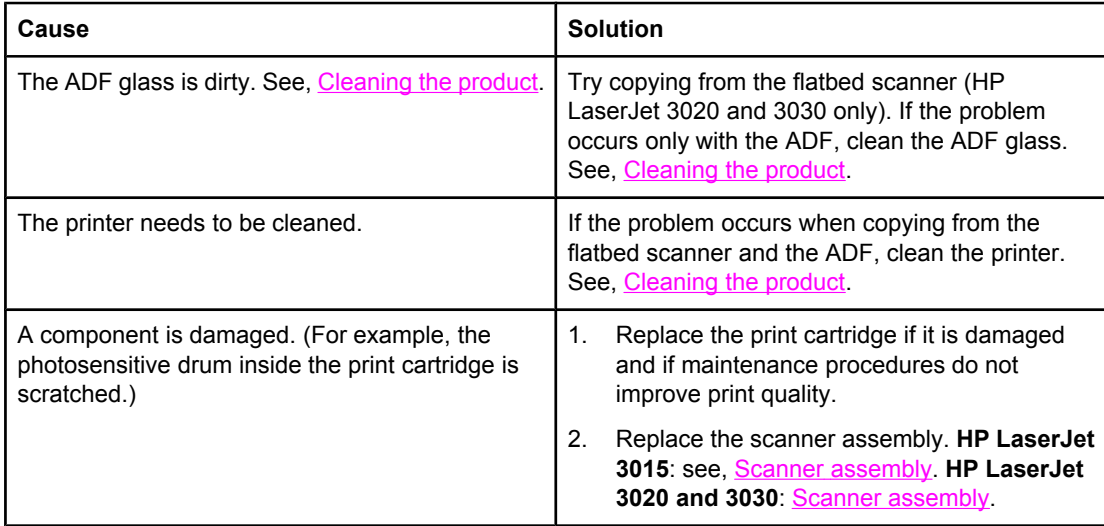

Scanned images have black dots or streaks.

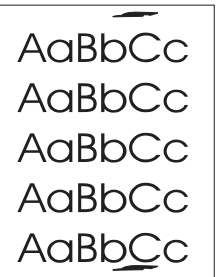

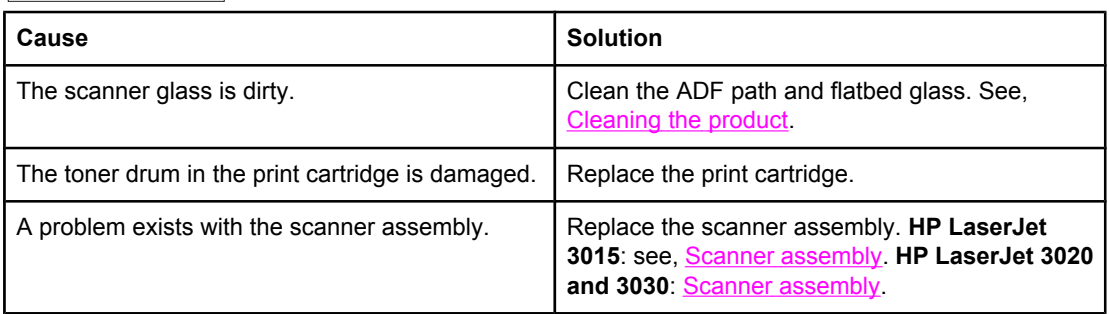

#### Scanned text is not clear.

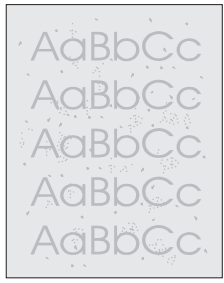

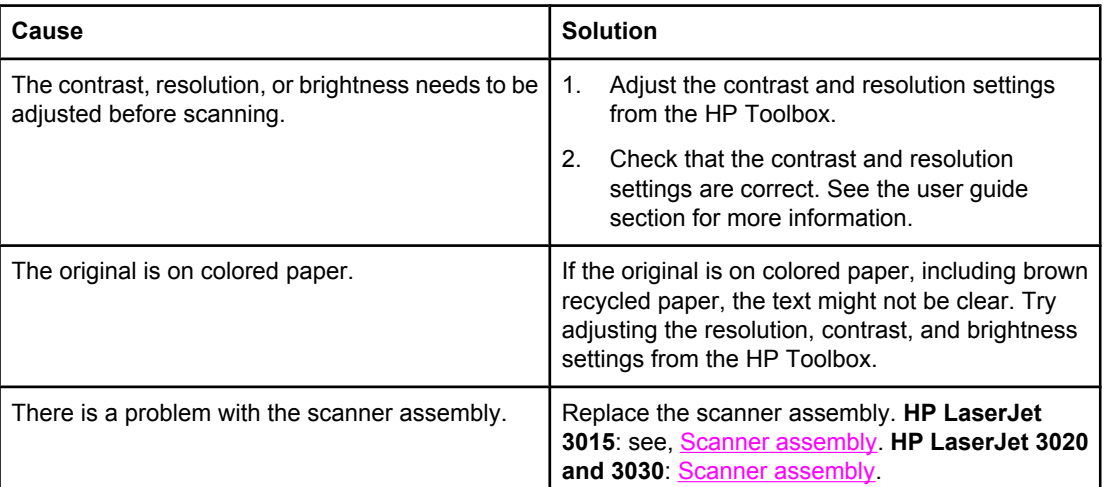

Images are scanning at a reduced size.

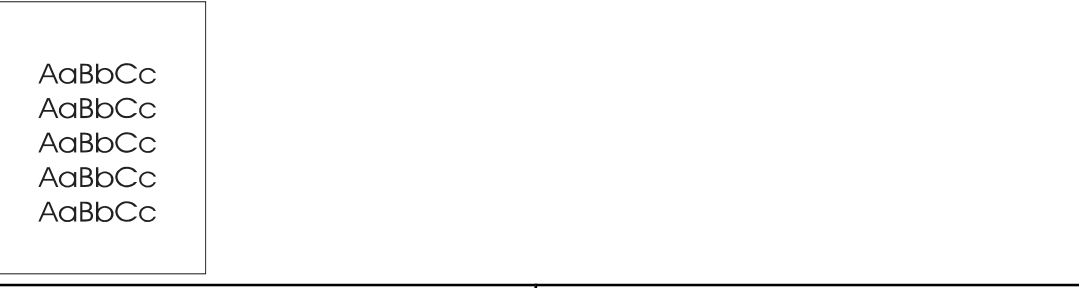

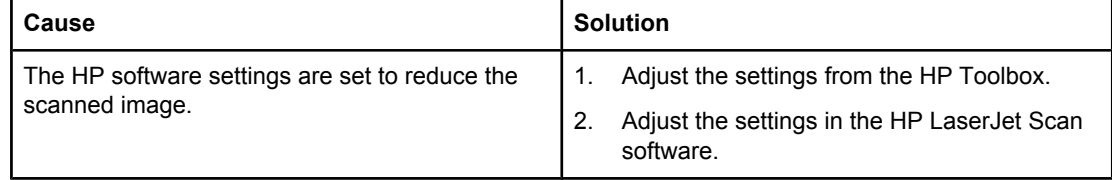

Large amounts of toner are scattered around the characters.

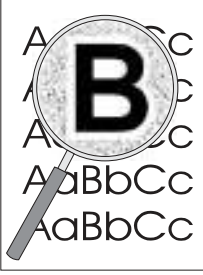

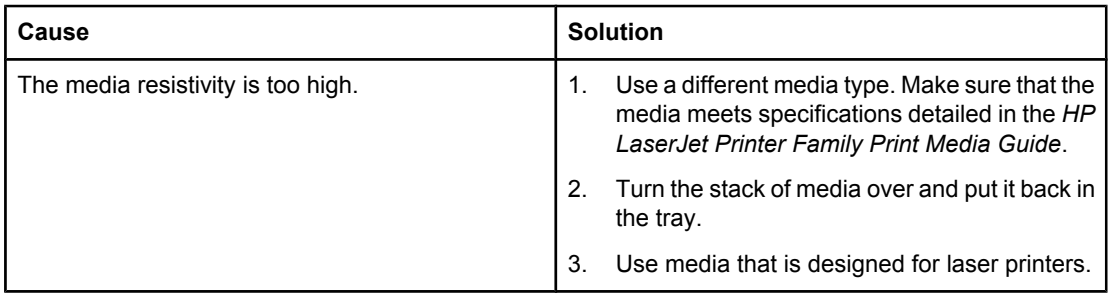

# <span id="page-239-0"></span>**Repetitive image defect ruler**

Use the repetitive image-defect ruler to help solve image quality problems. Place the top line on the ruler next to the first occurrence of the defect on the page. Find the mark that points to the next instance of the defect to identify the component that is causing the defect.

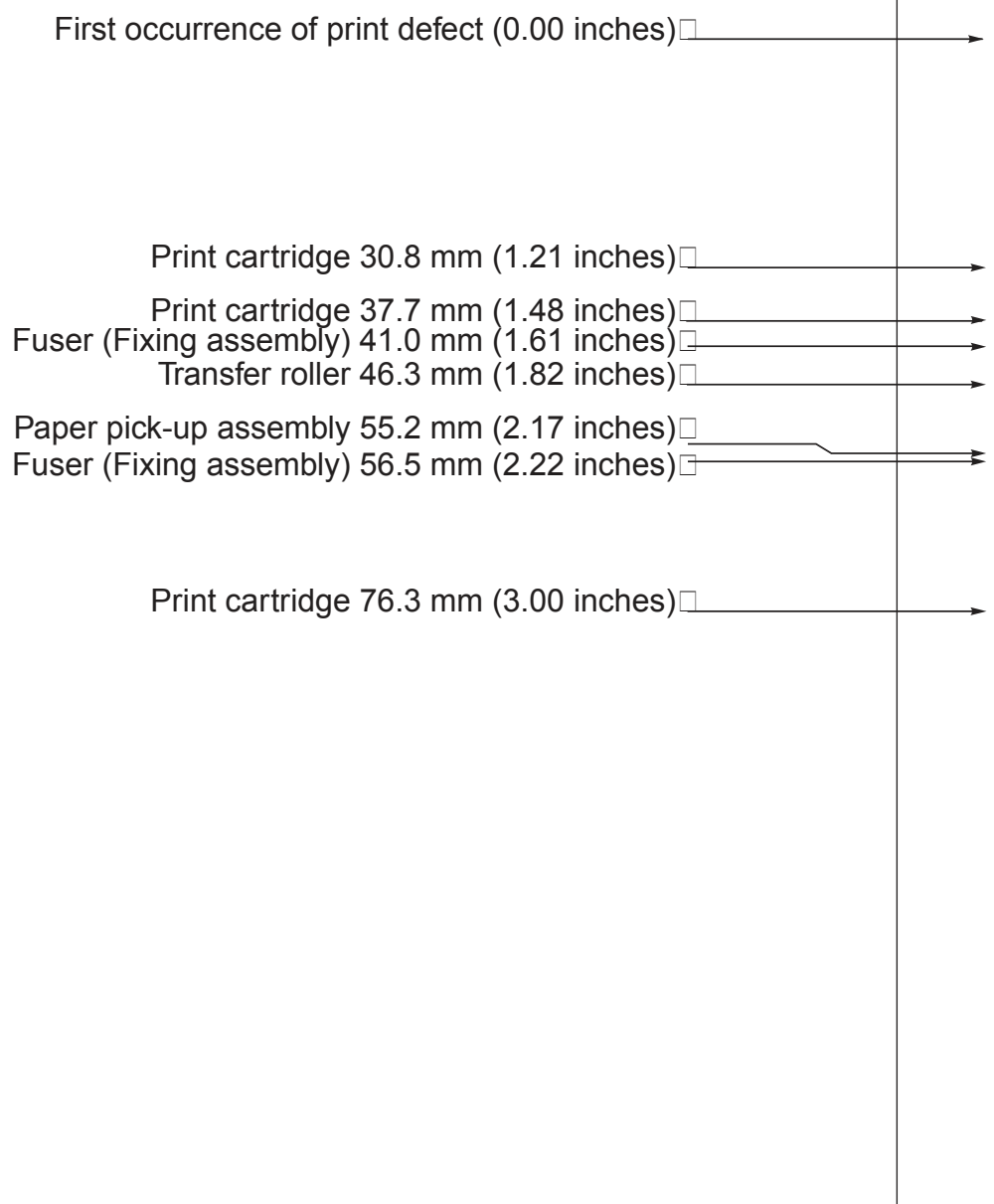

#### **Figure 6-1. Repetitive image defect ruler**

Note The repetitive image defect ruler is for reference only and may not display or print to exact scale. Use a measuring device to determine the spacing between repeating image defects.

# <span id="page-240-0"></span>**Solving paper-feed problems**

Use the information in this section to solve problems that are related to moving paper or documents through the product.

**CAUTION** Always try to remove a jam in the direction that the media feeds through the printer.

If the problem occurs when copying or scanning, see Solving scanning (copying) [image-quality](#page-233-0) [problems](#page-233-0).

## **Jams occur in the printer**

Occasionally, media becomes jammed during a print job. Try the following remedies before you attempt to clear the jam:

- Make sure that the media meets specifications.
- Make sure that the media is not wrinkled, folded, or damaged.
- Make sure that the product is clean. See [Cleaning](#page-67-0) the product.
- Make sure that the input trays are loaded properly and are not too full. See, [Loading](#page-60-0) [media](#page-60-0).

#### **To clear a jam**

**CAUTION** Jams might result in loose toner on the page. If toner falls on clothing, wash it in cold water. Hot water will permanently set the toner into the fabric. If toner is on your hands, wash them in cold water.

*Never* use a sharp object, such as a pencil or scissors, to remove jammed media.

1. Open the print-cartridge door .

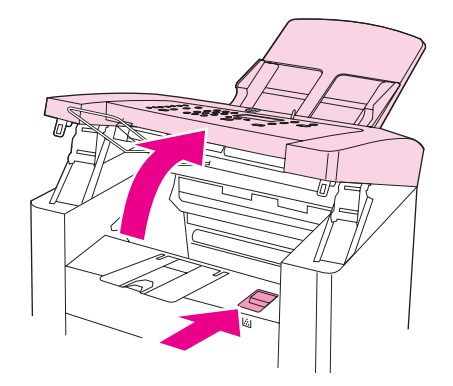

**Figure 6-2. Clear a jam in the product base (1 of 3)**

2. Grasp the handle on the print cartridge, remove the print cartridge, and set it aside.

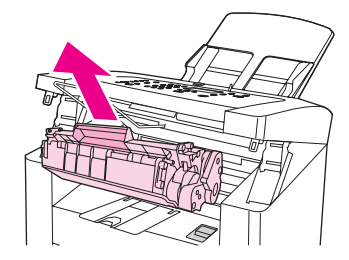

**Figure 6-3. Clear a jam in the product base (2 of 3)**

**CAUTION** To prevent damage to the print cartridge, do not expose it to light any longer than necessary. Place the print cartridge in a paper bag or other opaque container until you can place it back in the device.

> 3. With both hands, grasp the side of the media that is most visible (this includes the middle), and carefully pull it free from the product.

**Note** Always try to remove a jam towards the way it would move through the paper path.

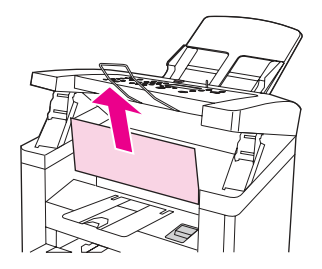

#### **Figure 6-4. Clear a jam in the product base (3 of 3)**

- 4. After the jammed media is removed, replace the print cartridge, and close the printcartridge door.
- 5. After clearing a jam, turn off the product, and then turn it on again.

#### **To clear other media jams**

**CAUTION** *Never* use a sharp object, such as a pencil or scissors, to remove jammed media.

If the media has jammed where it exits the product, grasp the leading edge of the media and pull the media out through the output bin.

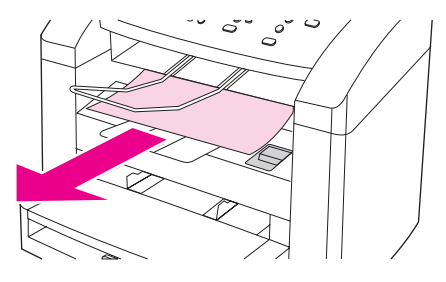

**Figure 6-5. Clearing output bin jams (HP LJ 3015)**

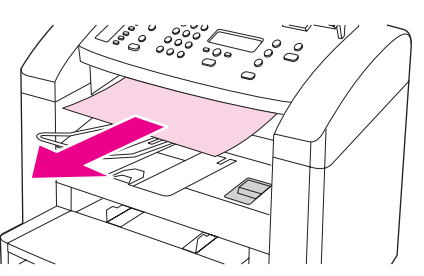

**Figure 6-6. Clearing ADF output bin jams (HP LaserJet 3015)**

printing or copying job.

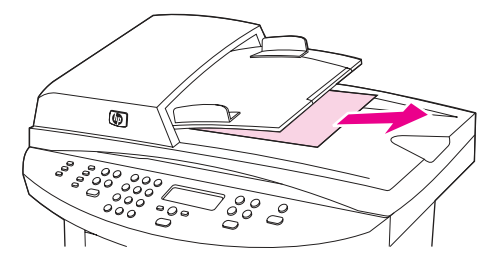

**Figure 6-7. Clearing output bin jams (HP LaserJet 3020 and 3030)** If the media has jammed in the automatic document feeder (ADF), see Jams [occur](#page-244-0) in the automatic [document](#page-244-0) feeder (ADF). **Note** If you turned the product off before clearing the jam, turn it on again, and then resend the

# **Solving print paper-feed problems**

Use the following tables to solve paper-feed problems when printing.

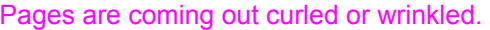

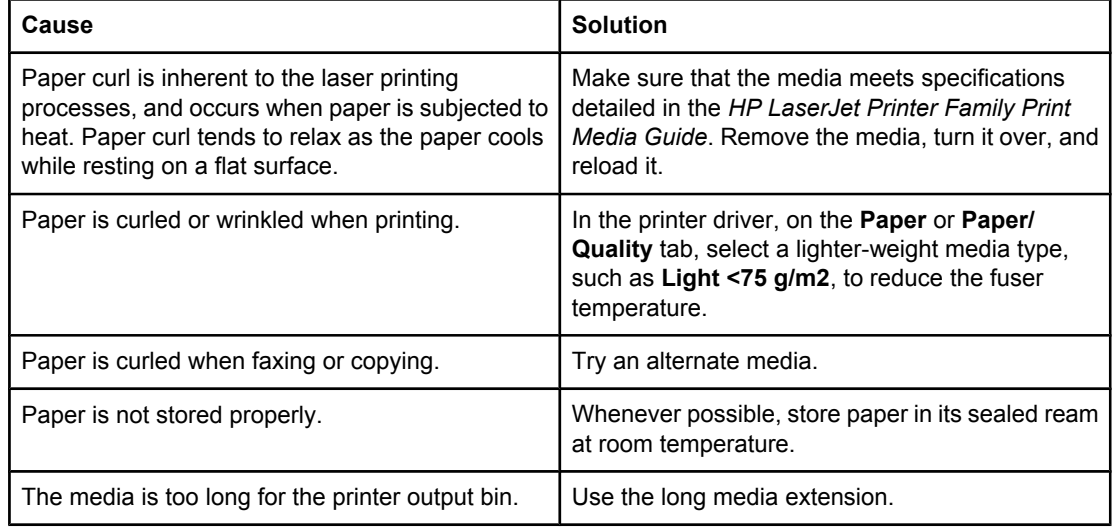

### Print is misaligned on the page (skewed pages).

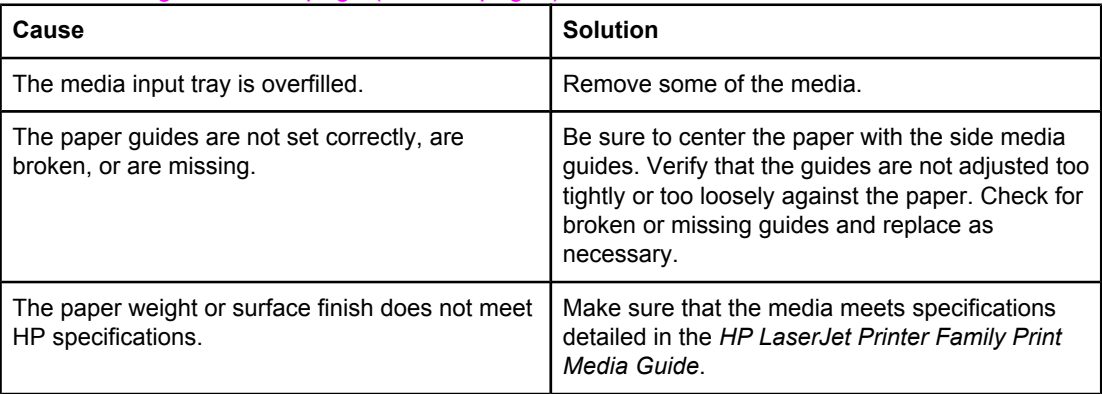

<span id="page-244-0"></span>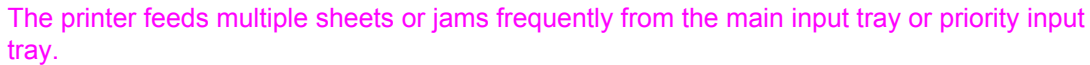

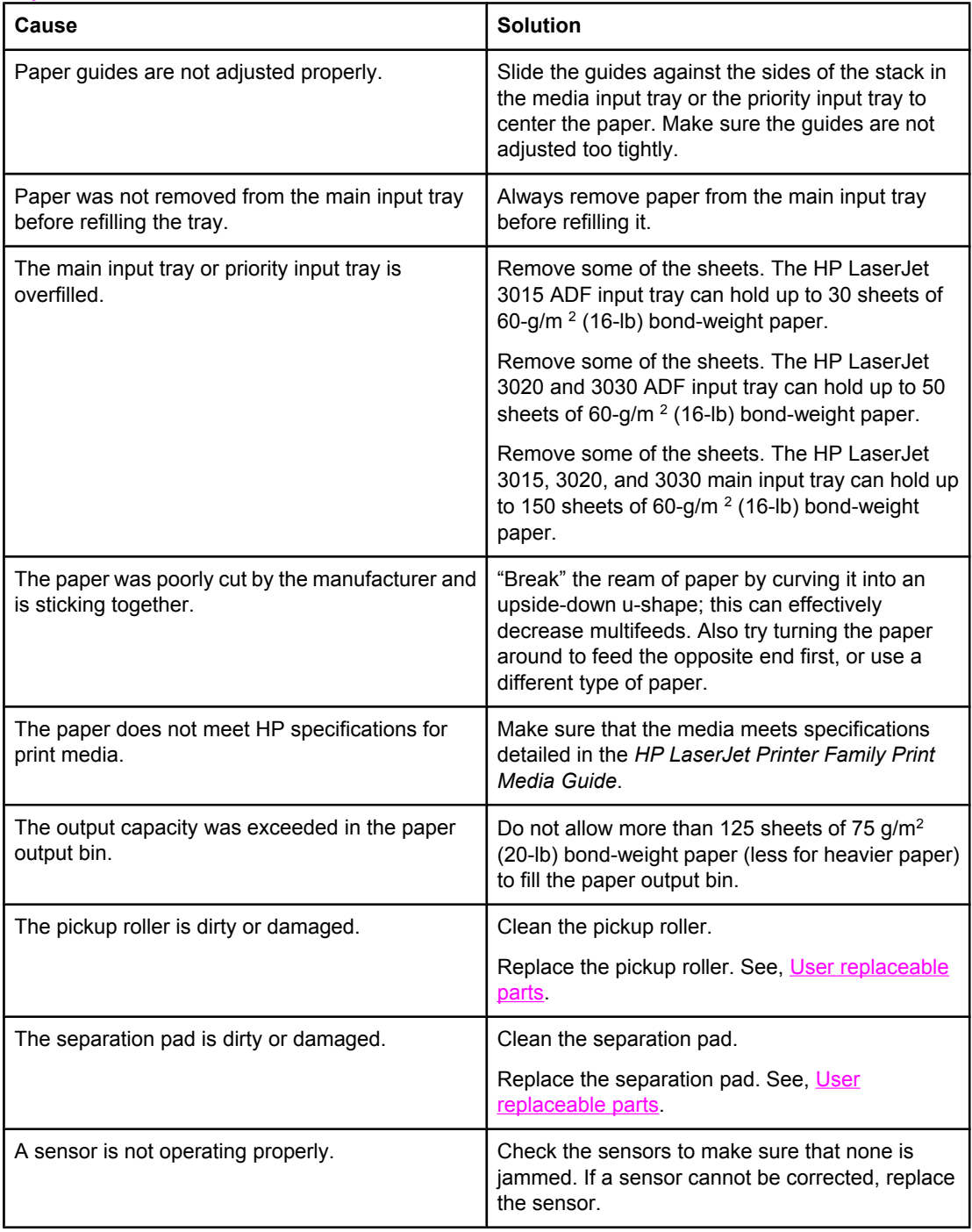

# **Jams occur in the automatic document feeder (ADF)**

Occasionally, media becomes jammed during a copy, scan, or fax job.

You are notified of a media jam by a software error message and the **Doc feeder jam Clear, Reload** message that appears on the device control-panel display.

### **To clear a media jam from the automatic document feeder (ADF)**

1. Remove the ADF input tray and open the ADF lid.

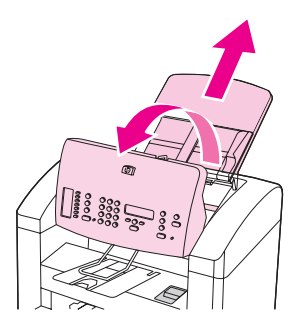

**Figure 6-8. ADF lid open (HP LaserJet 3015)**

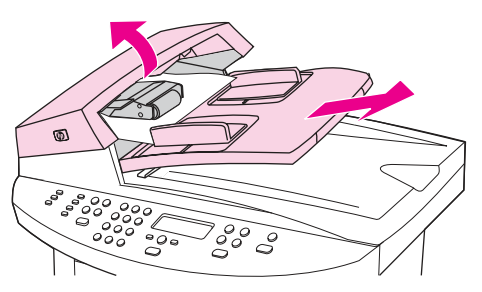

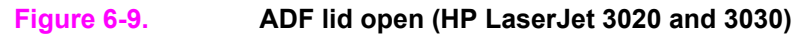

2. Carefully remove jammed media (for the HP LaserJet 3020 and 3030: lifting the green lever, rotate the pickup roller assembly until it stays open). Gently try to remove the page without tearing it.

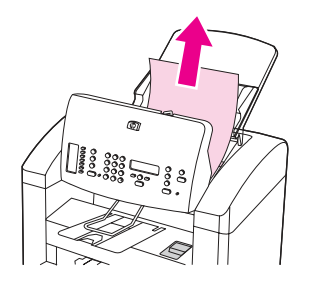

**Figure 6-10. Clear an ADF jam (HP LaserJet 3015)**

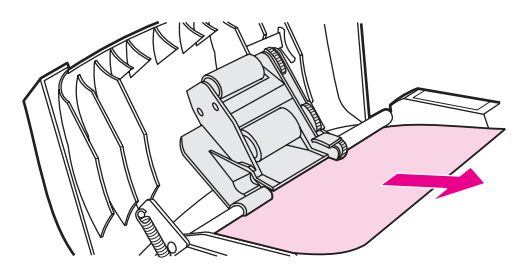

#### **Figure 6-11. Clear an ADF jam (HP LaserJet 3020 and 3030; 1 of 2)**

**Note** When removing media jammed in the ADF, It might be helpful to remove the ADF guide/ cleanout comb.

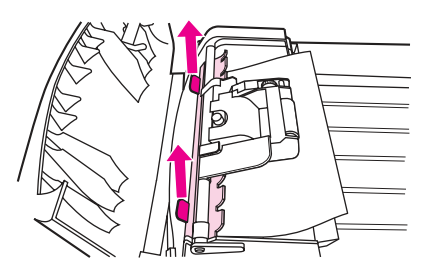

#### **Figure 6-12. Clear an ADF jam (HP LaserJet 3020 and 3030; 2 of 2)**

3. Close the ADF lid and replace the ADF input tray.

# **Solving scanner (copier) paper-feed problems**

Use the following tables to help solve paper-feed problems when scanning or copying.

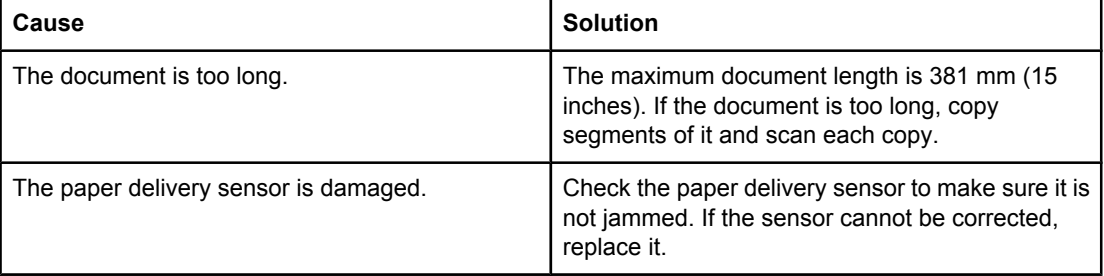

#### Long pages stop feeding through the ADF.

#### Scanned items are crooked.

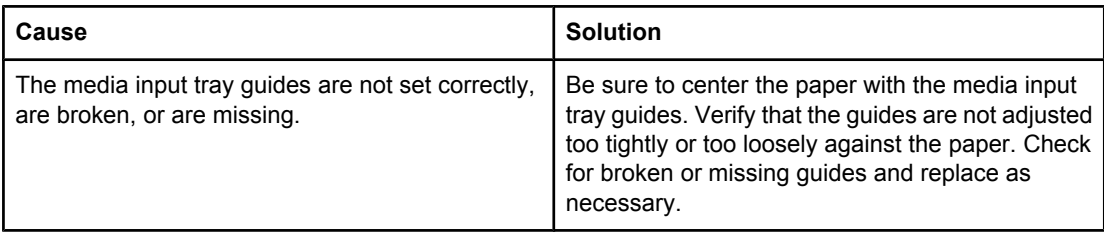

#### Pages refeed into the ADF.

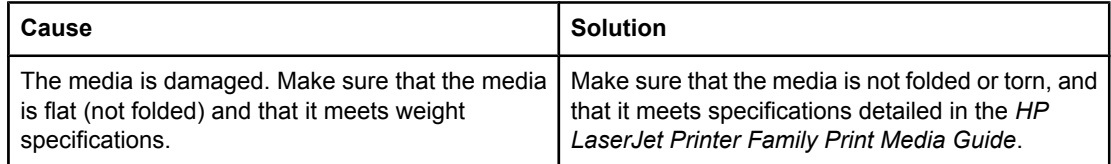

#### The ADF feeds multiple sheets or jams frequently from the media input tray.

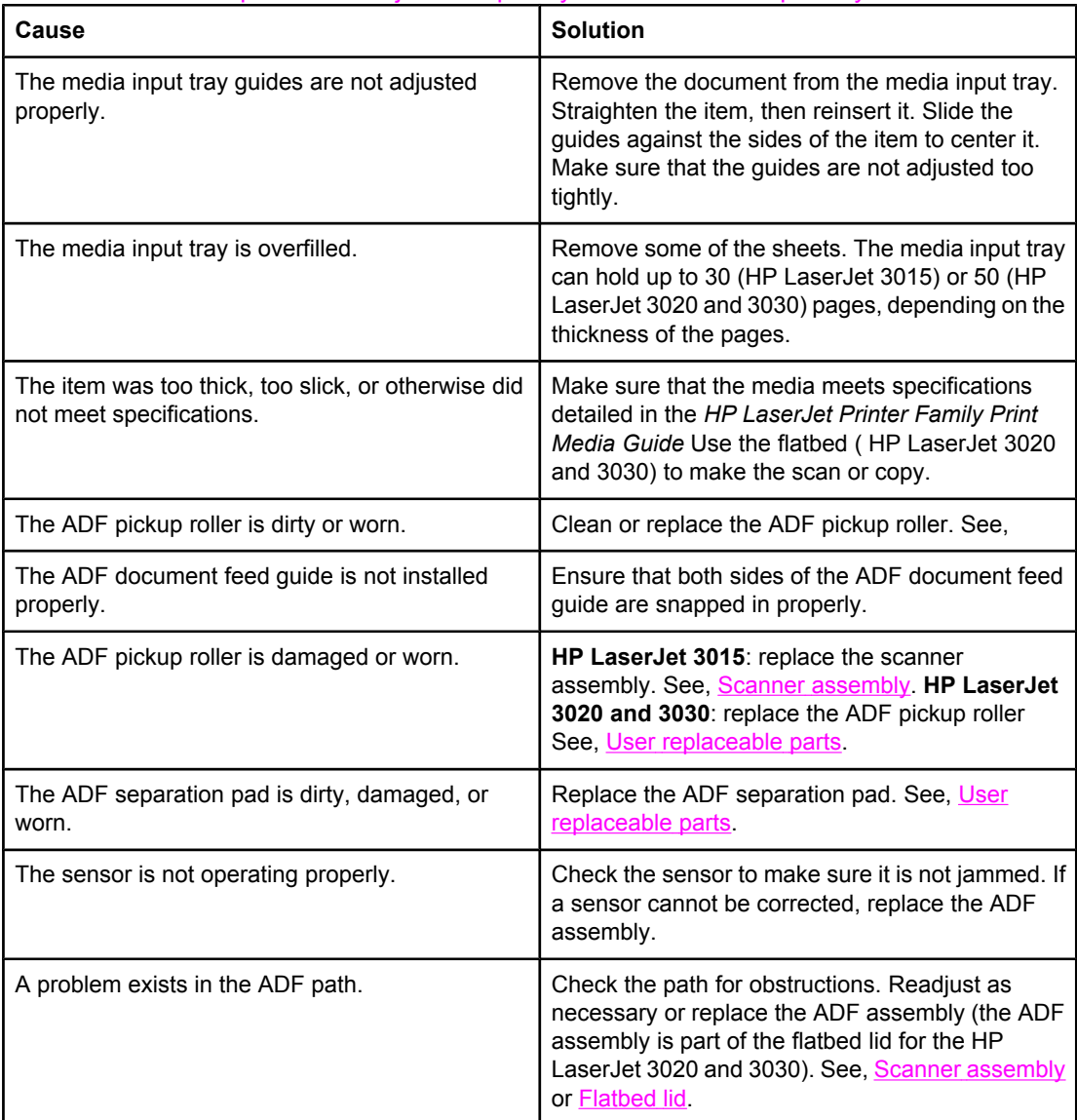

# **Solving problems with digital subscriber line (DSL) connections**

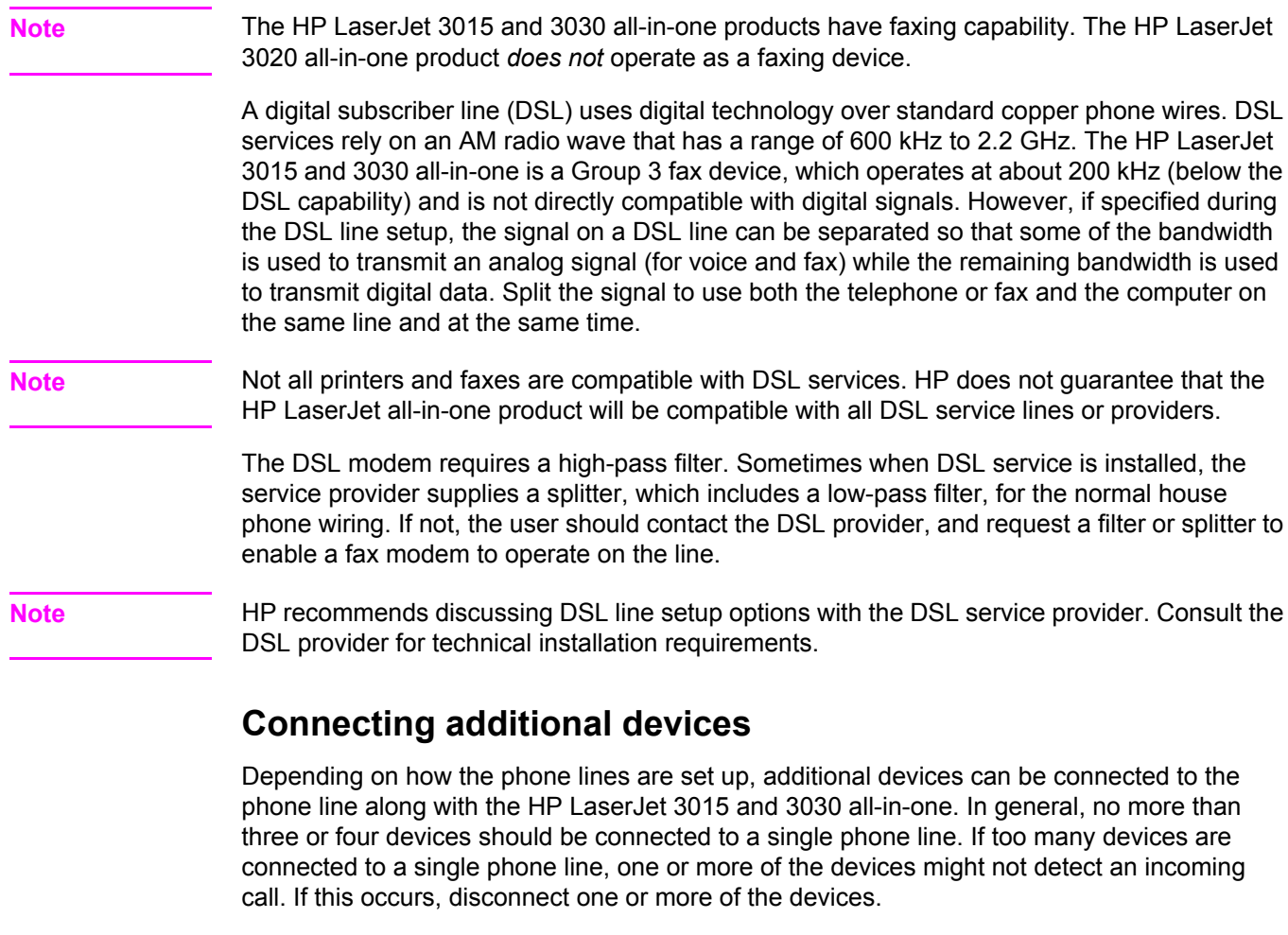

**Note** This product cannot replace a computer modem. It cannot act as a modem for sending and receiving e-mail, for connecting to the Internet, or for communicating with other computers.

#### **Dedicated fax line**

If the product is connected to a phone line that is used only for fax calls, the following devices can be connected:

- Caller ID box
- Modem—An internal or external computer modem can be connected to the fax line if the fax line is to be used for e-mail or access to the Internet. However, faxes might not be sent or received while the line is being used for these purposes.
- Extra phone—An extra phone line can be connected to the fax line if the fax is to used for making outgoing calls.

Do *not* connect an answering machine or computer voicemail system to the fax line. If the customer uses computer voicemail, connect the external or internal modem to the dedicated phone line. Then, use the dedicated voice line to connect to the Internet and receive voicemail.

#### **Shared phone line**

If the product is connected to a phone line that is shared between fax calls and voice calls, or if the phone line has two phone numbers assigned and uses a ring-pattern service, the following devices can be connected:

- Caller ID box
- Modem—An internal or external computer modem can be connected to the fax line if the fax line is to be used for e-mail or access to the Internet. However, faxes might not be sent or received while the line is being used for these purposes.
- Phone—Connect a phone to the shared phone line to make or answer voice calls on the shared line.
- Answering machine or computer voicemail system—Connect these devices to the same phone jack that the product uses in order to make sure that the different devices do not interfere with one another.

**Note** It is possible to connect devices to another phone jack for the same phone line (for example, in another room). However, the devices might interfere with faxing and with each other.

#### **To connect additional devices to the HP LaserJet 3015 all-in-one and the HP LaserJet 3030 all-in-one**

Connect additional devices in the order that is described in the following steps. The output port for each device is connected to the input port of the next, forming a "chain". If you do not want to connect a specified device, skip the step that explains it and continue to the next device.

**Note** Do not connect more than three devices to the telephone line.

- 1. Unplug the power cords for all the devices that you want to connect.
- 2. The device should already be connected to a telephone jack.
- 3. Locate the fax ports on the back of the device.

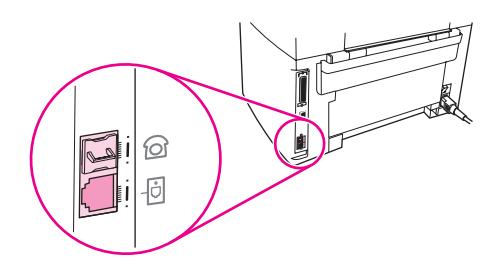

4. Remove the plastic insert from the "telephone" port (the port that is marked with a telephone icon).

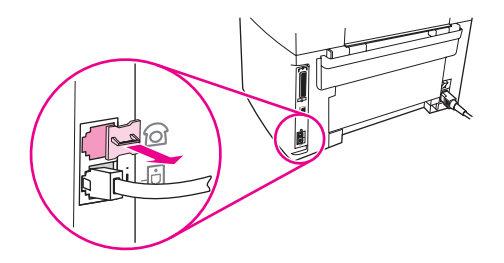

5. To connect an internal or external modem on a computer, plug one end of a telephone cord into the device "telephone" port (the port that is marked with a telephone icon). Plug the other end of the cord into the modem "line" port.

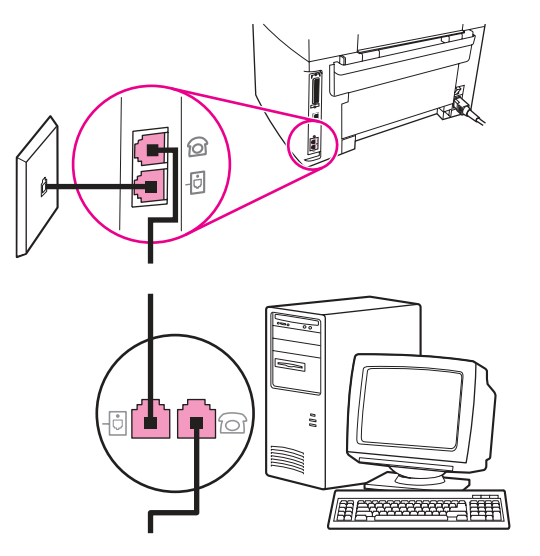

Note Some modems have a second "line" port to connect to a dedicated voice line. If you have two "line" ports, see your modem documentation to make sure that you connect to the correct "line" port.

> 6. To connect a caller-ID box, plug a telephone cord into the previous device's "telephone" port. Plug the other end of the telephone cord into the caller-ID box "line" port.

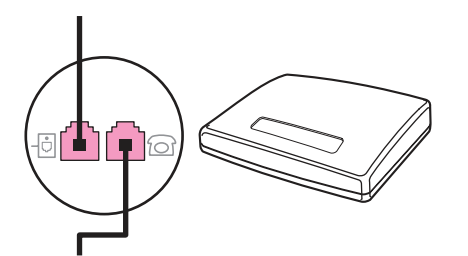

7. To connect an answering machine, plug a telephone cord into the previous device's "telephone" port. Plug the other end of the telephone cord into the answering machine "line" port.

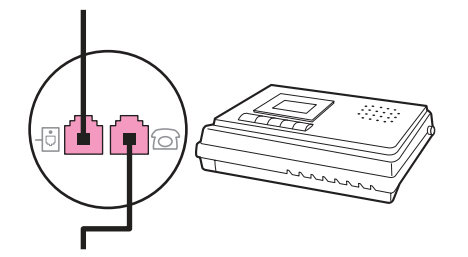

8. To connect a telephone, plug a telephone cord into the previous device's "telephone" port. Plug the other end of the telephone cord into the telephone "line" port.

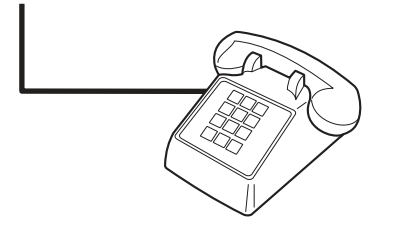

9. After you have finished connecting additional devices, plug all of the devices into their power sources.
# **Functional checks**

Use the following procedures to help diagnose and solve problems that occur in the print engine.

# **Control-panel test**

#### **Note Perform this procedure as quickly as possible in order to complete the control-panel check** before the formatter begins communicating with the control panel. The control-panel test continues until all of the buttons have been tested or until the formatter attempts to communicate with the control panel (after approximately 40 seconds). The control-panel test will be interrupted if it is not completed before communication occurs.

- 1. Turn the product power on by using the power switch.
- 2. Immediately press the > and CANCEL buttons simultaneously.
- 3. Press and hold down the > and CANCEL buttons until the message **Passed MEM Test** appears on the control-panel display.
- 4. Release the > and CANCEL buttons.
- 5. Press the MENU/ENTER button to test the control-panel display LEDs. Continue to press MENU/ ENTER until the message **Scroll Check--Press Enter To Pass** appears on the controlpanel display.
- 6. Press MENU/ENTER again.
- 7. The name of a control-panel button will appear on the control-panel display. Press the corresponding button on the control panel. Repeat this step until all of the control-panel buttons have been tested.

Note The control-panel test continues until all of the buttons have been tested or there is no activity at the control panel for about 20 seconds. After testing all of the control-panel buttons (or when there is no activity at the control panel for about 20 seconds), the product exits the test and continues the startup processes.

# **Half self-test functional check**

The purpose of the half self-test check is to determine which image-formation process is malfunctioning. The image-formation process can be subdivided into the following stages:

- conditioning stage (charges the drum)
- writing stage (writes a latent image to the drum with the laser)
- development stage (forms a toner image on the drum)
- transfer stage (transfers the image to paper)
- separation stage (separates the media from the drum)
- fusing stage (applies heat and pressure to make the image on paper permanent)
- cleaning stage (removes excess toner from the drum)

#### **To perform a half self-test check**

1. Print a self-test page. (See [Troubleshooting](#page-258-0) tools.)

- 2. Open the print cartridge door after the paper advances halfway through the printer (about 5 seconds after the motor begins rotation). The leading edge of the paper should have advanced past the print cartridge.
- 3. Remove the print cartridge.
- 4. Open the print cartridge drum shield to view the drum surface. If a dark and distinct toner image is present on the drum surface, assume that the first three functions of the imageformation process are functioning (through the development stage). Troubleshoot the failure as a transfer or fusing problem.

## **To perform other checks**

If, during the half self-test check, no image is present on the photosensitive drum, perform these checks:

- 1. Make sure that you removed the entire length of the sealing tape from the print cartridge before you installed the cartridge.
- 2. Perform a drum-rotation [functional](#page-254-0) check. (See Drum rotation functional check.)
- 3. Perform a high-voltage power-supply check. (See [High-voltage](#page-255-0) contacts check.)

If a transfer problem, replace the transfer roller. If a fuser problem, first make sure to check the two wire-harness connectors (J102 and J204; callout 1) on the power supply.

<span id="page-254-0"></span>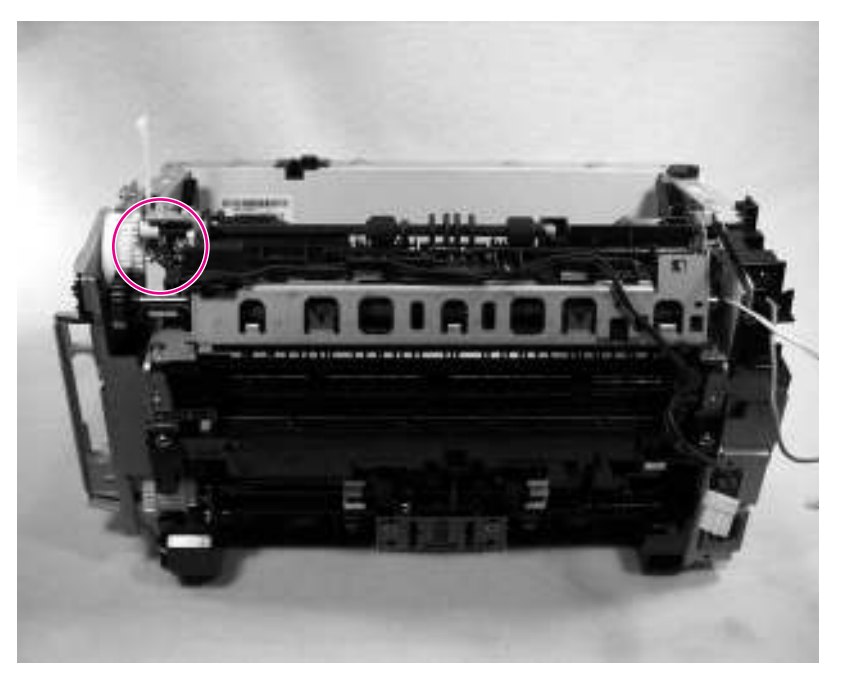

**Figure 6-13. Check the fuser connectors on the fuser**

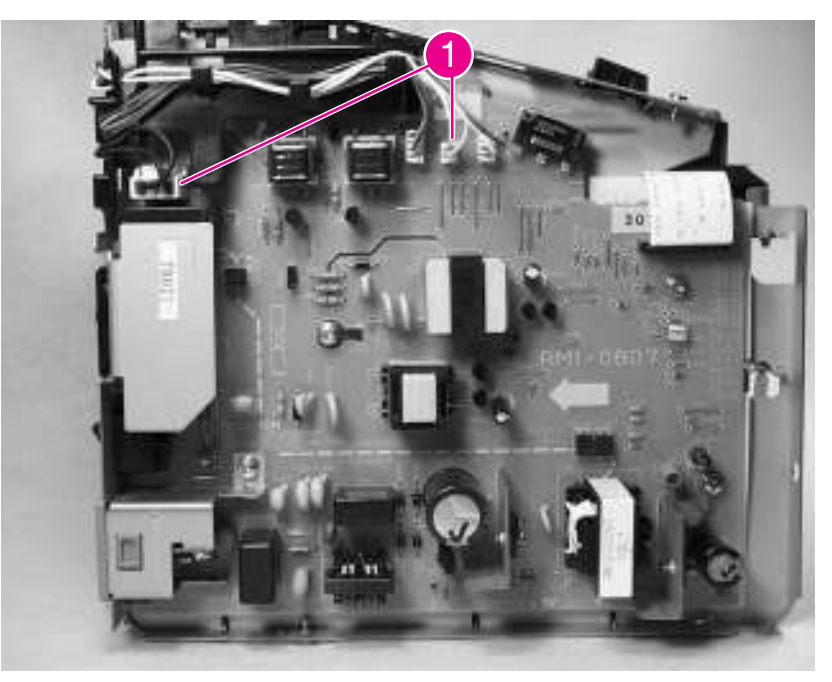

**Figure 6-14. Check the fuser connectors on the power supply**

# **Drum rotation functional check**

The photosensitive drum, located in the print cartridge, must rotate in order for the print process to work. The photosensitive drum receives its drive from the main drive assembly.

**Note** This test is especially important if refilled print cartridges have been used.

1. Open the print-cartridge door.

- <span id="page-255-0"></span>2. Remove the print cartridge.
- 3. Mark the drive gear on the cartridge with a felt-tipped marker. Note the position of the mark.
- 4. Install the print cartridge and close the print-cartridge door. The startup sequence should rotate the drum enough to move the mark.
- 5. Open the print-cartridge door and inspect the gear that was marked in step 3. Verify that the mark moved.

If the mark did not move, inspect the main drive assembly to make sure that it is meshing with the print-cartridge gears. If the drive gears appear functional and the drum does not move, replace the print cartridge.

# **High-voltage contacts check**

The high-voltage contacts in the product must have a good connection with the contacts on the print cartridge to provide the necessary voltages for the image-formation processes.

#### **To check the print-cartridge contacts**

Remove the print cartridge and visually inspect the three connection points (callout 1) on the end of the print cartridge. If they are dirty or corroded, clean the connection. If they are damaged, replace the print cartridge.

**Note** Use only isopropyl alcohol to clean the connections.

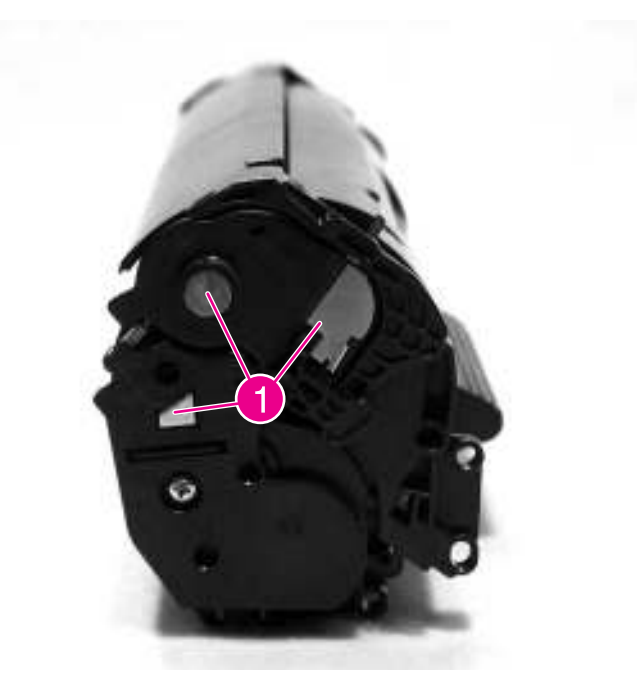

#### **Figure 6-15. Print-cartridge high-voltage contacts**

## **To check the high-voltage connector pins**

The assembly has three spring-loaded pins (callout 1) to contact the print cartridge. Verify that the pins are not dirty or corroded and that the spring-loading action is functional. If the pins are dirty or obstructed, clean them using a dry cloth. If they are damaged, replace the product.

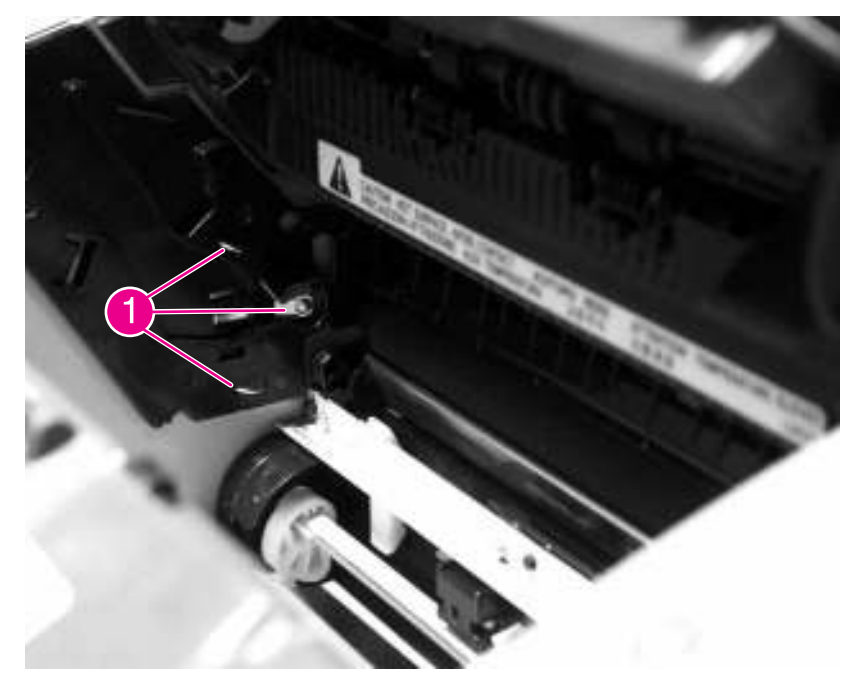

**Figure 6-16. High-voltage contacts**

# **Updating the firmware code**

**Note** If after attempting to update the firmware code the device does not return to the **Ready** state, preform the following procedures.

Try the firmware update again.

Perform the [NVRAM](#page-282-0) init procedure. See NVRAM init.

If the device still does not reach the **Ready** state, replace the formatter. See [Formatter](#page-188-0) and line [interface](#page-188-0) unit (LIU).

The device uses a flash-memory-based formatter that enables the firmware code to be updated when updated firmware is available. Flash memory also provides a method for product recovery if the installed firmware becomes corrupted or fails.

Print a configuration page to find out what version of firmware code is installed on the device. If updated firmware is available, download the appropriate update (www.hp.com/support/ lj3015; www.hp.com/support/lj3020; www.hp.com/support/lj3030) and follow the instructions in the ReadMe file.

# <span id="page-258-0"></span>**Troubleshooting tools**

Use the control panel to print configuration reports and demonstration pages. The configuration report shows the settings that have been selected from the control panel. Printing a configuration report is also considered a "self test" for the printer, although any of the reports can serve this purpose. A printout of the control-panel menu structure is a useful reference if you alter settings in the menu.

# **Printing a configuration report, demonstration page, or menu structure**

- 1. Press MENU/ENTER.
- 2. Use the < or > button to select **Reports** and then press MENU/ENTER.
- 3. Use the < or > button to select either **Config report** , **Demo Page** , or **Menu Structure** and then press MENU/ENTER. The product exits the Menu settings and prints the report.

# **Printing all fax reports at once (HP LaserJet 3015 and 3030 only)**

To print all fax reports at once:

- 1. Press MENU/ENTER.
- 2. Use the < or > button to select **Reports** and then press MENU/ENTER.
- 3. Use the < or > button to select **All fax reports** and then press MENU/ENTER. The product exits the Menu settings and prints the reports.

When you print all reports at once, the following reports are printed:

- Fax activity log—recent faxes sent and received, and their status
- Billing log (if enabled)—sorted by billing code
- Block fax list (if enabled)—fax numbers you have blocked
- Configuration report—current control-panel settings, including the following sections:
	- System information
	- **Reports**
	- **Fax settings**
	- User defaults
	- **Service**
	- Page counts
- Speed-dial report—one-touch, speed-dial, and group-dial report
- Usage page

# **T.30 protocol trace (HP LaserJet 3015 and 3030 only)**

Use a T.30 protocol trace report to troubleshoot fax transmission and receive issues.

### **To print a T.30 protocol trace report**

- 1. Press MENU/ENTER.
- 2. Use the < or > button to select **Service** and then press MENU/ENTER.
- 3. Use the < or > button to select **Print T.30 trace** and then press MENU/ENTER.
- 4. Use the < or > button to select Now, and then press MENU/ENTER. The product exits the Menu settings and prints the reports.

Send a fax from the product or receive a fax to the product from another fax machine. Print a T.30 trace report after the fax prints.

Explanations of some of the report column heading follow:

- **Date** and **Time** identify when the fax begins. Match this information with the fax log of errors.
- **Type** is the type of fax activity: send or receive.
- **Identification** is the phone number to which a fax is sent.
- **Result** explains the status of the fax:
	- "OK" means that the fax was successful.
	- "Pending" faxes are in memory or are printing.
	- For error codes and their meanings, see Table 6-4. Fax [receive](#page-260-0) codes and [Table](#page-265-0) 6-5. Fax send [codes.](#page-265-0)

#### **Fax error-correction mode (ECM) (HP LaserJet 3015 and 3030 only)**

Normally, the product monitors the signals on the telephone line while it is sending or receiving a fax. If the product detects an error during the transmission and the error-correction mode is **On**, the product can request that the portion of the fax be resent. The factory-set default for errorcorrection mode is **On**.

#### **To change the error-correction setting**

- 1. Press MENU/ENTER.
- 2. Use the < or > button to select **Fax setup**, and then press MENU/ENTER.
- 3. Use the < or > button to select **All faxes**, and then press MENU/ENTER.
- 4. Use the < or > button to select **Error correction**, and then press **MENU/ENTER**.
- 5. Use the < or > button to select **On** or **Off**, and then press MENU/ENTER to save the selection.

#### **V.34 fax standard**

V.34 is the industry-wide fax standard for full-duplex modems that transmit at speeds up to 28,000 bps. When V.34 is turned on, the product automatically adjusts the transmission speed based on the clarity of the image. Turning V.34 off can resolve some fax transmission issues.

#### **To change the V.34 setting**

- 1. Press MENU/ENTER.
- 2. Use the < or > button to select **Fax setup**, and then press MENU/ENTER.
- 3. Use the < or > button to select **All faxes**, and then press MENU/ENTER.
- 4. Use the < or > button to select **V.34**, and then press MENU/ENTER.

<span id="page-260-0"></span>5. Use the < or > button to select **On** or **Off**, and then press MENU/ENTER to save the selection.

# **Fax receive and fax send codes**

The following tables list the fax receive and fax send codes that appear in the fax call report.

| Code               | <b>Description</b>                                                                                                    | <b>Recommended action</b>                                                                                                    |  |
|--------------------|----------------------------------------------------------------------------------------------------|----------------------------------------------------------------------------------------------------|--|
| 200                | The fax session has been completed<br>without errors.                                                                                                    | None required.                                                                                                    |  |
| 221                | The user has pressed CANCEL, which<br>caused the fax session to be<br>prematurely halted.                                                                                                    | Allow the product to receive the fax.                                                                                                    |  |
| 222                | The product has answered a call but<br>has been unable to detect the<br>presence of a fax machine. Typically,<br>this is caused by the product<br>answering a voice call.<br>-Or-<br>The remote user canceled the fax<br>transmission by pressing CANCEL<br>immediately before, or just as, the<br>product answered the call.<br>$-Or-$<br>The remote machine automatically<br>ended the call immediately before, or<br>just as, the product answered the<br>call.<br>-Or-<br>The remote (calling) fax machine<br>identified a feature incompatibility<br>between the two machines and<br>disconnected immediately before<br>transmitting any additional fax tones<br>or T.30 frames. (This is a very rare<br>and non-standard behavior.) | 1.<br>Confirm that the remote caller is a fax<br>machine and not a voice call. (Typically<br>the remote user must inform the caller<br>that the fax session failed.)<br>2.<br>If the remote machine ends the call just<br>as the product starts receiving, reduce<br>the ring count after which the product<br>answers. Or, suggest that the remote<br>user manually dial to the product and<br>then manually start the fax session by<br>pressing START after fax tones have been<br>heard from the product.<br>3.<br>Confirm that the remote user is not<br>inadvertently attempting a poll<br>transmission from the product instead of<br>transmitting to the product.<br>4.<br>Reconfigure the local fax machine to use<br>different configuration settings, change<br>ECM to the opposite of the current<br>setting, and/or select a slower reception<br>speed. |  |
| 223 (ECM<br>error) | The product has been unable to<br>receive an entire page even after<br>multiple attempts to receive the parts<br>of the page that contain errors. This<br>is usually caused by extremely poor<br>line conditions.                                                                                                    | Attempt to receive the fax again after<br>telephone-line conditions have improved.<br>$-Or-$<br>Set the ECM to Off. Errors might still occur,<br>which might result in degraded image quality<br>on the received page. However, the ability to<br>receive the entire document will be improved.                                                                                                    |  |

**Table 6-4. Fax receive codes**

| Code | <b>Description</b>                                                                                                    | <b>Recommended action</b>                                                                                                    |  |
|------|----------------------------------------------------------------------------------------------------|----------------------------------------------------------------------------------------------------|--|
| 224  | The product has received one or<br>more pages that contain excessive<br>errors. This is usually caused by<br>extremely poor line conditions.<br>Because the ECM is not used during<br>this session, errors are not corrected.<br>Some non-HP machines might try to<br>resend the failed pages, but it is<br>impossible to determine from the<br>resent pages if the problems with the<br>previously received pages have been<br>corrected. | Attempt to receive the fax again after<br>telephone-line conditions have improved.                                                                                                    |  |
| 225  | The remote machine has attempted<br>to initiate a remote diagnostic<br>session with this machine, even<br>though remote diagnostic access is<br>locally disabled.                                                                                                    | Enable the remote diagnostics capability on<br>the product.                                                                                                    |  |
| 226  | The remote machine has attempted<br>to initiate a remote diagnostic<br>session with this machine, but the<br>remote diagnostic versions that the<br>two machines support are<br>incompatible.                                                                                                    | None. Remote diagnostics cannot occur<br>between machines that have incompatible<br>remote diagnostic versions.                                                                                                    |  |
| 227  | The remote machine has attempted<br>to initiate a fax session at a speed<br>and modulation that the product does<br>not support.                                                                                                    | Reconfigure the product to receive at a<br>slower speed.                                                                                                    |  |
| 228  | The remote machine has attempted<br>to initiate a poll transmission from the<br>product even though the product is<br>not configured for poll transmission.                                                                                                    | 1.<br>Confirm that the remote user intends to<br>use polling. The remote user might have<br>inadvertently attempted to poll. If this is<br>the case, reattempt a normal<br>transmission from the remote machine.<br>2.<br>If the remote user intended to use<br>polling, confirm that the product was<br>correctly configured for poll transmission. |  |
| 229  | The remote machine has attempted<br>to initiate a secure poll transmission<br>from the product but has not provided<br>a valid password.                                                                                                    | Confirm that the remote user is the person for<br>whom the polled document is intended. If so,<br>make sure that the remote user has the<br>correct password and that the product is<br>configured with the same password.                                                                                                    |  |
| 230  | The remote machine has attempted<br>to initiate an operation that requires<br>error correction but has not selected<br>error correction for the session.                                                                                                    | Enable the ECM on both the product and the<br>remote machine.                                                                                                    |  |
| 231  | The remote machine has attempted<br>to initiate a transmission to the<br>product even though the ability to<br>receive is disabled at the product.                                                                                                    | Ensure that the product is capable of<br>receiving a document. Check that paper is<br>correctly loaded, paper is not jammed within<br>the machine, and any other system<br>abnormalities have been cleared.                                                                                                    |  |

**Table 6-4. Fax receive codes (continued)**

| Code                                                            | <b>Description</b>                                                                                                    | <b>Recommended action</b>                                                                                                    |  |
|-----------------------------------------------------------------|----------------------------------------------------------------------------------------------------|----------------------------------------------------------------------------------------------------|--|
| 232 233 234<br>235 (ECM<br>error) 236<br>(ECM error)<br>237     | A communication failure has<br>occurred between the two machines.<br>-Or-<br>The user at the remote machine<br>might have pressed CANCEL.<br>$-Or-$<br>The power at the remote machine<br>has been interrupted or deliberately<br>turned off, causing the fax session to<br>be interrupted.                                                                                                    | 1.<br>Attempt to receive the fax again after<br>telephone-line conditions have<br>improved.<br>2.<br>If the error persists, and error correction<br>is in use for the fax session, disable the<br>ECM.                                                                                                    |  |
| 238 239 (ECM<br>error) 240<br>(ECM error)<br>241 (ECM<br>error) | The remote fax machine sent an<br>unexpected communication.                                                                                                    | None. This is a defect in the remote sending<br>machine.                                                                                                    |  |
| 242                                                             | The remote fax machine is<br>attempting to receive instead of<br>send. Both machines have attempted<br>to start receiving at the same time.<br>It is possible to accidentally initiate a<br>fax reception after dialing on many<br>machines, if there is no paper in the<br>machine, or if the paper is not<br>correctly loaded and cannot be<br>sensed by the appropriate document<br>sensor.                   | Ensure that a document is ready and is<br>correctly loaded in the transmitting fax<br>machine and that the remote machine is<br>attempting to transmit and not to receive.                                                                                                    |  |
| 243 244                                                         | The user of the remote machine has<br>pressed the Stop button on that<br>machine, which caused the session<br>to be prematurely terminated.<br>-Or-<br>The remote fax machine identified a<br>feature incompatibility between the<br>two machines and has terminated<br>the session. For example, the<br>product tried to initiate polling, but the<br>remote machine did not support this<br>mode of operation. | Confirm that the remote user is not<br>1.<br>inadvertently attempting a poll<br>transmission from the product, instead of<br>transmitting to the product. This mode of<br>operation must be specially configured<br>on the product. If poll transmission from<br>the product is the appropriate mode of<br>operation, confirm that the product has<br>been configured for this operation.<br>2.<br>Reconfigure the local fax machine to use<br>different configuration settings, change<br>the ECM setting to the opposite of the<br>current setting, or select a slower<br>reception speed. |  |

**Table 6-4. Fax receive codes (continued)**

| Code                   | <b>Description</b>                                                                                                    | <b>Recommended action</b>                                                                                                    |  |
|------------------------|----------------------------------------------------------------------------------------------------|----------------------------------------------------------------------------------------------------|--|
| 245 246 (ECM<br>error) | The user of the remote machine has<br>pressed the Stop button on that<br>machine, which caused the session<br>to be prematurely terminated.<br>The product has been "holding off"<br>the remote machine during reception<br>of a large or complex document<br>because the remote machine lacks<br>available memory. This hold-off time<br>has exceeded the timeout (typically<br>60 seconds) that the remote machine<br>uses, and the remote machine has<br>terminated the session. | 1.<br>If the document was large, ask the<br>remote user to retransmit the document<br>as two or more smaller documents.<br>2.<br>Disable ECM and attempt to receive the<br>fax again.                                                                                                    |  |
| 247 - 251              | The remote machine is apparently<br>stuck in the "on" mode.                                                                                                    | None.                                                                                                    |  |
| 252                    | Telephone-line conditions were too<br>poor to receive a fax.                                                                                                    | 1.<br>Attempt to receive the fax again after<br>telephone-line conditions have<br>improved.<br>2.<br>Configure the machine to start receiving<br>at a lower speed.<br>3.<br>If the product successfully received<br>several pages of a larger document, ask<br>the remote user to transmit the<br>document in several smaller parts. |  |
| 253                    | The remote machine has attempted<br>to initiate a page transmission using<br>a page width that is not supported by<br>the product.                                                                                                    | Ask the remote user to reconfigure the remote<br>machine to transmit using a "normal" (letter/<br>A4) page width.                                                                                                    |  |
| 281                    | The product has not received any<br>data at the start of a page during<br>non-ECM reception although the<br>modem has not detected a remote<br>disconnect. The remote machine is<br>probably transmitting fill bytes<br>instead of data, and is either broken<br>or jammed.                                                                                                    | Ask the remote user to check his or her<br>machine, and then ask the remote user to<br>send the fax again.                                                                                                    |  |
| 282                    | The product has not received any<br>data at the start of a page during<br>ECM reception although the modem<br>has not detected a remote<br>disconnect. The remote machine is<br>probably transmitting sync frames<br>instead of data, and is either broken<br>or jammed.                                                                                                    | Ask the remote user to check his or her<br>machine, and then ask the remote user to<br>send the fax again.                                                                                                    |  |
| 283                    | The product has detected that the<br>modem carrier has stopped. Either<br>the line has been disconnected or the<br>remote machine has aborted the<br>transmission.                                                                                                    | Ask the remote user to check his or her<br>machine, and then ask the remote user to<br>send the fax again.                                                                                                    |  |

**Table 6-4. Fax receive codes (continued)**

| Code | <b>Description</b>                                                                                                    | <b>Recommended action</b>                                                                                                    |  |
|------|----------------------------------------------------------------------------------------------------|----------------------------------------------------------------------------------------------------|--|
| 284  | The product has not received any<br>data during non-ECM page reception<br>and a timeout failure has occurred.<br>The remote machine is probably<br>transmitting fill bytes instead of data,<br>and is either broken or jammed.                                                                                                    | Ask the remote user to check his or her<br>machine, and then ask the remote user to<br>send the fax again.                                                                                                    |  |
| 285  | The product has stopped receiving<br>any data during an ECM page<br>reception although the modem has<br>not detected a remote disconnect.<br>The remote machine is probably<br>transmitting sync frames instead of<br>data, and is either broken or<br>jammed.                                                                                                    | Ask the remote user to check his or her<br>machine, and then ask the remote user to<br>send the fax again.                                                                                                    |  |
| 286  | The remote machine has transmitted<br>invalid data. The product has<br>received frames with errors during an<br>ECM reception and requested<br>retransmission of the failed frames.<br>The data that is resent does not<br>correspond to the data that was<br>requested. This is an implementation<br>error from the remote machine.                                                         | Disable ECM, and ask the remote user to<br>send the fax again.                                                                                                    |  |
| 290  | Between pages, the remote machine<br>has attempted to renegotiate the<br>session mode from ECM to non-<br>ECM. This operation is not<br>supported, and the session has been<br>abandoned.                                                                                                    | Ask the remote user to send the fax again,<br>and to split the document into two portions:<br>the ECM and non-ECM portions. Some<br>machines will attempt to use non-ECM for<br>photo mode, so this might be associated with<br>a between-page encoding change to support<br>photo mode. |  |
| 291  | This is not a communication error,<br>and it is not expected that this error<br>will occur under non-development<br>scenarios. Reception has failed<br>because the local unit is unable to<br>open to receive data. This error<br>might be associated with low<br>memory, although low memory<br>should not produce the error unless<br>other conditions are contributing to<br>the problem. | If the error persists, turn the product off and<br>then on again.                                                                                                    |  |
| 292  | The remote machine has attempted<br>to renegotiate the encoding mode<br>from non-JPEG to JPEG. This<br>operation is not supported, and the<br>session has been abandoned.                                                                                                    | Ask the remote user to send the fax again,<br>and to split the document into two portions:<br>the JPEG and non-JPEG portions. Some<br>machines will attempt to use JPEG for photo<br>mode, so this might be associated with a<br>between-page encoding change to support<br>photo mode.  |  |

**Table 6-4. Fax receive codes (continued)**

<span id="page-265-0"></span>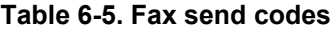

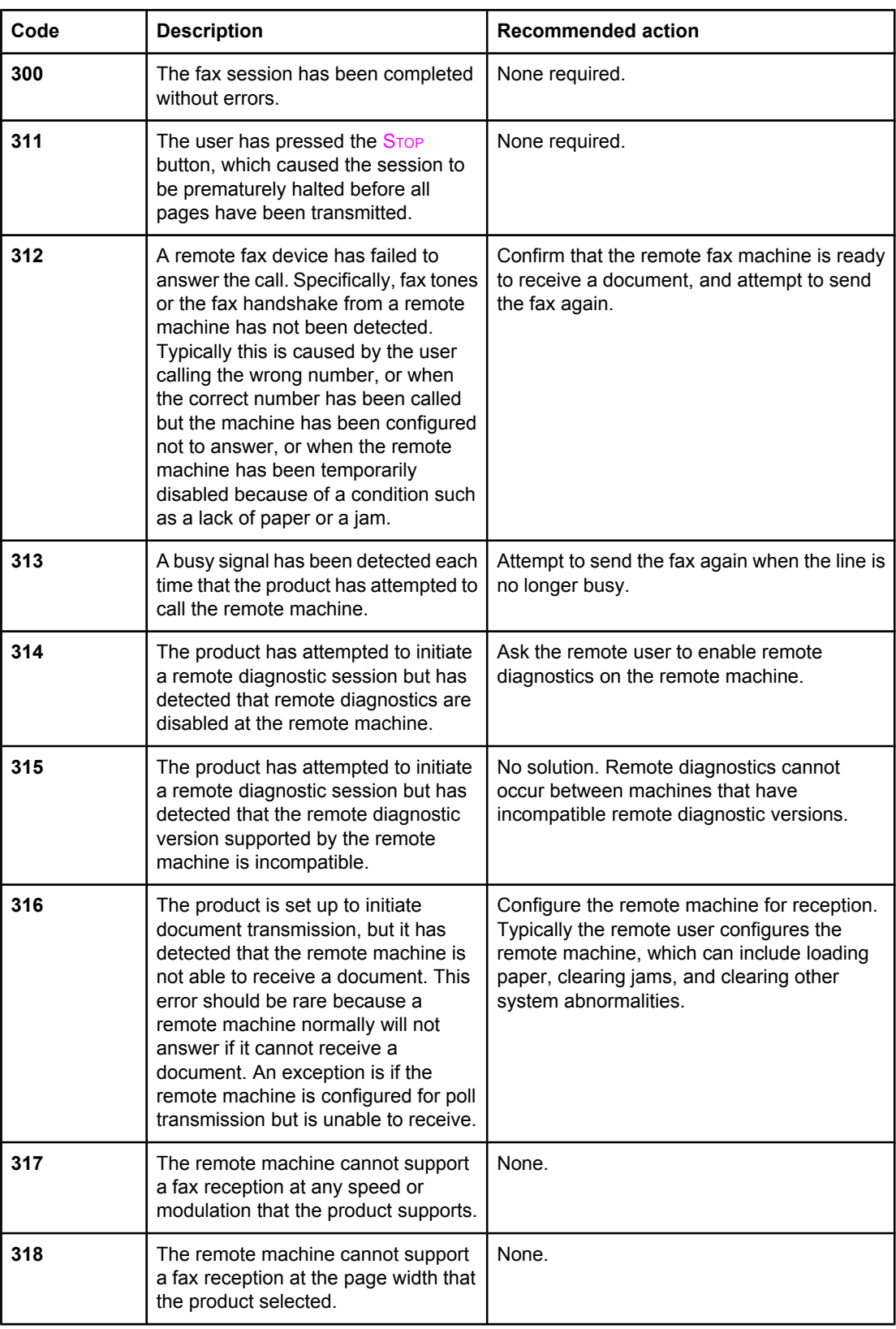

| Code                       | <b>Description</b>                                                                                                    | <b>Recommended action</b>                                                                                                    |  |
|----------------------------|----------------------------------------------------------------------------------------------------|----------------------------------------------------------------------------------------------------|--|
| 319                        | The product has attempted to initiate<br>a binary file transfer (BFT) but has<br>detected that the remote machine<br>does not support this mode of<br>operation.                                                                                                    | 1.<br>Ask the remote user to enable the BFT<br>capability on the remote machine if it is<br>supported.<br>2.<br>Retransmit the document as a normal<br>fax, rather than attempting a BFT<br>transfer.                                                                                                    |  |
| 320                        | The product is set up to initiate poll<br>reception with a remote machine, but<br>it has detected that the remote<br>machine is not configured to do this.<br>Poll transmission from a remote<br>machine is typically configured on a<br>session-by-session basis.                                                  | Confirm that the local user wants to attempt a<br>poll reception. If not, reconfigure the product<br>for a normal fax transmission.<br>$-Or-$<br>Configure the remote machine for poll<br>transmission. The remote user must first load<br>a document to transmit and then configure the<br>machine for polling. |  |
| 321                        | A communication error with the<br>receiving fax machine was caused by<br>poor telephone-line conditions.                                                                                                    | Attempt to send the fax again when<br>telephone-line conditions have improved.                                                                                                    |  |
| $322 - 324$                | Telephone-line conditions are too<br>poor to send a fax.                                                                                                    | 1.<br>Attempt to send the fax again when<br>telephone-line conditions have<br>improved.<br>2.<br>If the session fails after transmitting<br>several pages of a large document,<br>retransmit the document as several<br>smaller documents.                                                                       |  |
| $325 - 328$<br>(ECM error) | Telephone-line conditions are poor.                                                                                                    | Attempt to send the fax again when<br>telephone-line conditions have improved.<br>-Or-<br>Disable ECM. Errors might still occur, and<br>might result in a degraded image quality on<br>the received page. However, the ability to<br>transmit the entire document will be<br>improved.                           |  |
| 329 - 331                  | The remote machine has reported<br>that one or more pages have been<br>received (while ECM was off) with<br>excessive errors. This error does not<br>result in the session being terminated<br>immediately. Subsequent page<br>transmission can still occur, and later<br>pages might be received without<br>error. | Attempt to send the fax again when<br>telephone-line conditions have improved.<br>$-Or-$<br>Select a lower speed for the initial<br>transmission speed.                                                                                                    |  |
| $332 - 343$                | A defect exists in the remote fax<br>machine.                                                                                                    | Send to or receive from another fax machine.                                                                                                    |  |

**Table 6-5. Fax send codes (continued)**

| Code                                            | <b>Description</b>                                                                                                    | <b>Recommended action</b>                                                                                                    |
|-------------------------------------------------|----------------------------------------------------------------------------------------------------|----------------------------------------------------------------------------------------------------|
| 344 - 348<br>349-353 (ECM<br>error) 354-<br>355 | The remote machine has failed to<br>respond to a fax command from the<br>product because the connection is<br>interrupted.<br>-Or-<br>The remote user has pressed the<br>Stop button while the remote machine<br>was receiving.<br>$-Or-$<br>Under rare conditions, incompatibility<br>between the two machines can cause<br>the remote machine to simply<br>abandon the call.                                                                        | 1.<br>Attempt to send the fax again when<br>telephone-line conditions have<br>improved.<br>2.<br>If the fax session was using error<br>correction, disable ECM.                                                                                                    |
| $356 - 361$<br>362-366 (ECM<br>error)           | The remote user has pressed the<br>Stop button, which caused the<br>session to be aborted.<br>-Or-<br>The remote machine has<br>encountered a system problem (such<br>as no paper or a jam), which has<br>inhibited it from receiving any more<br>pages, and which has caused it to<br>terminate the session prematurely.<br>-Or-<br>The remote machine has<br>encountered a feature incompatibility,<br>which caused it to terminate the<br>session. | 1.<br>Configure the remote machine for<br>document reception by clearing any<br>paper jams, loading sufficient paper, and<br>clearing any other system errors.<br>2.<br>Configure the local fax machine to use<br>different configurations, toggle the ECM<br>state, or select a slower reception speed. |
| 367 - 372<br>373-377 (ECM<br>error) 378-<br>379 | The remote machine is apparently<br>stuck in the "on" mode.                                                                                                    | None.                                                                                                    |
| 380                                             | The remote machine has failed to<br>issue a valid response to a CTC<br>frame. This occurs during ECM<br>transmission after multiple<br>retransmissions of erroneous data.                                                                                                    | None; a defect exists in the remote machine.                                                                                                    |
| 381                                             | The remote machine has failed to<br>respond to a fax command from the<br>product because the connection is<br>interrupted.<br>-Or-<br>The remote user has pressed the<br>Stop button while the remote machine<br>was receiving.                                                                                                    | 1.<br>Attempt to send the fax again when<br>telephone-line conditions have<br>improved.<br>2.<br>Disable ECM.                                                                                                    |

**Table 6-5. Fax send codes (continued)**

| Code | <b>Description</b>                                                                                                    | <b>Recommended action</b>                                                                                                    |  |
|------|----------------------------------------------------------------------------------------------------|----------------------------------------------------------------------------------------------------|--|
| 382  | The remote fax machine has been<br>"holding off" the local fax machine<br>from continuing the ongoing<br>transmission because of a temporary<br>low-memory condition at the remote<br>machine. If this "hold-off" period<br>exceeds a machine's specific timeout<br>value, the session is terminated.                                                   | Resend the document as two or more<br>separate fax transmissions. Wait several<br>minutes between the end of one transmission<br>and the start of the next transmission.<br>-Or-<br>Disable ECM. |  |
| 383  | The remote machine has failed to<br>respond to a fax command from the<br>product because the connection was<br>interrupted.<br>-Or-<br>The remote user has pressed the<br>Stop button while the remote machine<br>was receiving.                                                                                                    | Attempt to send the fax again when<br>telephone-line conditions have improved<br>$-Or-$<br>Disable ECM.                                                                                          |  |
| 384  | The product has attempted a black<br>JPEG transmission to a machine that<br>does not support this mode.                                                                                                    | Use a different mode, and attempt to send the<br>fax again.                                                                                                    |  |
| 386  | The product has failed to complete<br>phase 3 of the initial V.34 handshake<br>after originating a fax session. This is<br>usually caused by poor line<br>conditions, although it might be a<br>compatibility issue with certain<br>machines or line conditions.                                                                                        | 1.<br>Attempt to send the fax again when<br>telephone-line conditions have<br>improved.<br>2.<br>Disable V.34 on the product and attempt<br>the transmission with the V.17 mode.                 |  |
| 387  | The product has failed to successfully<br>negotiate the initial V.8 handshake<br>with the remote machine after<br>originating a fax session. Typically,<br>this occurs when the remote machine<br>is not fax-capable or has disabled<br>reception. It might also be a<br>compatibility issue with certain<br>machines or line conditions.               | 1.<br>Attempt to send the fax again when<br>telephone-line conditions have<br>improved.<br>2.<br>Disable V.34 on the product and attempt<br>the transmission using the V.17 mode.                |  |
| 388  | The product has originated a fax<br>session and detected a remote fax<br>machine but has been unable to<br>detect any T30 frames. If the machine<br>is in V.17 mode, the connection<br>probably has been interrupted. In<br>V.34 mode, this error might also<br>occur because of compatibility<br>problems with certain machines or<br>line conditions. | 1.<br>Attempt to send the fax again when<br>telephone-line conditions have<br>improved.<br>2.<br>Disable V.34 on the product and attempt<br>the transmission with the V.17 mode.                 |  |
| 389  | The product has originated a fax<br>session and has reattempted V.8<br>negotiations multiple times without<br>success.                                                                                                    | 1.<br>Attempt to send the fax again when<br>telephone-line conditions have<br>improved.<br>2.<br>Disable V.34 on the product and attempt<br>the transmission with the V.17 mode.                 |  |

**Table 6-5. Fax send codes (continued)**

| Code | <b>Description</b>                                                                                                    | <b>Recommended action</b>                                                                                                    |
|------|----------------------------------------------------------------------------------------------------|----------------------------------------------------------------------------------------------------|
| 390  | The product has originated a fax<br>session while using error correction<br>(either V.34 or V.17). Transmission of<br>an image has been abandoned after a<br>timeout when no data has become<br>ready for transmission. This is most<br>likely caused by a low-memory<br>condition, although it could be caused<br>by other internal problems that cause<br>data generation for transmission to<br>stall. | Attempt to send the fax again after making<br>sure that documents stored in memory are<br>printed, and that the unit has paper ready for<br>printing. If the problem persists, reinitialize<br>permanent storage.          |
| 391  | The product has originated a fax<br>session without error correction (not<br>V.34). Transmission of an image has<br>been abandoned after a timeout when<br>no data has become ready for<br>transmission. This is most likely<br>caused by a low-memory condition,<br>although it could be caused by other<br>internal problems that stall the data<br>generation for transmission.                        | Attempt to send the fax again after making<br>sure that documents that are stored in<br>memory are printed, and that the unit has<br>paper ready for printing. If the problem<br>persists, reinitialize permanent storage. |
| 392  | The product has answered a fax<br>session and completed the initial V.34<br>handshake but has been unable to<br>detect any T.30 frames. This failure is<br>caused by either compatibility<br>problems with certain machines or<br>line conditions.                                                                                                    | Ask the remote user to send the fax<br>1.<br>again when telephone-line conditions<br>have improved.<br>2.<br>Disable V.34 on the product and attempt<br>the transmission with the V.17 mode.                               |
| 393  | The product has failed to complete<br>phase 3 of the initial V.34 handshake<br>after answering a fax session. This is<br>usually caused by poor line<br>conditions, although it might be a<br>compatibility issue with certain<br>machines or line conditions.                                                                                                    | 1.<br>Ask the remote user to send the fax<br>again when telephone-line conditions<br>have improved.<br>2.<br>Disable V.34 on the product and attempt<br>the transmission with the V.17 mode.                               |
| 394  | The product has failed to successfully<br>negotiate the initial V.8 handshake<br>with the remote machine after<br>answering a fax session. Typically,<br>this occurs when the calling machine<br>is not fax-capable. It might also be a<br>compatibility issue with certain<br>machines or line conditions.                                                                                               | 1.<br>Ask the remote user to send the fax<br>again when telephone-line conditions<br>have improved.<br>2.<br>Disable V.34 on the product and attempt<br>the transmission with the V.17 mode.                               |
| 395  | An unexpected T.30 frame has been<br>received between pages during a<br>multipage V.34 reception. This is<br>almost certainly a compatibility<br>problem with the remote machine,<br>and might be caused by an error with<br>the implementation of the remote<br>machine.                                                                                                    | 1.<br>Ask the remote user to send the fax<br>again when telephone-line conditions<br>have improved.<br>2.<br>Disable V.34 on the product and attempt<br>the transmission with the V.17 mode.                               |

**Table 6-5. Fax send codes (continued)**

| Code    | <b>Description</b>                                                                                                    | <b>Recommended action</b>                                                                     |  |
|---------|----------------------------------------------------------------------------------------------------|-----------------------------------------------------------------------------------------------|--|
| 396-409 | An error occurred during a V.34<br>transmission when the product was<br>unable to correctly complete the<br>handshake with the remote machine<br>and was consequently unable to<br>transmit a T.30 frame. This occurs<br>when the line was disconnected or if<br>line conditions degrade during the<br>session. | Attempt to receive the fax again when<br>telephone-line conditions have improved.             |  |
| 410-419 | An error occurred during a V.34<br>reception when the product was<br>unable to correctly complete the<br>handshake with the remote machine<br>and was consequently unable to<br>transmit a T.30 frame. This occurs<br>when the line is disconnected or if line<br>conditions degrade during the<br>session.     | Attempt to receive the fax again when<br>telephone-line conditions have improved.             |  |
| 420     | V.34 negotiations have failed from the<br>originating machine during phase 4.<br>Phase 4 occurs after V.8 and before<br>the first T.30 frames are exchanged.<br>These compatibility problems have<br>been observed when sending to non-<br>HP units.                                                            | Attempt to receive the fax again when<br>telephone-line conditions have improved.             |  |
| 421     | V.34 negotiations have failed from the<br>originating machine during phase 3.<br>Phase 3 occurs after V.8, before<br>phase 4, and before the first T.30<br>frames are exchanged. These<br>compatibility problems have been<br>observed when sending to non-HP<br>units.                                         | Attempt to receive the fax again when<br>telephone-line conditions have improved.             |  |
| 422     | V.34 negotiations have failed from the<br>answering machine during phase 4.<br>Phase 4 occurs after V.8 and before<br>the first T.30 frames are exchanged.                                                                                                    | Ask the remote user to send the fax again<br>when telephone-line conditions have<br>improved. |  |
| 423     | V.34 negotiations have failed from the<br>answering machine during phase 3.<br>Phase 3 occurs after V.8, before<br>phase 4, and before the first T.30<br>frames are exchanged.                                                                                                    | Ask the remote user to send the fax again<br>when telephone-line conditions have<br>improved. |  |
| 430     | The transmitting machine is unable to<br>send continuous "ones" at the end of<br>the control channel before starting the<br>primary channel. This is a V.34 error.<br>This error might be associated with<br>line conditions, although it is more<br>likely to be caused by internal modem<br>problems.         | Ask the remote user to send the fax again<br>when telephone-line conditions have<br>improved. |  |

**Table 6-5. Fax send codes (continued)**

| Code    | <b>Description</b>                                                                                                    | <b>Recommended action</b>                                                         |
|---------|----------------------------------------------------------------------------------------------------|-----------------------------------------------------------------------------------|
| 431     | The transmitting machine has not<br>received a response after aborting a<br>transmission. Depending upon when<br>the session is aborted, some remote<br>machines might not respond. The<br>product always attempts to abort the<br>session in such a way that the remote<br>machine can respond to the final<br>PPS EOP.                                                                                                    | No action required. The session was aborted.                                      |
| 440-444 | An error occurred during a V.34<br>transmission after one or more partial<br>pages (image data) were transmitted<br>through the primary channel. The<br>transmitting machine was unable to<br>restart the control channel in order to<br>resume the T.30 handshake. This<br>typically occurs when the receiving<br>machine prematurely disconnects<br>while receiving a partial page,<br>although the problem can be caused<br>by compatibility issues. | Attempt to receive the fax again when<br>telephone-line conditions have improved. |

**Table 6-5. Fax send codes (continued)**

#### **Translating the fax trace report (HP LaserJet 3015 and 3030 only)**

Print a fax log report. The fax log report contains information about the product's interpretation of the problem.

Read the time sequences, looking for abnormal activity on the fax trace report. See Table 6-6. Fax phase sequence (HP LaserJet 3015 and 3030 only), and Table 6-7. [Appropriate](#page-273-0) [responses](#page-273-0) (HP LaserJet 3015 and 3030 only), to separate normal from abnormal activity. Fax abbreviations appear in Table 6-8. Fax [abbreviations](#page-274-0) (HP LaserJet 3015 and 3030 only).

Identify the phase in which the error occurred.

**Note ???** represents an unidentified command.

Examples of a successfully sent fax and a successfully received fax appear after the tables.

| <b>Sequence</b>             | <b>Calling station</b>                | <b>Called station</b>                  |
|-----------------------------|---------------------------------------|----------------------------------------|
| Phase A-Call setup sequence |                                       |                                        |
|                             | Ring signal                           |                                        |
| $\overline{2}$              | CNG tone beep, 500 Hz for 1<br>second |                                        |
| 3                           |                                       | Transmit CED, 2100 Hz for 3<br>seconds |
| 4                           |                                       | <b>Transmit NSF</b>                    |
| 5                           |                                       | <b>Transmit CSI</b>                    |
| 6                           |                                       | <b>Transmit DIS</b>                    |

**Table 6-6. Fax phase sequence (HP LaserJet 3015 and 3030 only)**

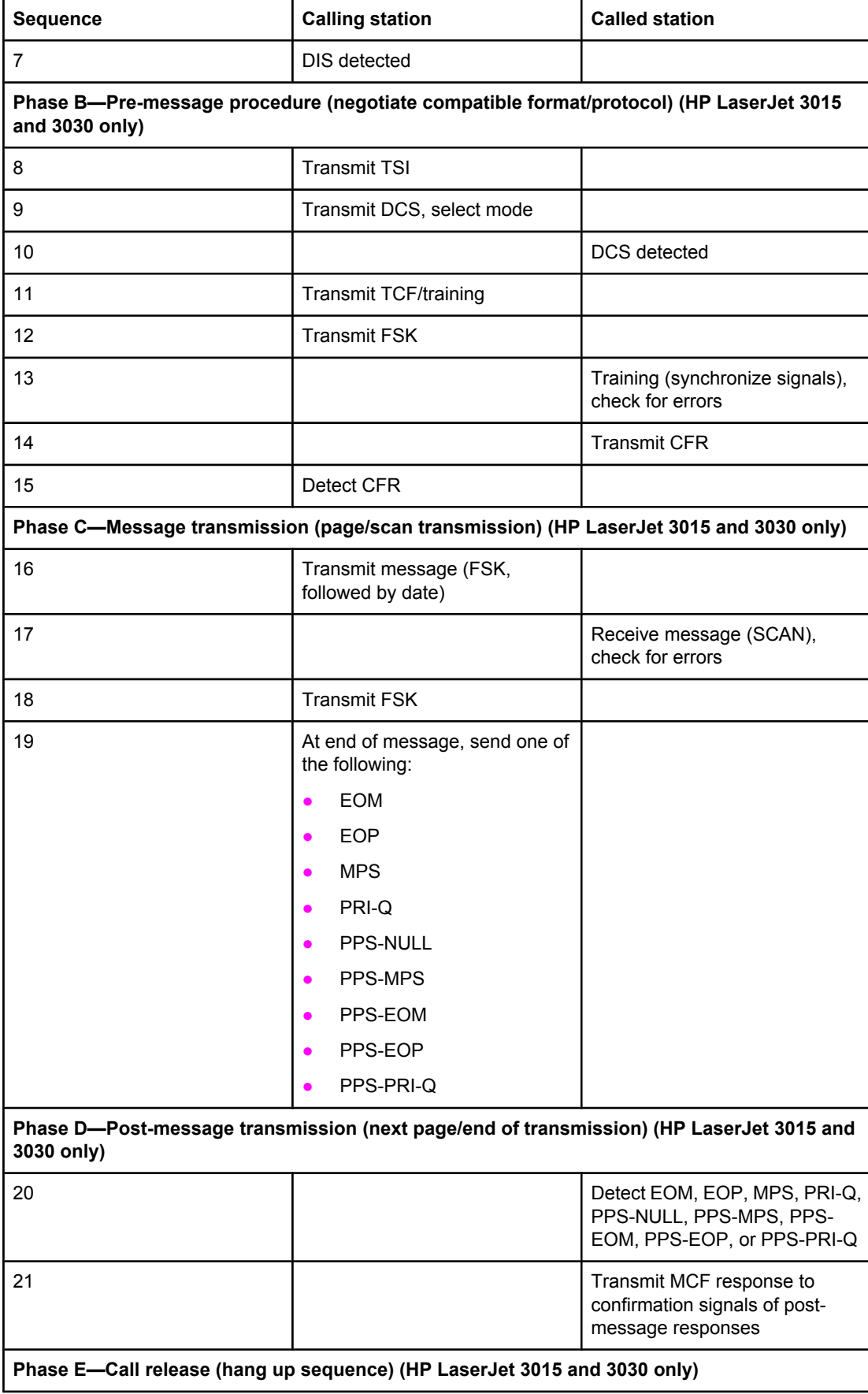

# **Table 6-6. Fax phase sequence (HP LaserJet 3015 and 3030 only) (continued)**

#### <span id="page-273-0"></span>**Table 6-6. Fax phase sequence (HP LaserJet 3015 and 3030 only) (continued)**

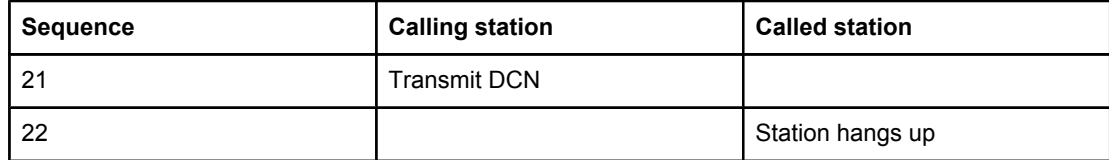

#### **Table 6-7. Appropriate responses (HP LaserJet 3015 and 3030 only)**

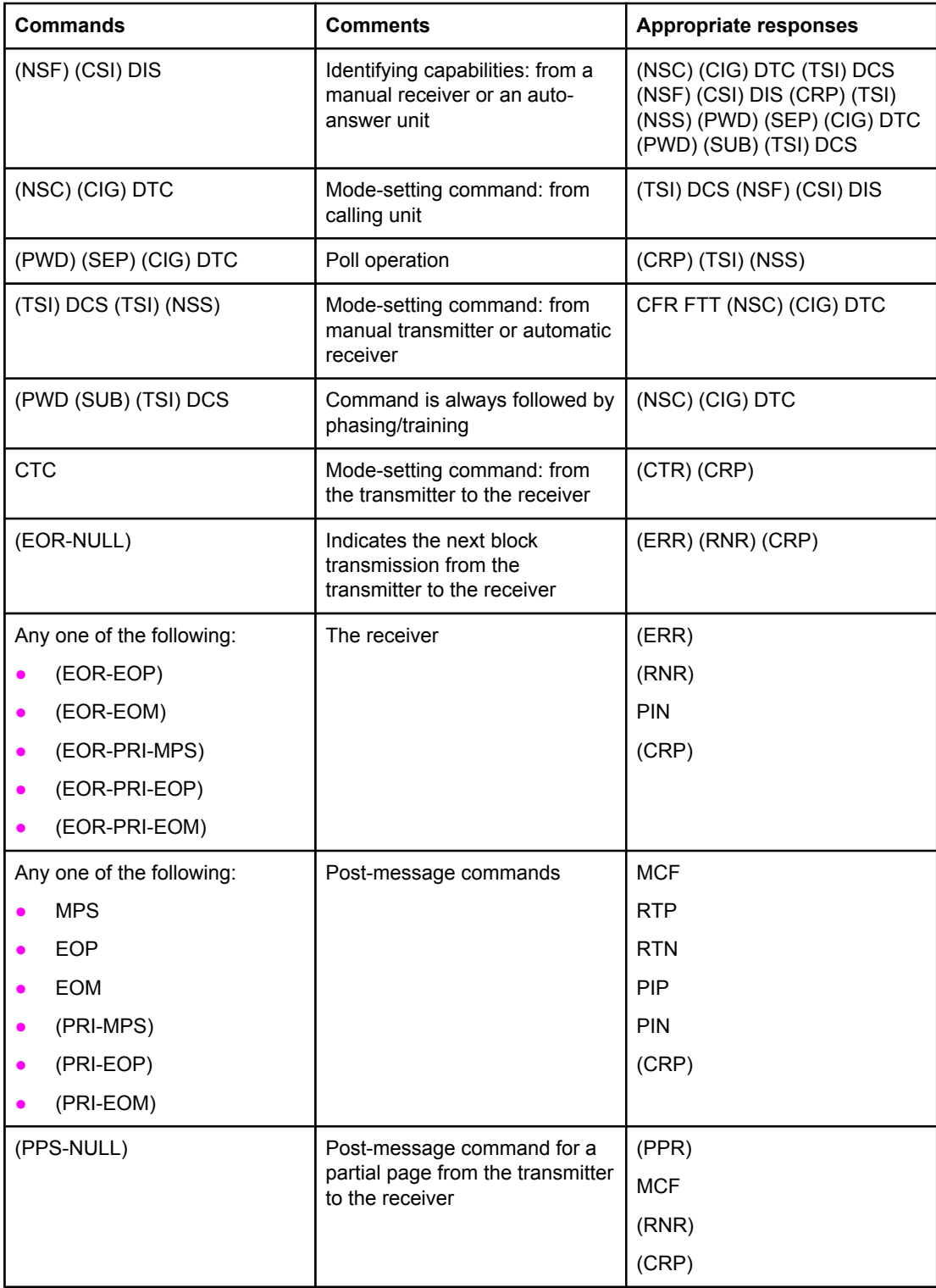

| <b>Commands</b>           | <b>Comments</b>                                                                      | <b>Appropriate responses</b> |
|---------------------------|--------------------------------------------------------------------------------------|------------------------------|
| Any one of the following: | Post-message commands for a<br>complete page from the<br>transmitter to the receiver | (PPR)                        |
| (PPS-MPS)                 |                                                                                      | <b>MCF</b>                   |
| (PPS-EOP)                 |                                                                                      | (RNR)                        |
| (PPS-EOM)                 |                                                                                      | PIP                          |
| (PPS-PRI-MPS)             |                                                                                      | <b>PIN</b>                   |
| (PPS-PRI-EOP)             |                                                                                      | (CRP)                        |
| (PPS-PRI-EOM)             |                                                                                      |                              |
| (RR)                      | Ask for the status of the<br>receiver: from the transmitter to<br>the receiver       | (RNR)                        |
|                           |                                                                                      | (ERR)                        |
|                           |                                                                                      | <b>MCF</b>                   |
|                           |                                                                                      | <b>PIP</b>                   |
|                           |                                                                                      | <b>PIN</b>                   |
|                           |                                                                                      | (CRP)                        |
| <b>DCN</b>                | Phase E command                                                                      | None                         |

<span id="page-274-0"></span>**Table 6-7. Appropriate responses (HP LaserJet 3015 and 3030 only) (continued)**

## **Table 6-8. Fax abbreviations (HP LaserJet 3015 and 3030 only)**

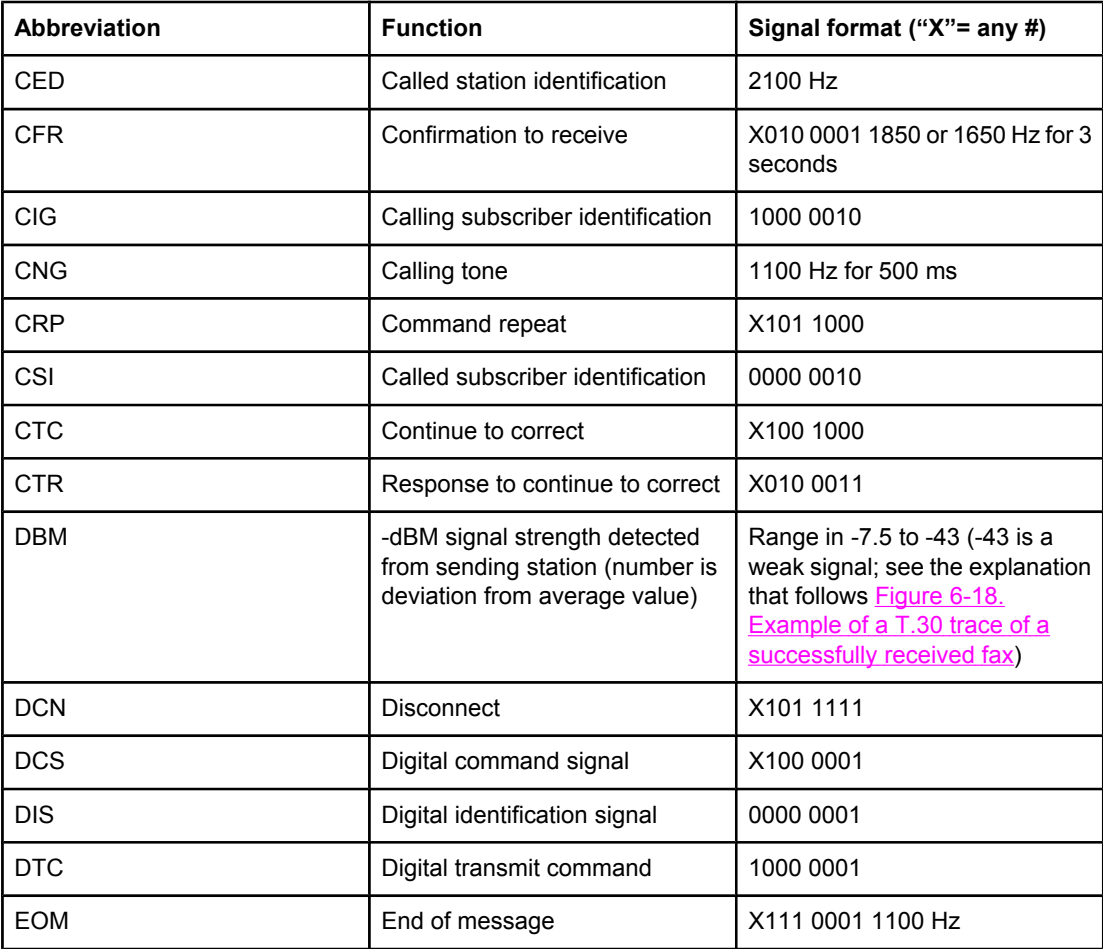

| Abbreviation | <b>Function</b>                                                                                                    | Signal format ("X"= any #)     |  |
|--------------|----------------------------------------------------------------------------------------------------|--------------------------------|--|
| <b>EOP</b>   | End of procedure                                                                                                    | X111 0100                      |  |
| <b>EOR</b>   | End of retransmission                                                                                                    | X111 0011                      |  |
| <b>EQM</b>   | Eye quality monitor-a measure<br>of the modem signal quality,<br>lower numbers indicate better<br>signals                                         | $0 - 99$                       |  |
| <b>ERR</b>   | Response for end of<br>retransmission                                                                                                    | X011 1000                      |  |
| <b>ECD</b>   | Facsimile coded date                                                                                                    | 0110 0000                      |  |
| FCF          | Facsimile                                                                                                    |                                |  |
| <b>FCS</b>   | Frame check sequence                                                                                                    |                                |  |
| <b>FDM</b>   | File diagnostics message                                                                                                    | X011 1111                      |  |
| <b>FIF</b>   | Facsimile information field                                                                                                    |                                |  |
| <b>FSK</b>   | Frequency shift key: Low-speed<br>command identifier separating<br>commands/scans; precedes<br>command mode                                       |                                |  |
| <b>FTT</b>   | Failure to train: The 1.5 seconds<br>of the Training Check Frame<br>(TCF) indicates line conditions<br>are not good enough for this<br>modulation | X010 0010                      |  |
| GC           | Group command                                                                                                    | 2100 Hz for 1.5 to 100 seconds |  |
| GI           | Group identification                                                                                                    | 1850 Hz                        |  |
| <b>HDLC</b>  | High-level data link control                                                                                                    |                                |  |
| LCS          | Line conditioning signals                                                                                                    | 1100 Hz                        |  |
| <b>MCF</b>   | Message confirmation<br>X011 0001<br>1850 Hz                                                                                                    |                                |  |
| <b>MSG</b>   | Message received high speed<br>data                                                                                                    |                                |  |
| <b>MPS</b>   | Multipage signal                                                                                                    | X111 0010                      |  |
| <b>NSF</b>   | Nonstandard facilities command                                                                                                    | 1000 0100                      |  |
| <b>NSF</b>   | Nonstandard facilities                                                                                                    | 0000 0100                      |  |
| <b>NSS</b>   | Nonstandard setup                                                                                                    | X100 0100                      |  |
| <b>PID</b>   | Procedure interrupt disconnect                                                                                                    | X011 0110                      |  |
| PIN          | Procedural interrupt negative                                                                                                    | X011 0100                      |  |
| <b>PIP</b>   | Procedural interrupt positive                                                                                                    | X011 0101                      |  |
| <b>PIS</b>   | Procedural interrupt signal                                                                                                    | 462 Hz for 3 seconds           |  |

**Table 6-8. Fax abbreviations (HP LaserJet 3015 and 3030 only) (continued)**

| <b>Abbreviation</b> | <b>Function</b>                           | Signal format ("X"= any #)     |  |
|---------------------|-------------------------------------------|--------------------------------|--|
| <b>PPS</b>          | Partial-page signal                       | X111 1101                      |  |
| PPS-EOM             | Partial-page signal-end of<br>message     | X111 1101                      |  |
| PPS-EOP             | Partial-page signal-end of<br>procedure   | X111 1101                      |  |
| PPS-MPS             | Partial-page signal-multipage<br>signal   | X111 1101                      |  |
| <b>PPS-NULL</b>     | Partial-page signal-null                  | X111 1101                      |  |
| PPR                 | Partial-page request                      | X011 1101                      |  |
| PRI-EOM             | Procedure interrupt-end of<br>message     | X111 1001                      |  |
| PRI-EOP             | Procedure interrupt-end of<br>procedure   | X111 1100                      |  |
| PRI-MPS             | Procedure interrupt-multipage<br>signal   | X111 1010                      |  |
| <b>RCP</b>          | Return to control for partial page        | 0110 0001                      |  |
| <b>RNR</b>          | Receive not ready                         | X011 0111                      |  |
| <b>RR</b>           | Receive ready                             | X111 0110                      |  |
| <b>RTC</b>          | Return to control mode                    | Six EOLs                       |  |
| <b>RTN</b>          | Retrain negative                          | X011 0010                      |  |
| <b>RTP</b>          | Retrain positive                          | X011 0011                      |  |
| <b>TCF</b>          | Training check field                      | Zeroes for 155                 |  |
| <b>TSI</b>          | Transmitting subscriber<br>identification | X100 0010                      |  |
| <b>PWD</b>          | Password (for polling)                    | 1000 0011                      |  |
| <b>PWD</b>          | Password (for transmission)               | X100 0101                      |  |
| <b>SCAN</b>         | Data-packets or scan-line count           |                                |  |
| <b>SEP</b>          | Selective polling                         | 1000 0101                      |  |
| <b>SUB</b>          | Sub-address                               | X100 0011                      |  |
| V.xx                | Protocol version used (Group 3            | $V.27 = 4800/2400$             |  |
|                     | only)                                     | $V.29 = 9600/7200$             |  |
|                     |                                           | $V.33 = 14400/12000$           |  |
|                     |                                           | $V.17 = 14400/12000/9600/7200$ |  |
| <b>XID</b>          | Exchange identification<br>procedure      |                                |  |
| ???                 | Unidentified command<br>sequence          |                                |  |

**Table 6-8. Fax abbreviations (HP LaserJet 3015 and 3030 only) (continued)**

## hp LaserJet 3015

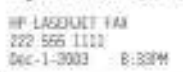

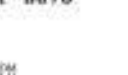

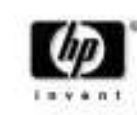

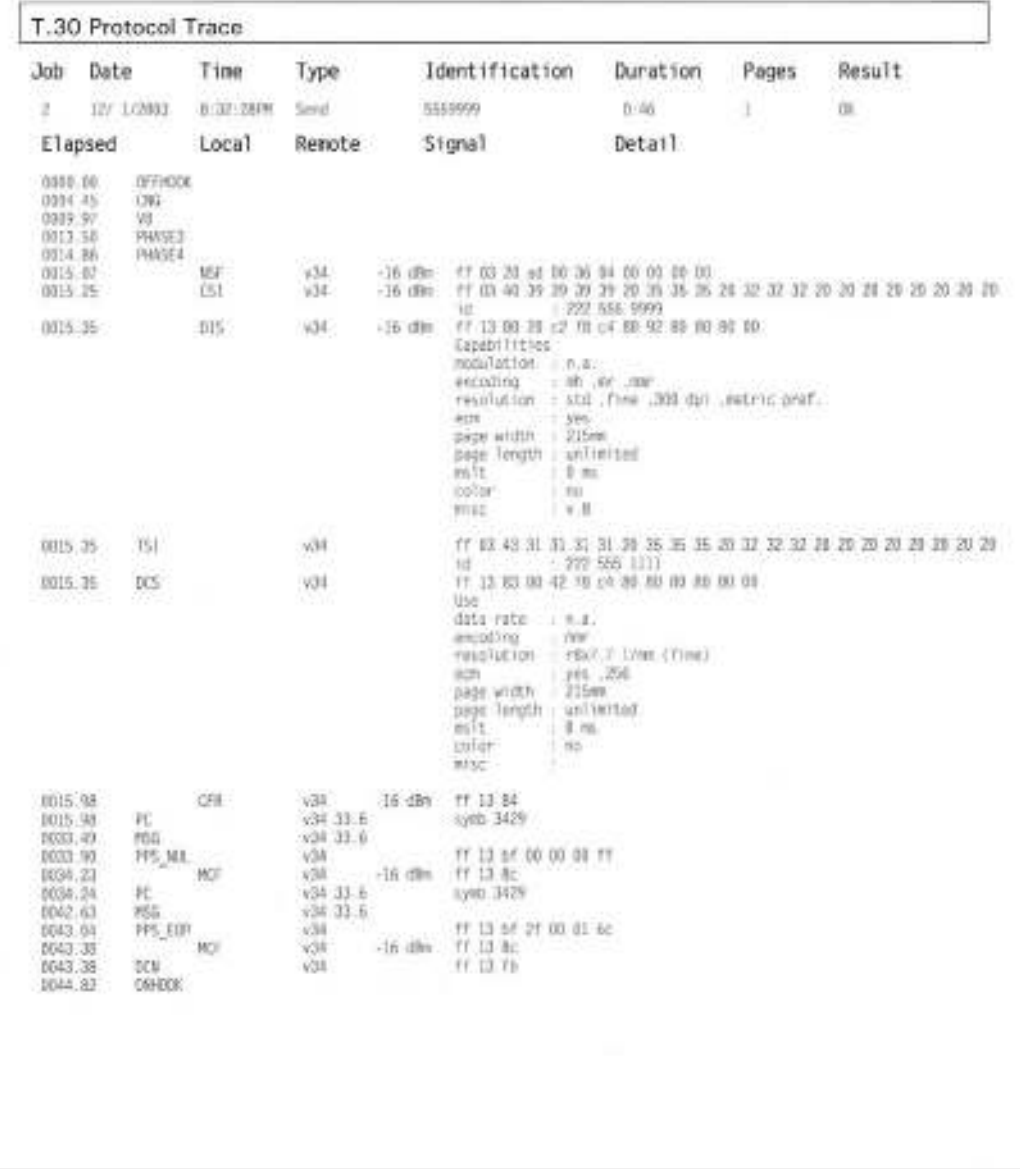

#### **Figure 6-17. Example of a T.30 trace of a successfully sent fax**

<span id="page-278-0"></span>**Note** Phase A, call establishment, does not show up on a trace report. Phase C is the phase in which faxed pages are transferred.

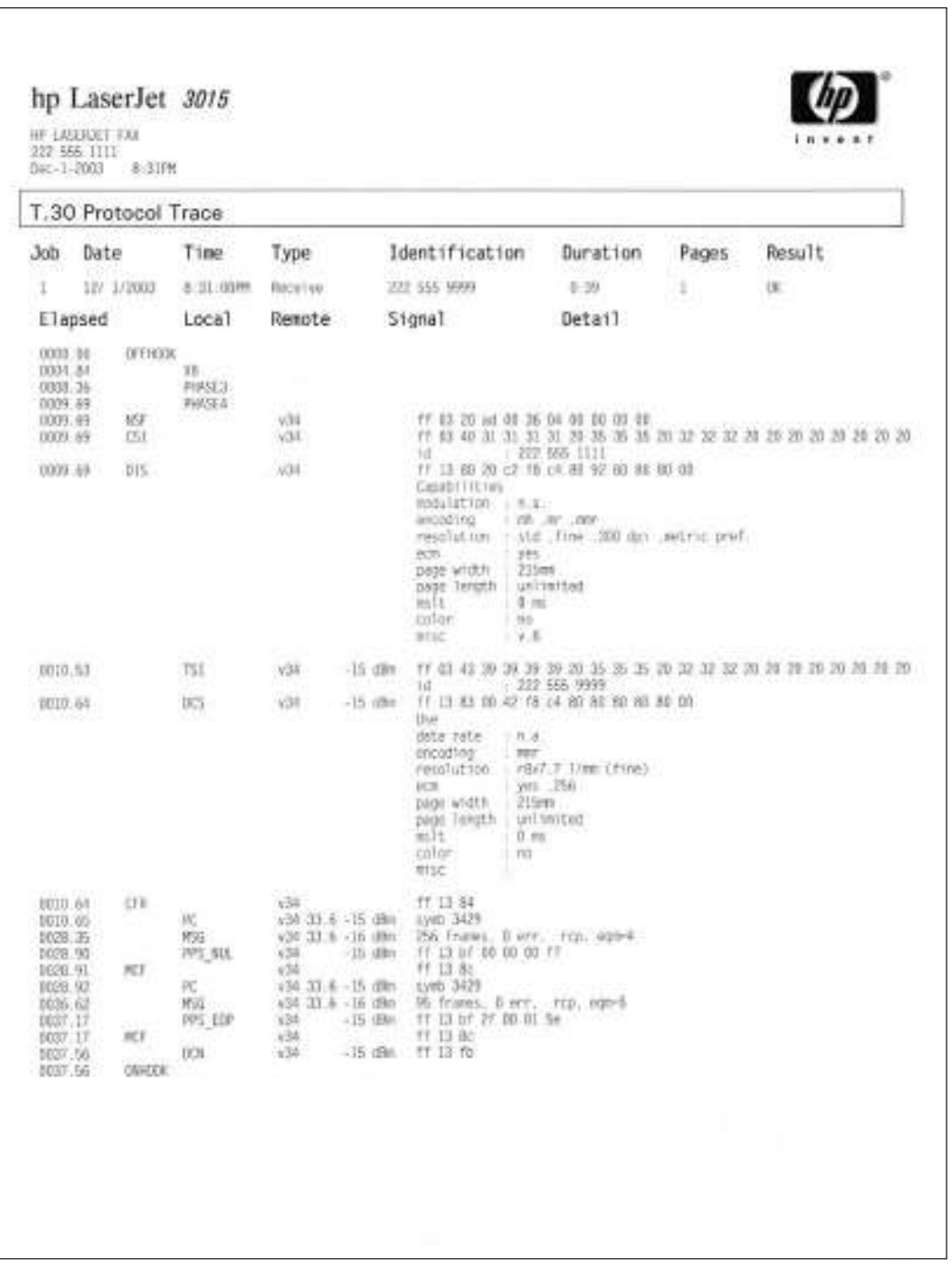

**Figure 6-18. Example of a T.30 trace of a successfully received fax**

# **Service-mode functions**

Use the following information to perform system-wide reset procedures and to adjust certain global settings such as the country/region. Users do not have access to this information.

# **Secondary service menu**

Use the secondary service menu to perform various tests and print service reports. The following is a hierarchical diagram of the secondary service menu.

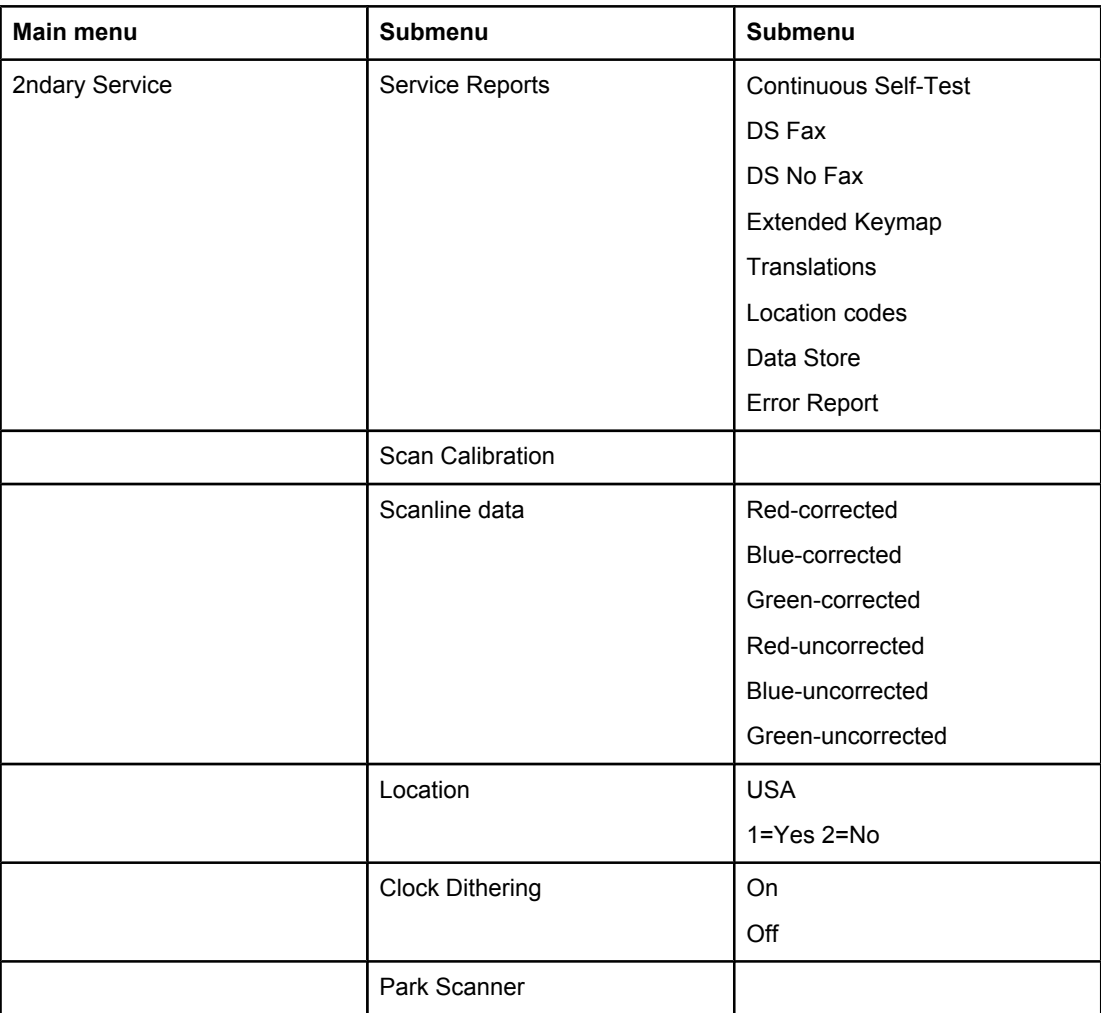

#### **To gain access to the secondary service menu**

- 1. Make sure that the control-panel display reads **Ready**.
- 2. Press MENU/ENTER.
- 3. Press 2 on the keypad.

**Note** You can gain access to the secondary service menu from any other menu by pressing 2.

4. Use the < or > button to navigate the secondary service menu.

<span id="page-280-0"></span>5. To exit the secondary service menu and remove it from the menu tree, press CANCEL to return to the **Ready** display, and then press CANCEL again.

### **To print a list of all the Fax data-store parameters**

- 1. From the secondary service menu, use the < or > button to select **Service reports**, and press MENU/ENTER.
- 2. Use the < or > button to select **DS-Fax**, and press MENU/ENTER.

# **Developer's menu**

Use the developer's menu to adjust fax data-store parameters and to run various tests. The following is a hierarchical diagram of the developer's menu.

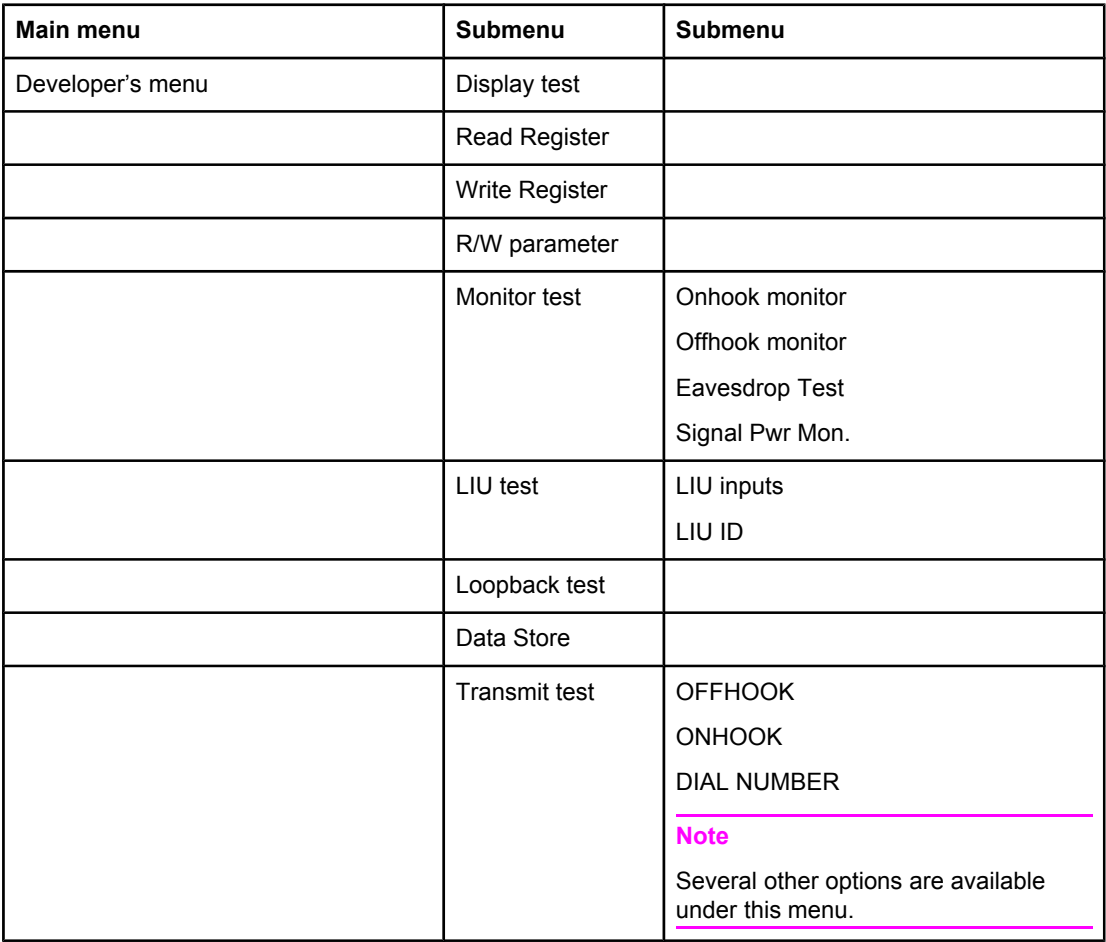

#### **To gain access to the developer's menu:**

- 1. Make sure that the control-panel display reads **Ready**.
- 2. Press MENU/ENTER.
- 3. Press the  $*$  and  $#$  buttons simultaneously.

Note You can gain access to the developer's menu from any other menu by pressing the \* and # buttons simultaneously.

- 4. Use the < or > button to navigate the developer's menu.
- 5. To exit the developer's menu and remove it from the menu tree, press CANCEL to return to the **Ready** display, and then press CANCEL again.

#### **To adjust fax data-store parameters**

When you adjust fax data-store parameters, the product does not alert you to incorrect input values. Changing fax data-store parameters can render the product illegal or inoperable.

Note Before adjusting the fax data-store parameters, you can print a list of all the parameters from the secondary service menu. See To print a list of all the Fax data-store [parameters.](#page-280-0)

- 1. On the developer's menu, use the < or > button to navigate to **R/W PARAMETER**, and then press MENU/ENTER.
- 2. Use the < or > button to locate the parameter that you want to change. The current setting appears on the control-panel display.
- 3. Type the new value for the fax data-store parameter, and then press MENU/ENTER.

#### **To scroll quickly to a particular data-store parameter**

When **R/W PARAMETER** appears on the control-panel display, jump directly to any parameter ID that does not contain a 2 by typing the ID on the keypad. (Pressing 2 brings up the secondary service menu.) To change a parameter that has a 2 in its ID, type the ID of the closest parameter that does not have a 2 and then use the  $\le$  or  $\ge$  button to locate the parameter that you want to change. For example, to move quickly to parameter 152, enter 151 >.

## **Adjusting the country/region code parameters**

Three situations can occur that necessitate changing the country/region or language settings for the product:

- 1. The customer has moved to a different country/region from where the product was purchased.
- 2. The information has been erased because of an NVRAM initialization, or the parameters are set to "undefined."
- 3. The formatter was replaced.

Use the information in the following sections to adjust the country/region and language settings.

#### **To change the country/region from one location to another**

- 1. Press MENU/ENTER, and then press 2 to gain access to the **Secondary Service** menu.
- 2. Press < or > to select **Location**, and then press MENU/ENTER.
- 3. Press < or > until the correct location appears.
- 4. When the correct location appears, press MENU/ENTER. Press 1 to confirm the new location. The product automatically turns itself off and then on after the setting is confirmed.

#### **To set the language and location if none is set**

If the language and location have been erased because NVRAM has been initialized or the formatter is replaced, the product automatically prompts for the language and the location when it is turned on.

<span id="page-282-0"></span>**Note HP LaserJet 3015 and 3030 only**: The customer cannot send or receive faxes until these settings have been established.

- 1. Press < or > until the correct language appears.
- 2. When the correct language appears, press MENU/ENTER, and then press 1 to confirm the selection. If the location also needs to be set, the product automatically prompts for the location.
- 3. Press < or > until the correct country/region appears.

**Note HP LaserJet 3015 and 3030**: The list of countries/regions that appears on the control-panel display depends on the LIU that is installed in the product.

> **HP LaserJet 3020**: This product does not have fax capabilities and so it does not have a LIU installed. The list of supported countries/regions that appears on the control-panel display are in a localized format.

- 4. When the correct country/region appears, press MENU/ENTER, and then press 1 to confirm the selection.
- 5. After both the language and the location settings are established, the product automatically turns itself off and then on.

# **Soft reset**

Before performing an NVRAM init, attempt a soft reset, which does not reset configuration settings or cause loss of data.

#### **To perform a soft reset**

- 1. Press MENU/ENTER.
- 2. Simultaneously press then release the  $*$  button and the  $#$  button to enter the Developer's menu.
- 3. Press the < or > button until the message **REINIT FFS** appears on the second line of the control-panel display.
- 4. Press MENU/ENTER.
- 5. The process takes approximately 2.5 minutes. During that time, the control-panel display will change several times before returning to **Ready**.
- 6. When the **Ready** message appears on the control-panel display, press CANCEL to exit the Developer's menu.

# **NVRAM init**

NVRAM init returns all stored parameters in NVRAM to factory default values or to a default ROM value, depending on the variable, and performs a system reset.

Performing NVRAM init can cause the product to violate local telephone regulations. Reset the language and country/region after performing NVRAM init.

NVRAM init resets the following settings and information:

- All menu settings are reset to factory default values, including fax header and company name.
- Factory settings such as formatter number, page counts, and factory paper settings are reset.
- All faxes in memory are erased.
- All speed-dials, group-dials, and phone book entries are erased.
- All localization settings, including language and country/region, are reset.

### **To perform NVRAM init**

- 1. Turn off the product.
- 2. Press and hold down the \* and MENU/ENTER buttons.
- 3. Continue to hold down the buttons while you turn on the product. Hold the buttons through the entire power-on sequence.
- 4. When **Permanent Storage Init.** appears on the control-panel display, release the buttons.
- 5. When the message **Language** appears on the control-panel display, set the correct language and country/region.
- 6. Allow the product to return to **Ready** before using the product.

# **System settings for localized products**

**Note** The HP LaserJet 3020 does not have a LIU because it does not have fax capabilities. The list of available country/regions includes all of the country/regions listed in Table 6-9. System settings and Chile (default media size letter, default date format ddmmyy, and default time format am/pm), North Africa (default media size A4, default date format ddmmyy, and default time format 24 hour), Jordan (default media size A4, default date format ddmmyy, and default time format am/pm), and Lebanon (default media size A4, default date format ddmmyy, and default time format am/pm).

> Two LIUs are available for the product. The list of available countries/regions that appears in the **Secondary service** menu (in the **Location** submenu) varies according to the LIU that is installed in the product. The default system settings vary for each country/region. The following table lists the default system settings for each country/region. Be sure to reset any userdefined settings that differ from these settings.

| Country/region | <b>LIU</b> installed | Default media<br>size <sup>1</sup> | Date format | <b>Time format</b> |
|----------------|----------------------|------------------------------------|-------------|--------------------|
| Argentina      | USA                  | Letter                             | ddmmyy      | am/pm              |
| Australia      | USA                  | A4                                 | ddmmyy      | am/pm              |
| Austria        | Europe               | A4                                 | ddmmyy      | 24 hour            |
| Belgium        | Europe               | A4                                 | ddmmyy      | 24 hour            |
| Brazil         | USA                  | A4                                 | ddmmyy      | 24 hour            |

**Table 6-9. System settings**

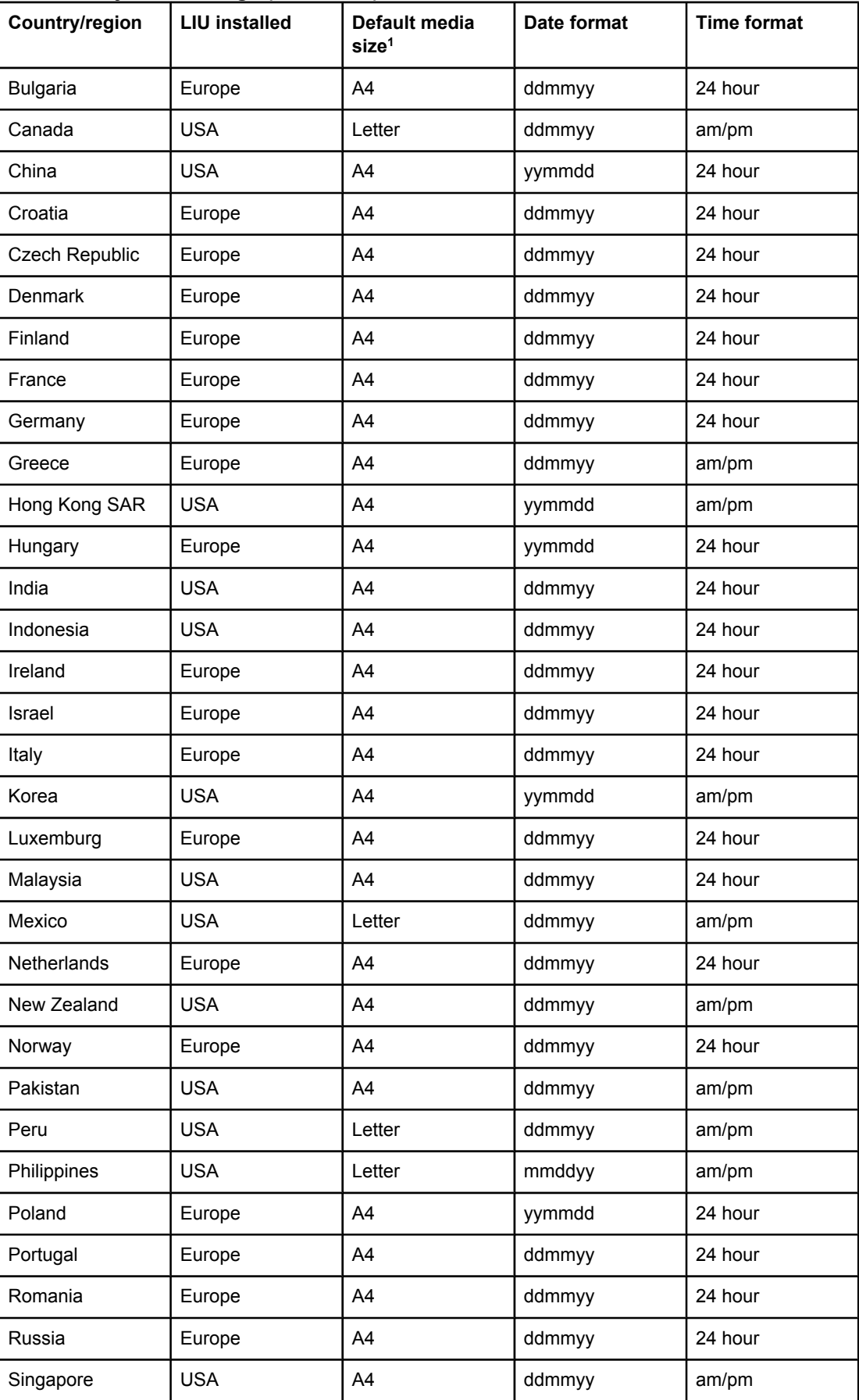

## **Table 6-9. System settings (continued)**

| Country/region       | <b>LIU installed</b> | Default media<br>size <sup>1</sup> | Date format | <b>Time format</b> |
|----------------------|----------------------|------------------------------------|-------------|--------------------|
| Slovak Republic      | Europe               | A4                                 | ddmmyy      | 24 hour            |
| South Africa         | Europe               | A4                                 | yymmdd      | am/pm              |
| Spain                | Europe               | A4                                 | ddmmyy      | 24 hour            |
| Sri Lanka            | <b>USA</b>           | A4                                 | ddmmyy      | 24 hour            |
| Sweden               | Europe               | A4                                 | yymmdd      | 24 hour            |
| Switzerland          | Europe               | A4                                 | ddmmyy      | 24 hour            |
| Taiwan               | <b>USA</b>           | A4                                 | yymmdd      | am/pm              |
| Thailand             | <b>USA</b>           | A4                                 | ddmmyy      | 24 hour            |
| Turkey               | Europe               | A4                                 | ddmmyy      | 24 hour            |
| United Kingdom       | Europe               | A4                                 | ddmmyy      | 24 hour            |
| <b>United States</b> | <b>USA</b>           | Letter                             | mmddyy      | am/pm              |
| Vietnam              | <b>USA</b>           | A4                                 | ddmmyy      | am/pm              |

**Table 6-9. System settings (continued)**

 $1$ <sup>1</sup>The default media-size setting that is listed is the same for the printer input trays and the fax glass-size setting.

# **Printer job language (PJL) software commands**

Many PJL scripts are available for restoring parameters such as paper size and page counts after the formatter has been replaced. For comprehensive instructions, see the *Printer Job Language Technical Manual* and the *Printer Job Language Technical Manual Addendum*.

# **Main wiring**

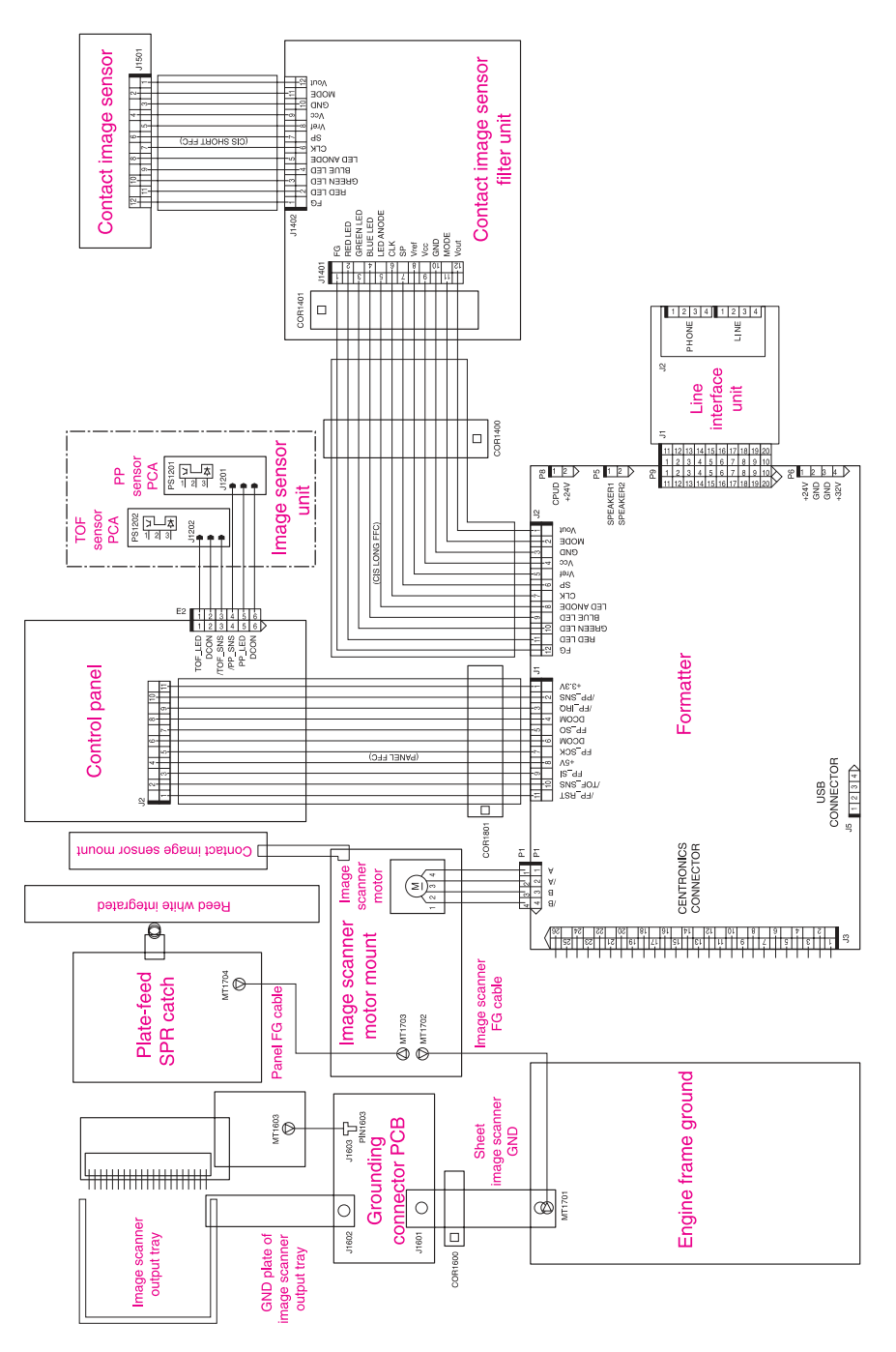

**Figure 6-19. Main wiring, HP LaserJet 3015 scanner assembly**

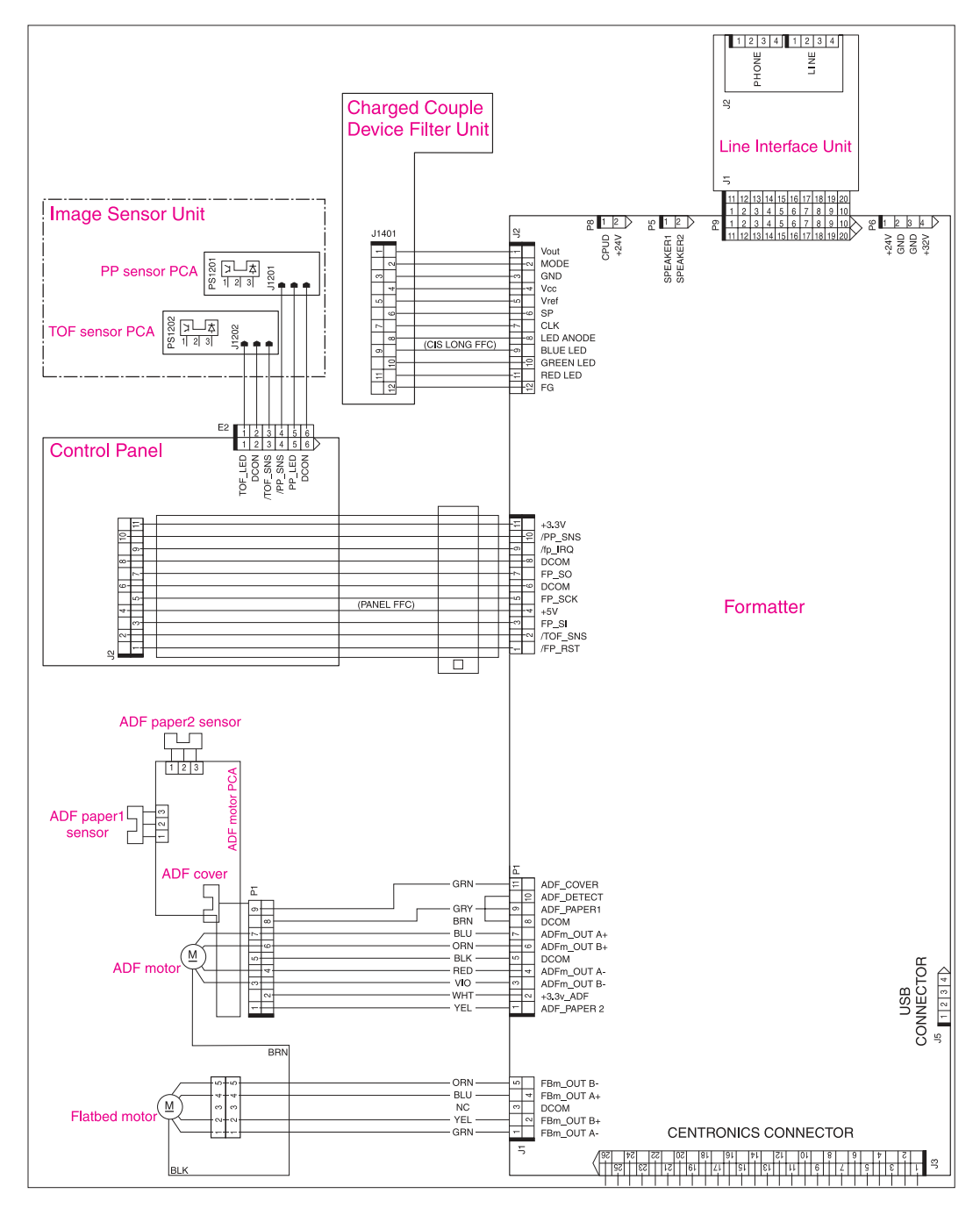

**Figure 6-20. Main wiring, HP LaserJet 3020 and 3030 scanner assembly**
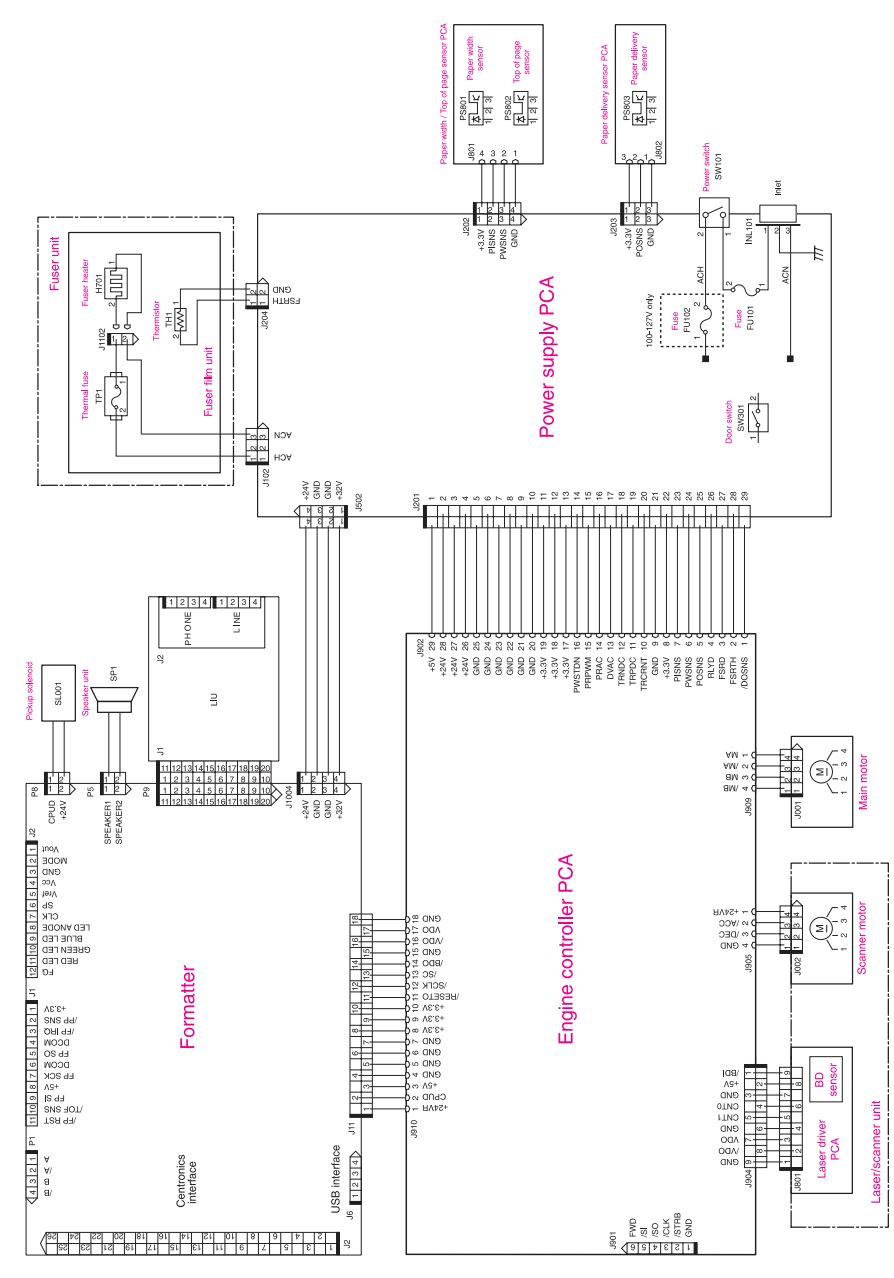

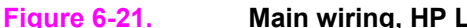

**Figure 6-21. Main wiring, HP LaserJet 3015, 3020,and 3030 product base**

# **Component locations, HP LaserJet 3015 all-in-one**

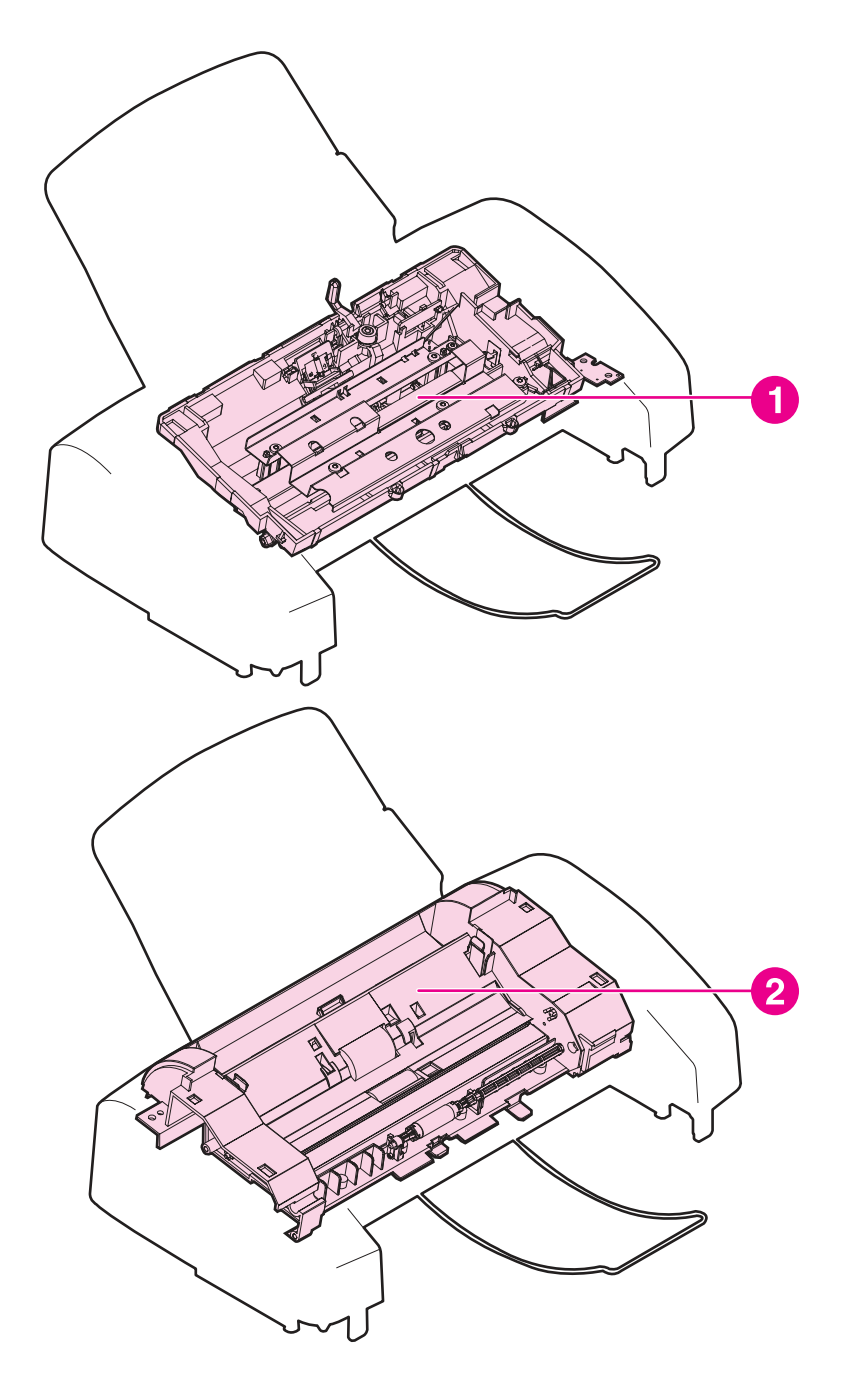

## **Figure 6-22. Major components**

- 1 Guide assembly
- 2 Frame assembly

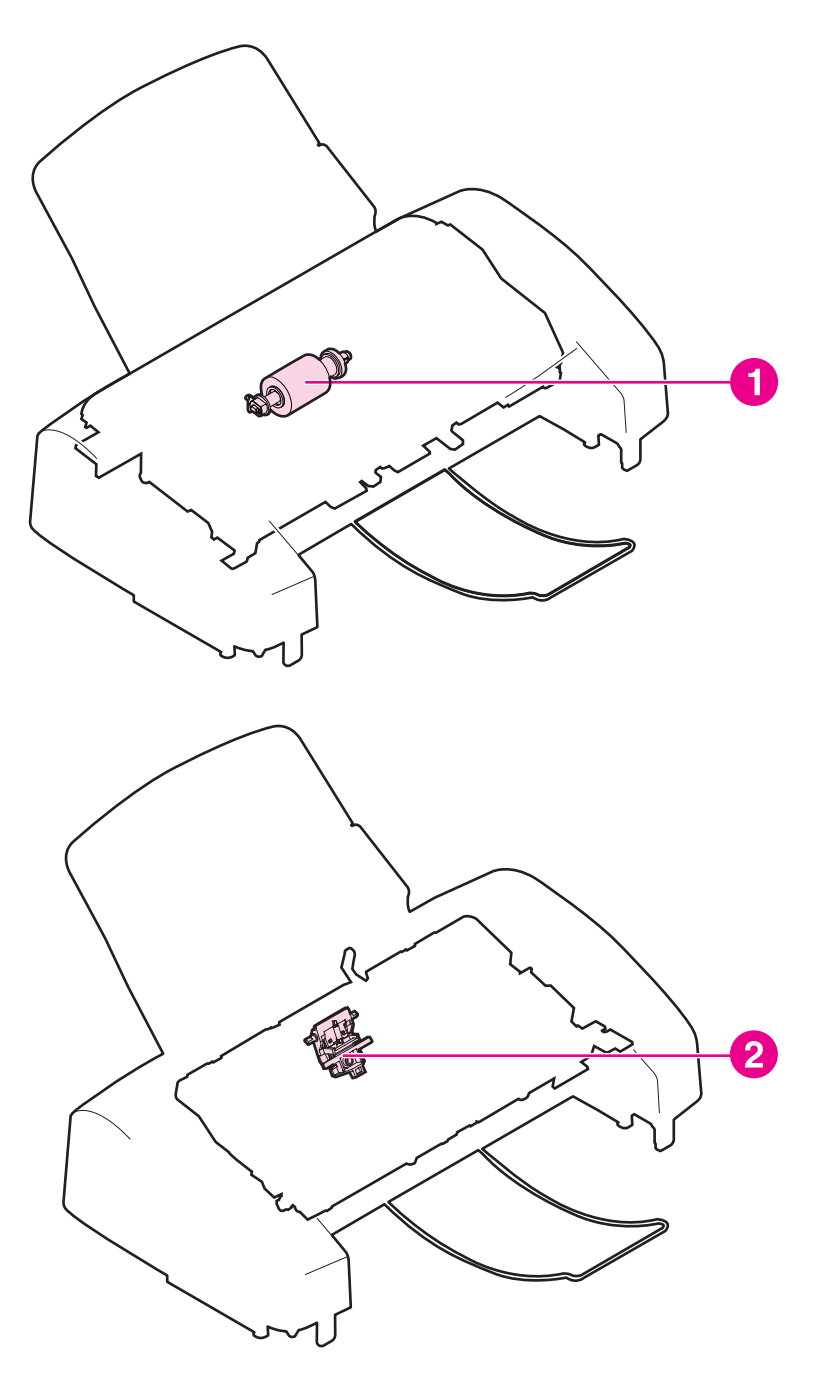

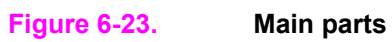

- 1 Pickup roller
- 2 Separation pad assembly

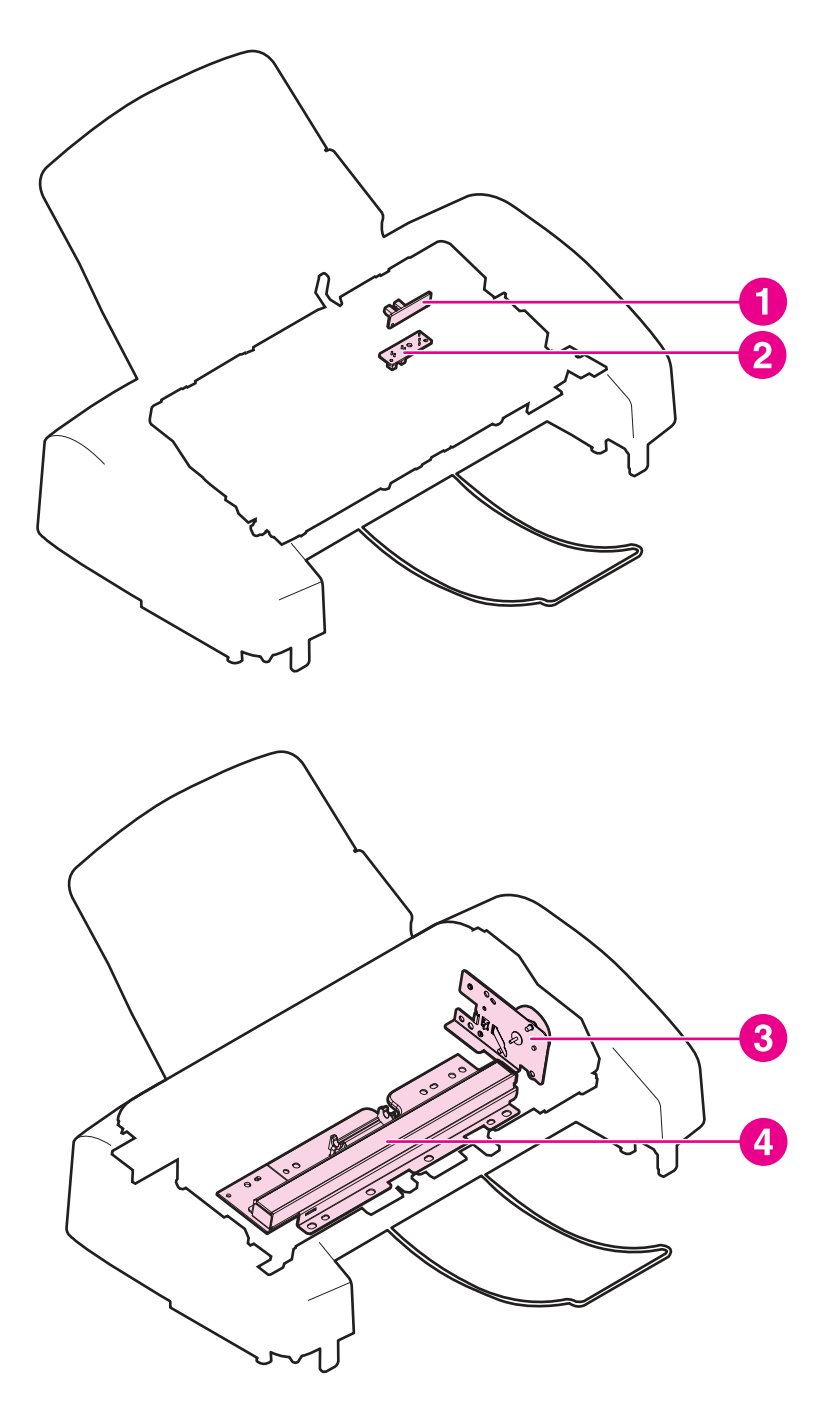

## **Figure 6-24. Sensors and motors**

- 1 Document sensor<br>2 Document-top sen
- 2 Document-top sensor<br>3 Scanner-assembly mo 3 Scanner-assembly motor
- 4 Contact image sensor

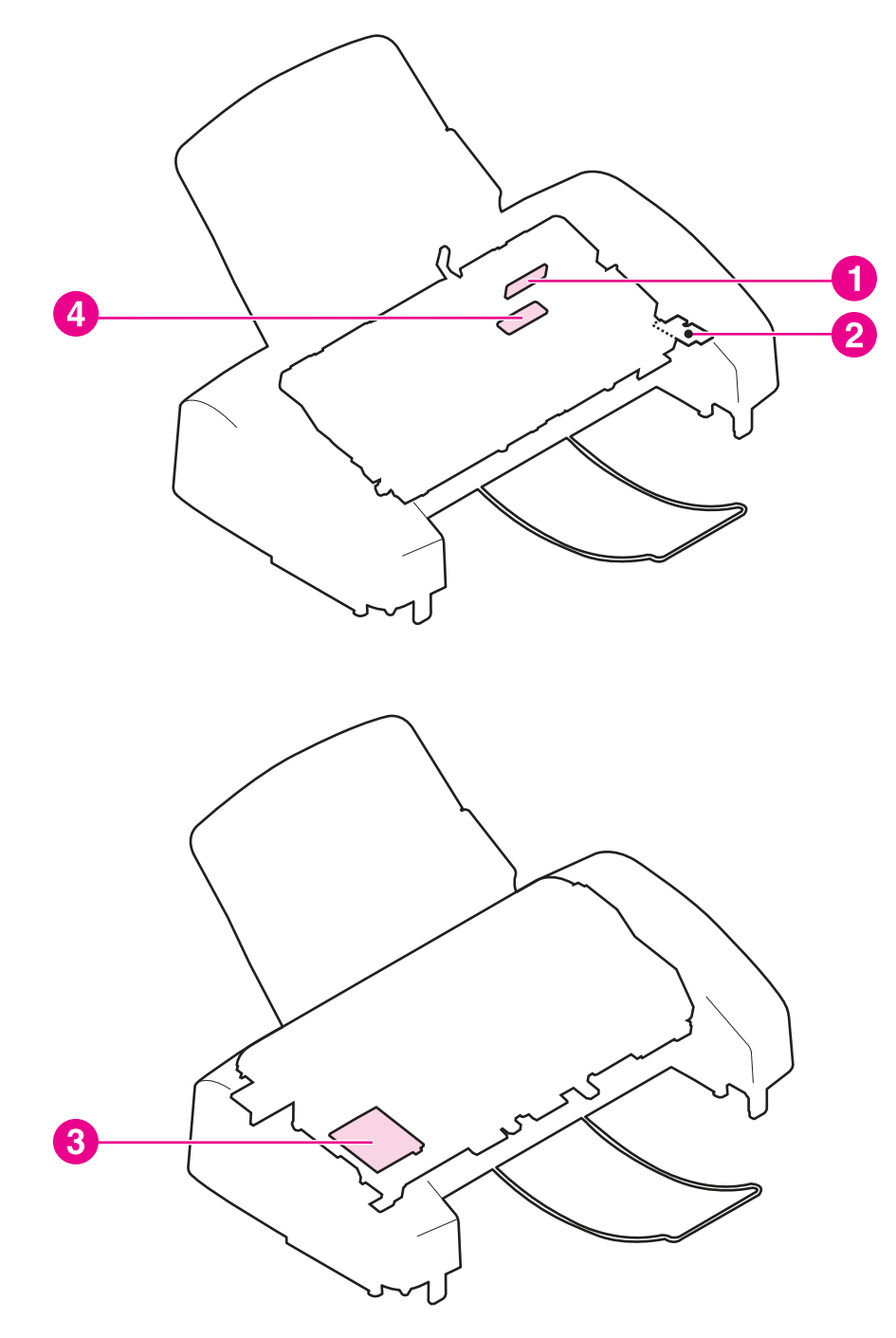

**Figure 6-25. PCBs**

- 1 Document-sensor PCB
- 2 Grounding-connector PCB
- 3 CIS filter PCB
- 4 Document-top sensor PCB

# **Component locations, HP LaserJet 3020 and 3030 all-in-one**

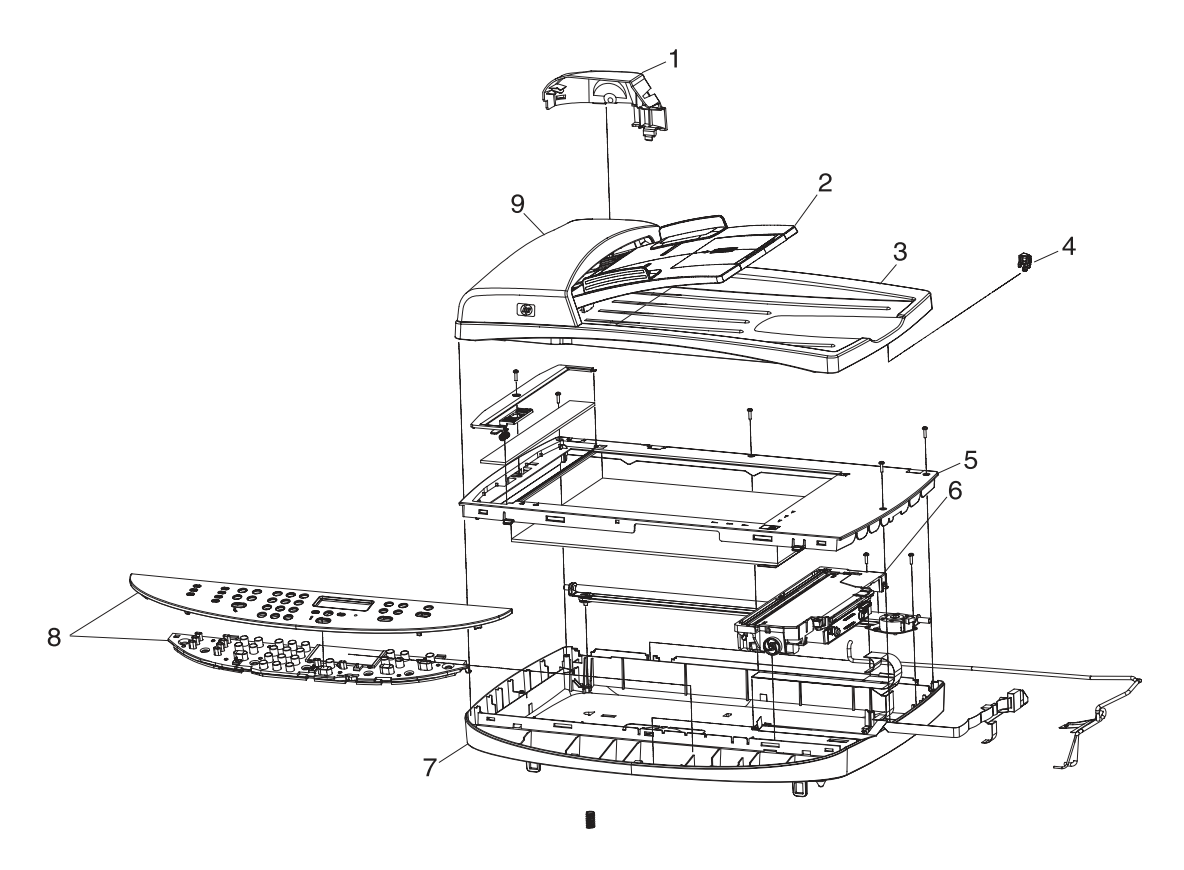

## **Figure 6-26. HP LaserJet 3020 and 3030 components**

- 1 ADF motor cover (under the ADF lid)
- 2 ADF input tray
- 3 Flatbed scanner lid and ADF output bin
- 4 ADF solar lock (hinge locking clip)
- 5 Flatbed (with glass)
- 6 CCD scanner assembly
- 7 Scanner bed
- 8 Control-panel assembly
- 9 ADF assembly (includes the ADF lid, ADF pickup roller, and ADF separation pad assembly)

# **Component locations, HP LaserJet 3015, 3020 and 3030 printer (product base)**

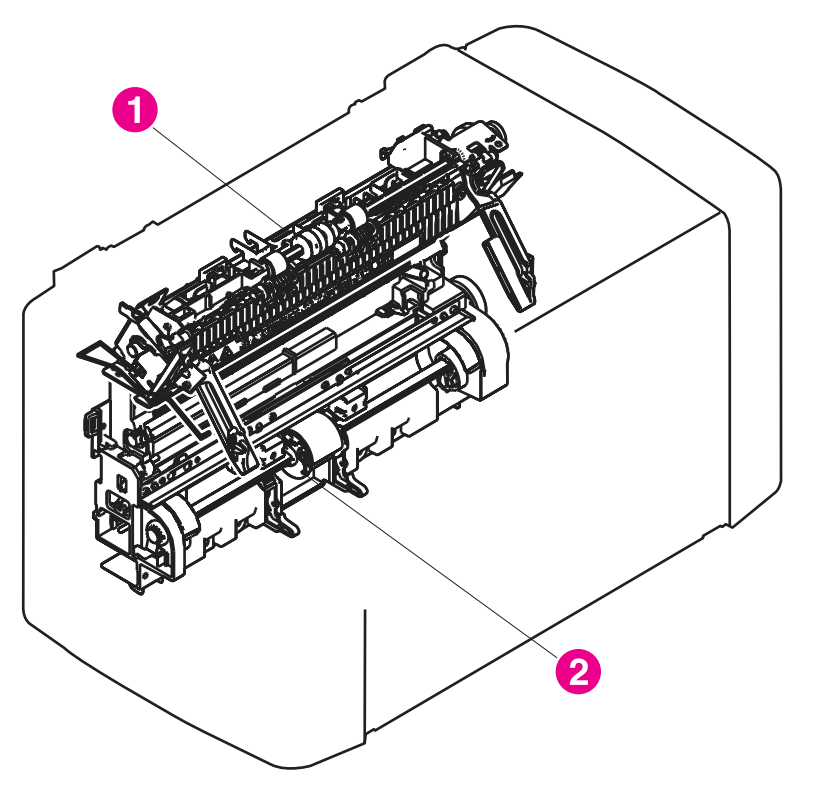

## **Figure 6-27. Major components**

- 1 Fuser assembly
- 2 Paper-pickup assembly

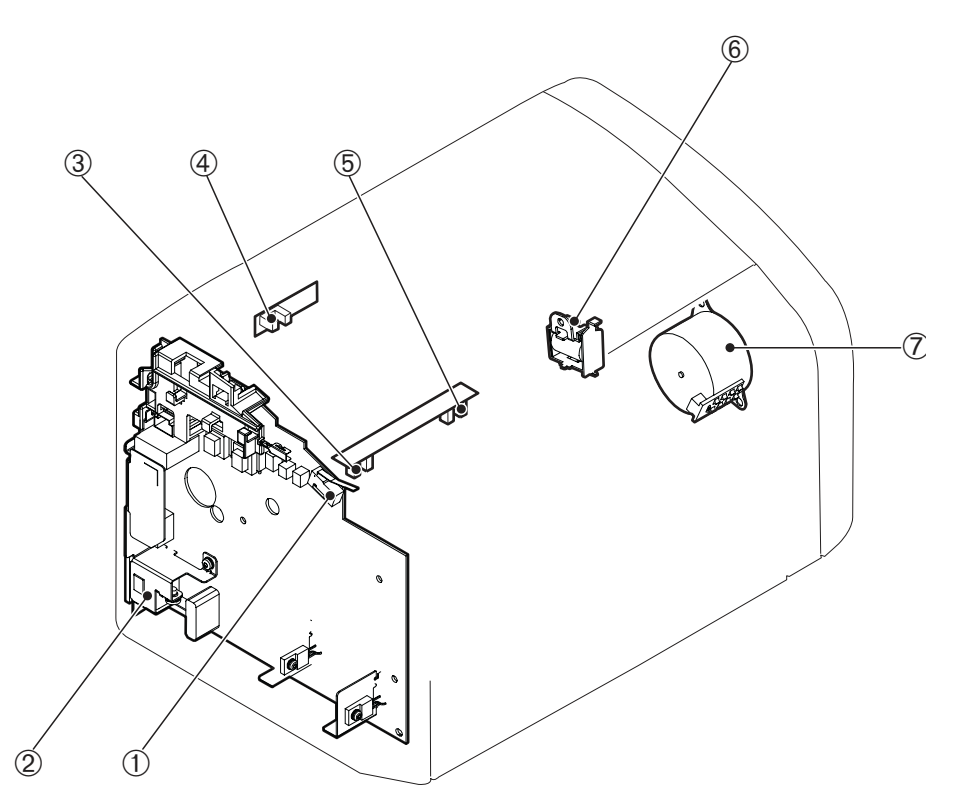

#### **Figure 6-28. Solenoid, sensors, switches, and motor**

- 1 Print-cartridge-door switch
- 2 Power switch/power supply
- 3 Paper-width sensor
- 4 Paper-delivery sensor
- 5 Top-of-page sensor
- 6 Solenoid
- 7 Motor

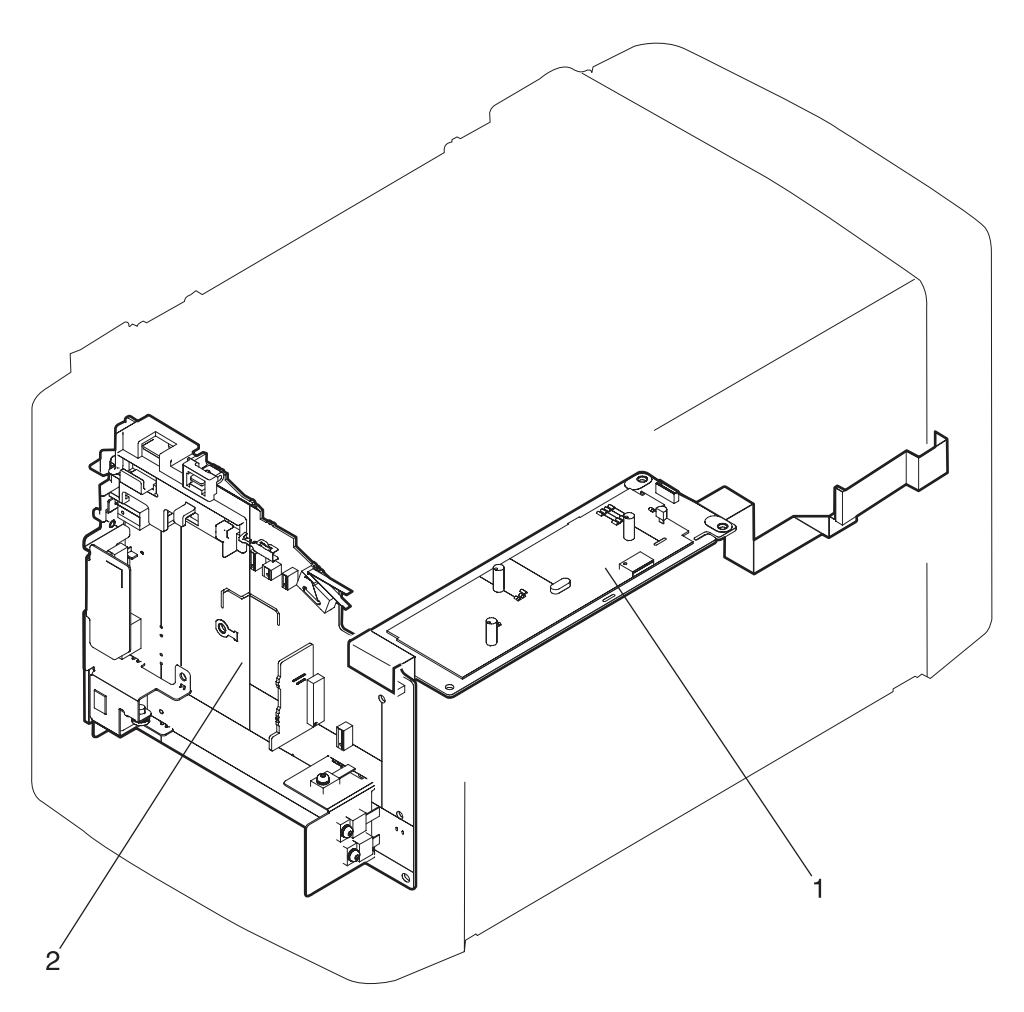

## **Figure 6-29. PCBs**

- 1 Engine controller unit (ECU)<br>2 Formatter
	- 2 Formatter

#### **Note**

For the HP LaserJet 3015 and 3030, the line interface unit (LIU) is attached to the formatter. The HP LaserJet 3020 does not have fax capabilities, and does not use an LIU.

# Parts and diagrams

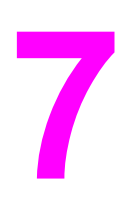

This chapter contains the following sections.

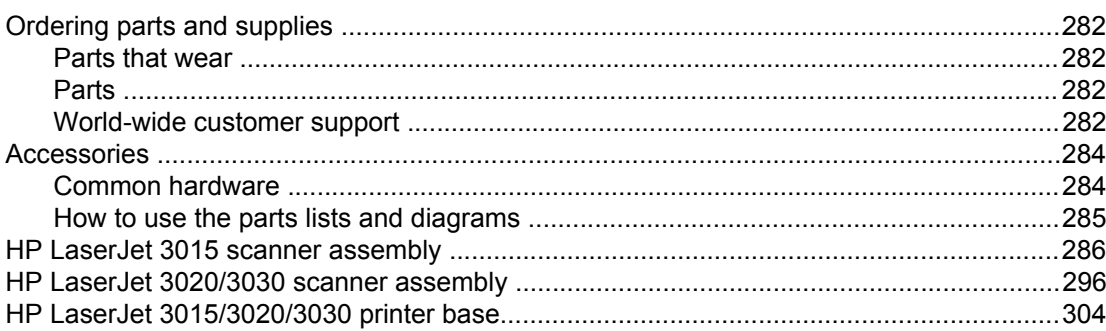

# <span id="page-299-0"></span>**Ordering parts and supplies**

## **Parts that wear**

The parts on the product that wear are listed in Life [expectancies](#page-65-0) of parts that wear in [Table](#page-65-0) 3-1. Life [expectancies](#page-65-0) of parts that wear. Parts are available directly from Hewlett-Packard at the following URL:<http://partsdirect.hp.com>.

## **Parts**

Order replacement parts from the following website: https//partsdirect.hp.com/epdo/defualt/ mainmenu.asp

## **World-wide customer support**

Order documentation and software from the websites listed in Table 7-1. Technical support websites and related documentation:

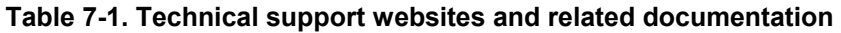

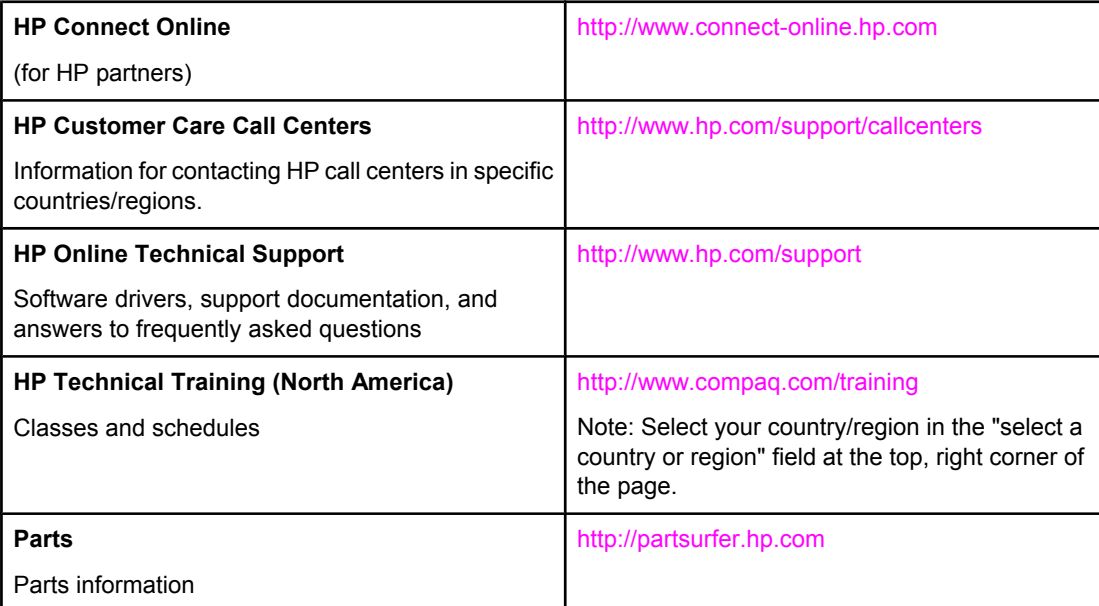

| Fax guide | Q2660-90920                                                          |
|-----------|----------------------------------------------------------------------|
|           | English, Spanish (Castilian), and<br>Portuguese (Brazilian)          |
|           | Q2660-90921                                                          |
|           | English, French (European), German, and<br>Dutch                     |
|           | Q2660-90924<br>$\bullet$                                             |
|           | English, Russian, Turkish, and Arabic                                |
|           | Q2660-90925<br>$\bullet$                                             |
|           | English, Korean, Simplified Chinese, and<br>Thai                     |
|           | Q2660-90926<br>$\bullet$                                             |
|           | English, Traditional Chinese, Indonesian<br>(Bahasa), and Vietnamese |
|           | Q2660-90928                                                          |
|           | English, Italian, Spanish (Castilian), and<br>Portuguese (Brazilian) |
|           | Q2660-90929<br>$\bullet$                                             |
|           | English, Finnish, and Swedish                                        |
|           | Q2660-90930<br>$\bullet$                                             |
|           | English, Danish, and Norwegian                                       |
|           | Q2660-90931                                                          |
|           | English, Hungarian, and Polish                                       |
|           | Q2660-90932                                                          |
|           | English, Hebrew, and Greek                                           |
|           | Q2660-90933<br>$\bullet$                                             |
|           | English and French (European)                                        |
|           | Q2660-90934<br>●                                                     |
|           | English, Czech, and Slovak                                           |

**Table 7-1. Technical support websites and related documentation (continued)**

# <span id="page-301-0"></span>**Accessories**

The following accessories are available for the HP LaserJet 3015, 3020, and 3030 products.

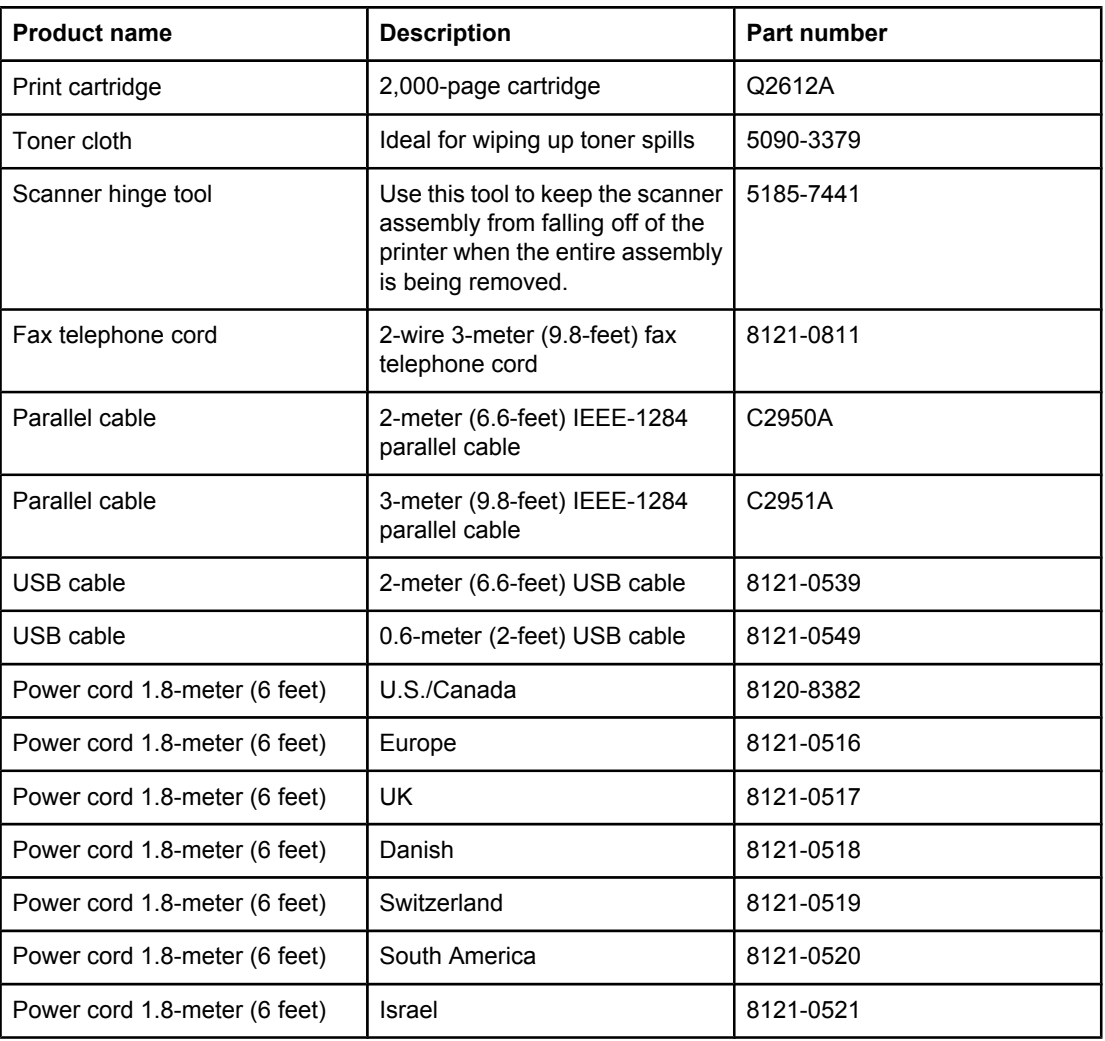

#### **Table 7-2. Accessories**

# **Common hardware**

The product has three common fasteners. See Table 7-3. Common fasteners for a description of these screw types.

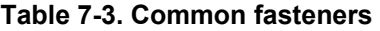

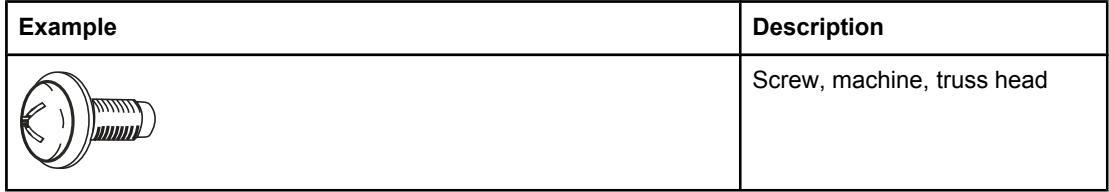

| <b>Example</b>   | <b>Description</b>  |
|------------------|---------------------|
| mmm<br>וננננני   | Screw, star         |
| mmm<br>ענננננ    | Screw, self-tapping |
| ataaa<br>ענננננג | Screw, torx         |

<span id="page-302-0"></span>**Table 7-3. Common fasteners (continued)**

## **How to use the parts lists and diagrams**

The figures in this chapter illustrate the major subassemblies in the product and their component parts. A table (material list) follows each exploded assembly diagram. Each table lists the reference designator, the associated part number for the item, and a description of the part.

Parts that have no reference designator or part number are not field-replaceable units (FRUs) and cannot be ordered.

While looking for a part number, pay careful attention to the voltage listed in the description column to make sure that the part number selected is for the correct product model.

# <span id="page-303-0"></span>**HP LaserJet 3015 scanner assembly**

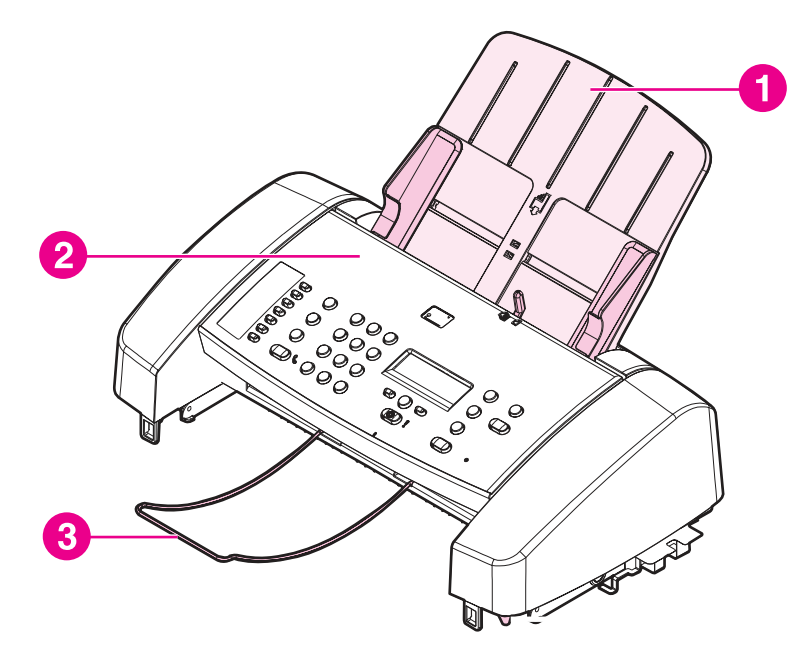

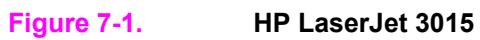

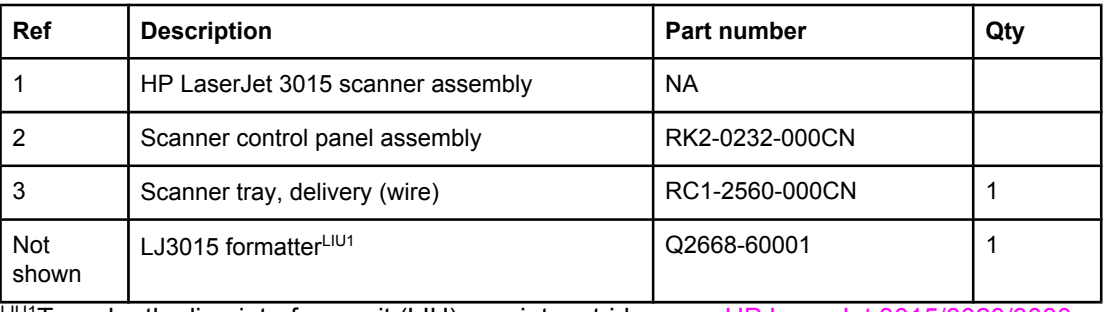

LIU1To order the line interface unit (LIU) or print cartridge, see HP LaserJet [3015/3020/3030](#page-321-0) [printer](#page-321-0) base,

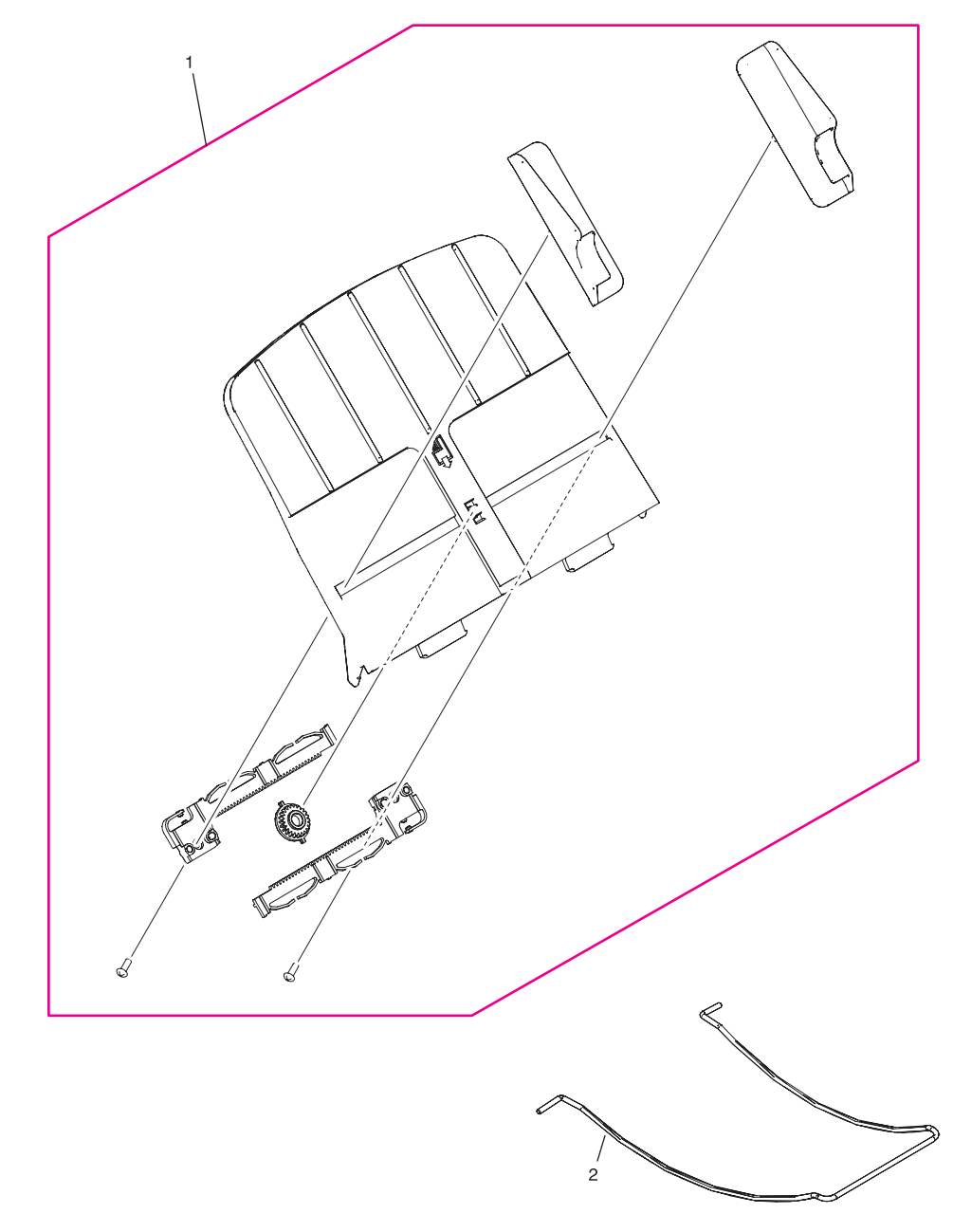

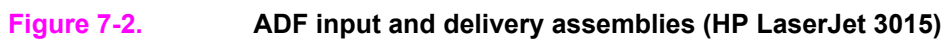

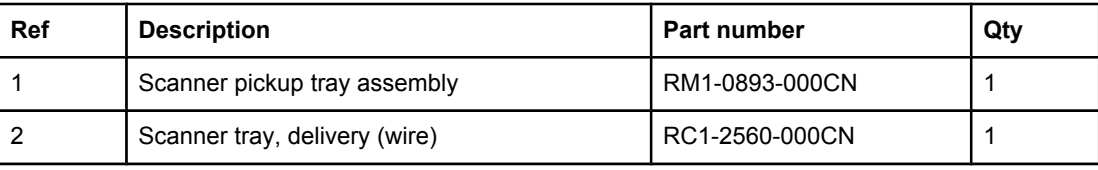

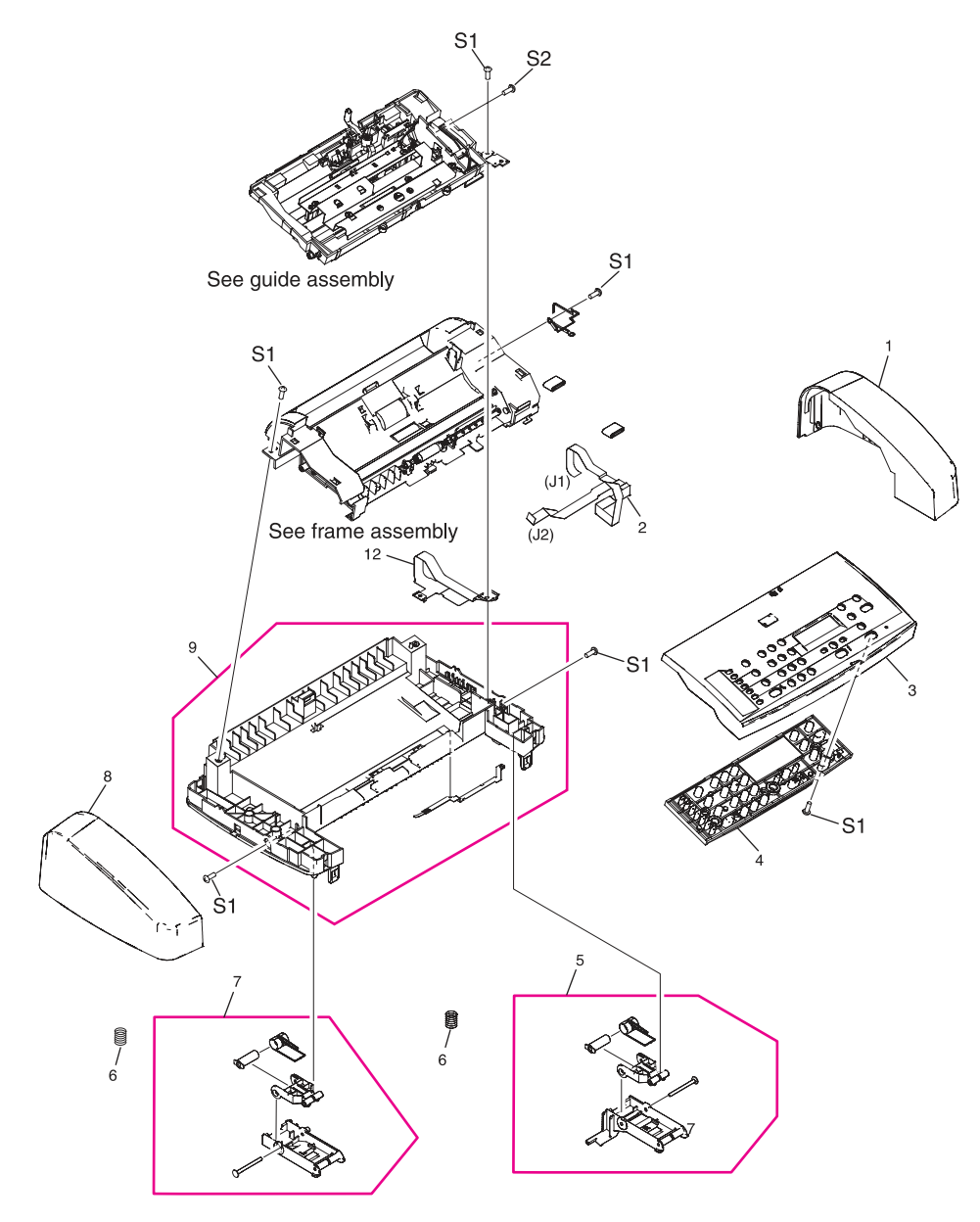

**Figure 7-3. Internal components (HP LaserJet 3015)**

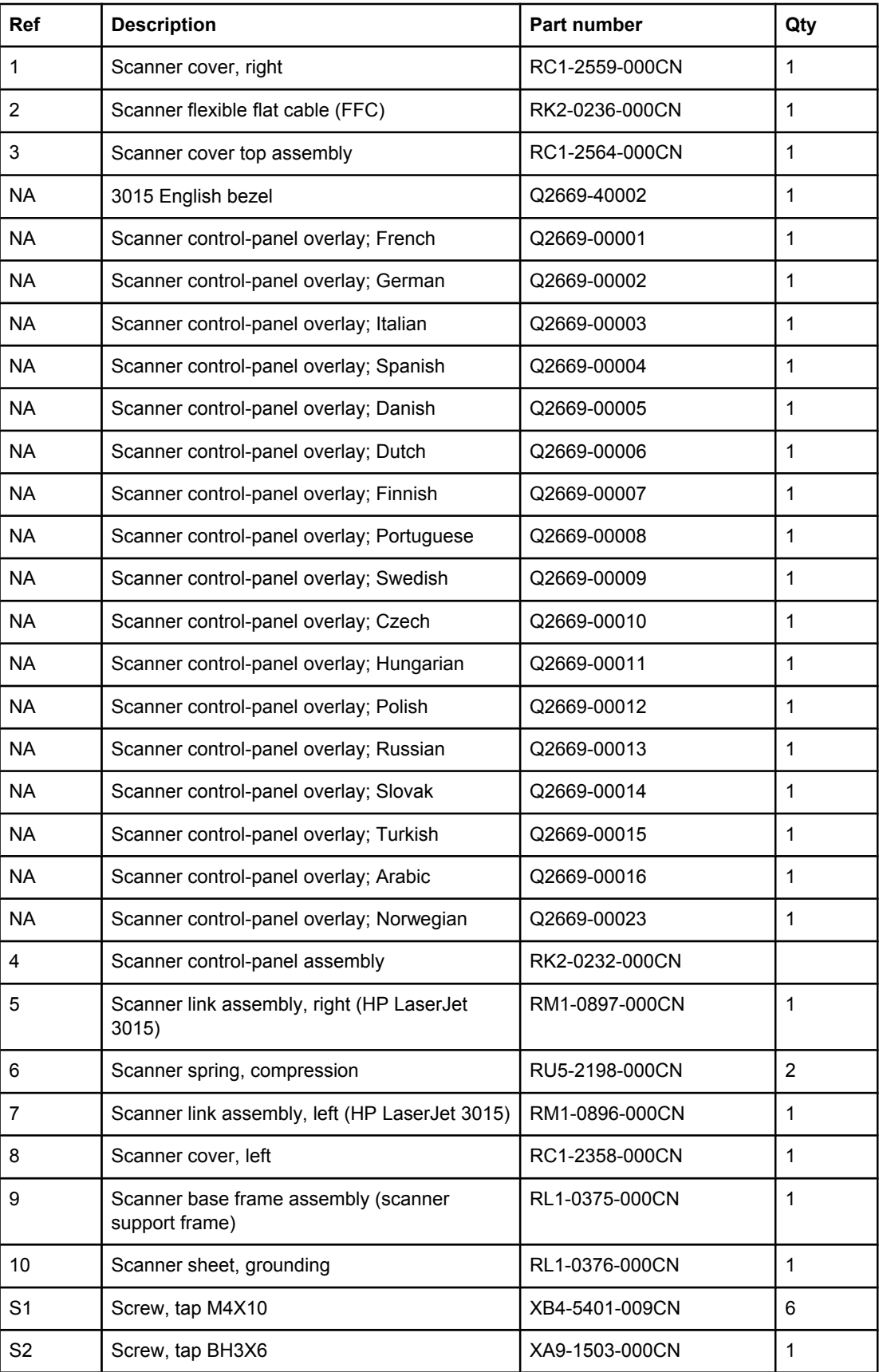

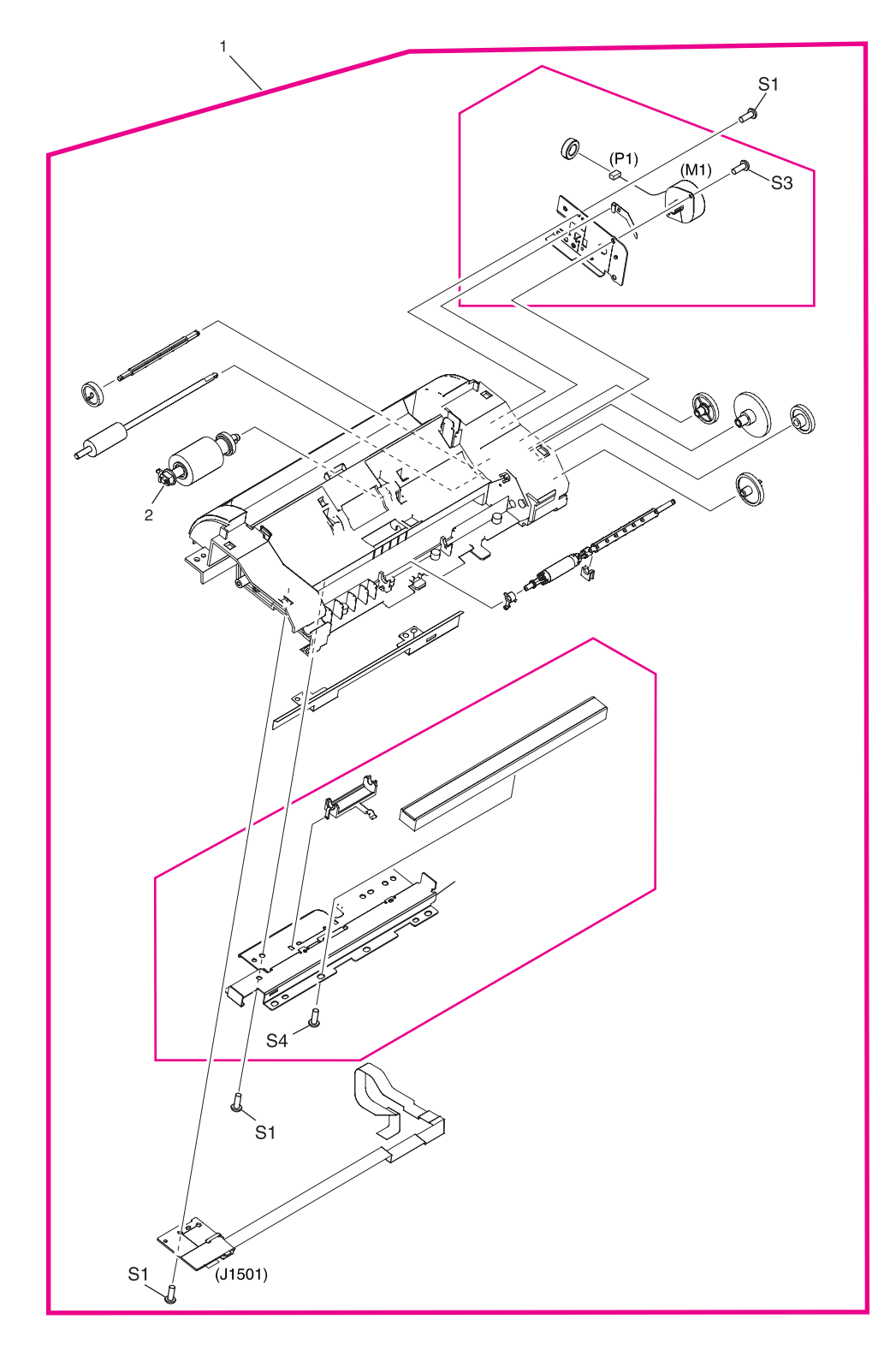

**Figure 7-4. Frame assembly (HP LaserJet 3015)**

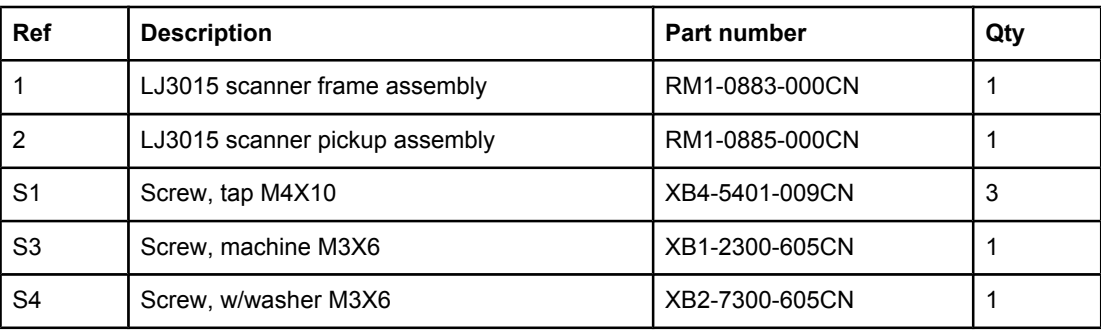

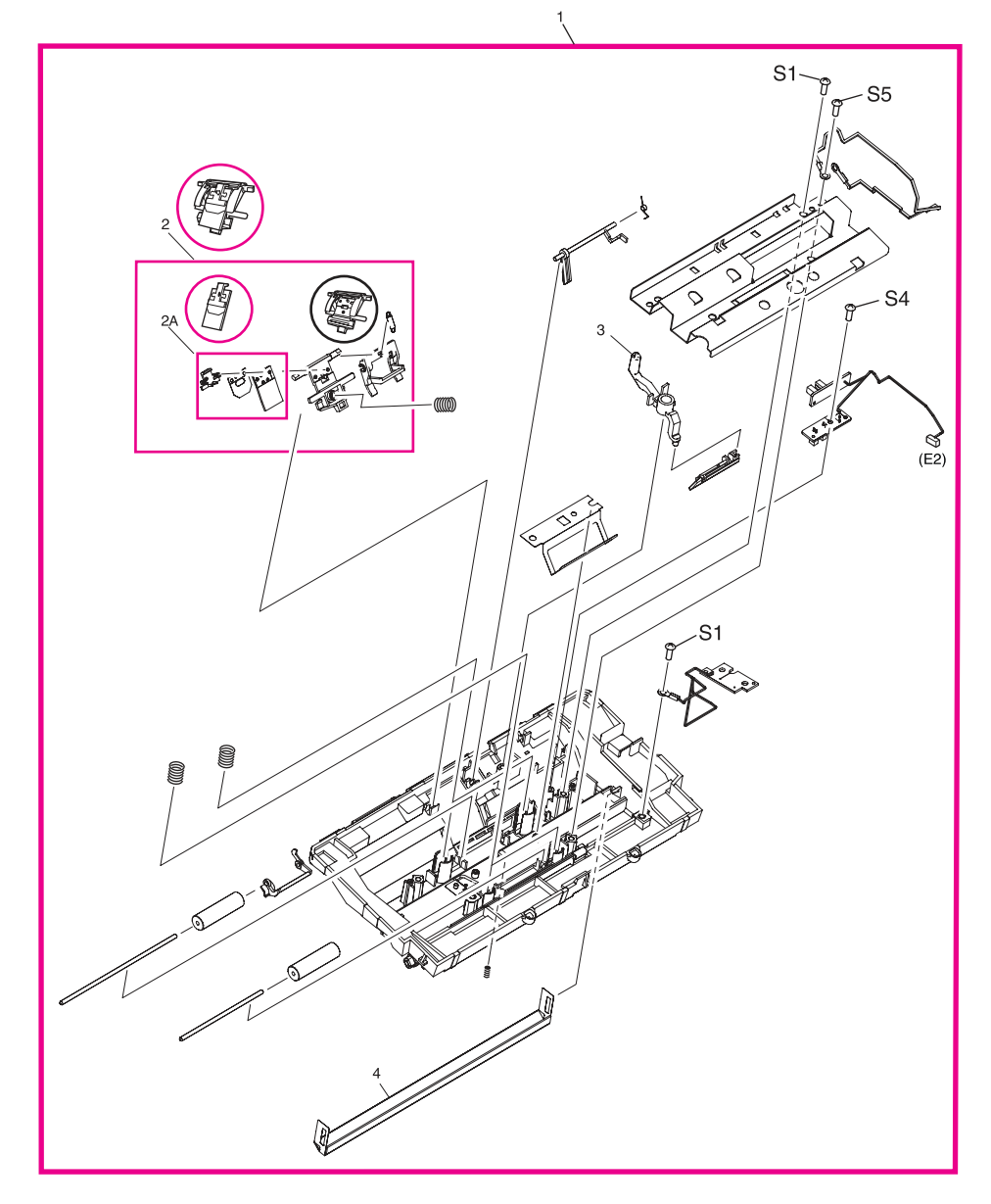

**Figure 7-5. Guide assembly (HP LaserJet 3015)**

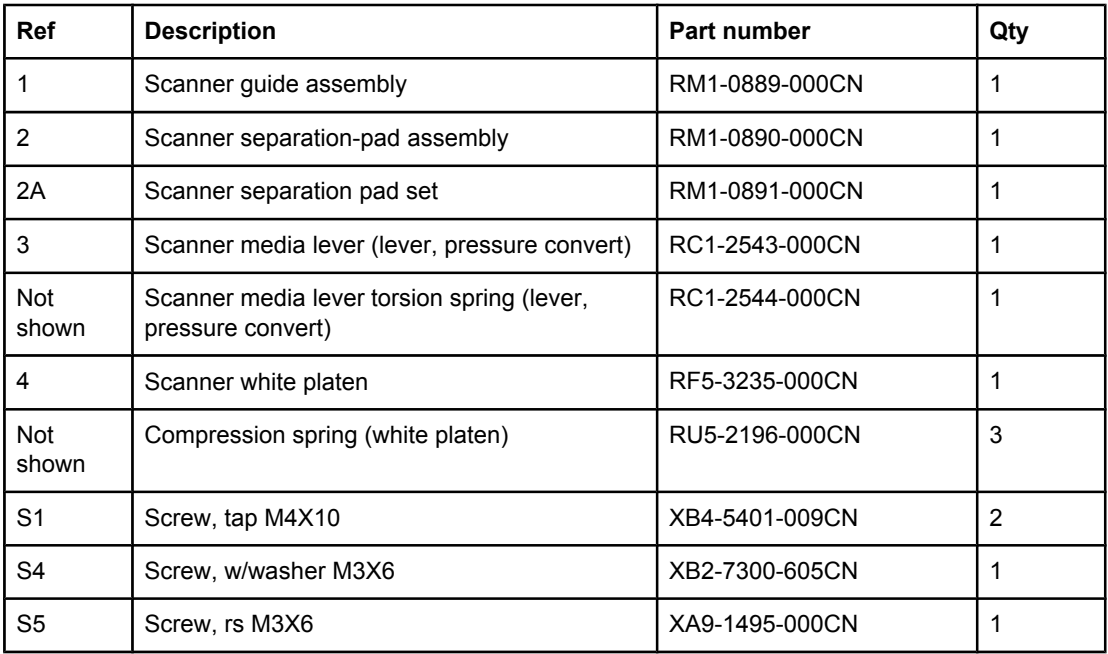

**Note** The *separation pad set* and the *separation pad assembly* are two different assemblies.

The separation pad set consists of the pad, clear plastic sheet, and the pad cover. The separation pad set *is* a user replaceable assembly.

The separation-pad assembly consists of the separation lever, tension spring, feed arm, and the components of the separation pad set. The separation-pad assembly *is not* a user replaceable assembly.

Only trained service personnel should attempt to replace the separation-pad assembly.

# <span id="page-313-0"></span>**HP LaserJet 3020/3030 scanner assembly**

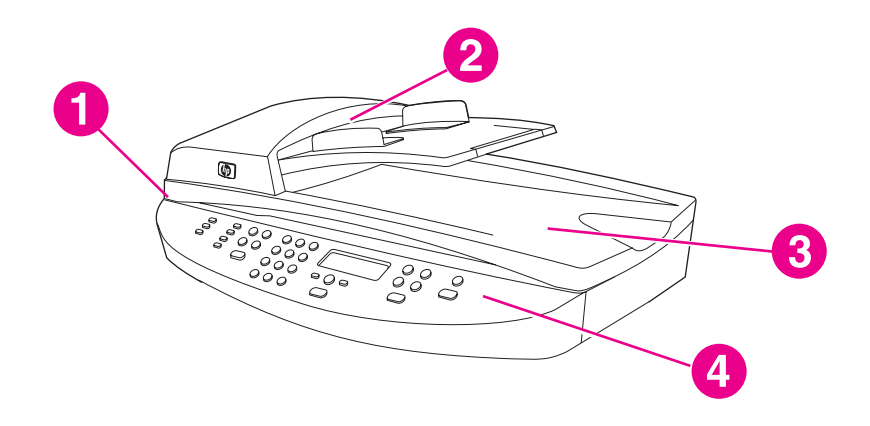

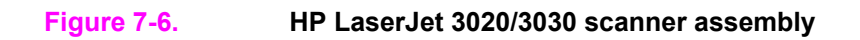

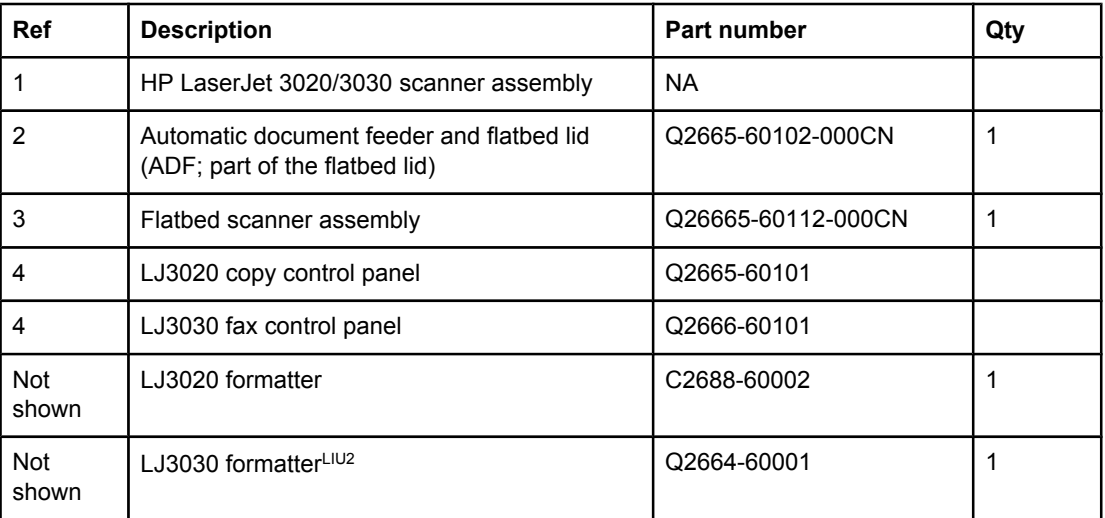

LIU2To order the line interface unit (LIU) or toner cartridge, see HP LaserJet [3015/3020/3030](#page-321-0) [printer](#page-321-0) base.

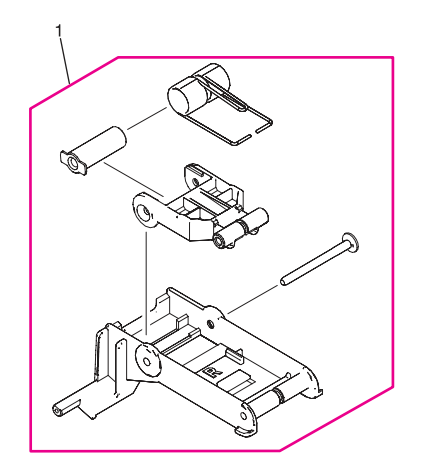

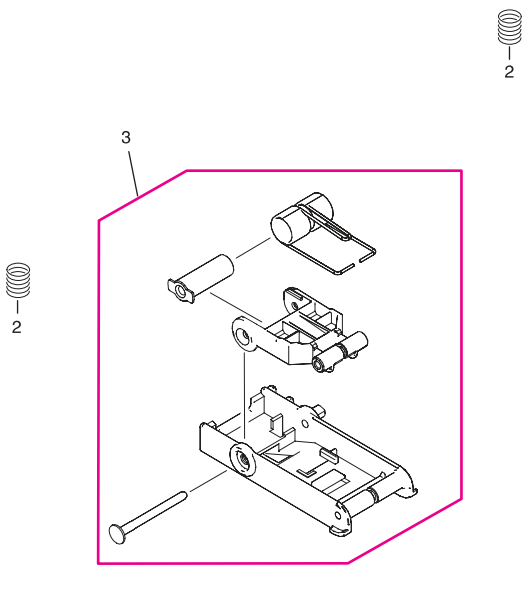

**Figure 7-7. Link assembly (HP LaserJet 3020/3030)**

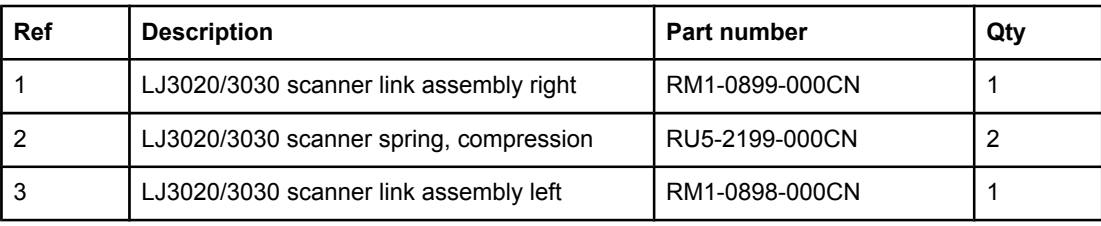

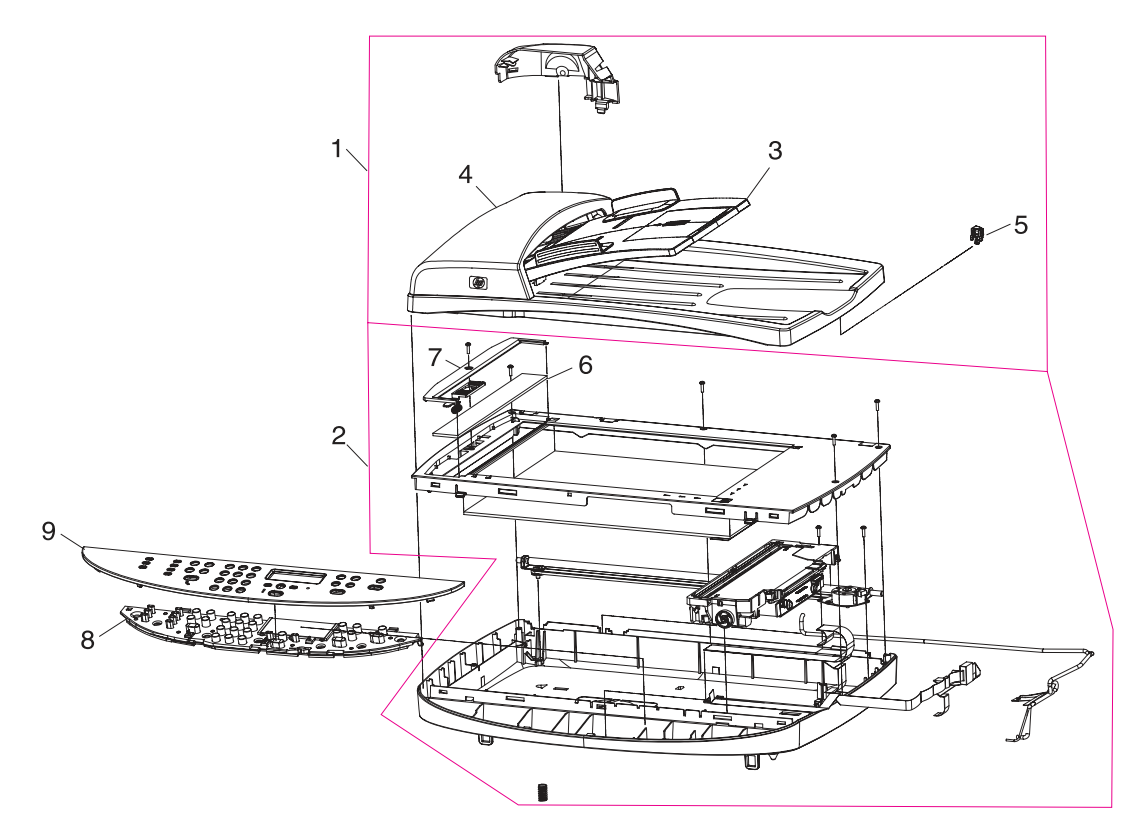

**Figure 7-8. Major assemblies (HP LaserJet 3020/3030)**

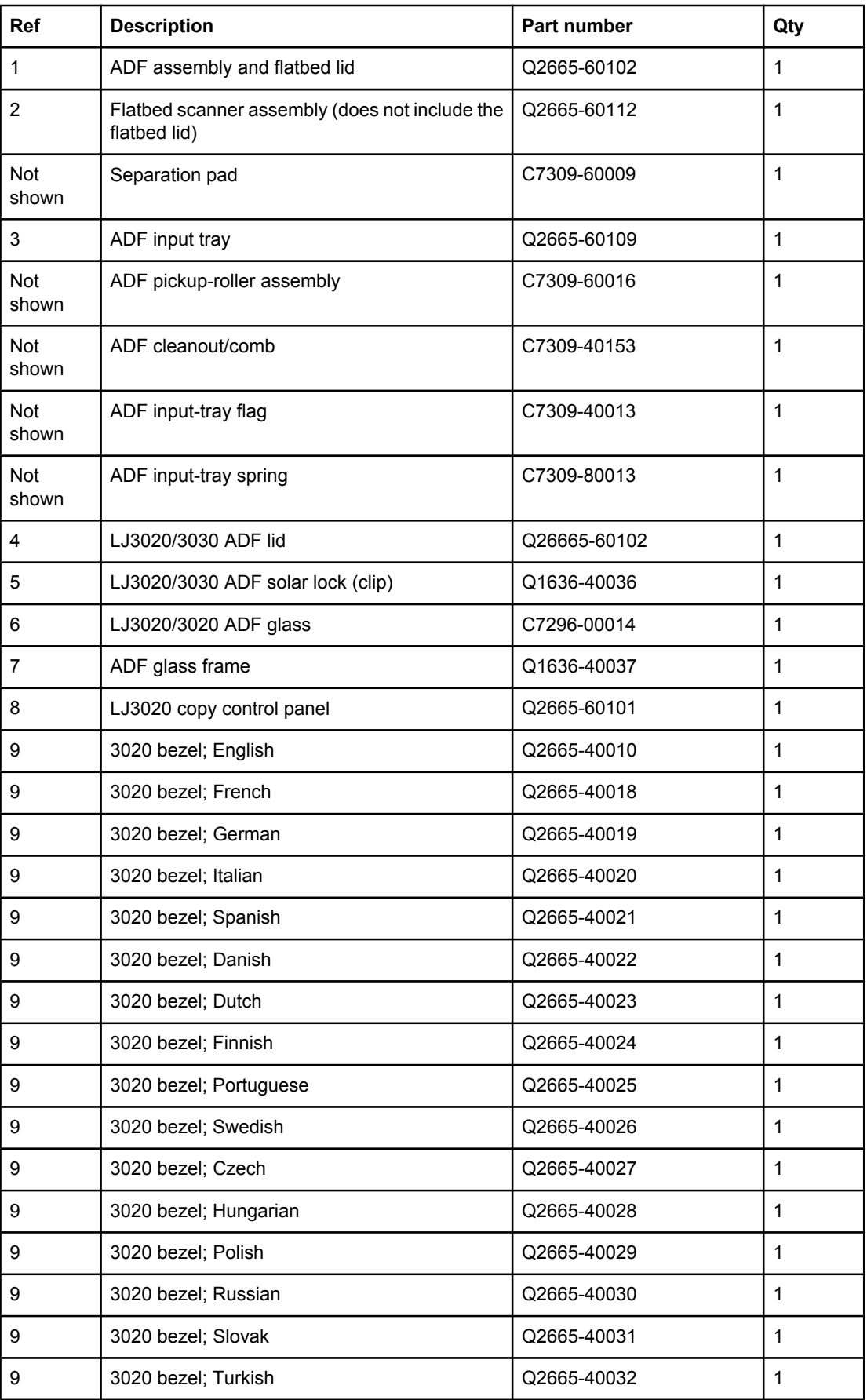

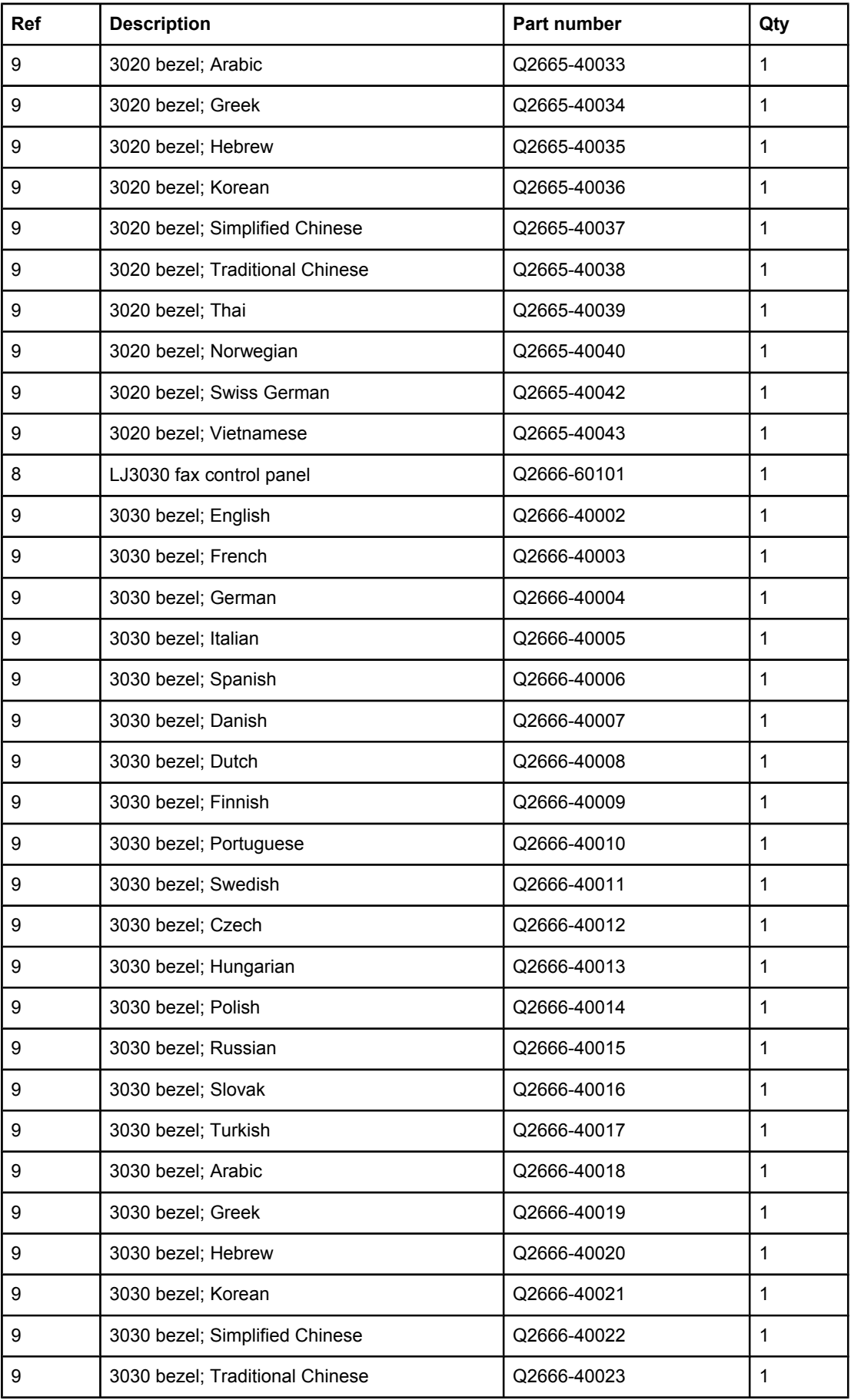

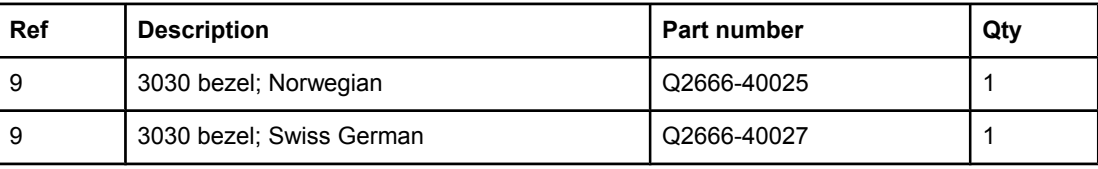

# <span id="page-321-0"></span>**HP LaserJet 3015/3020/3030 printer base**

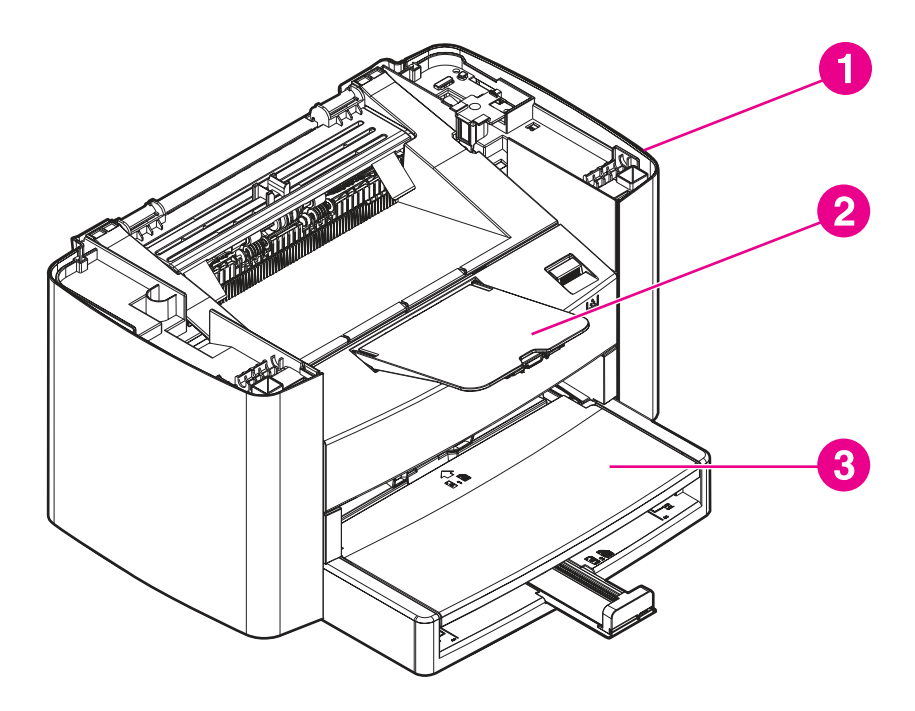

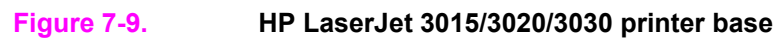

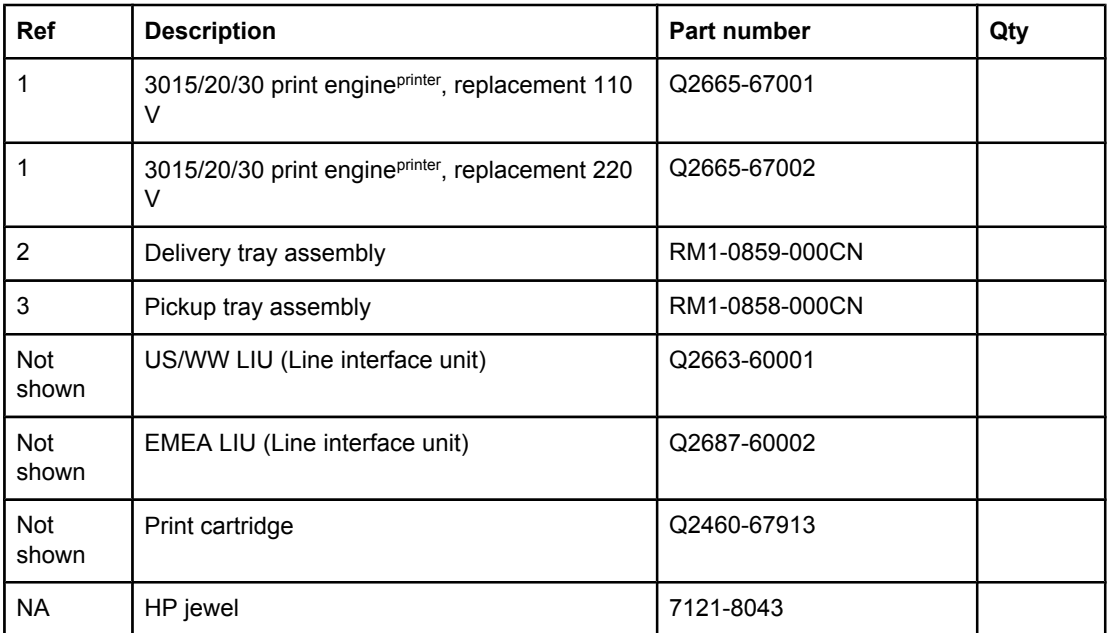

printerThe HP LaserJet 3015/3020/3030 printer base (reference items 1 or 2) *does not* come with all of the covers and printed circuit assemblies that are required to make it a functioning unit. Components from the unit that is being serviced must be installed onto the replacement printer base.

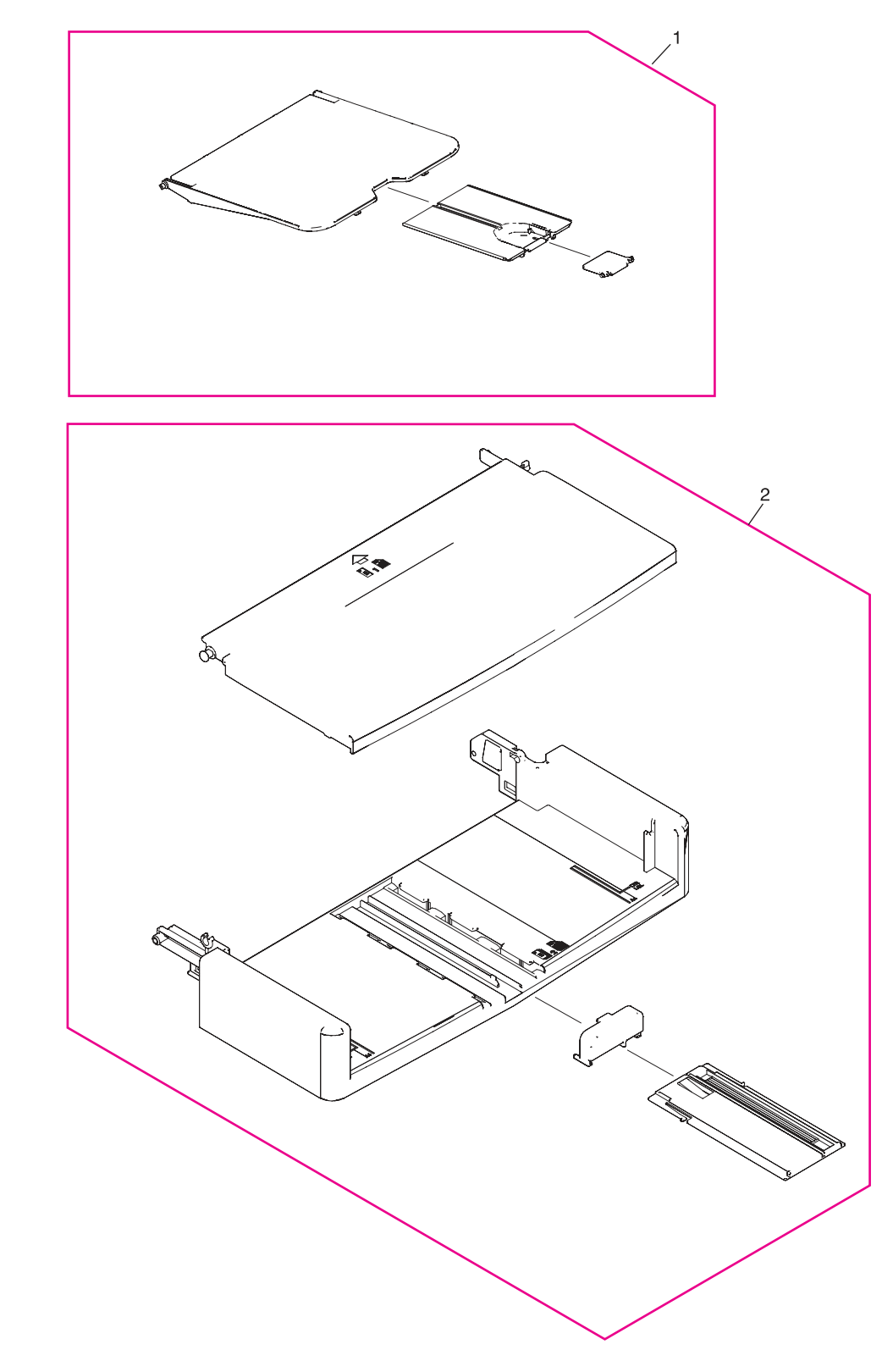

**Figure 7-10. Pickup and delivery tray assemblies (LJ 3015/3020/3030 printer base)**
<span id="page-324-0"></span>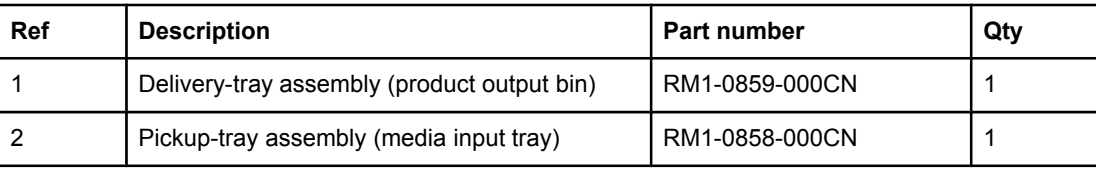

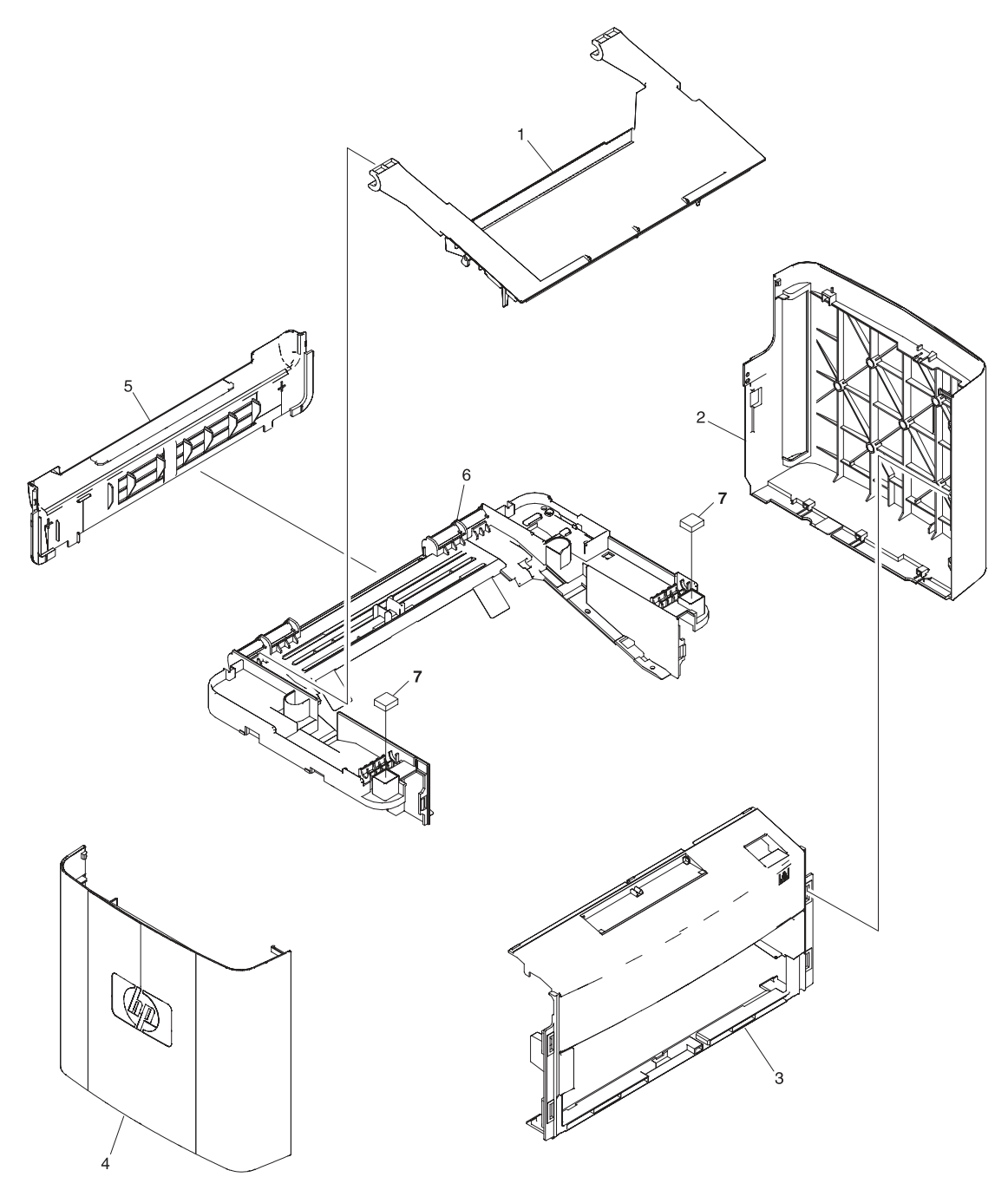

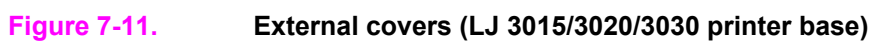

<span id="page-326-0"></span>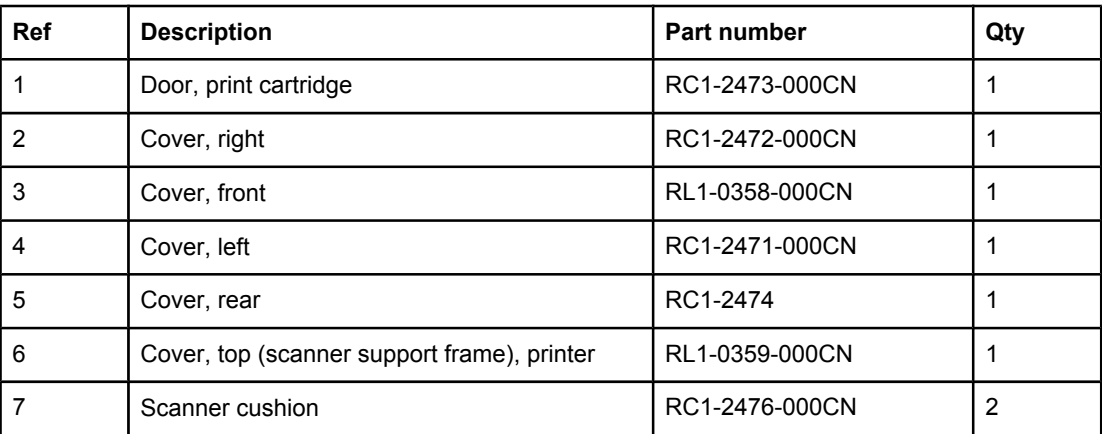

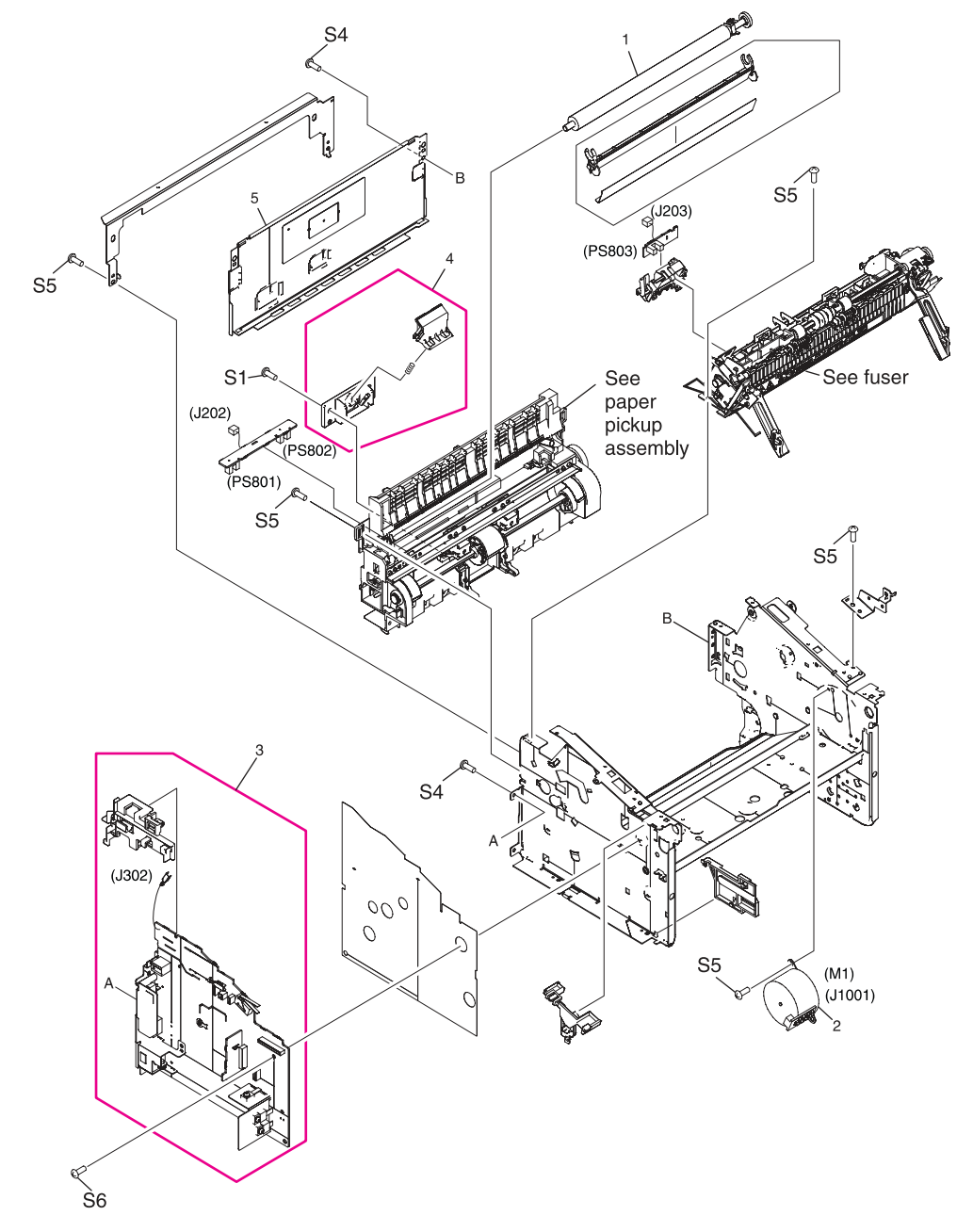

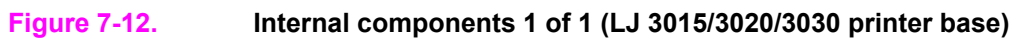

<span id="page-328-0"></span>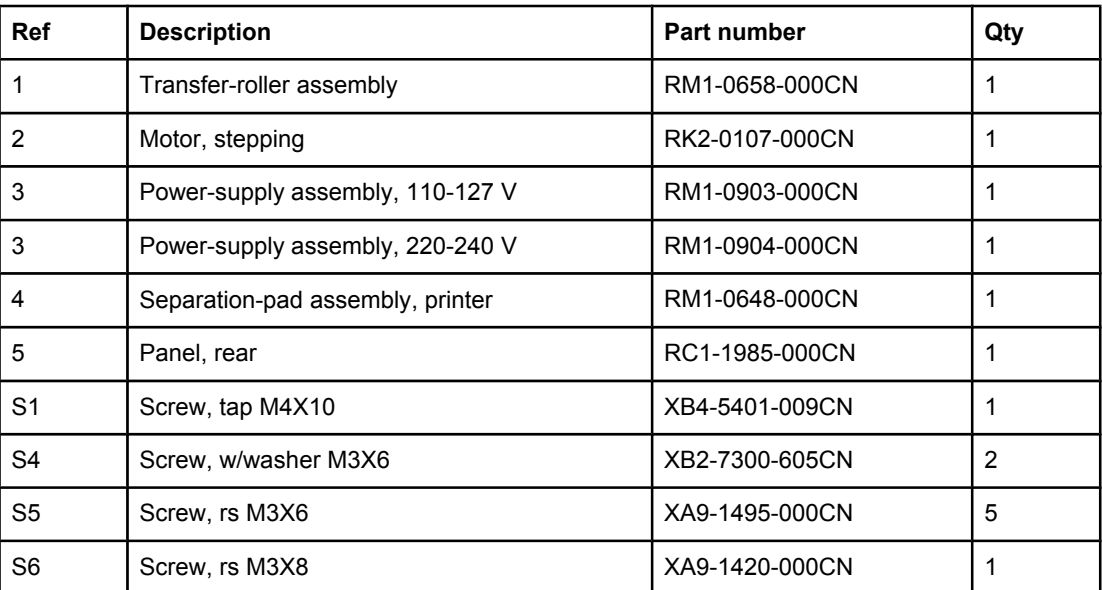

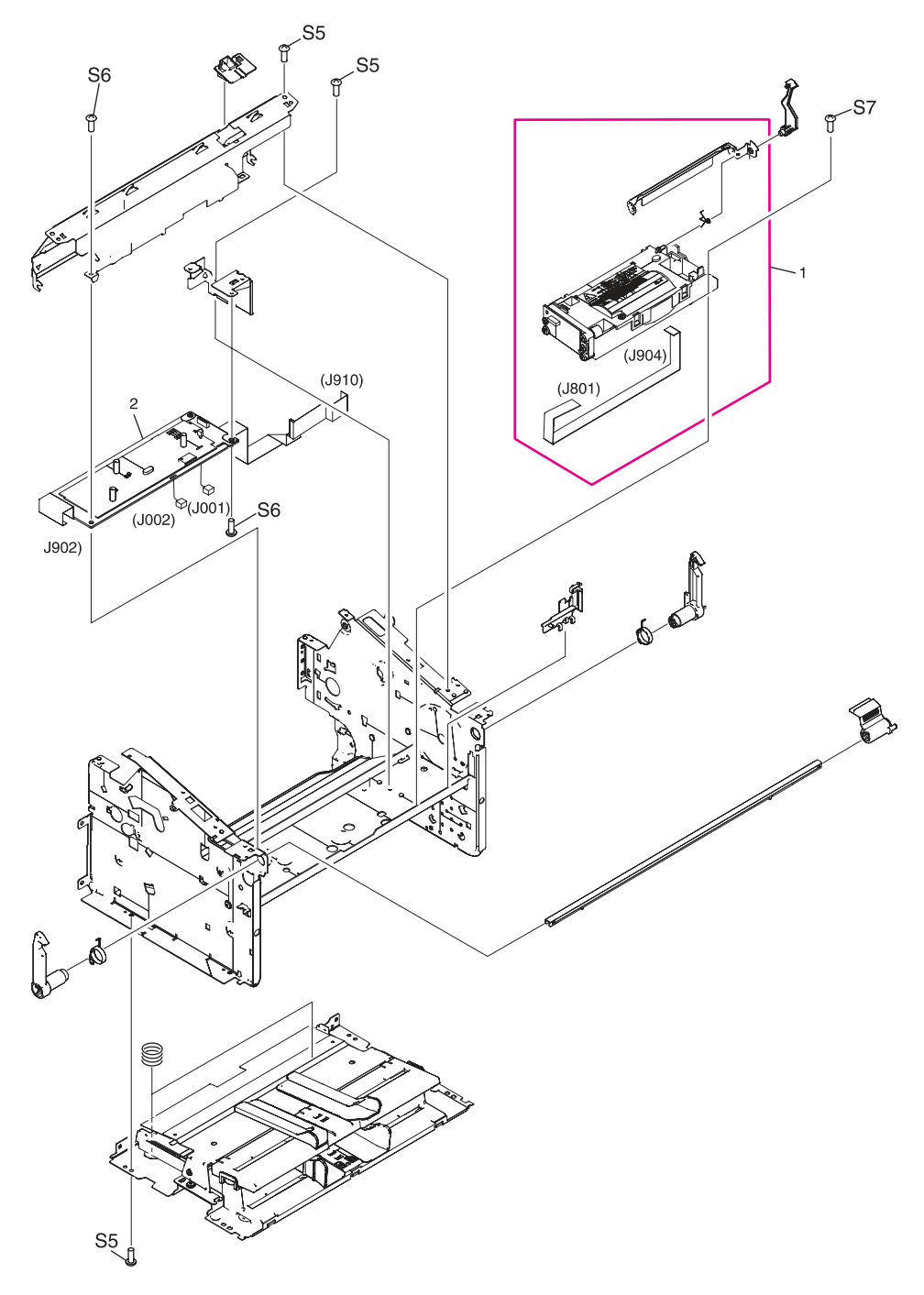

**Figure 7-13. Internal components 2 of 2 (LJ 3015/3020/3030 printer base)**

<span id="page-330-0"></span>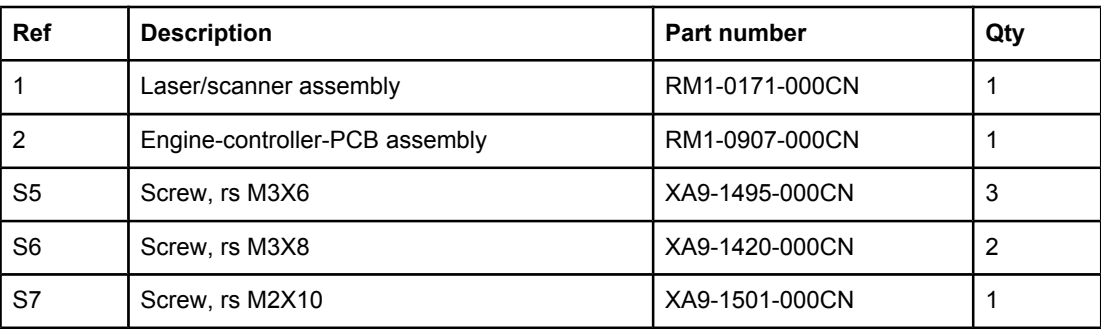

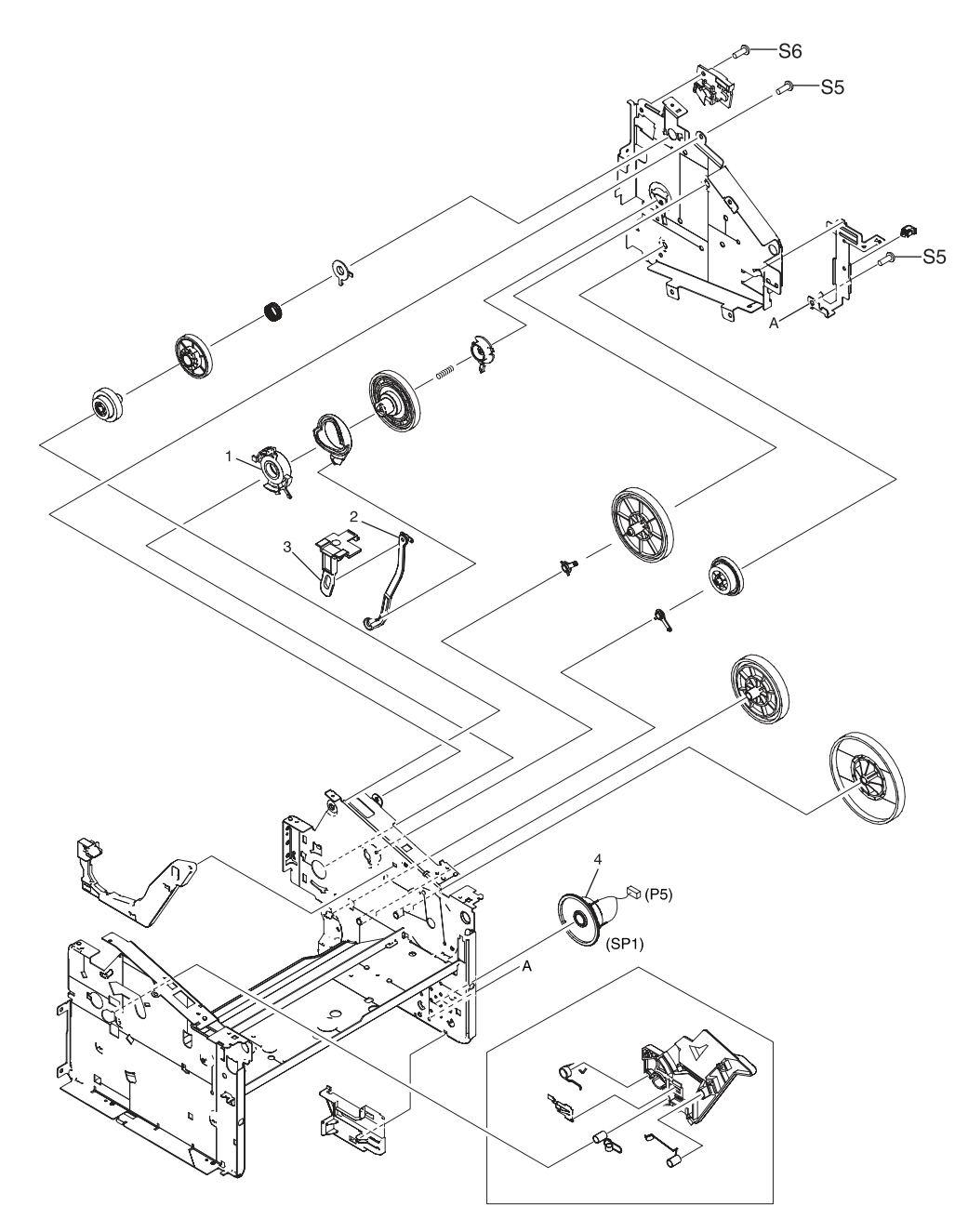

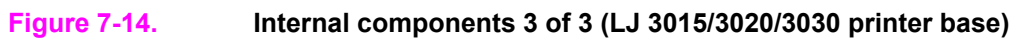

<span id="page-332-0"></span>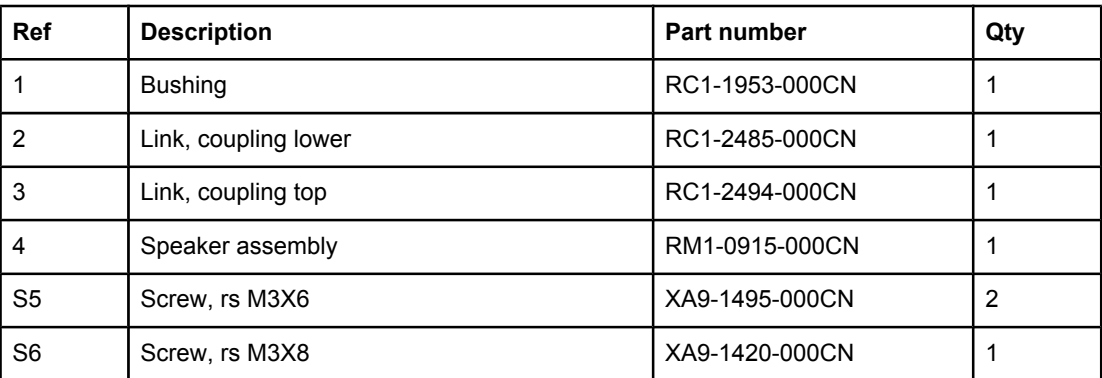

<span id="page-333-0"></span>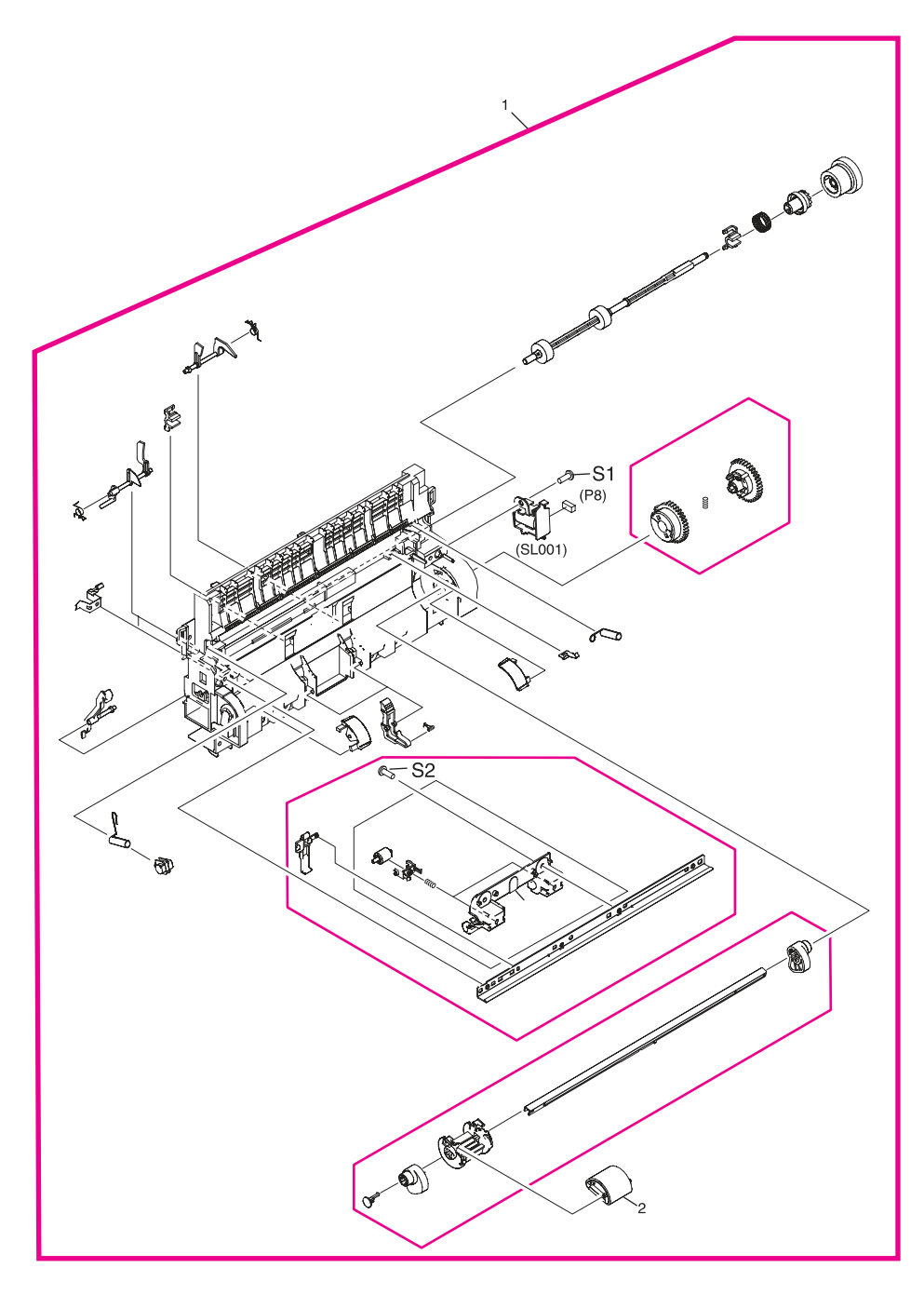

**Figure 7-15. Paper-pickup assembly (LJ 3015/3020/3030 printer base)**

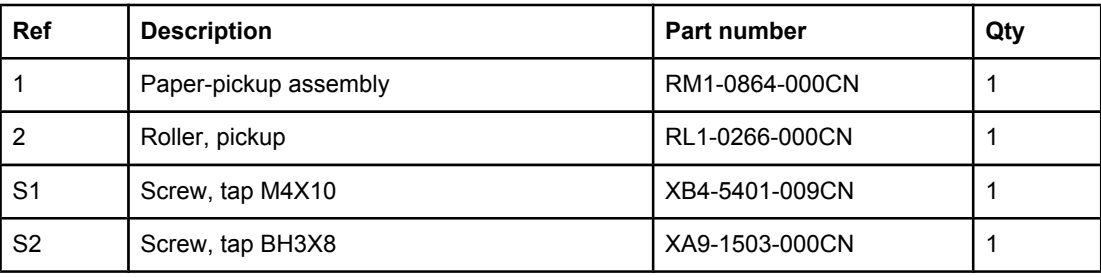

<span id="page-335-0"></span>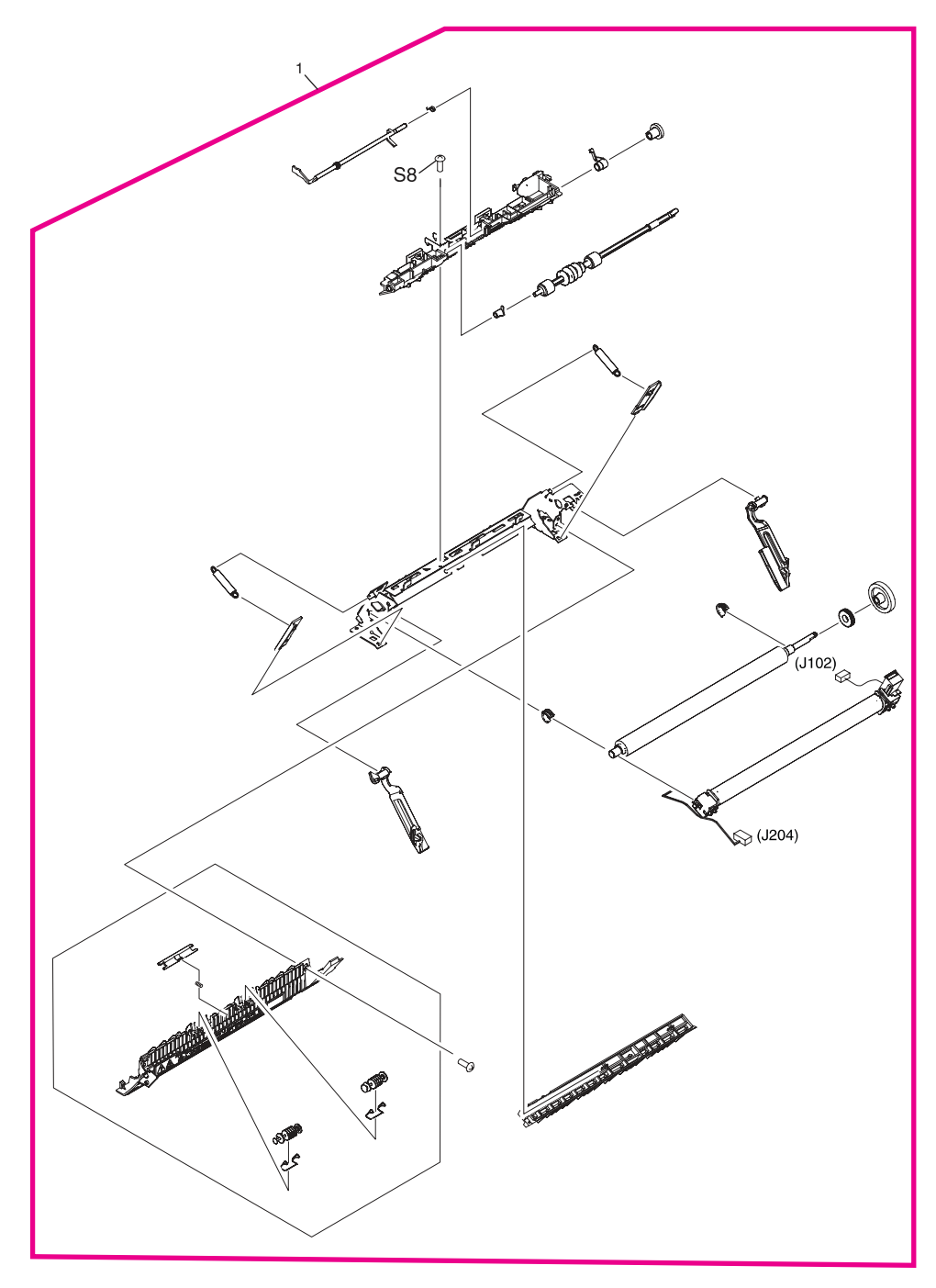

**Figure 7-16. Fuser (fixing assy) assembly (LJ 3015/3020/3030 printer base)**

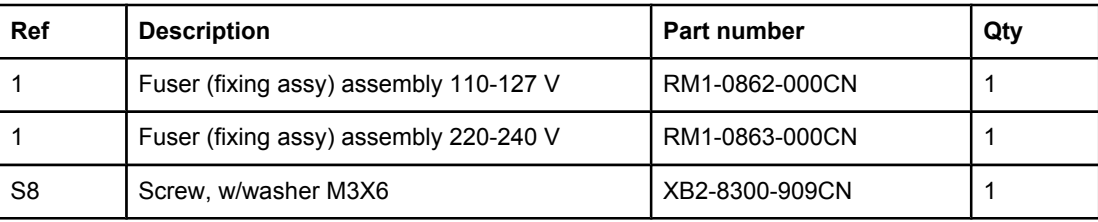

# **Alphabetical parts list**

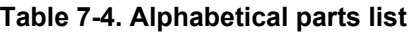

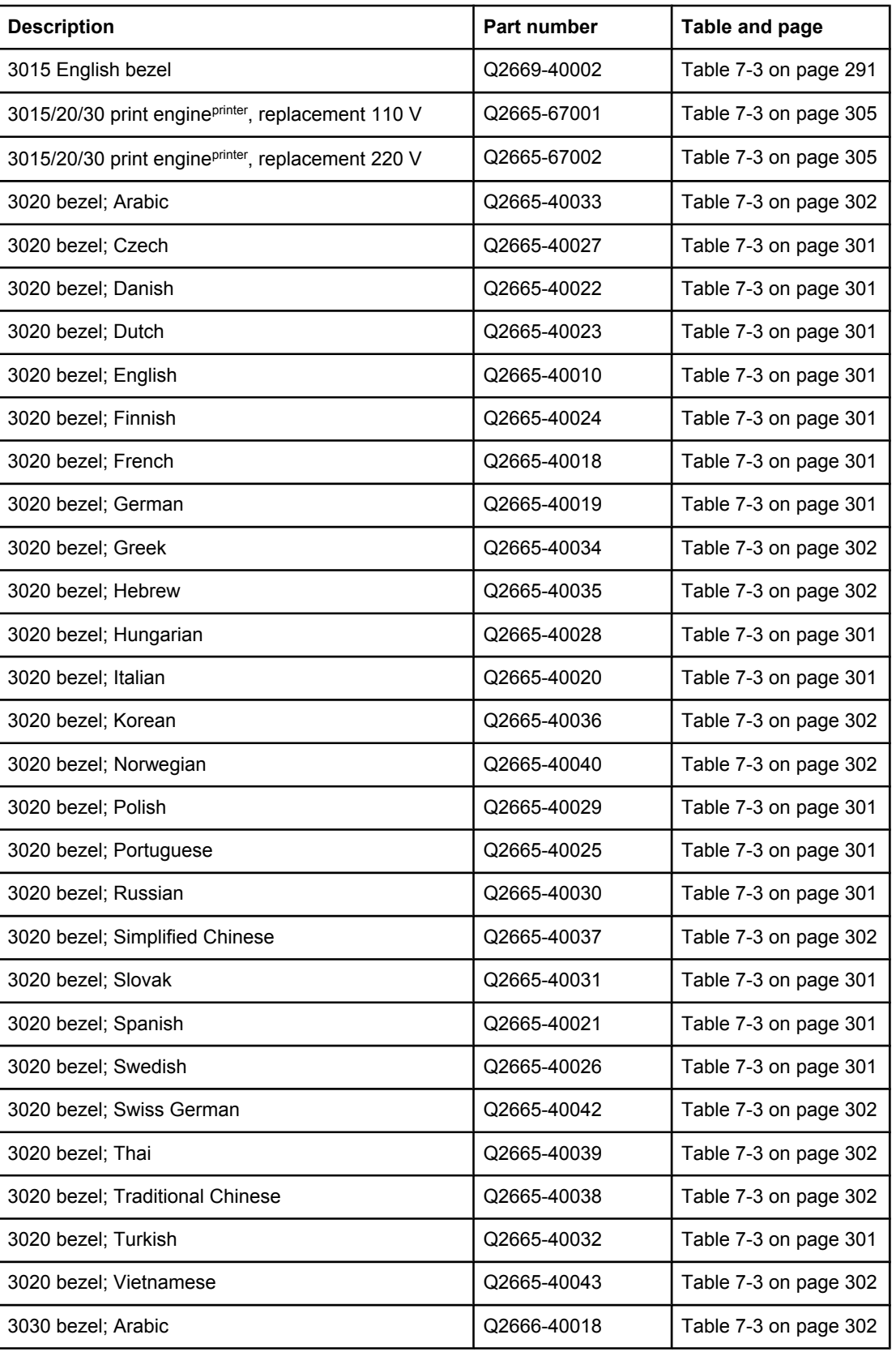

| <b>Description</b>                                                          | Part number           | <b>Table and page</b> |
|-----------------------------------------------------------------------------|-----------------------|-----------------------|
| 3030 bezel; Czech                                                           | Q2666-40012           | Table 7-3 on page 302 |
| 3030 bezel; Danish                                                          | Q2666-40007           | Table 7-3 on page 302 |
| 3030 bezel; Dutch                                                           | Q2666-40008           | Table 7-3 on page 302 |
| 3030 bezel; English                                                         | Q2666-40002           | Table 7-3 on page 302 |
| 3030 bezel; Finnish                                                         | Q2666-40009           | Table 7-3 on page 302 |
| 3030 bezel; French                                                          | Q2666-40003           | Table 7-3 on page 302 |
| 3030 bezel; German                                                          | Q2666-40004           | Table 7-3 on page 302 |
| 3030 bezel; Greek                                                           | Q2666-40019           | Table 7-3 on page 302 |
| 3030 bezel; Hebrew                                                          | Q2666-40020           | Table 7-3 on page 302 |
| 3030 bezel; Hungarian                                                       | Q2666-40013           | Table 7-3 on page 302 |
| 3030 bezel; Italian                                                         | Q2666-40005           | Table 7-3 on page 302 |
| 3030 bezel; Korean                                                          | Q2666-40021           | Table 7-3 on page 302 |
| 3030 bezel; Norwegian                                                       | Q2666-40025           | Table 7-3 on page 303 |
| 3030 bezel; Polish                                                          | Q2666-40014           | Table 7-3 on page 302 |
| 3030 bezel; Portuguese                                                      | Q2666-40010           | Table 7-3 on page 302 |
| 3030 bezel; Russian                                                         | Q2666-40015           | Table 7-3 on page 302 |
| 3030 bezel; Simplified Chinese                                              | Q2666-40022           | Table 7-3 on page 302 |
| 3030 bezel; Slovak                                                          | Q2666-40016           | Table 7-3 on page 302 |
| 3030 bezel; Spanish                                                         | Q2666-40006           | Table 7-3 on page 302 |
| 3030 bezel; Swedish                                                         | Q2666-40011           | Table 7-3 on page 302 |
| 3030 bezel; Swiss German                                                    | Q2666-40027           | Table 7-3 on page 303 |
| 3030 bezel; Traditional Chinese                                             | Q2666-40023           | Table 7-3 on page 302 |
| 3030 bezel; Turkish                                                         | Q2666-40017           | Table 7-3 on page 302 |
| ADF assembly and flatbed lid                                                | Q2665-60102           | Table 7-3 on page 301 |
| ADF cleanout/comb                                                           | C7309-40153           | Table 7-3 on page 301 |
| ADF glass frame                                                             | Q1636-40037           | Table 7-3 on page 301 |
| ADF input tray                                                              | Q2665-60109           | Table 7-3 on page 301 |
| ADF input-tray flag                                                         | C7309-40013           | Table 7-3 on page 301 |
| ADF input-tray spring                                                       | C7309-80013           | Table 7-3 on page 301 |
| ADF pickup-roller assembly                                                  | C7309-60016           | Table 7-3 on page 301 |
| Automatic document feeder and flatbed lid (ADF; part<br>of the flatbed lid) | Q2665-60102-<br>000CN | Table 7-3 on page 297 |
| <b>Bushing</b>                                                              | RC1-1953-000CN        | Table 7-3 on page 315 |

**Table 7-4. Alphabetical parts list (continued)**

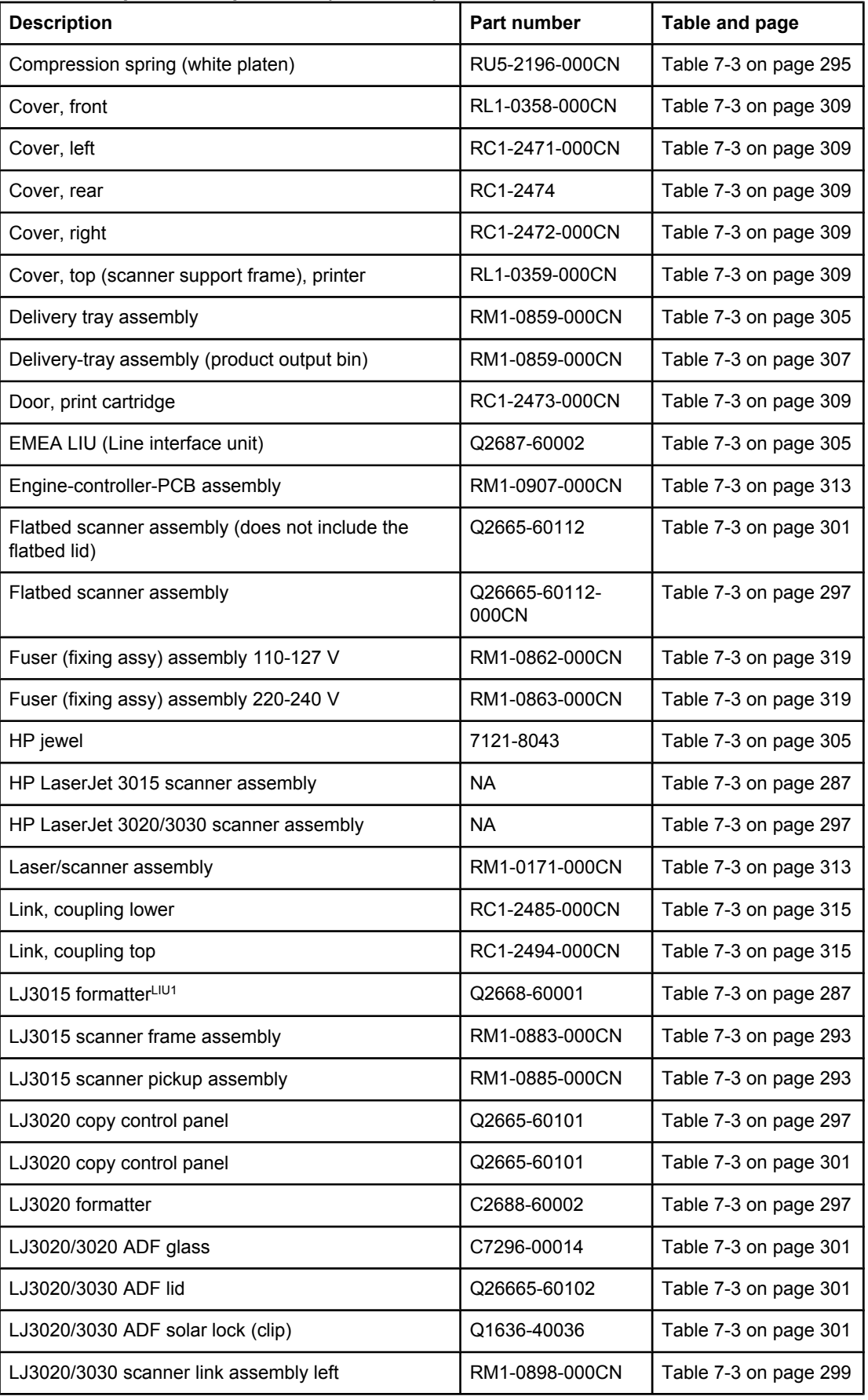

## **Table 7-4. Alphabetical parts list (continued)**

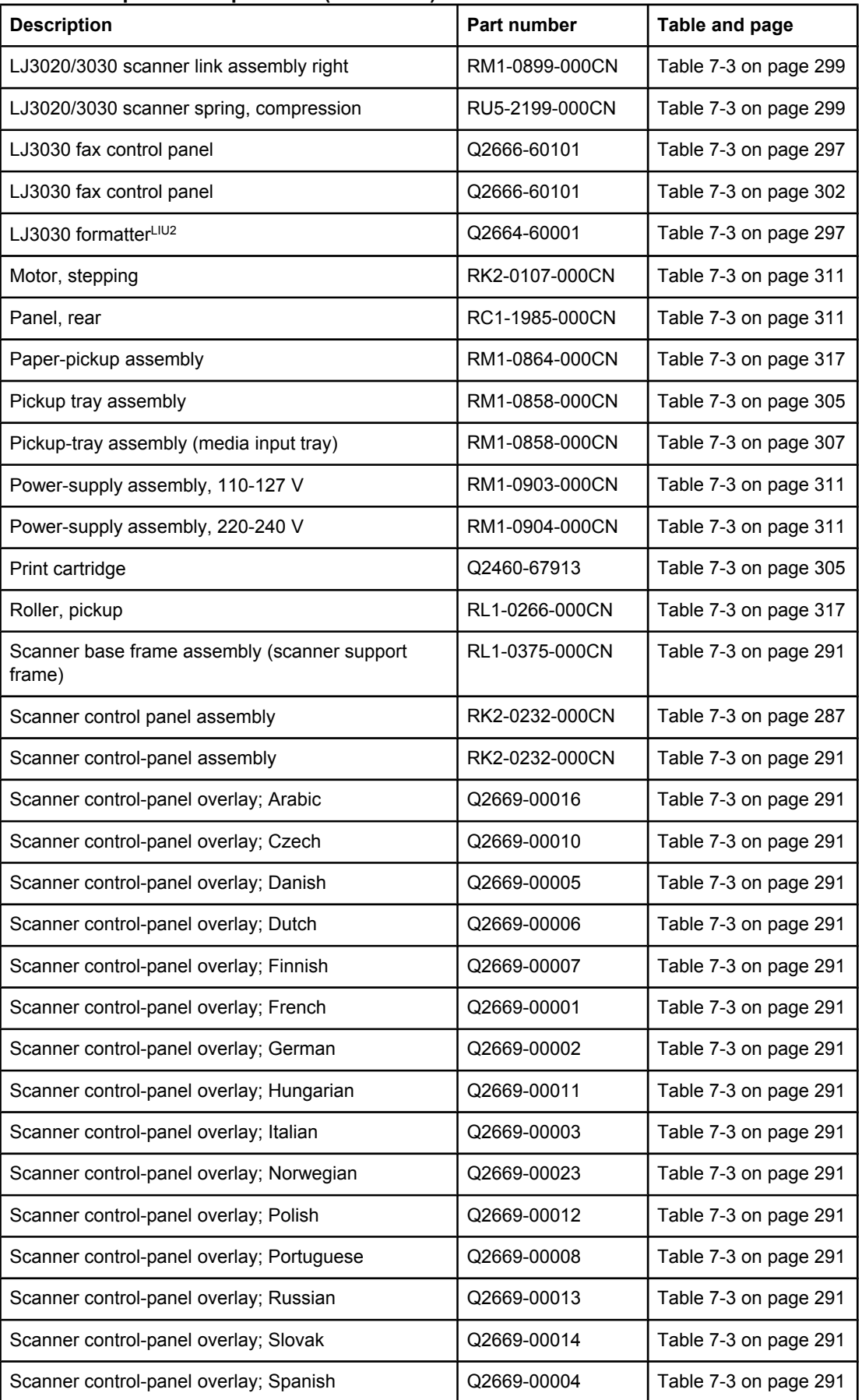

## **Table 7-4. Alphabetical parts list (continued)**

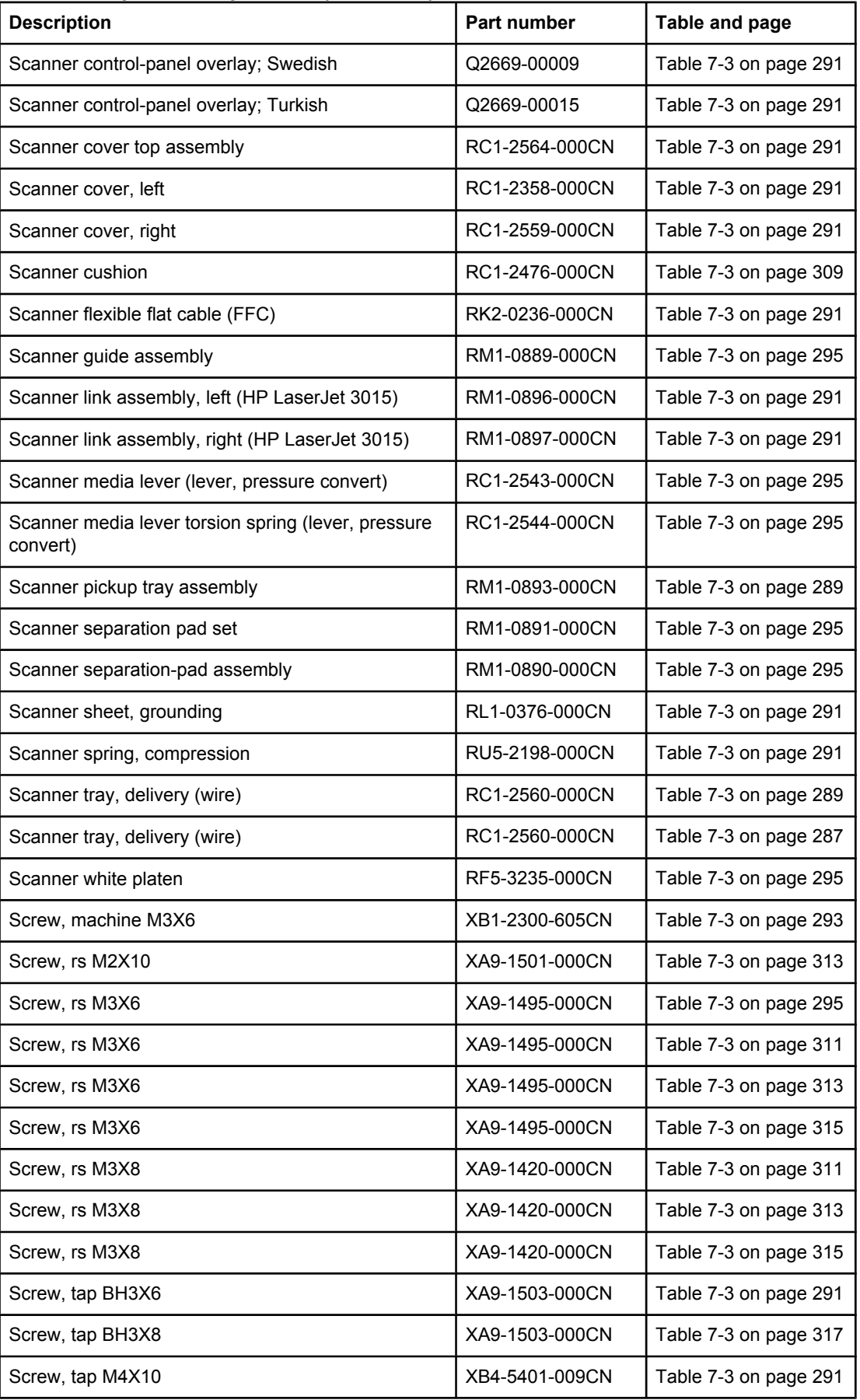

## **Table 7-4. Alphabetical parts list (continued)**

| <b>Description</b>               | Part number    | Table and page        |
|----------------------------------|----------------|-----------------------|
| Screw, tap M4X10                 | XB4-5401-009CN | Table 7-3 on page 293 |
| Screw, tap M4X10                 | XB4-5401-009CN | Table 7-3 on page 295 |
| Screw, tap M4X10                 | XB4-5401-009CN | Table 7-3 on page 311 |
| Screw, tap M4X10                 | XB4-5401-009CN | Table 7-3 on page 317 |
| Screw, w/washer M3X6             | XB2-7300-605CN | Table 7-3 on page 293 |
| Screw, w/washer M3X6             | XB2-7300-605CN | Table 7-3 on page 295 |
| Screw, w/washer M3X6             | XB2-7300-605CN | Table 7-3 on page 311 |
| Screw, w/washer M3X6             | XB2-8300-909CN | Table 7-3 on page 319 |
| Separation pad                   | C7309-60009    | Table 7-3 on page 301 |
| Separation-pad assembly, printer | RM1-0648-000CN | Table 7-3 on page 311 |
| Speaker assembly                 | RM1-0915-000CN | Table 7-3 on page 315 |
| Transfer-roller assembly         | RM1-0658-000CN | Table 7-3 on page 311 |
| US/WW LIU (Line interface unit)  | Q2663-60001    | Table 7-3 on page 305 |

**Table 7-4. Alphabetical parts list (continued)**

# **Numerical parts list**

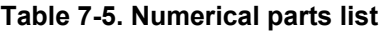

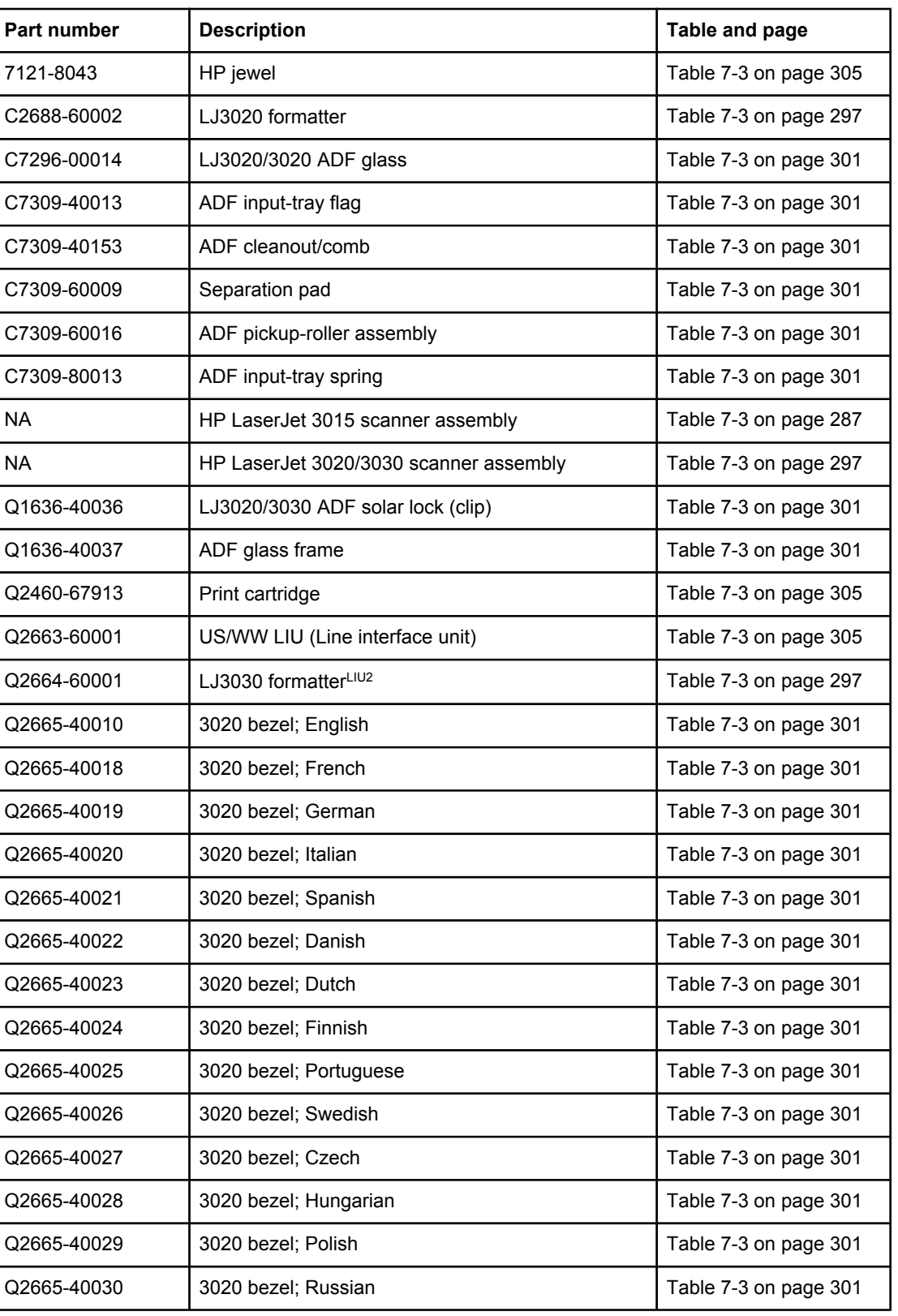

| <b>Part number</b>    | <b>Description</b>                                                          | Table and page        |
|-----------------------|-----------------------------------------------------------------------------|-----------------------|
| Q2665-40031           | 3020 bezel; Slovak                                                          | Table 7-3 on page 301 |
| Q2665-40032           | 3020 bezel; Turkish                                                         | Table 7-3 on page 301 |
| Q2665-40033           | 3020 bezel; Arabic                                                          | Table 7-3 on page 302 |
| Q2665-40034           | 3020 bezel; Greek                                                           | Table 7-3 on page 302 |
| Q2665-40035           | 3020 bezel; Hebrew                                                          | Table 7-3 on page 302 |
| Q2665-40036           | 3020 bezel; Korean                                                          | Table 7-3 on page 302 |
| Q2665-40037           | 3020 bezel; Simplified Chinese                                              | Table 7-3 on page 302 |
| Q2665-40038           | 3020 bezel; Traditional Chinese                                             | Table 7-3 on page 302 |
| Q2665-40039           | 3020 bezel; Thai                                                            | Table 7-3 on page 302 |
| Q2665-40040           | 3020 bezel; Norwegian                                                       | Table 7-3 on page 302 |
| Q2665-40042           | 3020 bezel; Swiss German                                                    | Table 7-3 on page 302 |
| Q2665-40043           | 3020 bezel; Vietnamese                                                      | Table 7-3 on page 302 |
| Q2665-60101           | LJ3020 copy control panel                                                   | Table 7-3 on page 297 |
| Q2665-60101           | LJ3020 copy control panel                                                   | Table 7-3 on page 301 |
| Q2665-60102           | ADF assembly and flatbed lid                                                | Table 7-3 on page 301 |
| Q2665-60102-<br>000CN | Automatic document feeder and flatbed lid (ADF;<br>part of the flatbed lid) | Table 7-3 on page 297 |
| Q2665-60109           | ADF input tray                                                              | Table 7-3 on page 301 |
| Q2665-60112           | Flatbed scanner assembly (does not include the<br>flatbed lid)              | Table 7-3 on page 301 |
| Q2665-67001           | 3015/20/30 print engine <sup>printer</sup> , replacement 110 V              | Table 7-3 on page 305 |
| Q2665-67002           | 3015/20/30 print engine <sup>printer</sup> , replacement 220 V              | Table 7-3 on page 305 |
| Q2666-40002           | 3030 bezel; English                                                         | Table 7-3 on page 302 |
| Q2666-40003           | 3030 bezel; French                                                          | Table 7-3 on page 302 |
| Q2666-40004           | 3030 bezel; German                                                          | Table 7-3 on page 302 |
| Q2666-40005           | 3030 bezel; Italian                                                         | Table 7-3 on page 302 |
| Q2666-40006           | 3030 bezel; Spanish                                                         | Table 7-3 on page 302 |
| Q2666-40007           | 3030 bezel; Danish                                                          | Table 7-3 on page 302 |
| Q2666-40008           | 3030 bezel; Dutch                                                           | Table 7-3 on page 302 |
| Q2666-40009           | 3030 bezel; Finnish                                                         | Table 7-3 on page 302 |
| Q2666-40010           | 3030 bezel; Portuguese                                                      | Table 7-3 on page 302 |
| Q2666-40011           | 3030 bezel; Swedish                                                         | Table 7-3 on page 302 |
| Q2666-40012           | 3030 bezel; Czech                                                           | Table 7-3 on page 302 |

**Table 7-5. Numerical parts list (continued)**

| <b>Part number</b>     | <b>Description</b>                        | Table and page        |
|------------------------|-------------------------------------------|-----------------------|
| Q2666-40013            | 3030 bezel; Hungarian                     | Table 7-3 on page 302 |
| Q2666-40014            | 3030 bezel; Polish                        | Table 7-3 on page 302 |
| Q2666-40015            | 3030 bezel; Russian                       | Table 7-3 on page 302 |
| Q2666-40016            | 3030 bezel; Slovak                        | Table 7-3 on page 302 |
| Q2666-40017            | 3030 bezel; Turkish                       | Table 7-3 on page 302 |
| Q2666-40018            | 3030 bezel; Arabic                        | Table 7-3 on page 302 |
| Q2666-40019            | 3030 bezel; Greek                         | Table 7-3 on page 302 |
| Q2666-40020            | 3030 bezel; Hebrew                        | Table 7-3 on page 302 |
| Q2666-40021            | 3030 bezel; Korean                        | Table 7-3 on page 302 |
| Q2666-40022            | 3030 bezel; Simplified Chinese            | Table 7-3 on page 302 |
| Q2666-40023            | 3030 bezel; Traditional Chinese           | Table 7-3 on page 302 |
| Q2666-40025            | 3030 bezel; Norwegian                     | Table 7-3 on page 303 |
| Q2666-40027            | 3030 bezel; Swiss German                  | Table 7-3 on page 303 |
| Q2666-60101            | LJ3030 fax control panel                  | Table 7-3 on page 297 |
| Q2666-60101            | LJ3030 fax control panel                  | Table 7-3 on page 302 |
| Q26665-60102           | LJ3020/3030 ADF lid                       | Table 7-3 on page 301 |
| Q26665-60112-<br>000CN | Flatbed scanner assembly                  | Table 7-3 on page 297 |
| Q2668-60001            | LJ3015 formatterLIU1                      | Table 7-3 on page 287 |
| Q2669-00001            | Scanner control-panel overlay; French     | Table 7-3 on page 291 |
| Q2669-00002            | Scanner control-panel overlay; German     | Table 7-3 on page 291 |
| Q2669-00003            | Scanner control-panel overlay; Italian    | Table 7-3 on page 291 |
| Q2669-00004            | Scanner control-panel overlay; Spanish    | Table 7-3 on page 291 |
| Q2669-00005            | Scanner control-panel overlay; Danish     | Table 7-3 on page 291 |
| Q2669-00006            | Scanner control-panel overlay; Dutch      | Table 7-3 on page 291 |
| Q2669-00007            | Scanner control-panel overlay; Finnish    | Table 7-3 on page 291 |
| Q2669-00008            | Scanner control-panel overlay; Portuguese | Table 7-3 on page 291 |
| Q2669-00009            | Scanner control-panel overlay; Swedish    | Table 7-3 on page 291 |
| Q2669-00010            | Scanner control-panel overlay; Czech      | Table 7-3 on page 291 |
| Q2669-00011            | Scanner control-panel overlay; Hungarian  | Table 7-3 on page 291 |
| Q2669-00012            | Scanner control-panel overlay; Polish     | Table 7-3 on page 291 |
| Q2669-00013            | Scanner control-panel overlay; Russian    | Table 7-3 on page 291 |
| Q2669-00014            | Scanner control-panel overlay; Slovak     | Table 7-3 on page 291 |

**Table 7-5. Numerical parts list (continued)**

| Part number    | <b>Description</b>                                              | Table and page        |
|----------------|-----------------------------------------------------------------|-----------------------|
| Q2669-00015    | Scanner control-panel overlay; Turkish                          | Table 7-3 on page 291 |
| Q2669-00016    | Scanner control-panel overlay; Arabic                           | Table 7-3 on page 291 |
| Q2669-00023    | Scanner control-panel overlay; Norwegian                        | Table 7-3 on page 291 |
| Q2669-40002    | 3015 English bezel                                              | Table 7-3 on page 291 |
| Q2687-60002    | EMEA LIU (Line interface unit)                                  | Table 7-3 on page 305 |
| RC1-1953-000CN | <b>Bushing</b>                                                  | Table 7-3 on page 315 |
| RC1-1985-000CN | Panel, rear                                                     | Table 7-3 on page 311 |
| RC1-2358-000CN | Scanner cover, left                                             | Table 7-3 on page 291 |
| RC1-2471-000CN | Cover, left                                                     | Table 7-3 on page 309 |
| RC1-2472-000CN | Cover, right                                                    | Table 7-3 on page 309 |
| RC1-2473-000CN | Door, print cartridge                                           | Table 7-3 on page 309 |
| RC1-2474       | Cover, rear                                                     | Table 7-3 on page 309 |
| RC1-2476-000CN | Scanner cushion                                                 | Table 7-3 on page 309 |
| RC1-2485-000CN | Link, coupling lower                                            | Table 7-3 on page 315 |
| RC1-2494-000CN | Link, coupling top                                              | Table 7-3 on page 315 |
| RC1-2543-000CN | Scanner media lever (lever, pressure convert)                   | Table 7-3 on page 295 |
| RC1-2544-000CN | Scanner media lever torsion spring (lever, pressure<br>convert) | Table 7-3 on page 295 |
| RC1-2559-000CN | Scanner cover, right                                            | Table 7-3 on page 291 |
| RC1-2560-000CN | Scanner tray, delivery (wire)                                   | Table 7-3 on page 287 |
| RC1-2560-000CN | Scanner tray, delivery (wire)                                   | Table 7-3 on page 289 |
| RC1-2564-000CN | Scanner cover top assembly                                      | Table 7-3 on page 291 |
| RF5-3235-000CN | Scanner white platen                                            | Table 7-3 on page 295 |
| RK2-0107-000CN | Motor, stepping                                                 | Table 7-3 on page 311 |
| RK2-0232-000CN | Scanner control panel assembly                                  | Table 7-3 on page 287 |
| RK2-0232-000CN | Scanner control-panel assembly                                  | Table 7-3 on page 291 |
| RK2-0236-000CN | Scanner flexible flat cable (FFC)                               | Table 7-3 on page 291 |
| RL1-0266-000CN | Roller, pickup                                                  | Table 7-3 on page 317 |
| RL1-0358-000CN | Cover, front                                                    | Table 7-3 on page 309 |
| RL1-0359-000CN | Cover, top (scanner support frame), printer                     | Table 7-3 on page 309 |
| RL1-0375-000CN | Scanner base frame assembly (scanner support<br>frame)          | Table 7-3 on page 291 |
| RL1-0376-000CN | Scanner sheet, grounding                                        | Table 7-3 on page 291 |

**Table 7-5. Numerical parts list (continued)**

| Part number    | <b>Description</b>                              | Table and page        |
|----------------|-------------------------------------------------|-----------------------|
| RM1-0171-000CN | Laser/scanner assembly                          | Table 7-3 on page 313 |
| RM1-0648-000CN | Separation-pad assembly, printer                | Table 7-3 on page 311 |
| RM1-0658-000CN | Transfer-roller assembly                        | Table 7-3 on page 311 |
| RM1-0858-000CN | Pickup tray assembly                            | Table 7-3 on page 305 |
| RM1-0858-000CN | Pickup-tray assembly (media input tray)         | Table 7-3 on page 307 |
| RM1-0859-000CN | Delivery tray assembly                          | Table 7-3 on page 305 |
| RM1-0859-000CN | Delivery-tray assembly (product output bin)     | Table 7-3 on page 307 |
| RM1-0862-000CN | Fuser (fixing assy) assembly 110-127 V          | Table 7-3 on page 319 |
| RM1-0863-000CN | Fuser (fixing assy) assembly 220-240 V          | Table 7-3 on page 319 |
| RM1-0864-000CN | Paper-pickup assembly                           | Table 7-3 on page 317 |
| RM1-0883-000CN | LJ3015 scanner frame assembly                   | Table 7-3 on page 293 |
| RM1-0885-000CN | LJ3015 scanner pickup assembly                  | Table 7-3 on page 293 |
| RM1-0889-000CN | Scanner guide assembly                          | Table 7-3 on page 295 |
| RM1-0890-000CN | Scanner separation-pad assembly                 | Table 7-3 on page 295 |
| RM1-0891-000CN | Scanner separation pad set                      | Table 7-3 on page 295 |
| RM1-0893-000CN | Scanner pickup tray assembly                    | Table 7-3 on page 289 |
| RM1-0896-000CN | Scanner link assembly, left (HP LaserJet 3015)  | Table 7-3 on page 291 |
| RM1-0897-000CN | Scanner link assembly, right (HP LaserJet 3015) | Table 7-3 on page 291 |
| RM1-0898-000CN | LJ3020/3030 scanner link assembly left          | Table 7-3 on page 299 |
| RM1-0899-000CN | LJ3020/3030 scanner link assembly right         | Table 7-3 on page 299 |
| RM1-0903-000CN | Power-supply assembly, 110-127 V                | Table 7-3 on page 311 |
| RM1-0904-000CN | Power-supply assembly, 220-240 V                | Table 7-3 on page 311 |
| RM1-0907-000CN | Engine-controller-PCB assembly                  | Table 7-3 on page 313 |
| RM1-0915-000CN | Speaker assembly                                | Table 7-3 on page 315 |
| RU5-2196-000CN | Compression spring (white platen)               | Table 7-3 on page 295 |
| RU5-2198-000CN | Scanner spring, compression                     | Table 7-3 on page 291 |
| RU5-2199-000CN | LJ3020/3030 scanner spring, compression         | Table 7-3 on page 299 |
| XA9-1420-000CN | Screw, rs M3X8                                  | Table 7-3 on page 311 |
| XA9-1420-000CN | Screw, rs M3X8                                  | Table 7-3 on page 313 |
| XA9-1420-000CN | Screw, rs M3X8                                  | Table 7-3 on page 315 |
| XA9-1495-000CN | Screw, rs M3X6                                  | Table 7-3 on page 295 |
| XA9-1495-000CN | Screw, rs M3X6                                  | Table 7-3 on page 311 |

**Table 7-5. Numerical parts list (continued)**

| Part number    | <b>Description</b>   | Table and page        |
|----------------|----------------------|-----------------------|
| XA9-1495-000CN | Screw, rs M3X6       | Table 7-3 on page 313 |
| XA9-1495-000CN | Screw. rs M3X6       | Table 7-3 on page 315 |
| XA9-1501-000CN | Screw, rs M2X10      | Table 7-3 on page 313 |
| XA9-1503-000CN | Screw, tap BH3X6     | Table 7-3 on page 291 |
| XA9-1503-000CN | Screw, tap BH3X8     | Table 7-3 on page 317 |
| XB1-2300-605CN | Screw, machine M3X6  | Table 7-3 on page 293 |
| XB2-7300-605CN | Screw, w/washer M3X6 | Table 7-3 on page 293 |
| XB2-7300-605CN | Screw, w/washer M3X6 | Table 7-3 on page 295 |
| XB2-7300-605CN | Screw, w/washer M3X6 | Table 7-3 on page 311 |
| XB2-8300-909CN | Screw, w/washer M3X6 | Table 7-3 on page 319 |
| XB4-5401-009CN | Screw, tap M4X10     | Table 7-3 on page 291 |
| XB4-5401-009CN | Screw, tap M4X10     | Table 7-3 on page 293 |
| XB4-5401-009CN | Screw, tap M4X10     | Table 7-3 on page 295 |
| XB4-5401-009CN | Screw, tap M4X10     | Table 7-3 on page 311 |
| XB4-5401-009CN | Screw, tap M4X10     | Table 7-3 on page 317 |

**Table 7-5. Numerical parts list (continued)**

# Index

#### **Symbols/Numerics**

###: error message [193](#page-210-0) 50 Fuser Error message [201](#page-218-0) 51 Laser Error message [202](#page-219-0) 52 Scanner Error message [202](#page-219-0) 79 Error message [202](#page-219-0)

#### **A**

abbreviations, fax [257](#page-274-0) ac bias [83](#page-100-0) ac power distribution [80](#page-97-0) acoustic emissions [9](#page-26-0), [11](#page-28-0), [12](#page-29-0) adding paper [43](#page-60-0) ADF copying, troubleshooting [190](#page-207-0) door open error message [203](#page-220-0) duty cycle [11](#page-28-0) features [3](#page-20-0) feeding problems, troubleshooting [229](#page-246-0), [230](#page-247-0) input tray, removing HP LaserJet 3020/3030 [133](#page-150-0) input tray, replacing [62](#page-79-0) input-tray flag, removing HP LaserJet 3020/3030 [141](#page-158-0) jam detection, HP LaserJet 3020/3030 [95](#page-112-0) jams, clearing [227](#page-244-0) loading [45](#page-62-0) locating [5](#page-22-0) media specifications [38](#page-55-0) media supported [43](#page-60-0) operations, HP LaserJet 3015 [87](#page-104-0) operations, HP LaserJet 3020/3030 [94](#page-111-0) output bin, replacing [63](#page-80-0) part numbers, HP LaserJet 3015 [287](#page-304-0) part numbers, HP LaserJet 3020/3030 [297](#page-314-0), [301](#page-318-0) parts, life expectancies [48](#page-65-0) pickup roller, removing HP LaserJet 3020/3030 [142](#page-159-0) pickup roller, replacing [61](#page-78-0), [63](#page-80-0) replacing HP LaserJet 3020/3030 [104](#page-121-0) scanner glass, removing HP LaserJet 3020/3030 [143](#page-160-0) separation pad, removing HP LaserJet 3020/3030 [140](#page-157-0) separation pad, replacing HP LaserJet 3015 [62](#page-79-0) separation pad, replacing HP LaserJet 3020/3030 [66](#page-83-0) specifications [9,](#page-26-0) [11](#page-28-0)

adhesive labels loading [43](#page-60-0) specifications [40](#page-57-0) alert messages [193](#page-210-0) alignment, troubleshooting [213](#page-230-0), [217](#page-234-0) answering machines [231](#page-248-0), [232](#page-249-0) appropriate responses, fax [256](#page-273-0) Australia [26](#page-43-0) automatic document feeder. *See* ADF

# **B**

background, gray [209](#page-226-0) battery specifications [14](#page-31-0) beam detect (BD) signal [83](#page-100-0) bezel, control panel part numbers, HP LaserJet 3015 [291](#page-308-0) part numbers, HP LaserJet 3020 [301](#page-318-0) part numbers, HP LaserJet 3030 [302](#page-319-0) removing HP LaserJet 3015 [112](#page-129-0) removing HP LaserJet 3020/3030 [139](#page-156-0) replacing HP LaserJet 3020/3030 [66](#page-83-0) bidirectional communications [75,](#page-92-0) [77](#page-94-0) billing filters, fax [99](#page-116-0) billing log [241](#page-258-0) bins ADF, replacing [63](#page-80-0) capacity [8,](#page-25-0) [10](#page-27-0) jams, clearing [225](#page-242-0) locating [5](#page-22-0) paper feeding operations [85](#page-102-0) part numbers [305,](#page-322-0) [307](#page-324-0) black dots, troubleshooting printed pages [208,](#page-225-0) [214](#page-231-0) scanned images [220](#page-237-0) black streaks, troubleshooting [219](#page-236-0) block diagrams HP LaserJet 3015 operations [87](#page-104-0) image formation [83](#page-100-0) printer functions [78](#page-95-0) block fax list [241](#page-258-0) boot process [75](#page-92-0) breaking paper reams [227](#page-244-0) buffer memory [77](#page-94-0) bushing, part number [315](#page-332-0) buttons, control panel [33](#page-50-0)

#### **C**

cables flexible flat, HP LaserJet 3015 [291](#page-308-0) interface, ordering [284](#page-301-0) calibration, scanner [49](#page-66-0) caller-ID boxes [231](#page-248-0), [232](#page-249-0) Canada DOC regulations [25](#page-42-0) Canceled copy. error message [193](#page-210-0) Canceled scan error message [193](#page-210-0) Canceled send error message [194](#page-211-0) card stock specifications [41](#page-58-0) Care Pack, HP [17](#page-34-0) cartridge-door part number [309](#page-326-0) removing [163](#page-180-0) cartridges checking [206](#page-223-0), [238](#page-255-0) cleaning near [54](#page-71-0) drum rotation check [237](#page-254-0) extending life of [76](#page-93-0) life expectancies [48](#page-65-0) operations [83,](#page-100-0) [84](#page-101-0) part numbers [284,](#page-301-0) [305](#page-322-0) recycling [18](#page-35-0) refilled [18](#page-35-0) removing [154](#page-171-0) warranty [16](#page-33-0) central processing unit (CPU), formatter [75](#page-92-0) characters, misprinted [208](#page-225-0), [212](#page-229-0) charging roller operations [83](#page-100-0) power supply [81](#page-98-0) checklists toner cartridge inspection [206](#page-223-0) troubleshooting [188](#page-205-0) checks control panel [235](#page-252-0) drum rotation [237](#page-254-0) half-self-test [235](#page-252-0) high-voltage contacts [238](#page-255-0) circuitry, power system [80](#page-97-0) CIS (contact image sensor) [91](#page-108-0) CIS Scanner Error message [203](#page-220-0) classes, HP Technical Training [282](#page-299-0) cleaning about, precautions [50](#page-67-0) exterior [50](#page-67-0) glass [51](#page-68-0) high-voltage connection points [238](#page-255-0) lid backing [52](#page-69-0) media guides [210](#page-227-0) print path [50](#page-67-0) print-cartridge area [54](#page-71-0) separation pads [56](#page-73-0) toner off skin or fabric [55](#page-72-0) Cleaning Mode message [194](#page-211-0) cleaning stage, image formation process [84](#page-101-0) clipped pages, troubleshooting [207](#page-224-0) cloth, toner [284](#page-301-0) CO [96](#page-113-0), [99](#page-116-0) CODEC circuitry [96](#page-113-0) codes event log [204](#page-221-0) fax receive [243](#page-260-0) fax send [248](#page-265-0) Coldfire processor [75](#page-92-0) colored paper, troubleshooting [218](#page-235-0) Comm. error message [194](#page-211-0) commands, PJL [268](#page-285-0) Common settings menu [35](#page-52-0) communication operations [75](#page-92-0), [77](#page-94-0) complex pages, printing [77](#page-94-0) component locations HP LaserJet 3015 [272](#page-289-0), [277](#page-294-0) HP LaserJet 3020/3030 [276](#page-293-0), [277](#page-294-0) conditioning stage, image formation process [83](#page-100-0) configuration report, printing [241](#page-258-0) consumables ordering [282](#page-299-0) contact image sensor (CIS) [91](#page-108-0) continuous self-test [262](#page-279-0) contrast, troubleshooting [218](#page-235-0) control panel bezel, removing HP LaserJet 3015 [112](#page-129-0) bezel, removing HP LaserJet 3020/3030 [139](#page-156-0) bezel, replacing [66](#page-83-0) buttons [33](#page-50-0) components [31,](#page-48-0) [76](#page-93-0) languages, HP LaserJet 3015 [291](#page-308-0) languages, HP LaserJet 3020 [301](#page-318-0) languages, HP LaserJet 3030 [302](#page-319-0) menus [33](#page-50-0) messages [193](#page-210-0) part number, HP LaserJet 3015 [287](#page-304-0) removing HP LaserJet 3015 [113](#page-130-0) removing HP LaserJet 3020/3030 [139](#page-156-0) reports, printing [241](#page-258-0) test [235](#page-252-0) troubleshooting [189](#page-206-0) controller PCA [78](#page-95-0) copier operations [75](#page-92-0) specifications [9,](#page-26-0) [11](#page-28-0) Copy setup menu [34](#page-51-0) copying acoustic emissions [9,](#page-26-0) [11](#page-28-0) contrast, troubleshooting [218](#page-235-0) features [4](#page-21-0) feeding problems, troubleshooting [229](#page-246-0) image quality, troubleshooting [216](#page-233-0) loading originals [44](#page-61-0) reduction and enlargement capability [9](#page-26-0), [11](#page-28-0) speed [9](#page-26-0), [11](#page-28-0) troubleshooting [190](#page-207-0)

country settings [264](#page-281-0) coupling link, part numbers [315](#page-332-0) covers, HP LaserJet 3015 part numbers [291](#page-308-0) covers, part numbers [311](#page-328-0) covers, removing front [165](#page-182-0) fuser [164](#page-181-0) print-cartridge [163](#page-180-0) rear [164](#page-181-0) scanner side, HP LaserJet 3015 [110](#page-127-0) scanner top, HP LaserJet 3015 [126](#page-143-0) side [161](#page-178-0) top, HP LaserJet 3015 [129](#page-146-0) CPU, formatter [75](#page-92-0) critical error messages [201](#page-218-0) crooked pages, troubleshooting [213](#page-230-0), [217](#page-234-0) crooked scans, troubleshooting [230](#page-247-0) curl, troubleshooting [214,](#page-231-0) [226](#page-243-0) current control, fax line [99](#page-116-0) cushions, scanner installing [167](#page-184-0) part numbers [309](#page-326-0) custom-sized media, loading [43](#page-60-0) Customer Care Online [282](#page-299-0) cut-off edges [207](#page-224-0)

## **D**

dark copies or scans, troubleshooting [218](#page-235-0) data communication operations [75](#page-92-0), [77](#page-94-0) data-store parameters, fax [263](#page-280-0) Date menu [33](#page-50-0) dc bias [83](#page-100-0) DC controller PCA [78](#page-95-0) dc power distribution [80](#page-97-0) Declaration of Conformity [24,](#page-41-0) [25](#page-42-0) default settings, restoring [265](#page-282-0) delay jams [86](#page-103-0) delivery sensor, paper (PS803) [85](#page-102-0) delivery-delay jams [86](#page-103-0) delivery-stationary jams [86](#page-103-0) demonstration report, printing [241](#page-258-0) density operations [82](#page-99-0) troubleshooting [208](#page-225-0) developer menu [263](#page-280-0) developing roller [81](#page-98-0) developing stage, image formation process [83](#page-100-0) Device error message [194](#page-211-0) Device is busy error message [194](#page-211-0) dialing, pulse [98](#page-115-0) digital subscriber lines (DSL), troubleshooting [231](#page-248-0) Doc feeder jam error message [194](#page-211-0) Document feeder mispick error message [194](#page-211-0) document sensor (PS1201) [88](#page-105-0) document top sensor (PS 1202) [88](#page-105-0) documentation, ordering [282](#page-299-0) Door open or no print cartridge error message [195](#page-212-0) door, cartridge part number [309](#page-326-0) door, print cartridge removing [163](#page-180-0) door-open paper jams [86](#page-103-0) dots, troubleshooting printed pages [208,](#page-225-0) [214](#page-231-0) scanned images [220](#page-237-0) draft mode [76](#page-93-0) DRAM [76](#page-93-0) drivers ordering [282](#page-299-0) supported [3](#page-20-0) dropouts, troubleshooting [208,](#page-225-0) [212](#page-229-0) drum inspecting [206](#page-223-0) operations [83](#page-100-0), [84](#page-101-0) rotation functional check [237](#page-254-0) drum cleaning stage, image formation process [84](#page-101-0) DSL lines, troubleshooting [231](#page-248-0) DSP circuitry [96](#page-113-0) duty cycle ADF [9,](#page-26-0) [11](#page-28-0) product [9](#page-26-0), [11](#page-28-0) scanner [9,](#page-26-0) [11](#page-28-0)

## **E**

ECM (error-correction mode) [242](#page-259-0) EconoMode [76](#page-93-0) **ECU** assembly, part numbers [313](#page-330-0) functions [78](#page-95-0) jam detection operations [85](#page-102-0) laser/scanner operations [80](#page-97-0) paper feeding operations [84](#page-101-0) removing [177](#page-194-0) edges, not printing [207](#page-224-0) electrical specifications [12](#page-29-0) electrophotographic processes operations [83](#page-100-0) testing [235](#page-252-0) electrostatic discharge (ESD) [103](#page-120-0) EMC statement for Australia [26](#page-43-0) EMI statement for Korea [26](#page-43-0) Engine comm. error message [195](#page-212-0) engine control unit. *See* ECU engine power assembly [80](#page-97-0) Enhanced I/O [77](#page-94-0) envelopes loading [43](#page-60-0) specifications [40](#page-57-0) environmental specifications [8,](#page-25-0) [30](#page-47-0) error messages alert and warning [193](#page-210-0) control panel [193](#page-210-0) critical [201](#page-218-0) error-correction mode (ECM) [242](#page-259-0)

ESD (electrostatic discharge) [103](#page-120-0) European Union regulatory information [27](#page-44-0) event log codes [204](#page-221-0) exit rollers, fuser assembly [85](#page-102-0) extended warranty [17](#page-34-0)

#### **F**

factory default settings, restoring [265](#page-282-0) fasteners, types of [284](#page-301-0) fax abbreviations [257](#page-274-0) additional devices, connecting [231](#page-248-0) appropriate responses [256](#page-273-0) billing (metering) tone filters [99](#page-116-0) data path [97](#page-114-0) data-store parameters [263](#page-280-0) downstream current detection [98](#page-115-0) DSL lines, troubleshooting [231](#page-248-0) error-correction mode (ECM) [242](#page-259-0) flash memory storage [99](#page-116-0) hook state [98](#page-115-0) hook switch control [98](#page-115-0) line current control [99](#page-116-0) margins [10,](#page-27-0) [13](#page-30-0) operations [96](#page-113-0) page storage [99](#page-116-0) phase sequence [254](#page-271-0) products supported [3](#page-20-0) receive codes [243](#page-260-0) reports, printing [241](#page-258-0) resolution [10](#page-27-0), [13](#page-30-0) ring detect [98](#page-115-0) safety isolation [97](#page-114-0) safety protection circuitry [97](#page-114-0) send codes [248](#page-265-0) speed [10](#page-27-0), [13](#page-30-0) T.30 protocol trace report [242](#page-259-0), [254](#page-271-0) troubleshooting [190](#page-207-0) Fax Functions menu [33](#page-50-0) Fax is busy error message [195](#page-212-0) Fax memory full error message [196](#page-213-0) Fax recv. error message [197](#page-214-0) Fax Send error message [197](#page-214-0) Fax setup menu [35](#page-52-0) FCC regulations [20](#page-37-0) features [2](#page-19-0) feed assembly drive rollers [84](#page-101-0) feed system, paper ADF operations, HP LaserJet 3020/3030 [94](#page-111-0) ADF, HP LaserJet 3015 [88](#page-105-0) printer [84](#page-101-0) feeding problems, troubleshooting copier/scanner [229](#page-246-0) printer [225](#page-242-0) film, transparency cleaning print path with [50](#page-67-0) loading [39](#page-56-0), [43](#page-60-0)

Finland laser safety [26](#page-43-0) Fit to Page error message [197](#page-214-0) flash memory, fax [99](#page-116-0) flatbed lid, removing HP LaserJet 3020/3030 [134](#page-151-0) loading originals [46](#page-63-0) media supported [44](#page-61-0) part numbers, HP LaserJet 3020/3030 [297](#page-314-0) flexible flat cables, part numbers [291](#page-308-0) flowchart, troubleshooting [188](#page-205-0) focusing lenses, operations [83](#page-100-0) form sensor, ADF [95](#page-112-0) formatter fax subsystem [96](#page-113-0) operations [75](#page-92-0) part number, HP LaserJet 3015 [287](#page-304-0) part numbers, HP LaserJet 3020/3030 [297](#page-314-0) removing [171](#page-188-0) frame assembly, HP LaserJet 3015 [293](#page-310-0) front cover part number [309](#page-326-0) removing [165](#page-182-0) fuser assembly, part numbers [318](#page-335-0) cover, removing [164](#page-181-0) error messages [201](#page-218-0) exit rollers [85](#page-102-0) life expectancy [48](#page-65-0) modes [37](#page-54-0) operations [84](#page-101-0) removing [184](#page-201-0) fuses, overcurrent protection (F101, F102) [81](#page-98-0) fusing stage, image formation process [84](#page-101-0)

#### **G**

glass, cleaning [51](#page-68-0) gray background, troubleshooting [209](#page-226-0) grounding sheet [291](#page-308-0) Group dial not allowed in group error message [198](#page-215-0) group-dial report [241](#page-258-0) guide assembly, HP LaserJet 3015 [295](#page-312-0) guides cleaning [210](#page-227-0) troubleshooting [229](#page-246-0)

#### **H**

half-self-test functional check [235](#page-252-0) hardware maintenance agreements [17](#page-34-0) headers, fax [33](#page-50-0) heat output [12](#page-29-0) heavy media [41](#page-58-0) high-voltage contacts check [238](#page-255-0) high-voltage power supply, operations [81](#page-98-0) hook state [98](#page-115-0) hook switch control [98](#page-115-0) HP Care Pack [17](#page-34-0) HP Customer Care Online [282](#page-299-0)

HP LaserJet 3015 component locations [272](#page-289-0), [277](#page-294-0) components [5](#page-22-0) operations [87](#page-104-0) part numbers [287](#page-304-0) removing and replacing parts [107](#page-124-0) HP LaserJet 3020/3030 ADF, replacing [104](#page-121-0) component locations [276](#page-293-0), [277](#page-294-0) operations [93](#page-110-0) part numbers [296](#page-313-0) removing and replacing parts [133](#page-150-0) scanner assembly, replacing [104](#page-121-0) HP Technical Training [282](#page-299-0) humidity specifications [8](#page-25-0) troubleshooting [209](#page-226-0), [214](#page-231-0), [219](#page-236-0)

## **I**

I/O, Enhanced [77](#page-94-0) IC CS-03 requirements [23](#page-40-0) identification label [7](#page-24-0) image density troubleshooting [208](#page-225-0) voltage operations [82](#page-99-0) image formation process operations [83](#page-100-0) testing [235](#page-252-0) image quality, troubleshooting about [206](#page-223-0) copies and scans [216](#page-233-0) repetitive defects [222](#page-239-0) types of problems [206](#page-223-0) input trays. *See* trays installing scanner cushions [167](#page-184-0) internal components, part numbers [311](#page-328-0) INTR (Initial Rotation Period) [73](#page-90-0) Invalid date error message [198](#page-215-0) Invalid entry error message [198](#page-215-0)

#### **J**

jams ADF [227,](#page-244-0) [230](#page-247-0) clearing [223](#page-240-0) detection operations, HP LaserJet 3020/3030 [95](#page-112-0) detection operations, printer [85](#page-102-0) error messages [200](#page-217-0) multifeeds [227](#page-244-0) output bin [225](#page-242-0) preventing [43](#page-60-0)

#### **K**

keys, control panel [33](#page-50-0) Korean EMI statement [26](#page-43-0)

#### **L**

labels loading [43](#page-60-0) specifications [40](#page-57-0) languages control panel part numbers, HP LaserJet 3015 [291](#page-308-0) control panel part numbers, HP LaserJet 3020 [301](#page-318-0) control panel part numbers, HP LaserJet 3030 [302](#page-319-0) settings [264](#page-281-0) languages, printer [77](#page-94-0) laser safety statement [25](#page-42-0) laser/scanner assembly error messages [202](#page-219-0) operations [80](#page-97-0) part numbers [313](#page-330-0) protective cover [103](#page-120-0) removing [181](#page-198-0) latent electrostatic image [83](#page-100-0) leading edge detection operations [84,](#page-101-0) [86](#page-103-0) LEDs, printer control panel off, troubleshooting [188](#page-205-0) startup messages [75](#page-92-0) LEDs, scanning system [91](#page-108-0) left cover, HP LaserJet 3015 [291](#page-308-0) left-side cover part number [309](#page-326-0) removing [161](#page-178-0) lenses, operations [83](#page-100-0) life expectancies extending print cartridge [76](#page-93-0) parts [48](#page-65-0) lift plate [84](#page-101-0) light copies or scans, troubleshooting [218](#page-235-0) lights, printer control panel error messages [193](#page-210-0) off, troubleshooting [188](#page-205-0) startup messages [75](#page-92-0) lights, scanning system [91](#page-108-0) line current control, fax [99](#page-116-0) line interface unit. *See* LIU lines, fax additional devices, connecting [231](#page-248-0) digital subscriber (DSL) [231](#page-248-0) lines, troubleshooting copies or scans [219](#page-236-0) printed pages [209](#page-226-0) white, vertical [215,](#page-232-0) [218](#page-235-0) link assemblies, part numbers HP LaserJet 3015 [291](#page-308-0) HP LaserJet 3020/3030 [299](#page-316-0) link assemblies, removing HP LaserJet 3015 [107](#page-124-0) HP LaserJet 3020/3030 [136](#page-153-0) link, coupling [315](#page-332-0)

LIU

data path [97](#page-114-0) hook switch control [98](#page-115-0) operations [75](#page-92-0) part numbers [305](#page-322-0) regional versions [96](#page-113-0) removing [171](#page-188-0) ring detect [98](#page-115-0) safety isolation circuitry [97](#page-114-0) safety protection [97](#page-114-0) loading input trays [43](#page-60-0) originals to copy or scan [44](#page-61-0) long pages, copying or scanning [229](#page-246-0) long-document jams, ADF [95](#page-112-0) loose toner, troubleshooting [211](#page-228-0) LSTR (Last Rotation Period) [73](#page-90-0)

#### **M**

machine screws [284](#page-301-0) Macintosh operating systems supported [3](#page-20-0) main input tray capacity [8](#page-25-0), [10](#page-27-0) feeding operations [84](#page-101-0) feeding problems, troubleshooting [227](#page-244-0) loading [43](#page-60-0) media supported [37](#page-54-0) part number [305,](#page-322-0) [307](#page-324-0) removing [158](#page-175-0) replacing [60](#page-77-0) main motor, removing [182](#page-199-0) main wiring diagrams [269](#page-286-0) maintenance agreements [17](#page-34-0) manuals, ordering [282](#page-299-0) margins faxing [10,](#page-27-0) [13](#page-30-0) printer, minimum [207](#page-224-0) scanner [9](#page-26-0), [11](#page-28-0) media ADF feeding operations, HP LaserJet 3015 [88](#page-105-0) ADF feeding operations, HP LaserJet 3020/3030 [94](#page-111-0) curl, troubleshooting [214,](#page-231-0) [226](#page-243-0) envelopes [40](#page-57-0) feed system operations [84](#page-101-0) fuser modes [37](#page-54-0) labels [40](#page-57-0) loading [43](#page-60-0) size, maximum [9](#page-26-0), [10](#page-27-0) size, minimum [8](#page-25-0), [10](#page-27-0) specifications [37](#page-54-0), [39,](#page-56-0) [41](#page-58-0) troubleshooting [39](#page-56-0) weight [9,](#page-26-0) [11](#page-28-0) media guides cleaning [210](#page-227-0) troubleshooting [229](#page-246-0) media jams. *See* jams

media lever, HP LaserJet 3015 part numbers [295](#page-312-0) removing [115](#page-132-0) memory base [9,](#page-26-0) [11](#page-28-0) buffer [77](#page-94-0) flash, fax [99](#page-116-0) included [2](#page-19-0) NVRAM init [265](#page-282-0) RAM [76](#page-93-0) Memory Enhancement technology (MEt) [77](#page-94-0) Memory is low error message [198](#page-215-0) menu structure report, printing [241](#page-258-0) menu structure, control panel [33](#page-50-0) menus developer [263](#page-280-0) secondary service [262](#page-279-0) messages alert and warning [193](#page-210-0) control panel [193](#page-210-0) critical [201](#page-218-0) startup [75](#page-92-0) mirror operations [83](#page-100-0) misalignment, troubleshooting [213](#page-230-0), [217](#page-234-0) model number, locating [7](#page-24-0) modems connecting to HP LaserJet 3015 all-in-one [233](#page-250-0) connecting to HP LaserJet 3030 all-in-one [233](#page-250-0) features [2](#page-19-0), [231](#page-248-0) speed [10,](#page-27-0) [13](#page-30-0) motors HP LaserJet 3015 component locations [274](#page-291-0) operations [79](#page-96-0) removing [182](#page-199-0) stepping, part number [311](#page-328-0) multifeeds ADF [230](#page-247-0) printer input trays [227](#page-244-0)

#### **N**

No Dial Tone error message [198](#page-215-0) No document sent error message [198](#page-215-0) No fax answer error message [199](#page-216-0) No fax detected error message [200](#page-217-0) No fax pages to reprint error message [200](#page-217-0) noise specifications [12](#page-29-0) NVRAM included [76](#page-93-0) init [265](#page-282-0)

# **O**

off-hook [98](#page-115-0) on-hook [98](#page-115-0) on/off switch, locating [5](#page-22-0) one-touch report [241](#page-258-0) Online Customer Care, HP [282](#page-299-0) operating environment, specifications [8](#page-25-0), [30](#page-47-0) operating systems supported [3](#page-20-0) operations ADF, HP LaserJet 3015 [87](#page-104-0) ADF, HP LaserJet 3020/3030 [94](#page-111-0) boot process [75](#page-92-0) components [70](#page-87-0) ECU [78](#page-95-0) fax [96](#page-113-0) formatter [75](#page-92-0) HP LaserJet 3015 [87](#page-104-0) HP LaserJet 3020/3030 [93](#page-110-0) image formation [83](#page-100-0) jam detection [85](#page-102-0) LIU [75](#page-92-0) motor [79](#page-96-0) optical system, HP LaserJet 3015 [91](#page-108-0) optical system, HP LaserJet 3020/3030 [93](#page-110-0) paper-feed system, printer [84](#page-101-0) power system [80](#page-97-0) print cartridges [84](#page-101-0) sequences [71](#page-88-0) troubleshooting image formation [235](#page-252-0) optical system operations HP LaserJet 3015 [91](#page-108-0) HP LaserJet 3020/3030 [93](#page-110-0) optimizing feature [38](#page-55-0) order of operations [71](#page-88-0) removing and replacing parts [104](#page-121-0) troubleshooting steps [188](#page-205-0) ordering parts and supplies [282](#page-299-0) originals to copy or scan ADF, media supported [43](#page-60-0) loading [44](#page-61-0) Out of range error message [200](#page-217-0) output bins. *See* bins overcurrent/overvoltage protection [81](#page-98-0) overhead transparencies cleaning print path with [50](#page-67-0) loading [39](#page-56-0), [43](#page-60-0) overlay, control panel. *See* bezel, control panel

# **P**

Page Protect [77](#page-94-0) Page too complex error message [200](#page-217-0) pages per minute ADF [3](#page-20-0) printing [2](#page-19-0), [8](#page-25-0) panels, removing. *See* covers, removing paper ADF feeding operations, HP LaserJet 3015 [88](#page-105-0) ADF feeding operations, HP LaserJet 3020/3030 [94](#page-111-0) breaking reams [227](#page-244-0) curl, troubleshooting [214,](#page-231-0) [226](#page-243-0) feed system operations [84](#page-101-0) fuser modes [37](#page-54-0)

loading [43](#page-60-0) size, maximum [9,](#page-26-0) [10](#page-27-0) size, minimum [8,](#page-25-0) [10](#page-27-0) specifications [37,](#page-54-0) [39](#page-56-0) storing [226](#page-243-0) troubleshooting [39](#page-56-0) weight [9,](#page-26-0) [11](#page-28-0) paper delivery sensor (PS803) [85](#page-102-0) paper feed problems, troubleshooting copier/scanner [229](#page-246-0) printer [225](#page-242-0) paper guides cleaning [210](#page-227-0) troubleshooting [229](#page-246-0) paper jams ADF [227](#page-244-0), [230](#page-247-0) clearing [223](#page-240-0) detection operations [85](#page-102-0) detection operations, HP LaserJet 3020/3030 [95](#page-112-0) error messages [200](#page-217-0) multifeeds [227](#page-244-0) output bin [225](#page-242-0) preventing [43](#page-60-0) paper lift plate [84](#page-101-0) paper path ADF feeding operations, HP LaserJet 3020/3030 [95](#page-112-0) cleaning [50](#page-67-0) paper top sensor (PS801) [84](#page-101-0), [85](#page-102-0) paper-out sensor (PS201) [84,](#page-101-0) [85](#page-102-0) paper-pickup assembly, part numbers [316](#page-333-0) paper-pickup assembly, removing [186](#page-203-0) paper-present sensor, ADF [95](#page-112-0) parallel cable, ordering [284](#page-301-0) parallel port [10,](#page-27-0) [11](#page-28-0) parallel ports [192](#page-209-0) parameters, fax data-store [263](#page-280-0) part numbers about [285](#page-302-0) ADF, HP LaserJet 3015 [287](#page-304-0) ADF, HP LaserJet 3020/3030 [297,](#page-314-0) [301](#page-318-0) bins [305](#page-322-0), [307](#page-324-0) bushing [315](#page-332-0) control panel bezels, HP LaserJet 3020 [301](#page-318-0) control panel bezels, HP LaserJet 3030 [302](#page-319-0) control panel overlays, HP LaserJet 3015 [291](#page-308-0) control panel, HP LaserJet 3015 [287](#page-304-0) covers [309,](#page-326-0) [311](#page-328-0) covers, HP LaserJet 3015 [291](#page-308-0) cushion, scanner [309](#page-326-0) engine-controller-PCB assembly [313](#page-330-0) flatbed, HP LaserJet 3020/3030 [297](#page-314-0) flexible flat cable, HP LaserJet 3015 [291](#page-308-0) formatter, HP LaserJet 3015 [287](#page-304-0) formatter, HP LaserJet 3020/3030 [297](#page-314-0) frame assembly, HP LaserJet 3015 [293](#page-310-0) fuser (fixing assy) assembly [318](#page-335-0)

grounding sheet, HP LaserJet 3015 [291](#page-308-0) guide assembly, HP LaserJet 3015 [295](#page-312-0) HP LaserJet 3015 [287](#page-304-0) HP LaserJet 3020/3030 [296](#page-313-0) internal components [311](#page-328-0) laser/scanner assembly [313](#page-330-0) link assemblies, HP LaserJet 3015 [291](#page-308-0) link assemblies, HP LaserJet 3020/3030 [299](#page-316-0) link, coupling [315](#page-332-0) LIU [305](#page-322-0) media levers, HP LaserJet 3015 [295](#page-312-0) paper-pickup assembly [316](#page-333-0) pickup roller, HP LaserJet 3015 [293](#page-310-0) platen, HP LaserJet 3015 [295](#page-312-0) power supplies [311](#page-328-0) print cartridges [305](#page-322-0) printer base [305](#page-322-0) scanner support frame [309](#page-326-0) scanner support frame, HP LaserJet 3015 [291](#page-308-0) separation pads, HP LaserJet 3020/3030 [295,](#page-312-0) [301](#page-318-0) separation-pad assembly [311](#page-328-0) speaker assembly [315](#page-332-0) spring, HP LaserJet 3015 [291](#page-308-0) spring, HP LaserJet 3020/3030 [299](#page-316-0) transfer-roller assembly [311](#page-328-0) trays [305](#page-322-0), [307](#page-324-0) partial characters, troubleshooting [208](#page-225-0), [212](#page-229-0) parts about removing and replacing [103](#page-120-0) HP LaserJet 3015 component locations [272](#page-289-0), [277](#page-294-0) HP LaserJet 3020/3030 component locations [276](#page-293-0), [277](#page-294-0) life expectancies [48](#page-65-0) order of removal [104](#page-121-0) ordering [282](#page-299-0) printer, removing [153](#page-170-0) removing HP LaserJet 3015 [107](#page-124-0) removing HP LaserJet 3020/3030 [133](#page-150-0) path ADF feeding operations, HP LaserJet 3020/3030 [95](#page-112-0) feeding operations [84](#page-101-0) print, cleaning [50](#page-67-0) PCL (Printer Command Language) [77](#page-94-0) phase sequence, fax [254](#page-271-0) Phone Book is empty error message [200](#page-217-0) phone lines additional devices, connecting [231](#page-248-0) DSL, troubleshooting [231](#page-248-0) phonebook report [241](#page-258-0) phones, connecting extra [231](#page-248-0), [232](#page-249-0) photosensitive drum inspecting [206](#page-223-0) operations [83,](#page-100-0) [84](#page-101-0) rotation functional checks [237](#page-254-0) pickup delay jams [86](#page-103-0)

pickup roller ADF feeding operations, HP LaserJet 3015 [88](#page-105-0) ADF, removing HP LaserJet 3020/3030 [142](#page-159-0) ADF, replacing [61,](#page-78-0) [63](#page-80-0) cleaning [55](#page-72-0) HP LaserJet 3015 component locations [273](#page-290-0) life expectancy [48](#page-65-0) operations [84](#page-101-0) part numbers, HP LaserJet 3015 [293](#page-310-0) printer, part number [316](#page-333-0) printer, replacing [57](#page-74-0) removing HP LaserJet 3015 [130](#page-147-0) pickup solenoid (SL001) [84,](#page-101-0) [86](#page-103-0) pickup stationary jam [86](#page-103-0) PJL (Printer Job Language) [77,](#page-94-0) [268](#page-285-0) platen cleaning [51](#page-68-0) removing [131](#page-148-0) ports formatter operations [75](#page-92-0) included [2](#page-19-0), [11](#page-28-0) locating [5](#page-22-0) specifications [9](#page-26-0) troubleshooting [192](#page-209-0) power specifications [12](#page-29-0) troubleshooting [188](#page-205-0) power cable, ordering [284](#page-301-0) power supplies fax line current control [99](#page-116-0) operations [80](#page-97-0) part numbers [311](#page-328-0) removing [169](#page-186-0) testing high-voltage [238](#page-255-0) unplugging [103](#page-120-0) power switch, locating [5](#page-22-0) PowerSave mode [12](#page-29-0) pressure convert levers, HP LaserJet 3015 [295](#page-312-0) pressure roller, operations [84](#page-101-0) primary charging roller operations [83](#page-100-0) power supply [81](#page-98-0) print cartridges checking [206,](#page-223-0) [238](#page-255-0) cleaning near [54](#page-71-0) drum rotation check [237](#page-254-0) extending life of [76](#page-93-0) life expectancies [48](#page-65-0) operations [83](#page-100-0), [84](#page-101-0) part numbers [284,](#page-301-0) [305](#page-322-0) recycling [18](#page-35-0) refilled [18](#page-35-0) removing [154](#page-171-0) warranty [16](#page-33-0) print density troubleshooting [208](#page-225-0) voltage operations [82](#page-99-0)

print path cleaning [50](#page-67-0) feeding operations [84](#page-101-0) PRINT period [73](#page-90-0) print quality, troubleshooting about [206](#page-223-0) repetitive defects [222](#page-239-0) types of problems [206](#page-223-0) print-cartridge door part number [309](#page-326-0) removing [163](#page-180-0) printer base, part numbers [305](#page-322-0) Printer Command Language (PCL) [77](#page-94-0) printer drivers ordering [282](#page-299-0) supported [3](#page-20-0) Printer jam error message [200](#page-217-0) Printer Job Language (PJL) [77](#page-94-0), [268](#page-285-0) printer pickup roller cleaning [55](#page-72-0) life expectancy [48](#page-65-0) operations [84](#page-101-0) part number [316](#page-333-0) replacing [57](#page-74-0) printer separation pad life expectancy [48](#page-65-0) operations [84](#page-101-0) replacing [59](#page-76-0) printer specifications [8,](#page-25-0) [10](#page-27-0) Printer tray is empty error message [200](#page-217-0) printing feed problems [225](#page-242-0) loading media [43](#page-60-0) speed [8,](#page-25-0) [10](#page-27-0) troubleshooting [191](#page-208-0), [207](#page-224-0) priority input tray capacity [8](#page-25-0), [10](#page-27-0) feeding operations [84](#page-101-0) feeding problems, troubleshooting [227](#page-244-0) loading [43](#page-60-0) processor, formatter [75](#page-92-0) protocol trace report, fax [242](#page-259-0), [254](#page-271-0) PSTN [96](#page-113-0) pulse dialing [98](#page-115-0)

#### **Q**

quality, troubleshooting about [206](#page-223-0) copies and scans [216](#page-233-0) repetitive defects [222](#page-239-0) types of problems [206](#page-223-0)

#### **R**

RAM [76](#page-93-0) reams, breaking [227](#page-244-0) rear cover part number [309](#page-326-0), [311](#page-328-0) removing [164](#page-181-0) receive codes, fax [243](#page-260-0) recycling print cartridges [18](#page-35-0) redistributing toner [206](#page-223-0) reduction settings [207](#page-224-0), [221](#page-238-0) refilled print cartridges [18](#page-35-0) region settings [264](#page-281-0) regulatory statements. *See* statements removing ADF input tray, HP LaserJet 3020/3030 [133](#page-150-0) ADF input-tray flag, HP LaserJet 3020/3030 [141](#page-158-0) ADF pickup roller, HP LaserJet 3020/3030 [142](#page-159-0) ADF scanner glass, HP LaserJet 3020/3030 [143](#page-160-0) ADF separation pad, HP LaserJet 3020/3030 [140](#page-157-0) control panel bezel, HP LaserJet 3015 [112](#page-129-0) control panel bezel, HP LaserJet 3020/3030 [139](#page-156-0) control panel, HP LaserJet 3015 [113](#page-130-0) control panel, HP LaserJet 3020/3030 [139](#page-156-0) ECU [177](#page-194-0) flatbed lid, HP LaserJet 3020/3030 [134](#page-151-0) formatter [171](#page-188-0) front cover [165](#page-182-0) fuser [184](#page-201-0) fuser cover [164](#page-181-0) HP LaserJet 3015 parts [107](#page-124-0) HP LaserJet 3020/3030 parts [133](#page-150-0) laser/scanner assembly [181](#page-198-0) link assemblies, HP LaserJet 3015 [107](#page-124-0) link assemblies, HP LaserJet 3020/3030 [136](#page-153-0) LIU [171](#page-188-0) main motor [182](#page-199-0) media input tray [158](#page-175-0) media lever and torsion spring, HP LaserJet 3015 [115](#page-132-0) order of [104](#page-121-0) paper-pickup assembly [186](#page-203-0) parts [103](#page-120-0) pickup roller, HP LaserJet 3015 [130](#page-147-0) power supply [169](#page-186-0) print cartridge [154](#page-171-0) print-cartridge door [163](#page-180-0) printer parts [153](#page-170-0) rear cover [164](#page-181-0) scanner assembly, HP LaserJet 3015 [118](#page-135-0) scanner assembly, HP LaserJet 3020/3030 [145](#page-162-0) scanner side covers, HP LaserJet 3015 [110](#page-127-0) scanner support frame [175](#page-192-0) scanner support frame springs, HP LaserJet 3015 [107](#page-124-0) scanner support frame springs, HP LaserJet 3020/3030 [136](#page-153-0) scanner top cover, HP LaserJet 3015 [126](#page-143-0) separation pad assembly, HP LaserJet 3015 [116](#page-133-0) separation-pad set, HP LaserJet 3015 [111](#page-128-0) side covers [161](#page-178-0)

speaker assembly [168](#page-185-0) top cover, HP LaserJet 3015 [129](#page-146-0) transfer roller [159](#page-176-0) white platen [131](#page-148-0) repetitive defects, troubleshooting [212](#page-229-0), [222](#page-239-0) replacement intervals [48](#page-65-0) replacing ADF input tray [62](#page-79-0) ADF input-tray flag, HP LaserJet 3020/3030 [141](#page-158-0) ADF output bin [63](#page-80-0) ADF pickup roller [61,](#page-78-0) [63](#page-80-0) ADF pickup roller, HP LaserJet 3020/3030 [142](#page-159-0) ADF scanner glass, HP LaserJet 3020/3030 [143](#page-160-0) ADF separation pad, HP LaserJet 3020/3030 [140](#page-157-0) ADF separation pads [62](#page-79-0) ADF separation pads HP LaserJet 3020/3030 [66](#page-83-0) ADF, HP LaserJet 3020/3030 [104](#page-121-0) control panel bezel, HP LaserJet 3015 [112](#page-129-0) control panel, HP LaserJet 3015 [113](#page-130-0) control panel, HP LaserJet 3020/3030 [139](#page-156-0) control-panel bezel [66](#page-83-0) ECU [177](#page-194-0) flatbed lid, HP LaserJet 3020/3030 [134](#page-151-0) formatter [171](#page-188-0) front cover [165](#page-182-0) fuser [184](#page-201-0) fuser cover [164](#page-181-0) HP LaserJet 3015 parts [107](#page-124-0) HP LaserJet 3020/3030 parts [133](#page-150-0) laser/scanner assembly [181](#page-198-0) link assemblies, HP LaserJet 3015 [107](#page-124-0) link assemblies, HP LaserJet 3020/3030 [136](#page-153-0) LIU [171](#page-188-0) main input tray [60](#page-77-0) main motor [182](#page-199-0) media input tray [158](#page-175-0) media lever and torsion spring, HP LaserJet 3015 [115](#page-132-0) order of [104](#page-121-0) paper-pickup assembly [186](#page-203-0) parts [103](#page-120-0) pickup roller, HP LaserJet 3015 [130](#page-147-0) power supply [169](#page-186-0) print cartridge [154](#page-171-0) print-cartridge door [163](#page-180-0) printer parts [153](#page-170-0) printer pickup roller [57](#page-74-0) printer separation pads [59](#page-76-0) rear cover [164](#page-181-0) scanner assembly, HP LaserJet 3015 [118](#page-135-0) scanner assembly, HP LaserJet 3020/3030 [104,](#page-121-0) [145](#page-162-0) scanner cushions [167](#page-184-0) scanner side covers, HP LaserJet 3015 [110](#page-127-0) scanner support frame [175](#page-192-0) scanner support frame springs, HP LaserJet 3015 [107](#page-124-0)

scanner support frame springs, HP LaserJet 3020/3030 [136](#page-153-0) scanner top cover, HP LaserJet 3015 [126](#page-143-0) separation pad assembly, HP LaserJet 3015 [116](#page-133-0) separation-pad set, HP LaserJet 3015 [111](#page-128-0) side covers [161](#page-178-0) speaker assembly [168](#page-185-0) top cover, HP LaserJet 3015 [129](#page-146-0) transfer roller [159](#page-176-0) white platen [131](#page-148-0) reports continuous self-test [262](#page-279-0) control panel menu structure [33](#page-50-0) fax [241](#page-258-0) fax data-store parameters [263](#page-280-0) fax receive codes [243](#page-260-0) fax send codes [248](#page-265-0) menu [34](#page-51-0) printing [241](#page-258-0) secondary service [262](#page-279-0) T.30 protocol trace [242](#page-259-0), [254](#page-271-0) reset, soft [265](#page-282-0) residual paper jams [86](#page-103-0) resizing scanned images [221](#page-238-0) resolution faxing [10](#page-27-0), [13](#page-30-0) printing [9,](#page-26-0) [11](#page-28-0) scanning [9,](#page-26-0) [11](#page-28-0) restoring default settings [265](#page-282-0) right cover, HP LaserJet 3015 [291](#page-308-0) right-side cover part number [309](#page-326-0) removing [161](#page-178-0) RING [96,](#page-113-0) [97](#page-114-0), [99](#page-116-0) ring detect [98](#page-115-0) rollers ADF feeding operations, HP LaserJet 3015 [88](#page-105-0) ADF pickup, removing HP LaserJet 3020/3030 [142](#page-159-0) ADF pickup, replacing [61](#page-78-0), [63](#page-80-0) cleaning around [50](#page-67-0) cleaning pickup [55](#page-72-0) HP LaserJet 3015 component locations [273](#page-290-0) life expectancies [48](#page-65-0) paper feeding operations [84](#page-101-0) part numbers, HP LaserJet 3015 [293](#page-310-0) pickup, removing HP LaserJet 3015 [130](#page-147-0) printer pickup, part number [316](#page-333-0) printer pickup, replacing [57](#page-74-0) printer printer pickup, replacing [156](#page-173-0) transfer, part number [311](#page-328-0) transfer, removing [159](#page-176-0) rotation, drum [237](#page-254-0) ruler, repetitive defect [222](#page-239-0)
**S**

scanner assembly, replacing HP LaserJet 3020/3030 [104](#page-121-0) Bulb Failure error message [204](#page-221-0) calibration [49](#page-66-0) CIS error message [203](#page-220-0) cleaning [51](#page-68-0) cushions, installing [167](#page-184-0) cushions, part numbers [309](#page-326-0) features [3](#page-20-0) feeding problems, troubleshooting [229](#page-246-0) flatbed lid, removing HP LaserJet 3020/3030 [134](#page-151-0) HP LaserJet 3015 operations [87](#page-104-0) HP LaserJet 3015 part numbers [287](#page-304-0) operations [75](#page-92-0) operations, HP LaserJet 3015 [91](#page-108-0) operations, HP LaserJet 3020/3030 [93](#page-110-0) part numbers, HP LaserJet 3020/3030 [296](#page-313-0) removing HP LaserJet 3015 [118](#page-135-0) removing, HP LaserJet 3020/3030 [145](#page-162-0) side covers, removing HP LaserJet 3015 [110](#page-127-0) specifications [9,](#page-26-0) [11](#page-28-0) support frame part number, HP LaserJet 3015 [291](#page-308-0) support frame springs, removing HP LaserJet 3015 [107](#page-124-0) support frame springs, removing HP LaserJet 3020/3030 [136](#page-153-0) support frame, part number [309](#page-326-0) support frame, removing [175](#page-192-0) top cover, removing [126](#page-143-0) scanner capacities and ratings [9,](#page-26-0) [11](#page-28-0) Scanner reserved for PC scan error message [200](#page-217-0) scanning contrast, troubleshooting [218](#page-235-0) image quality, troubleshooting [216](#page-233-0) loading originals [44](#page-61-0) margins [9](#page-26-0), [11](#page-28-0) resolution [9,](#page-26-0) [11](#page-28-0) text, troubleshooting [220](#page-237-0) troubleshooting [192](#page-209-0) Scanning error message [201](#page-218-0) scanning exposure stage, image formation process [83](#page-100-0) scatter, toner [214](#page-231-0) schedules, HP Technical Training [282](#page-299-0) screwdrivers, required [103](#page-120-0) screws self-tapping [103](#page-120-0) types of [284](#page-301-0) secondary service menu [262](#page-279-0) self test, continuous [262](#page-279-0) self-tapping screws [103](#page-120-0), [284](#page-301-0) send codes, fax [248](#page-265-0)

size skew software ENWW Index **343**

sensors ADF feeding operations, HP LaserJet 3015 [88](#page-105-0) ADF, HP LaserJet 3020/3030 [95](#page-112-0) HP LaserJet 3015 component locations [274](#page-291-0) optical system, HP LaserJet 3015 [91](#page-108-0) printer paper-feed system [84](#page-101-0) separation pads ADF feeding operations, HP LaserJet 3015 [88](#page-105-0) ADF, removing HP LaserJet 3020/3030 [140](#page-157-0) ADF, replacing HP LaserJet 3015 [62](#page-79-0) ADF, replacing HP LaserJet 3020/3030 [66](#page-83-0) assembly, removing HP LaserJet 3015 [116](#page-133-0) cleaning [56](#page-73-0) HP LaserJet 3015 component locations [273](#page-290-0) life expectancies [48](#page-65-0) operations [84](#page-101-0) part numbers, HP LaserJet 3015 [295](#page-312-0) part numbers, HP LaserJet 3020/3030 [301](#page-318-0) printer, part numbers [311](#page-328-0) printer, replacing [59](#page-76-0), [154](#page-171-0) removing HP LaserJet 3015 [111](#page-128-0) separation stage, image formation process [83](#page-100-0) sequence operations [71](#page-88-0) troubleshooting steps [188](#page-205-0) serial number, locating [7](#page-24-0) Service menu secondary [262](#page-279-0) settings [36](#page-53-0) servicing product [103](#page-120-0) settings country/region [264](#page-281-0) fax data-store parameters [263](#page-280-0) NVRAM init [265](#page-282-0) Settings cleared error message [201](#page-218-0) sheet, grounding [291](#page-308-0) SHUNT function [99](#page-116-0) side covers part numbers [309](#page-326-0) removing printer [161](#page-178-0) removing scanner, HP LaserJet 3015 [110](#page-127-0) signals, VIDEO [73](#page-90-0) margins, minimum [207](#page-224-0) product specifications [8](#page-25-0) scanned images [221](#page-238-0) space requirements [30](#page-47-0) copies or scans, troubleshooting [230](#page-247-0) printed pages, troubleshooting [213,](#page-230-0) [217](#page-234-0) specifications [12](#page-29-0) smears, toner [210](#page-227-0) soft reset [265](#page-282-0) installation, troubleshooting [191](#page-208-0) ordering [282](#page-299-0) supported [3](#page-20-0)

solenoid (SL001) [84,](#page-101-0) [86](#page-103-0) space requirements [30](#page-47-0) speaker assembly part number [315](#page-332-0) removing [168](#page-185-0) specifications ADF [9,](#page-26-0) [11](#page-28-0) battery [14](#page-31-0) card stock and heavy media [41](#page-58-0) copier [9,](#page-26-0) [11](#page-28-0) envelopes [40](#page-57-0) features [2](#page-19-0) labels [40](#page-57-0) media [37](#page-54-0) physical [8](#page-25-0) printer [8,](#page-25-0) [10](#page-27-0) scanner [9](#page-26-0), [11](#page-28-0) skew [12](#page-29-0) space requirements [30](#page-47-0) specks, toner [208](#page-225-0), [214](#page-231-0) speed ADF [3](#page-20-0) copy [9,](#page-26-0) [11](#page-28-0) data transfer [77](#page-94-0) fax [10](#page-27-0), [13](#page-30-0) modem [10](#page-27-0), [13](#page-30-0) print [8](#page-25-0), [10](#page-27-0) printing [2](#page-19-0) processor [75](#page-92-0) speed dial report [241](#page-258-0) spots printed pages [208](#page-225-0), [214](#page-231-0) scanned images [220](#page-237-0) spring, compression HP LaserJet 3015 [291](#page-308-0) HP LaserJet 3020/3030 [299](#page-316-0) stages image formation [83,](#page-100-0) [235](#page-252-0) operation sequence [71](#page-88-0) stall jams, ADF [95](#page-112-0) standby power specifications [12](#page-29-0) star screws [284](#page-301-0) startup messages [75](#page-92-0) statements Australian EMC [26](#page-43-0) Declaration of Conformity [24,](#page-41-0) [25](#page-42-0) FCC Part 68 requirements [20](#page-37-0) Finland laser [26](#page-43-0) IC CS-03 requirements [23](#page-40-0) Korean EMI [26](#page-43-0) laser safety [25](#page-42-0) telephone consumer protection act [22](#page-39-0) static eliminator, operations [83](#page-100-0) static, precautions [103](#page-120-0) stationary jams [86](#page-103-0) STBY (Standby) period [73](#page-90-0) stepping motor, part number [311](#page-328-0)

storage environment, specifications [8](#page-25-0) stored fax pages [99](#page-116-0) storing paper [226](#page-243-0) streaks, vertical black [219](#page-236-0) stripes, vertical white [215,](#page-232-0) [218](#page-235-0) supplies life expectancies [48](#page-65-0) ordering [282](#page-299-0) support frame, scanner part number, HP LaserJet 3015 [291](#page-308-0) removing [175](#page-192-0) springs [107](#page-124-0) support, technical [282](#page-299-0)

## **T**

T.30 protocol trace report, fax [242](#page-259-0), [254](#page-271-0) technical support [282](#page-299-0) Technical Training [282](#page-299-0) telephone consumer protection act [22](#page-39-0) telephone lines additional devices, connecting [231](#page-248-0) DSL, troubleshooting [231](#page-248-0) telephones, connecting extra [231,](#page-248-0) [232](#page-249-0) temperature specifications [8](#page-25-0) storing paper [226](#page-243-0) troubleshooting [214](#page-231-0) tests control panel [235](#page-252-0) drum rotation [237](#page-254-0) half-self functional check [235](#page-252-0) high-voltage contacts [238](#page-255-0) text, troubleshooting misprinted [208](#page-225-0), [212](#page-229-0) scanned [220](#page-237-0) Time/Date Header menu [33](#page-50-0) timing diagrams [74](#page-91-0) TIP [96](#page-113-0), [97,](#page-114-0) [99](#page-116-0) toner cleaning from skin or fabric [55](#page-72-0) cloth, ordering [284](#page-301-0) image formation operations [83](#page-100-0) loose, troubleshooting [211](#page-228-0) redistributing [206](#page-223-0) scattered, troubleshooting [214](#page-231-0) smears, troubleshooting [210](#page-227-0) specks, troubleshooting [208](#page-225-0) waste cleaning operations [84](#page-101-0) toner cartridges. *See* print cartridges tools, required [103](#page-120-0) top cover part number, HP LaserJet 3015 [291](#page-308-0) printer, part number [309](#page-326-0) removing [126](#page-143-0), [129](#page-146-0) torsion spring, removing HP LaserJet 3015 [115](#page-132-0) torx screws [284](#page-301-0) trace report, fax [242](#page-259-0), [254](#page-271-0)

trailing edge detection, ADF [95](#page-112-0) trailing edge, detection [86](#page-103-0) Training, HP Technical [282](#page-299-0) transfer roller assembly, part number [311](#page-328-0) cleaning around [50](#page-67-0) operations [83](#page-100-0) power supply [81](#page-98-0) removing [159](#page-176-0) transfer stage, image formation process [83](#page-100-0) transparencies cleaning print path with [50](#page-67-0) loading [43](#page-60-0) specifications [39](#page-56-0) trays ADF input, removing HP LaserJet 3020/3030 [133](#page-150-0) ADF input, replacing [62](#page-79-0) empty, error messages [200](#page-217-0) feeding problems [227](#page-244-0) included [2](#page-19-0) loading [43](#page-60-0) locating [5](#page-22-0) media supported [37](#page-54-0) paper feed system [84](#page-101-0) part numbers [305,](#page-322-0) [307](#page-324-0) removing [158](#page-175-0) replacing main input [60](#page-77-0) troubleshooting ADF copying [190](#page-207-0) ADF feeding problems [229](#page-246-0) ADF jams [227](#page-244-0) basic steps [188](#page-205-0) characters, partially printed [208,](#page-225-0) [212](#page-229-0) contrast, copies or scans [218](#page-235-0) control panel [189,](#page-206-0) [235](#page-252-0) copier feeding problems [229](#page-246-0) copy quality [216](#page-233-0) copying [190](#page-207-0) country/region settings [264](#page-281-0) critical error messages [201](#page-218-0) curled pages [214,](#page-231-0) [226](#page-243-0) dots or streaks in scans [220](#page-237-0) drum rotation [237](#page-254-0) DSL lines [231](#page-248-0) error messages, control panel [193](#page-210-0) event log codes [204](#page-221-0) fax error-correction mode (ECM) [242](#page-259-0) fax receive codes [243](#page-260-0) fax reports [241](#page-258-0) fax send codes [248](#page-265-0) fax T.30 protocol trace report [242](#page-259-0), [254](#page-271-0) faxing [190](#page-207-0) feeding problems [225](#page-242-0) gray background [209](#page-226-0) half self-test functional check [235](#page-252-0) high-voltage contacts [238](#page-255-0) image formation [235](#page-252-0)

image quality [206](#page-223-0) jams [223](#page-240-0) lights, printer control panel [188](#page-205-0) loose toner [211](#page-228-0) media problems [39](#page-56-0) multifeeds [227](#page-244-0) NVRAM init [265](#page-282-0) power [188](#page-205-0) printing [191,](#page-208-0) [207](#page-224-0) repetitive defects [212,](#page-229-0) [222](#page-239-0) scanned text [220](#page-237-0) scanner feeding problems [229](#page-246-0) scanning [192](#page-209-0) scanning quality [216](#page-233-0) secondary service menu [262](#page-279-0) skewed printed pages [213](#page-230-0) soft reset [265](#page-282-0) software installation [191](#page-208-0) toner scatter [214](#page-231-0) toner smears [210](#page-227-0) toner specks [208](#page-225-0) tools [241](#page-258-0) vertical black streaks [219](#page-236-0) vertical lines [209](#page-226-0) white vertical stripes [215](#page-232-0), [218](#page-235-0) truss head screws [284](#page-301-0) two-way communications [75](#page-92-0), [77](#page-94-0)

## **U**

unplugging power cord [103](#page-120-0) USB cable, ordering [284](#page-301-0) port [11](#page-28-0) specifications [10](#page-27-0)

## **V** V.34

enabling or disabling [242](#page-259-0) V.34 fax standard [242](#page-259-0) vertical black streaks, troubleshooting [219](#page-236-0) vertical defects, troubleshooting [212](#page-229-0) vertical lines, troubleshooting [209](#page-226-0) vertical white stripes, troubleshooting [215,](#page-232-0) [218](#page-235-0) VIDEO signals [73](#page-90-0) voltage DC power supply [80](#page-97-0) fax line current control [99](#page-116-0) high-voltage power supply [82](#page-99-0) overvoltage protection [81](#page-98-0)

## **W**

WAIT period [71](#page-88-0), [73](#page-90-0) warning messages [193](#page-210-0) warranty extended [17](#page-34-0) print cartridges [16](#page-33-0) product [15](#page-32-0) refilled cartridges, impact on [18](#page-35-0) waste toner receptacle [84](#page-101-0) wave, troubleshooting [214,](#page-231-0) [226](#page-243-0) websites [282](#page-299-0) weight ADF media [9,](#page-26-0) [11](#page-28-0) battery [14](#page-31-0) media [9,](#page-26-0) [11](#page-28-0) product [8](#page-25-0)

white platen cleaning [51](#page-68-0) part number, HP LaserJet 3015 [295](#page-312-0) part numbers, HP LaserJet 3015 [295](#page-312-0) removing [131](#page-148-0) white stripes, troubleshooting [215,](#page-232-0) [218](#page-235-0) Windows operating systems supported [3](#page-20-0) wiring diagrams [269](#page-286-0) wrapping jams [86](#page-103-0) wrinkled pages, troubleshooting [226](#page-243-0) writing stage, image formation process [83](#page-100-0)

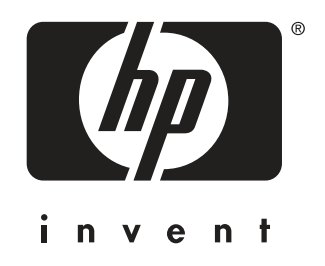

© 2004 Hewlett-Packard Development Company, LP

www.hp.com/support/lj3015<br>www.hp.com/support/lj3020<br>www.hp.com/support/lj3030

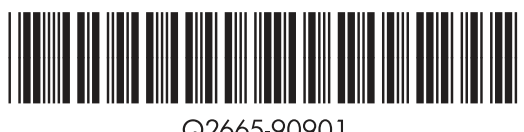

Q2665-90901